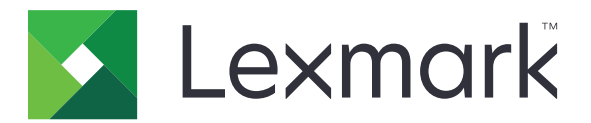

# **Urządzenia wielofunkcyjne MX532, MX632, XM3350**

**Podręcznik użytkownika**

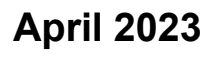

**April 2023 [www.lexmark.com](http://www.lexmark.com)**

Typ urządzenia: 7020 Modele: 476, 486, 676, 686, 689

## Zawartość

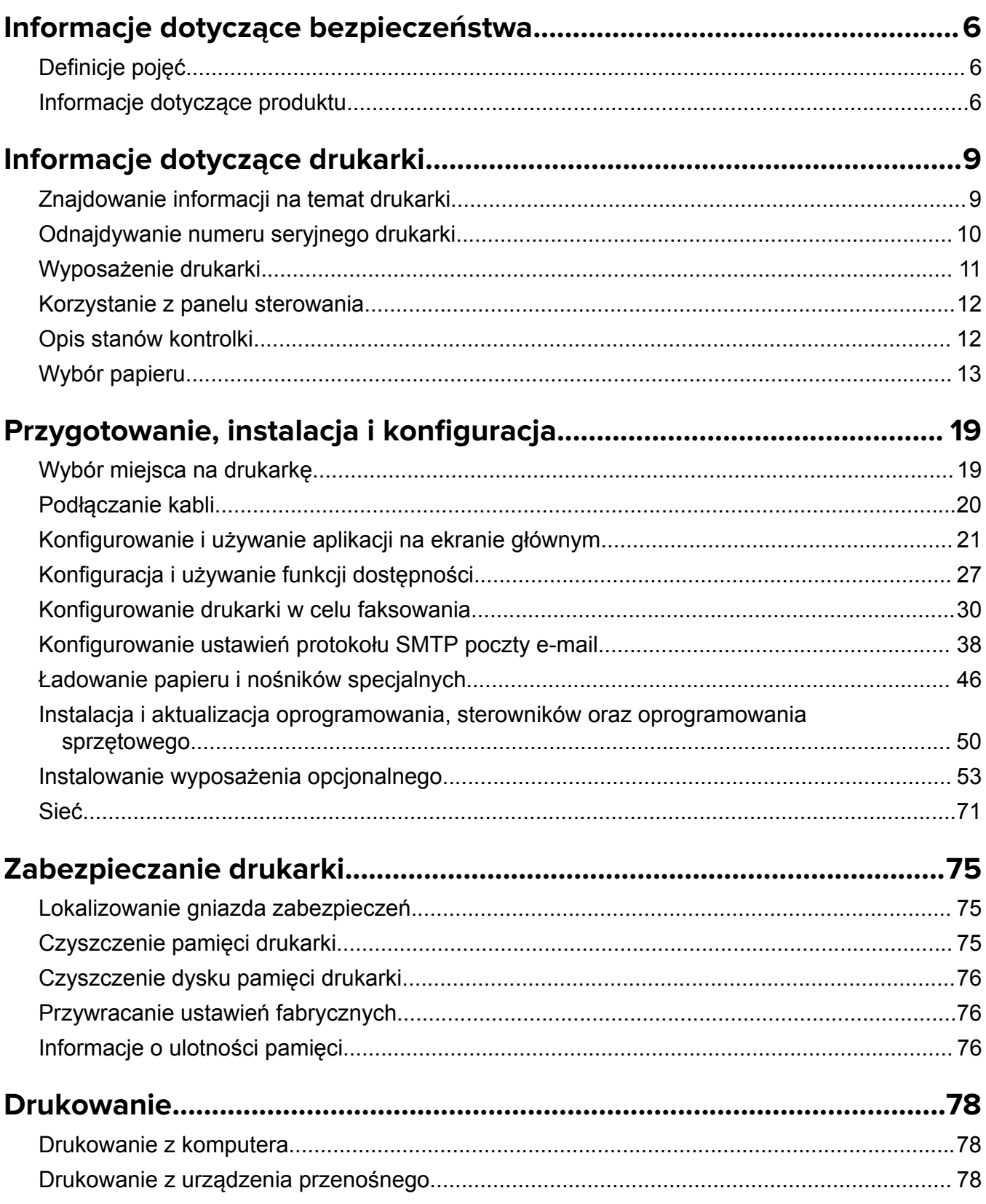

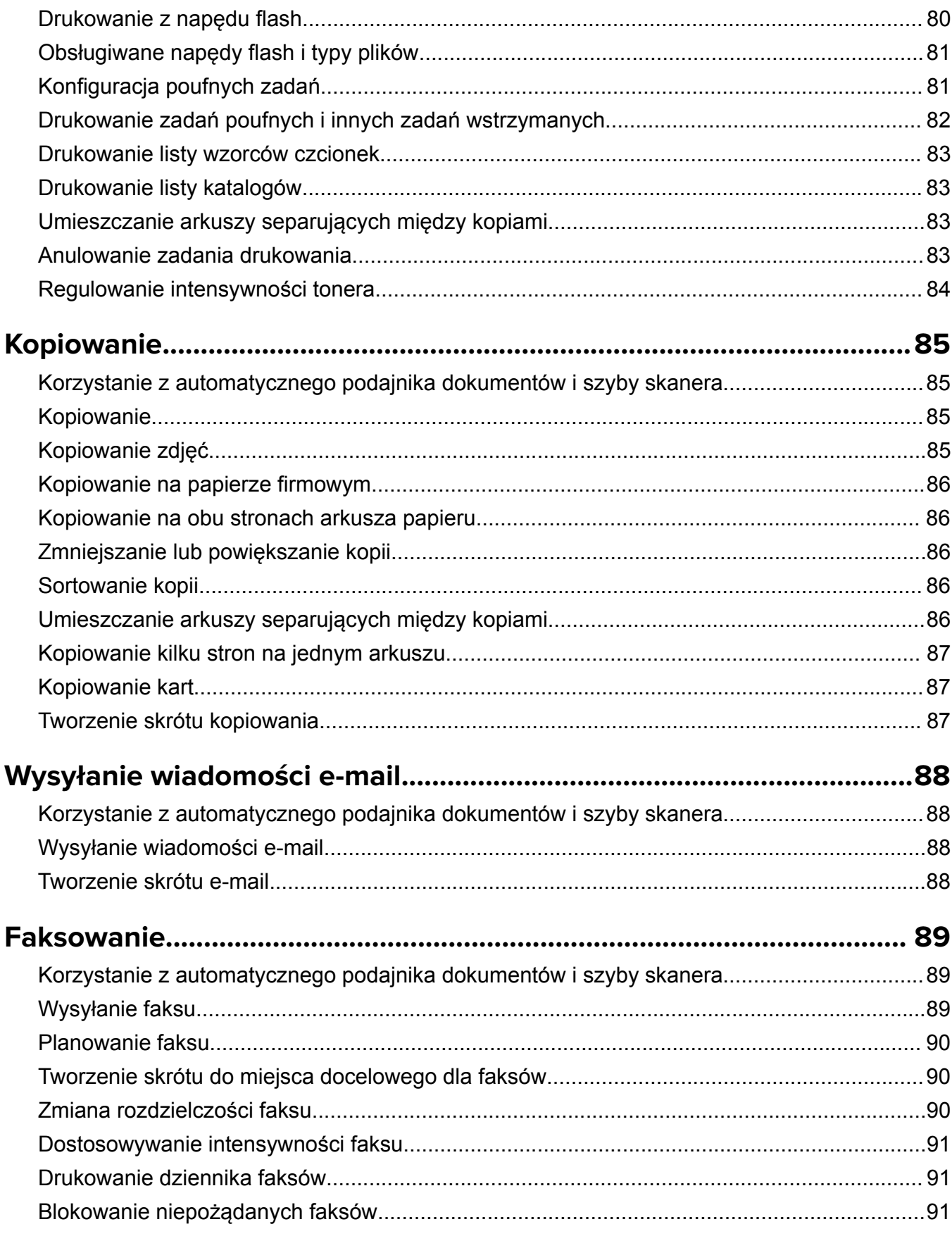

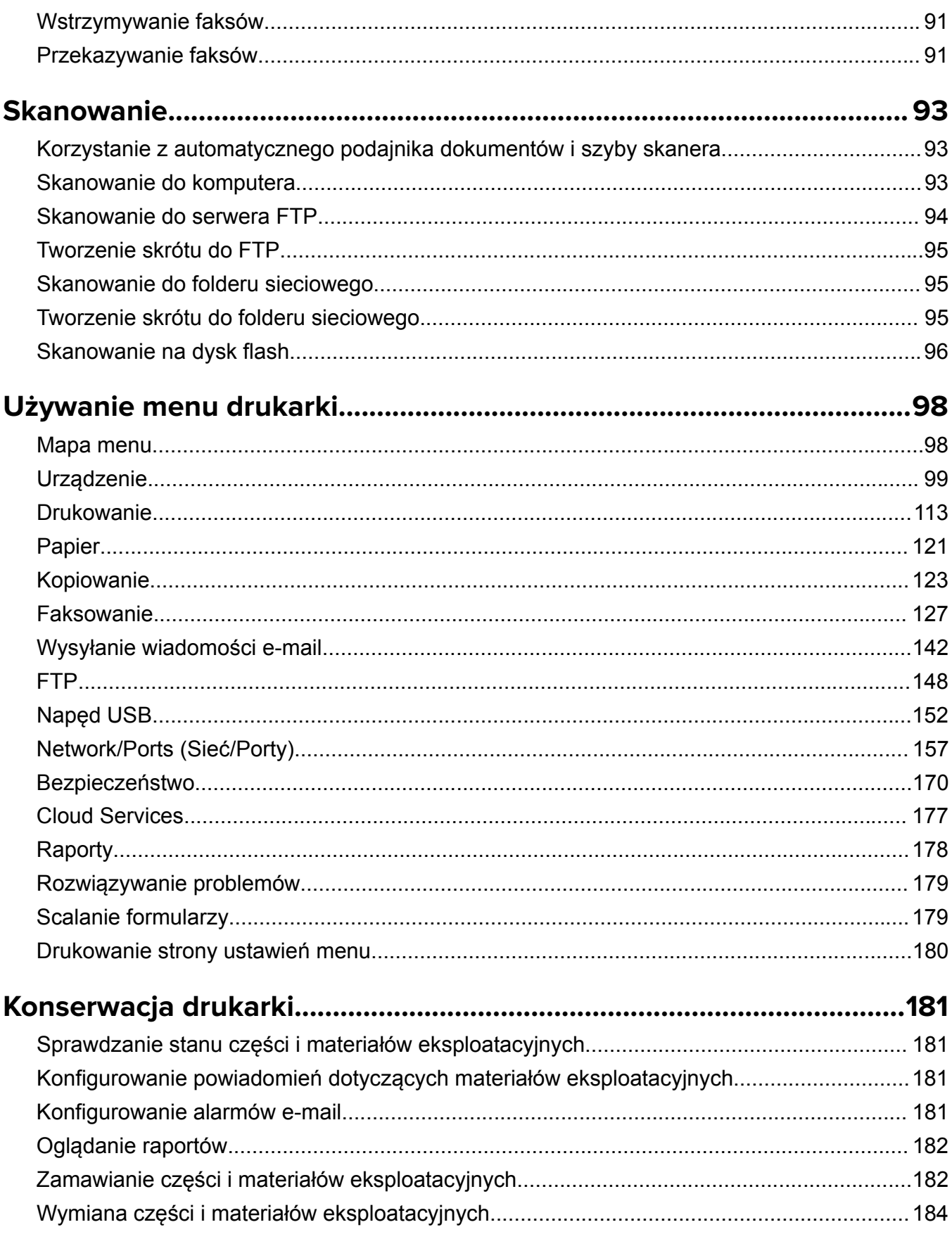

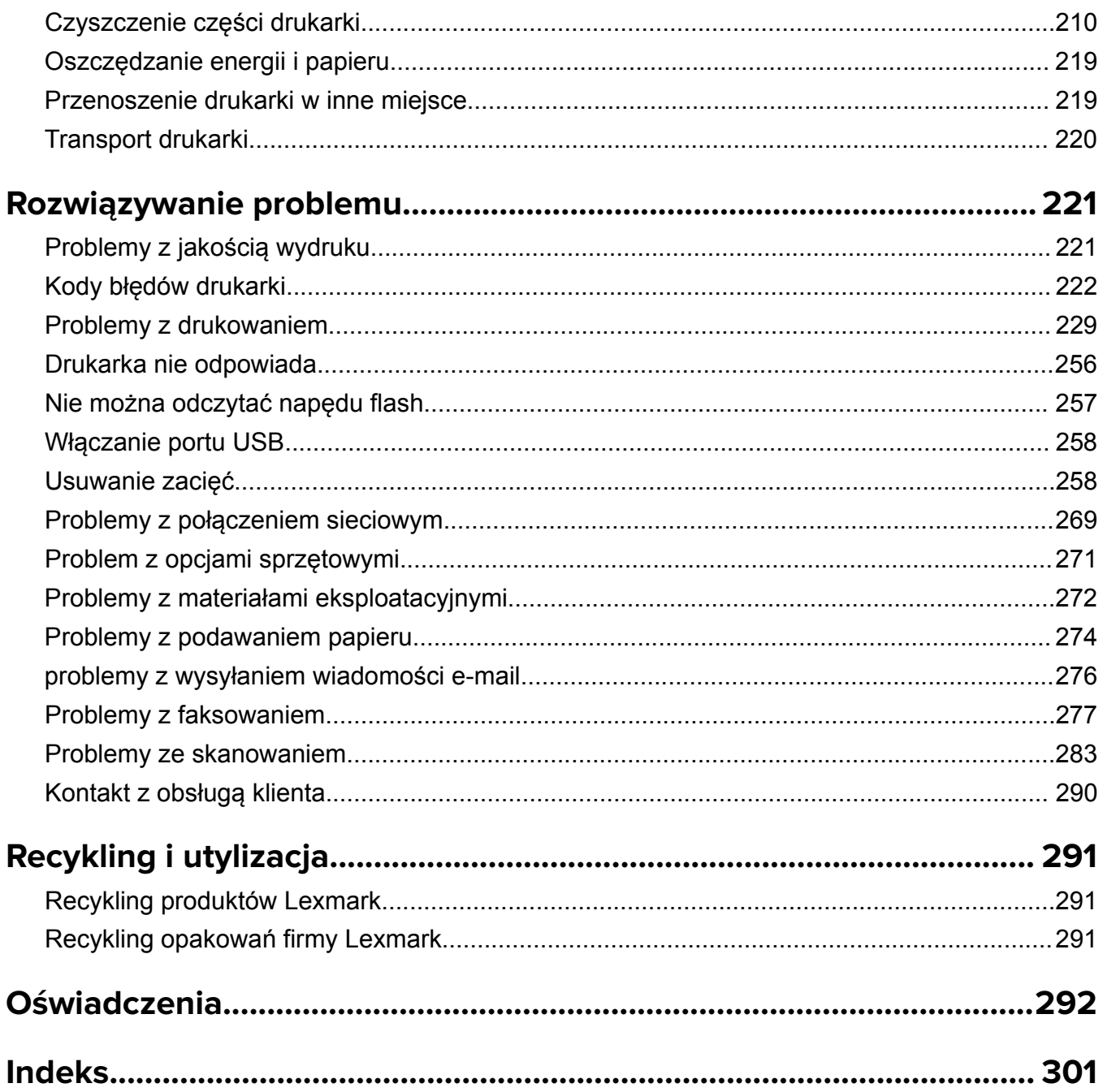

## <span id="page-5-0"></span>**Informacje dotyczące bezpieczeństwa**

## **Definicje pojęć**

**Uwaga**: *uwaga* zawiera informacje, które mogą okazać się pomocne.

**Ostrzeżenie**: *ostrzeżenie* informuje o sytuacji, która może spowodować uszkodzenie sprzętu lub oprogramowania produktu.

**PRZESTROGA**: *przestroga* informuje o potencjalnie niebezpiecznej sytuacji, która może spowodować obrażenie ciała użytkownika.

Różne rodzaje komunikatów zawierających przestrogę:

**UWAGA — NIEBEZPIECZEŃSTWO USZKODZENIA CIAŁA:** oznacza ryzyko obrażeń ciała.

**UWAGA — NIEBEZPIECZEŃSTWO PORAŻENIA PRĄDEM:** oznacza ryzyko porażenia prądem elektrycznym.

**UWAGA — GORĄCA POWIERZCHNIA:** oznacza ryzyko poparzenia w przypadku dotknięcia.

**UWAGA — NIEBEZPIECZEŃSTWO PRZEWRÓCENIA:** oznacza ryzyko zmiażdżenia.

**UWAGA — RYZYKO PRZYTRZAŚNIĘCIA:** oznacza ryzyko przytrzaśnięcia między częściami ruchomymi.

## **Informacje dotyczące produktu**

**UWAGA — NIEBEZPIECZEŃSTWO USZKODZENIA CIAŁA:** Aby uniknąć ryzyka pożaru lub porażenia prądem elektrycznym, podłącz przewód zasilający do prawidłowo uziemionego, łatwo dostępnego gniazdka elektrycznego o odpowiednich parametrach znajdującego się w pobliżu urządzenia.

**UWAGA — NIEBEZPIECZEŃSTWO USZKODZENIA CIAŁA:** W celu uniknięcia ryzyka pożaru lun porażenia prądem należy korzystać wyłącznie z przewodu zasilającego dołączonego do tego produktu lub z części zamiennych autoryzowanych przez producenta.

**UWAGA — NIEBEZPIECZEŃSTWO USZKODZENIA CIAŁA:** Nie należy używać tego urządzenia z przedłużaczami, listwami zasilającymi o wielu gniazdkach, przedłużaczami o wielu gniazdkach lub urządzeniami UPS. Drukarka laserowa może łatwo przekroczyć moc znamionową tego rodzaju urządzeń, co może spowodować ryzyko pożaru, uszkodzenia mienia lub niską wydajność drukarki.

**UWAGA — NIEBEZPIECZEŃSTWO USZKODZENIA CIAŁA:** Z tym produktem można używać wyłącznie filtra przeciwprzepięciowego firmy Lexmark, podłączając go prawidłowo pomiędzy drukarką i przewodem zasilającym dostarczonym z drukarką. Używanie urządzeń ochrony przeciwprzepięciowej, które nie zostały wyprodukowane przez firmę Lexmark, może spowodować ryzyko pożaru, uszkodzenia mienia lub niską wydajność drukarki.

**UWAGA — NIEBEZPIECZEŃSTWO USZKODZENIA CIAŁA:** W celu zmniejszenia ryzyka pożaru, przyłączając niniejszy produkt do publicznej sieci telefonicznej, należy korzystać wyłącznie z przewodów telekomunikacyjnych (RJ-11) o grubości 26 AWG lub większej. Na terenie Australii należy stosować przewód zatwierdzony przez Australian Communications and Media Authority (Australijski urząd ds. komunikacji i mediów).

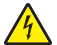

**UWAGA — NIEBEZPIECZEŃSTWO PORAŻENIA PRĄDEM:** Aby uniknąć ryzyka porażenia prądem elektrycznym, nie należy umieszczać ani używać tego produktu w pobliżu wody lub w miejscach o dużej wilgotności.

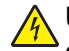

**UWAGA — NIEBEZPIECZEŃSTWO PORAŻENIA PRĄDEM:** Aby uniknąć ryzyka porażenia prądem elektrycznym, nie należy instalować urządzenia i podłączać żadnych przewodów (np. faksu, przewodu zasilającego lub kabla telefonicznego) podczas burzy.

**UWAGA — NIEBEZPIECZEŃSTWO USZKODZENIA CIAŁA:** Nie należy przecinać, skręcać, zawiązywać ani załamywać przewodu zasilającego, a także stawiać na nim ciężkich przedmiotów. Nie należy narażać przewodu zasilającego na ścieranie ani zgniatanie. Nie należy ściskać przewodu zasilającego między przedmiotami, np. meblami i ścianą. Jeśli wystąpi któraś z tych okoliczności, powstanie ryzyko wywołania pożaru lub porażenia prądem. Należy regularnie sprawdzać przewód zasilający pod kątem oznak takich problemów. Przed przystąpieniem do sprawdzania stanu przewodu zasilającego należy odłączyć przewód od gniazda elektrycznego.

**UWAGA — NIEBEZPIECZEŃSTWO PORAŻENIA PRĄDEM:** Aby uniknąć ryzyka porażenia prądem elektrycznym, należy upewnić się, że wszystkie połączenia zewnętrzne (np. Ethernet i połączenia systemu telefonicznego) są odpowiednio zainstalowane w oznaczonych gniazdach.

**UWAGA — NIEBEZPIECZEŃSTWO PORAŻENIA PRĄDEM:** Aby uniknąć ryzyka porażenia prądem elektrycznym w przypadku uzyskiwania dostępu do płyty kontrolera bądź instalowania opcjonalnego sprzętu lub urządzeń pamięci masowej po zainstalowaniu samej drukarki, należy wyłączyć drukarkę i wyjąć wtyk przewodu zasilającego z gniazda elektrycznego przed przystąpieniem do dalszych czynności. Jeśli do drukarki podłączone są inne urządzenia, należy je także wyłączyć i rozłączyć kable łączące je z drukarką.

**UWAGA — NIEBEZPIECZEŃSTWO PORAŻENIA PRĄDEM:** Aby uniknąć ryzyka porażenia prądem elektrycznym, nie należy używać funkcji faksu podczas burzy.

**UWAGA — NIEBEZPIECZEŃSTWO PORAŻENIA PRĄDEM:** Aby uniknąć porażenia prądem elektrycznym podczas czyszczenia zewnętrznej powierzchni drukarki, należy najpierw wyjąć przewód zasilający z gniazdka elektrycznego, a następnie odłączyć wszystkie kable prowadzące do urządzenia.

**UWAGA — NIEBEZPIECZEŃSTWO USZKODZENIA CIAŁA:** Jeśli waga drukarki jest większa niż 20 kg (44 funty), do bezpiecznego przeniesienia potrzeba co najmniej dwóch osób.

**UWAGA — NIEBEZPIECZEŃSTWO USZKODZENIA CIAŁA:** Zastosowanie się do poniższych wskazówek pozwoli uniknąć obrażeń ciała oraz uszkodzenia drukarki podczas jej przenoszenia:

- **•** Upewnij się, że wszystkie drzwiczki i zasobniki są zamknięte.
- **•** Wyłącz drukarkę, a następnie wyjmij przewód zasilający z gniazdka elektrycznego.
- **•** Odłącz wszystkie przewody i kable.
- **•** Jeżeli do drukarki są podłączone oddzielne, opcjonalne zasobniki podłogowe lub opcje wyjściowe, przed przenoszeniem drukarki należy je odłączyć.
- **•** Jeśli drukarka jest wyposażona w podstawę na kółkach, przesuń drukarkę ostrożnie na nowe miejsce. Należy zachować ostrożność przy przechodzeniu przez progi i uważać na przerwy w podłodze.
- **•** Jeżeli drukarka nie jest wyposażona w podstawę na kółkach, ale jest skonfigurowana do obsługi zasobników opcjonalnych lub opcji wyjściowych, odłącz opcje wyjściowe i podnieś drukarkę z zasobników. Drukarki i opcji nie należy podnosić jednocześnie.
- **•** Przy podnoszeniu drukarki należy zawsze używać uchwytów.
- **•** Jeśli drukarka jest przewożona na wózku, musi on mieć na tyle dużą powierzchnię, aby mieściła się na nim cała podstawa drukarki.
- **•** Jeśli wyposażenie opcjonalne jest przewożone na wózku, musi on mieć na tyle dużą powierzchnię, aby w pełni mieściły się na nim opcjonalne elementy wyposażenia.
- **•** Drukarka musi pozostawać w pozycji pionowej.
- **•** Należy unikać gwałtownych wstrząsów.
- **•** Podczas ustawiania drukarki należy zachować ostrożność, aby nie przycisnąć sobie palców.
- **•** Upewnij się, że wokół drukarki znajduje się wystarczająco dużo wolnego miejsca.

**UWAGA — NIEBEZPIECZEŃSTWO PRZEWRÓCENIA:** Instalacja jednej opcji lub większej ich liczby w drukarce lub urządzeniu wielofunkcyjnym może wymagać zastosowania stojaka na kółkach, mebla lub innego elementu wyposażenia w celu uniknięcia niestabilności urządzenia, która mogłaby grozić uszkodzeniem ciała. Więcej informacji na temat obsługiwanych konfiguracji znajduje się na stronie **[www.lexmark.com/multifunctionprinters](http://www.lexmark.com/multifunctionprinters)**.

**UWAGA — NIEBEZPIECZEŃSTWO PRZEWRÓCENIA:** Aby zmniejszyć ryzyko niestabilności sprzętu, każdy zasobnik należy ładować oddzielnie. Dopóki nie będą potrzebne, wszystkie pozostałe zasobniki powinny być zamknięte.

**UWAGA — GORĄCA POWIERZCHNIA:** Wewnętrzne elementy drukarki mogą być gorące. W celu zmniejszenia ryzyka oparzenia, przed dotknięciem danej części należy odczekać, aż ostygnie.

**UWAGA — RYZYKO PRZYTRZAŚNIĘCIA:** aby zminimalizować ryzyko przytrzaśnięcia, należy zachować ostrożność w obszarach z tym oznaczeniem. Ryzyko przytrzaśnięcia jest największe podczas pracy przy częściach ruchomych, takich jak koła zębate, drzwi, zasobniki czy pokrywy.

**UWAGA — NIEBEZPIECZEŃSTWO USZKODZENIA CIAŁA:** Niniejszy produkt wykorzystuje technologię laserową. Użycie elementów sterujących, ustawień lub zastosowanie procedur innych niż podane w *Podręczniku użytkownika* może spowodować ekspozycję na szkodliwe promieniowanie.

**UWAGA — NIEBEZPIECZEŃSTWO USZKODZENIA CIAŁA:** Bateria litowa stosowana w tym produkcie nie jest przeznaczona do wymiany. Nieprawidłowa wymiana baterii litowej grozi wybuchem. Nie należy ładować, demontować ani palić baterii litowej. Zużytych baterii litowych należy pozbywać się zgodnie z instrukcjami producenta i lokalnymi przepisami.

Produkt został zaprojektowany z wykorzystaniem określonych podzespołów producenta i zatwierdzony jako spełniający surowe światowe normy bezpieczeństwa. Rola niektórych podzespołów w zachowaniu bezpieczeństwa nie zawsze jest oczywista. Producent nie ponosi odpowiedzialności za skutki stosowania innych części zamiennych.

Wszelkie naprawy i czynności serwisowe, oprócz opisanych w dokumentacji użytkownika, powinny być wykonywane przez serwisanta.

#### **NINIEJSZĄ INSTRUKCJĘ NALEŻY ZACHOWAĆ.**

## <span id="page-8-0"></span>**Informacje dotyczące drukarki**

## **Znajdowanie informacji na temat drukarki**

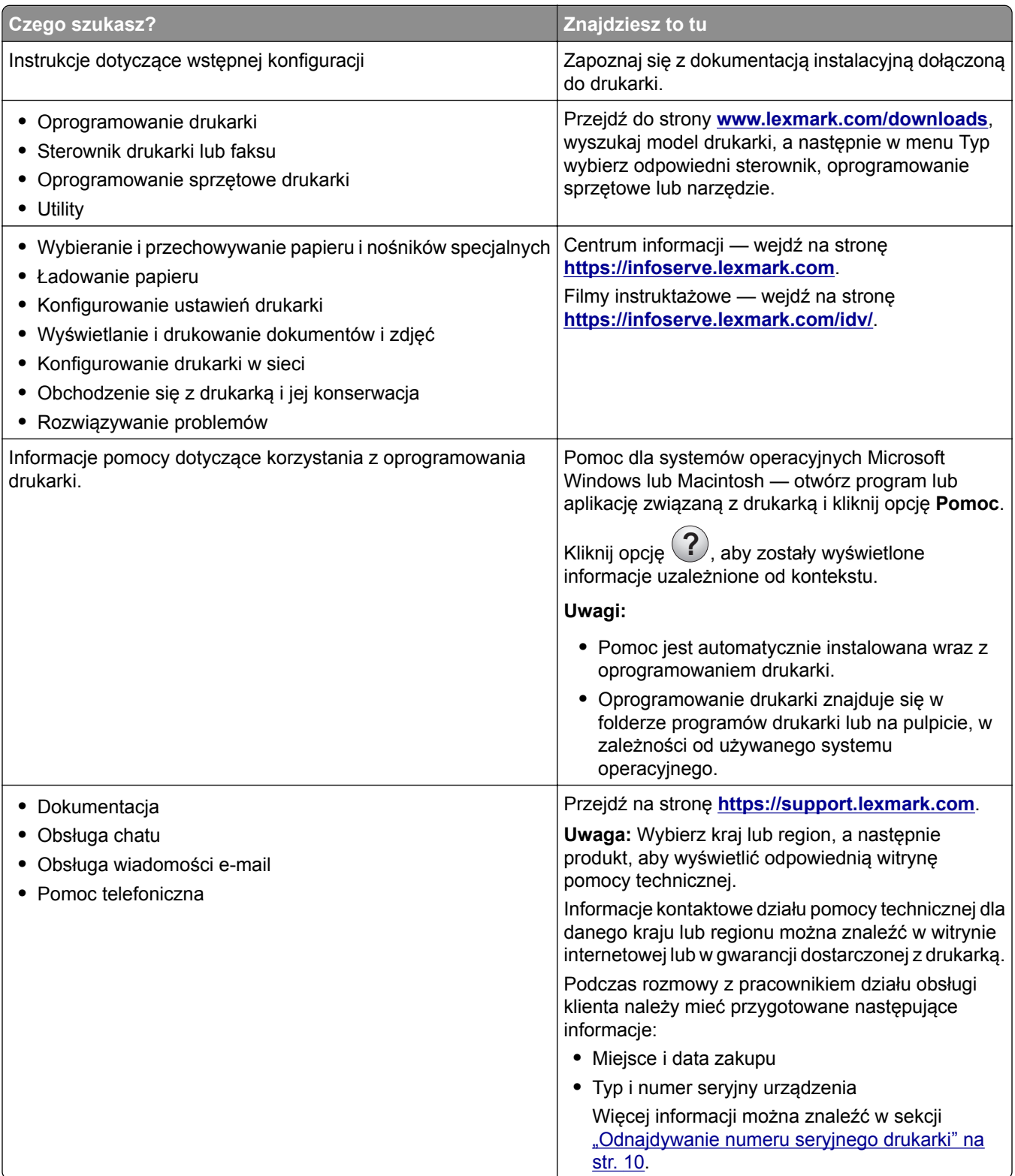

<span id="page-9-0"></span>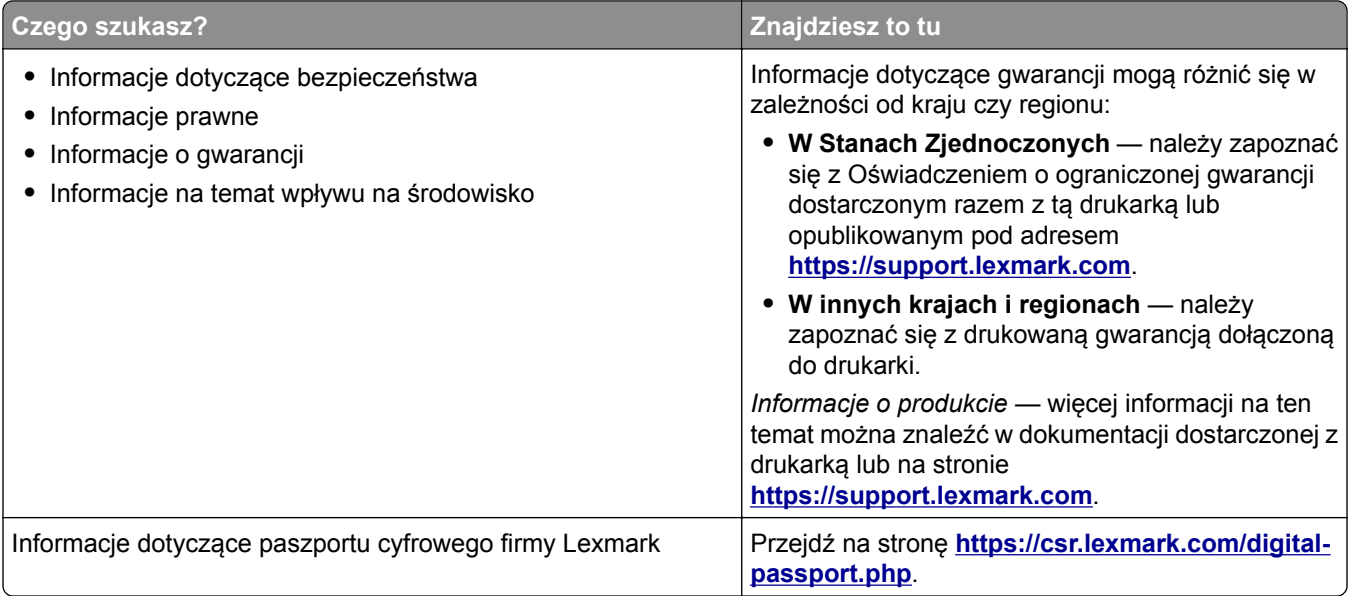

## **Odnajdywanie numeru seryjnego drukarki**

**1** Otwórz drzwiczki A.

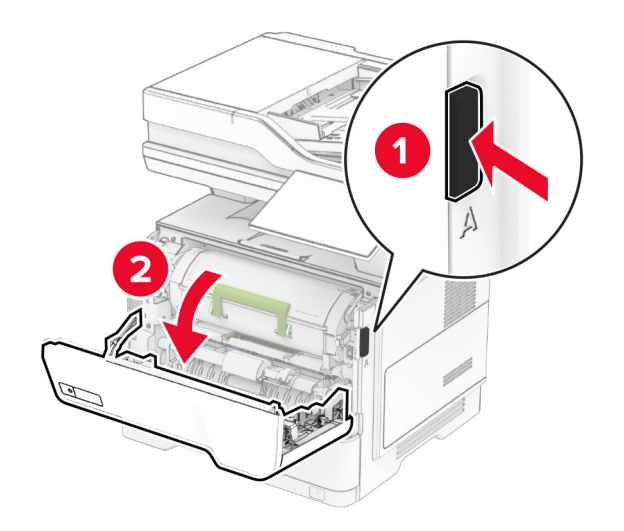

#### <span id="page-10-0"></span>**2** Odszukaj numer seryjny.

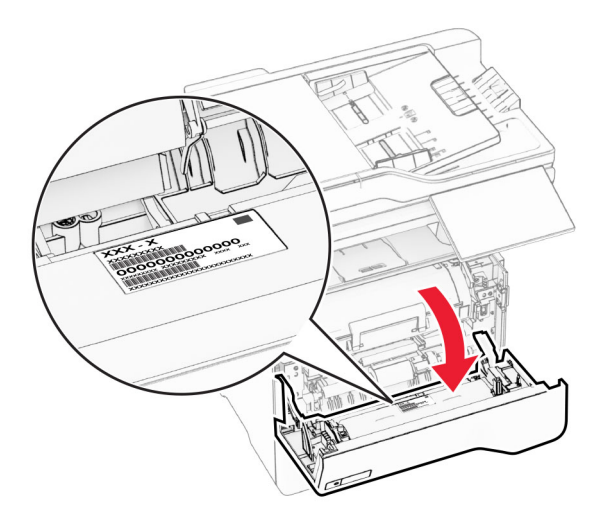

## **Wyposażenie drukarki**

- **UWAGA NIEBEZPIECZEŃSTWO PRZEWRÓCENIA:** Instalacja jednej opcji lub większej ich liczby w drukarce lub urządzeniu wielofunkcyjnym może wymagać zastosowania stojaka na kółkach, mebla lub innego elementu wyposażenia w celu uniknięcia niestabilności urządzenia, która mogłaby grozić uszkodzeniem ciała. Więcej informacji na temat obsługiwanych konfiguracji znajduje się na stronie **[www.lexmark.com/multifunctionprinters](https://www.lexmark.com/multifunctionprinters)**.
- **UWAGA NIEBEZPIECZEŃSTWO PRZEWRÓCENIA:** Aby zmniejszyć ryzyko niestabilności sprzętu, każdy zasobnik należy ładować oddzielnie. Dopóki nie będą potrzebne, wszystkie pozostałe zasobniki powinny być zamknięte.

Drukarkę można skonfigurować, dodając maks. trzy opcjonalne tace na 250 lub 550 arkuszy. Więcej informacji można znaleźć w sekcji ["Instalowanie zasobników opcjonalnych" na str. 53](#page-52-0).

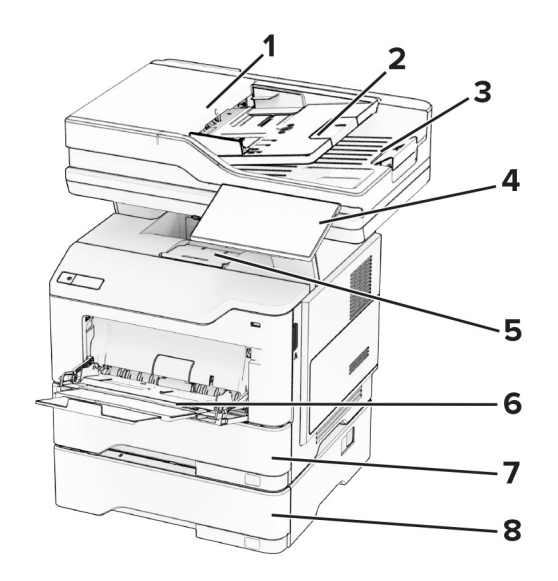

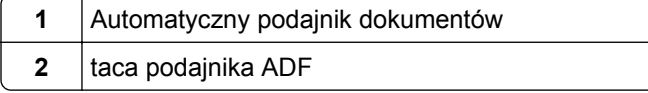

<span id="page-11-0"></span>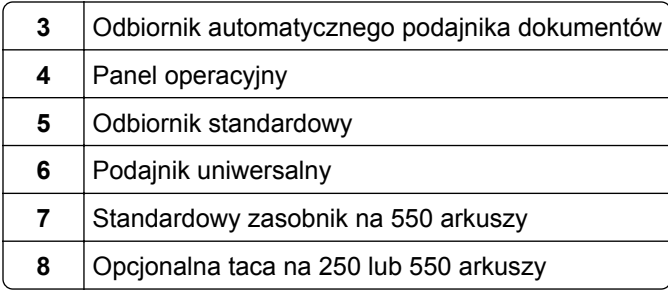

## **Korzystanie z panelu sterowania**

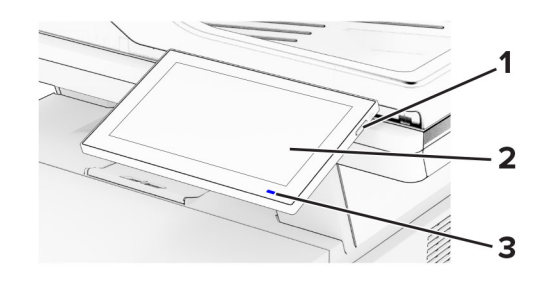

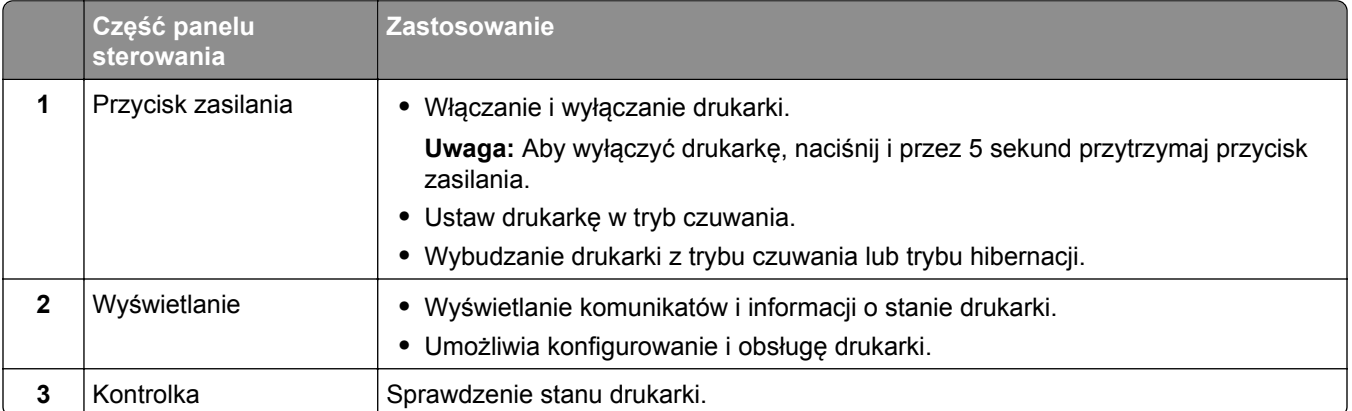

## **Opis stanów kontrolki**

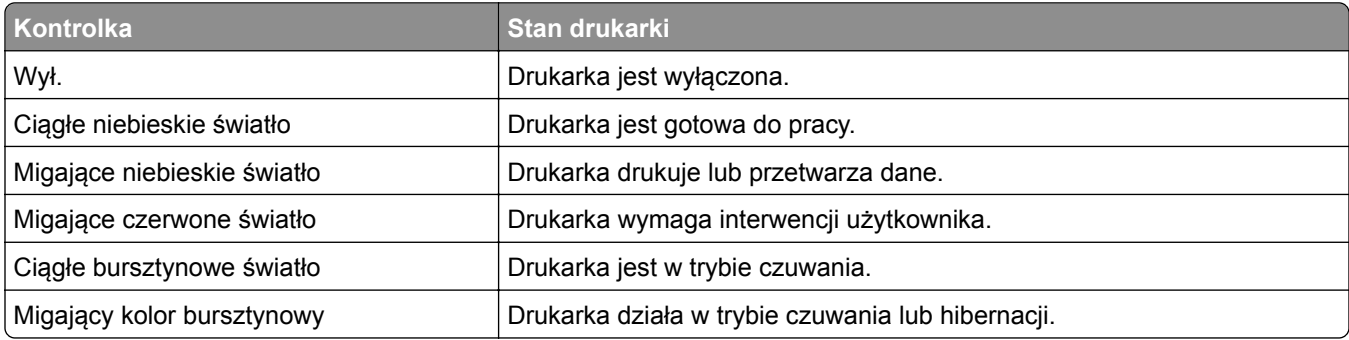

## <span id="page-12-0"></span>**Wybór papieru**

### **Wskazówki dotyczące papieru**

Stosowanie odpowiednich rodzajów papieru w celu uniknięcia zacięć i zapewnienia bezproblemowego drukowania.

- **•** Zawsze należy używać nowego, nieuszkodzonego papieru.
- **•** Przed załadowaniem papieru należy sprawdzić, która strona jest stroną zalecaną do zadrukowania. Informacja ta zazwyczaj znajduje się na opakowaniu papieru.
- **•** Nie należy używać papieru wyciętego lub przyciętego ręcznie.
- **•** Nie należy jednocześnie umieszczać papieru o różnych rozmiarach, rodzajach lub gramaturach w tym samym zasobniku, gdyż może to powodować zacięcia.
- **•** Nie należy stosować papieru powlekanego, za wyjątkiem papierów powlekanych przeznaczonych do drukowania elektrofotograficznego.

Aby uzyskać więcej informacji, patrz *Wskazówki dotyczące papieru i nośników specjalnych*.

### **Charakterystyka papieru**

Przedstawiona poniżej charakterystyka papieru ma wpływ na jakość wydruku i niezawodność drukowania. Przed wydrukiem należy uwzględnić następujące czynniki:

#### **Gramatura**

Podajniki mogą podawać papier o różnej gramaturze. Papier o gramaturze mniejszej niż 60 g/m2 może nie być wystarczająco sztywny, co może skutkować problemami z podawaniem i powodować zacięcia. Więcej informacji można znaleźć w sekcji "Czyszczenie skanera".

#### **Zwijanie**

Zwijanie to tendencja papieru do zakrzywiania się na brzegach. Nadmierne zwijanie się może spowodować problemy z podawaniem papieru. Papier może zwijać się po przejściu przez drukarkę, gdzie wystawiony jest na działanie wysokiej temperatury. Trzymanie rozpakowanego papieru w warunkach o dużej wilgotności lub bardzo suchych, w wysokiej lub niskiej temperaturze może przyczynić się do zawinięcia brzegów przed drukowaniem i spowodować problemy z podawaniem.

#### **Gładkość**

Gładkość papieru ma bezpośredni wpływ na jakość wydruku. Jeśli papier jest zbyt szorstki, toner nie zostanie prawidłowo wtopiony w arkusz. Zbyt gładki papier może spowodować problemy z podawaniem lub jakością wydruku. Zalecamy korzystanie z papieru z 50 punktami Sheffielda.

#### **Zawartość wilgoci**

Ilość wilgoci zawartej w papierze ma wpływ zarówno na jakość wydruków, jak i zdolność do prawidłowego podawania papieru przez drukarkę. Do chwili użycia papier należy przechowywać w oryginalnym opakowaniu. Narażenie papieru na zmiany wilgotności może niekorzystnie wpływać na jego parametry.

Przed drukowaniem papier należy przechowywać w oryginalnym opakowaniu przez 24–48 godzin. Środowisko, w którym przechowywany jest papier, musi być takie samo jak w drukarce . W przypadku dużej różnicy między warunkami przechowywania lub transportu a warunkami panującymi w otoczeniu drukarki okres ten papieru powinien zostać wydłużony do kilku dni. Również gruby papier może wymagać dłuższego okresu kondycjonowania.

#### **Kierunek ułożenia włókien**

Kierunek włókien określa sposób ułożenia włókien papieru w arkuszu. Kierunek włókien może być *wzdłużny*, czyli równoległy do długości papieru, lub *poprzeczny*, czyli równoległy do szerokości papieru. Informacje na temat zalecanego kierunku włókien można znaleźć w temacie "obsługiwane gramatury papieru".

#### **Zawartość włókien**

Większość papieru kserograficznego wysokiej jakości wykonana jest w 100% z przetworzonej chemicznie papierówki. Taki skład pozwala uzyskać papier o wysokim stopniu stabilności, gwarantującym mniejsze problemy z podawaniem papieru w drukarce i lepszą jakość wydruku. Papier zawierający inne włókna, np. bawełny, może powodować problemy podczas drukowania.

### **Niedozwolone rodzaje papieru**

Nie zaleca się stosowania w drukarce niżej wymienionych rodzajów papieru:

- **•** Papier poddany obróbce chemicznej, który służy do wykonywania kopii bez zastosowania kalki. Są one również znane jako papiery samokopiujące, papier samokopiujący bez węgla (CCP) lub papier niezawierający węgla (NCR).
- **•** Papier z nadrukiem zawierającym substancje mogące zanieczyścić drukarkę
- **•** Papier z nadrukiem nieodpornym na wysoką temperaturę panującą w nagrzewnicy drukarki.
- **•** Papier z nadrukiem wymagającym kalibracji (precyzyjnego usytuowania nadruku na stronie) dokładniejszej niż ±2,3 mm (±0,09 cala). Na przykład formularze optycznego rozpoznawania znaków (OCR).

Aby właściwie drukować na takich formularzach, można czasami dokonać kalibracji za pomocą aplikacji.

- **•** Papier powlekany (papier dokumentowy podatny na wycieranie), papier syntetyczny, papier termiczny
- **•** Papier o nierównych krawędziach, papier szorstki lub papier o powierzchni z wyraźną teksturą bądź papier pofałdowany.
- **•** Papier makulaturowy niespełniający wymagań europejskiej normy EN12281:2002.
- **•** Papier o gramaturze mniejszej niż 60g/m2.
- **•** Formularze lub dokumenty wieloczęściowe.

### **Przechowywanie papieru**

Aby uniknąć problemów z zacięciami papieru i nierówną jakością wydruku, należy zastosować się do poniższych wskazówek:

- **•** Od 24 do 48 godzin przed drukowaniem papier w oryginalnym opakowaniu należy umieścić w tym samym środowisku, co drukarkę.
- **•** W przypadku dużej różnicy między warunkami przechowywania lub transportu a warunkami panującymi w otoczeniu drukarki okres ten papieru powinien zostać wydłużony do kilku dni. Również gruby papier może wymagać dłuższego okresu kondycjonowania.
- **•** Aby uzyskać jak najlepszą jakość wydruków, papier należy przechowywać w miejscu o temperaturze 21°C i wilgotności względnej 40%.
- **•** Większość producentów etykiet zaleca drukowanie w temperaturze od 18 do 24°C i wilgotności względnej od 40 do 60%.
- **•** Papier należy przechowywać w kartonach, a te umieszczać na paletach lub półkach, a nie na podłodze.
- **•** Pojedyncze paczki papieru należy przechowywać na płaskiej powierzchni.
- **•** Na pojedynczych paczkach papieru nie należy umieszczać żadnych przedmiotów.
- **•** Papier należy wyjmować z kartonu lub opakowania tylko bezpośrednio przed załadowaniem do drukarki. Dzięki przechowywaniu w kartonie i opakowaniu papier pozostaje czysty, suchy i płaski.

## **Wybór form z nadrukiem i papieru firmowego**

- **•** Użyj papieru o długich włóknach.
- **•** Należy używać wyłącznie form i papieru firmowego zadrukowanych metodą litografii offsetowej lub druku wklęsłego.
- **•** Nie należy stosować papieru szorstkiego lub o powierzchni z wyraźną teksturą.
- **•** Należy używać farby drukarskiej odpornej na działanie żywicy w tonerze. Farba drukarska utrwalana przez utlenianie lub farba na bazie oleju z reguły spełnia te wymagania, natomiast lateksowa farba drukarska może ich nie spełniać.
- **•** Przed zakupem dużej ilości druków formularzy i papieru firmowego należy zrobić na nich próbny wydruk. Dzięki temu można ustalić, czy toner na formularzach z nadrukiem i papierze firmowym będzie mieć wpływ na jakość druku.
- **•** W razie wątpliwości należy skontaktować się z dostawcą papieru.
- **•** W przypadku drukowania na papierze firmowym, papier należy załadować w prawidłowej orientacji dla danej drukarki. Aby uzyskać więcej informacji, patrz *Wskazówki dotyczące papieru i nośników specjalnych*.

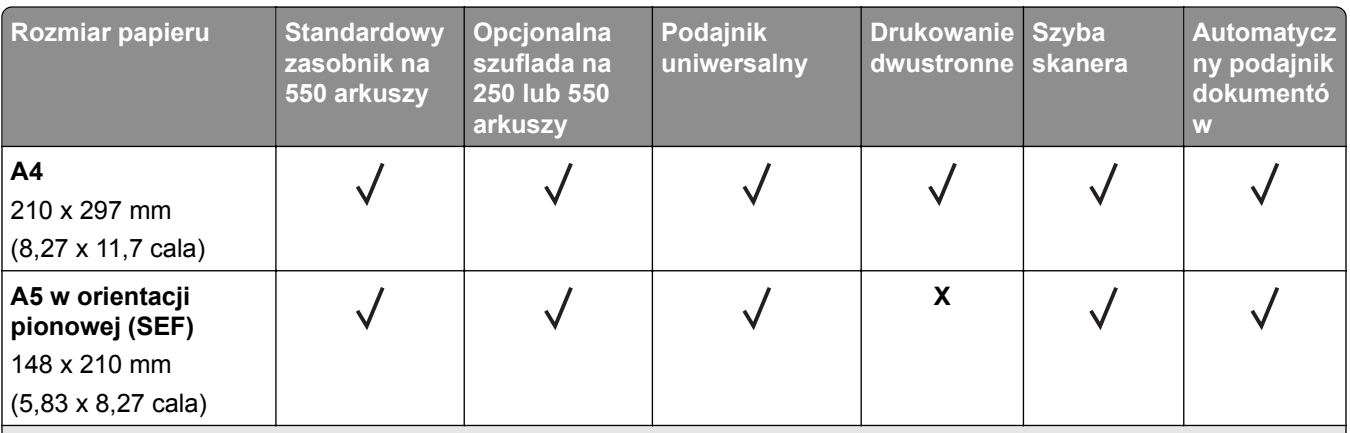

## **Obsługiwane rozmiary papieru**

1 Domyślnym ustawieniem jest podawanie wzdłuż krótkiej krawędzi.

2 Jeśli wybrano opcję Universal, strona ma wymiary 215,90 × 355,60 mm (8,5 × 14 cali), o ile rozmiar nie zostanie określony za pomocą aplikacji.

 $3$  W przypadku drukowania dwustronnego papier musi mieć co najmniej 210 mm (8,27 cala) szerokości i 279,4 mm (11 cali) długości.

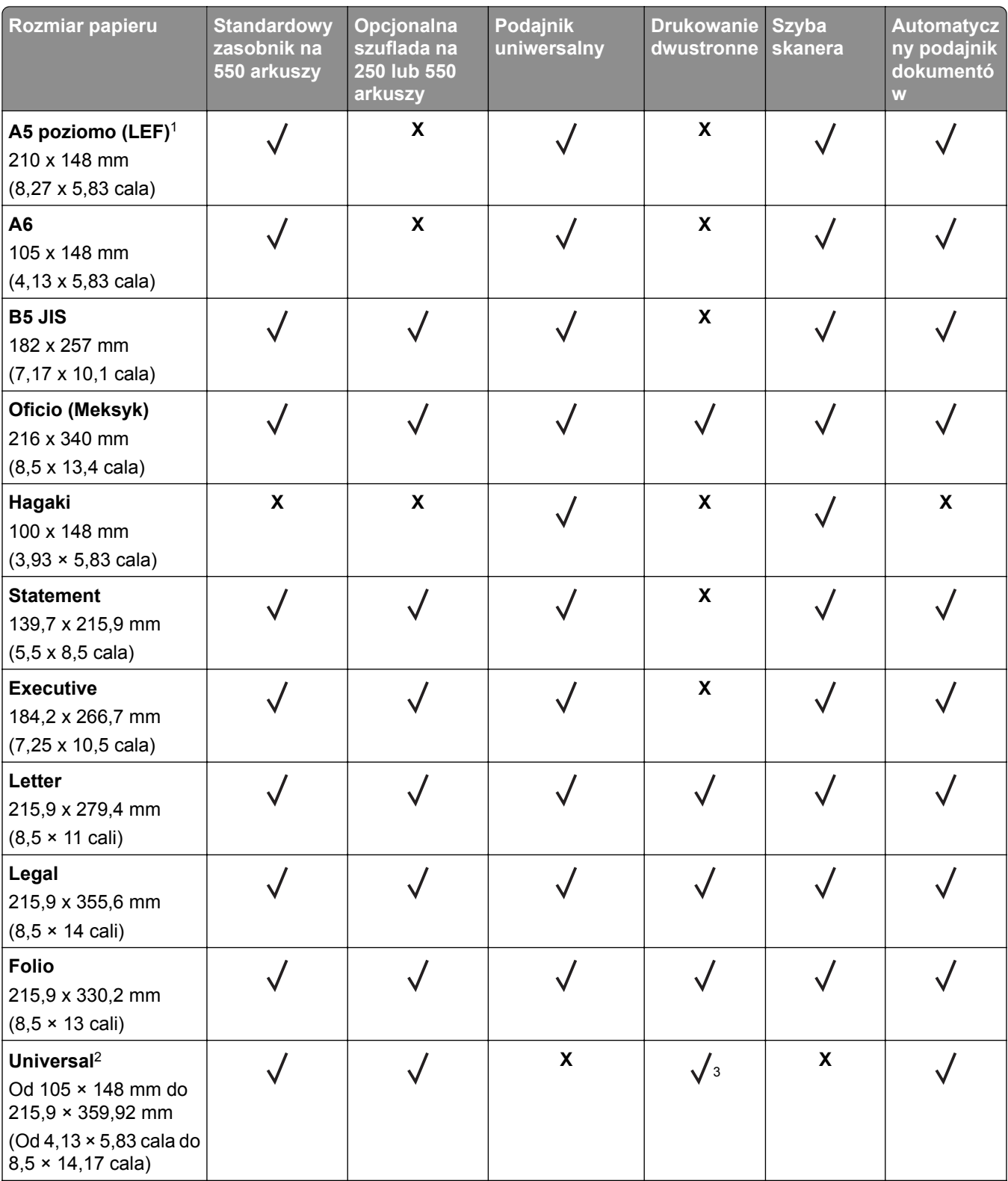

1 Domyślnym ustawieniem jest podawanie wzdłuż krótkiej krawędzi.

<sup>2</sup> Jeśli wybrano opcję Universal, strona ma wymiary 215,90 × 355,60 mm (8,5 × 14 cali), o ile rozmiar nie zostanie określony za pomocą aplikacji.

3 W przypadku drukowania dwustronnego papier musi mieć co najmniej 210 mm (8,27 cala) szerokości i 279,4 mm (11 cali) długości.

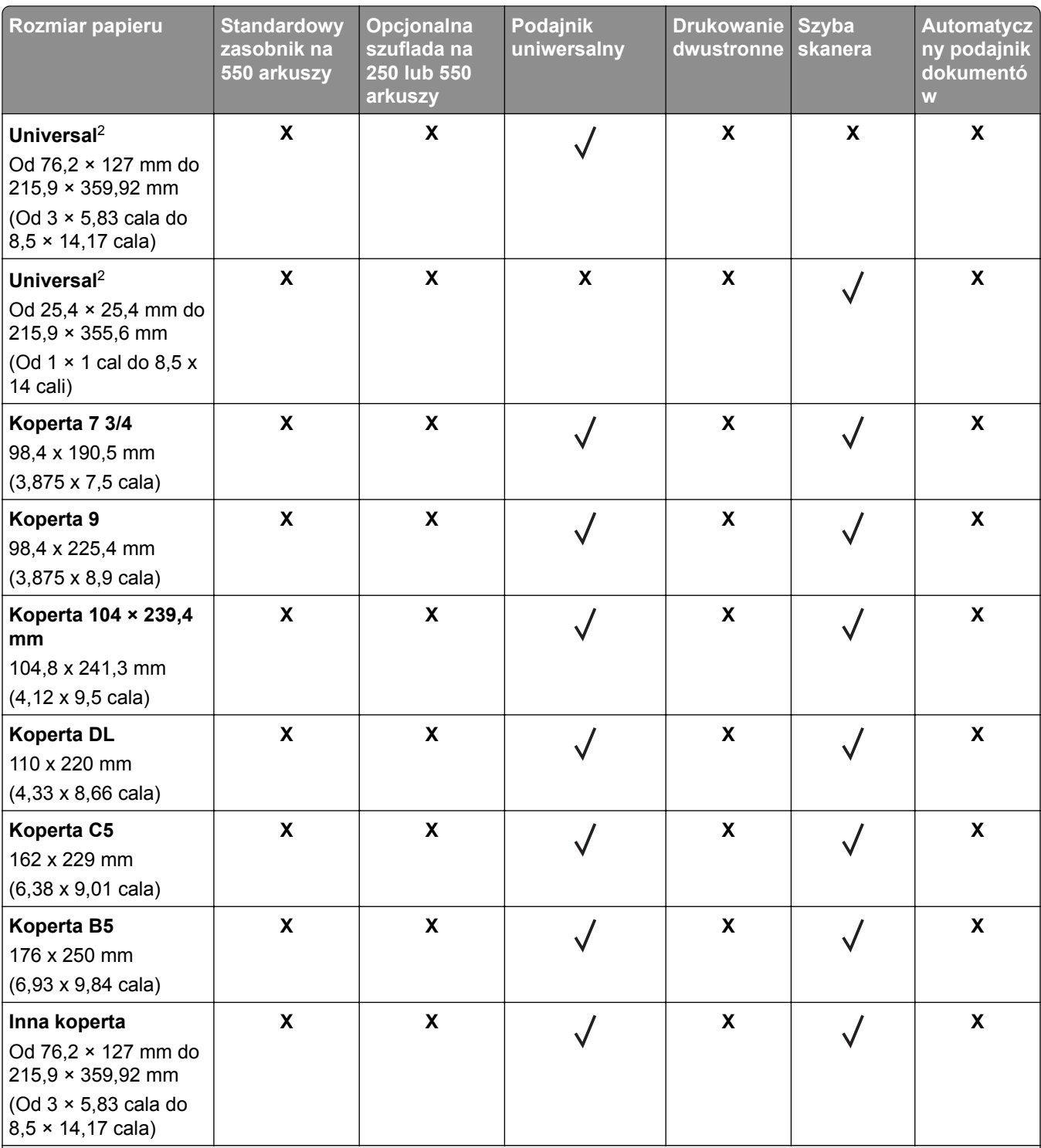

1 Domyślnym ustawieniem jest podawanie wzdłuż krótkiej krawędzi.

<sup>2</sup> Jeśli wybrano opcję Universal, strona ma wymiary 215,90 × 355,60 mm (8,5 × 14 cali), o ile rozmiar nie zostanie określony za pomocą aplikacji.

3 W przypadku drukowania dwustronnego papier musi mieć co najmniej 210 mm (8,27 cala) szerokości i 279,4 mm (11 cali) długości.

## **Obsługiwane typy papieru**

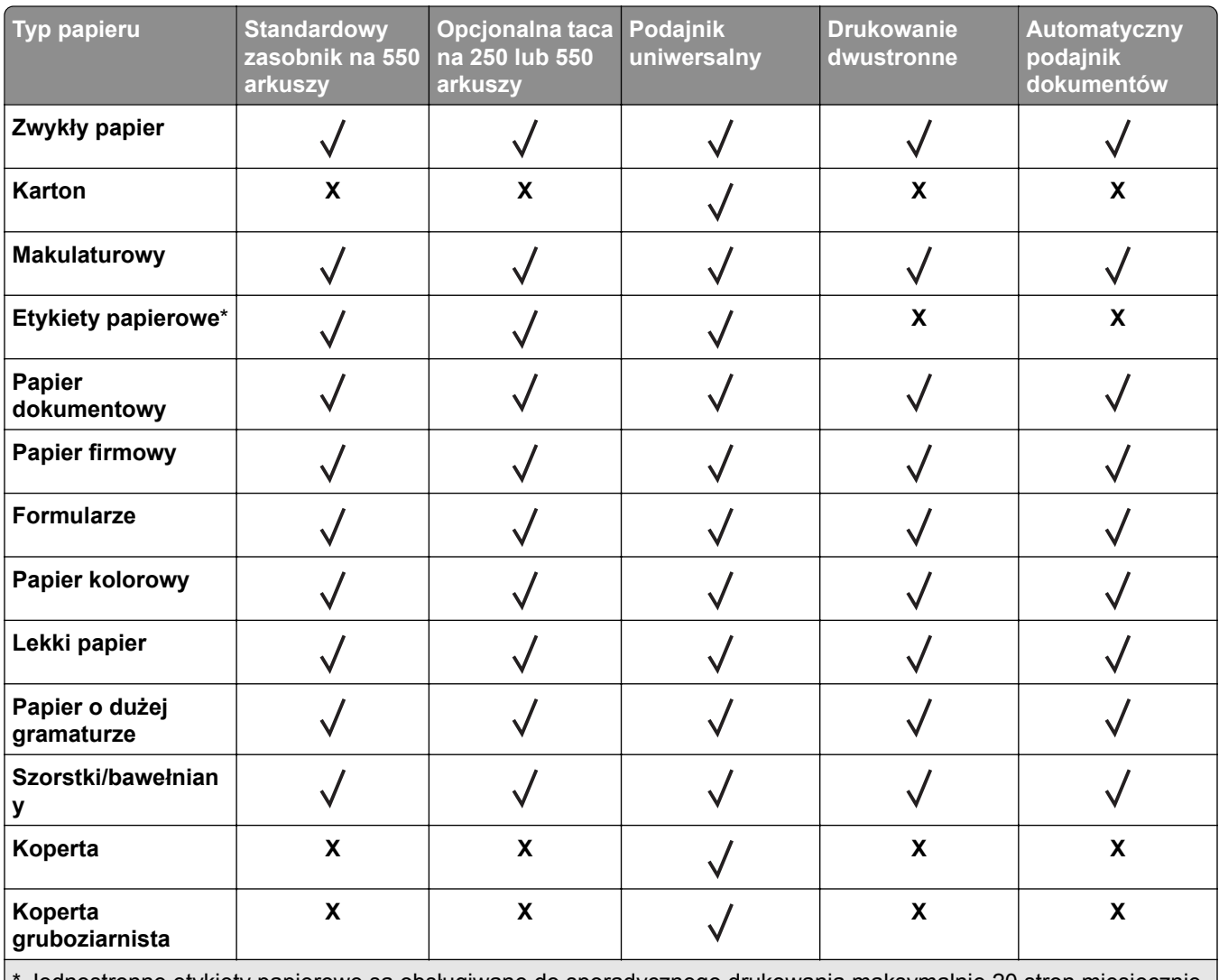

\* Jednostronne etykiety papierowe są obsługiwane do sporadycznego drukowania maksymalnie 20 stron miesięcznie. Etykiety winylowe, farmaceutyczne lub dwustronne nie są obsługiwane.

## **Obsługiwane gramatury papieru**

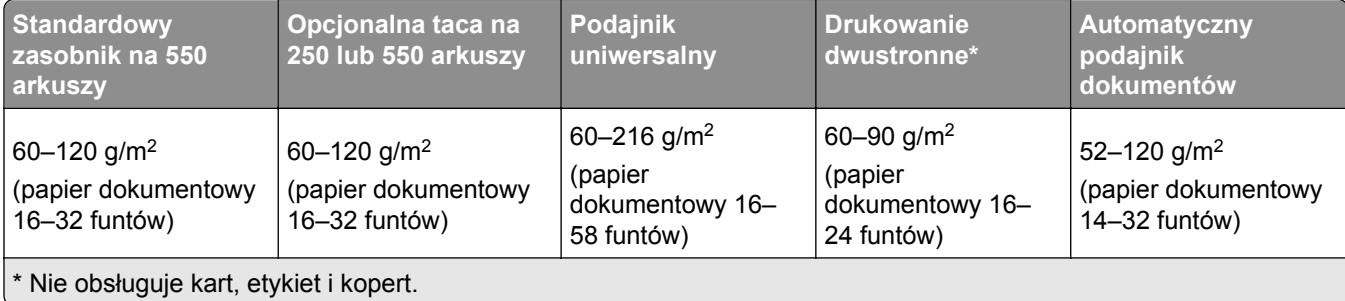

## <span id="page-18-0"></span>**Przygotowanie, instalacja i konfiguracja**

## **Wybór miejsca na drukarkę**

- **•** Należy pozostawić wystarczającą ilość miejsca, aby zasobniki, pokrywy i drzwiczki swobodnie się otwierały oraz by można było instalować opcjonalne wyposażenie.
- **•** Ustaw drukarkę w pobliżu gniazdka elektrycznego.

**UWAGA — NIEBEZPIECZEŃSTWO USZKODZENIA CIAŁA:** aby uniknąć ryzyka pożaru lub porażenia prądem elektrycznym, podłącz przewód zasilający do prawidłowo uziemionego, łatwo dostępnego gniazdka elektrycznego o odpowiednich parametrach znajdującego się w pobliżu urządzenia.

**UWAGA — NIEBEZPIECZEŃSTWO PORAŻENIA PRĄDEM:** Aby uniknąć ryzyka porażenia prądem elektrycznym, nie należy umieszczać ani używać tego produktu w pobliżu wody lub w miejscach o dużej wilgotności.

- **•** Należy upewnić się, że przepływ powietrza w pomieszczeniu spełnia wymagania najnowszej wersji standardu ASHRAE 62 lub standardu CEN Technical Committee 156.
- **•** zadbać o płaską, mocną i stabilną powierzchnię.
- **•** Drukarkę należy:
	- **–** utrzymywać w czystości i dbać, aby była sucha i nie osadzał się na niej kurz;
	- **–** trzymać z dala od zszywek i spinaczy do papieru;
	- **–** trzymać z dala od bezpośredniego przepływu powietrza klimatyzatorów, grzejników lub wentylatorów;
	- **–** trzymać w miejscu nienarażonym na bezpośrednio padające promienie słoneczne, dużą wilgotność lub gwałtowne zmiany temperatury.
- **•** Należy przestrzegać zalecanych temperatur i unikać wahań:

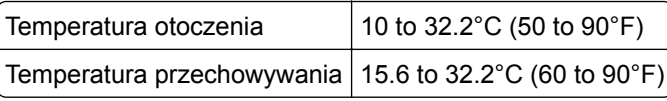

**•** Aby zapewnić odpowiednią wentylację, należy pozostawić następującą zalecaną ilość wolnego miejsca wokół drukarki:

<span id="page-19-0"></span>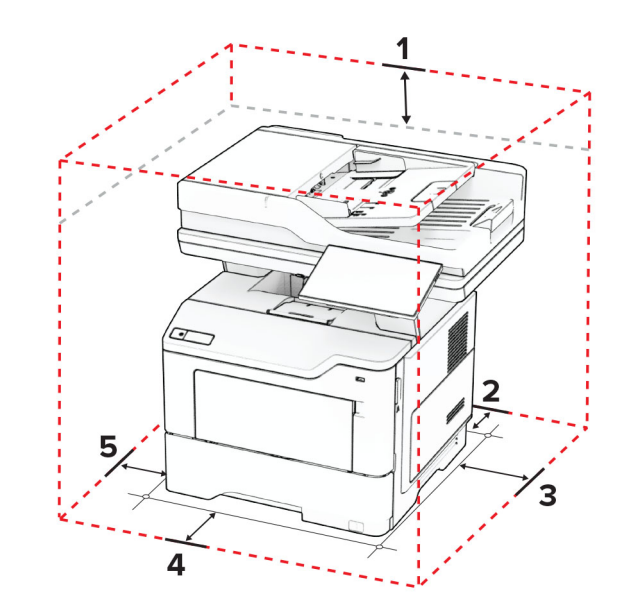

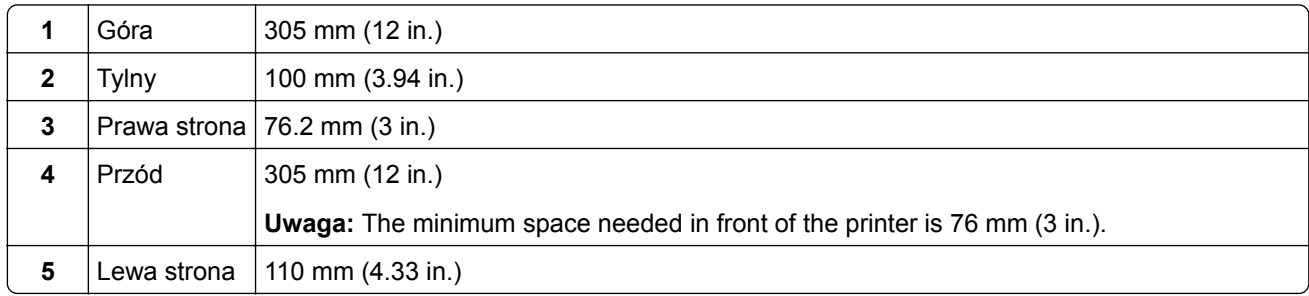

## **Podłączanie kabli**

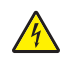

**UWAGA — NIEBEZPIECZEŃSTWO PORAŻENIA PRĄDEM:** Aby uniknąć ryzyka porażenia prądem elektrycznym, nie należy instalować urządzenia i podłączać żadnych przewodów (np. faksu, przewodu zasilającego lub kabla telefonicznego) podczas burzy.

**UWAGA — NIEBEZPIECZEŃSTWO USZKODZENIA CIAŁA:** aby uniknąć ryzyka pożaru lub porażenia prądem elektrycznym, podłącz przewód zasilający do prawidłowo uziemionego, łatwo dostępnego gniazdka elektrycznego o odpowiednich parametrach znajdującego się w pobliżu urządzenia.

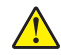

**UWAGA — NIEBEZPIECZEŃSTWO USZKODZENIA CIAŁA:** w celu uniknięcia ryzyka pożaru lub porażenia prądem należy korzystać wyłącznie z przewodu zasilającego dołączonego do tego produktu lub z części zamiennych autoryzowanych przez producenta.

**UWAGA — NIEBEZPIECZEŃSTWO USZKODZENIA CIAŁA:** w celu zmniejszenia ryzyka pożaru, przyłączając niniejszy produkt do publicznej sieci telefonicznej, należy korzystać wyłącznie z przewodów telekomunikacyjnych (RJ-11) o grubości 26 AWG lub większej. Na terenie Australii należy stosować przewód zatwierdzony przez Australian Communications and Media Authority (Australijski urząd ds. komunikacji i mediów).

**Ostrzeżenie — możliwość uszkodzenia:** Aby uniknąć utraty danych lub nieprawidłowego działania drukarki, nie wolno dotykać podczas drukowania kabla USB ani żadnej karty sieciowej czy części drukarki pokazanych na rysunku.

<span id="page-20-0"></span>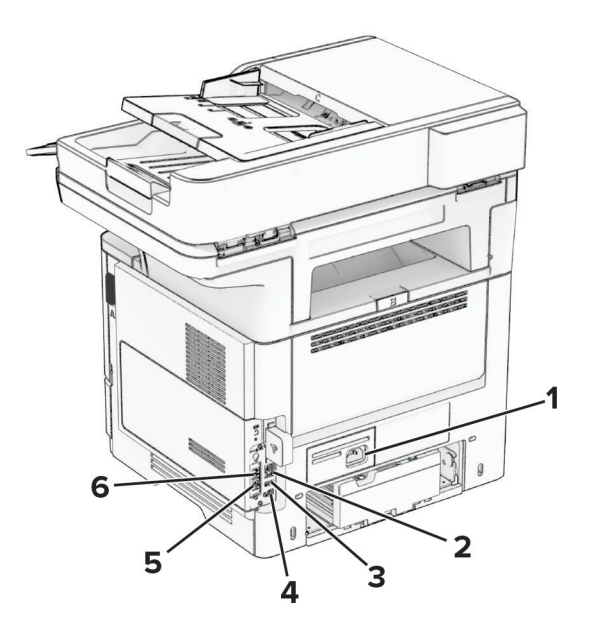

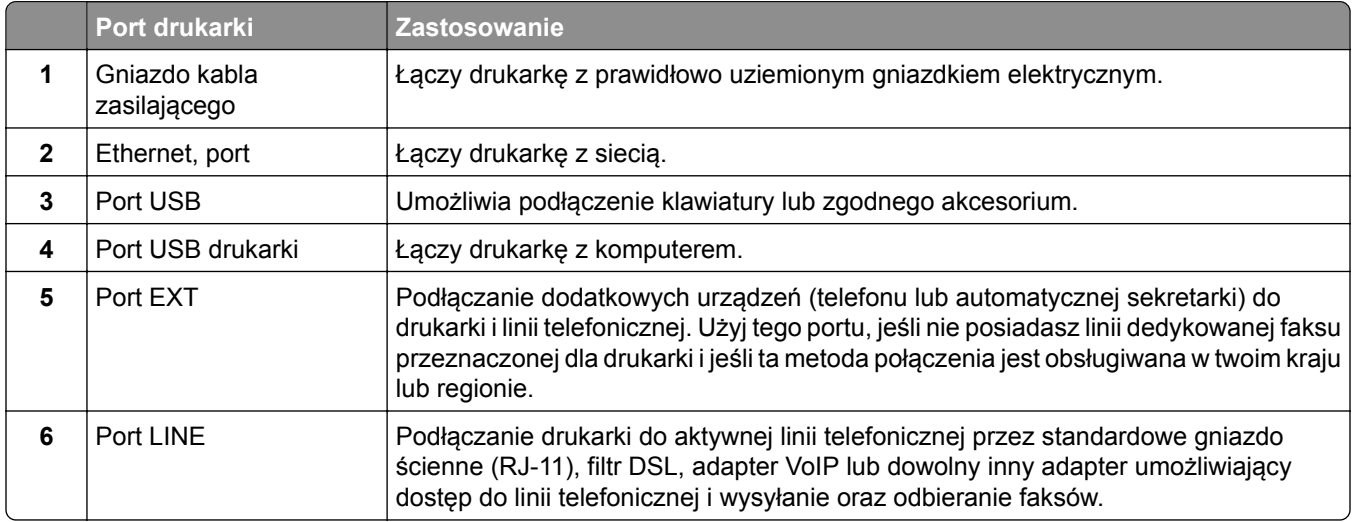

## **Konfigurowanie i używanie aplikacji na ekranie głównym**

### **Korzystanie z ekranu głównego**

**Uwaga:** Wygląd ekranu głównego zależy od własnych ustawień ekranu, ustawień dokonanych przez administratora i aktywnych rozwiązań wbudowanych.

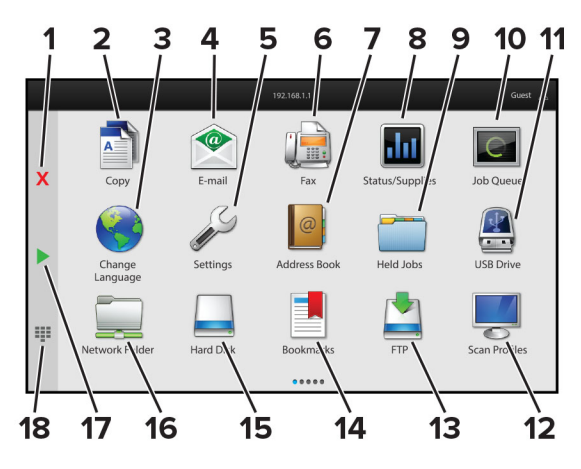

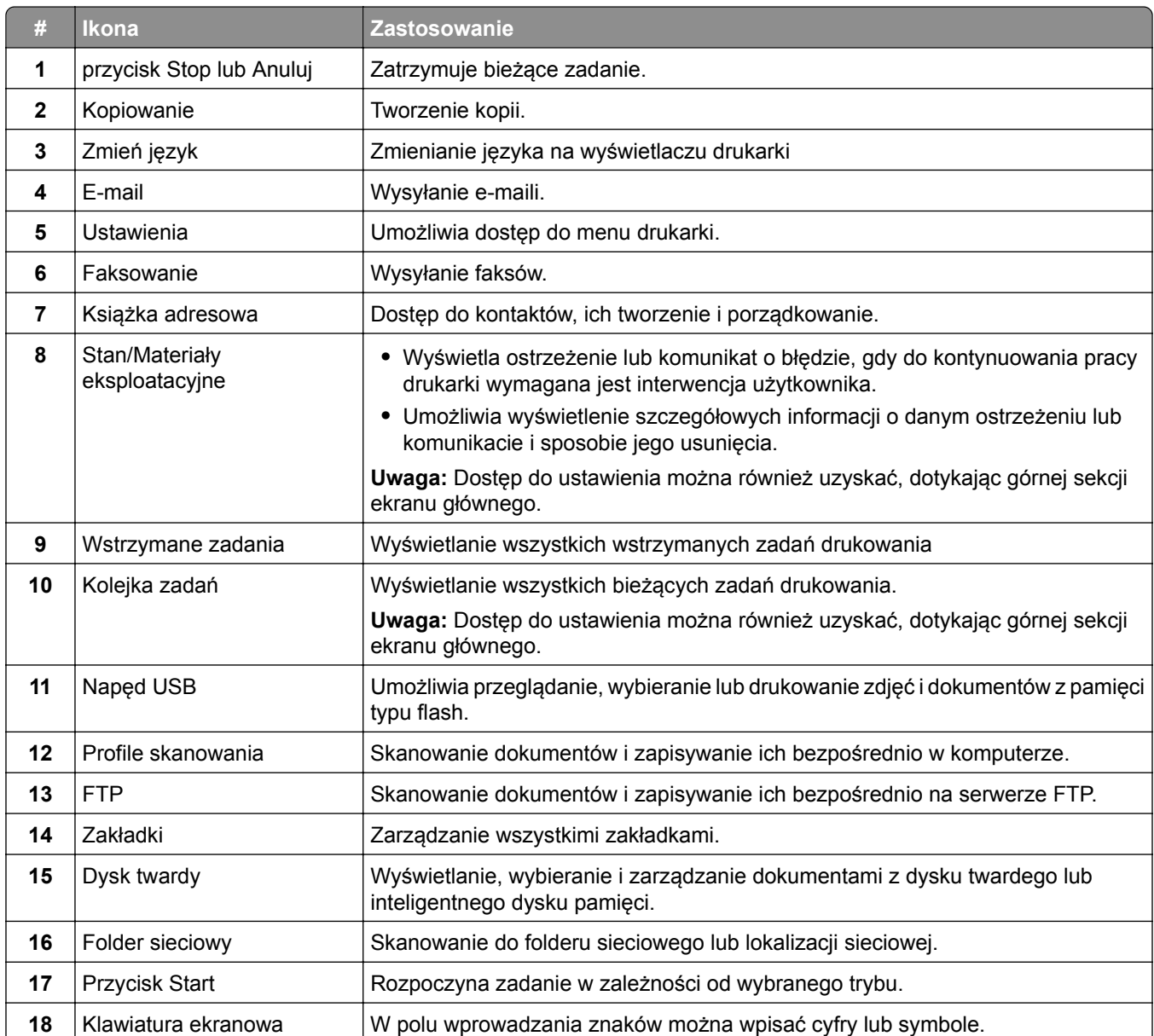

## <span id="page-22-0"></span>**Dostosowywanie ekranu głównego**

**1** Uruchom przeglądarkę, a następnie w polu adresu wpisz adres IP drukarki.

#### **Uwagi:**

- **•** Wyświetl adres IP drukarki na ekranie głównym drukarki. Adres IP ma postać czterech liczb oddzielonych kropkami. Na przykład 123.123.123.123.
- **•** W przypadku używania serwera proxy wyłącz go tymczasowo, aby prawidłowo załadować stronę.
- **2** Kliknij kolejno **Ustawienia** > **Urządzenia** > **Dostosowywanie ekranu głównego**.
- **3** Wykonaj co najmniej jedną spośród następujących czynności:
	- Aby dodać ikonę do ekranu głównego, kliknij przycisk—**,** wybierz nazwę aplikacji, a następnie kliknij **Dodaj**.
	- **•** Aby usunąć ikonę ekranu głównego, wybierz nazwę aplikacji, a następnie kliknij przycisk **Usuń**.
	- **•** Aby dostosować nazwę aplikacji, wybierz nazwę aplikacji, kliknij przycisk **Edytuj**, a następnie przypisz nazwę.
	- **•** Aby przywrócić nazwę aplikacji, wybierz nazwę aplikacji, kliknij przycisk **Edytuj**, a następnie wybierz polecenie **Przywróć etykietę aplikacji**.
	- Aby dodać odstęp między aplikacjami, kliknij przycisk-, wybierz PUSTE MIEJSCE, a następnie kliknij **Dodaj**.
	- **•** Aby uporządkować aplikacje, przeciągnij nazwy aplikacji w żądanej kolejności.
	- **•** Aby przywrócić domyślny ekran główny, kliknij przycisk **Przywróć ekran główny**.
- **4** Zastosuj zmiany.

### **Obsługiwane aplikacje**

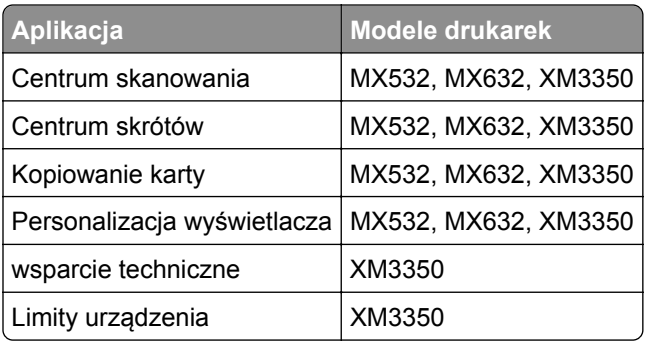

### **Konfigurowanie Centrum skanowania**

- **1** Na ekranie głównym dotknij opcji **Centrum skanowania**.
- **2** Wybierz i utwór miejsce docelowe, a następnie skonfiguruj ustawienia.

#### **Uwagi:**

**•** Podczas tworzenia sieciowego miejsca docelowego sprawdź i dostosuj ustawienia tak, aby nie wystąpiły błędy.

- **•** Zapisywane są wyłącznie miejsca docelowe utworzone z poziomu rozwiązania Embedded Web Server. Więcej informacji na ten temat można znaleźć w dokumentacji dostarczonej z rozwiązaniem.
- **3** Zastosuj zmiany.

### **Tworzenie skrótu**

**1** Na ekranie głównym dotknij opcji **Centrum skrótów**.

**Uwaga:** Ikona i nazwa mogły ulec zmianie. Aby uzyskać więcej informacji, skontaktuj się z administratorem.

**2** Wybierz funkcję drukarki, a następnie dotknij opcji **Utwórz skrót**.

**Uwaga:** Opcja Bezpieczny e-mail nie jest obsługiwana.

- **3** Skonfiguruj ustawienia, a następnie dotknij opcji **Zapisz**.
- **4** Wpisz unikatową nazwę skrótu.

**Uwaga:** Aby uniknąć ucinania na ekranie głównym, nazwy powinny składać się z maksymalnie 25 znaków.

**5** Dotknij przycisku **OK**.

Aplikacja automatycznie wygeneruje unikatowy numer skrótu.

**Uwaga:** Aby uruchomić skrót, dotknij **FIF**, dotknij #, a wprowadź numer skrótu.

## **Konfiguracja aplikacji Card Copy**

**1** Uruchom przeglądarkę, a następnie w polu adresu wpisz adres IP drukarki.

#### **Uwagi:**

- **•** Wyświetl adres IP drukarki na ekranie głównym drukarki. Adres IP ma postać czterech liczb oddzielonych kropkami. Na przykład 123.123.123.123.
- **•** W przypadku używania serwera proxy wyłącz go tymczasowo, aby prawidłowo załadować stronę.
- **2** Kliknij kolejno opcje **Aplikacje** > **Kopiowanie karty** > **Konfiguruj**.

#### **Uwagi:**

- **•** Upewnij się, że włączono ikonę wyświetlacza.
- **•** Upewnij się, że ustawienia poczty e-mail i udostępniania sieciowego są skonfigurowane.
- **•** Podczas skanowania kart upewnij się, że rozdzielczość skanowania nie przekracza 200 dpi w przypadku skanowania w kolorze oraz 400 dpi w przypadku skanowania monochromatycznego.
- **•** Podczas skanowania wielu kart upewnij się, że rozdzielczość skanowania nie przekracza 150 dpi w przypadku skanowania w kolorze oraz 300 dpi w przypadku skanowania monochromatycznego.
- **3** Zastosuj zmiany.

**Uwaga:** Aby skanować wiele kart, w drukarce musi być zainstalowany dysk twardy lub inteligentny dysk pamięci.

## **Korzystanie z funkcji Dostosowywanie wyświetlacza**

Przed rozpoczęciem korzystania z aplikacji należy włączyć i skonfigurować wygaszacz ekranu, pokaz slajdów i ustawienia tapet za pomocą Embedded Web Server.

#### **Zarządzanie obrazami wygaszacza ekranu i pokazu slajdów**

- **1** W Embedded Web Server kliknij **Aplikacje** > **Personalizacja wyświetlacza** > **Konfiguruj**.
- **2** W sekcji Wygaszacz ekranu i Obrazy pokazu slajdów możesz dodawać, edytować lub usuwać obrazy.

#### **Uwagi:**

- **•** Możesz dodać do 10 obrazów.
- **•** Gdy opcja jest włączona, ikony stanu będą wyświetlane na wygaszaczu ekranu tylko w przypadku błędów, ostrzeżeń lub powiadomień z chmury.
- **3** Zastosuj zmiany.

#### **Zmienianie obrazu tapety**

- **1** Na ekranie głównym dotknij opcję **Zmień tapetę**.
- **2** Wybierz obraz, który ma być używany.
- **3** Zastosuj zmiany.

#### **Uruchamianie pokazu slajdów z napędu flash**

- **1** Włóż napęd flash do przedniego portu USB.
- **2** Na ekranie głównym dotknij opcji **Pokaz slajdów**.

**Uwaga:** Możesz usunąć napęd flash po rozpoczęciu pokazu slajdów, ale obrazy nie zostaną przechowane w drukarce. Jeśli pokaz slajdów zatrzyma się, ponownie podłącz napęd flash, aby wyświetlić obrazy.

## **Korzystanie z aplikacji Wsparcie klienta**

#### **Uwagi:**

- **•** Ta aplikacja jest obsługiwana tylko w niektórych modelach drukarek. Więcej informacji można znaleźć w sekcji "Obsł[ugiwane aplikacje" na str. 23](#page-22-0).
- **•** Informacje na temat konfigurowania ustawień aplikacji zawiera *Podręcznik administratora aplikacji Wsparcie klienta.*
- **1** Dotknij opcji **Wsparcie klienta** na ekranie głównym.
- **2** Wydrukuj informacje lub wyślij je pocztą elektroniczną.

## **Konfigurowanie aplikacji Limity urządzenia**

#### **Uwagi:**

**•** Ta aplikacja jest obsługiwana tylko w niektórych modelach drukarek. Więcej informacji można znaleźć w sekcji "Obsł[ugiwane aplikacje" na str. 23](#page-22-0).

- <span id="page-25-0"></span>**•** Informacje na temat konfigurowania aplikacji zawiera *Podręcznik administratora aplikacji Limity urządzenia*.
- **1** Uruchom przeglądarkę, a następnie w polu adresu wpisz adres IP drukarki.

#### **Uwagi:**

- **•** Wyświetl adres IP drukarki na ekranie głównym drukarki. Adres IP ma postać czterech liczb oddzielonych kropkami. Na przykład 123.123.123.123.
- **•** W przypadku używania serwera proxy wyłącz go tymczasowo, aby prawidłowo załadować stronę.
- **2** Kliknij kolejno opcje **Aplikacje** > **Limity urządzenia** > **Konfiguruj**.
- **3** W obszarze Konta użytkownika dodaj użytkownika lub zmodyfikuj jego dane, a następnie określ obowiązujące go limity.
- **4** Zastosuj zmiany.

## **Zarządzanie zakładkami**

#### **Tworzenie zakładek**

Używaj zakładek, aby drukować często używane dokumenty, które są przechowywane na serwerach lub w internecie.

**1** Uruchom przeglądarkę, a następnie w polu adresu wpisz adres IP drukarki.

#### **Uwagi:**

- **•** Wyświetl adres IP drukarki na ekranie głównym drukarki. Adres IP ma postać czterech liczb oddzielonych kropkami. Na przykład 123.123.123.123.
- **•** W przypadku używania serwera proxy wyłącz go tymczasowo, aby prawidłowo załadować stronę.
- **2** Kliknij kolejno **Zakładki** > **Dodaj zakładkę**, a następnie wpisz nazwę zakładki.
- **3** Wybierz rodzaj protokołu, a następnie wykonaj jedną z następujących czynności:
	- **•** W przypadku zakładek HTTP i HTTPS należy wprowadzić adres URL, który chcesz dodać do zakładek.
	- **•** W przypadku zakładek HTTPS należy korzystać z nazwy hosta, nie z adresu IP. Na przykład, wprowadź adres **myWebsite.com/sample.pdf**, a nie adres **123.123.123.123/sample.pdf**. Upewnij się, że nazwa hosta odpowiada również wartości Common Name (pol. nazwa pospolita, skrót CN) w certyfikacie serwera. Aby uzyskać więcej informacji na temat uzyskiwania wartości CN w certyfikacie serwera, zapoznaj się z sekcją pomocy dla Twojej przeglądarki internetowej.
	- **•** W przypadku zakładek FTP wpisz adres serwera FTP. Na przykład **myServer/myDirectory**. Wprowadź port FTP. Port 21 jest domyślnym portem dla wysyłania poleceń.
	- **•** W przypadku SMB, wprowadź adres folderu sieciowego. Na przykład **myServer/myShare/myFile.pdf**. Wprowadź nazwę domeny sieci.
	- **•** W razie potrzeby wybierz typ uwierzytelniania dla serwera FTP i SMB.

Aby ograniczyć dostęp do zakładki, wprowadź kod PIN.

**Uwaga:** Aplikacja obsługuje następujące typy plików: PDF, JPEG, TIFF i oparte na HTML strony sieci web. Inne typy plików, takie jak DOCX i XLXS, są obsługiwane przez niektóre modele drukarek.

**4** Kliknij przycisk **Zapisz**.

#### <span id="page-26-0"></span>**Tworzenie folderów**

**1** Uruchom przeglądarkę, a następnie w polu adresu wpisz adres IP drukarki.

**Uwagi:**

- **•** Wyświetl adres IP drukarki na ekranie głównym drukarki. Adres IP ma postać czterech liczb oddzielonych kropkami. Na przykład 123.123.123.123.
- **•** W przypadku używania serwera proxy wyłącz go tymczasowo, aby prawidłowo załadować stronę.
- **2** Kliknij kolejno **Zakładki** > **Dodaj folder**, a następnie wpisz nazwę folderu.

**Uwaga:** Aby ograniczyć dostęp do folderu, wprowadź kod PIN.

**3** Kliknij przycisk **Zapisz**.

**Uwaga:** Można utworzyć własne foldery lub zakładki wewnątrz tego folderu. Aby utworzyć zakładkę, patrz "Tworzenie zakł[adek" na str. 26.](#page-25-0)

### **Zarządzanie kontaktami**

- **1** Na ekranie głównym dotknij opcji **Książka adresowa.**
- **2** Wykonaj co najmniej jedną spośród następujących czynności:
	- **•** Aby dodać kontakt, dotknij na górze ekranu, a następnie dotknij **Utwórz kontakt**. W razie potrzeby określ sposób logowania, aby umożliwić dostęp do aplikacji.
	- **•** Aby usunąć kontakt, dotknij : na górze ekranu, dotknij Usuń kontakty, a następnie wybierz kontakt.
	- **•** Aby edytować informacje kontaktowe, dotknij nazwy kontaktu.
	- Aby utworzyć grupę, dotknij : ikony na górze ekranu, a następnie dotknij opcji **Utwórz grupę**. W razie potrzeby określ sposób logowania, aby umożliwić dostęp do aplikacji.
	- **•** Aby usunąć grupę, dotknij na górze ekranu, dotknij **Usuń grupy**, a następnie wybierz grupę.
	- **•** Aby edytować grupę kontaktów, dotknij opcji **GRUPY**, > wybierz nazwę grupy > > i wybierz czynność, którą chcesz wykonać.
- **3** Zastosuj zmiany.

## **Konfiguracja i używanie funkcji dostępności**

### **Aktywowanie prowadzenia głosowego**

#### **Z poziomu ekranu głównego**

**1** Jednym ruchem i jednym palcem powoli przesuń palcem w lewo, a następnie w górę na wyświetlaczu, aż usłyszysz wiadomość głosową.

**Uwaga:** W przypadku modeli drukarek bez wbudowanych głośników do odsłuchania wiadomości należy użyć słuchawek.

**2** Dwoma palcami dotknij **OK**.

**Uwaga:** Jeżeli gest nie działa, należy zastosować większy nacisk.

#### <span id="page-27-0"></span>**Z poziomu klawiatury**

**1** Naciśnij i przytrzymaj klawisz **5** aż do usłyszenia wiadomości głosowej.

**Uwaga:** W przypadku modeli drukarek bez wbudowanych głośników do odsłuchania wiadomości należy użyć słuchawek.

**2** Naciśnij klawisz **Tab**, aby przenieść kursor zaznaczenia na przycisk OK, a następnie kliknij klawisz **Enter**.

#### **Uwagi:**

- **•** Gdy funkcja Prowadzenie głosowe jest włączona, do wybrania dowolnego elementu na wyświetlaczu należy zawsze używać dwóch palców.
- **•** Funkcja Prowadzenie głosowe ma ograniczoną liczbę obsługiwanych języków.

### **Dezaktywacja prowadzenia głosowego**

**1** Jednym ruchem i jednym palcem powoli przesuń palcem w lewo, a następnie w górę na wyświetlaczu, aż usłyszysz wiadomość głosową.

**Uwaga:** W przypadku modeli drukarek bez wbudowanych głośników do odsłuchania wiadomości należy użyć słuchawek.

- **2** Dwoma palcami wykonaj jedną z następujących czynności:
	- **•** Dotknij opcji **Prowadzenie głosowe**, a następnie dotknij **OK**.
	- **•** Dotknij **Anuluj**.

**Uwaga:** Jeżeli gest nie działa, należy zastosować większy nacisk.

Funkcję prowadzenia głosowego można również wyłączyć, wykonując jedną z następujących czynności:

- **•** Dotknij dwukrotnie ekranu głównego dwoma palcami.
- **•** Naciśnij przycisk zasilania, aby wprowadzić drukarkę w tryb czuwania lub hibernacji.

### **Obsługa ekranu za pomocą gestów**

**Uwagi:**

- **•** Obsługa gestów jest możliwa wyłącznie po włączeniu prowadzenia głosowego.
- **•** Włączenie powiększania umożliwia korzystanie z gestów powiększania i przesuwania.
- **•** Za pomocą fizycznej klawiatury można wprowadzać znaki i dostosowywać niektóre ustawienia.

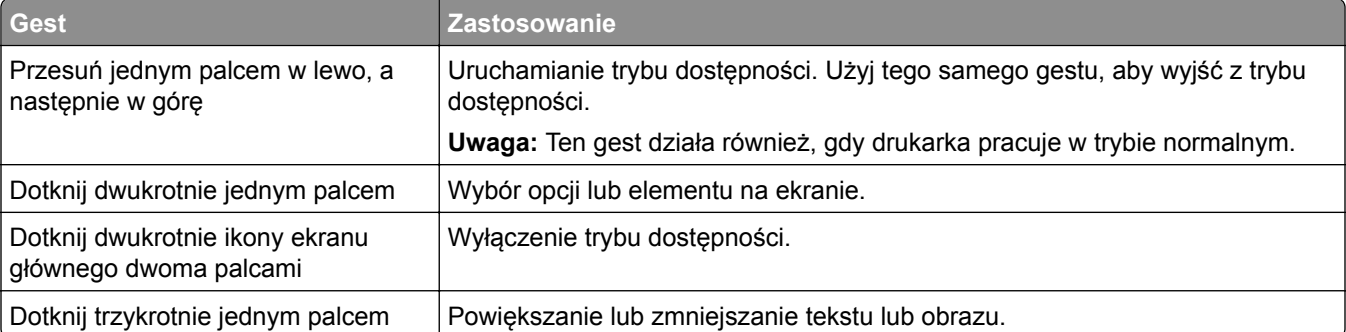

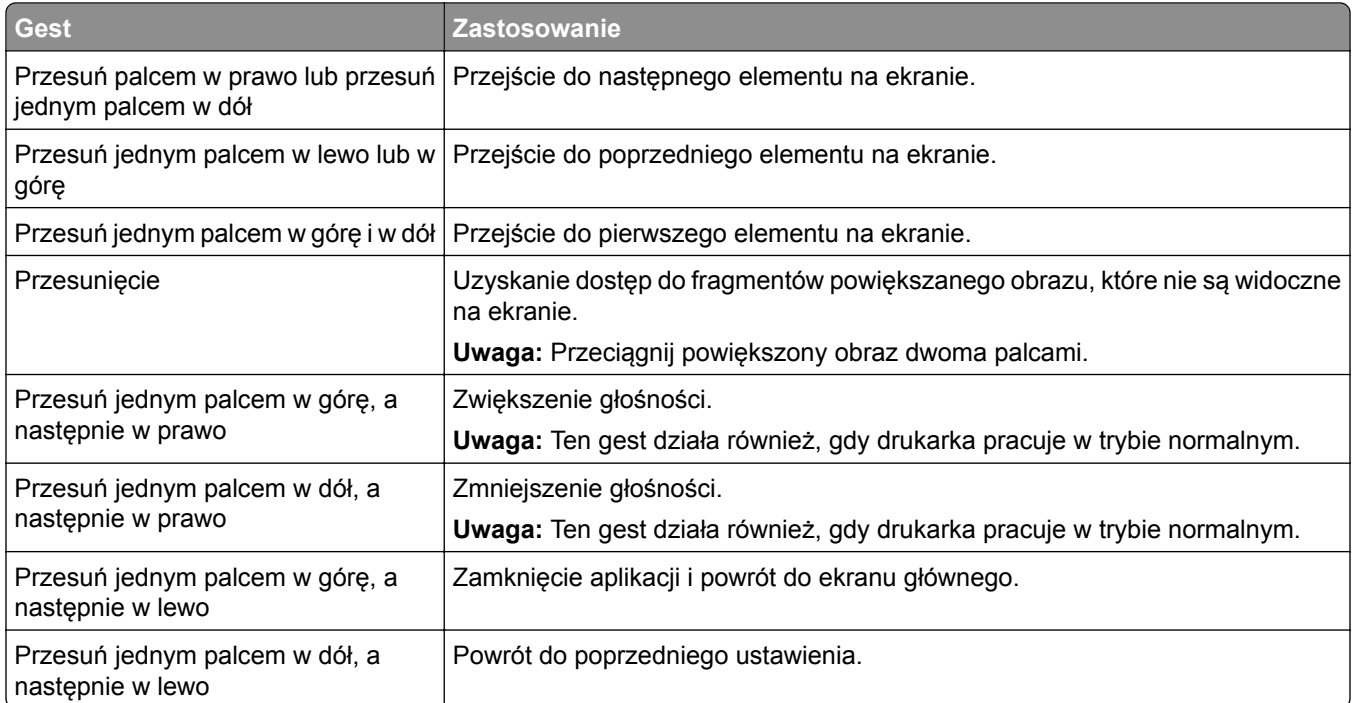

## **Używanie klawiatury ekranowej**

Gdy na ekranie głównym pojawi się drukarka, wykonaj co najmniej jedną z poniższych czynności:

- **•** Dotknij klawisza, aby wybrać i wpisać znak w polu.
- **•** Przeciągnij palcem po różnych znakach, aby wybrać i wpisać znak w polu.
- **•** Dotknij pola tekstowego dwoma palcami, aby wprowadzić znaki w polu.
- **•** Dotknij klawisza **Backspace**, aby usunąć znaki.

## **Włączanie trybu powiększania**

**1** Jednym ruchem i jednym palcem powoli przesuń palcem w lewo, a następnie w górę na wyświetlaczu, aż usłyszysz wiadomość głosową.

**Uwaga:** W przypadku modeli drukarek bez wbudowanych głośników do odsłuchania wiadomości należy użyć słuchawek.

- **2** Dwoma palcami wykonaj następujące czynności:
	- **a** Wybierz **Tryb powiększania**.
	- **b** Dotknij przycisku **OK**.

**Uwaga:** Jeżeli gest nie działa, należy zastosować większy nacisk.

Więcej informacji dotyczących obsługi powiększonego ekranu znajduje się w części "Obsł[uga ekranu za](#page-27-0) pomocą [gestów" na str. 28](#page-27-0).

### <span id="page-29-0"></span>**Dostosowywanie tempa mowy w prowadzeniu głosowym**

- **1** Na ekranie głównym dotknij kolejno opcji **Ustawienia** > **Urządzenie** > **Dostępność** > **Tempo mowy**.
- **2** Wybierz tempo mowy.

### **Dostosowywanie domyślnej głośności słuchawek**

- **1** Na ekranie głównym dotknij kolejno opcji **Ustawienia** > **Urządzenie** > **Dostępność**.
- **2** Regulowanie głośności słuchawek.

**Uwaga:** Domyślna głośność zostanie przywrócona po wyjściu z trybu dostępności lub wznowieniu pracy drukarki z trybu uśpienia lub hibernacji.

## **Dostosowywanie domyślnej głośności wewnętrznego głośnika**

- **1** Na ekranie głównym dotknij opcji **...**
- **2** Zmiana ustawień głośności.

#### **Uwagi:**

- **•** Włączenie trybu cichego powoduje wyciszenie alarmów dźwiękowych. To ustawienie powoduje także spowolnienie działania drukarki.
- **•** Domyślna głośność zostanie przywrócona po wyjściu z trybu dostępności lub wznowieniu pracy drukarki z trybu uśpienia lub hibernacji.

## **Włączanie funkcji wypowiadania haseł lub osobistych numerów identyfikacyjnych**

- **1** Na ekranie głównym dotknij kolejno opcji **Ustawienia** > **Urządzenie** > **Dostępność** > **Wypowiadanie haseł / kodów PIN**.
- **2** Włącz ustawienie.

## **Konfigurowanie drukarki w celu faksowania**

## **Obsługiwane faksy**

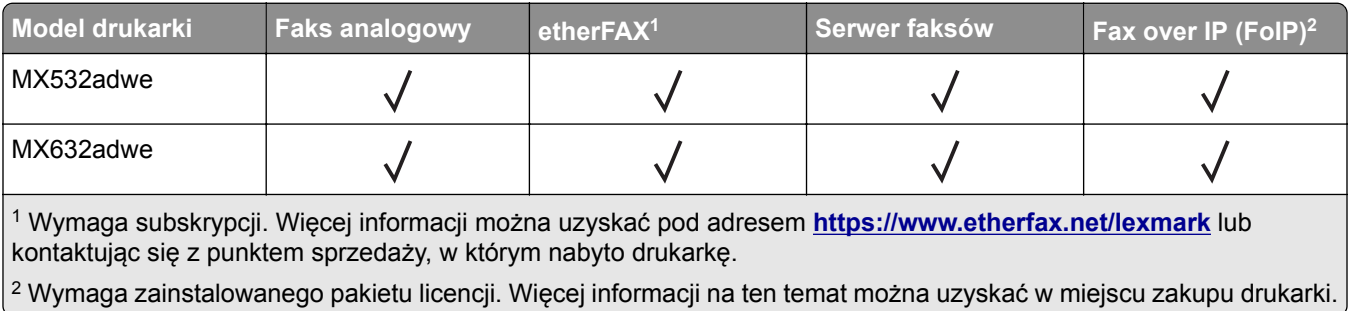

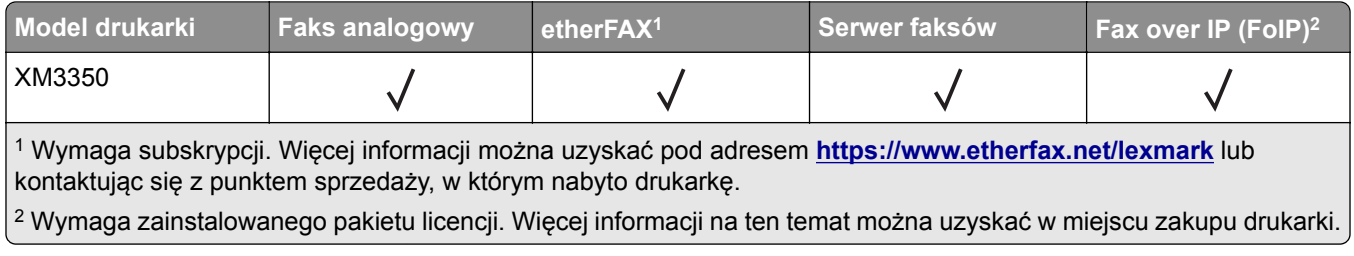

## **Ustawianie funkcji faksu za pomocą faksu analogowego**

#### **Uwagi:**

- **•** Niektóre sposoby połączeń mogą nie dotyczyć niektórych krajów lub regionów.
- **•** Jeśli funkcja faksu jest włączona, ale nie jest w pełni skonfigurowana, kontrolka może migać na czerwono.
- **•** Jeśli urządzenie nie pracuje w środowisku TCP/IP, użyj panelu sterowania, aby skonfigurować faks.

**Ostrzeżenie — możliwość uszkodzenia:** Aby zapobiec utracie danych lub nieprawidłowemu działaniu drukarki, podczas wysyłania lub odbierania faksu nie należy dotykać przewodów lub części drukarki pokazanych na rysunku.

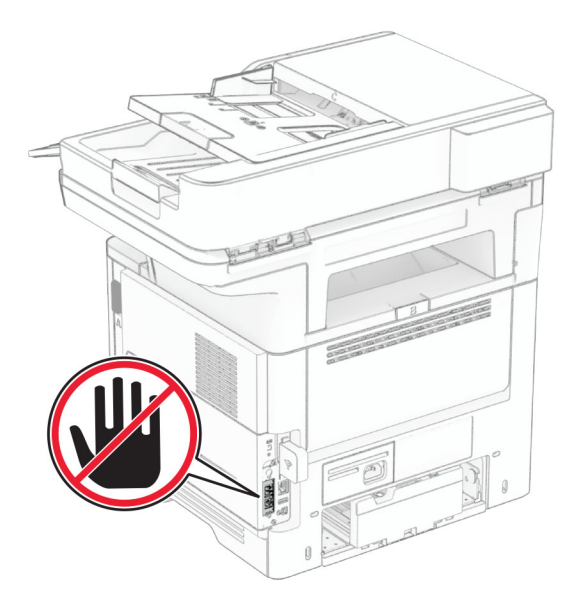

#### **Korzystanie z panelu sterowania**

- **1** Na ekranie głównym dotknij kolejno opcji **Ustawienia** > **Faks** > **Ustawienia faksu** > **Ogólne ustawienia faksu**.
- **2** Skonfiguruj ustawienia.

#### **Korzystanie z wbudowanego serwera WWW**

**1** Uruchom przeglądarkę, a następnie w polu adresu wpisz adres IP drukarki.

#### **Uwagi:**

- **•** Wyświetl adres IP drukarki na ekranie głównym. Adres IP ma postać czterech liczb oddzielonych kropkami. Na przykład 123.123.123.123.
- **•** W przypadku używania serwera proxy wyłącz go tymczasowo, aby prawidłowo załadować stronę.
- **2** Kliknij **Ustawienia** > **Faks** > **Ustawienia faksu** > **Ustawienia ogólne faksu**.
- **3** Skonfiguruj ustawienia.
- **4** Zastosuj zmiany.

## **Ustawianie funkcji faksu za pomocą etherFAX**

#### **Uwagi:**

- **•** Oprogramowanie sprzętowe drukarki musi zostać zaktualizowane do najnowszej wersji. Więcej informacji można znaleźć w sekcji ["Aktualizacja oprogramowania sprz](#page-50-0)ętowego" na str. 51.
- **•** W drukarce musi być zainstalowany odpowiedni pakiet licencji. W celu uzyskania dodatkowych informacji należy skontaktować się z etherFAX.
- **•** Upewnij się, że drukarka została zarejestrowana w portalu etherFAX. Więcej informacji można uzyskać pod adresem **<https://www.etherfax.net/lexmark>**.
- **•** Podczas rejestracji wymagany jest numer seryjny drukarki. Aby znaleźć numer seryjny, patrz ["Odnajdywanie numeru seryjnego drukarki" na str. 10](#page-9-0).
- **1** Uruchom przeglądarkę, a następnie w polu adresu wpisz adres IP drukarki.

#### **Uwagi:**

- **•** Wyświetl adres IP drukarki na ekranie głównym. Adres IP ma postać czterech liczb oddzielonych kropkami. Na przykład 123.123.123.123.
- **•** W przypadku używania serwera proxy wyłącz go tymczasowo, aby prawidłowo załadować stronę.
- **2** Kliknij **Ustawienia** > **Faks** > **Ustawienia faksu** > **Ustawienia ogólne faksu**.

**Uwaga:** Menu Ustawienia faksu pojawia się tylko wtedy, gdy opcja Tryb faksowania jest ustawiona na Faks.

- **3** W polu Nazwa faksu wpisz unikalną nazwę.
- **4** W polu Numer faksu wprowadź numer faksu podany przez etherFAX.
- **5** W menu Transport faksu wybierz **etherFAX**.

#### **Uwagi:**

- **•** To menu jest wyświetlane tylko wtedy, gdy dostępny jest więcej niż jedno przekazywanie faksów.
- **•** Jeśli w drukarce jest zainstalowany tylko sterownik etherFAX, zostanie on skonfigurowany automatycznie.
- **6** Zastosuj zmiany.

## **Ustawianie funkcji faksu za pomocą serwera faksów**

#### **Uwagi:**

- **•** Ta funkcja umożliwia wysyłanie wiadomości faksowych do dostawcy usług, który obsługuje odbieranie wiadomości e-mail.
- **•** Ta funkcja obsługuje tylko faksy wychodzące. Aby umożliwić odbieranie faksów, upewnij się, że w drukarce jest skonfigurowane faksowanie przy użyciu urządzenia, takie jak faks analogowy, etherFAX lub Fax over IP (FoIP).
- **1** Uruchom przeglądarkę, a następnie w polu adresu wpisz adres IP drukarki.

#### **Uwagi:**

- **•** Wyświetl adres IP drukarki na ekranie głównym. Adres IP ma postać czterech liczb oddzielonych kropkami. Na przykład 123.123.123.123.
- **•** W przypadku używania serwera proxy wyłącz go tymczasowo, aby prawidłowo załadować stronę.
- **2** Kliknij opcję **Ustawienia** > **Faks**.
- **3** Z menu Tryb faksowania wybierz opcję **Serwer faksów**, a następnie kliknij przycisk **Zapisz**.
- **4** Kliknij opcję **Ustawienia serwera faksu**.
- **5** W polu Format wpisz **[#]@myfax.com**, gdzie **[#]** to numer faksu, a **myfax.com** to domena dostawcy faksu.

#### **Uwagi:**

- **•** Jeśli to konieczne, skonfiguruj pola Adres zwrotny, Temat lub Wiadomość.
- **•** Aby umożliwić drukarce odbieranie faksów, włącz ustawienie odbierania faksów przy użyciu urządzenia. Upewnij się, że skonfigurowano faksowanie przy użyciu urządzenia.
- **6** Kliknij opcję **Zapisz**.
- **7** Kliknij opcję **Ustawienia e-mail na serwerze faksów**, a następnie wykonaj dowolną z następujących czynności:
	- **•** Włącz opcję **Użyj serwera poczty SMTP**.

**Uwaga:** Jeśli ustawienia SMTP poczty e-mail nie zostały skonfigurowane, patrz ["Konfigurowanie](#page-37-0) ustawień protokoł[u SMTP poczty e-mail" na str. 38](#page-37-0).

- **•** Konfiguracja ustawień SMTP. Więcej informacji na ten temat można uzyskać u dostawcy poczty e-mail.
- **8** Zastosuj zmiany.

### **Konfiguracja faksu przy użyciu standardowej linii telefonicznej**

**Uwaga:** Niniejsze instrukcje dotyczą tylko drukarek, które obsługują faks analogowy. Więcej informacji można znaleźć w sekcji "Obsł[ugiwane faksy" na str. 30](#page-29-0).

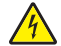

**UWAGA — NIEBEZPIECZEŃSTWO PORAŻENIA PRĄDEM:** Aby uniknąć ryzyka porażenia prądem elektrycznym, nie należy instalować urządzenia i podłączać żadnych przewodów (np. faksu, przewodu zasilającego lub kabla telefonicznego) podczas burzy.

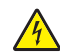

**UWAGA — NIEBEZPIECZEŃSTWO PORAŻENIA PRĄDEM:** Aby uniknąć ryzyka porażenia prądem elektrycznym, nie należy używać funkcji faksu podczas burzy.

**UWAGA — NIEBEZPIECZEŃSTWO USZKODZENIA CIAŁA:** w celu zmniejszenia ryzyka pożaru, przyłączając niniejszy produkt do publicznej sieci telefonicznej, należy korzystać wyłącznie z przewodów telekomunikacyjnych (RJ-11) o grubości 26 AWG lub większej. Na terenie Australii należy stosować przewód zatwierdzony przez Australian Communications and Media Authority (Australijski urząd ds. komunikacji i mediów).

#### **Ustawienia 1: Drukarka jest podłączona do specjalnej linii dla faksów**

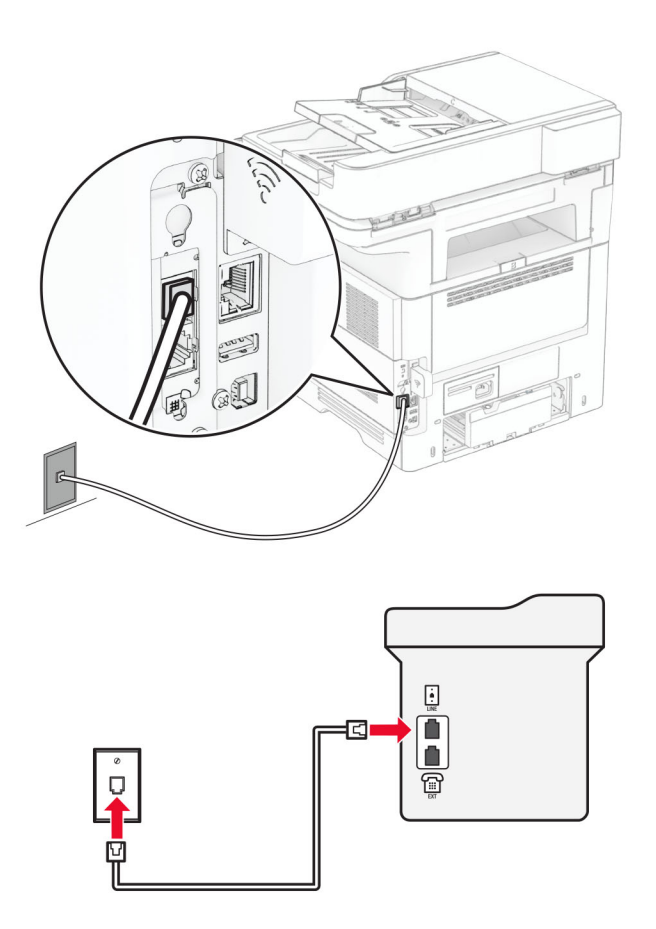

- **1** Podłącz jeden koniec przewodu telefonicznego do portu linii w drukarce.
- **2** Podłącz drugi koniec kabla do działającego analogowego gniazda ściennego.

#### **Uwagi:**

- **•** Drukarkę można skonfigurować w taki sposób, aby faksy były odbierane automatycznie (Automatyczne odbieranie**włączone**) lub ręcznie (Automatyczne odbieranie**wyłączone**).
- **•** Jeśli faksy mają być odbierane automatycznie, drukarka powinna przejmować połączenie po określonej liczbie sygnałów.

#### **Ustawienia 2: Drukarka współdzieli linię z automatyczną sekretarką**

**Uwaga:** Jeśli subskrybujesz usługę dzwonków charakterystycznych, upewnij się, że został ustawiony prawidłowy wzorzec dzwonka dla drukarki. W przeciwnym wypadku drukarka nie będzie odbierać faksów nawet po ustawieniu funkcji odbierania automatycznego.

#### **Podłączenie do różnych gniazd ściennych**

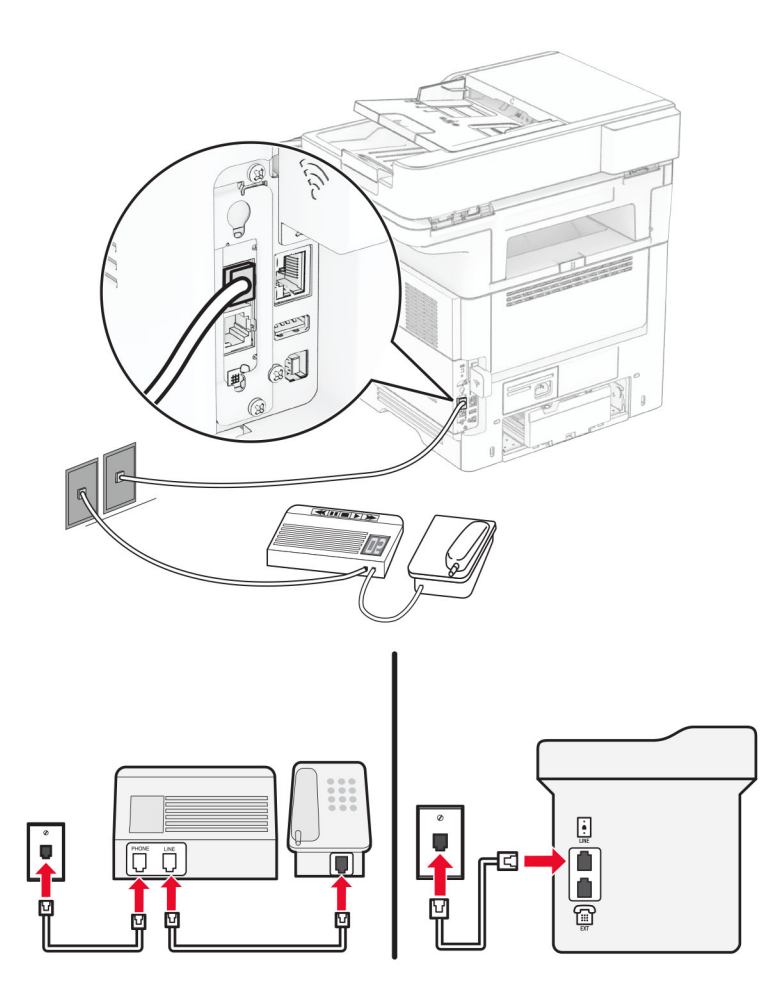

- **1** Podłącz jeden koniec przewodu telefonicznego do portu linii w drukarce.
- **2** Podłącz drugi koniec kabla do działającego analogowego gniazda ściennego.

#### **Uwagi:**

- **•** Jeżeli posiadasz tylko jeden numer telefonu na danej linii, skonfiguruj drukarkę rak, by automatycznie odbierać faksy.
- **•** Ustaw drukarkę w taki sposób, aby przejmowała połączenia dwa sygnały po automatycznej sekretarce. Na przykład jeśli automatyczna sekretarka przejmuje połączenia po czterech dzwonkach, należy ustawić opcję Liczba sygnałów do odebrania na **6**.

## **Konfiguracja faksu w krajach lub regionach wykorzystujących inne gniazdka i wtyczki telefoniczne**

**Uwaga:** Niniejsze instrukcje dotyczą tylko drukarek, które obsługują faks analogowy. Więcej informacji można znaleźć w sekcji "Obsł[ugiwane faksy" na str. 30](#page-29-0).

**UWAGA — NIEBEZPIECZEŃSTWO PORAŻENIA PRĄDEM:** Aby uniknąć ryzyka porażenia prądem elektrycznym, nie należy instalować urządzenia i podłączać żadnych przewodów (np. faksu, przewodu zasilającego lub kabla telefonicznego) podczas burzy.

**UWAGA — NIEBEZPIECZEŃSTWO PORAŻENIA PRĄDEM:** Aby uniknąć ryzyka porażenia prądem elektrycznym, nie należy używać funkcji faksu podczas burzy.

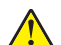

**UWAGA — NIEBEZPIECZEŃSTWO USZKODZENIA CIAŁA:** w celu zmniejszenia ryzyka pożaru, przyłączając niniejszy produkt do publicznej sieci telefonicznej, należy korzystać wyłącznie z przewodów telekomunikacyjnych (RJ-11) o grubości 26 AWG lub większej. Na terenie Australii należy stosować przewód zatwierdzony przez Australian Communications and Media Authority (Australijski urząd ds. komunikacji i mediów).

Standardowym gniazdem ściennym jest gniazdo RJ‑11, stosowane w większości krajów i regionów. Jeżeli gniazdo ścienne lub wyposażenie w obiekcie nie jest zgodne z tym typem połączenia, należy użyć adaptera telefonicznego. Adapter odpowiedni dla danego kraju lub regionu może nie być dostarczany z drukarką. W takim wypadku należy go zakupić oddzielnie.

W porcie telefonicznym może być zainstalowana wtyczka adaptera. Nie należy wyjmować wtyczki adaptera z portu telefonicznego drukarki w przypadku podłączenia do szeregowego lub kaskadowego systemu telefonicznego.

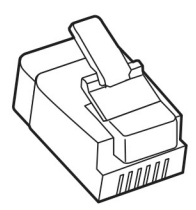

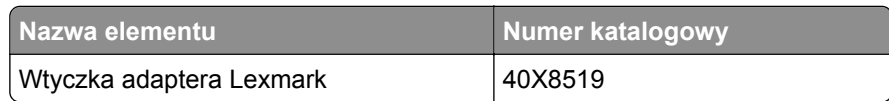
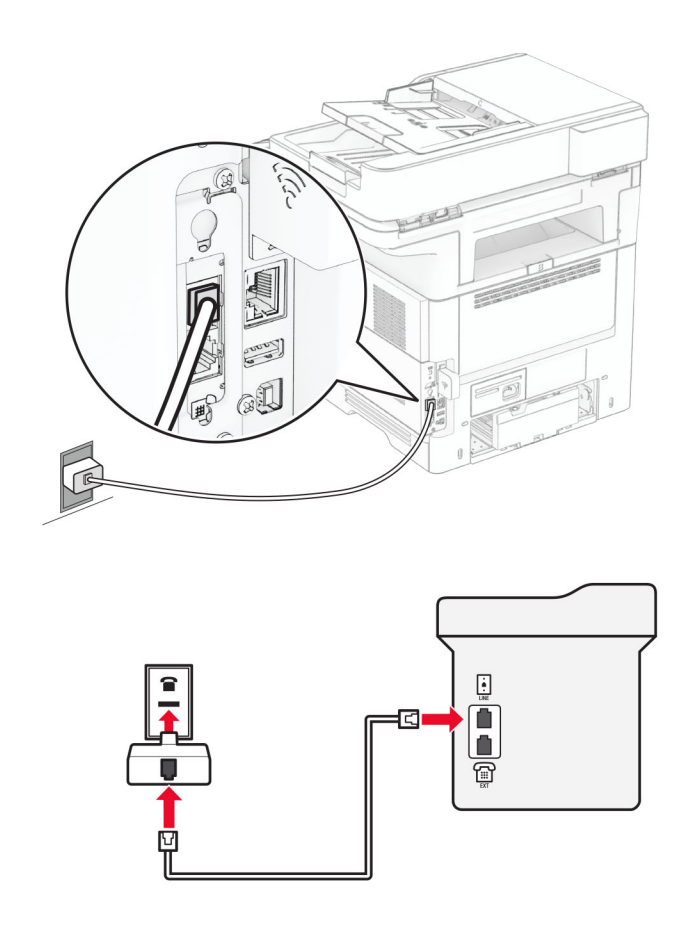

### **Podłączanie drukarki do gniazda ściennego innego niż RJ-11**

- **1** Podłącz jeden koniec przewodu telefonicznego do portu linii w drukarce.
- **2** Podłącz drugi koniec kabla do adaptera RJ‑11, a następnie podłącz adapter do gniazda ściennego.
- **3** Jeśli chcesz podłączyć inne urządzenie ze złączem innym niż RJ‑11 do tego samego gniazda ściennego, podłącz je bezpośrednio do adaptera telefonicznego.

### **Nawiązywanie połączenia z usługą rozróżniania dzwonków**

Usługa dzwonków charakterystycznych umożliwia połączenie kilku numerów telefonów na jednej linii telefonicznej. Każdemu numerowi telefonu jest przypisany inny sygnał dzwonka.

**Uwaga:** Niniejsze instrukcje dotyczą tylko drukarek, które obsługują faks analogowy. Więcej informacji można znaleźć w sekcji "Obsł[ugiwane faksy" na str. 30](#page-29-0).

- **1** Na ekranie głównym dotknij kolejno opcji **Ustawienia** > **Faks** > **Ustawienia faksu** > **Ustawienia odbierania faksów** > **Ustawienia administratora** > **Odbieraj na**.
- **2** Wybierz sygnał dzwonka.

# **Ustawianie daty i godziny faksu**

**Uwaga:** upewnij się, że fax jest skonfigurowany. Aby uzyskać więcej informacji, zobacz **[Konfigurowanie](#page-29-0) [drukarki w celu faksowania](#page-29-0)**.

- **1** Na ekranie głównym dotknij kolejno opcji **Ustawienia** > **Urządzenie** > **Preferencje** > **Data i godzina** > **Konfiguruj**.
- **2** Skonfiguruj ustawienia.

# **Konfigurowanie czasu letniego**

**Uwaga:** upewnij się, że fax jest skonfigurowany. Aby uzyskać więcej informacji, zobacz **[Konfigurowanie](#page-29-0) [drukarki w celu faksowania](#page-29-0)**.

- **1** Na ekranie głównym dotknij kolejno opcji **Ustawienia** > **Urządzenie** > **Preferencje** > **Data i godzina** > **Konfiguruj**.
- **2** W menu Strefa czasowa wybierz **(UTC+użytk.) Niestandardowa**.
- **3** Dotknij opcji **Przesunięcie UTC (GMT)**, a następnie skonfiguruj ustawienia.

# **Konfiguracja ustawień głośnika faksu**

**Uwaga:** upewnij się, że fax jest skonfigurowany. Aby uzyskać więcej informacji, zobacz **[Konfigurowanie](#page-29-0) [drukarki w celu faksowania](#page-29-0)**.

- **1** Na ekranie głównym dotknij kolejno opcji **Ustawienia** > **Faks** > **Ustawienia faksu** > **Ustawienia głośnika**.
- **2** Wykonaj następujące czynności:
	- **•** Ustaw Tryb głośnika na **Zawsze włączony**.
	- **•** Ustaw Głośność głośnika na **Wysoką**.
	- **•** Włącz opcję Głośność dzwonka.

# **Konfigurowanie ustawień protokołu SMTP poczty e-mail**

Skonfiguruj ustawienia protokołu SMTP (Simple Mail Transfer Protocol), aby wysyłać zeskanowane dokumenty pocztą e-mail. Ustawienia różnią się w zależności od dostawcy usług poczty e-mail.

Przed rozpoczęciem upewnij się, że drukarka jest podłączona do sieci i że sieć jest podłączona do Internetu.

#### **Korzystanie z wbudowanego serwera Embedded Web Server**

**1** Uruchom przeglądarkę, a następnie w polu adresu wpisz adres IP drukarki.

#### **Uwagi:**

- **•** Wyświetl adres IP drukarki na ekranie głównym drukarki. Adres IP ma postać czterech liczb oddzielonych kropkami. Na przykład 123.123.123.123.
- **•** W przypadku używania serwera proxy wyłącz go tymczasowo, aby prawidłowo załadować stronę.
- **2** Kliknij przycisk **Ustawienia** > **E**‑**mail**.
- **3** Skonfiguruj ustawienia w sekcji Konfiguracja poczty e-mail.

#### **Uwagi:**

- **•** Więcej informacji na ten temat można znaleźć na liście **dostawców usług poczty e-mail**.
- **•** W przypadku dostawców usług poczty e-mail, którzy nie znajdują się na liście, skontaktuj się z dostawcą usług i poprosić o podanie ustawień.
- **4** Kliknij opcję **Zapisz**.

#### **Korzystanie z menu Ustawienia w drukarce**

- **1** Na ekranie głównym dotknij kolejno opcji **Ustawienia** > **E-mail** > **Konfiguracja poczty e-mail**.
- **2** Skonfiguruj ustawienia.

#### **Uwagi:**

- **•** Więcej informacji na ten temat można znaleźć na liście **dostawców usług poczty e-mail**.
- **•** W przypadku dostawców usług poczty e-mail, którzy nie znajdują się na liście, skontaktuj się z dostawcą usług i poprosić o podanie ustawień.

### **Dostawcy usług poczty e-mail**

- **• AOL Mail**
- **• [Comcast Mail](#page-39-0)**
- **• [Gmail](#page-39-0)**
- **• [iCloud Mail](#page-40-0)**
- **• [Mail.com](#page-40-0)**
- **• [NetEase Mail \(mail.126.com\)](#page-41-0)**
- **• [NetEase Mail \(mail.163.com\)](#page-41-0)**
- **• [NetEase Mail \(mail.yeah.net\)](#page-42-0)**
- **• [Outlook Live lub Microsoft 365](#page-42-0)**
- **• [QQ Mail](#page-43-0)**
- **• [Sina Mail](#page-43-0)**
- **• [Sohu Mail](#page-44-0)**
- **• [Yahoo! Mail](#page-44-0)**
- **• [Zoho Mail](#page-44-0)**

#### **Uwagi:**

- **•** Jeśli po zastosowaniu podanych ustawień wystąpią błędy, skontaktuj się z dostawcą usług poczty email.
- **•** W przypadku dostawców usług poczty e-mail, którzy nie znajdują się na liście, skontaktuj się z dostawcą usług.

#### **AOL Mail**

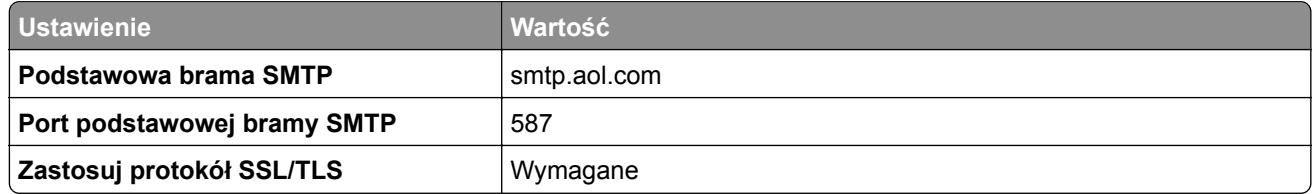

<span id="page-39-0"></span>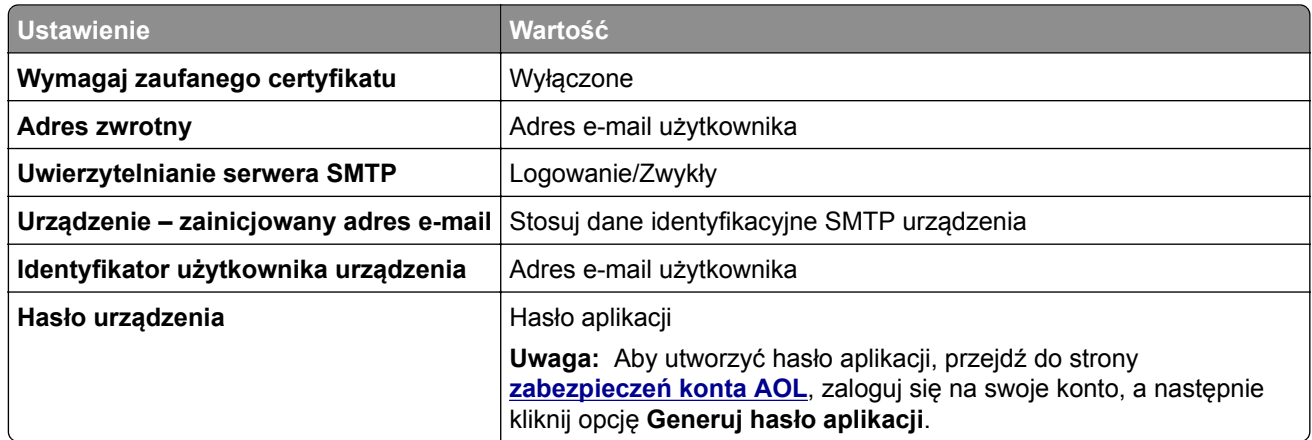

#### **Comcast Mail**

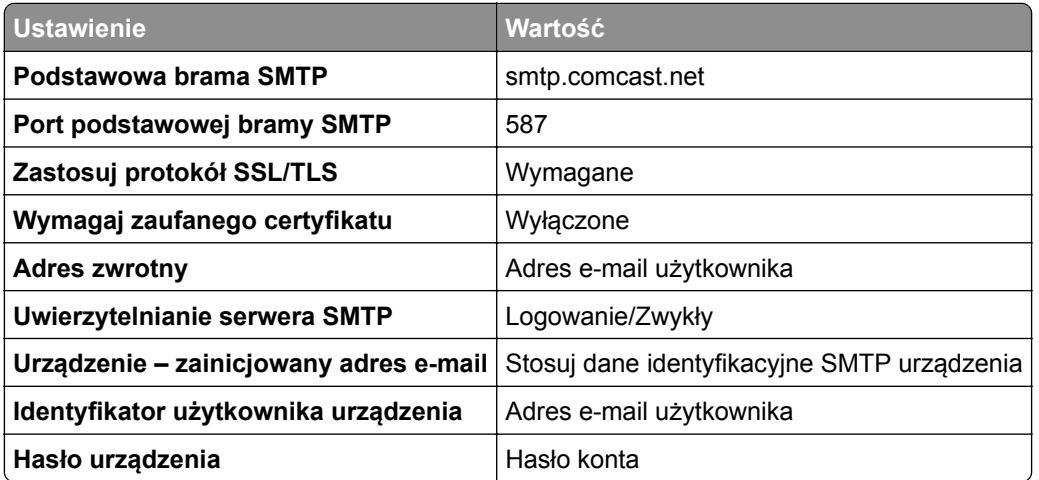

**Uwaga:** Upewnij się, że na Twoim koncie jest włączone ustawienie zabezpieczeń dostępu innego producenta. Więcej informacji można znaleźć **[na stronie pomocy Comcast Xfinity Connect](https://www.xfinity.com/support/articles/third-party-email-access)**.

#### **GmailTM**

**Uwaga:** Upewnij się, że na koncie Google jest włączona dwuetapowa weryfikacja. Aby włączyć dwuetapową weryfikację, przejdź do strony **zabezpieczeń [konta Google](https://myaccount.google.com/security)**, zaloguj się do swojego konta, a następnie w sekcji "Logowanie się w Google" kliknij opcję **Weryfikacja dwuetapowa**.

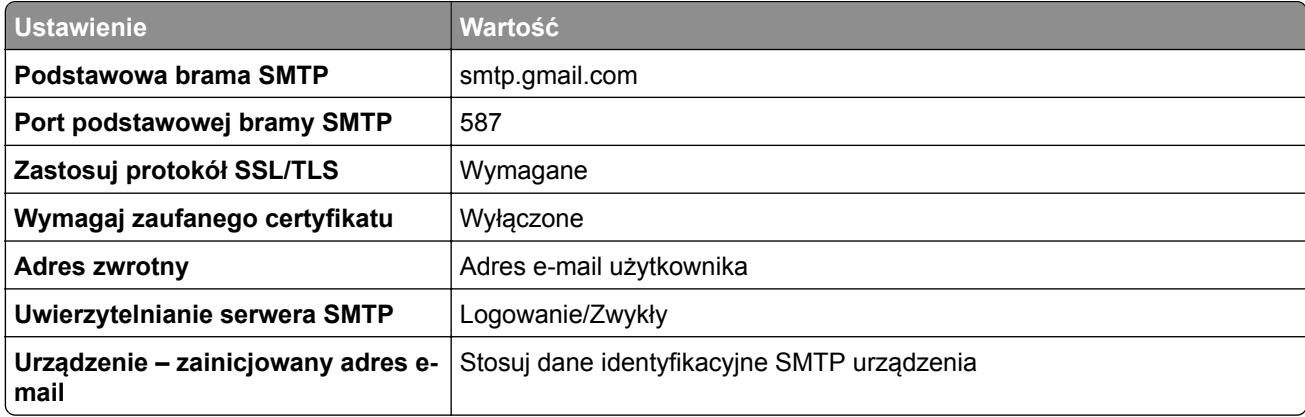

<span id="page-40-0"></span>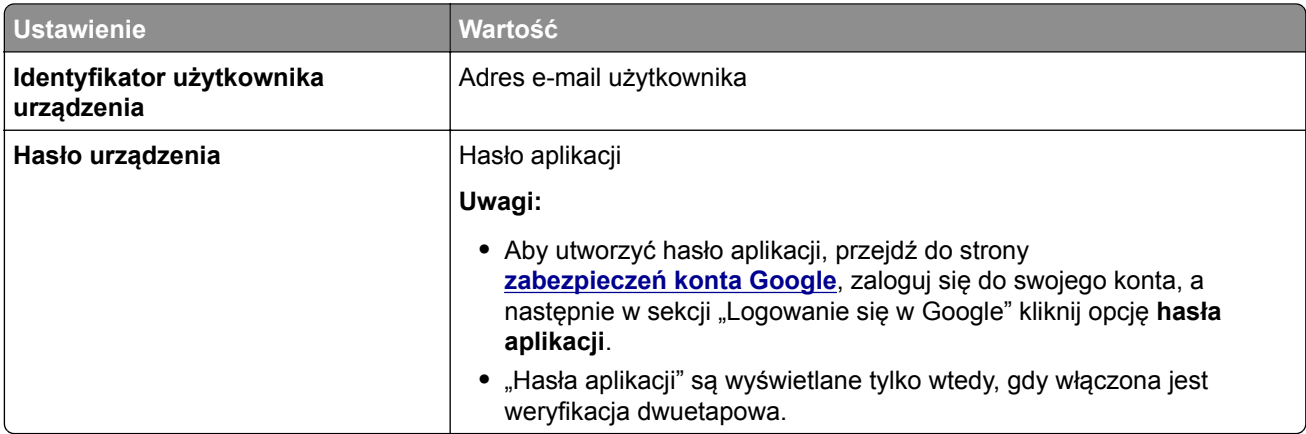

### **iCloud Mail**

**Uwaga:** Upewnij się, że na koncie jest włączona dwuetapowa weryfikacja.

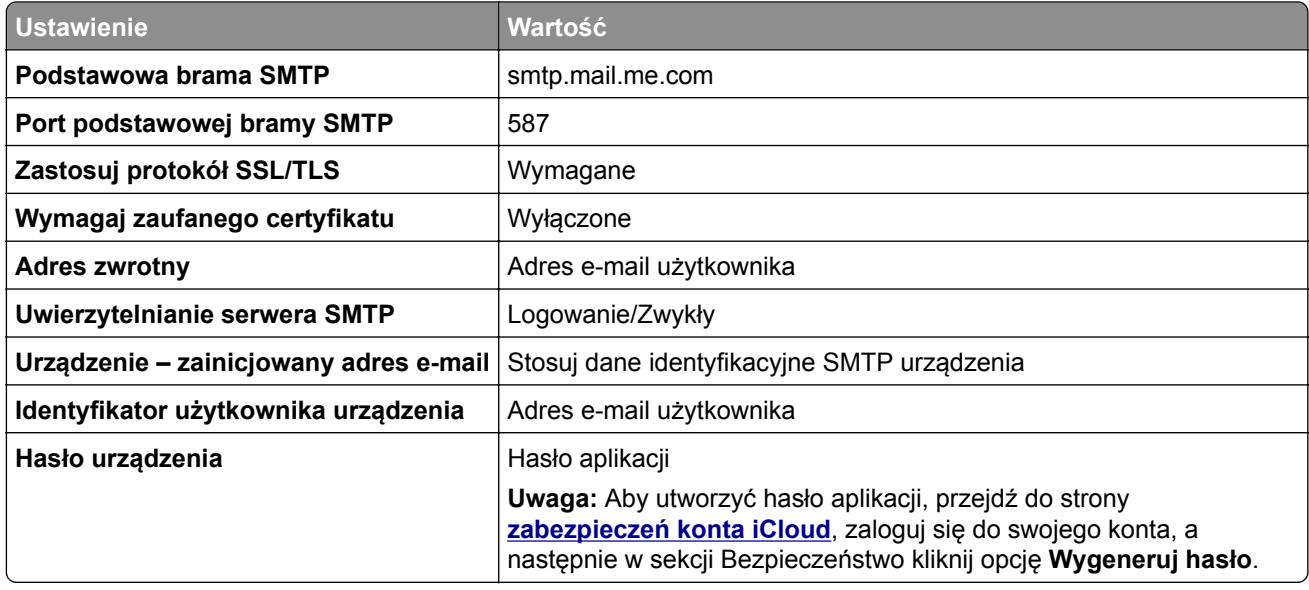

#### **Mail.com**

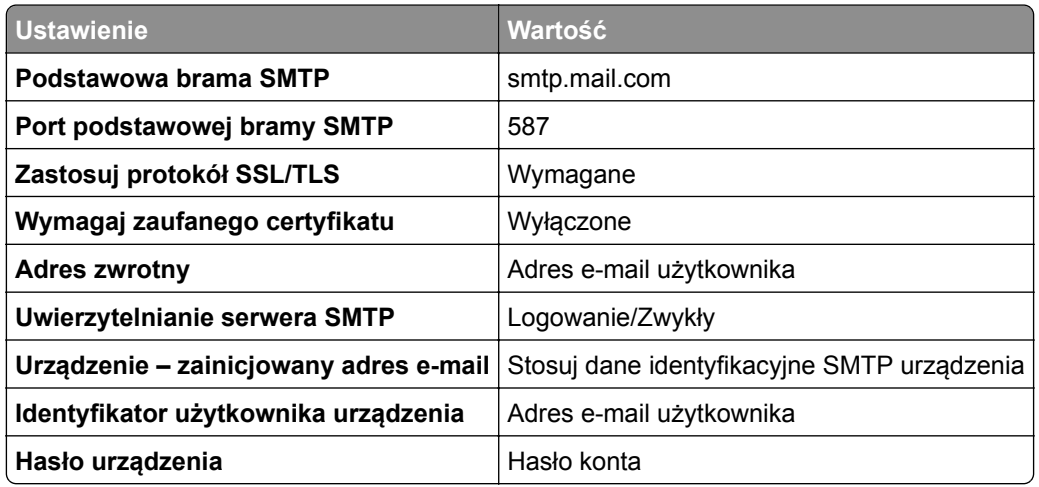

#### <span id="page-41-0"></span>**NetEase Mail (mail.126.com)**

**Uwaga:** upewnij się, że usługa SMTP jest włączona na koncie. Aby włączyć tę usługę, na stronie głównej poczty NetEase Mail kliknij kolejno opcje **Ustawienia** > **POP3/SMTP/IMAP**, a następnie włącz **usługę IMAP/SMTP** lub **usługę POP3/SMTP**.

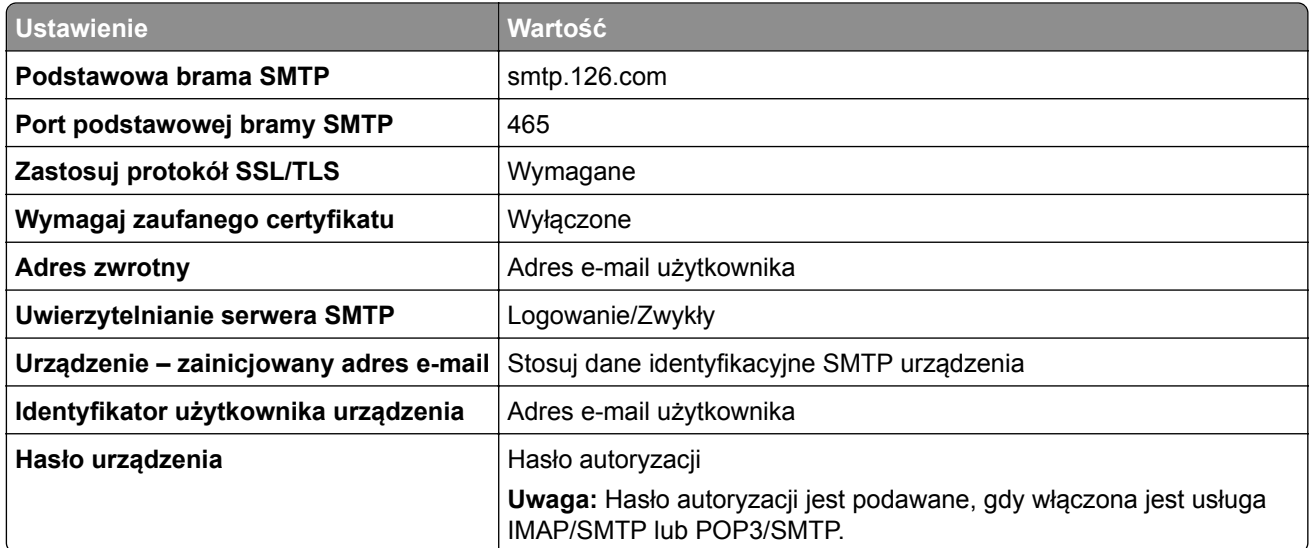

#### **NetEase Mail (mail.163.com)**

**Uwaga:** upewnij się, że usługa SMTP jest włączona na koncie. Aby włączyć tę usługę, na stronie głównej poczty NetEase Mail kliknij kolejno opcje **Ustawienia** > **POP3/SMTP/IMAP**, a następnie włącz **usługę IMAP/SMTP** lub **usługę POP3/SMTP**.

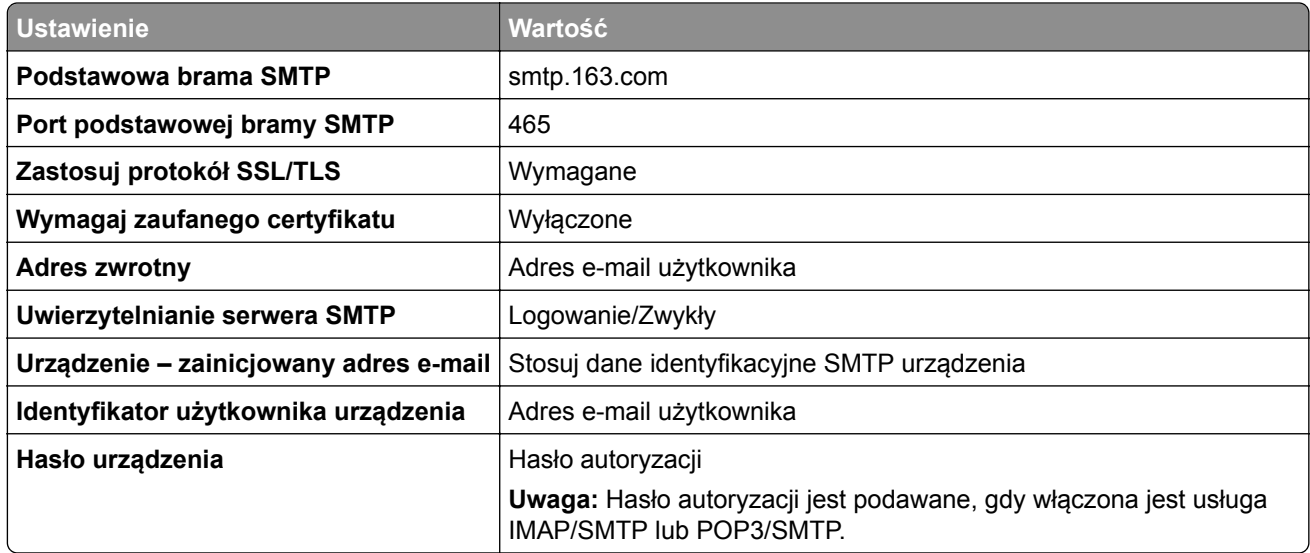

#### <span id="page-42-0"></span>**NetEase Mail (mail.yeah.net)**

**Uwaga:** upewnij się, że usługa SMTP jest włączona na koncie. Aby włączyć tę usługę, na stronie głównej poczty NetEase Mail kliknij kolejno opcje **Ustawienia** > **POP3/SMTP/IMAP**, a następnie włącz **usługę IMAP/SMTP** lub **usługę POP3/SMTP**.

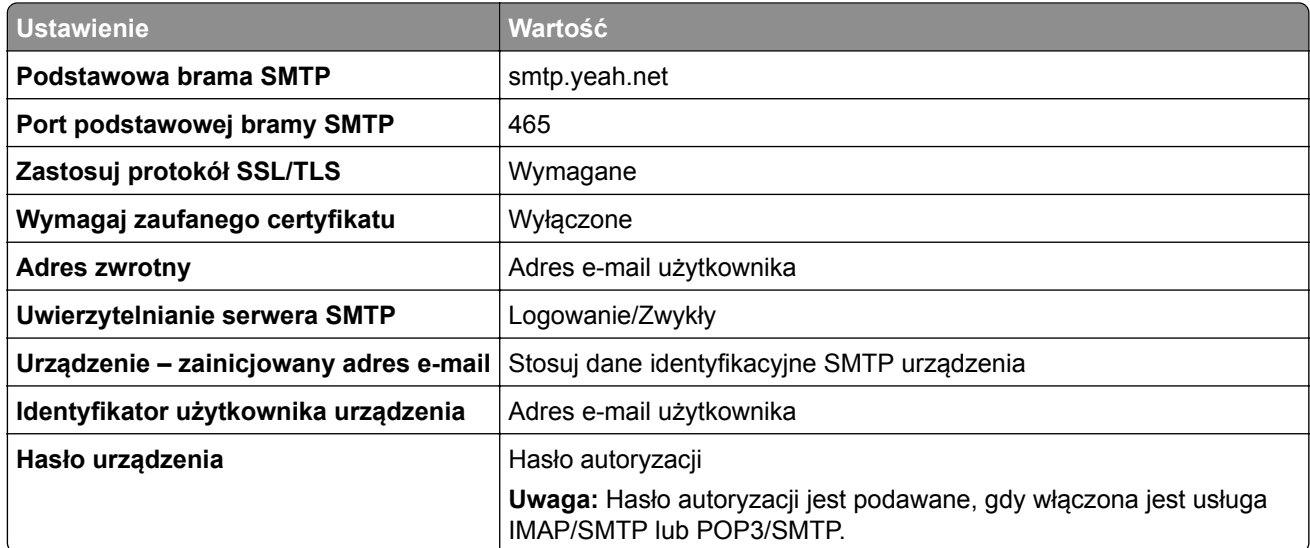

#### **Outlook Live lub Microsoft 365**

Ustawienia te dotyczą domen e-mail outlook.com i hotmail.com oraz kont Microsoft 365.

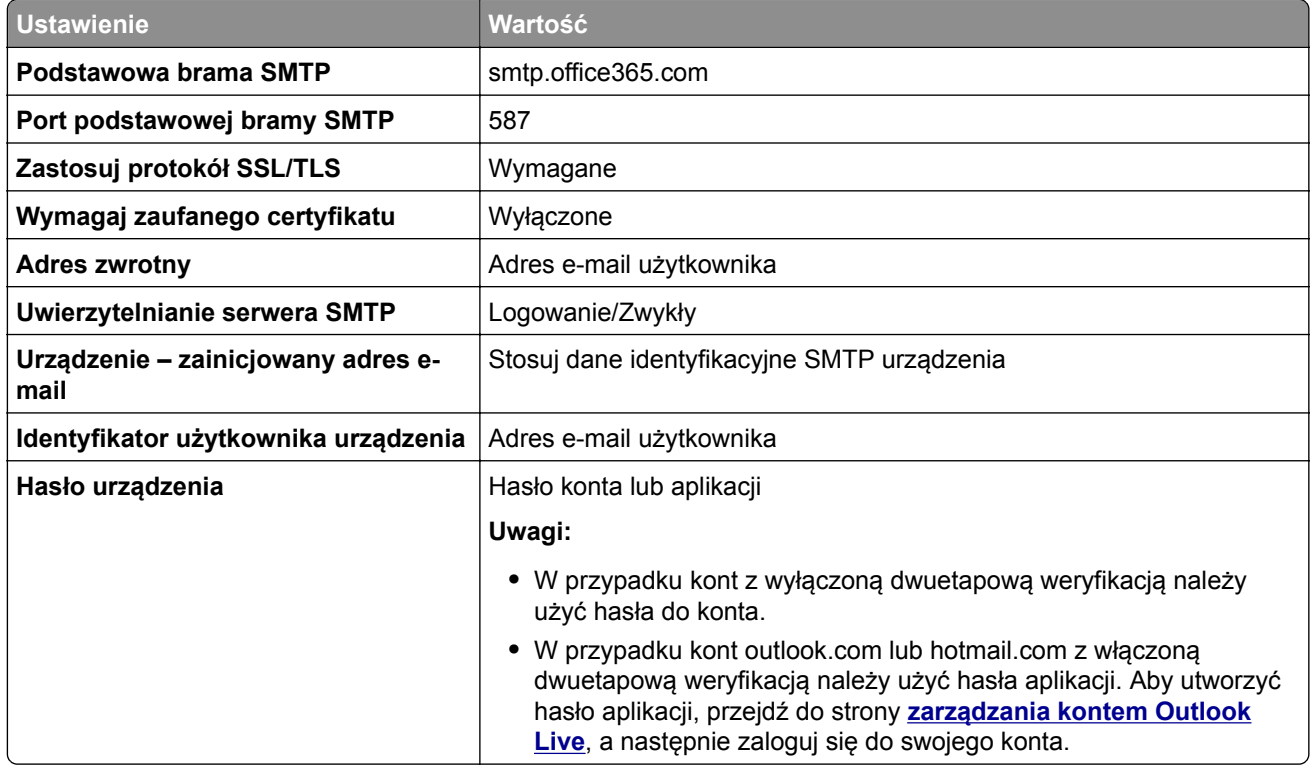

**Uwaga:** Dodatkowe opcje konfiguracji dla firm korzystających z programu Microsoft 365 można znaleźć **[na stronie pomocy technicznej platformy Microsoft 365](https://docs.microsoft.com/en-us/exchange/mail-flow-best-practices/how-to-set-up-a-multifunction-device-or-application-to-send-email-using-microsoft-365-or-office-365#option-2-send-mail-directly-from-your-printer-or-application-to-microsoft-365-or-office-365-direct-send)**.

#### <span id="page-43-0"></span>**QQ Mail**

**Uwaga:** upewnij się, że usługa SMTP jest włączona na koncie. Aby włączyć tę usługę, na stronie głównej poczty QQ Mail kliknij kolejno opcje **Ustawienia** > **Konto**. W sekcji Usługa POP3/IMAP/SMTP/Exchange/CardDAV/CalDAV włącz **usługę POP3/SMTP** lub **IMAP/SMTP**.

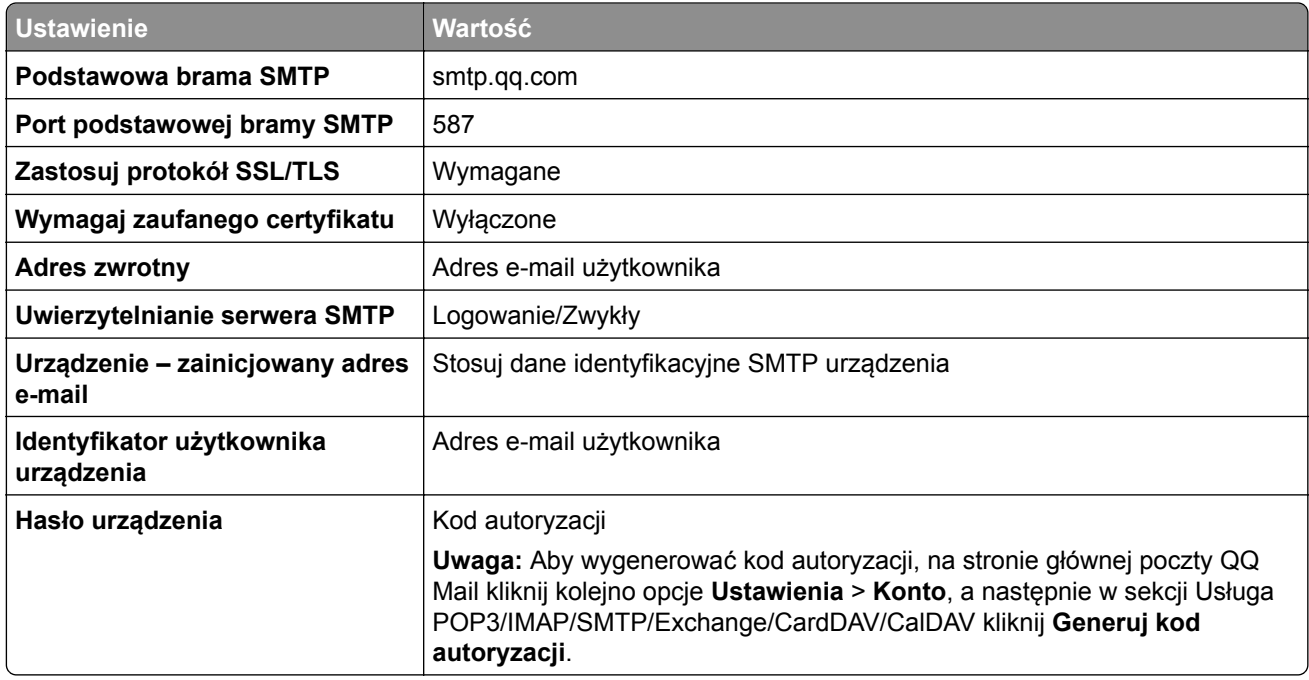

#### **Sina Mail**

**Uwaga:** upewnij się, że usługa POP3/SMTP jest włączona na koncie. Aby włączyć tę usługę, na stronie głównej poczty Sina Mail kliknij kolejno opcje **Ustawienia** > **Więcej ustawień** > **POP/IMAP/SMTP użytkownika**, a następnie włącz **usługę POP3/SMTP**.

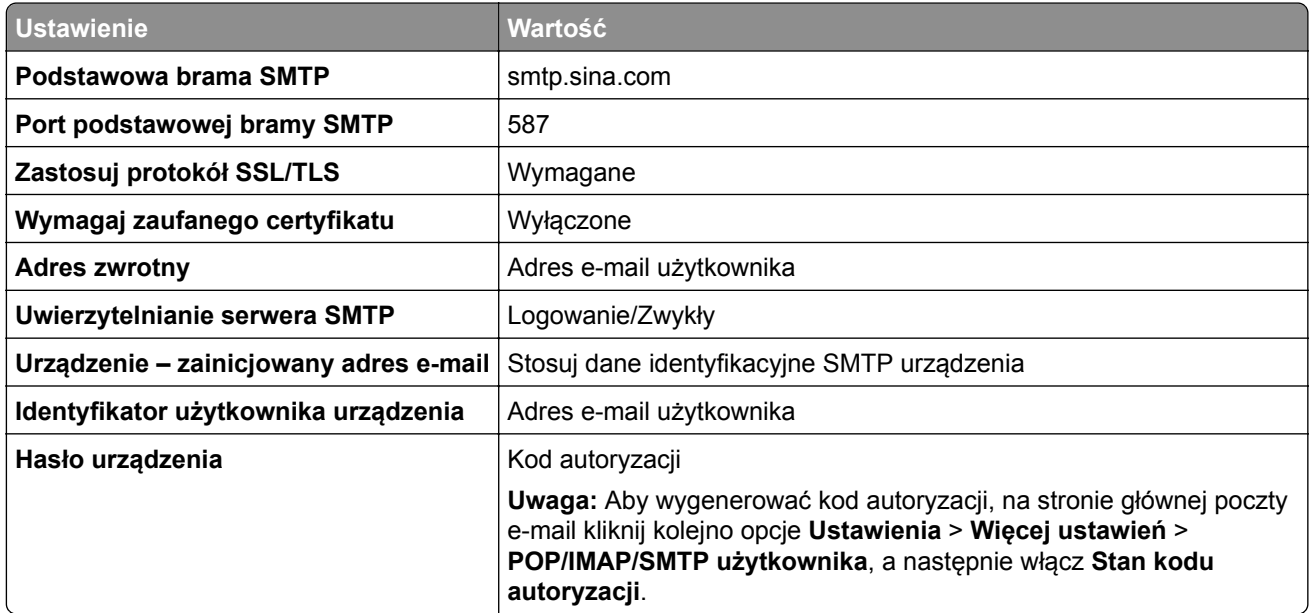

#### <span id="page-44-0"></span>**Sohu Mail**

**Uwaga:** upewnij się, że usługa SMTP jest włączona na koncie. Aby włączyć tę usługę, na stronie głównej poczty Sohu Mail kliknij kolejno opcje **Opcje** > **Ustawienia** > **POP3/SMTP/IMAP**, a następnie włącz **usługę IMAP/SMTP** lub **usługę POP3/SMTP**.

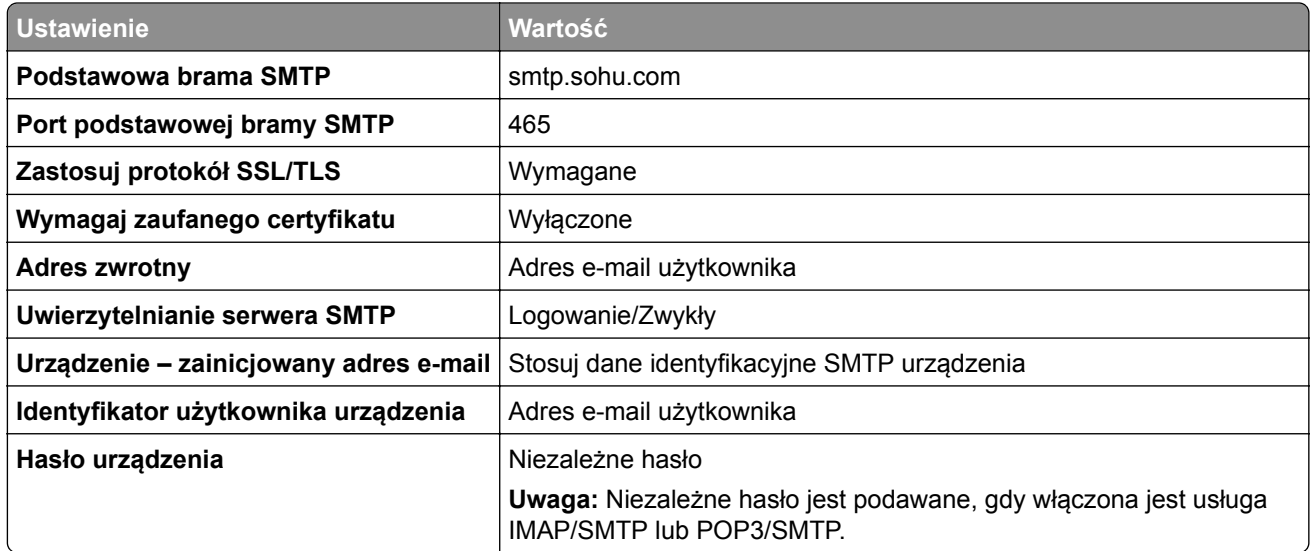

#### **Yahoo! Mail**

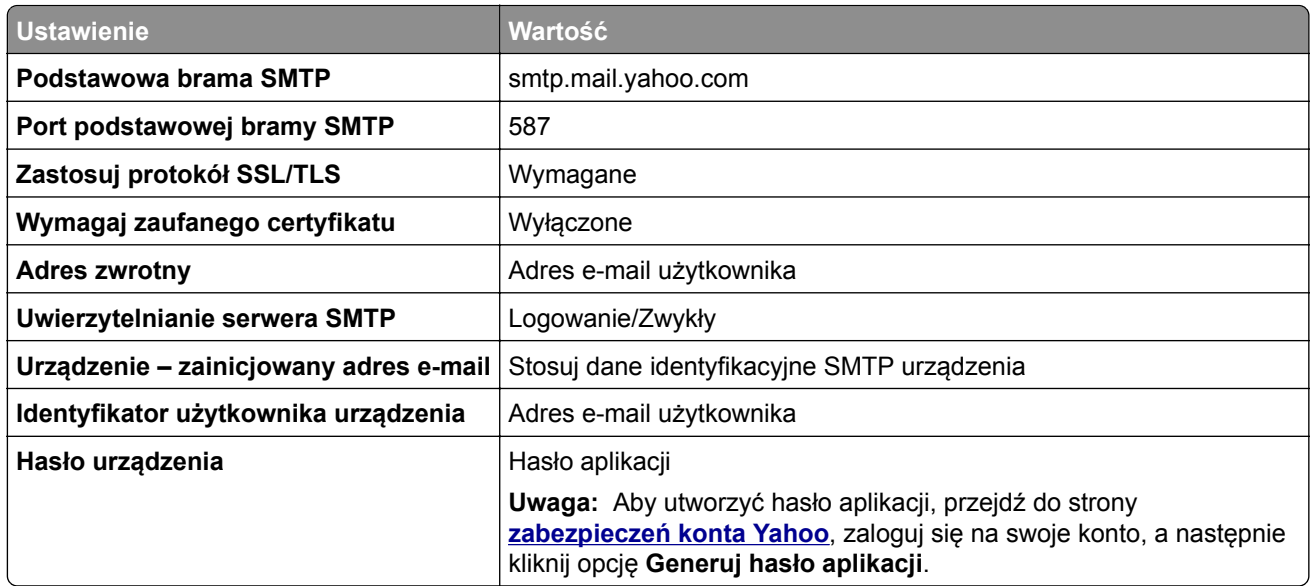

#### **Zoho Mail**

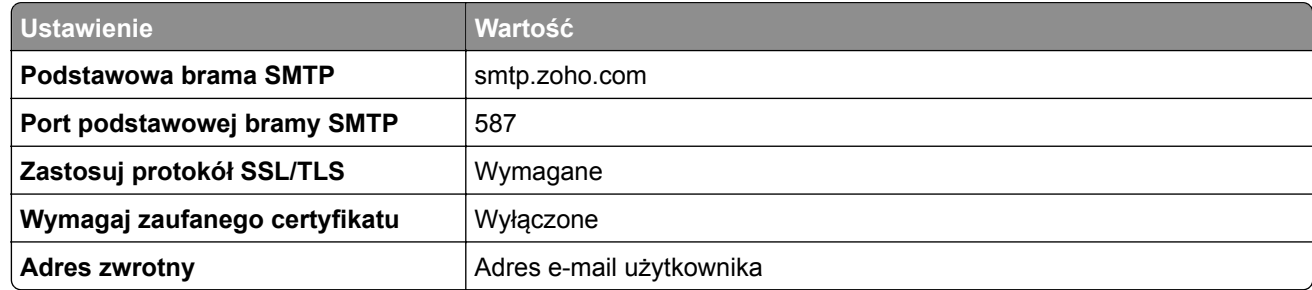

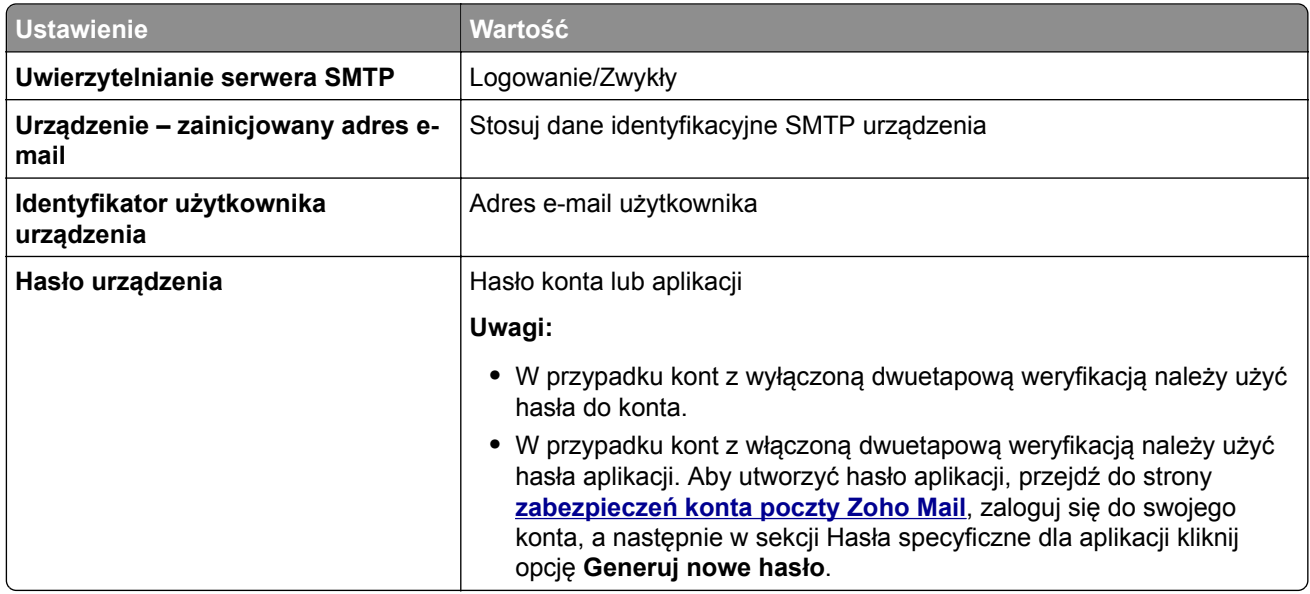

# **Ładowanie papieru i nośników specjalnych**

# **Ustawianie rozmiaru i typu papieru**

- **1** Z poziomu ekranu głównego dotknij kolejno opcji **Ustawienia** > **Papier** > **Konfiguracja zasobnika** > **Rozmiar/Typ papieru** > i wybierz źródło papieru.
- **2** Ustaw domyślny rozmiar i typ papieru.

### **Konfigurowanie ustawień uniwersalnego rozmiaru papieru**

- **1** Na ekranie głównym dotknij kolejno **Ustawienia** > **Papier** > **Konfiguracja nośnika** > **Konfiguracja uniwersalna**.
- **2** Skonfiguruj ustawienia.

### **Ładowanie zasobników**

- **UWAGA NIEBEZPIECZEŃSTWO PRZEWRÓCENIA:** Aby zmniejszyć ryzyko niestabilności sprzętu, każdy zasobnik należy ładować oddzielnie. Dopóki nie będą potrzebne, wszystkie pozostałe zasobniki powinny być zamknięte.
- **1** Zdejmij zasobnik.

**Uwaga:** Aby uniknąć zacięć papieru, nie wyjmuj zasobnika w trakcie drukowania.

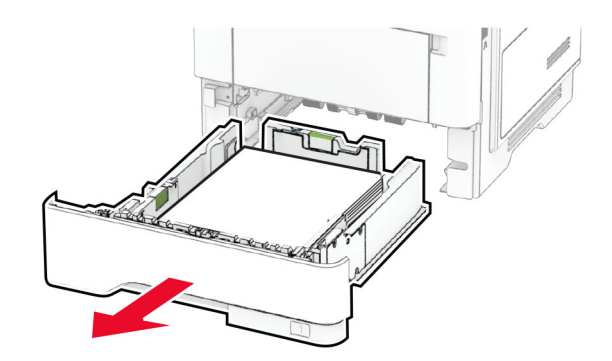

**2** Dopasuj prowadnice do rozmiaru ładowanego papieru.

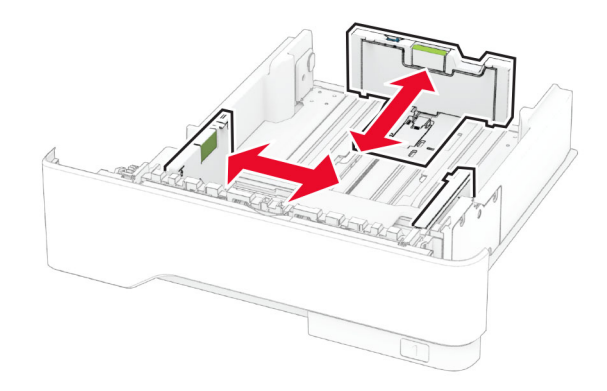

**3** Przed załadowaniem papier należy wygiąć, przekartkować i wyrównać.

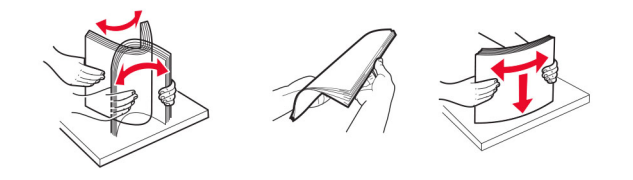

**4** Załaduj stos papieru stroną do druku skierowaną w dół, a następnie upewnij się, że prowadnice są dokładnie dopasowane do papieru.

#### **Uwagi:**

- **•** W przypadku drukowania jednostronnego załaduj papier firmowy stroną do zadrukowania do dołu tak, aby nagłówek znajdował się z przodu tacy.
- **•** W przypadku drukowania dwustronnego załaduj papier firmowy stroną do zadrukowania do góry tak, aby nagłówek znajdował się z tyłu tacy.
- **•** Nie należy wsuwać papieru do zasobnika.
- **•** Aby uniknąć zacięć, upewnij się, że wysokość stosu nie wykracza poza wskaźnik maksymalnego wypełnienia papierem.

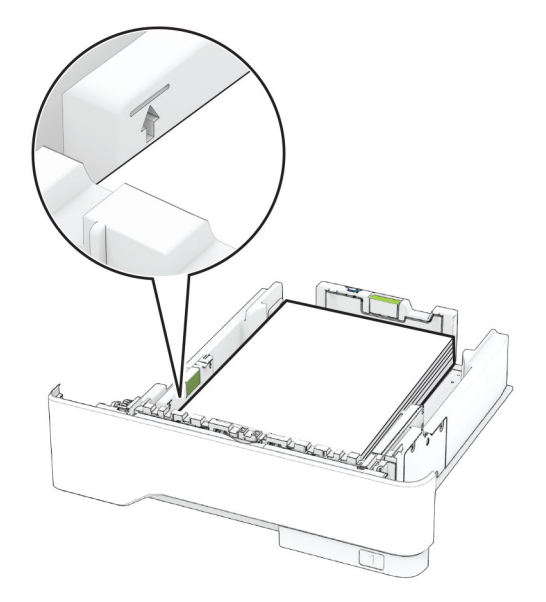

**5** Włóż zasobnik.

W razie potrzeby wybierz ustawienia rozmiaru i typu papieru odpowiadające papierowi załadowanemu do zasobnika.

# **Ładowanie nośników do podajnika uniwersalnego**

**1** Otwórz podajnik uniwersalny.

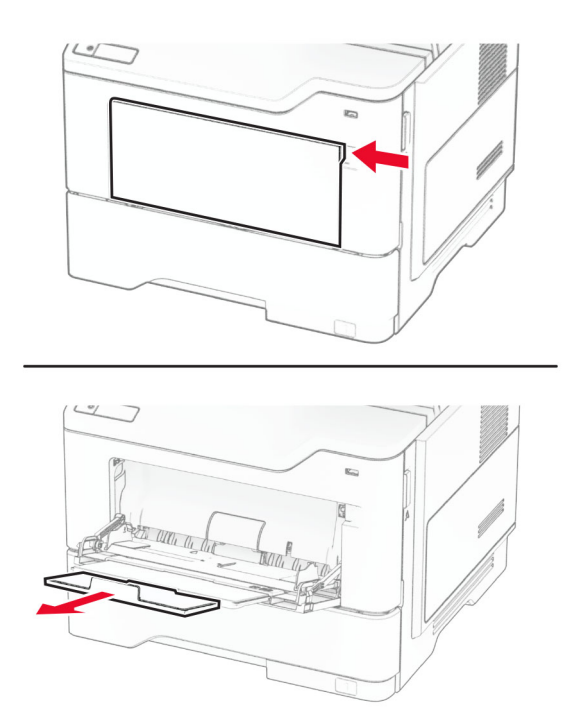

**2** Przed załadowaniem papier należy wygiąć, przekartkować i wyrównać.

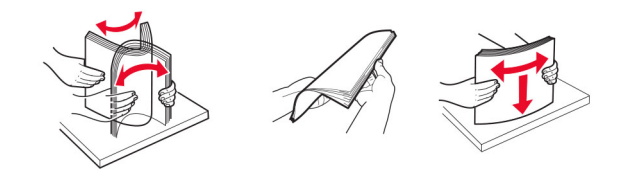

**3** Załaduj papier stroną do zadrukowania skierowaną w górę.

#### **Uwagi:**

- **•** W przypadku drukowania jednostronnego załaduj papier firmowy stroną do zadrukowania do góry tak, aby nagłówek znajdował się z przodu drukarki.
- **•** W przypadku drukowania dwustronnego załaduj papier firmowy stroną do zadrukowania do dołu tak, aby nagłówek znajdował się z przodu drukarki.
- **•** Koperty należy ładować stroną ze skrzydełkiem skierowaną w dół i na lewo.

**Ostrzeżenie — możliwość uszkodzenia:** Nie należy używać kopert ze znaczkami, wyściełanych, z klamrami, zatrzaskami, okienkami lub z samoprzylepnymi skrzydełkami.

**4** Dopasuj prowadnicę do rozmiaru ładowanego papieru.

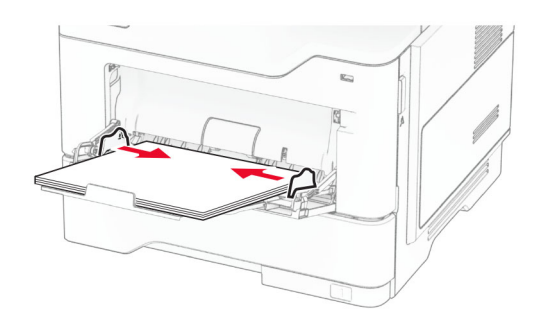

**5** W panelu sterowania wybierz ustawienia rozmiaru i typu papieru odpowiadające papierowi załadowanemu do zasobnika.

# **Łączenie zasobników**

- **1** Na ekranie głównym dotknij kolejno **Ustawienia** > **Papier** > **Konfiguracja zasobnika** > wybierz źródło papieru.
- **2** Ustaw taki sam rozmiar i typ papieru dla przypisanych zasobników.
- **3** Na ekranie głównym dotknij kolejno **Ustawienia** > **Urządzenie** > **Konserwacja** > **Menu konfiguracji** > **Konfiguracja zasobnika** > **Łączenie zasobników**.
- **4** Dotknij opcji **Automatycznie**.

Aby usunąć przypisanie zasobników, upewnij się, że inne zasobniki nie mają ustawionego papieru tego samego rozmiaru lub typu.

<span id="page-49-0"></span>**Ostrzeżenie — możliwość uszkodzenia:** W zależności od określonego typu papieru dobierana jest temperatura nagrzewnicy. W celu uniknięcia problemów związanych z drukowaniem, dostosuj ustawienie typu papieru do papieru załadowanego do zasobnika.

# **Instalacja i aktualizacja oprogramowania, sterowników oraz oprogramowania sprzętowego**

# **Instalowanie oprogramowania drukarki**

#### **Uwagi:**

- **•** Sterownik drukarki jest dołączony do pakietu instalatora oprogramowania.
- **•** W przypadku komputerów Macintosh z systemem operacyjnym macOS w wersji 10.7 lub nowszej sterownik nie jest potrzebny, aby możliwe było drukowanie na drukarkach kompatybilnych z funkcją AirPrint. Jeśli chcesz korzystać z niestandardowych funkcji drukowania, pobierz sterownik drukarki.
- **1** Przygotuj kopię pakietu instalatora oprogramowania.
	- **•** Z dysku CD z oprogramowaniem dostarczonego z drukarką.
	- **•** Odwiedź stronę **[www.lexmark.com/downloads](http://www.lexmark.com/downloads)**.
- **2** Uruchom instalator, a następnie wykonaj instrukcje wyświetlane na ekranie komputera.

# **Instalacja sterownika faksu**

- **1** Przejdź do strony **[www.lexmark.com/downloads](http://www.lexmark.com/downloads)**, wyszukaj model drukarki, a następnie pobierz odpowiedni pakiet instalatora.
- **2** Na komputerze kliknij opcję **Właściwości drukarki**, a następnie przejdź do karty **Konfiguracja**.
- **3** Zaznacz **Faksowanie**, a następnie kliknij przycisk **Dalej**.

# **Dodawanie drukarek do komputera**

Przed rozpoczęciem wykonaj jedną z następujących czynności:

- **•** Podłącz drukarkę i komputer do tej samej sieci. Aby uzyskać więcej informacji na temat podłączania drukarki do sieci, zobacz "Podłą[czanie drukarki do sieci Wi-Fi" na str. 71](#page-70-0).
- Podłącz komputer do drukarki. Więcej informacji można znaleźć w sekcji "Podłą[czanie komputera do](#page-72-0) [drukarki" na str. 73.](#page-72-0)
- **•** Podłącz drukarkę do komputera przy użyciu kabla USB. Więcej informacji można znaleźć w sekcji "Podłą[czanie kabli" na str. 20.](#page-19-0)

**Uwaga:** Kabel USB jest sprzedawany oddzielnie.

#### **Użytkownicy systemu Windows**

**1** Korzystając z komputera, zainstaluj sterownik drukarki.

**Uwaga:** Więcej informacji można znaleźć w sekcji "Instalowanie oprogramowania drukarki" na str. 50.

**2** Otwórz folder drukarek, a następnie kliknij opcję **Dodaj drukarkę lub skaner**.

- **3** W zależności od połączenia drukarki wykonaj jedną z następujących czynności:
	- **•** Wybierz drukarkę z listy, a następnie kliknij przycisk **Dodaj urządzenie**.
	- **•** Kliknij przycisk **Pokaż drukarki Wi-Fi Direct**, wybierz drukarkę, a następnie kliknij przycisk **Dodaj urządzenie**.
	- **•** Kliknij przycisk **Drukarki, której szukam, nie ma na liście**, a następnie w oknie Dodaj drukarkę wykonaj następujące czynności:
		- **a** Wybierz opcję **Dodaj drukarkę, używając adresu TCP/IP lub nazwy hosta**, a następnie kliknij przycisk **Dalej**.
		- **b** W polu "Nazwa hosta lub adres IP" wpisz adres IP drukarki, a następnie kliknij przycisk **Dalej**.

**Uwagi:**

- **–** Wyświetl adres IP drukarki na ekranie głównym drukarki. Adres IP ma postać czterech liczb oddzielonych kropkami. Na przykład 123.123.123.123.
- **–** W przypadku używania serwera proxy wyłącz go tymczasowo, aby prawidłowo załadować stronę.
- **c** Wybierz sterownik drukarki, a następnie kliknij przycisk **Dalej**.
- **d** Wybierz opcję **Użyj aktualnie zainstalowanego sterownika drukarki (zalecane)**, a następnie kliknij przycisk **Dalej**.
- **e** Wpisz nazwę drukarki, a następnie kliknij przycisk **Dalej**.
- **f** Wybierz opcję udostępniania drukarki, a następnie kliknij przycisk **Dalej**.
- **g** Kliknij przycisk **Zakończ**.

#### **Użytkownicy komputerów Macintosh**

- **1** Korzystając z komputera, otwórz okno **Drukarki i skanery**.
- **2** Kliknij **+**, a następnie wybierz drukarkę.
- **3** Z menu Użyj wybierz sterownik drukarki.

#### **Uwagi:**

- **•** Aby użyć sterownika drukarki dla komputera Macintosh, wybierz opcję **AirPrint** lub **Secure AirPrint**.
- **•** Jeśli chcesz korzystać z niestandardowych funkcji drukowania, wybierz sterownik drukarki Lexmark. Aby zainstalować sterownik, zobacz ["Instalowanie oprogramowania drukarki" na str. 50](#page-49-0).
- **4** Dodaj drukarkę.

# **Aktualizacja oprogramowania sprzętowego**

W celu poprawy wydajność drukarki i rozwiązywania problemów należy regularnie aktualizować oprogramowanie sprzętowe drukarki.

Aby uzyskać więcej informacji dotyczących aktualizacji oprogramowania sprzętowego, skontaktuj się z przedstawicielem firmy Lexmark.

Aby pobrać najnowsze oprogramowanie sprzętowe, odwiedź stronę **[www.lexmark.com/downloads](https://www.lexmark.com/downloads)** i odszukaj wybrany model drukarki.

**1** Uruchom przeglądarkę, a następnie w polu adresu wpisz adres IP drukarki.

#### <span id="page-51-0"></span>**Uwagi:**

- **•** Wyświetl adres IP drukarki na ekranie głównym drukarki. Adres IP ma postać czterech liczb oddzielonych kropkami. Na przykład 123.123.123.123.
- **•** W przypadku używania serwera proxy wyłącz go tymczasowo, aby prawidłowo załadować stronę.
- **2** Kliknij **Ustawienia** > **Urządzenie** > **Aktualizuj oprogramowanie sprzętowe**.
- **3** Wykonaj jedną z następujących czynności:
	- **•** Kliknij opcję **Sprawdź dostępność aktualizacji teraz** > **Zgadzam się, rozpocznij aktualizację**.
	- **•** Prześlij plik flash.
		- **a** Wyszukaj żądany plik flash.

**Uwaga:** Upewnij się, że plik zip z oprogramowaniem sprzętowym został rozpakowany.

**b** Kliknij przycisk **Prześlij** > **Start**.

# **Eksportowanie lub importowanie pliku konfiguracyjnego**

Ustawienia konfiguracji drukarki można wyeksportować do pliku tekstowego, a następnie zaimportować, aby użyć tych ustawień w innych drukarkach.

**1** Uruchom przeglądarkę, a następnie w polu adresu wpisz adres IP drukarki.

#### **Uwagi:**

- **•** Wyświetl adres IP drukarki na ekranie głównym drukarki. Adres IP ma postać czterech liczb oddzielonych kropkami. Na przykład 123.123.123.123.
- **•** W przypadku używania serwera proxy wyłącz go tymczasowo, aby prawidłowo załadować stronę.
- **2** W oprogramowaniu Embedded Web Server kliknij opcję **Eksportuj konfigurację** lub **Importuj konfigurację**.
- **3** Postępuj według instrukcji wyświetlanych na ekranie.
- **4** Jeśli drukarka obsługuje aplikacje, wykonaj następujące czynności:
	- **a** Kliknij pozycję **Aplikacje** > wybierz aplikację > **Konfiguruj**.
	- **b** Kliknij opcję **Eksportuj** lub **Importuj**.

### **Dodawanie opcji dostępnych w sterowniku drukarki**

#### **Użytkownicy systemu Windows**

- **1** Otwórz folder drukarek.
- **2** Wybierz drukarkę, którą chcesz zaktualizować, i wykonaj jedną z następujących czynności:
	- **•** W systemie Windows 7 lub nowszym wybierz polecenie **Właściwości drukarki**.
	- **•** W przypadku starszych systemów wybierz polecenie **Właściwości**.
- **3** Przejdź na kartę Konfiguracja, a następnie wybierz opcję **Aktualizuj teraz odpytaj drukarkę**.
- **4** Zastosuj zmiany.

### **Użytkownicy komputerów Macintosh**

- **1** W menu Apple wybierz opcję System Preferences (Ustawienia systemu), przejdź do drukarki, a następnie wybierz **Options & Supplies** (Opcje i materiały eksploatacyjne).
- **2** Przejdź do listy opcji sprzętu, a następnie dodaj zainstalowane opcje.
- **3** Zastosuj zmiany.

# **Instalowanie wyposażenia opcjonalnego**

# **Dostępne wewnętrzne elementy opcjonalne**

- **•** Inteligentny dysk pamięci
	- **–** Czcionki
		- **•** Chiński uproszczony
		- **•** Chiński tradycyjny
		- **•** Japoński
		- **•** Koreański
		- **•** arabski
	- **–** Pamięć masowa
- **•** Dysk twardy
- **•** Licencjonowane funkcje
	- **–** IPDS
	- **–** Kody kreskowe
- **•** Port ISP (Internal Solutions Port)
	- **–** Karta interfejsu szeregowego RS-232C
	- **–** Karta interfejsu równoległego 1284-B
	- **–** MarkNetTM Światłowodowa sieć Ethernet N8230

**Uwaga:** Do aktywacji funkcji scalania formularzy i niektórych funkcji IPDS wymagany jest inteligentny dysk pamięci lub dysk twardy.

# **Instalowanie zasobników opcjonalnych**

**UWAGA — NIEBEZPIECZEŃSTWO PORAŻENIA PRĄDEM:** aby uniknąć ryzyka porażenia prądem elektrycznym w przypadku uzyskiwania dostępu do płyty kontrolera bądź instalowania opcjonalnego sprzętu lub urządzeń pamięci masowej po zainstalowaniu samej drukarki, należy wyłączyć drukarkę i wyjąć wtyk przewodu zasilającego z gniazda elektrycznego przed przystąpieniem do dalszych czynności. Jeśli do drukarki podłączone są inne urządzenia, należy je także wyłączyć i rozłączyć kable łączące je z drukarką.

- **1** Wyłącz drukarkę.
- **2** Odłącz przewód zasilający od gniazdka elektrycznego, a następnie od drukarki.
- **3** Rozpakuj zasobnik opcjonalny i usuń wszystkie elementy opakowania.
- **4** Wyrównaj drukarkę z opcjonalnym zasobnikiem i opuść drukarkę na miejsce.

**UWAGA — NIEBEZPIECZEŃSTWO USZKODZENIA CIAŁA:** jeśli waga drukarki jest większa niż 20 kg (44 funty), do bezpiecznego przeniesienia potrzeba co najmniej dwóch osób.

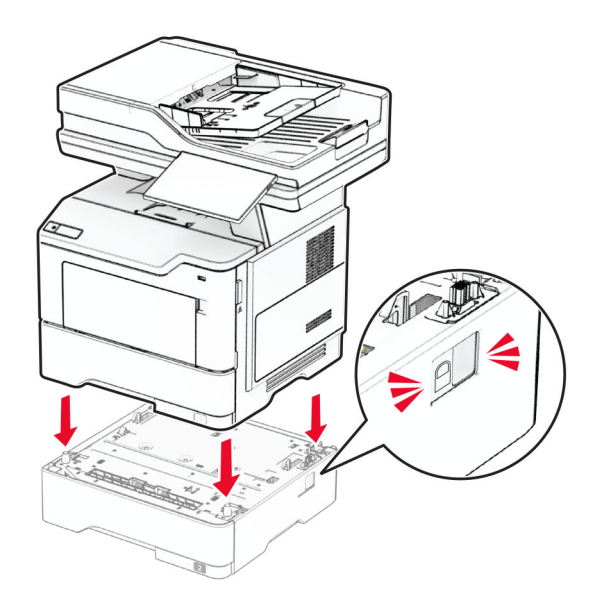

**5** Podłącz kabel zasilający do drukarki, a następnie do gniazdka elektrycznego.

**UWAGA — NIEBEZPIECZEŃSTWO USZKODZENIA CIAŁA:** aby uniknąć ryzyka pożaru lub porażenia prądem elektrycznym, podłącz przewód zasilający do prawidłowo uziemionego, łatwo dostępnego gniazdka elektrycznego o odpowiednich parametrach znajdującego się w pobliżu urządzenia.

**6** Włącz drukarkę.

Dodaj tacę w sterowniku drukarki, aby był on dostępny dla zadań drukowania. Więcej informacji można znaleźć w sekcji "Dodawanie opcji dostę[pnych w sterowniku drukarki" na str. 52](#page-51-0).

# **Instalowanie inteligentnego dysku pamięci**

**UWAGA — NIEBEZPIECZEŃSTWO PORAŻENIA PRĄDEM:** aby uniknąć ryzyka porażenia prądem elektrycznym w przypadku uzyskiwania dostępu do płyty kontrolera bądź instalowania opcjonalnego sprzętu lub urządzeń pamięci masowej po zainstalowaniu samej drukarki, należy wyłączyć drukarkę i wyjąć wtyk przewodu zasilającego z gniazda elektrycznego przed przystąpieniem do dalszych czynności. Jeśli do drukarki podłączone są inne urządzenia, należy je także wyłączyć i rozłączyć kable łączące je z drukarką.

- **1** Wyłącz drukarkę.
- **2** Odłącz przewód zasilający od gniazdka elektrycznego, a następnie od drukarki.
- **3** Używając płaskiego śrubokręta, otwórz osłonę płyty kontrolera.

**Ostrzeżenie — możliwość uszkodzenia:** Elementy elektroniczne płyty sterowania są narażone na uszkodzenia elektrostatyczne. Przed dotknięciem elementów płyty kontrolera lub złączy należy dotknąć metalowej powierzchni drukarki.

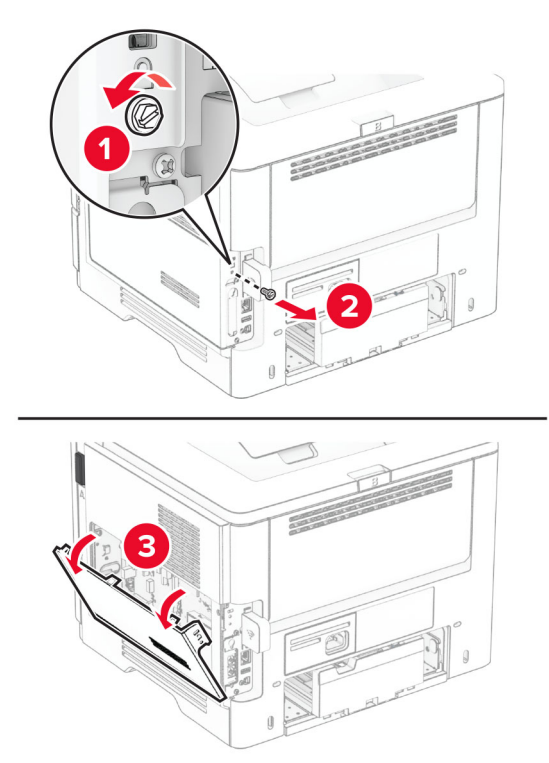

**4** Usuń kartę faksu.

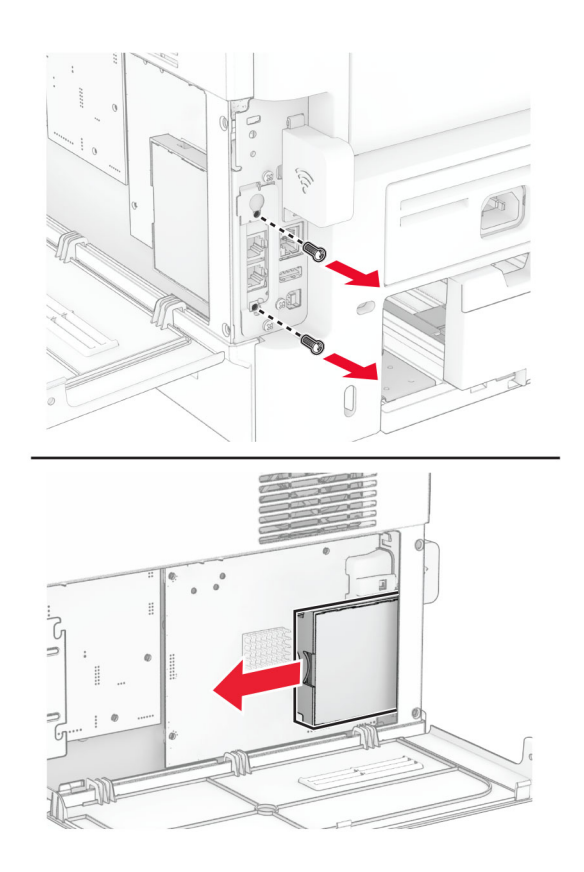

**5** Rozpakuj inteligentny dysk pamięci.

**Ostrzeżenie — możliwość uszkodzenia:** Należy unikać dotykania punktów połączeniowych ulokowanych wzdłuż krawędzi dysku pamięci.

**6** Zlokalizuj odpowiednie złącze ISD.

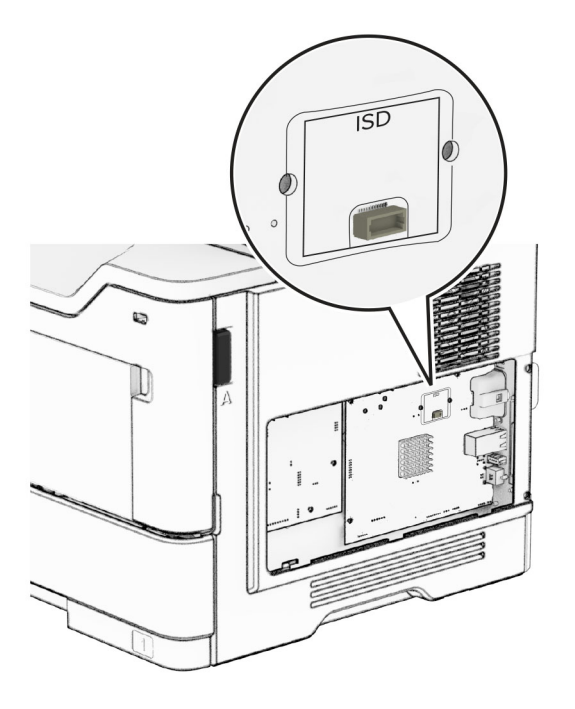

**7** Włóż ISD do złącza.

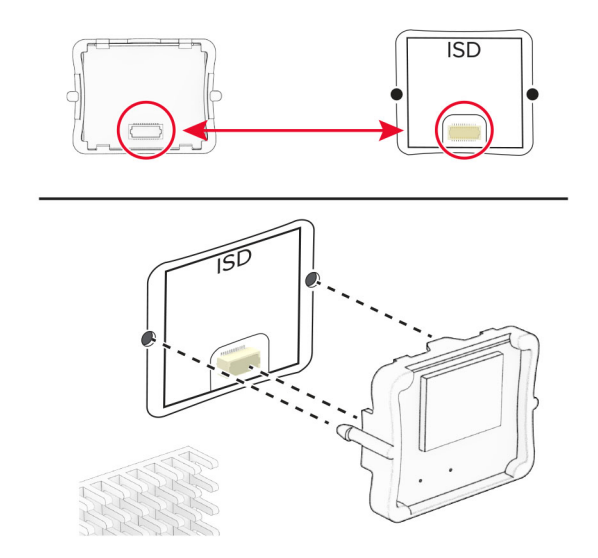

**8** Zainstaluj kartę faksu, a następnie wkręć śruby.

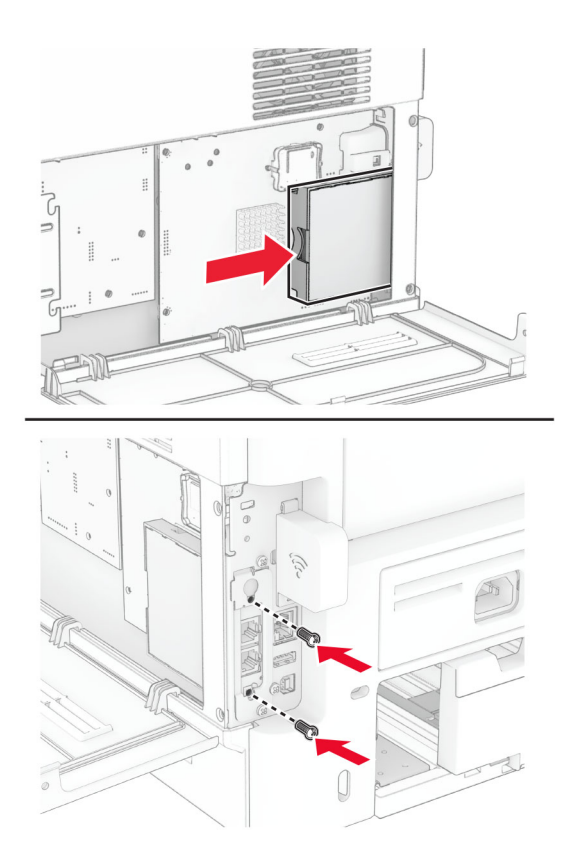

**9** Zamknij osłonę płyty kontrolera, a następnie wkręć śrubę.

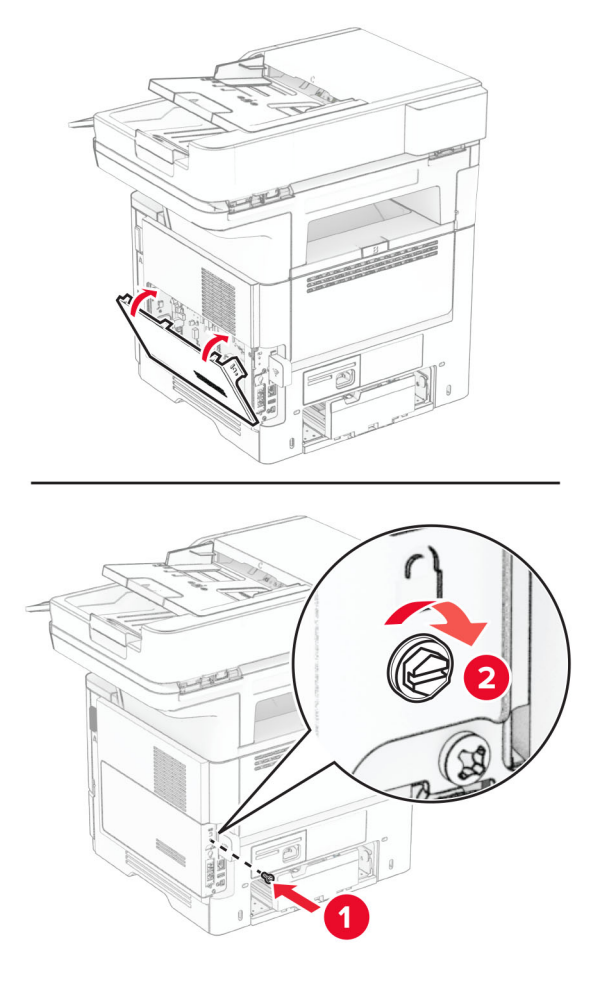

**10** Podłącz kabel zasilający do drukarki, a następnie do gniazdka elektrycznego.

**UWAGA — NIEBEZPIECZEŃSTWO USZKODZENIA CIAŁA:** aby uniknąć ryzyka pożaru lub porażenia prądem elektrycznym, podłącz przewód zasilający do prawidłowo uziemionego, łatwo dostępnego gniazdka elektrycznego o odpowiednich parametrach, znajdującego się w pobliżu urządzenia.

**11** Włącz drukarkę.

### **Instalacja dysku twardego drukarki**

**Uwaga:** Niniejsze instrukcje dotyczą tylko drukarek, które obsługują dysk twardy.

**UWAGA — NIEBEZPIECZEŃSTWO PORAŻENIA PRĄDEM:** aby uniknąć ryzyka porażenia prądem elektrycznym w przypadku uzyskiwania dostępu do płyty kontrolera bądź instalowania opcjonalnego sprzętu lub urządzeń pamięci masowej po zainstalowaniu samej drukarki, należy wyłączyć drukarkę i wyjąć wtyk przewodu zasilającego z gniazda elektrycznego przed przystąpieniem do dalszych czynności. Jeśli do drukarki podłączone są inne urządzenia, należy je także wyłączyć i rozłączyć kable łączące je z drukarką.

- **1** Wyłącz drukarkę.
- **2** Odłącz przewód zasilający od gniazdka elektrycznego, a następnie od drukarki.
- **3** Używając płaskiego śrubokręta, otwórz osłonę płyty kontrolera.

**Ostrzeżenie — możliwość uszkodzenia:** Elementy elektroniczne płyty sterowania są narażone na uszkodzenia elektrostatyczne. Przed dotknięciem elementów płyty kontrolera lub złączy należy dotknąć metalowej powierzchni drukarki.

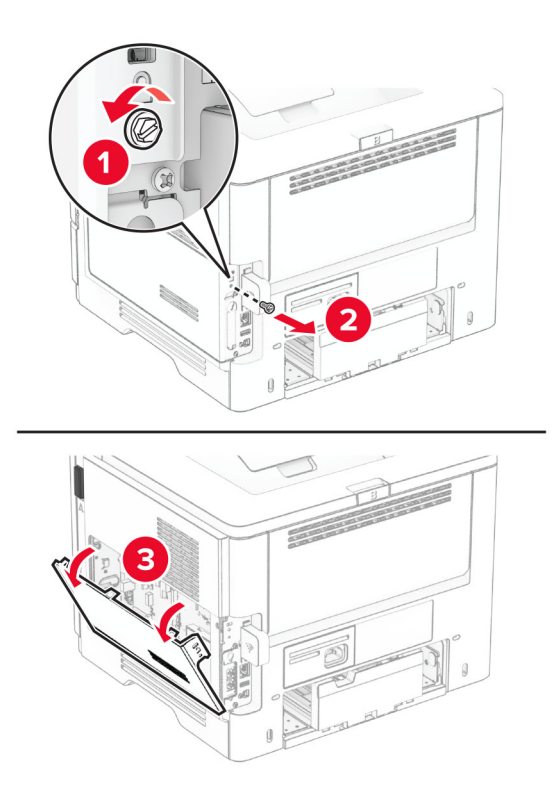

- **4** Rozpakuj dysk twardy.
- **5** Przymocuj dysk twardy do płyty kontrolera, a następnie wkręć śrubę.

**Ostrzeżenie — możliwość uszkodzenia:** Nie należy dotykać ani naciskać środkowej części dysku twardego.

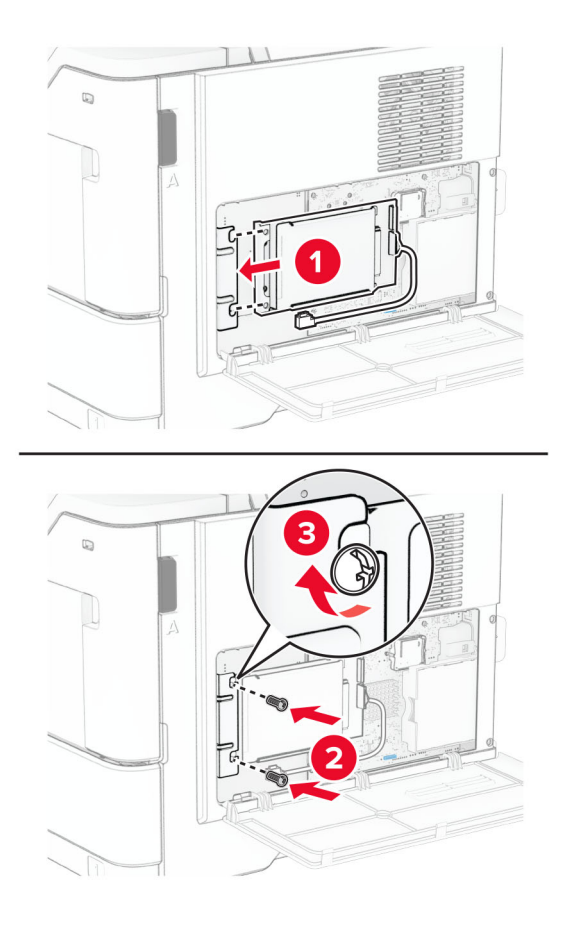

**6** Podłącz kabel interfejsu dysku twardego do płyty kontrolera.

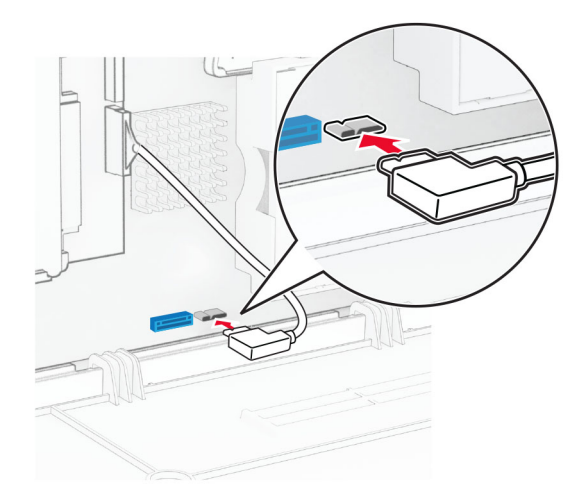

**7** Zamknij osłonę płyty kontrolera, a następnie wkręć śrubę.

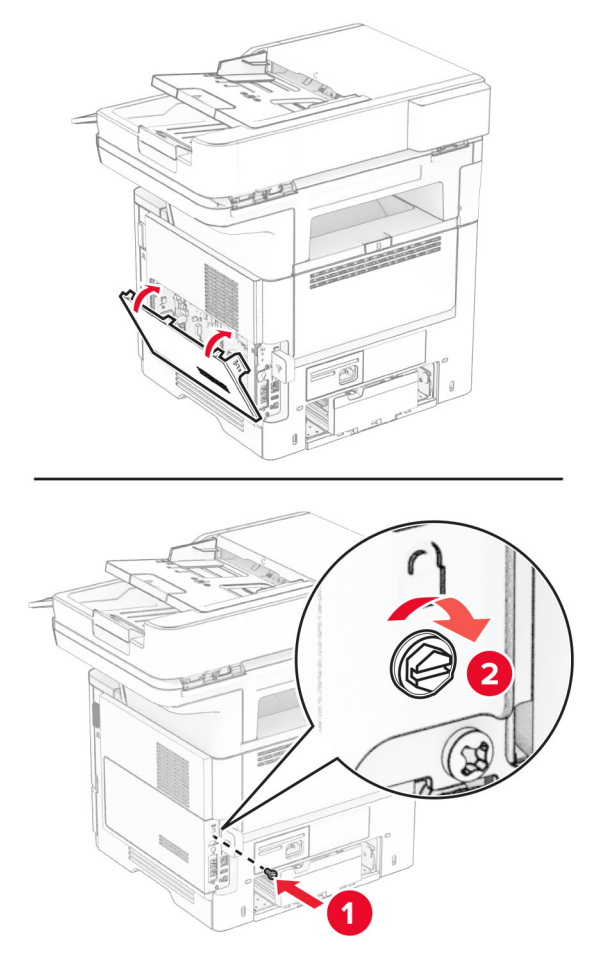

**8** Podłącz kabel zasilający do drukarki, a następnie do gniazdka elektrycznego.

**UWAGA — NIEBEZPIECZEŃSTWO USZKODZENIA CIAŁA:** aby uniknąć ryzyka pożaru lub porażenia prądem elektrycznym, podłącz przewód zasilający do prawidłowo uziemionego, łatwo dostępnego gniazdka elektrycznego o odpowiednich parametrach, znajdującego się w pobliżu urządzenia.

**9** Włącz drukarkę.

# **Instalacja portu ISP (Internal Solutions Port)**

**UWAGA — NIEBEZPIECZEŃSTWO PORAŻENIA PRĄDEM:** aby uniknąć ryzyka porażenia prądem elektrycznym w przypadku uzyskiwania dostępu do płyty kontrolera bądź instalowania opcjonalnego sprzętu lub urządzeń pamięci masowej po zainstalowaniu samej drukarki, należy wyłączyć drukarkę i wyjąć wtyk przewodu zasilającego z gniazda elektrycznego przed przystąpieniem do dalszych czynności. Jeśli do drukarki podłączone są inne urządzenia, należy je także wyłączyć i rozłączyć kable łączące je z drukarką.

- **1** Wyłącz drukarkę.
- **2** Odłącz przewód zasilający od gniazdka elektrycznego, a następnie od drukarki.

### Rozpakuj zestaw portu ISP.

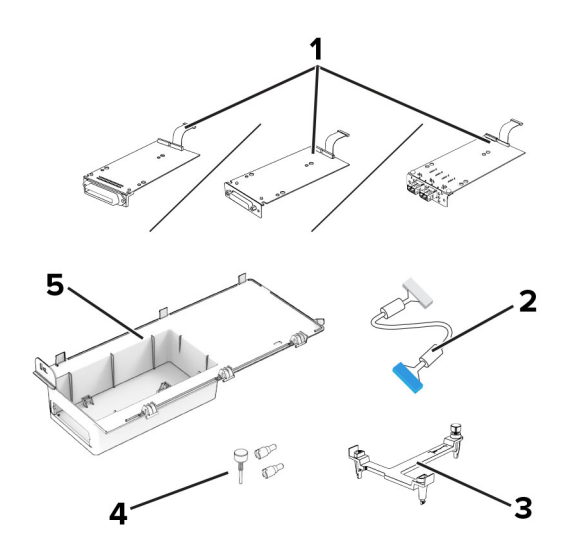

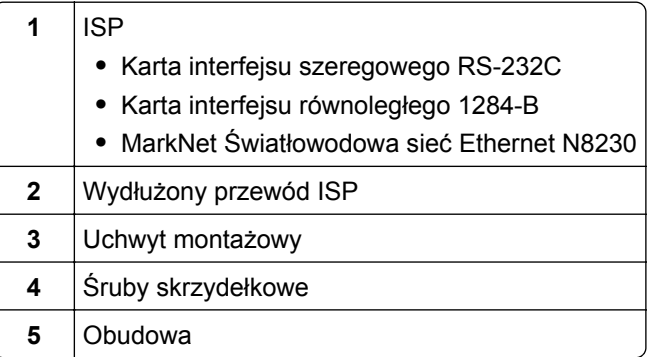

Wyjmij wstępnie zainstalowany kabel interfejsu ze złącza ISP.

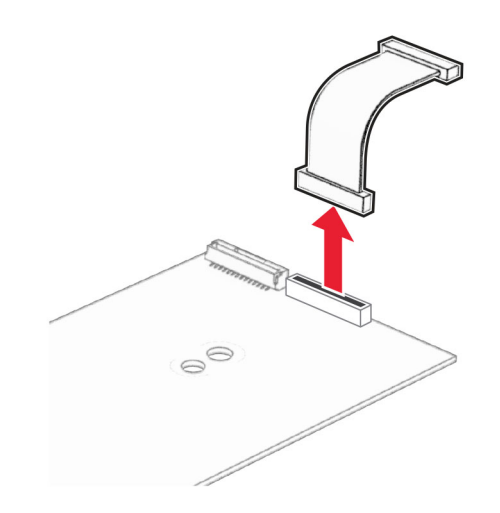

Zamontuj port ISP w przeznaczonej dla niego obudowie.

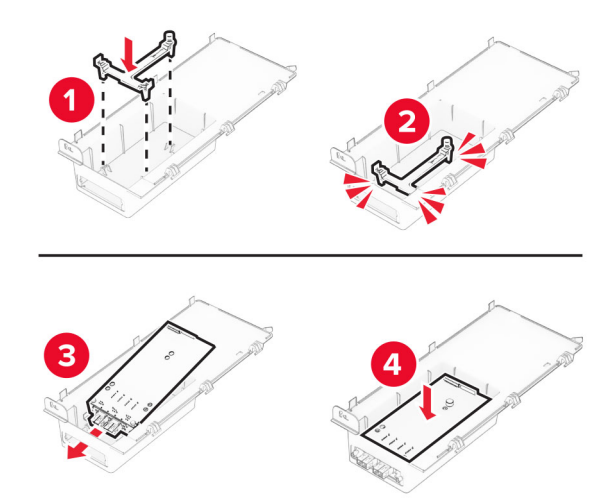

Przymocuj port ISP, a następnie podłącz do niego wydłużony przewód ISP.

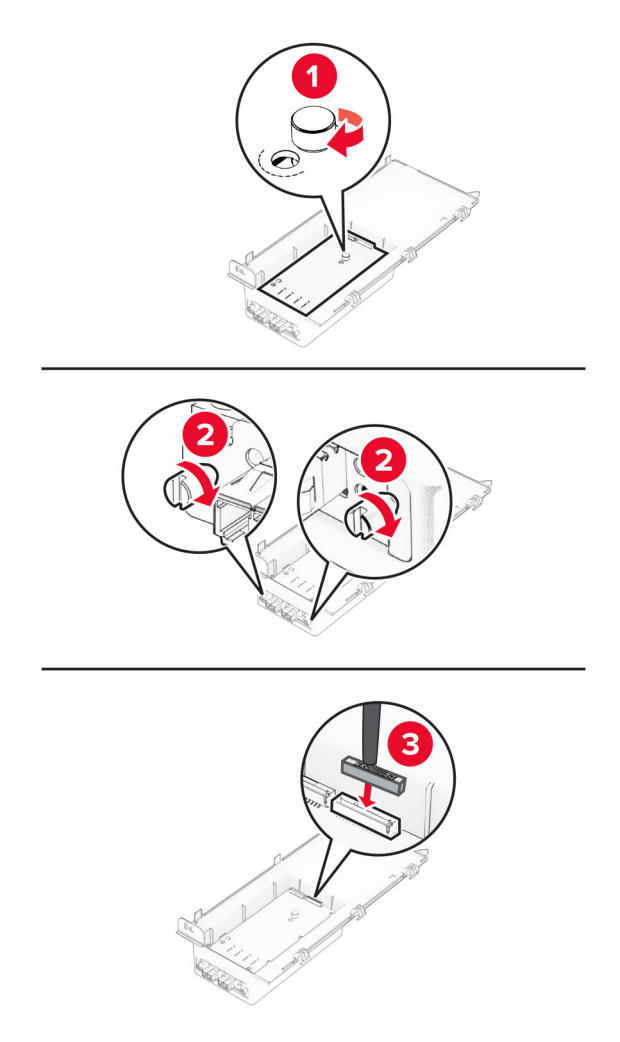

Korzystając z płaskiego śrubokręta usuń pokrywę płyty kontrolera.

**Ostrzeżenie — możliwość uszkodzenia:** Elementy elektroniczne płyty sterowania są narażone na uszkodzenia elektrostatyczne. Przed dotknięciem elektronicznych elementów płyty sterowania lub złączy należy dotknąć metalowej powierzchni drukarki.

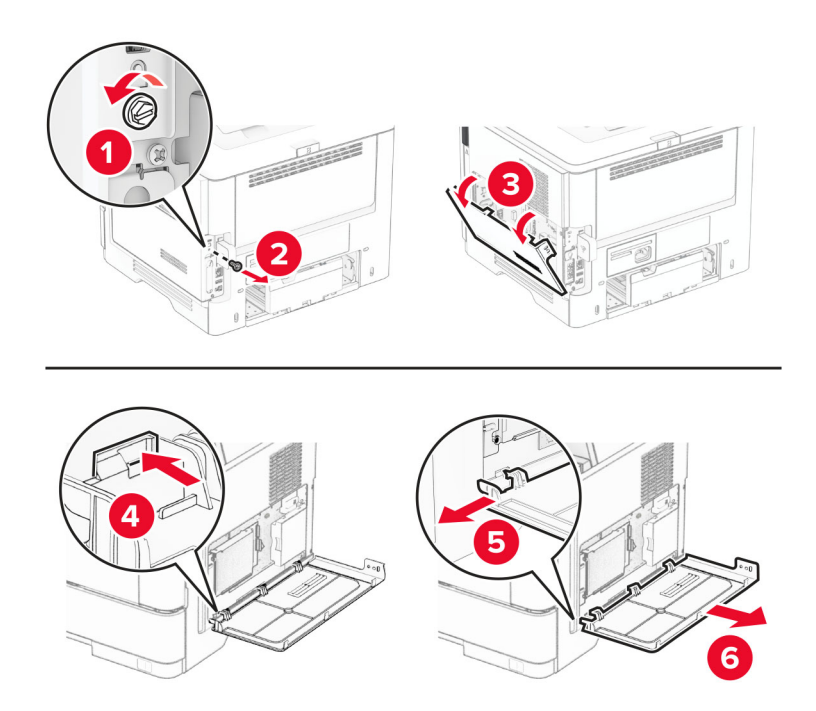

**8** Podłącz zestaw portu ISP do drukarki.

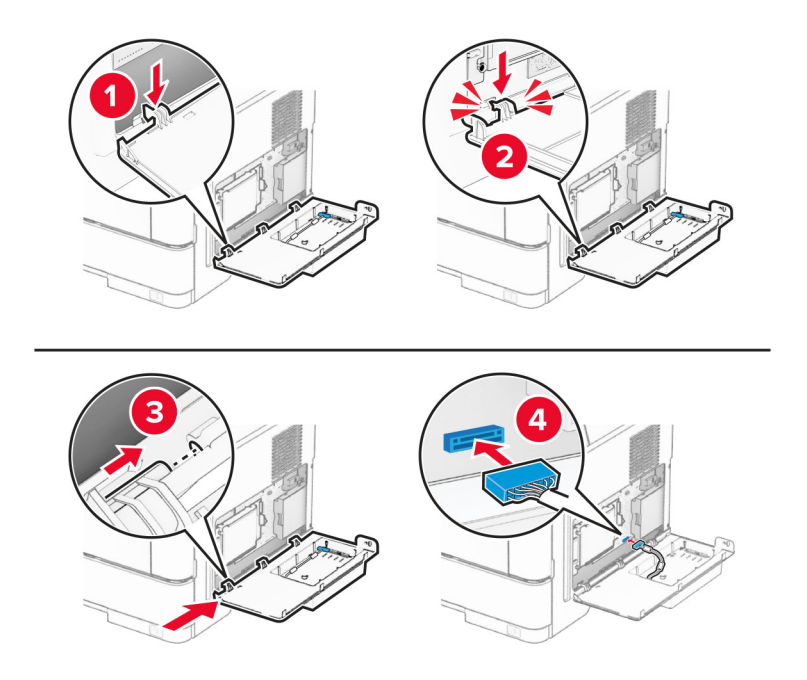

**9** Zamknij zestaw ISP i wkręć śrubę.

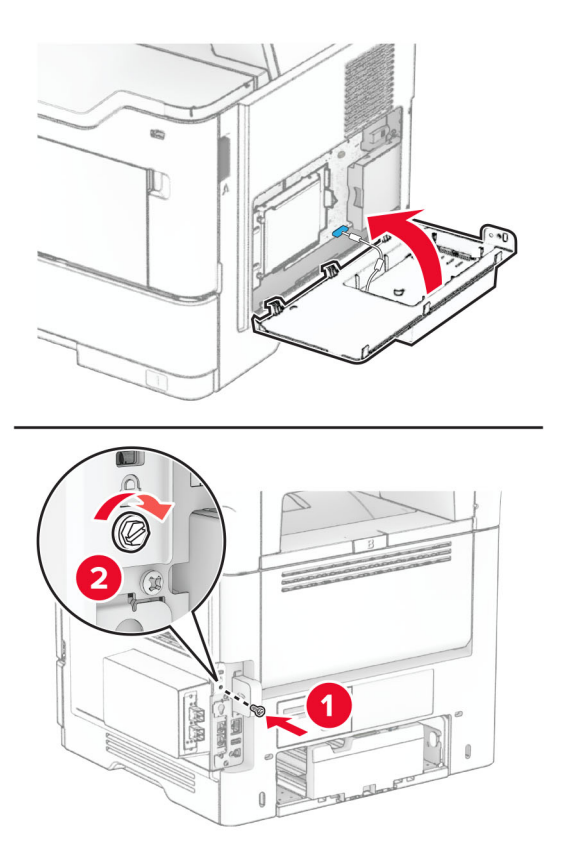

**10** Podłącz kabel zasilający do drukarki, a następnie do gniazdka elektrycznego.

**UWAGA — NIEBEZPIECZEŃSTWO USZKODZENIA CIAŁA:** aby uniknąć ryzyka pożaru lub porażenia prądem elektrycznym, podłącz przewód zasilający do prawidłowo uziemionego, łatwo dostępnego gniazdka elektrycznego o odpowiednich parametrach, znajdującego się w pobliżu urządzenia.

**11** Włącz drukarkę.

### **Instalowanie zszywacza podręcznego**

- **1** Wyłącz drukarkę.
- **2** Odłącz przewód zasilający od gniazdka elektrycznego, a następnie od drukarki.
- **3** Rozpakuj zszywacz podręczny.
- **4** Zdejmij pokrywy kolumny.

**Uwaga:** Nie wyrzucaj pokryw kolumny.

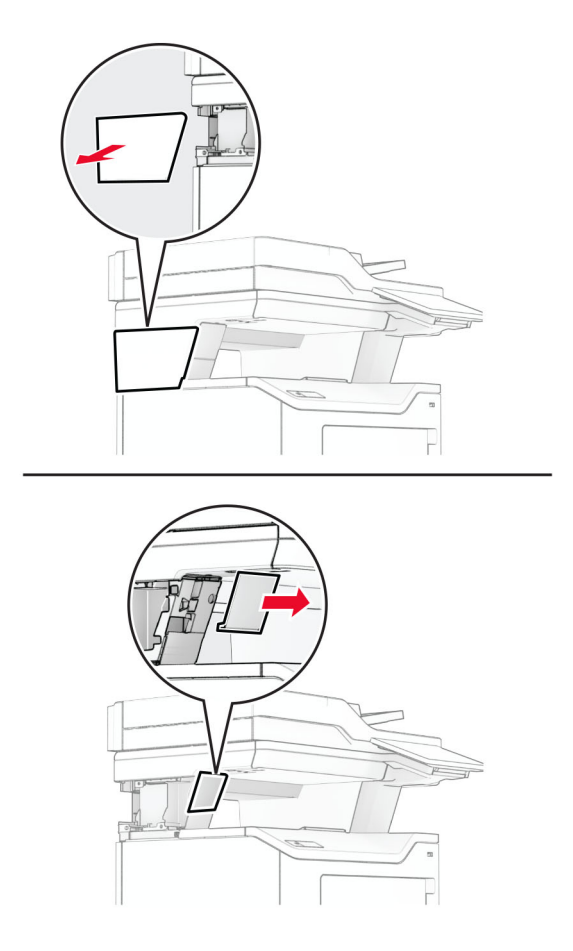

**5** Włóż zasilacz do drukarki, a następnie podłącz go do zszywacza podręcznego.

**Uwaga:** Aby uniknąć uszkodzenia zszywacza podręcznego, należy używać wyłącznie zasilacza dołączonego do urządzenia.

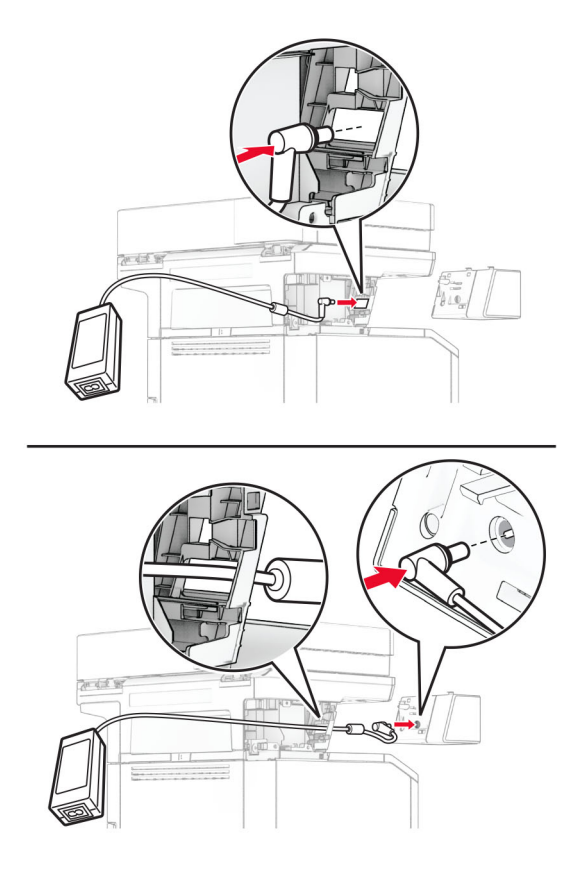

### **6** Zainstaluj zszywacz podręczny.

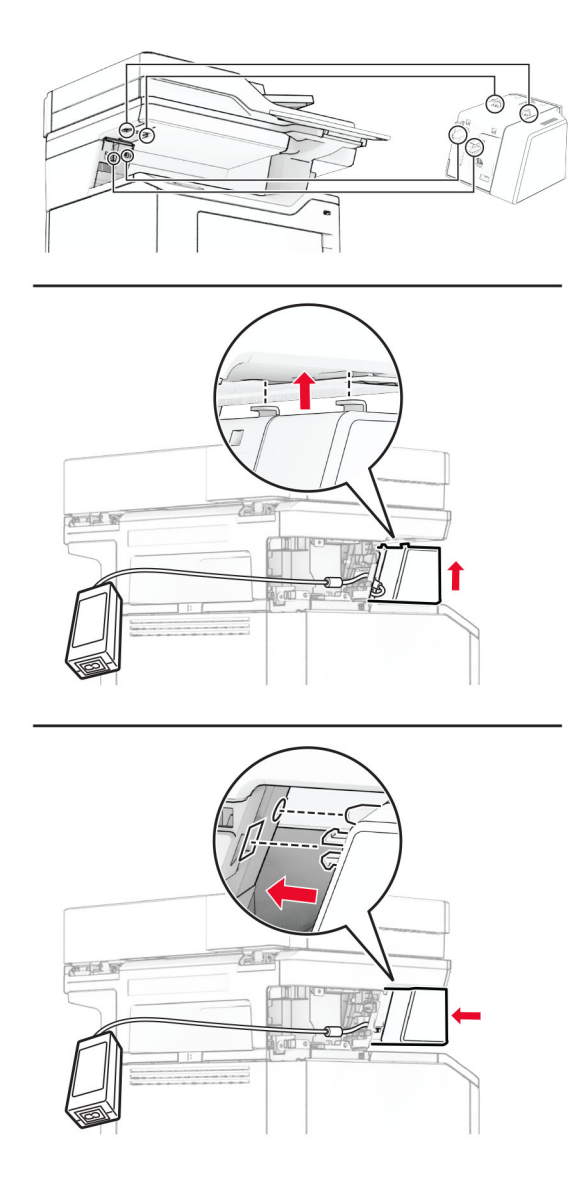

**7** Ustaw prawidłowo zasilacz.

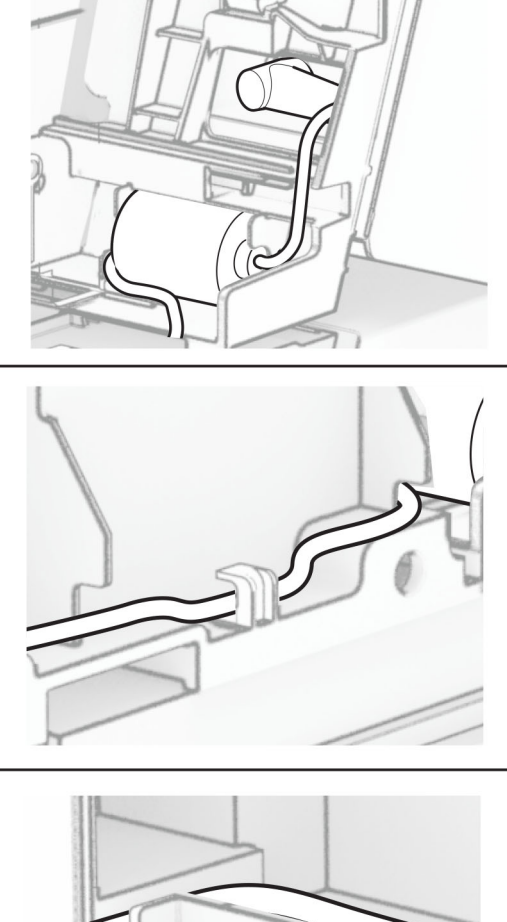

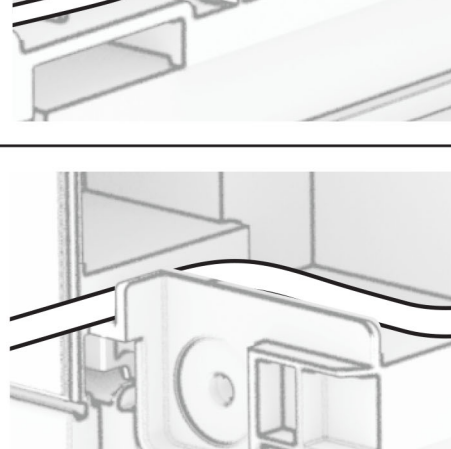

#### **8** Załóż pokrywę kolumny.

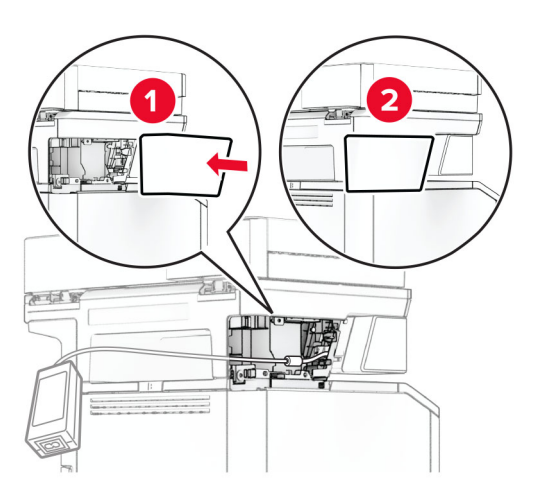

**Uwaga:** Zamontuj prawidłowo zasilacz.

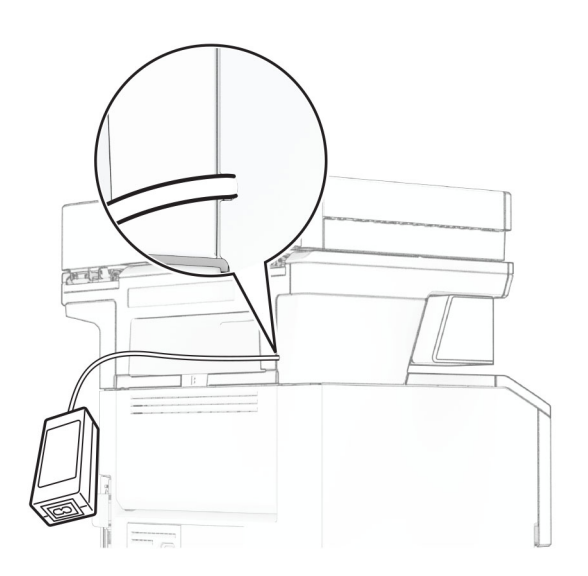

- **9** Podłącz jeden koniec przewodu zasilającego zszywacz do zasilacza, a drugi do gniazdka elektrycznego.
- **10** Podłącz jeden koniec przewodu zasilającego drukarkę do drukarki, a drugi do gniazdka elektrycznego.
	- **UWAGA NIEBEZPIECZEŃSTWO USZKODZENIA CIAŁA:** aby uniknąć ryzyka pożaru lub porażenia prądem elektrycznym, podłącz przewód zasilający do prawidłowo uziemionego, łatwo dostępnego gniazdka elektrycznego o odpowiednich parametrach, znajdującego się w pobliżu urządzenia.
- **11** Włącz drukarkę.

# <span id="page-70-0"></span>**Sieć**

# **Obsługa sieci bezprzewodowej**

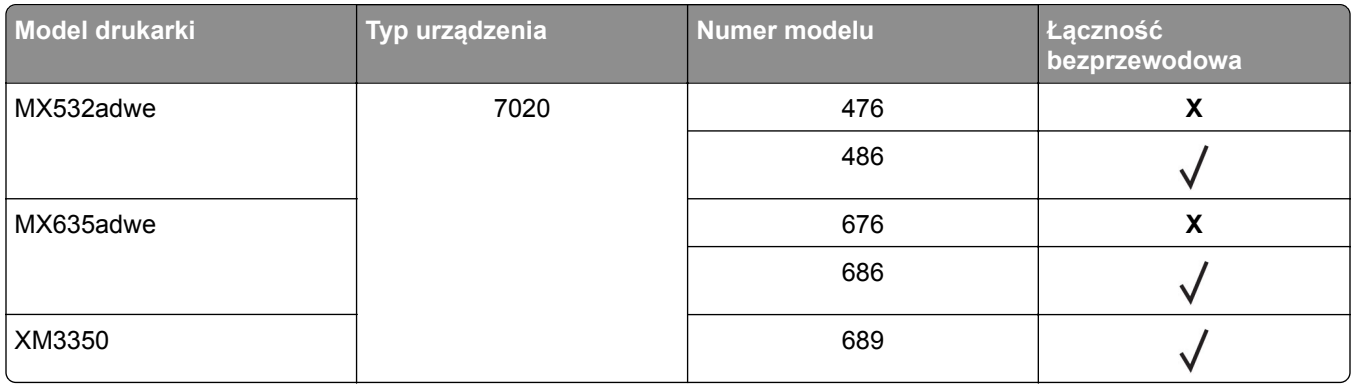

### **Podłączanie drukarki do sieci Wi-Fi**

Sprawdź, czy dla funkcji Aktywny adapter wybrano wartość Automatyczne. Na ekranie głównym dotknij kolejno **Ustawienia** > **Sieć/Porty** > **Przegląd sieci** > **Aktywny adapter**.

#### **Korzystanie z panelu sterowania**

- **1** Na ekranie głównym dotknij kolejno **Ustawienia** > **Sieć/porty** > **Sieć bezprzewodowa** > **Konfiguracja na panelu drukarki** > **Wybierz sieć**.
- **2** Wybierz sieć Wi-Fi i wpisz hasło sieci.

**Uwaga:** Podczas wstępnej konfiguracji modeli drukarek z obsługą sieci Wi-Fi pojawia się monit o skonfigurowanie sieci Wi-Fi.

#### **Korzystanie z aplikacji Lexmark Mobile Assistant**

- **1** W zależności od posiadanego urządzenia mobilnego pobierz aplikację Lexmark Mobile Assistant ze sklepu Google Play™ lub App Store.
- **2** Na ekranie głównym drukarki dotknij kolejno **Ustawienia** > **Sieć/porty** > **Sieć bezprzewodowa** > **Konfiguracja za pomocą aplikacji mobilnej** > **Identyfikator drukarki**.
- **3** W urządzeniu mobilnym uruchom aplikację, a następnie zaakceptuj warunki użytkowania.

**Uwaga:** W razie potrzeby przyznaj uprawnienia.

- **4** Dotknij **Połącz się z drukarką** > **Przejdź do ustawień sieci Wi-Fi**.
- **5** Podłącz urządzenie przenośne do sieci bezprzewodowej drukarki.
- **6** Powróć do aplikacji, a następnie dotknij opcji **Konfiguracja połączenia sieci Wi-Fi**
- **7** Wybierz sieć Wi-Fi i wpisz hasło sieci.
- **8** Dotknij przycisku **Gotowe**.

# **Podłączanie drukarki do sieci bezprzewodowej za pomocą funkcji Wi**‑**Fi Protected Setup (WPS)**

Zanim rozpoczniesz, upewnij się że:

- **•** Punkt dostępu (router bezprzewodowy) ma certyfikat WPS lub jest zgodny z WPS. Więcej informacji na ten temat można znaleźć w dokumentacji punktu dostępu.
- **•** W drukarce jest zainstalowana karta sieci bezprzewodowej. Więcej informacji na ten temat można znaleźć w instrukcji dostarczonej wraz z kartą.
- **•** Opcja Aktywny adapter ma ustawioną wartość Automatyczne. Na ekranie głównym dotknij kolejno **Ustawienia** > **Sieć/Porty** > **Przegląd sieci** > **Aktywny adapter**.

### **Korzystanie z przycisku**

- **1** Na ekranie głównym dotknij kolejno opcji **Ustawienia** > **Sieć/porty** > **Sieć bezprzewodowa** > **Wi**‑**Fi Protected Setup** > **Metoda z przyciskiem**.
- **2** Postępuj według instrukcji widocznych na wyświetlaczu.

### **Użycie metody osobistego numeru identyfikacyjnego (kodu PIN)**

- **1** Na ekranie głównym dotknij kolejno opcji **Ustawienia** > **Sieć/porty** > **Sieć bezprzewodowa** > **Wi**‑**Fi Protected Setup** > **Metoda kodu PIN**.
- **2** Skopiuj ośmiocyfrowy kod PIN WPS.
- **3** Uruchom przeglądarkę internetową, a następnie wprowadź adres IP punktu dostępu w polu adresu.

**Uwagi:**

- **•** Aby uzyskać adres IP, zapoznaj się z dokumentacją punktu dostępu.
- **•** W przypadku używania serwera proxy wyłącz go tymczasowo, aby prawidłowo załadować stronę.
- **4** Przejdź do ustawień WPS. Więcej informacji na ten temat można znaleźć w dokumentacji punktu dostępu.
- **5** Wprowadź ośmiocyfrowy kod PIN i zapisz zmiany.

# **Konfigurowanie opcji Wi**‑**Fi Direct**

Wi-Fi Direct<sup>®</sup> to technologia sieci Wi-Fi typu "każdy z każdym", która umożliwia urządzeniom bezprzewodowym bezpośrednie połączenie z drukarką z funkcją Wi-Fi Direct bez użycia punktu dostępu (routera bezprzewodowego).

Sprawdź, czy dla funkcji Aktywny adapter wybrano wartość Automatyczne. Na ekranie głównym dotknij kolejno **Ustawienia** > **Sieć/Porty** > **Przegląd sieci** > **Aktywny adapter**.

- **1** Na ekranie głównym dotknij kolejno opcji **Ustawienia** > **Sieć/Porty** > **Wi-Fi Direct**.
- **2** Skonfiguruj ustawienia.
	- **• Włącz Wi-Fi Direct** umożliwia drukarce rozgłaszanie własnej sieci Wi-Fi Direct.
	- **• Nazwa Wi-Fi Direct** przypisuje nazwę sieci Wi-Fi Direct.
	- **• Hasło Wi-Fi Direct** przypisuje hasło w celu negocjowania zabezpieczeń sieci bezprzewodowej podczas korzystania z połączenia "każdy z każdym".
- <span id="page-72-0"></span>**• Pokaż hasło na stronie konfiguracji** — wyświetla hasło na stronie konfiguracji sieci.
- **• Automatycznie akceptuj żądania przycisków** umożliwia drukarce automatyczne akceptowanie żądań połączenia.

**Uwaga:** automatyczne akceptowanie żądań przycisku nie jest zabezpieczone.

#### **Uwagi:**

- **•** Domyślnie hasło sieci Wi-Fi Direct nie jest widoczne na wyświetlaczu drukarki. Aby wyświetlić hasło, włącz ikonę podglądu hasła. Na ekranie głównym dotknij kolejno opcji **Ustawienia** > **Zabezpieczenia** > **Różne** > **Włącz ujawnienie hasła / kodu PIN**.
- **•** Hasło sieci Wi-Fi Direct można zobaczyć bez wyświetlania go na wyświetlaczu drukarki. Na ekranie głównym dotknij kolejno **Ustawienia** > **Raporty** > **Sieć** > **Strona konfiguracji sieci**.

#### **Podłączanie urządzenia przenośnego do drukarki**

Przed podłączeniem urządzenia przenośnego upewnij się, że funkcja Wi-Fi Direct została skonfigurowana. Więcej informacji można znaleźć w sekcji ["Konfigurowanie opcji Wi](#page-71-0)-Fi Direct" na str. 72.

#### **Łączenie za pomocą funkcji Wi**‑**Fi Direct**

**Uwaga:** Te instrukcje dotyczą tylko urządzeń przenośnych z systemem Android.

- **1** W urządzeniu przenośnym przejdź do menu ustawień.
- **2** Włącz sieć **Wi-Fi**, a następnie dotknij opcji **Wi-Fi Direct**.
- **3** Wybierz nazwę drukarki Wi-Fi Direct.
- **4** Potwierdź połączenie na panelu sterowania drukarki.

#### **Łączenie za pomocą sieci Wi-Fi**

- **1** W urządzeniu przenośnym przejdź do menu ustawień.
- **2** Dotknij opcji **Wi-Fi**, a następnie wybierz nazwę drukarki Wi-Fi Direct.

**Uwaga:** przed identyfikatorem nazwy sieci Wi-Fi Direct dodawano ciąg DIRECT-xy (gdzie x i y to dwa przypadkowe znaki).

**3** Wpisz hasło sieci Wi‑Fi Direct.

#### **Podłączanie komputera do drukarki**

Przed podłączeniem komputera upewnij się, że funkcja Wi-Fi Direct została skonfigurowana. Więcej informacji można znaleźć w sekcji ["Konfigurowanie opcji Wi](#page-71-0)-Fi Direct" na str. 72.

#### **Użytkownicy systemu Windows**

- **1** Otwórz folder drukarek, a następnie kliknij opcję **Dodaj drukarkę lub skaner**.
- **2** Kliknij opcję **Pokaż drukarki Wi-Fi Direct**, a następnie wybierz nazwę drukarki Wi-Fi Direct.
- **3** Na wyświetlaczu drukarki zostanie wyświetlony ośmiocyfrowy numer PIN. Zanotuj go.
- **4** Wprowadź kod PIN do komputera.

**Uwaga:** jeśli sterownik drukarki nie został jeszcze zainstalowany, system Windows pobierze odpowiedni sterownik.

#### **Użytkownicy komputerów Macintosh**

**1** Kliknij ikonę sieci bezprzewodowej, a następnie wybierz nazwę sieci Wi-Fi Direct drukarki.

**Uwaga:** przed identyfikatorem nazwy sieci Wi-Fi Direct dodawano ciąg DIRECT-xy (gdzie x i y to dwa przypadkowe znaki).

**2** Wpisz hasło sieci Wi‑Fi Direct.

**Uwaga:** Po rozłączeniu z siecią Wi-Fi Direct połącz komputer z powrotem do poprzedniej sieci.

#### **Wyłączanie sieci Wi-Fi**

- **1** Na ekranie głównym dotknij kolejno **Ustawienia** > **Sieć/Porty** > **Przegląd sieci** > **Aktywny adapter** > **Sieć standardowa**.
- **2** Postępuj według instrukcji widocznych na wyświetlaczu.

#### **Sprawdzanie połączenia drukarki**

- **1** Na ekranie głównym dotknij kolejno **Ustawienia** > **Raporty** > **Sieć** > **Strona konfiguracji sieci**.
- **2** Sprawdź w pierwszej sekcji strony z informacjami na temat konfiguracji sieci, czy stan drukarki to Podłączona.

Jeśli stan ma wartość Niepodłączona, może to oznaczać, że sieć LAN nie działa lub że kabel sieciowy jest uszkodzony. Aby uzyskać pomoc, skontaktuj się z administratorem systemu.

# **Zabezpieczanie drukarki**

### **Lokalizowanie gniazda zabezpieczeń**

Drukarka jest wyposażona w blokadę. Aby zabezpieczyć komputer, zamocuj blokadę zabezpieczającą zgodną z większością laptopów w miejscu pokazanym poniżej.

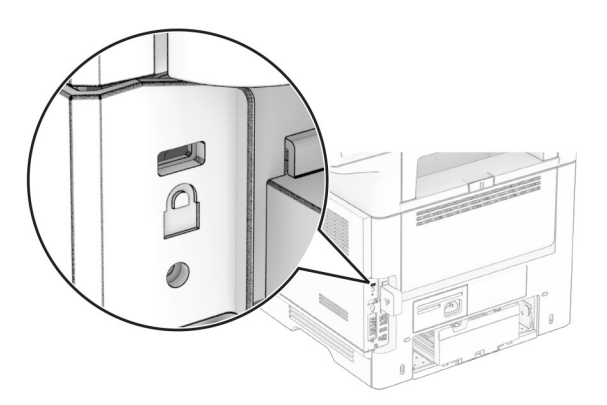

### **Czyszczenie pamięci drukarki**

Aby wymazać pamięć ulotną drukarki lub zbuforowane dane, wyłącz drukarkę.

Aby wymazać pamięć nieulotną, ustawienia urządzenia i sieci, zabezpieczeń oraz wbudowanych rozwiązań, wykonaj poniższe czynności:

- **1** Na ekranie głównym dotknij kolejno **Ustawienia** > **Urządzenia** > **Przegląd** > **Usuń dane przed utylizacją**.
- **2** Dotknij pola wyboru **Wyczyść wszystkie informacje w pamięci nieulotnej**, a następnie dotknij opcji **KASUJ**.
- **3** Dotknij opcji **Uruchom kreatora wstępnej konfiguracji** lub **Pozostaw drukarkę w trybie offline**, a następnie dotknij przycisku **Dalej**.
- **4** Rozpocznij pracę.

**Uwaga:** Proces ten niszczy także klucz szyfrowania używany do ochrony danych użytkownika. Zniszczenie klucza szyfrowania powoduje, że dane nie mogą być odzyskane.

## **Czyszczenie dysku pamięci drukarki**

- **1** Na ekranie głównym dotknij kolejno **Ustawienia** > **Urządzenia** > **Przegląd** > **Usuń dane przed utylizacją**.
- **2** W zależności od napędu pamięci masowej zainstalowanego w drukarce wykonaj jedną z następujących czynności:
	- **•** W przypadku dysku twardego dotknij pola wyboru **Wyczyść wszystkie dane z dysku twardego**, dotknij opcji **WYMAŻ**, a następnie wybierz metodę wymazywania danych.

**Uwaga:** Proces czyszczenia dysku twardego może trwać od kilku minut do ponad godziny. W tym czasie drukarka nie będzie wykonywać innych zadań.

- **•** W przypadku inteligentnego dysku pamięci (ISD) dotknij opcji **Wymaż inteligentny dysk pamięci**, a następnie dotknij opcji **WYMAŻ**, aby wymazać wszystkie dane użytkownika.
- **3** Rozpocznij pracę.

## **Przywracanie ustawień fabrycznych**

- **1** Na ekranie głównym dotknij kolejno opcji **Ustawienia** > **Urządzenie** > **Przywróć ustawienia fabryczne**.
- **2** Dotknij opcji **Przywróć ustawienia** > i wybierz ustawienia, które chcesz przywrócić > **PRZYWRÓĆ**.
- **3** Rozpocznij pracę.

### **Informacje o ulotności pamięci**

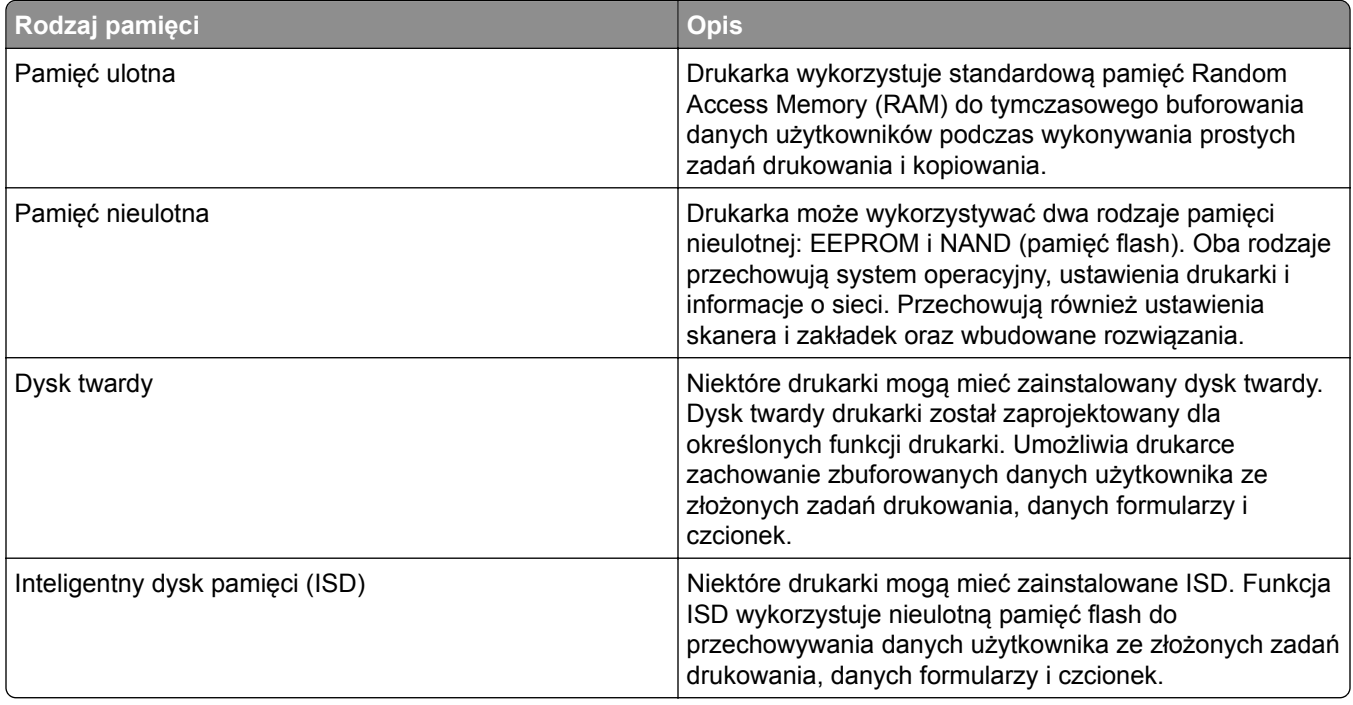

Wymaż zawartość dowolnych zainstalowanych pamięci drukarki w następujących sytuacjach:

- **•** Drukarka jest wycofywana z użycia.
- **•** Wymieniany jest dysk twardy lub ISD drukarki.
- **•** Drukarka jest przenoszona do innego działu lub lokalizacji.
- **•** Osoba spoza organizacji wykonuje serwis drukarki.
- **•** Drukarka ma znaleźć się poza siedzibą organizacji w celach serwisowych.
- **•** Drukarka jest sprzedawana innej organizacji.

**Uwaga:** Aby zutylizować dysk pamięci, należy postępować zgodnie z zasadami i procedurami obowiązującymi w organizacji.

# **Drukowanie**

### **Drukowanie z komputera**

**Uwaga:** W przypadku nośników specjalnych, takich jak etykiety, karty i koperty, przed wydrukowaniem dokumentu ustaw rozmiar i typ papieru w drukarce.

- **1** Przejdź do dokumentu, który chcesz wydrukować i otwórz okno dialogowe Drukuj.
- **2** W razie potrzeby dostosuj ustawienia.
- **3** Wydrukuj dokument.

## **Drukowanie z urządzenia przenośnego**

#### **Drukowanie z urządzenia przenośnego za pomocą usługi Lexmark Mobile Print**

LexmarkTM Usługa Mobile Print umożliwia wysyłanie dokumentów i obrazów bezpośrednio do obsługiwanego urządzenia Lexmark.

**1** Otwórz dokument, a następnie prześlij lub udostępnij go w usłudze Lexmark Mobile Print.

**Uwaga:** Niektóre aplikacje innych producentów mogą nie obsługiwać funkcji wysyłania i udostępniania. Więcej informacji na ten temat można znaleźć w dokumentacji dostarczonej z aplikacją.

- **2** Wybieranie drukarki z listy.
- **3** Wydrukuj dokument.

#### **Drukowanie z urządzenia przenośnego za pomocą usługi Lexmark Print**

Lexmark Print to mobilne rozwiązanie do drukowania dla urządzeń przenośnych z system Android™ 6.0 lub nowszym. Umożliwia wysyłanie dokumentów i obrazów do podłączonych do sieci drukarek i serwerów zarządzania drukowaniem.

#### **Uwagi:**

- **•** Upewnij się, że pobierasz aplikację usługi drukowania Lexmark Print ze sklepu Google Play i włącz ją na urządzeniu przenośnym.
- **•** Sprawdź, czy drukarka i urządzenie przenośne są podłączone do tej samej sieci.
- **1** Na urządzeniu przenośnym wybierz dokument z menedżera plików.
- **2** Wyślij lub udostępnij dokument w usłudze Lexmark Print.

**Uwaga:** Niektóre aplikacje innych producentów mogą nie obsługiwać funkcji wysyłania i udostępniania. Więcej informacji na ten temat można znaleźć w dokumentacji dostarczonej z aplikacją.

- **3** Wybierz drukarkę, a następnie w razie potrzeby dostosuj jej ustawienia.
- **4** Wydrukuj dokument.

#### **Drukowanie z urządzenia przenośnego za pomocą usługi drukowania Mopria**

Usługa drukowania® Mopria to mobilne rozwiązanie do drukowania dla urządzeń przenośnych z system Android 5.0 lub nowszym. Umożliwia bezpośrednie drukowanie na dowolnej drukarce kompatybilnej z usługą drukowania Mopria.

**Uwaga:** Upewnij się, że pobierasz aplikację usługi drukowania Mopria ze sklepu Google Play i włącz ją na urządzeniu przenośnym.

- **1** Na urządzeniu przenośnym z systemem Android otwórz dokument lub wybierz dokument przy pomocy menedżera plików.
- **2** Dotknij opcji > **Drukuj**.
- **3** Wybierz drukarkę, a następnie w razie potrzeby dostosuj jej ustawienia.
- 4 Dotknij opcji

#### **Drukowanie z urządzenia przenośnego za pomocą funkcji AirPrint**

Oprogramowanie AirPrint to mobilne rozwiązanie, które umożliwia bezpośrednie drukowanie z urządzeń firmy Apple na drukarkach kompatybilnych z tą funkcją.

#### **Uwagi:**

- **•** Upewnij się, że urządzenie Apple i drukarka są podłączone do tej samej sieci. Jeśli sieć ma więcej koncentratorów bezprzewodowych, upewnij się, że oba urządzenia są podłączone do tej samej podsieci.
- **•** Ta aplikacja jest obsługiwana tylko w niektórych urządzeniach firmy Apple.
- **1** W urządzeniu przenośnym wybierz dokument z menedżera plików lub uruchom zgodną aplikację.
- **2** Dotknij opcji > **Drukuj**.
- **3** Wybierz drukarkę, a następnie w razie potrzeby dostosuj jej ustawienia.
- **4** Wydrukuj dokument.

#### **Drukowanie z urządzenia przenośnego za pomocą funkcji Wi**‑**Fi Direct®**

Wi‑Fi Direct® to usługa drukowania, która umożliwia drukowanie na dowolnej drukarce kompatybilnej z funkcją Wi-Fi Direct.

**Uwaga:** Upewnij się, że urządzenie przenośne jest podłączone do sieci bezprzewodowej drukarki. Więcej informacji można znaleźć w sekcji "Podłączanie urządzenia przenoś[nego do drukarki" na str. 73.](#page-72-0)

- **1** Na urządzeniu przenośnym uruchom kompatybilną aplikację lub wybierz dokument z menedżera plików.
- **2** W zależności od urządzenia przenośnego wykonaj jedną z następujących czynności:
	- **•** Dotknij opcji > **Drukuj**.
	- **•** Dotknij opcji > **Drukuj**.
	- **•** Dotknij opcji > **Drukuj**.
- **3** Wybierz drukarkę, a następnie w razie potrzeby dostosuj jej ustawienia.
- **4** Wydrukuj dokument.

### **Drukowanie z napędu flash**

**1** Włóż dysk flash.

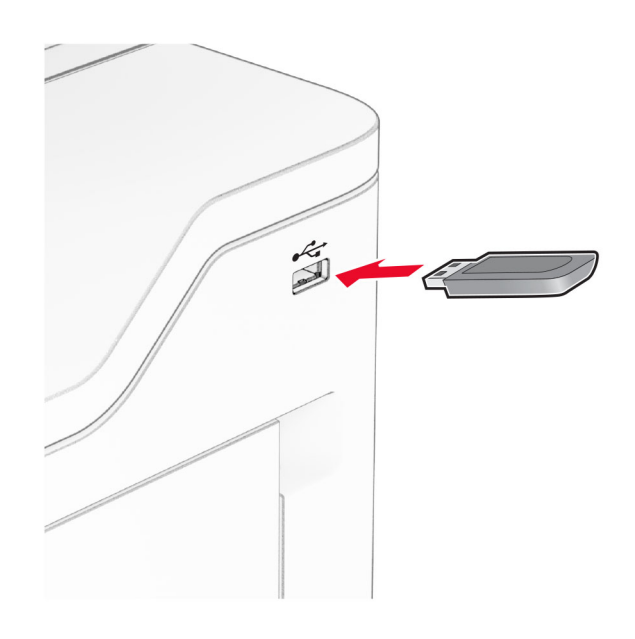

#### **Uwagi:**

- **•** Jeżeli włożysz napęd flash do portu USB w momencie wyświetlania komunikatu o błędzie, drukarka zignoruje napęd flash.
- **•** Jeśli napęd flash zostanie włożony w momencie, gdy drukarka przetwarza inne zadania drukowania, na wyświetlaczu pojawi się komunikat **Zajęta**.
- **2** Dotknij na wyświetlaczu dokument, który chcesz wydrukować. Jeśli jest to konieczne, skonfiguruj ustawienia drukowania.
- **3** Wydrukuj dokument.

Aby wydrukować kolejny dokument dotknij opcji **Napęd USB**.

**Ostrzeżenie — możliwość uszkodzenia:** Podczas drukowania, odczytu z karty pamięci oraz zapisu na niej nie wolno dotykać napędu flash ani drukarki w pokazanych obszarach, aby uniknąć utraty danych lub uszkodzenia urządzenia.

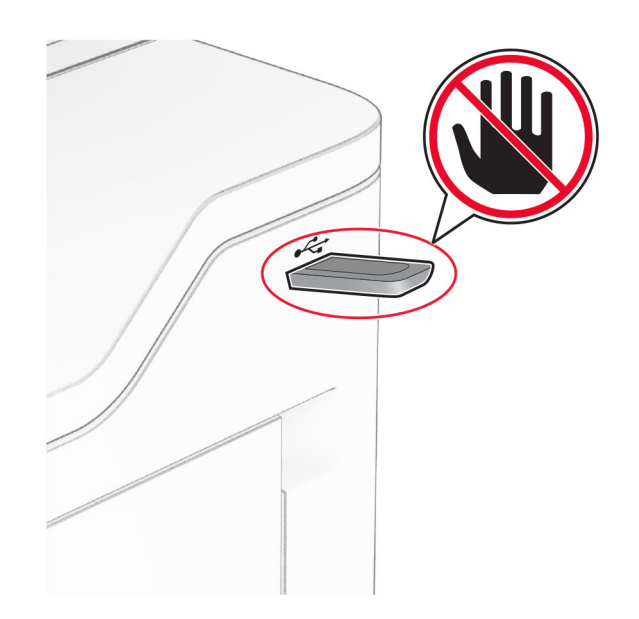

## **Obsługiwane napędy flash i typy plików**

#### **Napędy flash**

- **•** Dyski flash obsługujące standard USB 2.0 lub niższy.
- **•** Dyski flash obsługujące system plików NFTS (New Technology File System) lub FAT32 (File Allocation Table).

### **Typy plików**

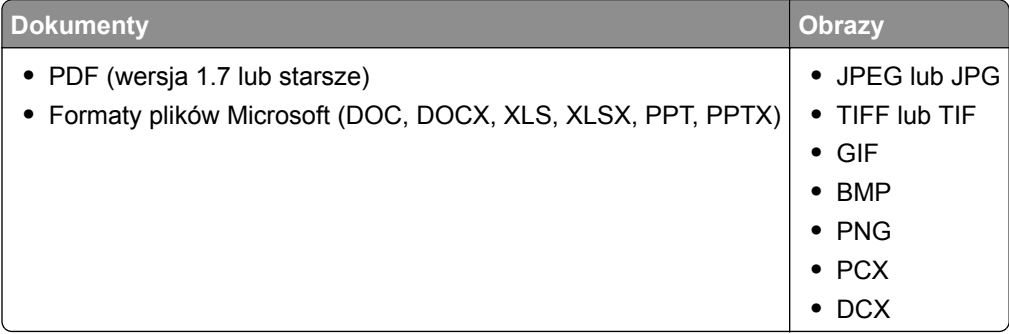

## **Konfiguracja poufnych zadań**

- **1** Na ekranie głównym dotknij kolejno **Ustawienia** > **Bezpieczeństwo** > **Ustawienia druku poufnego**.
- **2** Skonfiguruj ustawienia.

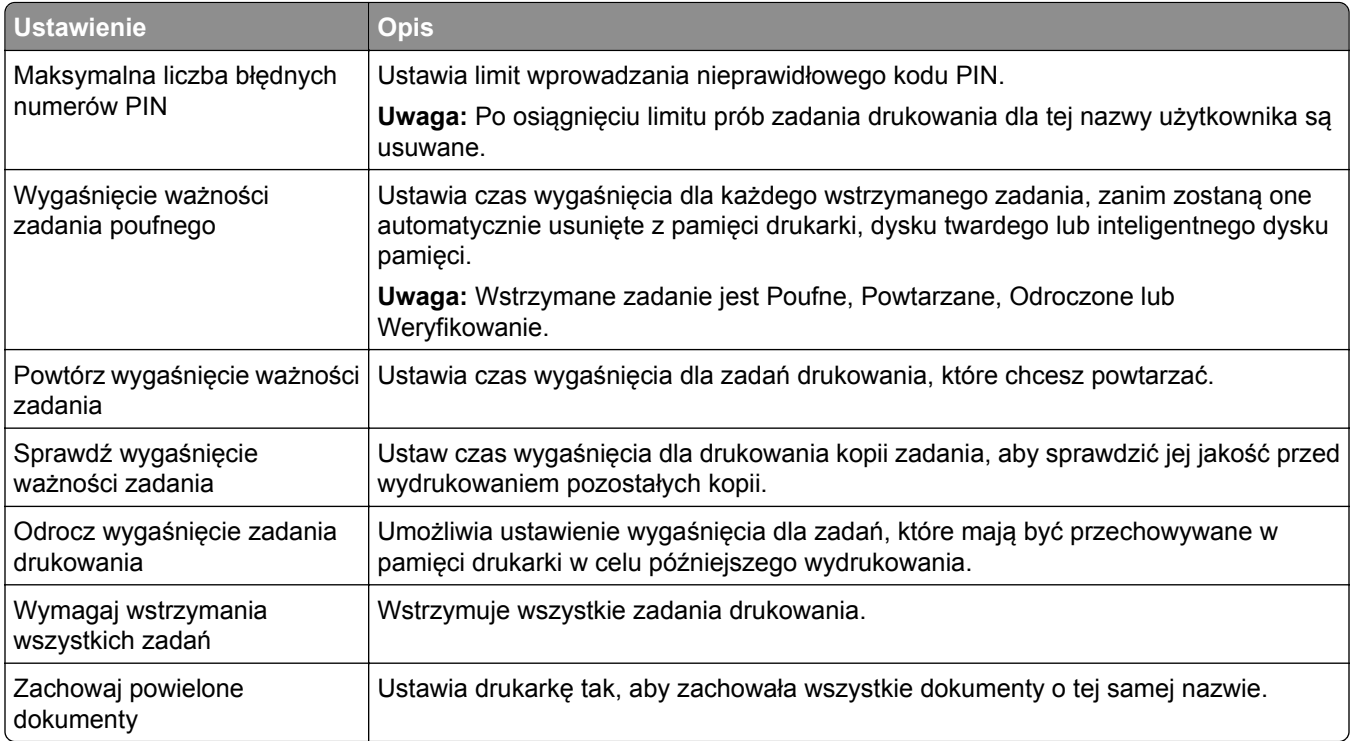

## **Drukowanie zadań poufnych i innych zadań wstrzymanych**

#### **Użytkownicy systemu Windows**

- **1** Otwórz dokument i kliknij kolejno polecenia **Plik** > **Drukuj**.
- **2** Wybierz drukarkę i kliknij kolejno **Właściwości**, **Preferencje**, **Opcje** lub **Ustawienia**.
- **3** Kliknij przycisk **Drukowanie z wstrzymaniem**.
- **4** Wybierz opcję **Użyj drukowania z zatrzymaniem**, a następnie przypisz mu nazwę użytkownika.
- **5** Wybierz typ zadania drukowania (Poufne, Odroczone, Powtarzane lub Próbne). W przypadku wybrania opcji **Poufne** zabezpiecz zadanie drukowania osobistym numerem identyfikacyjnym (PIN).
- **6** Kliknij przycisk **OK** lub **Drukuj**.
- **7** Na ekranie głównym drukarki wznów zadanie drukowania.
	- **•** W przypadku zadań wydruku poufnego dotknij **Zadania wstrzymane** > wybierz nazwę użytkownika > **Poufne** > wprowadź kod PIN > wybierz zadanie drukowania > skonfiguruj ustawienia > **Drukuj**.
	- **•** W przypadku innych zadań drukowania dotknij **Zadania wstrzymane** > wybierz nazwę użytkownika > wybierz zadanie drukowania > skonfiguruj ustawienia > **Drukuj**.

#### **Użytkownicy komputerów Macintosh**

#### **Korzystający z AirPrint**

- **1** Otwórz dokument i wybierz kolejno: **File** (Plik) > **Print** (Drukuj).
- **2** Wybierz drukarkę, a następnie z menu rozwijanego w menu Orientacja wybierz opcję **Drukowanie z kodem PIN**.
- **3** Włącz opcję **Drukuj z kodem PIN**, a następnie wprowadź czterocyfrowy kod PIN.
- **4** Kliknij przycisk **Drukuj**.
- **5** Na ekranie głównym drukarki wznów zadanie drukowania. Dotknij **Zadania wstrzymane** > wybierz nazwę komputera > **Poufne** > wprowadź kod PIN > wybierz zadanie drukowania > **Drukuj**.

#### **Korzystanie ze sterownika drukowania**

- **1** Otwórz dokument i wybierz kolejno: **File** (Plik) > **Print** (Drukuj).
- **2** Wybierz drukarkę, a następnie z menu rozwijanego w menu Orientacja wybierz opcję **Drukowanie ze wstrzymaniem**.
- **3** Wybierz opcję **Wydruk poufny** i wprowadź czterocyfrowy kod PIN.
- **4** Kliknij przycisk **Drukuj**.
- **5** Na ekranie głównym drukarki wznów zadanie drukowania. Dotknij opcji **Zadania wstrzymane** >, wybierz nazwę komputera oraz opcję > **Poufne**, a następnie wybierz > zadanie drukowania > , wprowadź kod PIN > i **Drukuj**.

### **Drukowanie listy wzorców czcionek**

- **1** Na ekranie głównym dotknij kolejno **Ustawienia** > **Raporty** > **Drukowanie** > **Drukuj czcionki**.
- **2** Dotknij opcji **Czcionki PCL** lub **Czcionki PS**.

### **Drukowanie listy katalogów**

Na ekranie głównych dotknij kolejno opcji **Ustawienia** > **Raporty** > **Drukowanie** > **Drukuj listę katalogów**.

### **Umieszczanie arkuszy separujących między kopiami**

- **1** Na ekranie głównym dotknij kolejno opcji **Ustawienia** > **Drukowanie** > **Układ** > **Arkusze separujące** > **Między kopiami**.
- **2** Wydrukuj dokument.

#### **Anulowanie zadania drukowania**

- **1** Na ekranie głównym dotknij opcji .
- **2** Zaznacz zadanie przeznaczone do anulowania.

**Uwaga:** Zadanie można również anulować, dotykając opcji **Kolejka zadań**.

### **Regulowanie intensywności tonera**

- **1** Na ekranie głównym dotknij kolejno opcji **Ustawienia** > **Drukowanie** > **Jakość** > **Intensywność toneru**.
- **2** Dostosuj ustawienia.

# **Kopiowanie**

## **Korzystanie z automatycznego podajnika dokumentów i szyby skanera**

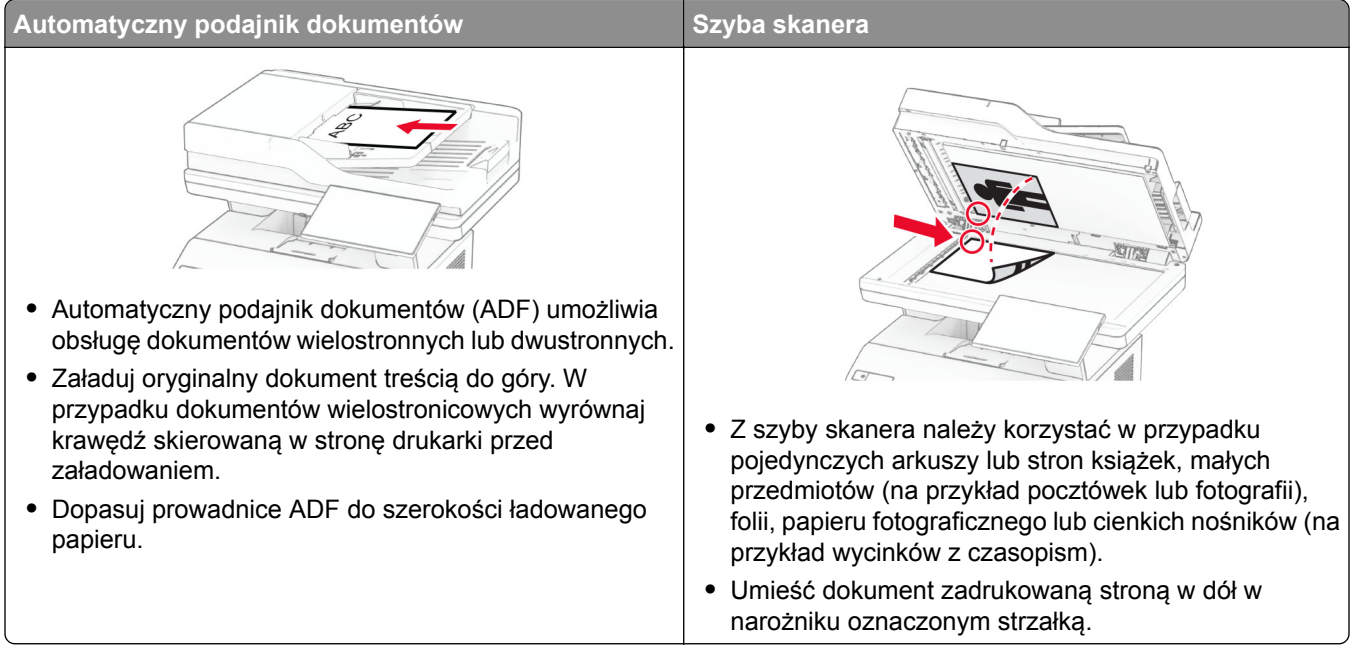

## **Kopiowanie**

**1** Umieść oryginał na tacy podajnika ADF lub na szybie skanera.

**Uwaga:** Aby uniknąć przycięcia obrazu, upewnij się, że rozmiary oryginalnego dokumentu i wydruku są identyczne.

- **2** Na ekranie głównym dotknij opcji **Kopiuj**, a następnie określ liczbę kopii. Jeśli jest to konieczne, dostosuj ustawienia kopiowania.
- **3** Skopiuj dokument.

**Uwaga:** Aby wykonać szybką kopię, na ekranie głównym dotknij przycisku **.** 

## **Kopiowanie zdjęć**

- **1** Umieść fotografię na szybie skanera.
- **2** Na ekranie głównym dotknij kolejno opcji **Kopiowanie** > **Ustawienia** > **Zawartość** > **Typ zawartości** > **Fotografia**.
- **3** Dotknij opcji **Źródło zawartości** i wybierz ustawienie, które najlepiej pasuje do oryginalnej fotografii.
- **4** Skopiuj fotografię.

## **Kopiowanie na papierze firmowym**

- Umieść oryginał na tacy podajnika ADF lub na szybie skanera.
- Na ekranie głównym dotknij kolejno opcji **Kopiuj** > **Kopiuj z** > , a następnie wskaż rozmiar oryginalnego dokumentu.
- Dotknij opcji **Kopiuj do**, a następnie wybierz źródło papieru zawierające papier firmowy. Jeśli papier firmowy został załadowany do podajnika uniwersalnego, dotknij opcji **Kopiuj do** > **Podajnik uniwersalny** > i wybierz rozmiar papieru > **Papier firmowy**.
- Skopiuj dokument.

### **Kopiowanie na obu stronach arkusza papieru**

- Umieść oryginał na tacy podajnika ADF lub na szybie skanera.
- Na ekranie głównym dotknij kolejno opcji **Kopiuj** > **Ustawienia** > **Strony**.
- Wybierz **Jednostronny na dwustronny** lub **Dwustronny na dwustronny**.
- Skopiuj dokument.

## **Zmniejszanie lub powiększanie kopii**

- Umieść oryginał na tacy podajnika ADF lub na szybie skanera.
- Na ekranie głównym dotknij kolejno **Kopiowanie** > **Ustawienia** > **Skala** > i wybierz wartość skali.

**Uwaga:** Zmiana rozmiaru oryginalnego dokumentu lub wydruku po ustawieniu wartości Skala na Auto.

Skopiuj dokument.

## **Sortowanie kopii**

- Umieść oryginalny dokument w automatycznym podajniku dokumentów lub na szybie skanera.
- Na ekranie głównym dotknij kolejno opcji **Kopiuj** > **Sortuj** > **Włączone [1,2,1,2,1,2]**.
- Kopiuj dokument.

## **Umieszczanie arkuszy separujących między kopiami**

- Umieść oryginalny dokument w automatycznym podajniku dokumentów lub na szybie skanera.
- Przy użyciu panelu sterowania drukarki przejdź do opcji: **Kopiowanie** > **Ustawienia** > **Arkusze separujące** > dostosuj ustawienia
- Kopiuj dokument.

## **Kopiowanie kilku stron na jednym arkuszu**

- Umieść oryginał na tacy podajnika ADF lub na szybie skanera.
- Na ekranie głównym dotknij kolejno opcji **Kopiuj** > **Ustawienia** > **Liczba stron na arkusz**.
- Włącz ustawienie, a następnie wybierz liczbę na stronę i orientację strony.
- Skopiuj dokument.

## **Kopiowanie kart**

- Umieść kartę na szybie skanera.
- Na ekranie głównym dotknij opcji **Kopiowanie kart**.

**Uwaga:** Jeśli jest to konieczne, dostosuj ustawienia skanowania.

Dotknij opcji **Skanuj**.

**Uwaga:** Jeśli chcesz wydrukować wiele kopii karty, dotknij opcji **Drukuj kopię**.

## **Tworzenie skrótu kopiowania**

- Na ekranie głównym dotknij opcji **Kopiuj**.
- Skonfiguruj ustawienia, a następnie dotknij ikony
- Utwórz skrót.

# **Wysyłanie wiadomości e-mail**

## **Korzystanie z automatycznego podajnika dokumentów i szyby skanera**

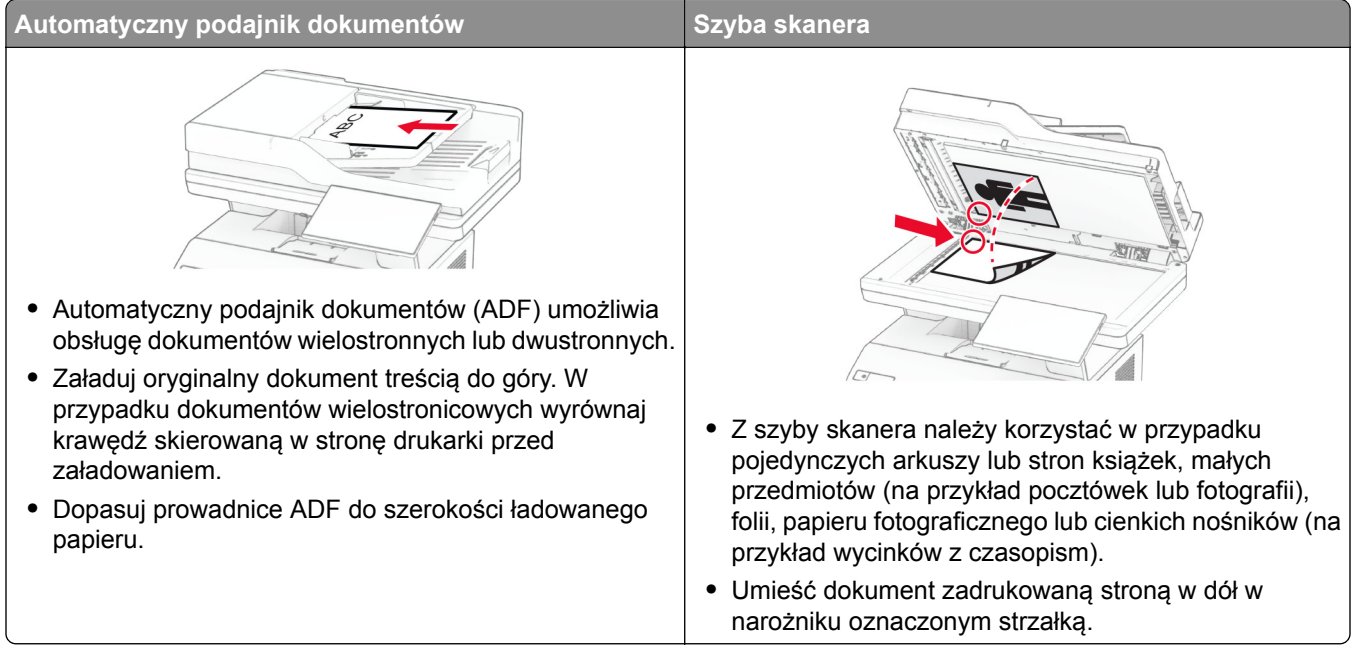

## **Wysyłanie wiadomości e-mail**

Przed rozpoczęciem upewnij się, że ustawienia SMTP zostały skonfigurowane. Więcej informacji można znaleźć w sekcji "Konfigurowanie ustawień protokoł[u SMTP poczty e-mail" na str. 38.](#page-37-0)

- **1** Umieść oryginał na tacy podajnika ADF lub na szybie skanera.
- **2** Na ekranie głównym dotknij opcji **E-mail**, a następnie wprowadź potrzebne informacje.
- **3** Jeśli to konieczne, skonfiguruj ustawienia skanowania.
- **4** Wyślij wiadomość e-mail.

## **Tworzenie skrótu e-mail**

- **1** Na ekranie głównym dotknij opcji **E-mail**.
- **2** Skonfiguruj ustawienia, a następnie dotknij ikony
- **3** Utwórz skrót.

# **Faksowanie**

## **Korzystanie z automatycznego podajnika dokumentów i szyby skanera**

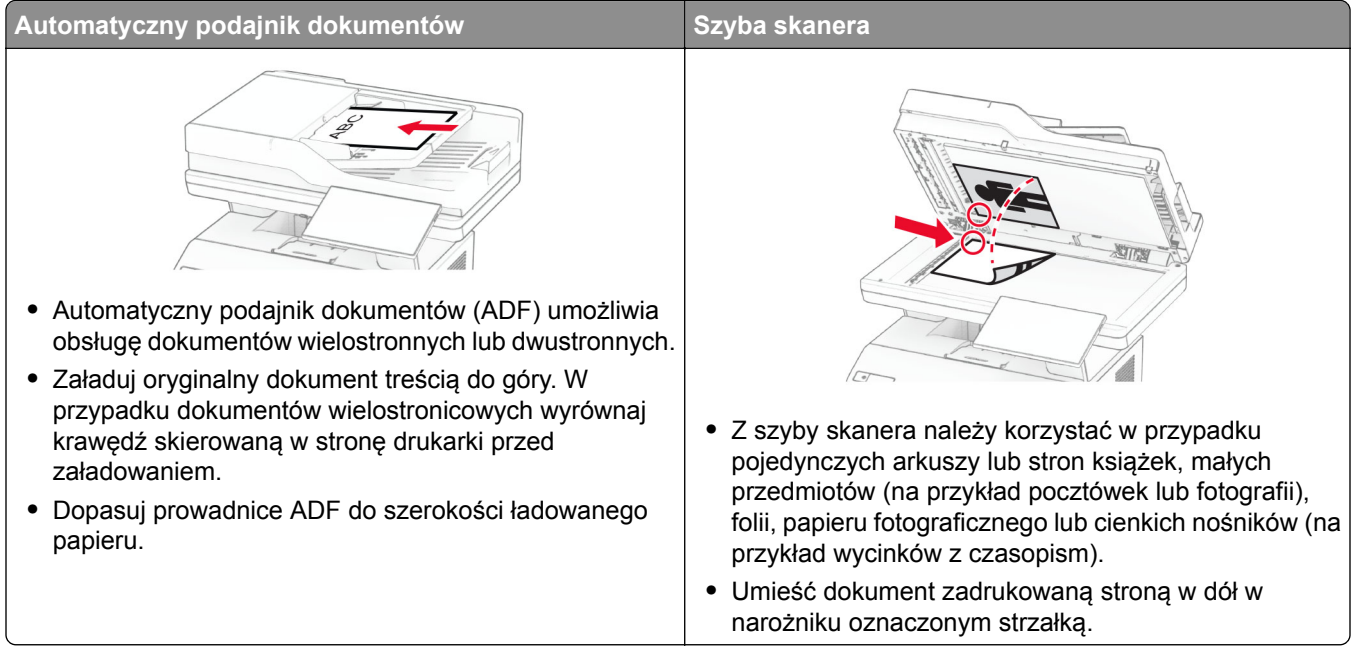

## **Wysyłanie faksu**

**Uwaga:** upewnij się, że fax jest skonfigurowany. Aby uzyskać więcej informacji, zobacz **[Konfigurowanie](#page-29-0) [drukarki w celu faksowania](#page-29-0)**.

#### **Korzystanie z panelu sterowania**

- **1** Umieść oryginał na tacy podajnika ADF lub na szybie skanera.
- **2** Na ekranie głównym dotknij opcji **Faks**, a następnie wprowadź niezbędne informacje. W razie potrzeby dostosuj ustawienia.
- **3** Wyślij faks.

#### **Przy użyciu komputera**

Przed rozpoczęciem upewnij się, że sterownik faksu jest zainstalowany. Więcej informacji można znaleźć w sekcji ["Instalacja sterownika faksu" na str. 50.](#page-49-0)

#### **Użytkownicy systemu Windows**

- **1** W dokumencie, który próbujesz przefaksować, otwórz okno dialogowe Drukuj.
- **2** Wybierz drukarkę i kliknij kolejno **Właściwości**, **Preferencje**, **Opcje** lub **Ustawienia**.

**3** Kliknij kolejno **Faks** > **Włącz faks** > **Zawsze wyświetlaj ustawienia przed faksowaniem**, a następnie wprowadź numer odbiorcy.

W razie potrzeby skonfiguruj inne ustawienia faksu.

**4** Wyślij faks.

#### **Użytkownicy komputerów Macintosh**

- **1** Otwórz dokument i wybierz kolejno: **File** (Plik) > **Print** (Drukuj).
- **2** Wybierz drukarkę o nazwie z końcówką  **Fax**.
- **3** Wprowadź numer odbiorcy w polu Do. W razie potrzeby skonfiguruj inne ustawienia faksu.
- **4** Wyślij faks.

## **Planowanie faksu**

**Uwaga:** upewnij się, że fax jest skonfigurowany. Aby uzyskać więcej informacji, zobacz **[Konfigurowanie](#page-29-0) [drukarki w celu faksowania](#page-29-0)**.

- **1** Umieść oryginał na tacy podajnika ADF lub na szybie skanera.
- **2** Na ekranie głównym dotknij opcji **Faks** > **Do** > wprowadź numer faksu > **Gotowe**.
- **3** Dotknij opcji **Czas wysyłania**, ustaw datę i godzinę, a następnie dotknij opcji **Gotowe**.
- **4** Wyślij faks.

## **Tworzenie skrótu do miejsca docelowego dla faksów**

**Uwaga:** upewnij się, że fax jest skonfigurowany. Aby uzyskać więcej informacji, zobacz **[Konfigurowanie](#page-29-0) [drukarki w celu faksowania](#page-29-0)**.

- **1** Na ekranie głównym dotknij kolejno opcji **Faks** > **Do**.
- **2** Wprowadź numer odbiorcy, a następnie dotknij opcji **Gotowe**.
- **3** Skonfiguruj ustawienia, a następnie dotknij ikony
- **4** Utwórz skrót.

## **Zmiana rozdzielczości faksu**

**Uwaga:** upewnij się, że fax jest skonfigurowany. Aby uzyskać więcej informacji, zobacz **[Konfigurowanie](#page-29-0) [drukarki w celu faksowania](#page-29-0)**.

- **1** Umieść oryginał na tacy podajnika ADF lub na szybie skanera.
- **2** Na ekranie głównym dotknij opcji **Faks**, a następnie wprowadź niezbędne informacje.
- **3** Dotknij kolejno opcji **Ustawienia** > **Rozdzielczość** > wybierz ustawienie.
- **4** Wyślij faks.

### **Dostosowywanie intensywności faksu**

**Uwaga:** upewnij się, że fax jest skonfigurowany. Aby uzyskać więcej informacji, zobacz **[Konfigurowanie](#page-29-0) [drukarki w celu faksowania](#page-29-0)**.

- **1** Umieść oryginał na tacy podajnika ADF lub na szybie skanera.
- **2** Na ekranie głównym dotknij opcji **Faks**, a następnie wprowadź niezbędne informacje.
- **3** Dotknij kolejno opcji **Ustawienia** > **Intensywność** > dostosuj ustawienie.
- **4** Wyślij faks.

### **Drukowanie dziennika faksów**

**Uwaga:** Upewnij się, że fax lub etherFAX jest skonfigurowany. Aby uzyskać więcej informacji, zobacz **[Konfigurowanie drukarki w celu faksowania](#page-29-0)**.

- **1** Na ekranie głównym dotknij kolejno opcji **Ustawienia** > **Raporty** > **Faksowanie**.
- **2** Dotknij opcji **Dziennik zadań faksowania** lub **Dziennik wywołań faksu**.

## **Blokowanie niepożądanych faksów**

**Uwaga:** Upewnij się, że fax lub etherFAX jest skonfigurowany. Aby uzyskać więcej informacji, zobacz **[Konfigurowanie drukarki w celu faksowania](#page-29-0)**.

- **1** Na ekranie głównym dotknij kolejno opcji **Ustawienia** > **Faks** > **Ustawienia faksu** > **Ustawienia odbierania faksów** > **Ustawienia administratora**.
- **2** Dla ustawienia Blokuj faksy bez nazwy wybierz opcję **Włącz**.

## **Wstrzymywanie faksów**

**Uwaga:** Upewnij się, że fax lub etherFAX jest skonfigurowany. Aby uzyskać więcej informacji, zobacz **[Konfigurowanie drukarki w celu faksowania](#page-29-0)**.

- **1** Na ekranie głównym dotknij kolejno opcji **Ustawienia** > **Faks** > **Ustawienia faksu** > **Ustawienia odbioru faksów** > **Wstrzymywanie faksów**.
- **2** Wybierz tryb.

## **Przekazywanie faksów**

**Uwaga:** Upewnij się, że fax lub etherFAX jest skonfigurowany. Aby uzyskać więcej informacji, zobacz **[Konfigurowanie drukarki w celu faksowania](#page-29-0)**.

- **1** Utwórz skrót do miejsca docelowego.
	- **a** Uruchom przeglądarkę, a następnie w polu adresu wpisz adres IP drukarki.

**Uwagi:**

- **•** Wyświetl adres IP drukarki na ekranie głównym. Adres IP ma postać czterech liczb oddzielonych kropkami. Na przykład 123.123.123.123.
- **•** W przypadku używania serwera proxy wyłącz go tymczasowo, aby prawidłowo załadować stronę.
- **b** Kliknij kolejno opcje **Skróty** > **Dodaj skrót**.
- **c** Wybierz typ skrótu, a następnie skonfiguruj ustawienia.

**Uwaga:** Zanotuj numer skrótu.

- **d** Zastosuj zmiany.
- **2** Kliknij opcję **Ustawienia** > **Faks** > **Ustawienia faksu** > **Ustawienia odbierania faksu** > **Funkcje sterowania administratora**.
- **3** W menu Przekazywanie faksów wybierz opcję **Przekaż** lub **Drukuj i prześlij dalej**.
- **4** W menu Przekaż do wybierz typ miejsca docelowego, a następnie wpisz numer skrótu.
- **5** Zastosuj zmiany.

# **Skanowanie**

## **Korzystanie z automatycznego podajnika dokumentów i szyby skanera**

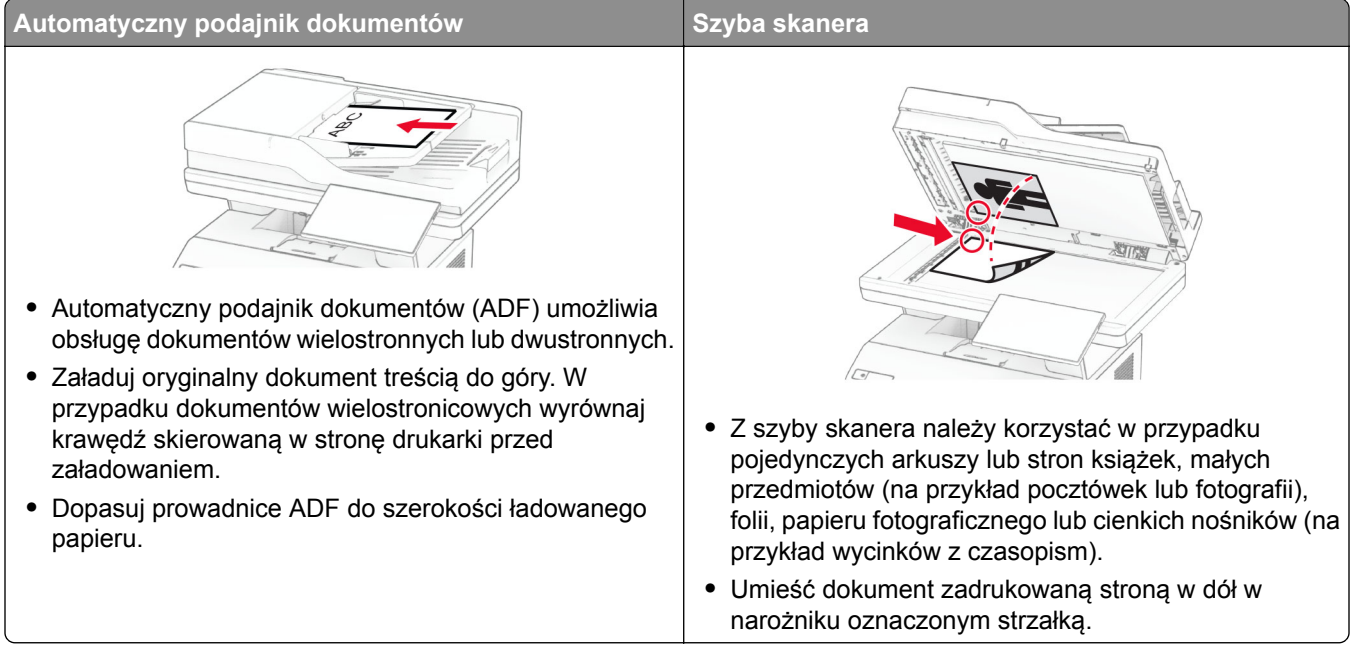

## **Skanowanie do komputera**

Przed rozpoczęciem upewnij się, że komputer i drukarka są podłączone do tej samej sieci.

#### **Użytkownicy systemu Windows**

#### **Korzystający z narzędzia Lexmark ScanBack**

**1** Uruchom narzędzie Lexmark ScanBack na komputerze, a następnie kliknij przycisk **Dalej**.

**Uwaga:** Aby pobrać narzędzie, odwiedź stronę **[www.lexmark.com/downloads](https://www.lexmark.com/downloads)**.

**2** Kliknij przycisk **Ustawienia**, a następnie dodaj adres IP drukarki.

**Uwaga:** Wyświetl adres IP drukarki na ekranie głównym drukarki. Adres IP ma postać czterech liczb oddzielonych kropkami. Na przykład 123.123.123.123.

- **3** Kliknij kolejno **Zamknij** > **Dalej**.
- **4** Wybierz rozmiar oryginalnego dokumentu, a następnie kliknij przycisk **Dalej**.
- **5** Wybierz format pliku i rozdzielczość skanowania, a następnie kliknij przycisk **Dalej**.
- **6** Wpisz unikalną nazwę profilu skanowania, a następnie kliknij przycisk **Dalej**.

**7** Przejdź do miejsca, w którym chcesz zapisać zeskanowany dokument, podaj nazwę pliku, a następnie kliknij przycisk **Dalej**.

**Uwaga:** aby ponownie użyć profilu skanowania, włącz opcję **Utwórz skrót**, a następnie utwórz unikatową nazwę skrótu.

- **8** Kliknij przycisk **Zakończ**.
- **9** Załaduj oryginalny dokument do podajnika automatycznego lub umieść go na szybie skanera.
- **10** Na ekranie głównym drukarki dotknij kolejno **Profile skanowania** > **Skanowanie do komputera**, a następnie wybierz profil skanowania.

#### **Skanowanie za pomocą funkcji Faksowanie i skanowanie w systemie Windows**

**Uwaga:** upewnij się, że drukarka jest dodana do komputera. Więcej informacji można znaleźć w sekcji ["Dodawanie drukarek do komputera" na str. 50.](#page-49-0)

- **1** Załaduj oryginalny dokument do podajnika automatycznego lub umieść go na szybie skanera.
- **2** Uruchom narzędzie **Faksowanie i skanowanie w systemie Windows** na komputerze.
- **3** Kliknij pozycję **Nowe skanowanie**, a następnie wybierz źródło skanera.
- **4** W razie potrzeby zmień ustawienia skanowania.
- **5** Zeskanuj dokument.
- **6** Kliknij przycisk **Zapisz jako**, wpisz nazwę pliku, a następnie kliknij przycisk **Zapisz**.

#### **Użytkownicy komputerów Macintosh**

**Uwaga:** upewnij się, że drukarka jest dodana do komputera. Więcej informacji można znaleźć w sekcji ["Dodawanie drukarek do komputera" na str. 50.](#page-49-0)

- **1** Załaduj oryginalny dokument do podajnika automatycznego lub umieść go na szybie skanera.
- **2** Na komputerze wykonaj jedną z poniższych czynności:
	- **•** Otwórz aplikację **Image Capture**.
	- **•** Otwórz **Drukarki i skanery**, a następnie wybierz drukarkę. Kliknij opcję **Skanuj** > **Otwórz skaner**.
- **3** Na ekranie skanera wykonaj co najmniej jedną z poniższych czynności:
	- **•** Wybieranie lokalizację, w której mają być zapisywane zeskanowane dokumenty.
	- **•** Wybieranie rozmiaru oryginalnego dokumentu.
	- **•** Aby skanować z automatycznego podajnika dokumentów, wybierz opcję **Podajnik dokumentów** z Menu skanowania lub włącz opcję **Użyj podajnika dokumentów**.
	- **•** Jeśli to konieczne, skonfiguruj ustawienia skanowania.
- **4** Kliknij pozycję **Scan** (Skanuj).

#### **Skanowanie do serwera FTP**

- **1** Załaduj oryginalny dokument do automatycznego podajnika dokumentów lub umieść go na szybie skanera.
- **2** Na ekranie głównym dotknij opcji **FTP**, a następnie wprowadź niezbędne informacje.
- **3** W razie potrzeby skonfiguruj inne ustawienia FTP.
- **4** Wyślij zadanie FTP.

### **Tworzenie skrótu do FTP**

- **1** Na ekranie głównym dotknij opcji **FTP**.
- **2** Wprowadź adres serwera FTP, a następnie dotknij ikony
- **3** Utwórz skrót.

### **Skanowanie do folderu sieciowego**

- **1** Załaduj dokument do automatycznego podajnika dokumentów lub umieść go na szybie skanera.
- **2** Na ekranie głównym dotknij opcji **Centrum skanowania**.

**Uwaga:** Ikona i nazwa mogły ulec zmianie. Aby uzyskać więcej informacji, skontaktuj się z administratorem.

- **3** Wykonaj jedną z następujących czynności:
	- **•** Wybierz miejsce docelowe.

**Uwaga:** Dla protokołu SFTP ustaw numer portu na **22**.

- Aby użyć skrótu, dotknij  $\bigstar$ , a następnie wybierz skrót z listy.
- **4** Zeskanuj dokument.

### **Tworzenie skrótu do folderu sieciowego**

**1** Uruchom przeglądarkę, a następnie w polu adresu wpisz adres IP drukarki.

#### **Uwagi:**

- **•** Wyświetl adres IP drukarki na ekranie głównym drukarki. Adres IP ma postać czterech liczb oddzielonych kropkami. Na przykład 123.123.123.123.
- **•** W przypadku używania serwera proxy wyłącz go tymczasowo, aby prawidłowo załadować stronę.
- **2** Kliknij kolejno opcje **Skróty** > **Dodaj skrót**.
- **3** W menu Typ skrótu wybierz opcję **Folder sieciowy**, a następnie skonfiguruj ustawienia.
- **4** Zastosuj zmiany.

### **Skanowanie na dysk flash**

- **1** Umieść oryginał na tacy podajnika ADF lub na szybie skanera.
- **2** Włóż dysk flash.

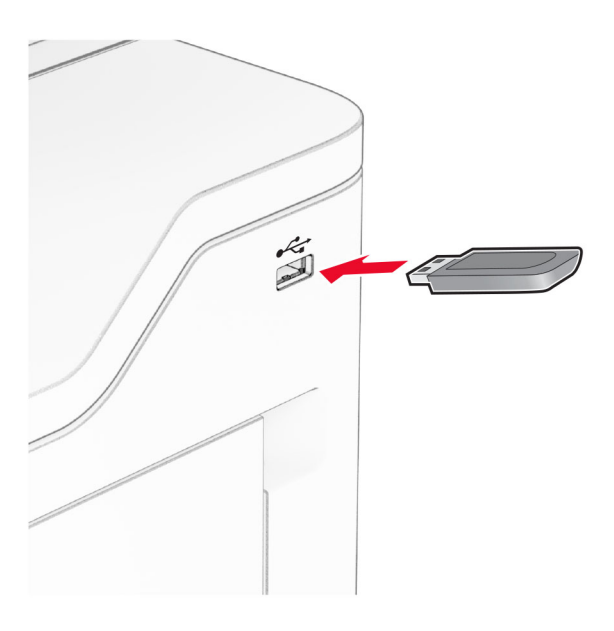

**3** Dotknij opcji **Skanuj do USB** i w razie potrzeby dostosuj ustawienia.

#### **Uwagi:**

- **•** Aby zapisać zeskanowany dokument w folderze, dotknij opcji **Skanuj do**, wybierz folder, a następnie dotknij opcji **Skanuj tutaj**.
- **•** Jeśli nie pojawia się ekran Dysk USB, dotknij opcji **Dysk USB** na panelu sterowania.
- **4** Zeskanuj dokument.

**Ostrzeżenie — możliwość uszkodzenia:** Podczas drukowania, odczytu z karty pamięci oraz zapisu na niej nie wolno dotykać napędu flash ani drukarki w pokazanych obszarach, aby uniknąć utraty danych lub uszkodzenia urządzenia.

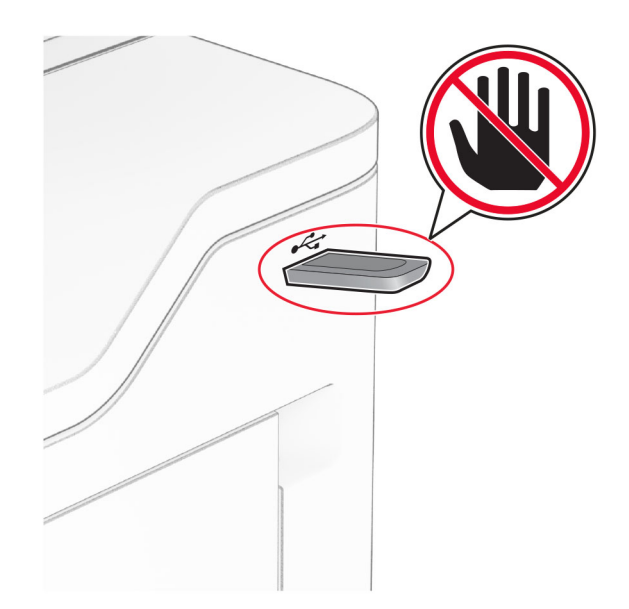

# **Używanie menu drukarki**

## **Mapa menu**

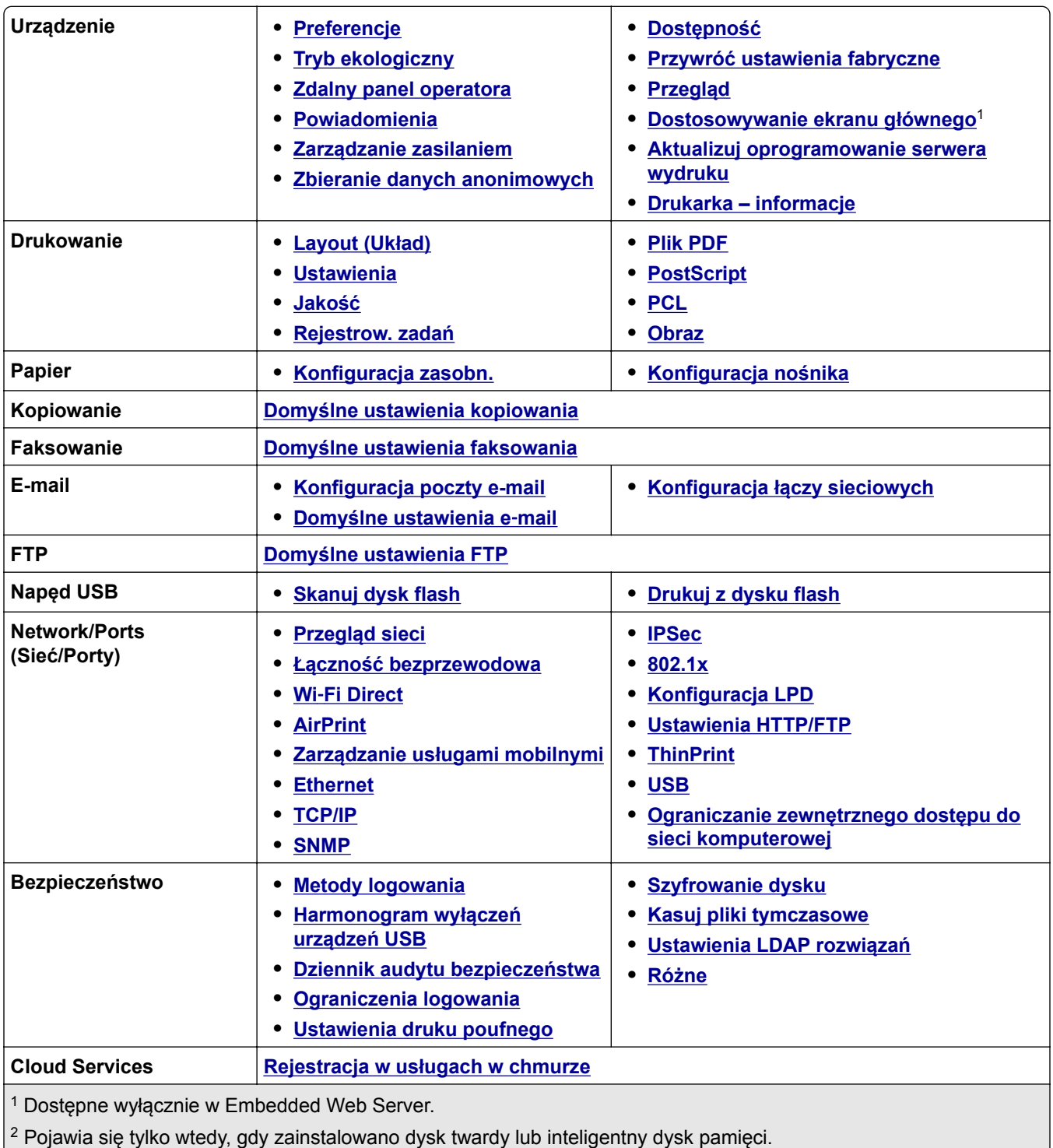

<span id="page-98-0"></span>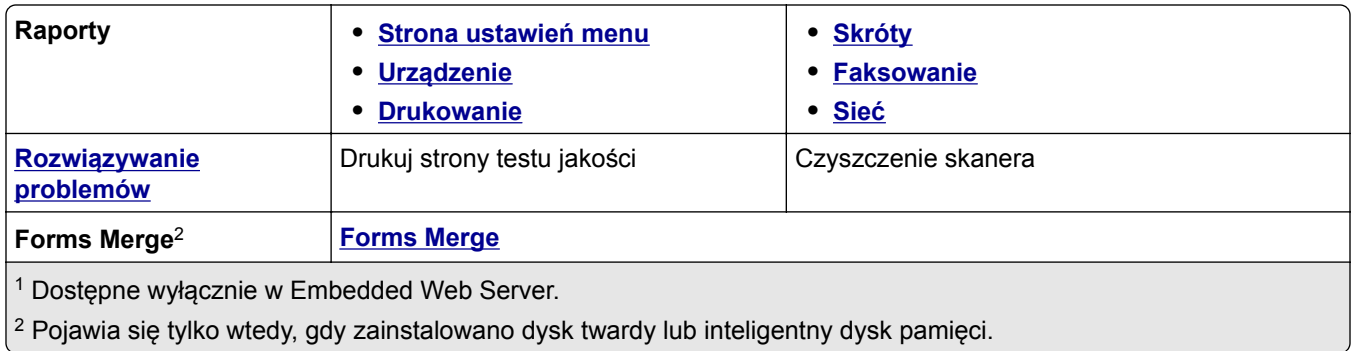

# **Urządzenie**

### **Preferencje**

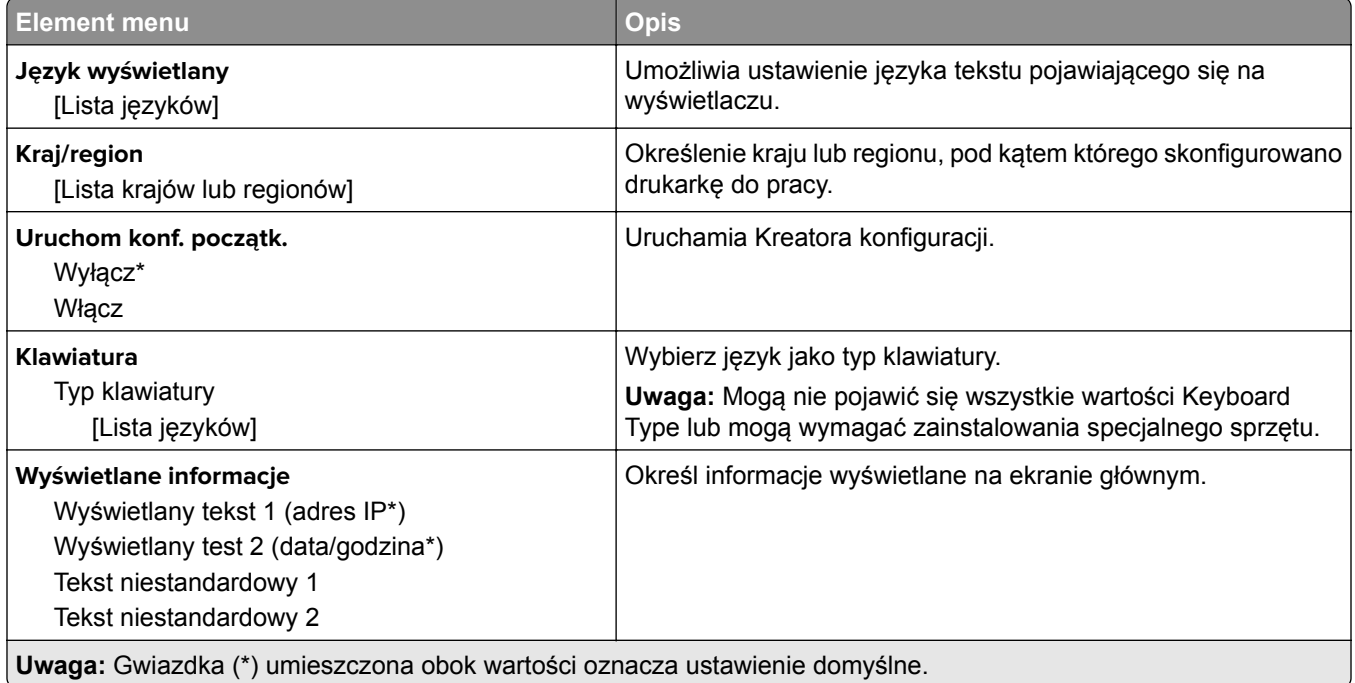

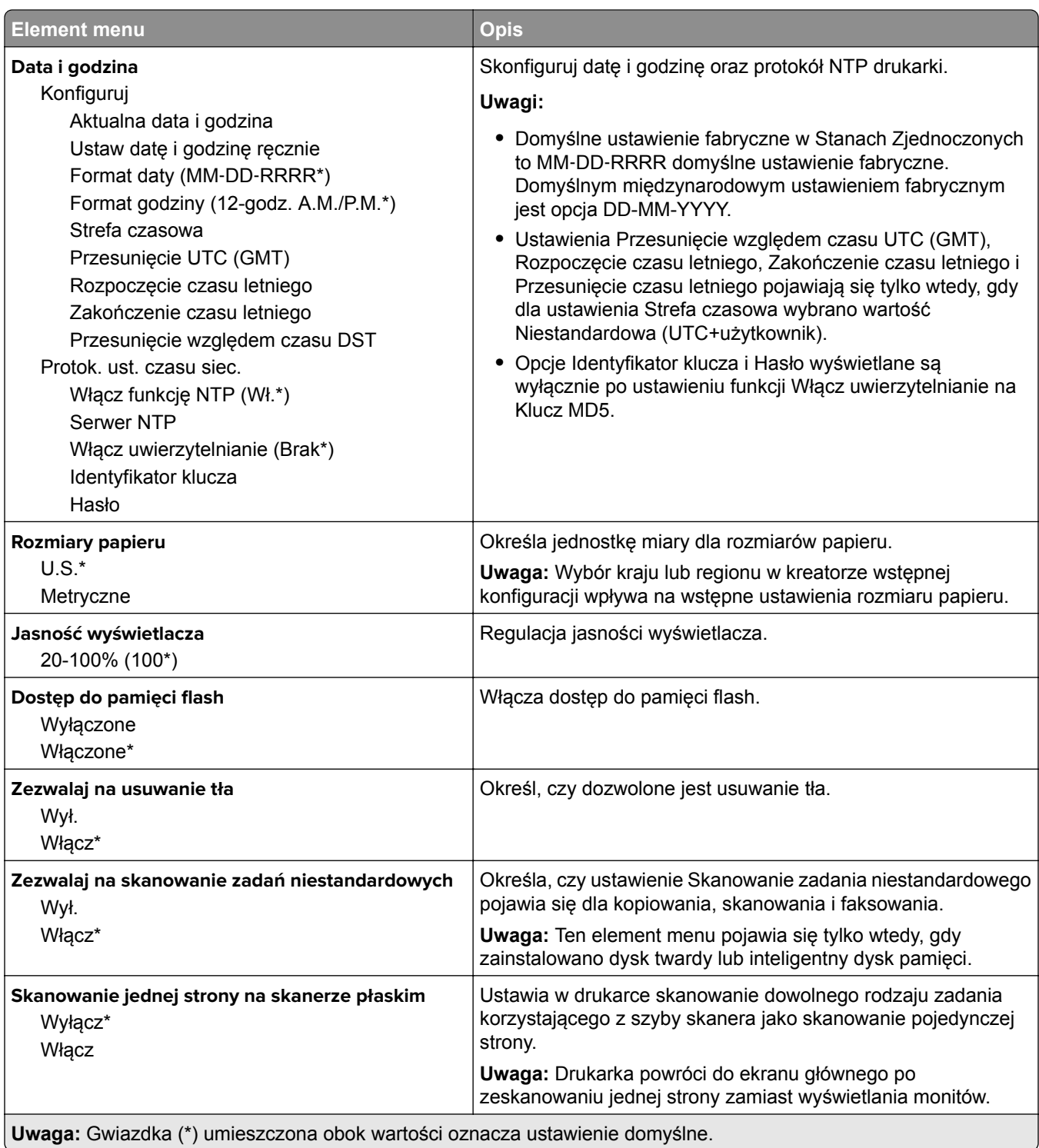

<span id="page-100-0"></span>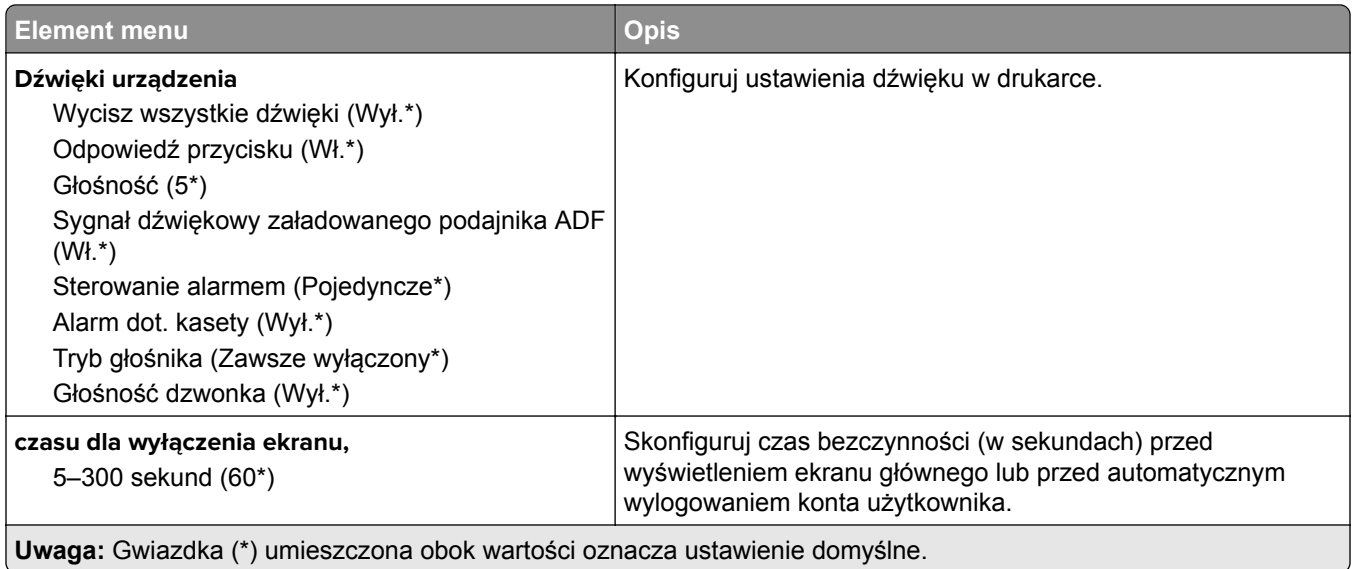

#### **Tryb oszczędny**

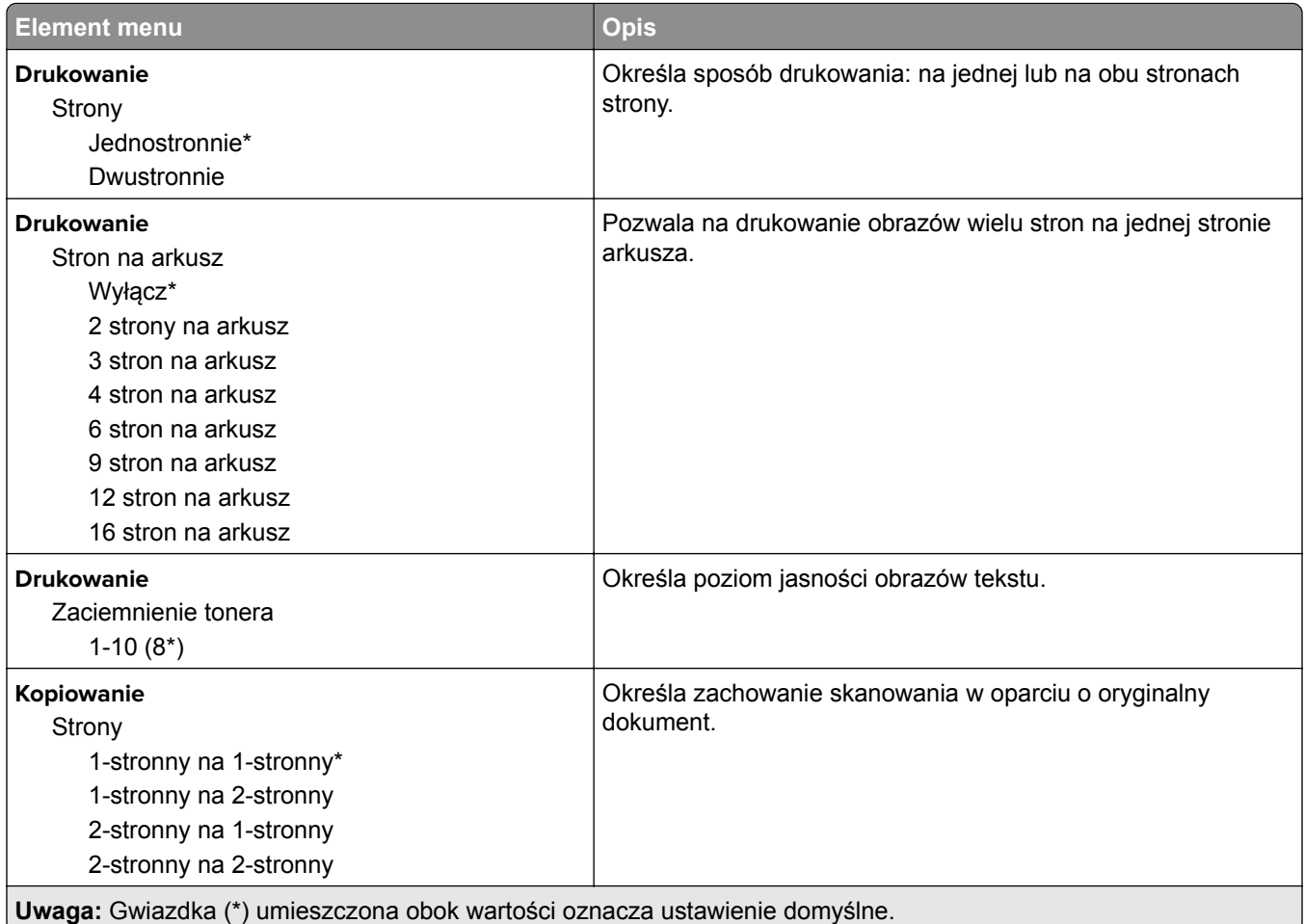

<span id="page-101-0"></span>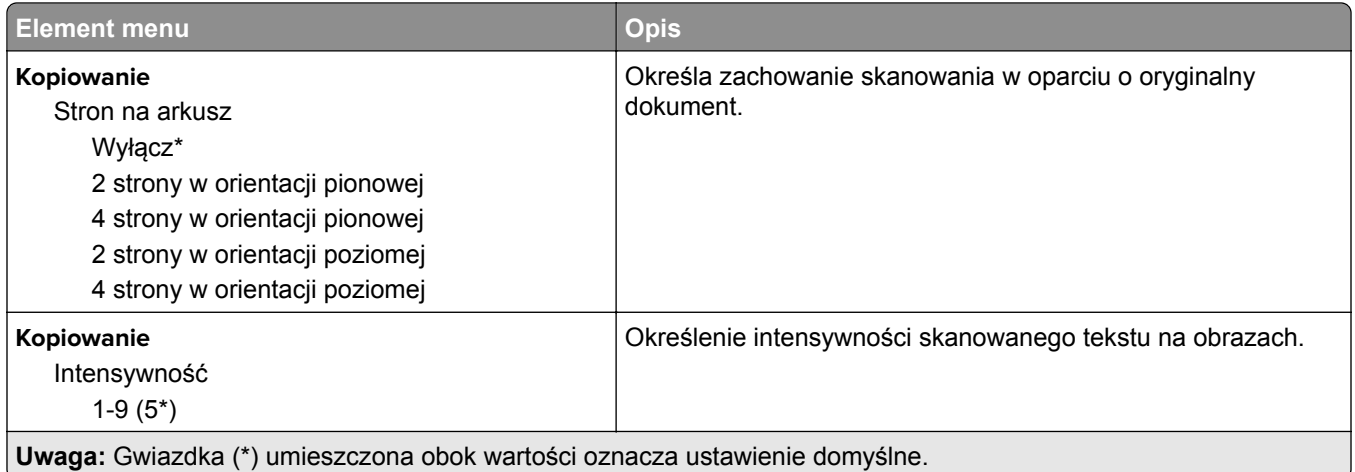

#### **Zdalny panel operatora**

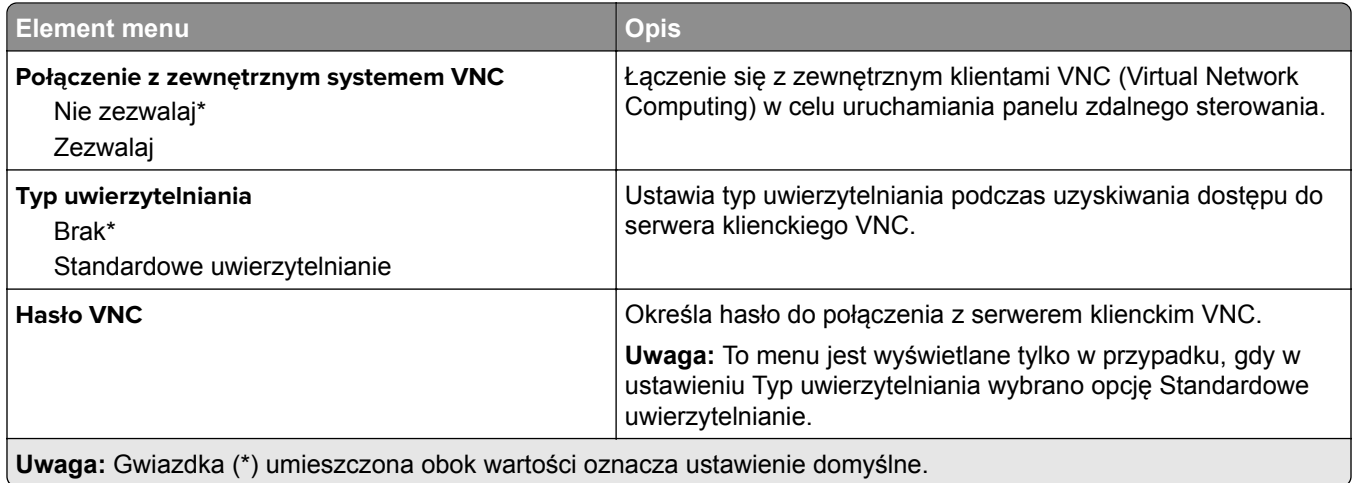

#### **Powiadomienia**

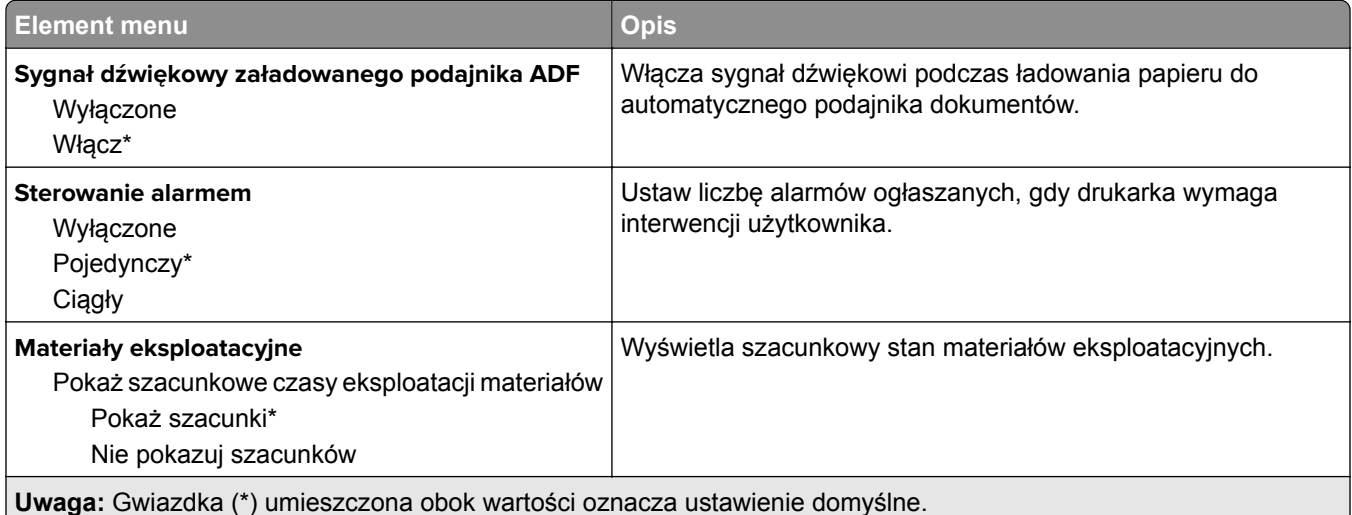

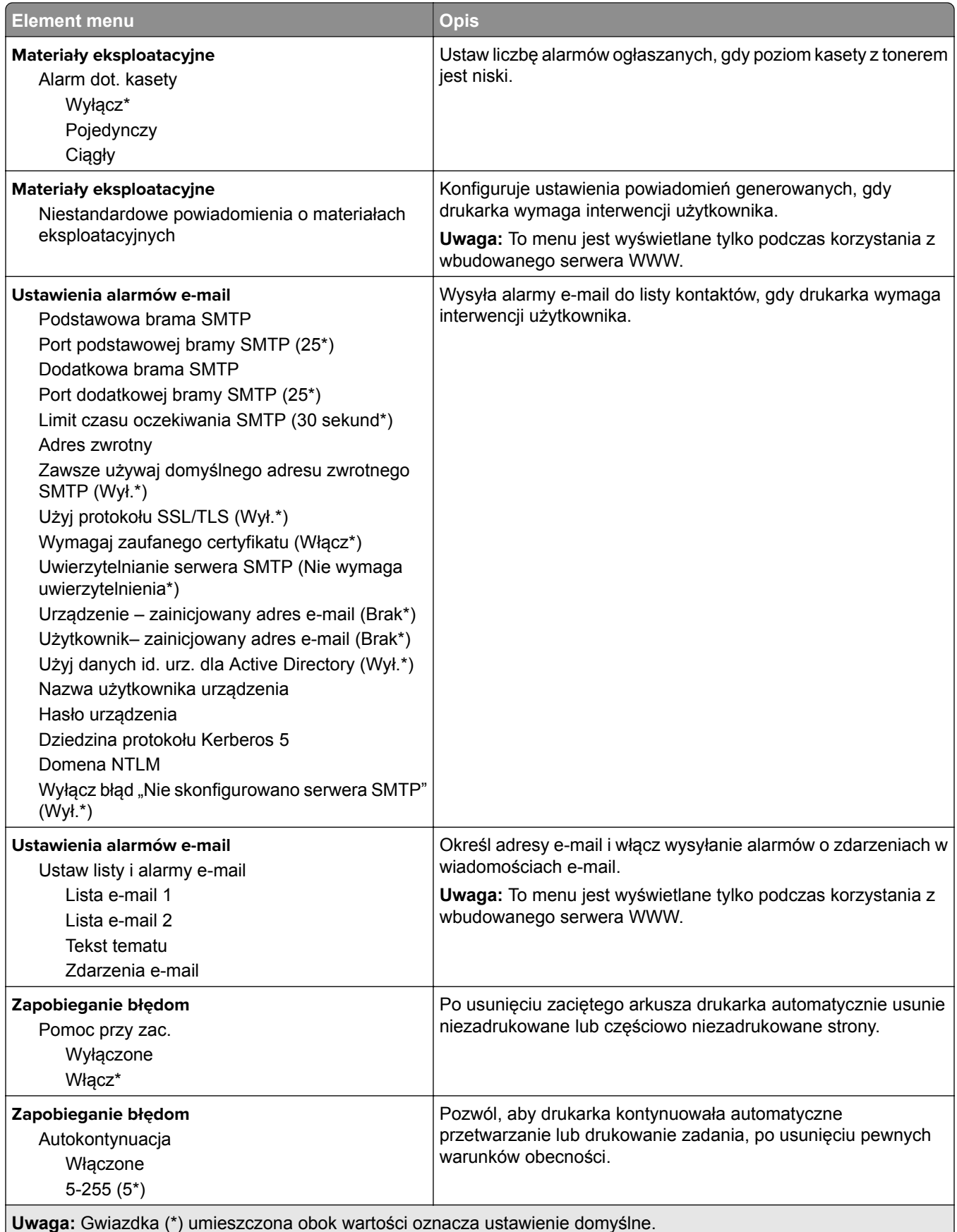

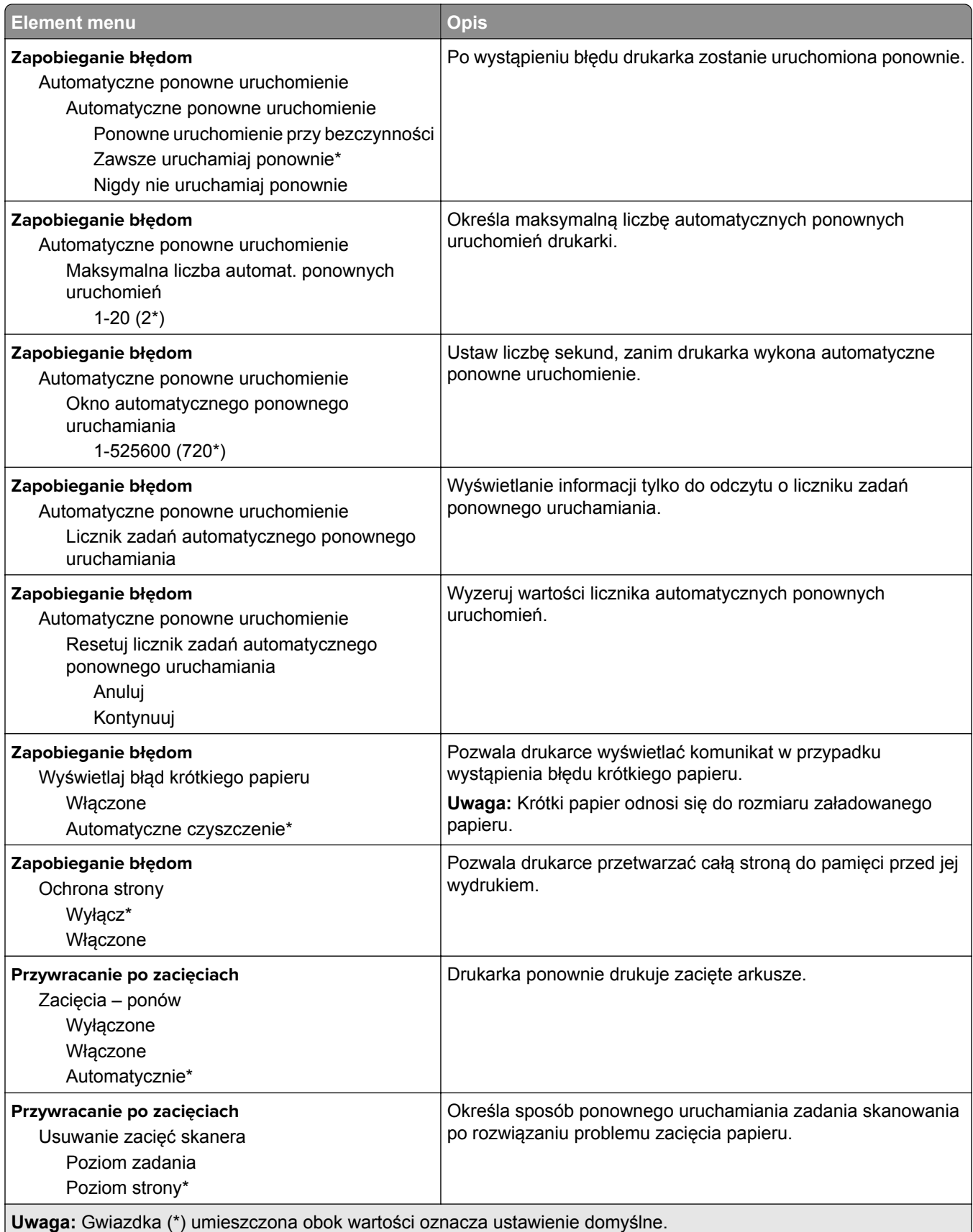

#### <span id="page-104-0"></span>**Zarządzanie zasilaniem**

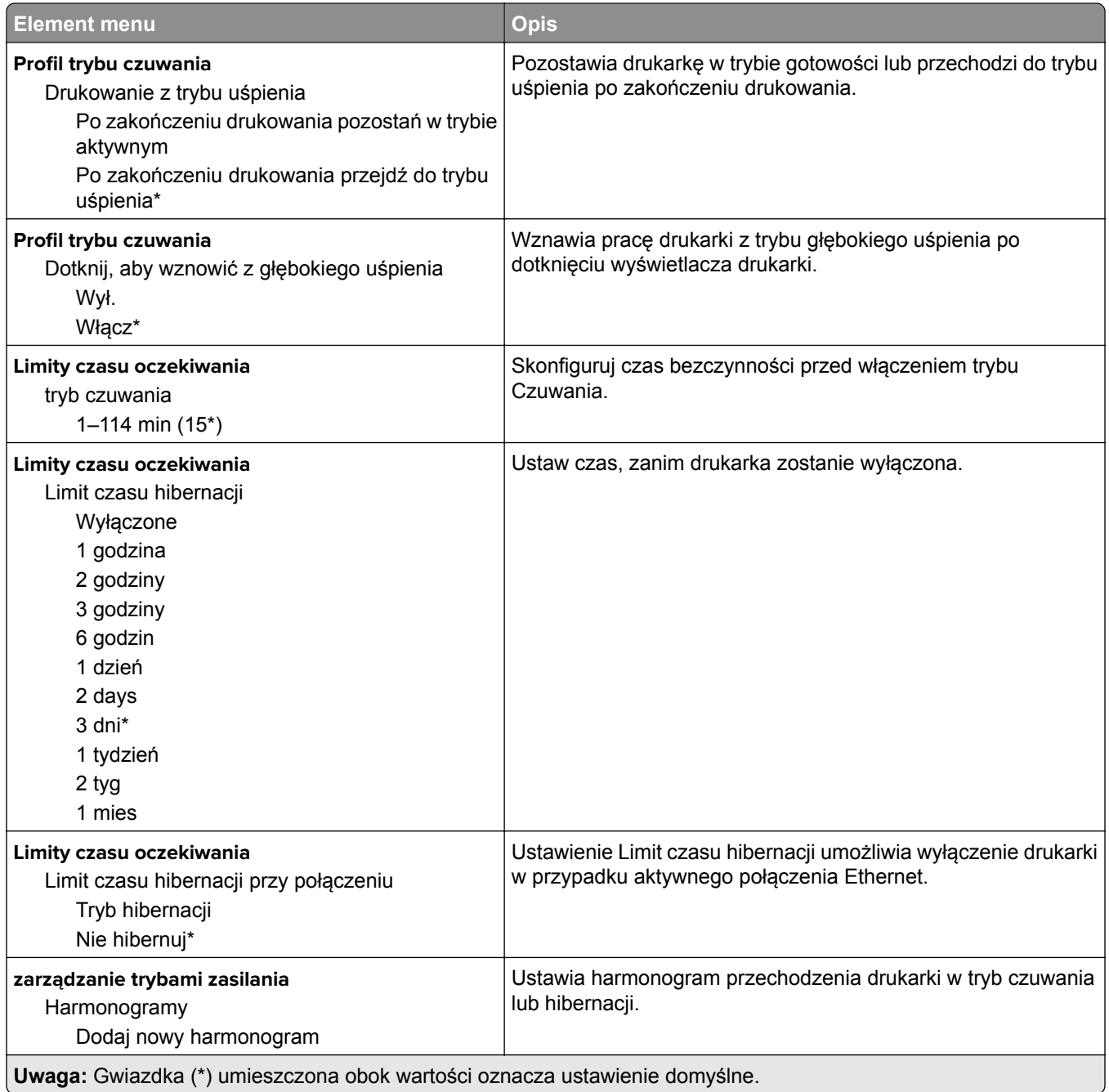

#### <span id="page-105-0"></span>**Zbieranie danych anonim.**

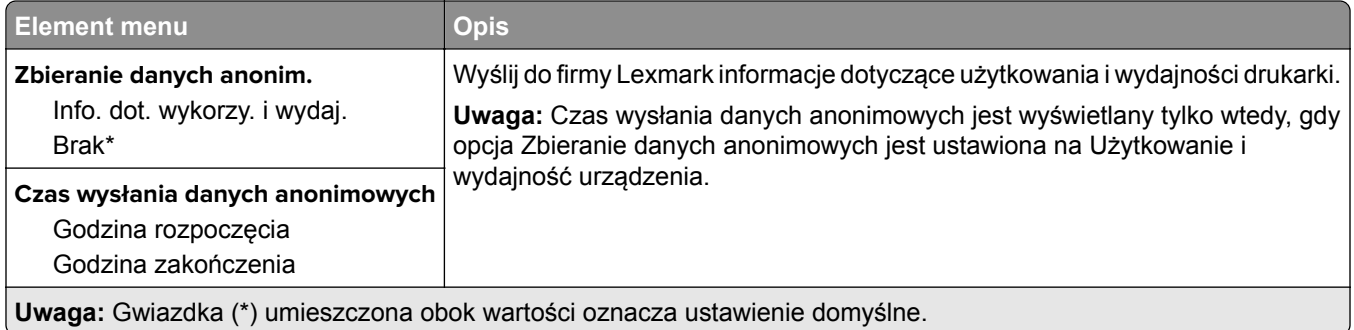

### **Dostępność**

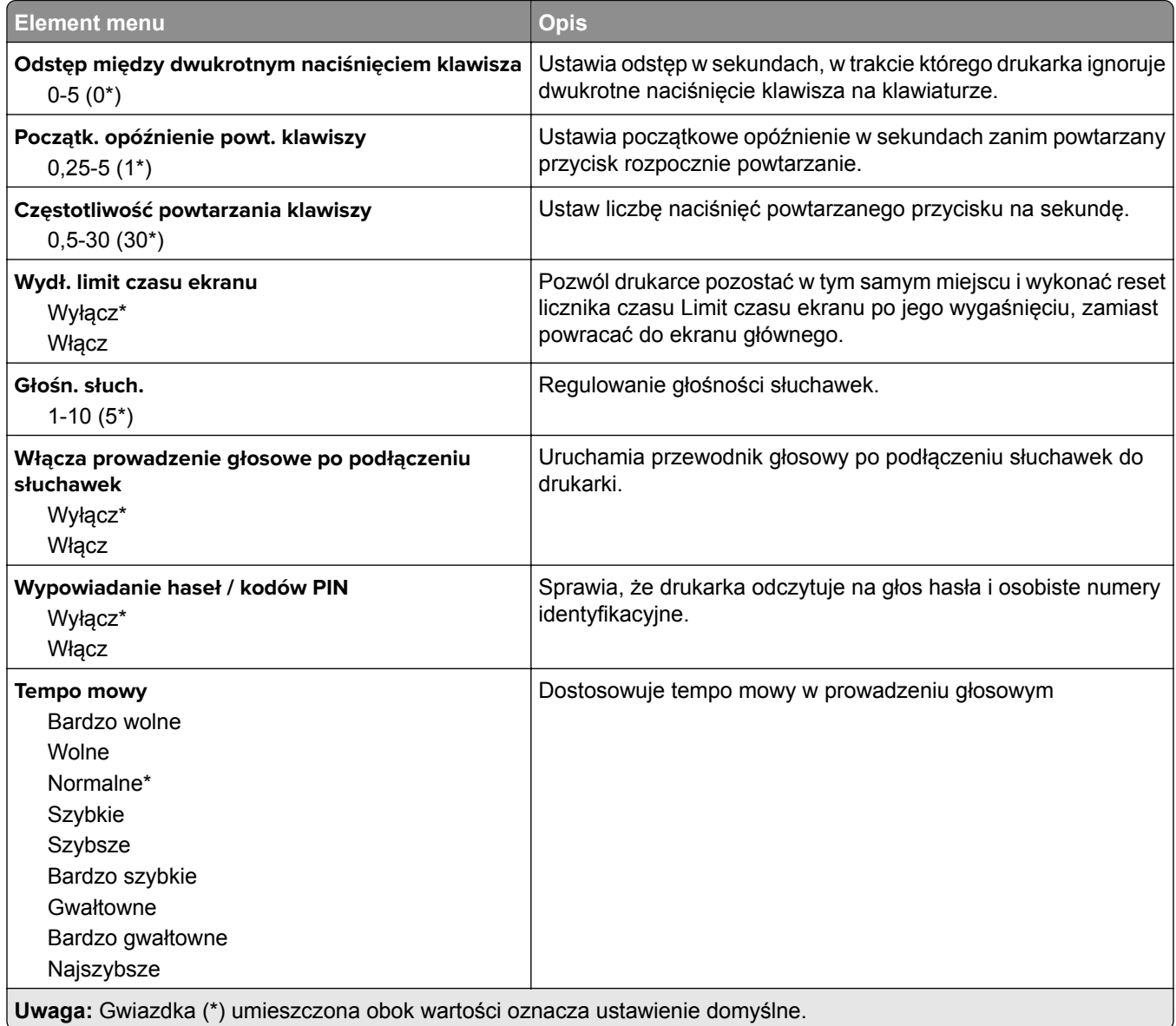

#### <span id="page-106-0"></span>**Przywracanie ustawień fabrycznych**

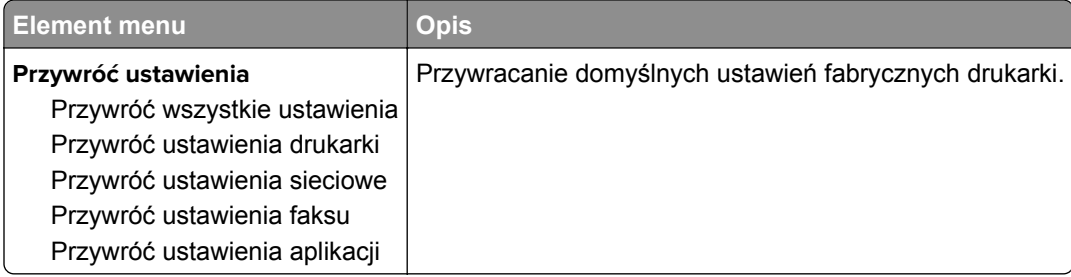

### **Przegląd**

#### **Menu konfiguracji**

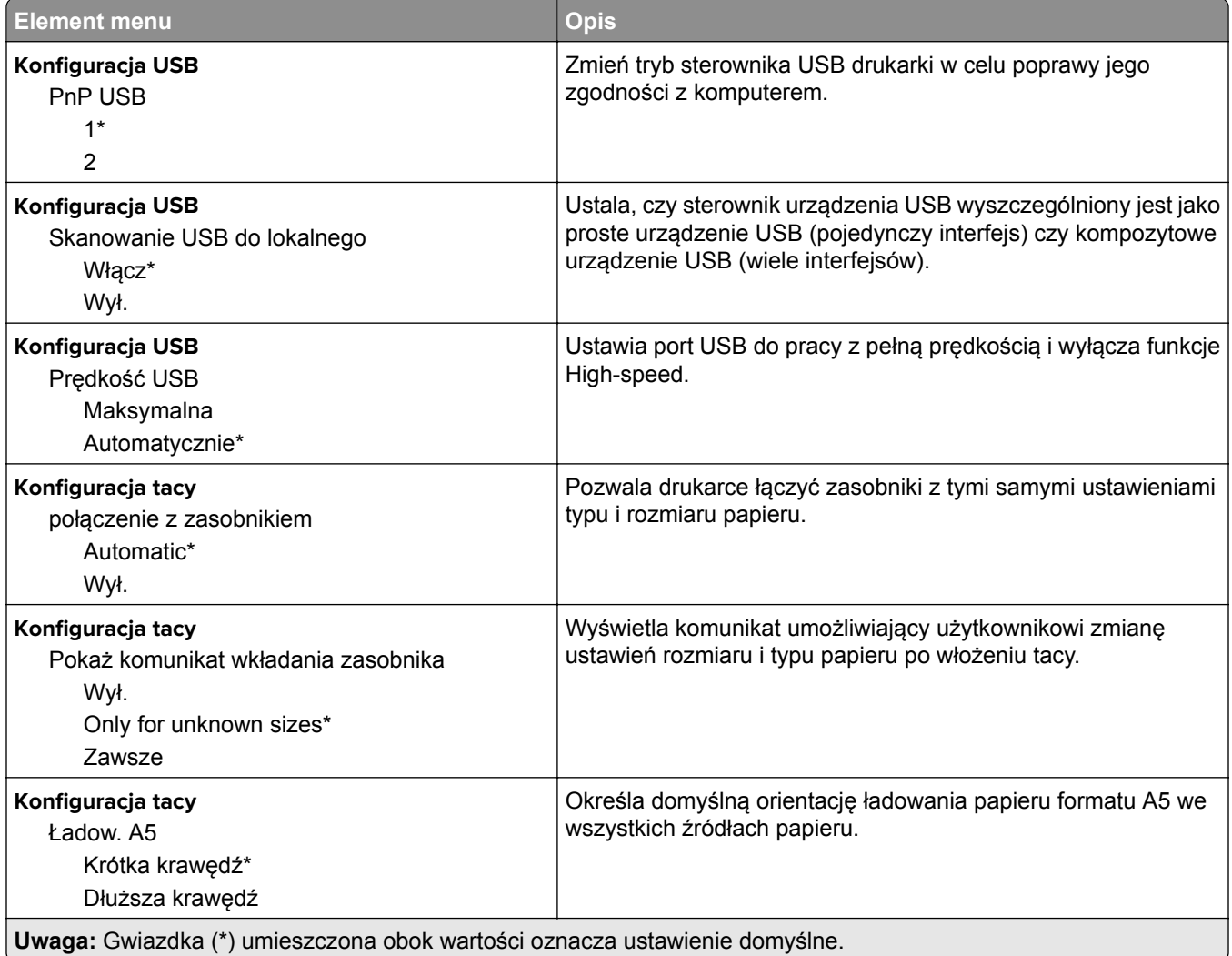

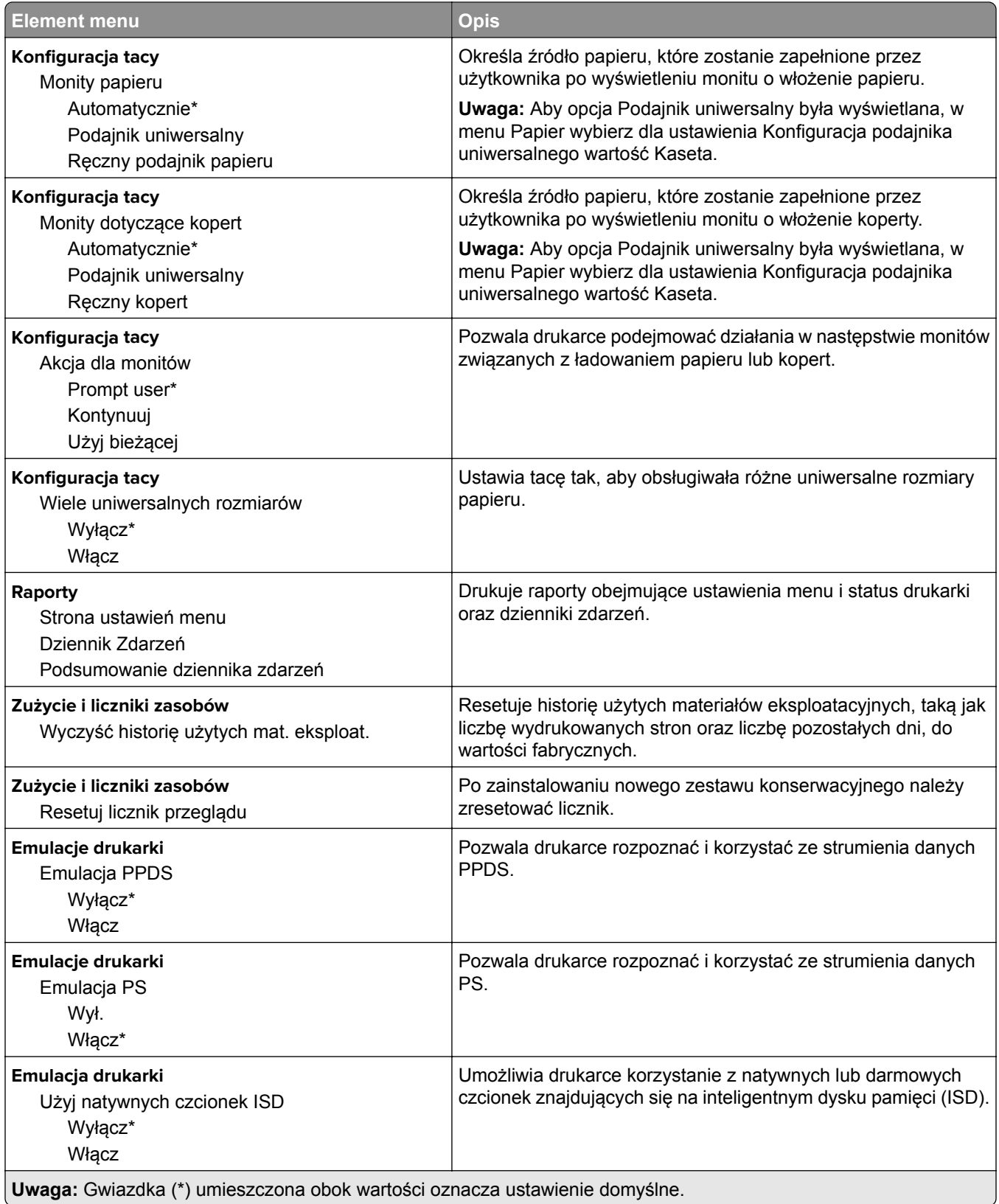
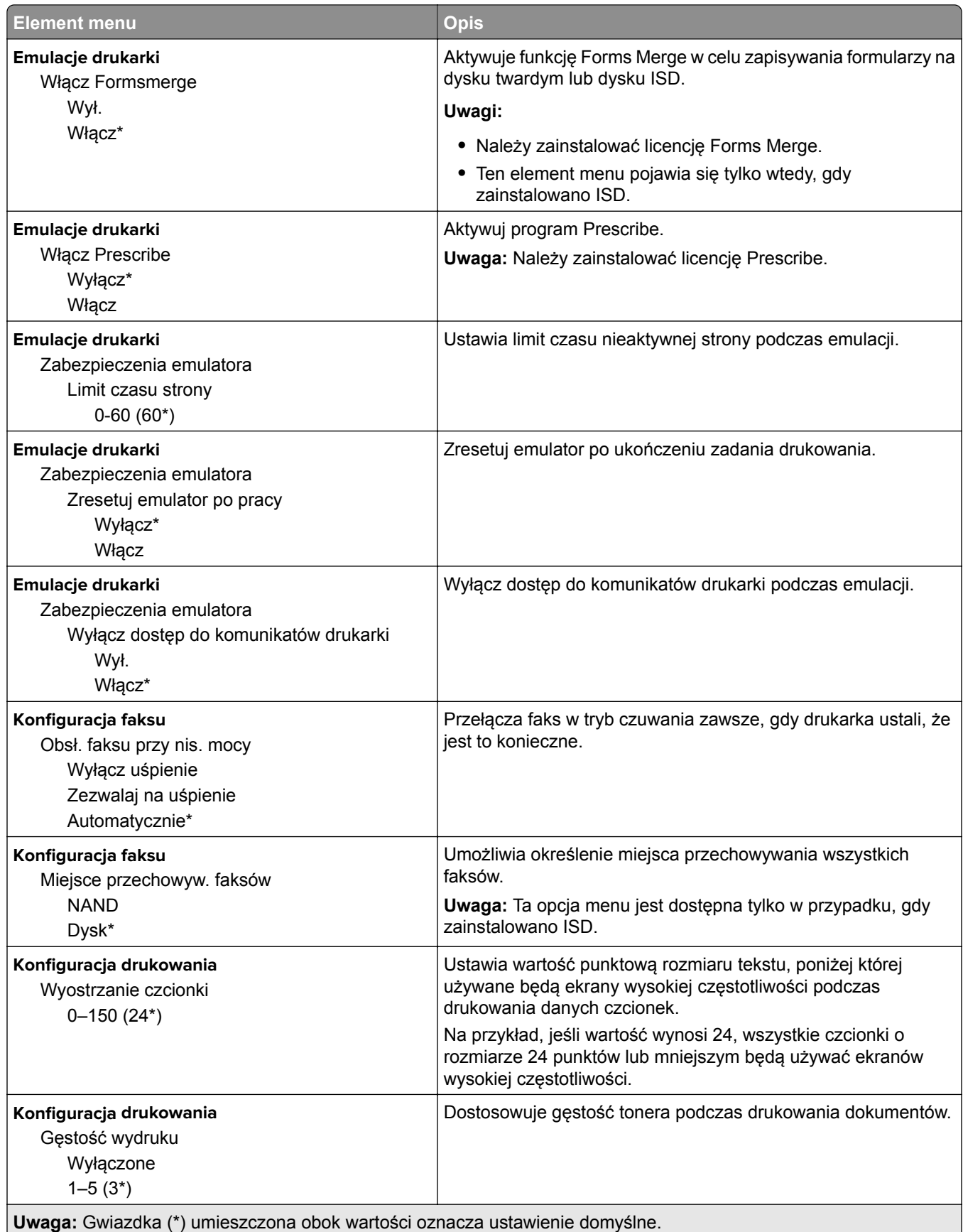

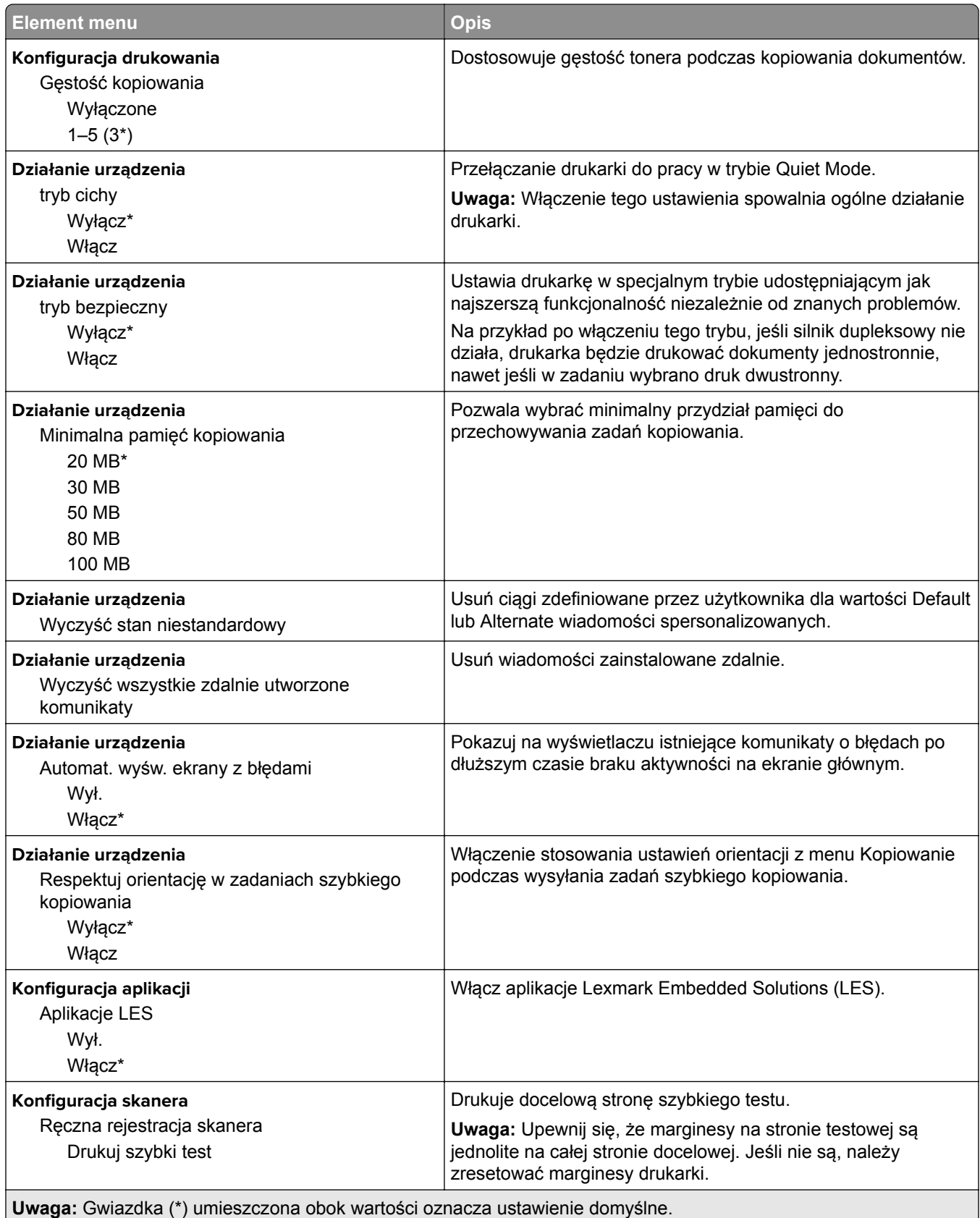

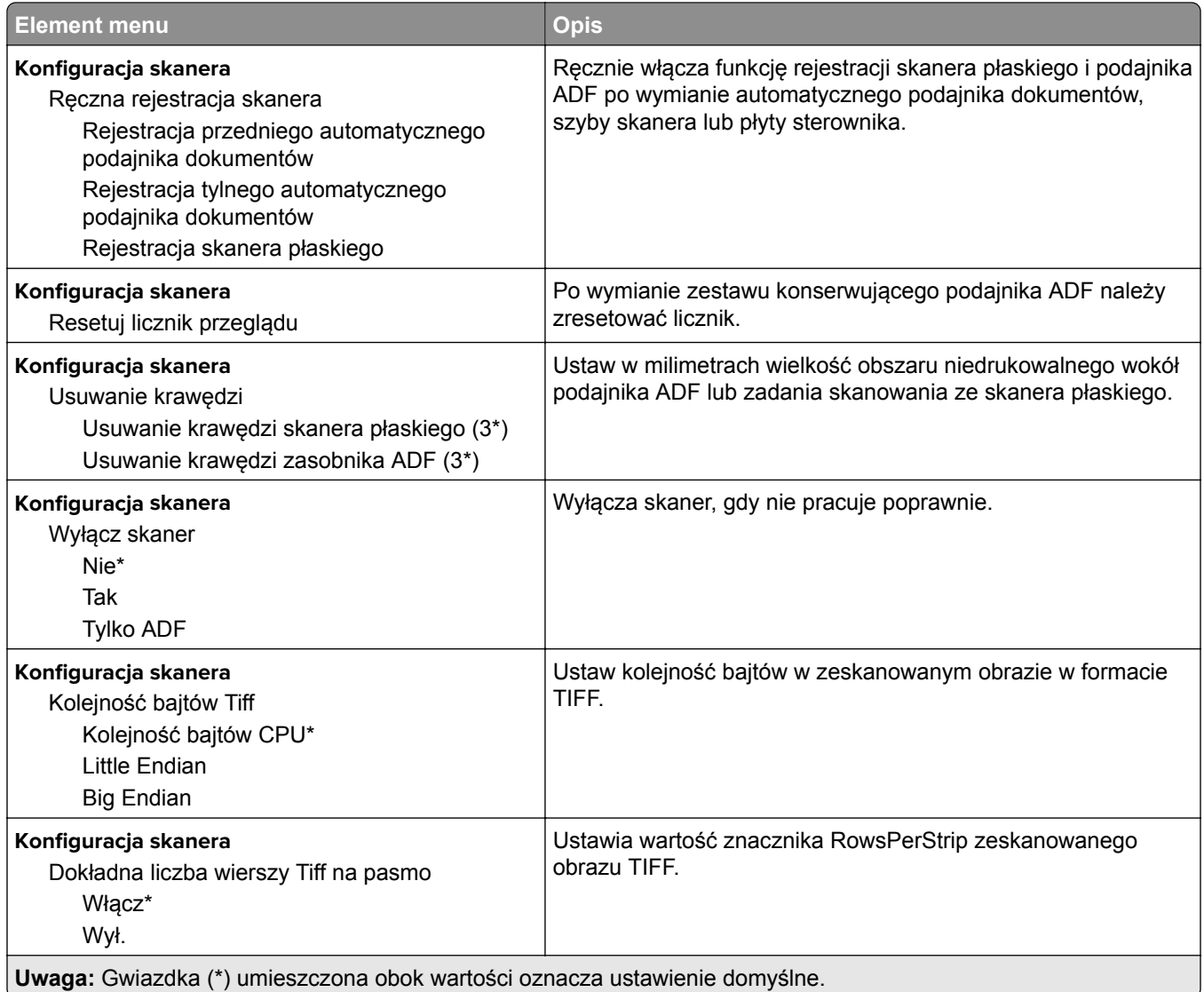

## **Usuwanie po awarii**

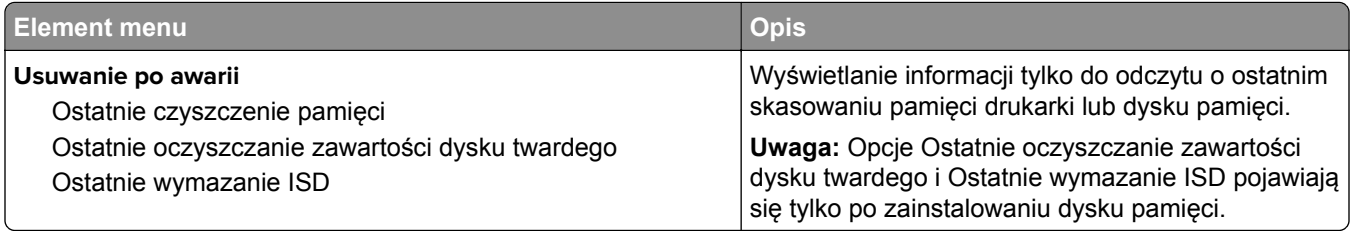

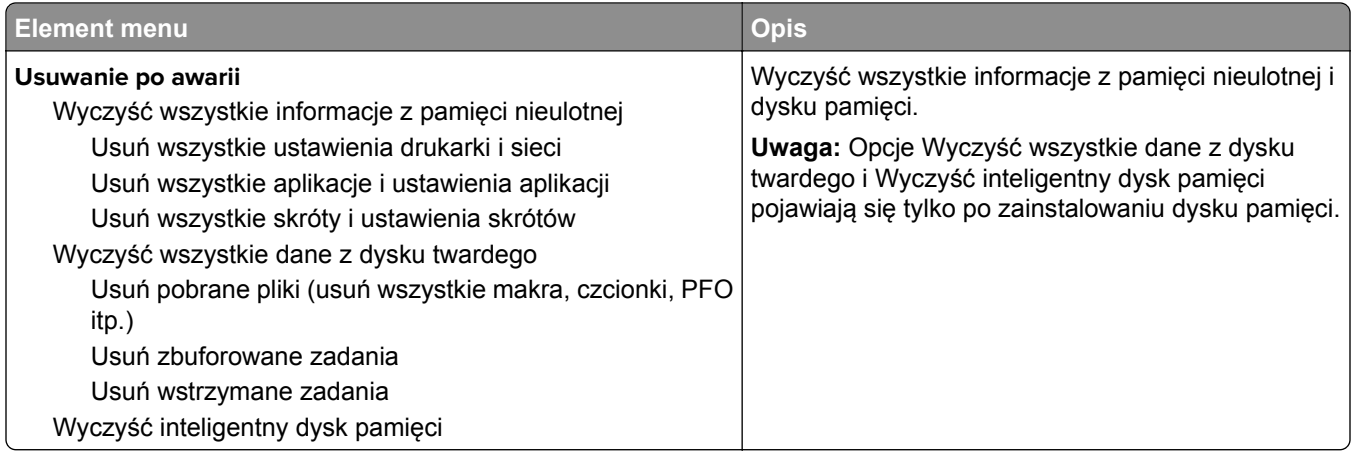

## **Dostosowywanie ekranu głównego**

**Uwaga:** To menu jest wyświetlane tylko na serwerze Embedded Web Server.

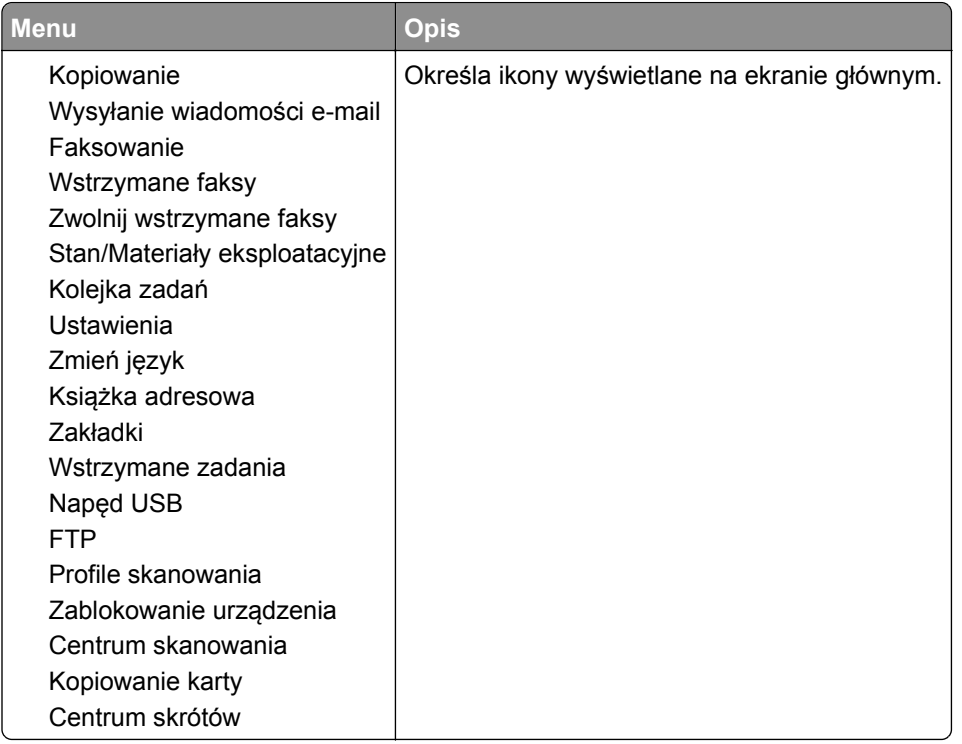

# **Aktualizuj oprogramowanie sprzętowe**

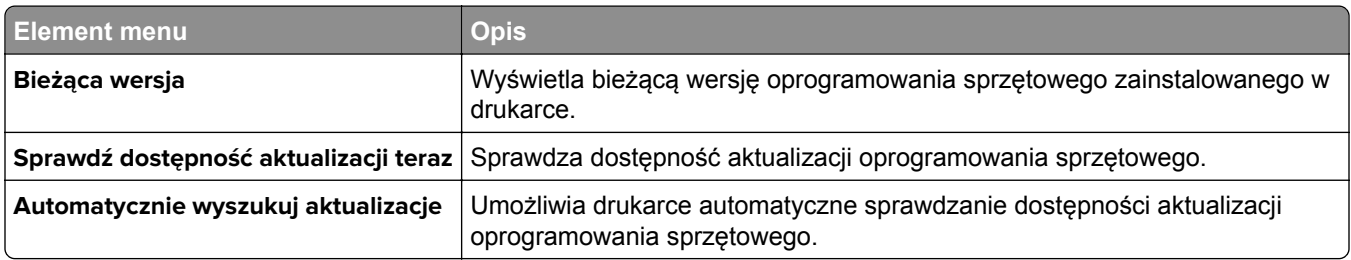

# **Drukarka – informacje**

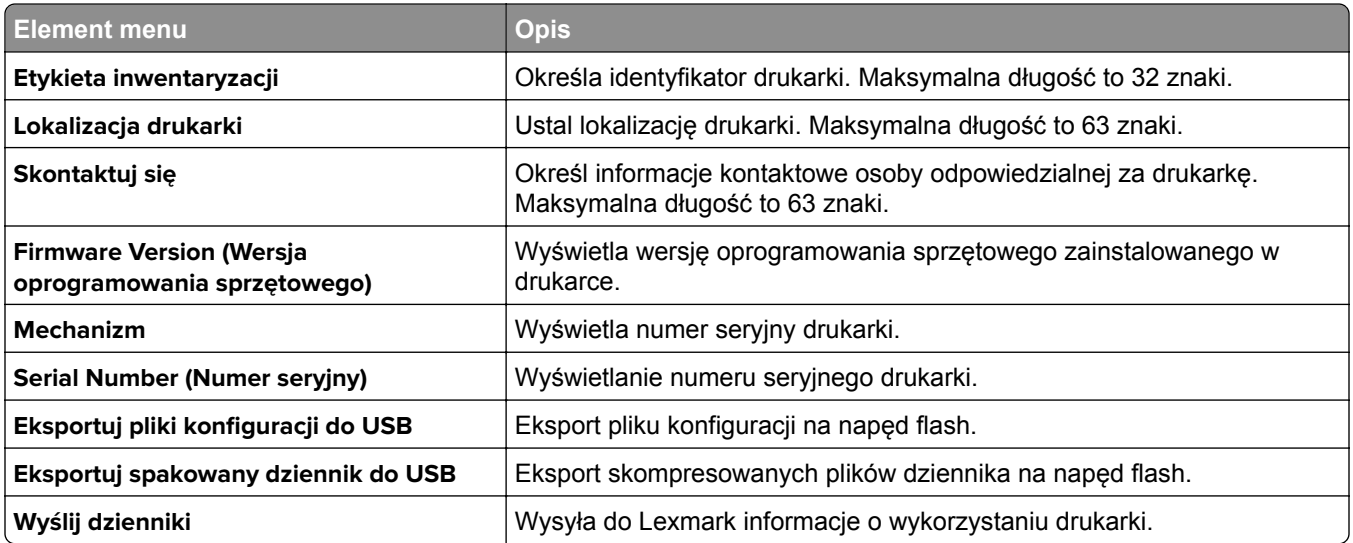

# **Drukowanie**

# **Layout (Układ)**

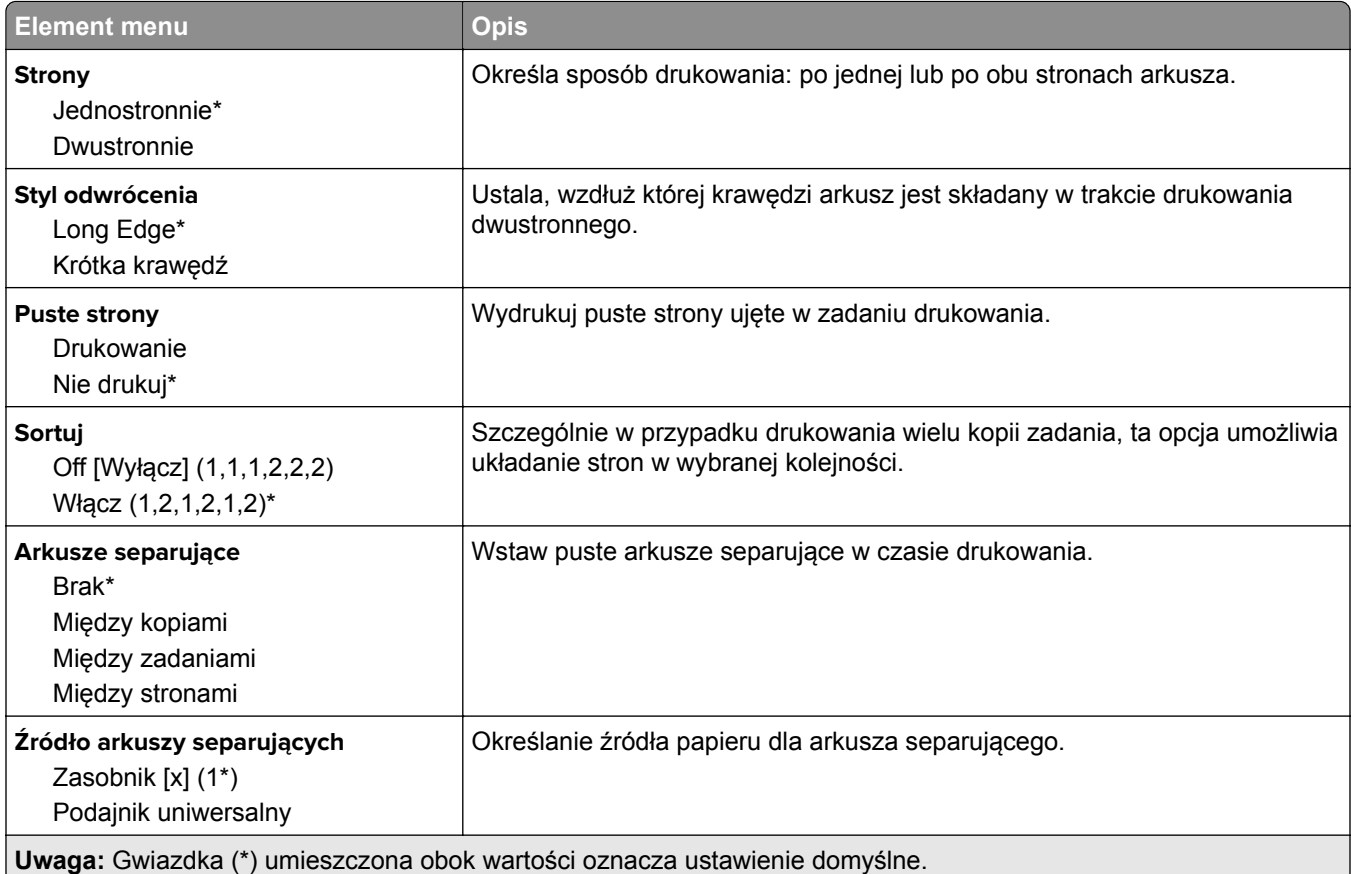

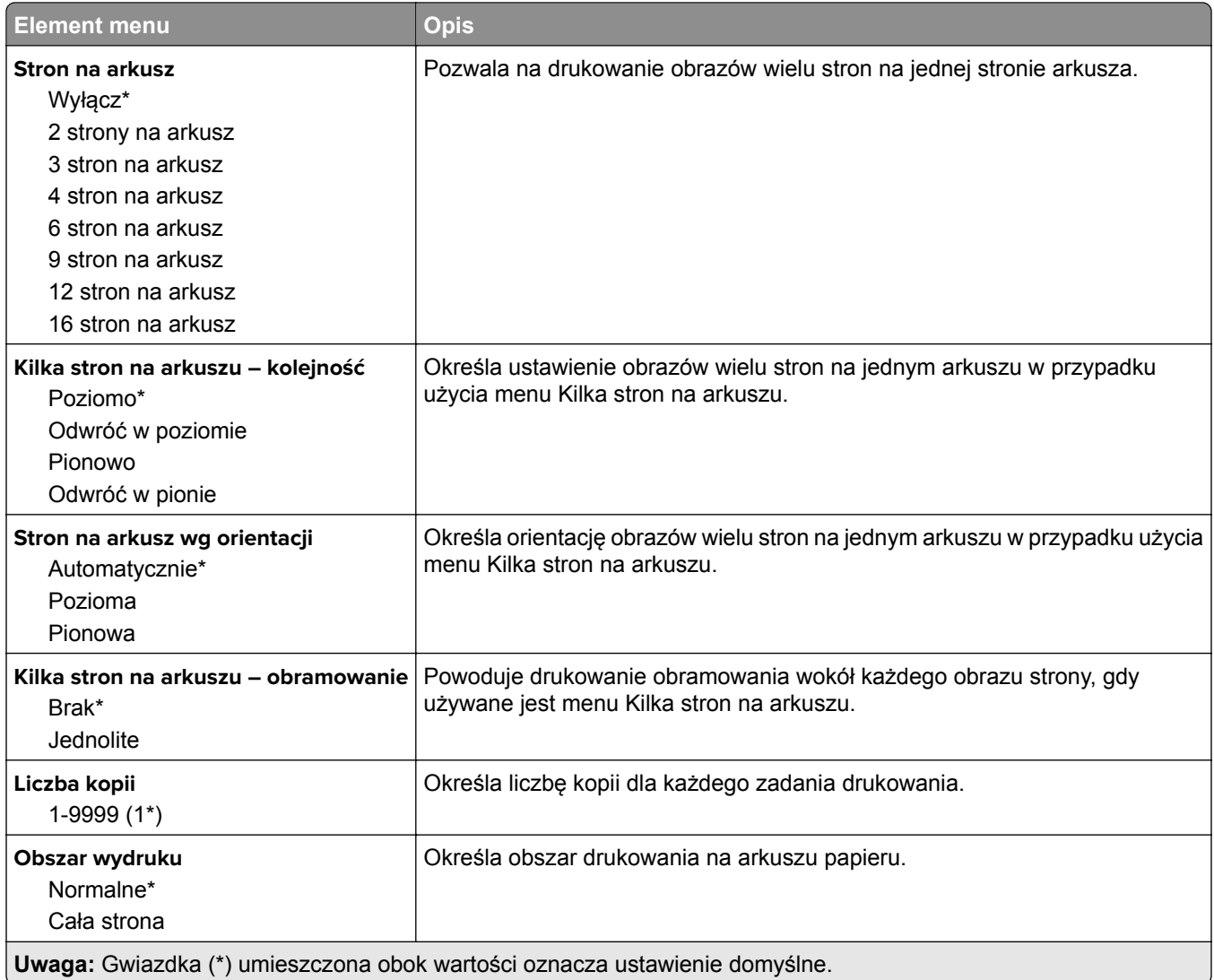

## **Ustawienia**

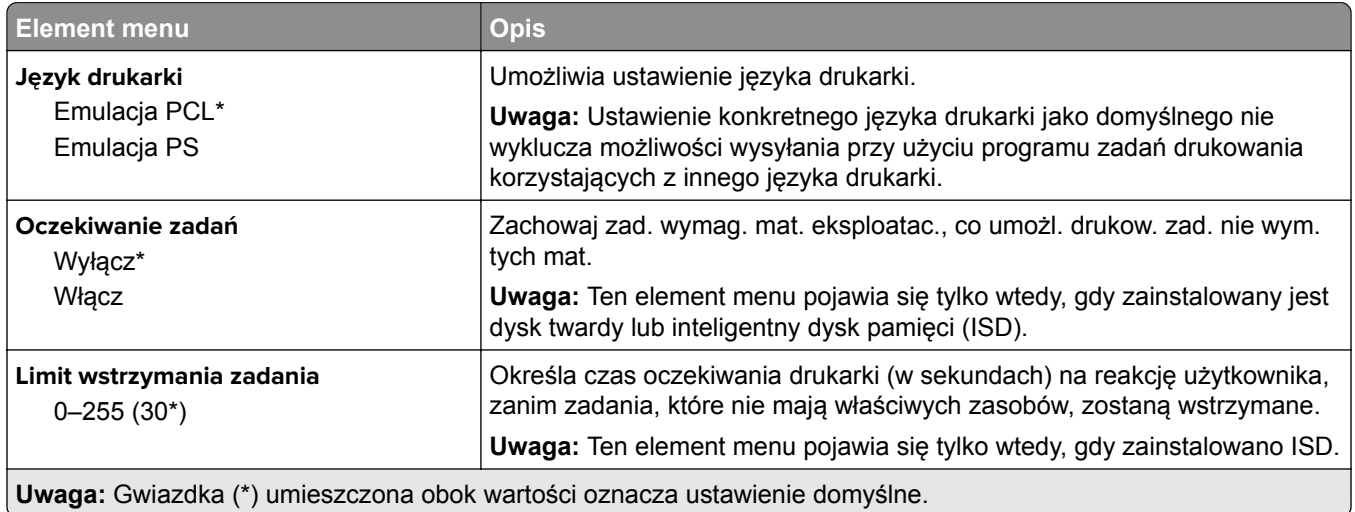

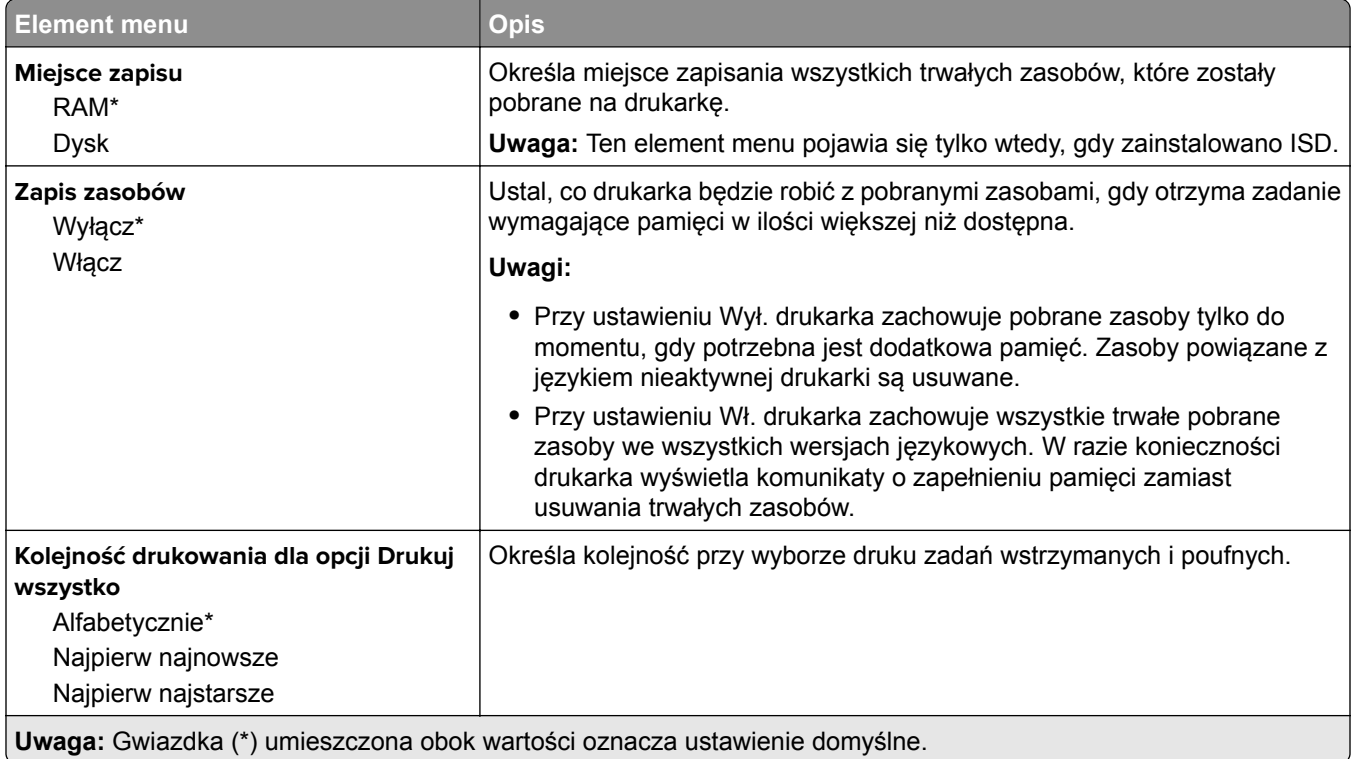

## **Jakość**

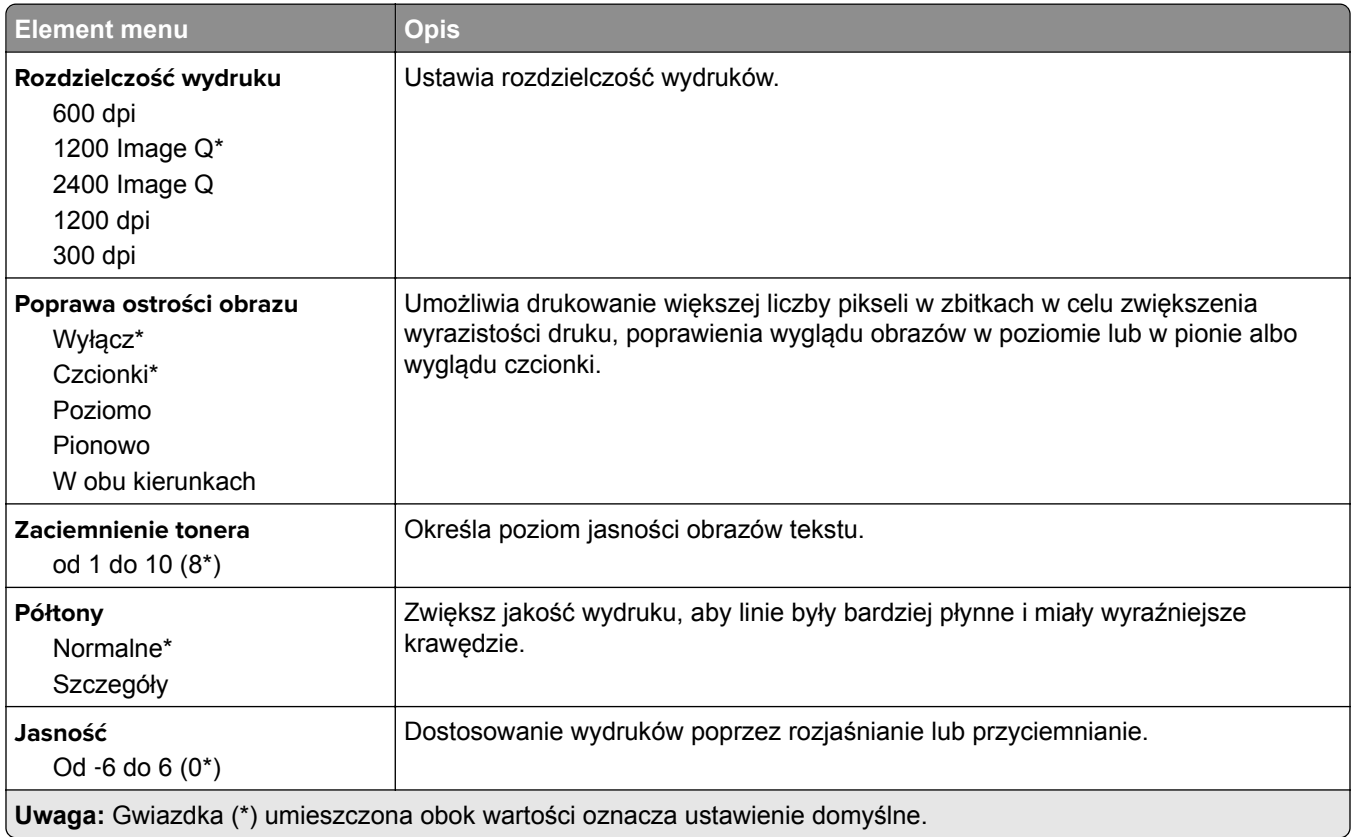

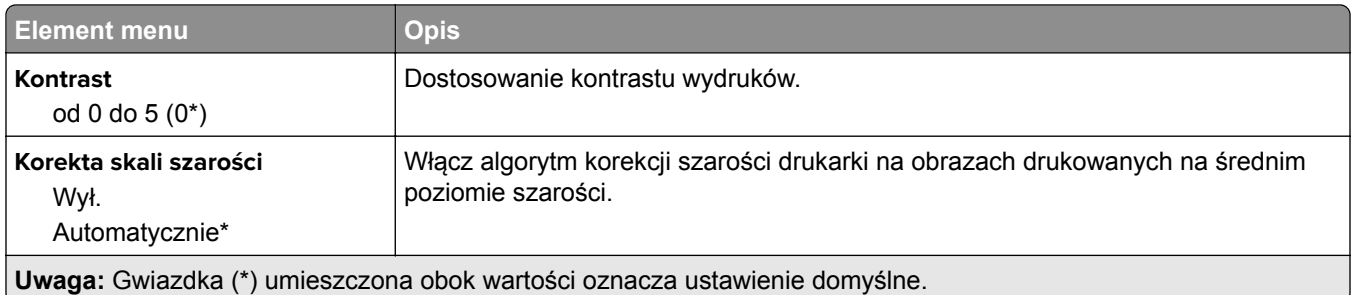

# **Rejestrowanie zadań**

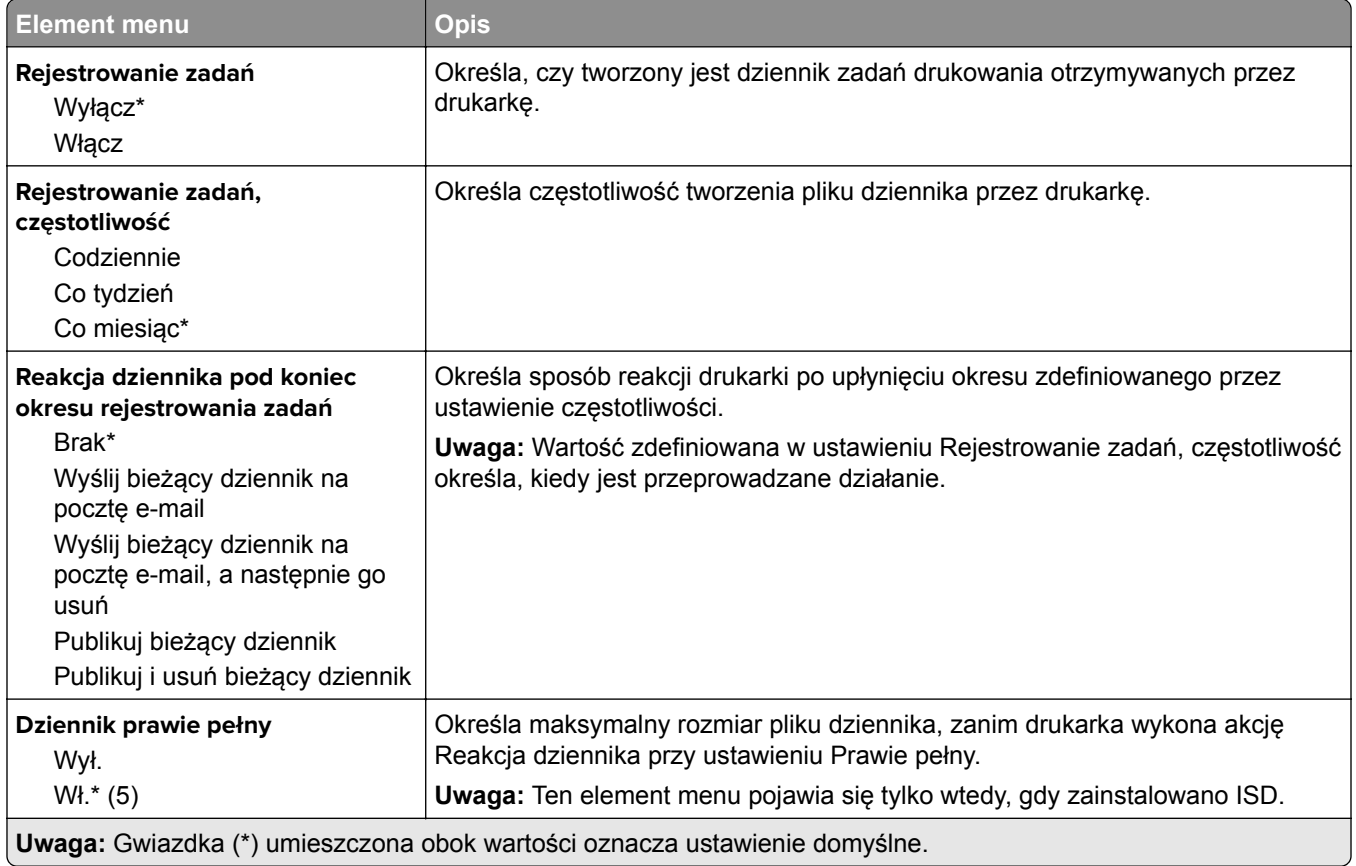

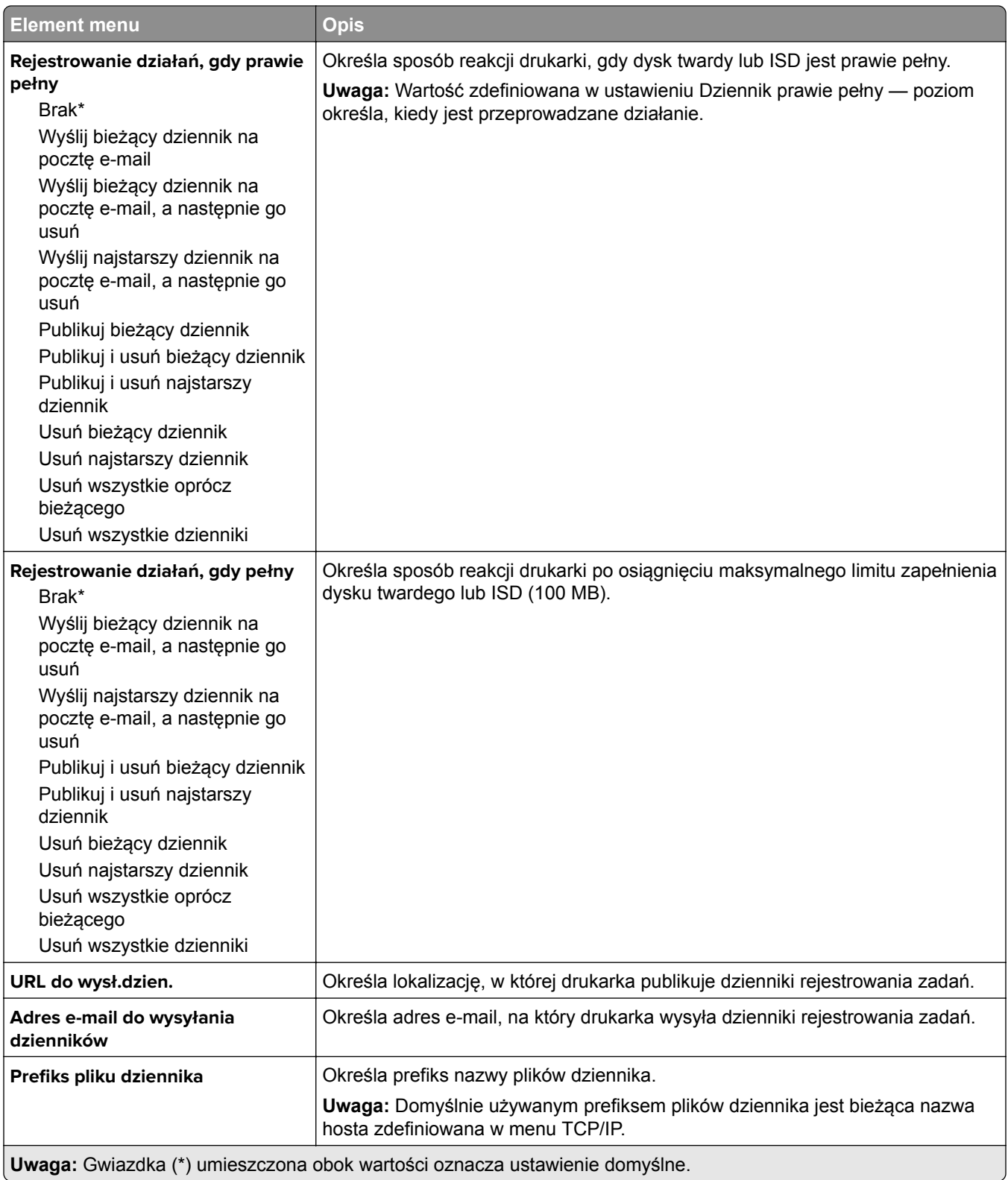

# **Plik PDF**

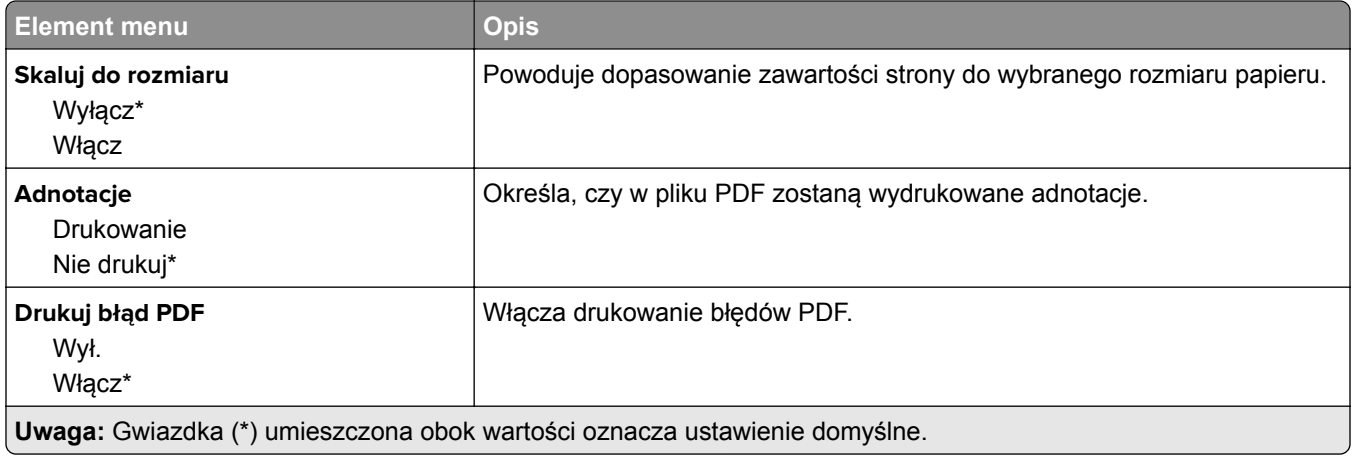

# **PostScript**

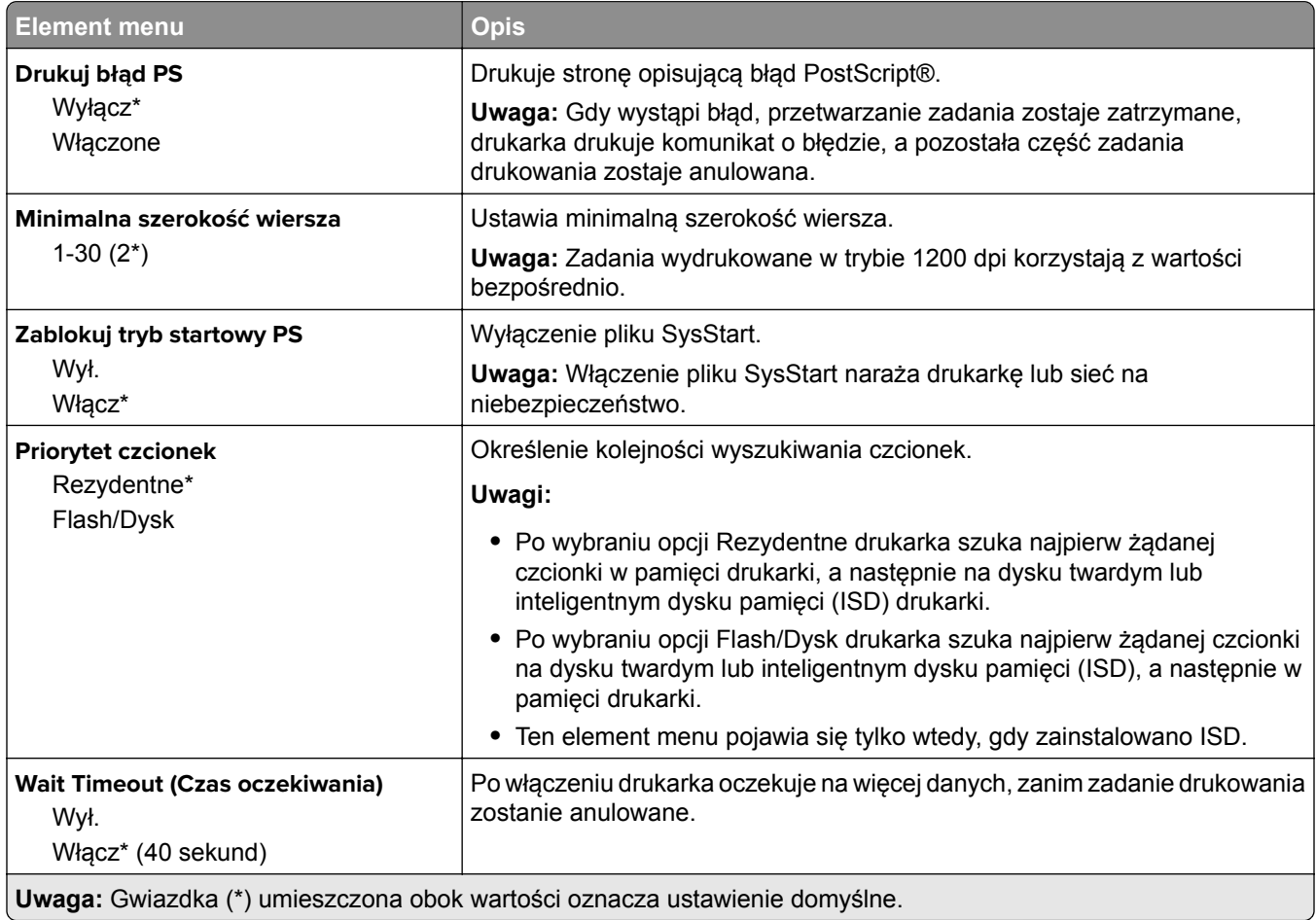

# **PCL**

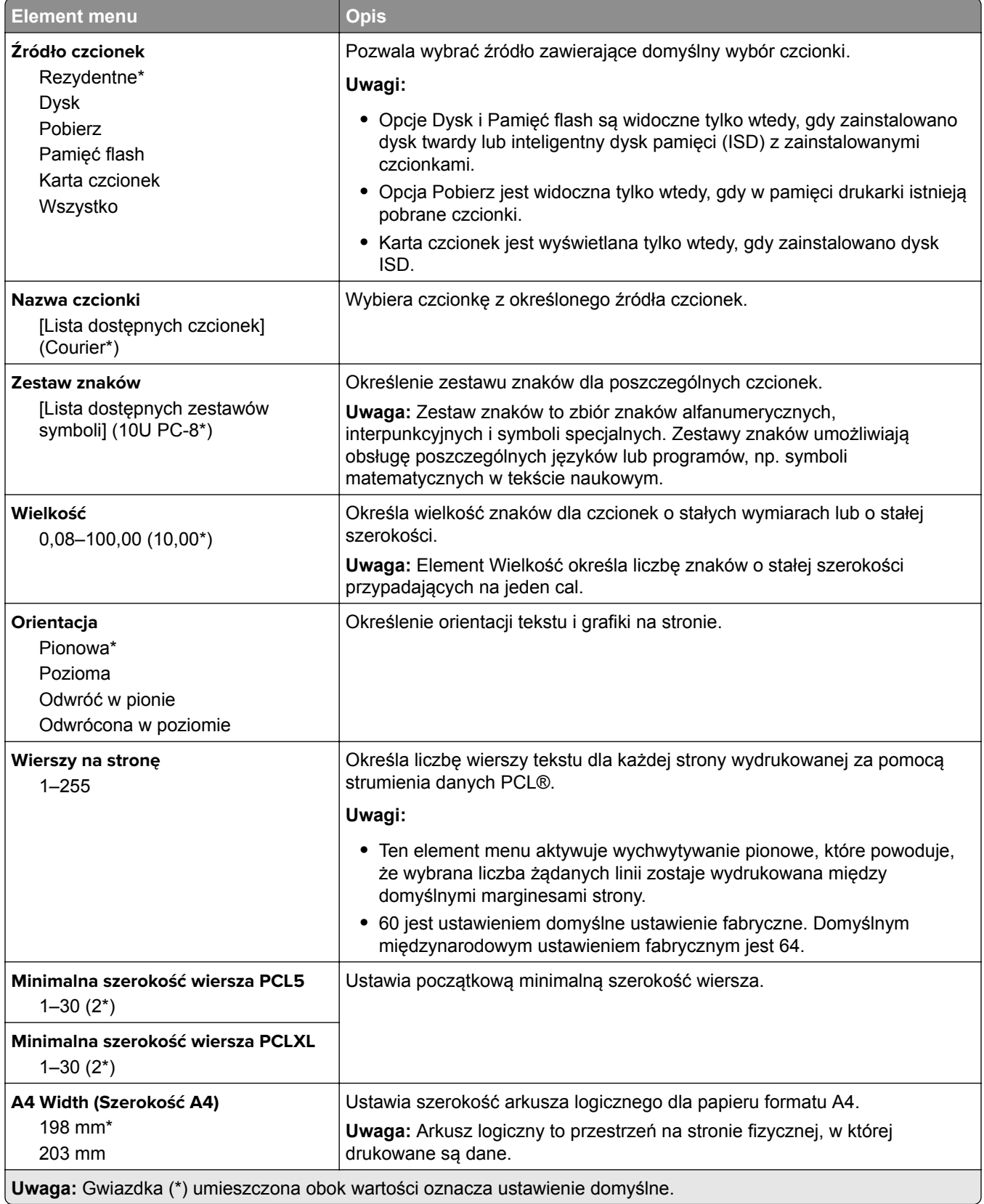

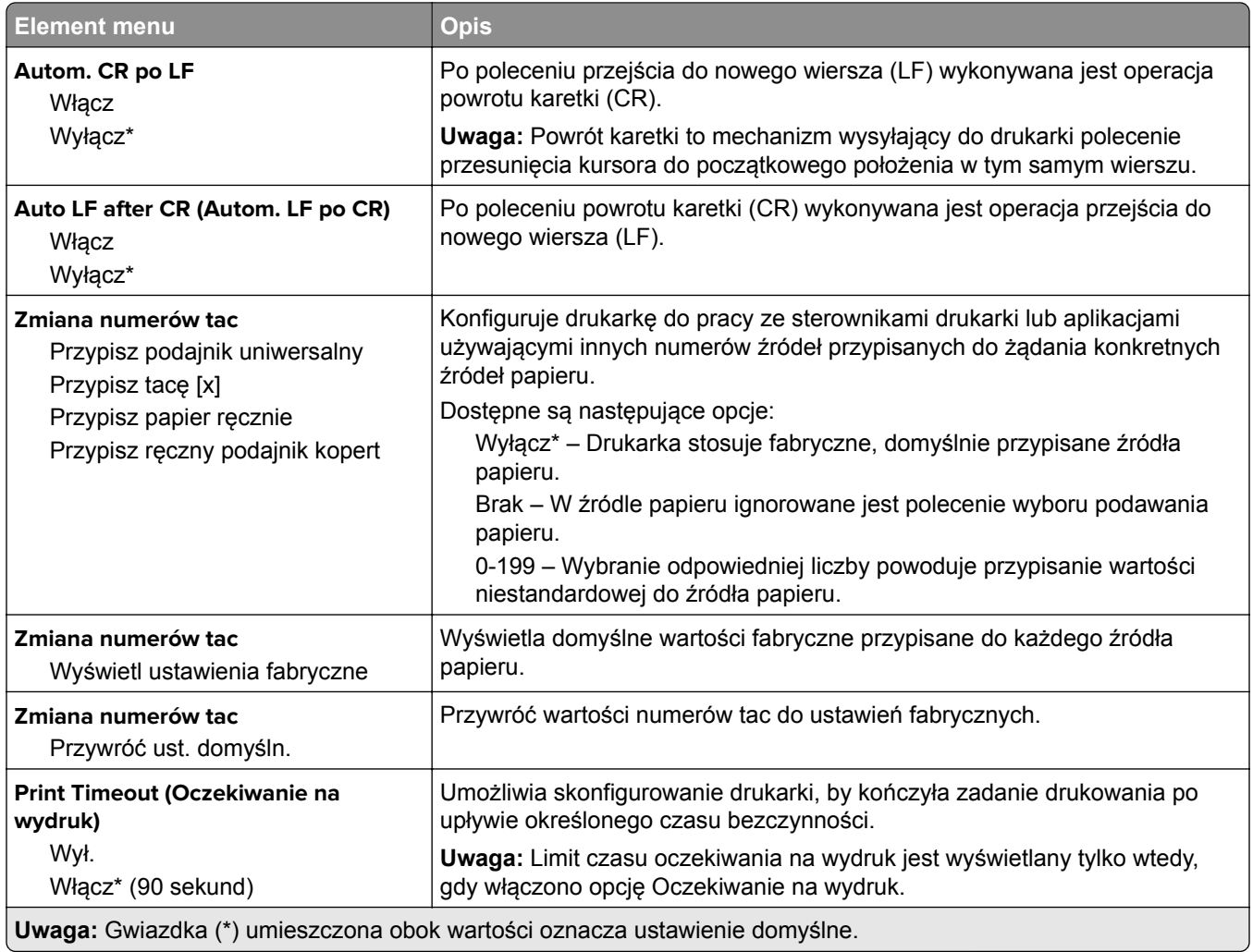

## **Obraz**

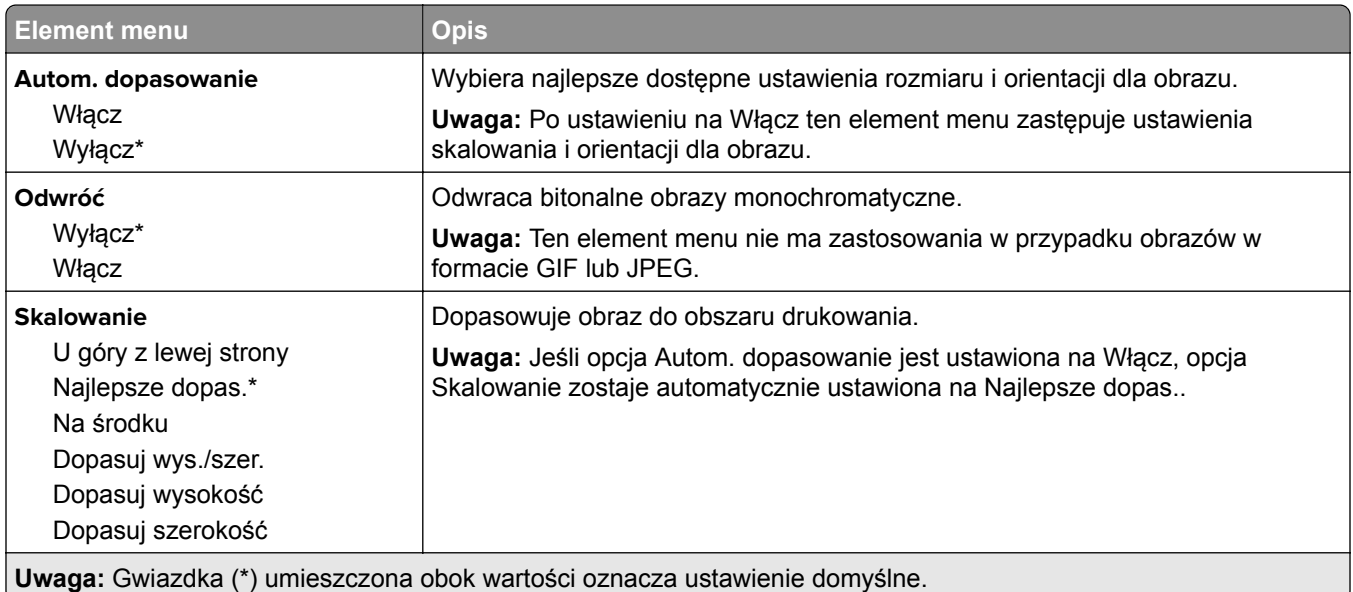

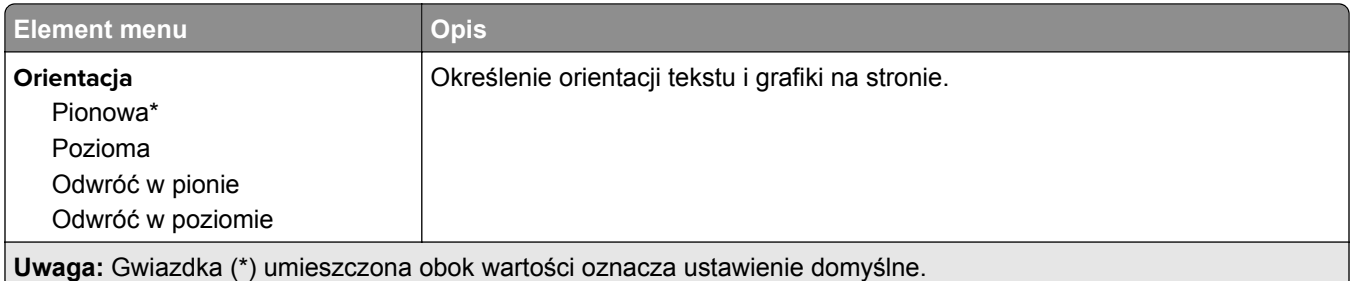

# **Papier**

# **Konfiguracja tacy**

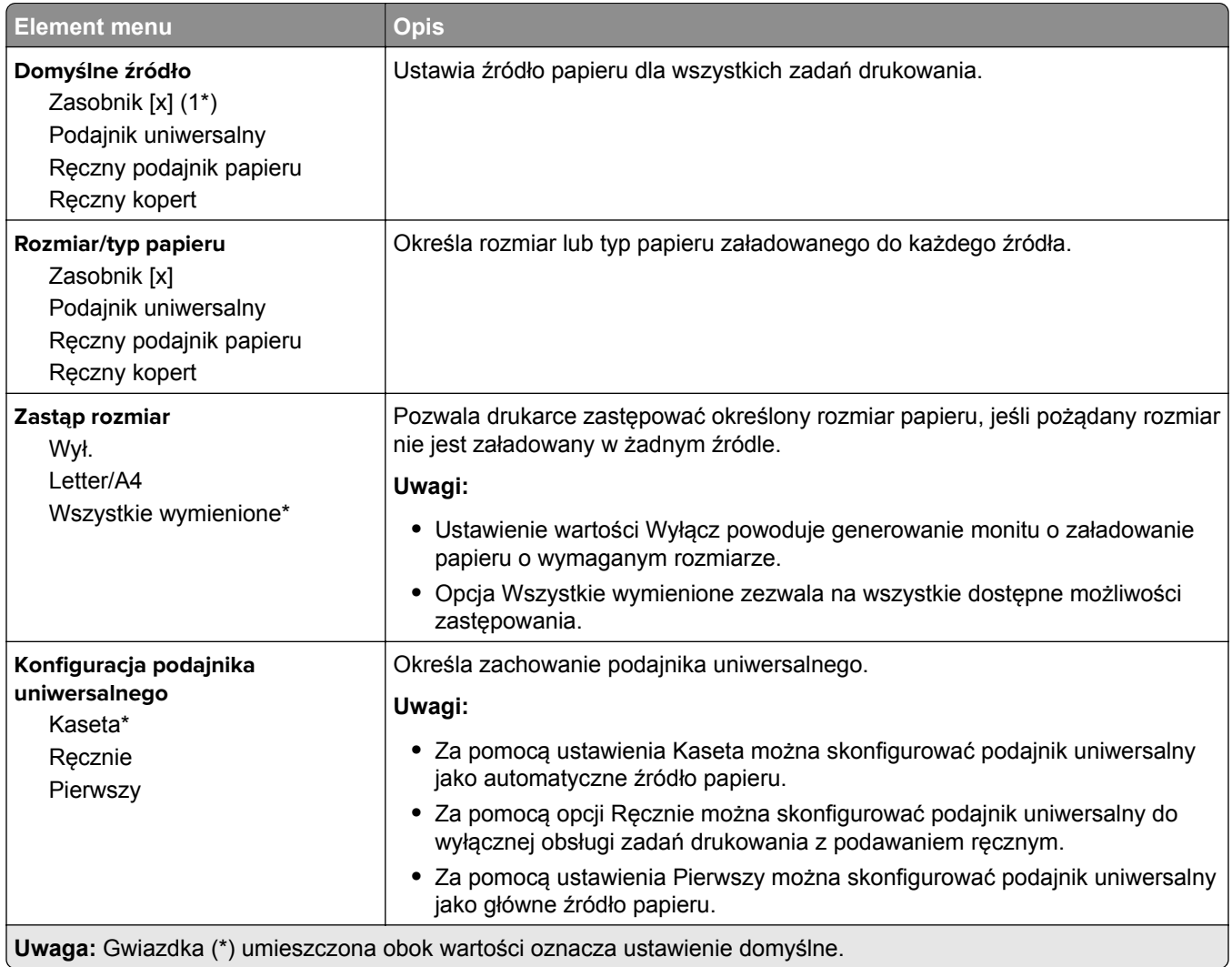

# **Konfiguracja nośnika**

## **Konfiguracja uniwersalna**

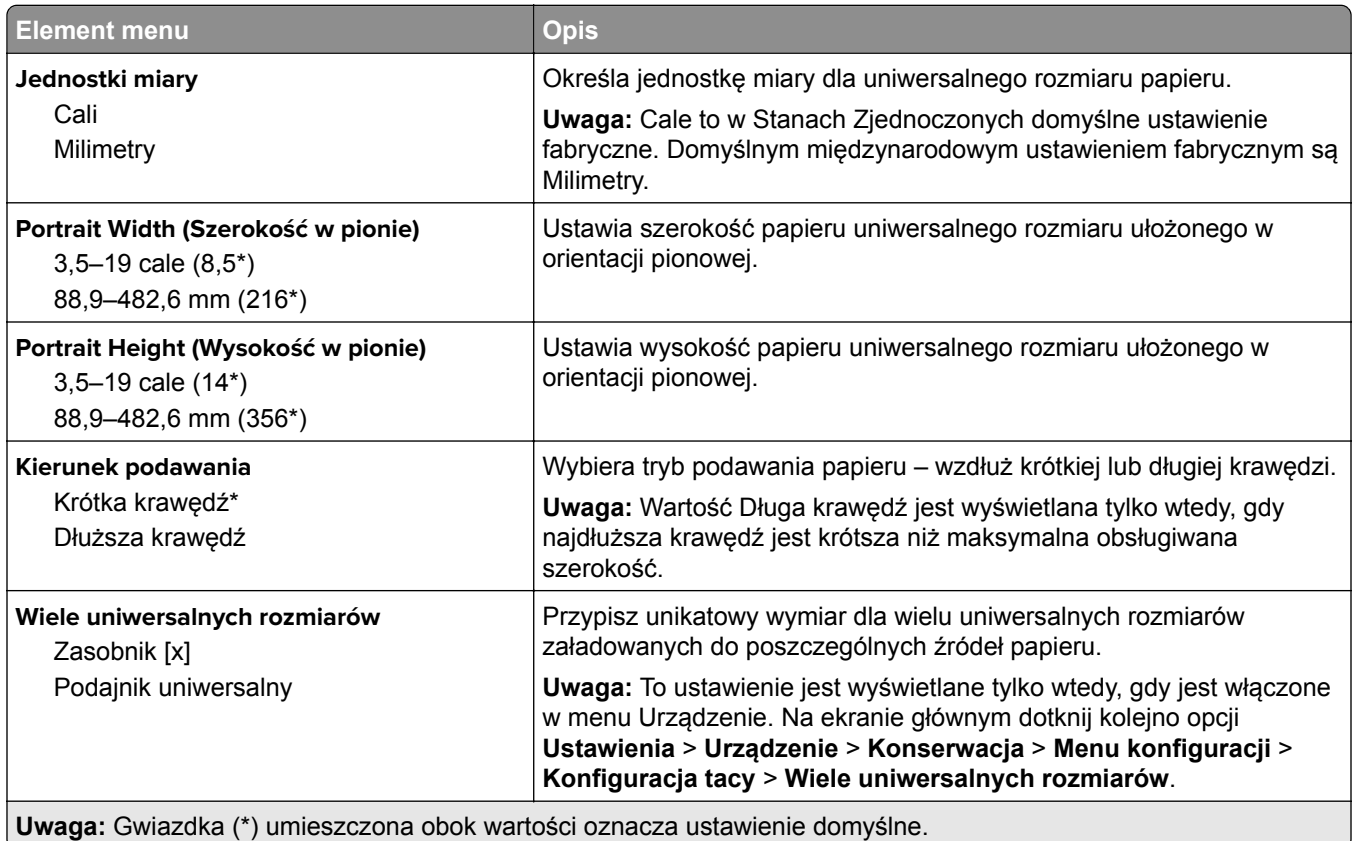

### **Custom Scan Sizes (Niestandardowe rozmiary skanów)**

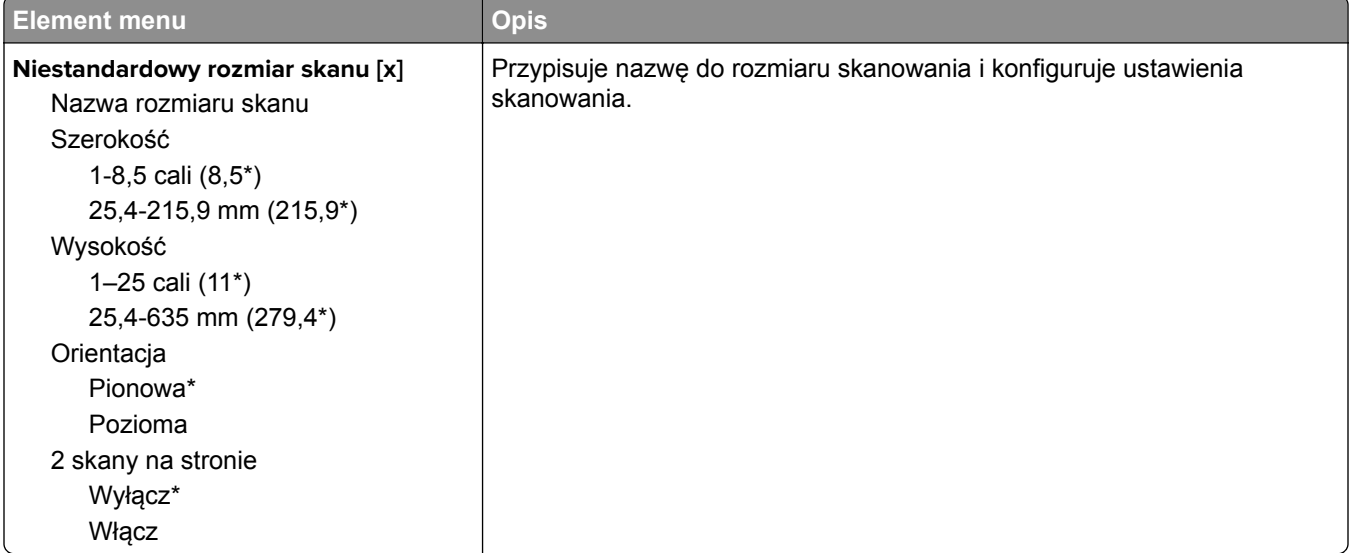

## **Typy nośników**

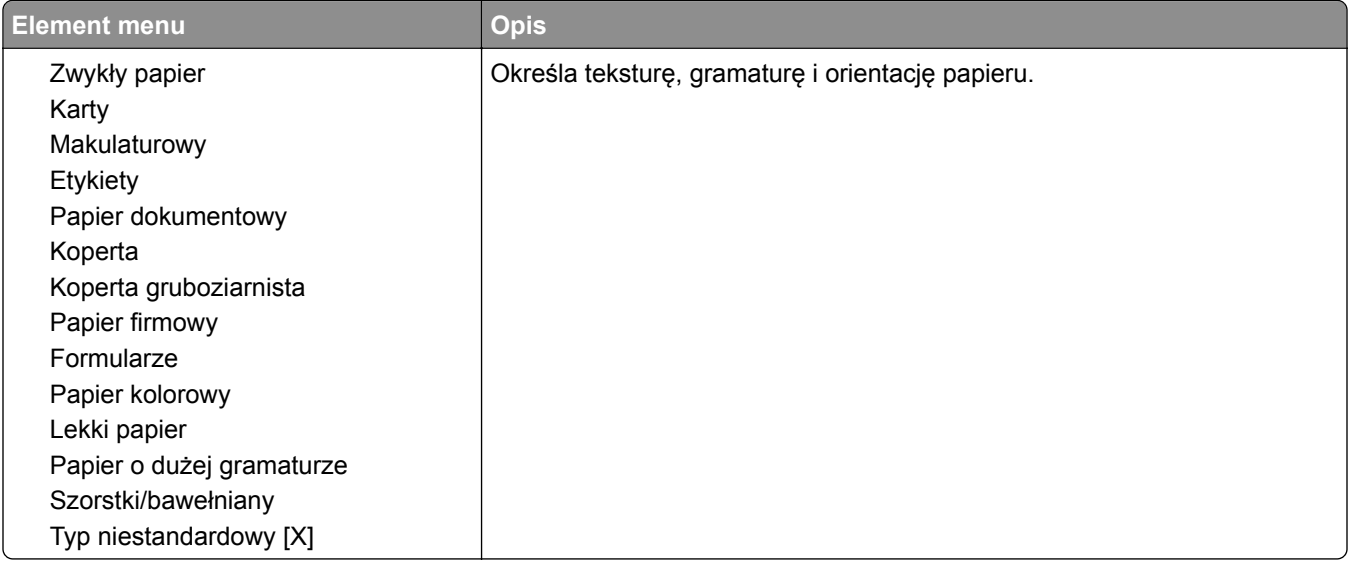

# **Kopiowanie**

## **Domyślne ustawienia kopiowania**

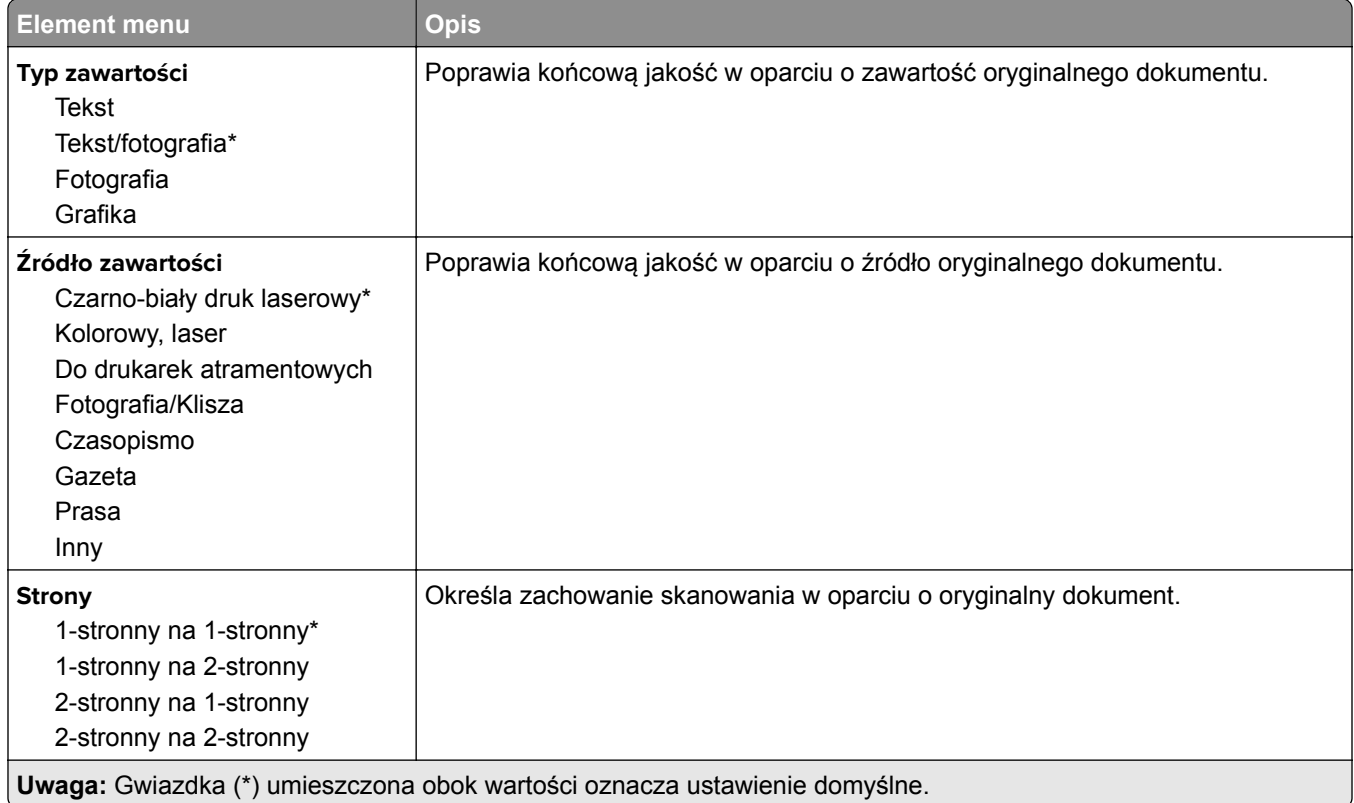

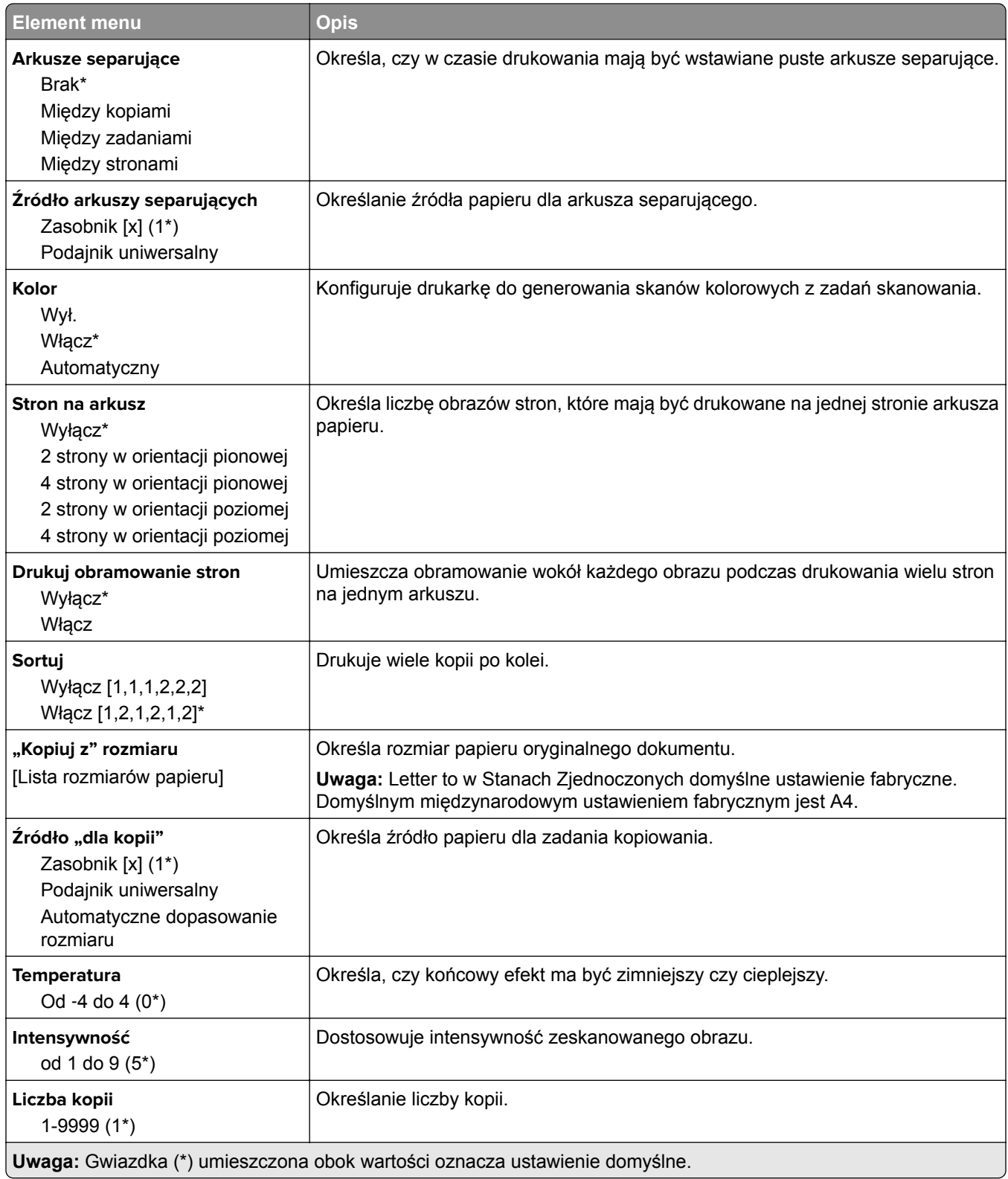

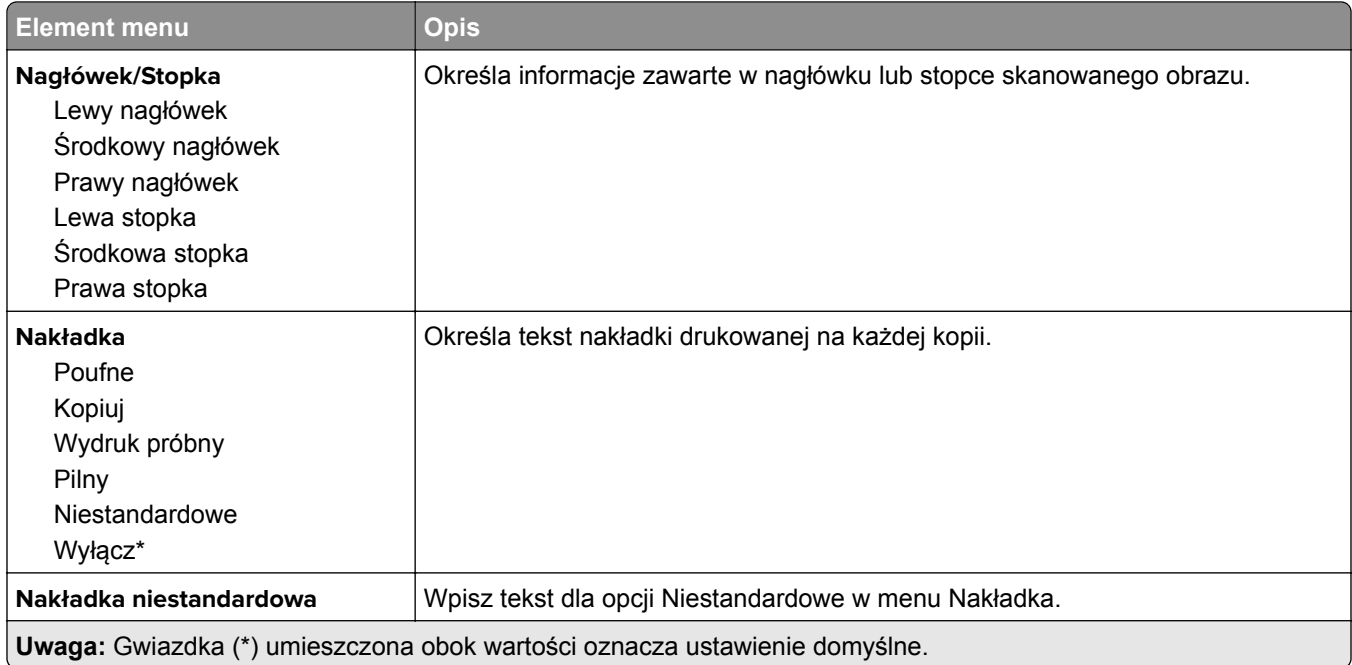

#### **Zaawansowane obrazowanie**

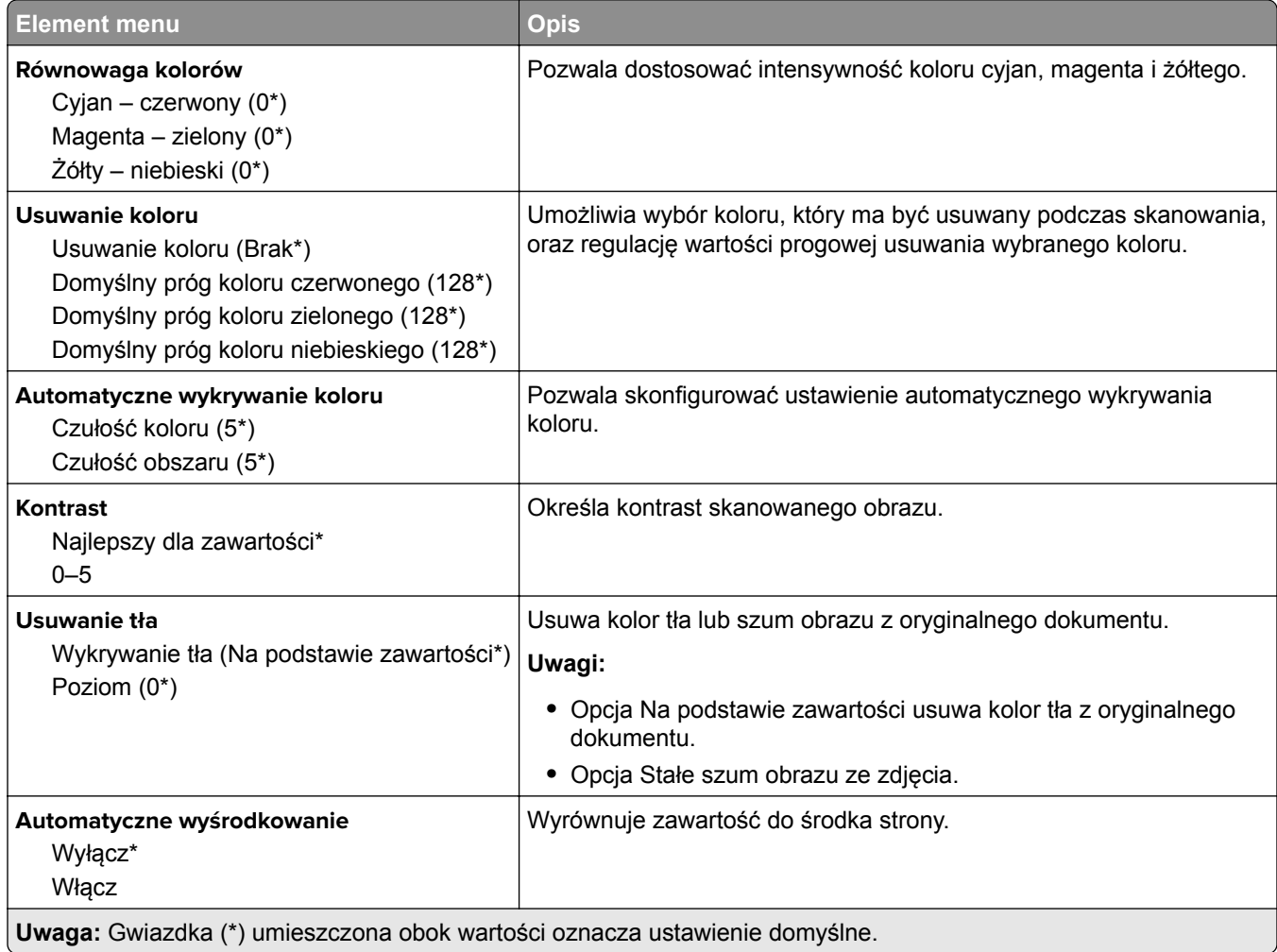

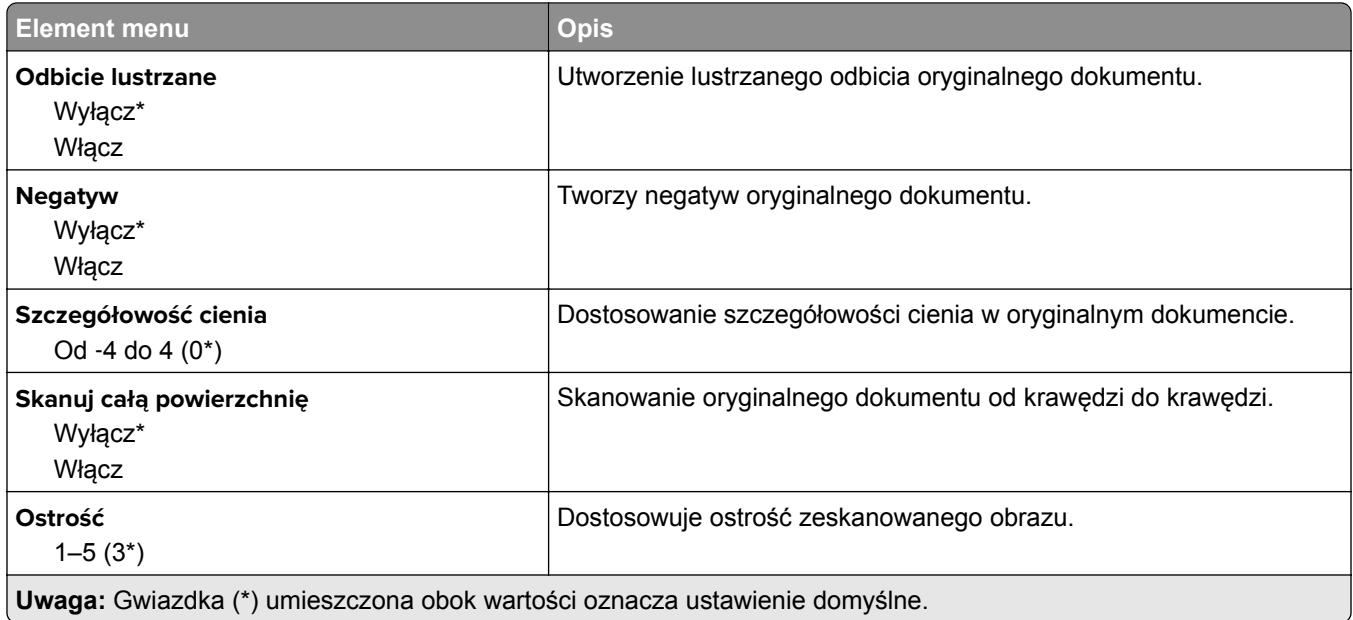

### **Elementy sterujące administratora**

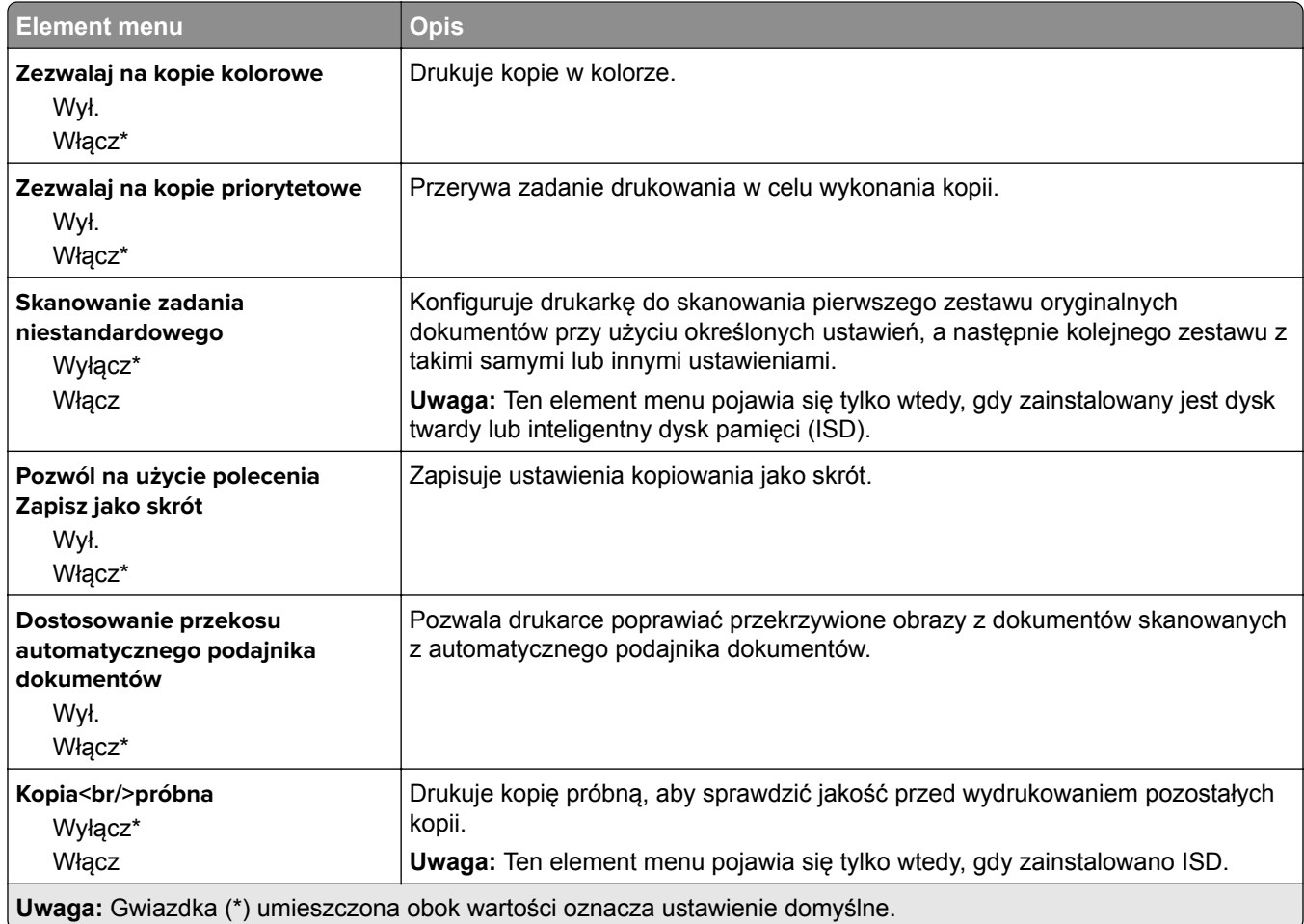

# **Faksowanie**

# **Domyślne ustawienia faksowania**

## **Tryb faksu**

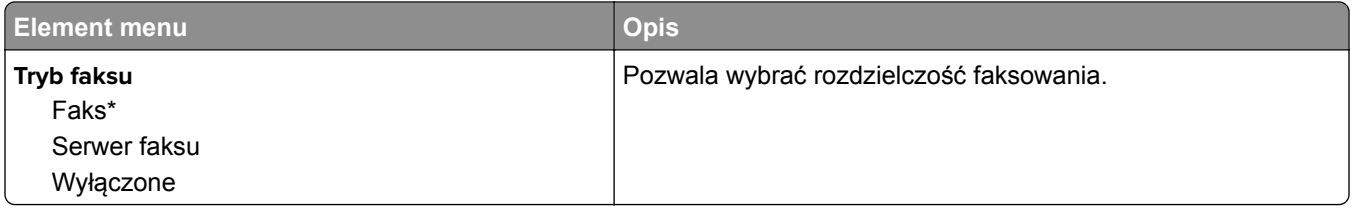

### **Ustaw. faksu**

#### **Ustawienia ogólne faksu**

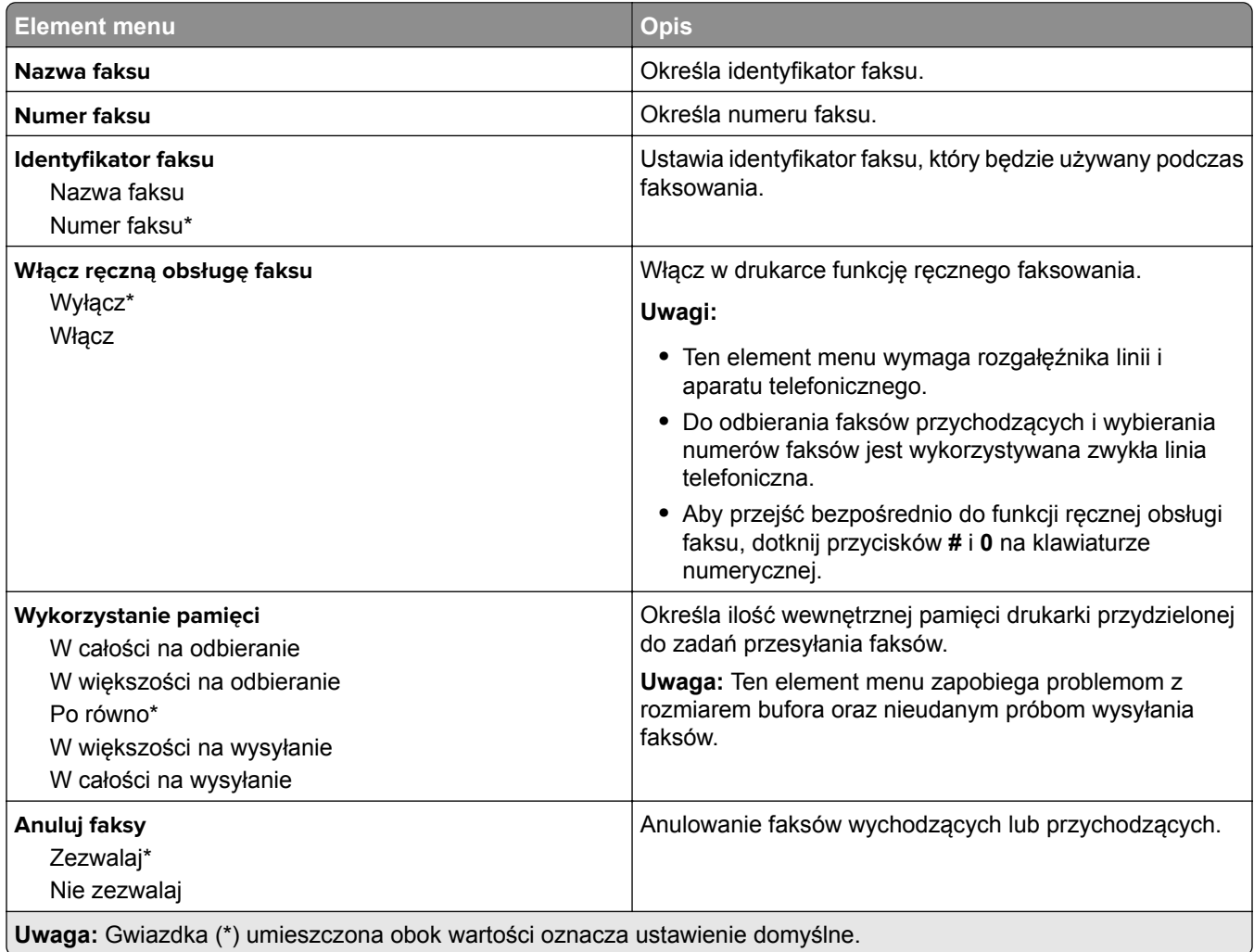

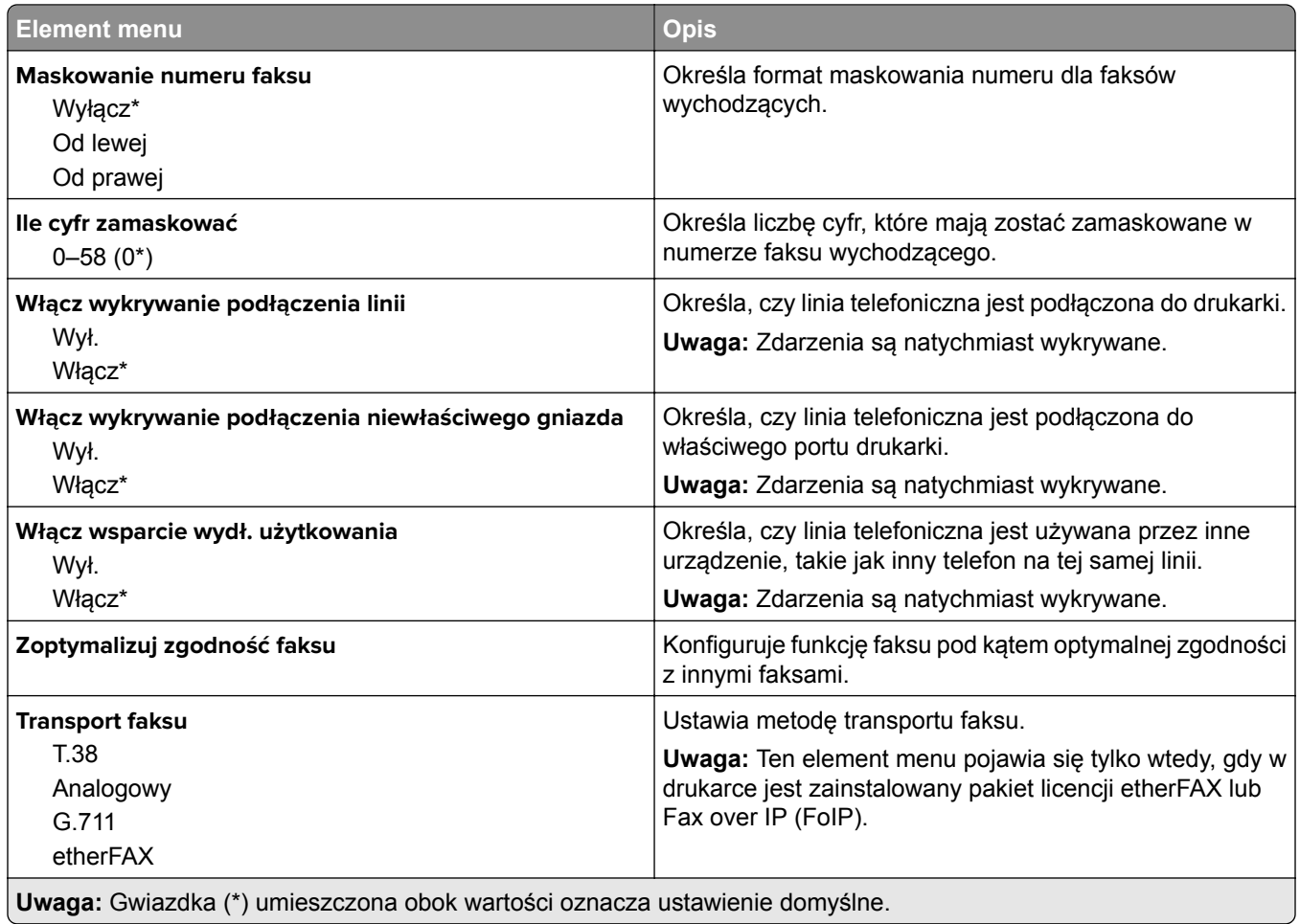

### **Ustawienia faksowania HTTPS**

**Uwaga:** To menu pojawia się tylko wtedy, gdy opcja Transport faksu jest ustawiona na etherFAX.

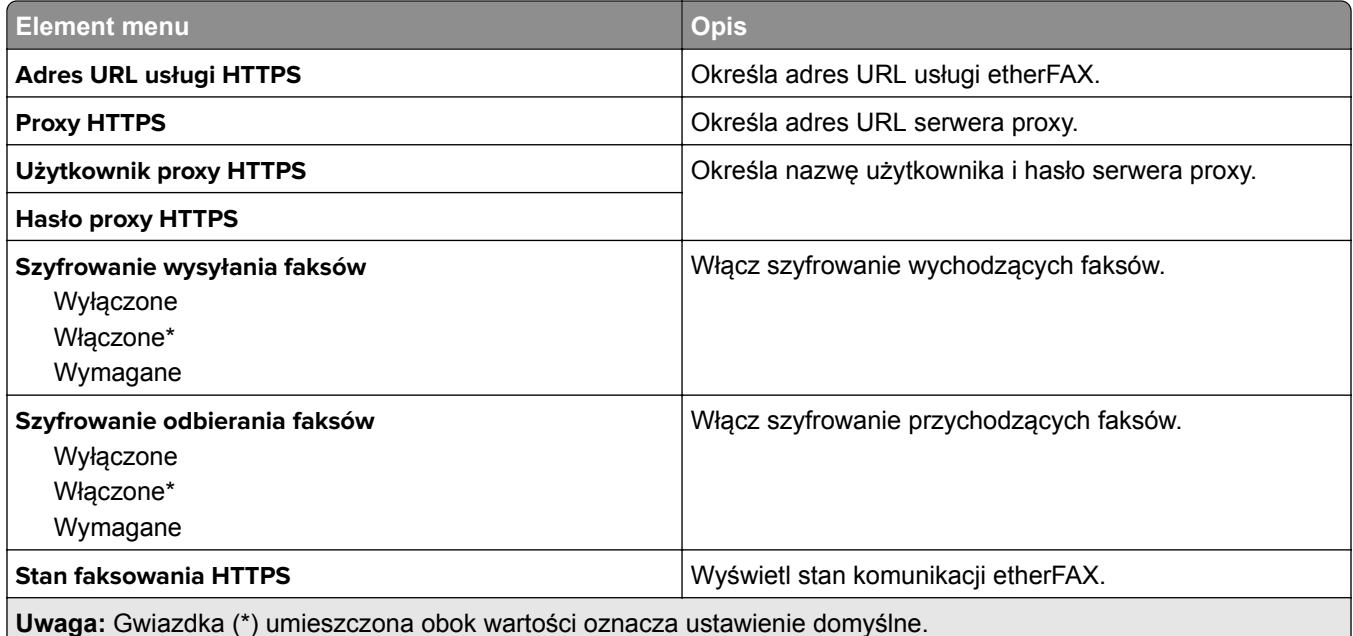

#### **Ustawienia wysyłania faksów**

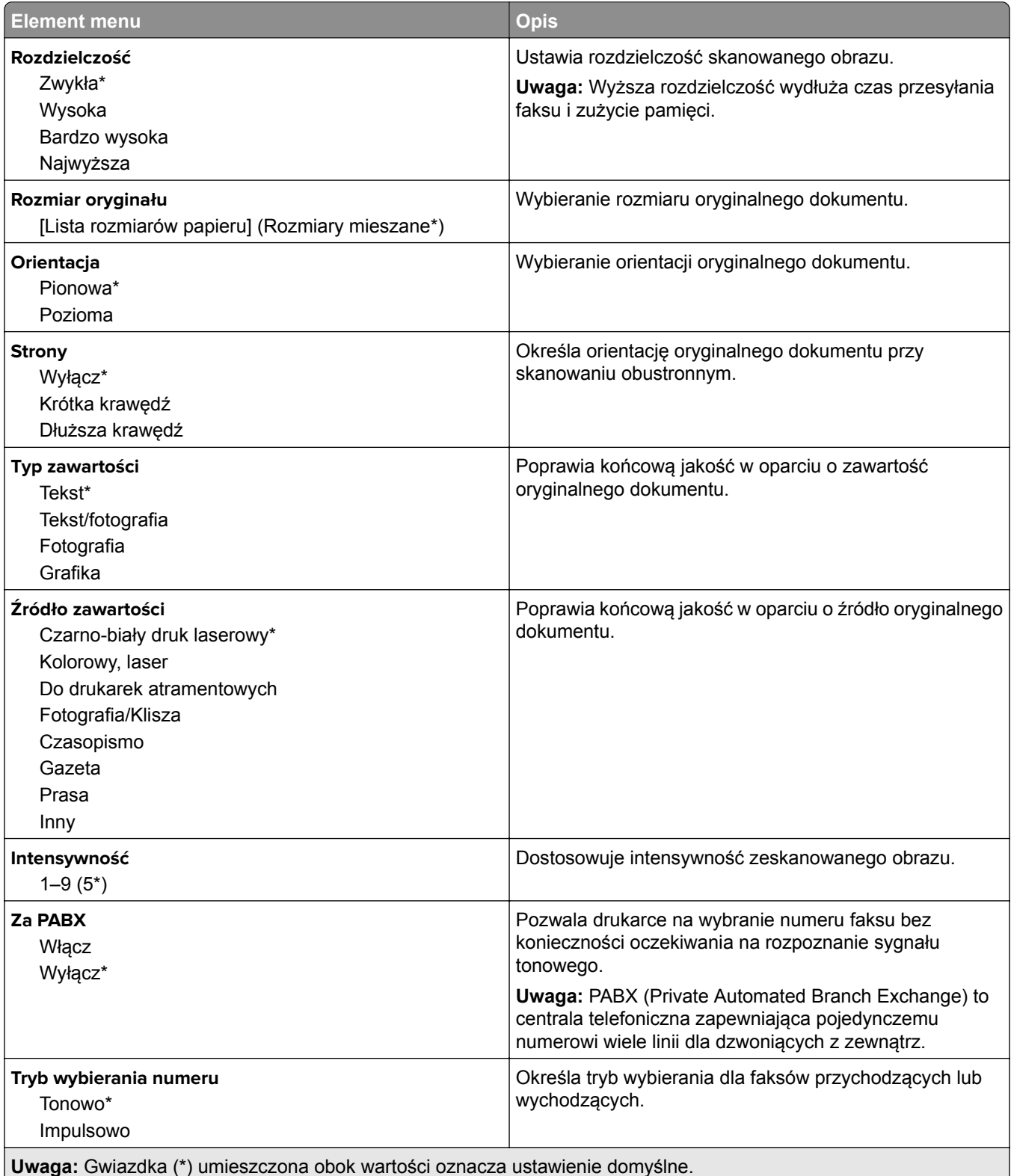

#### **Zaawansowane obrazowanie**

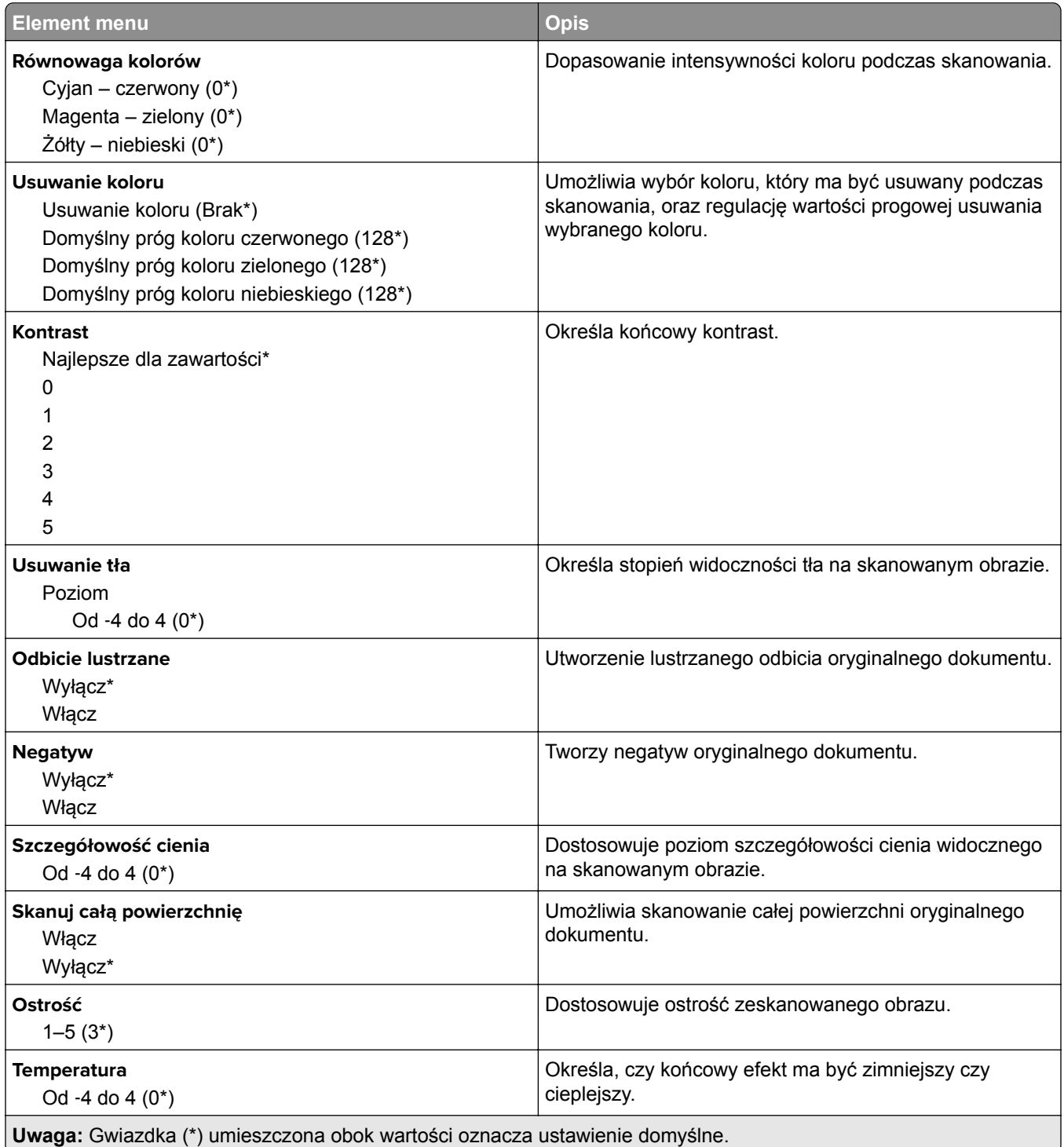

#### **Elementy sterujące administratora**

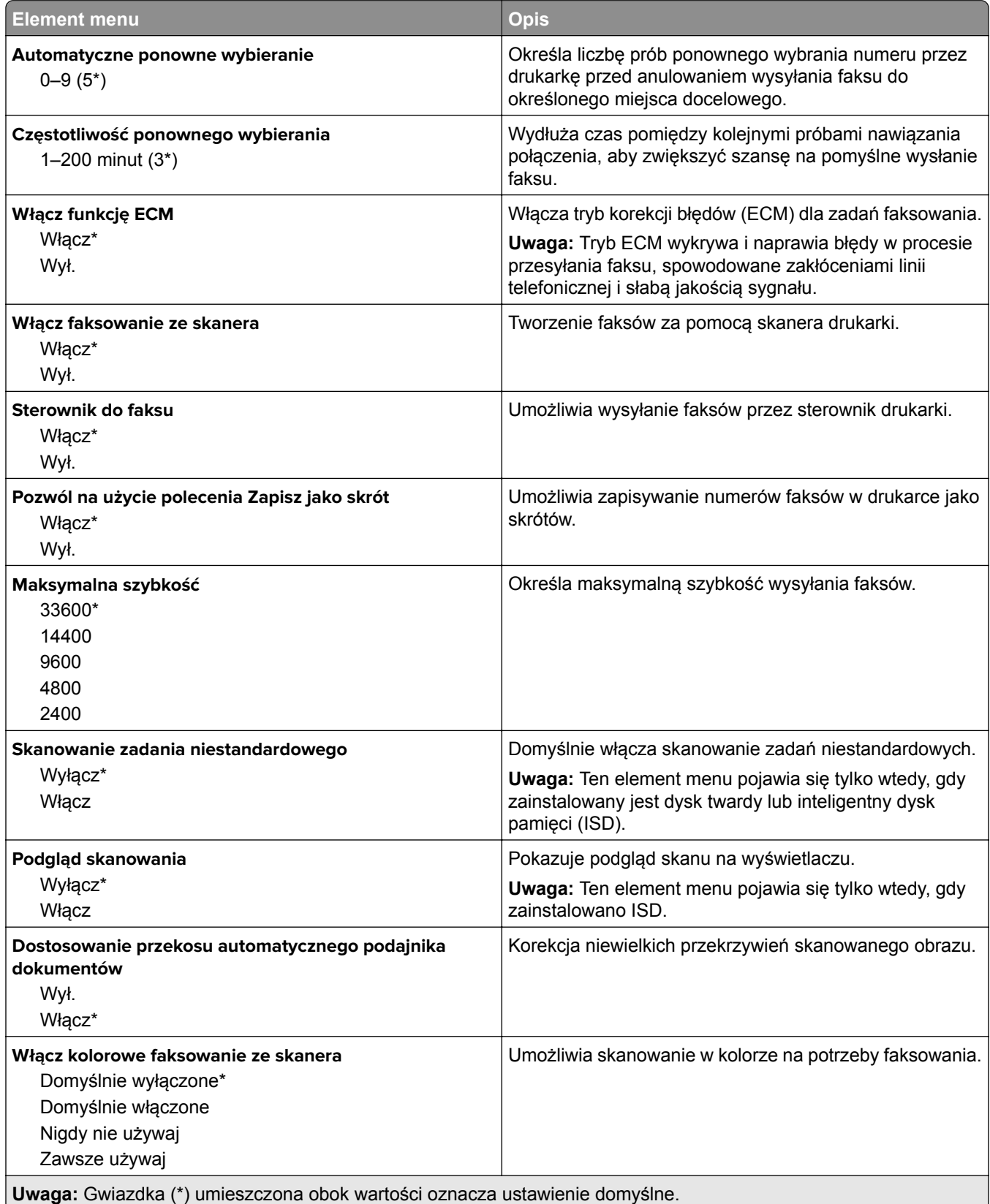

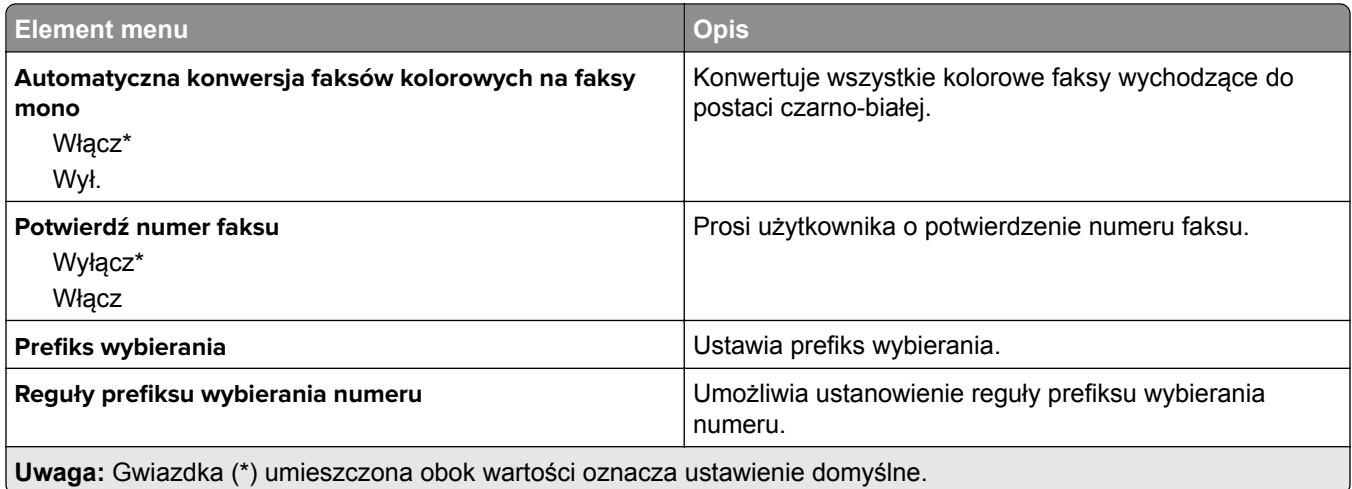

### **Ustawienia odbierania faksów**

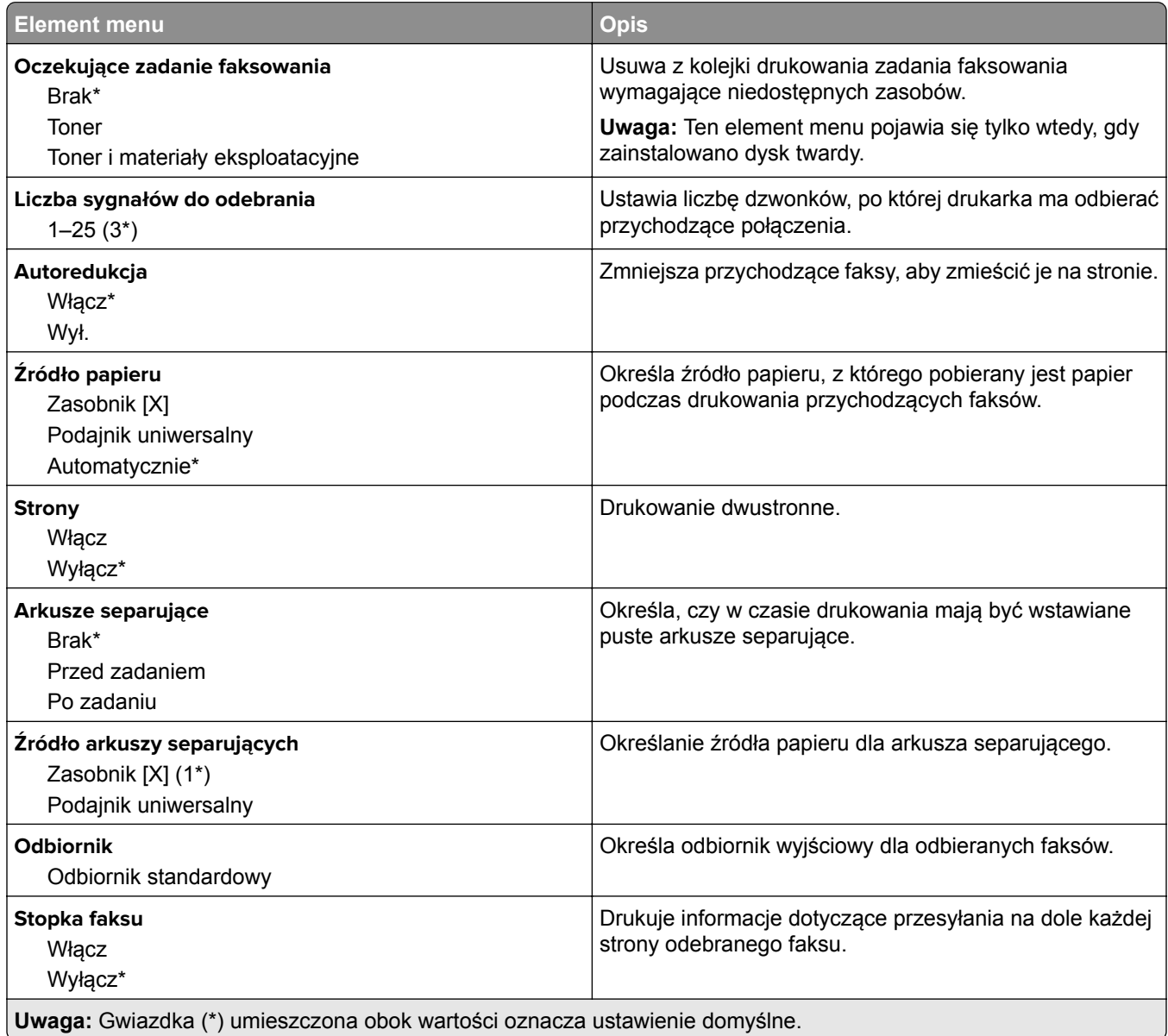

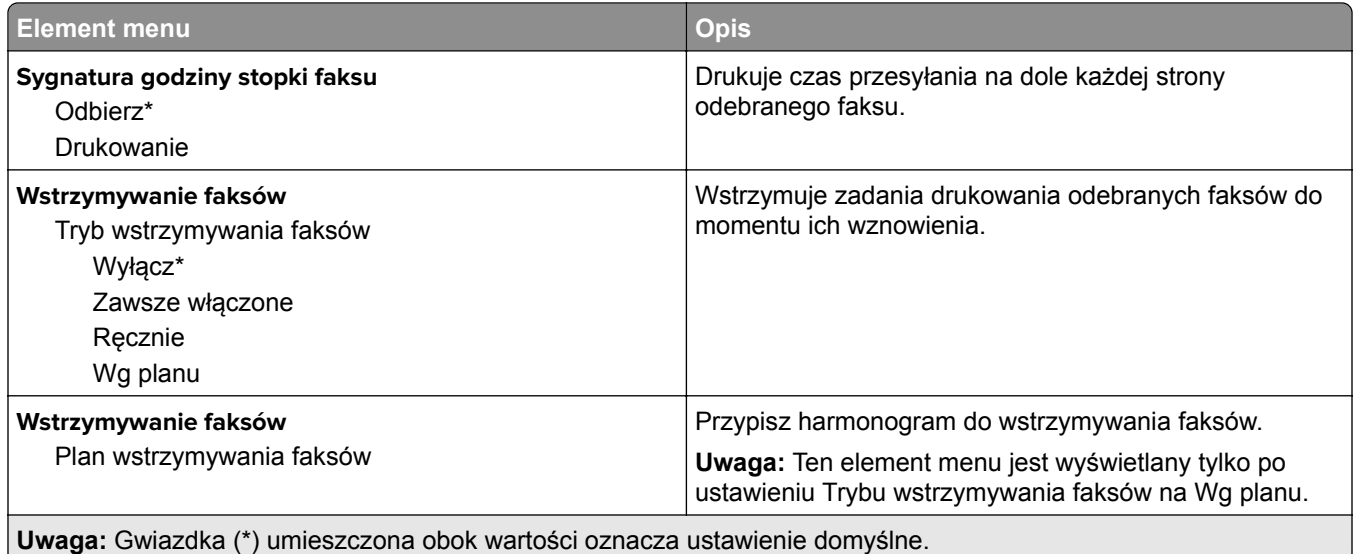

## **Elementy sterujące administratora**

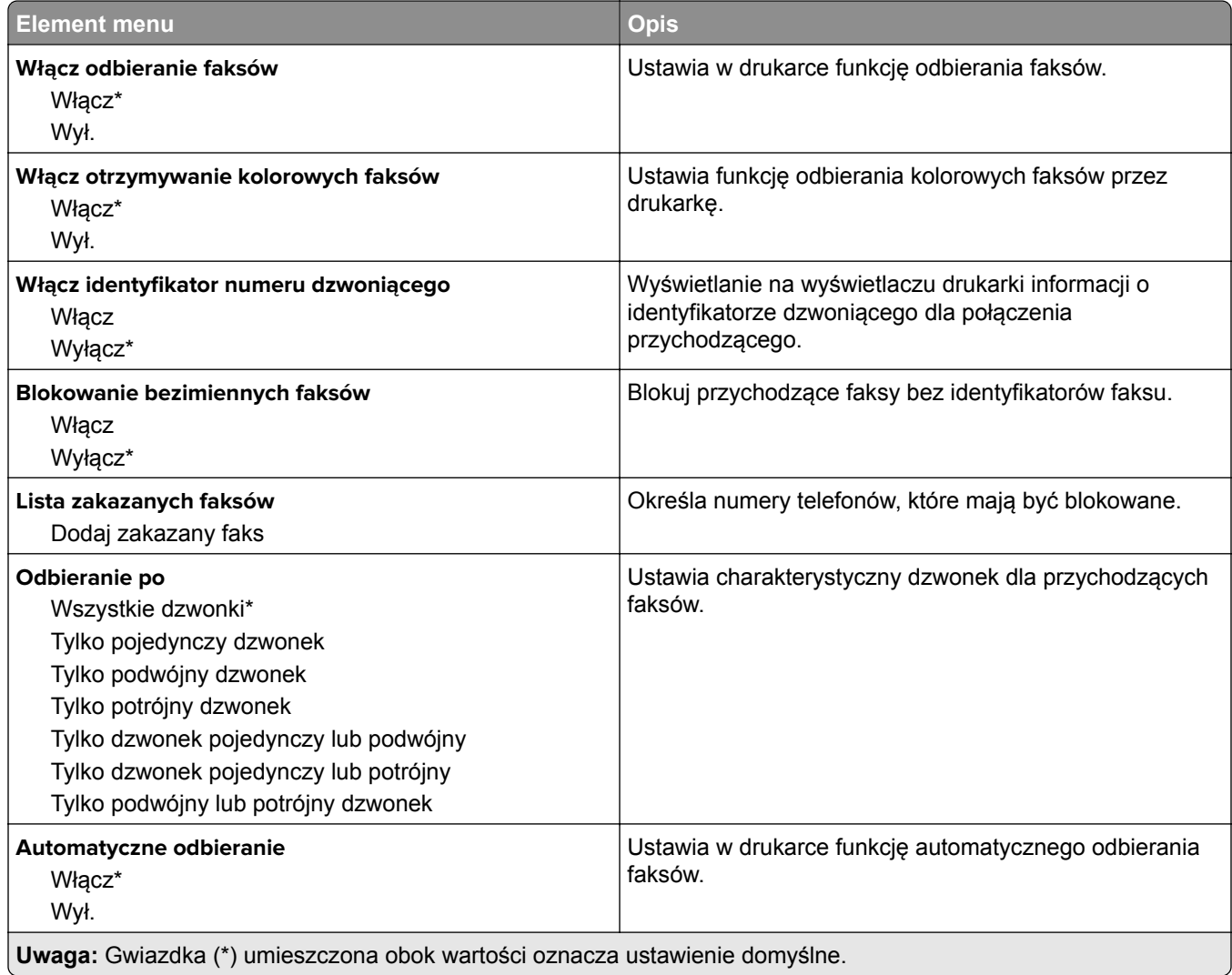

- 1

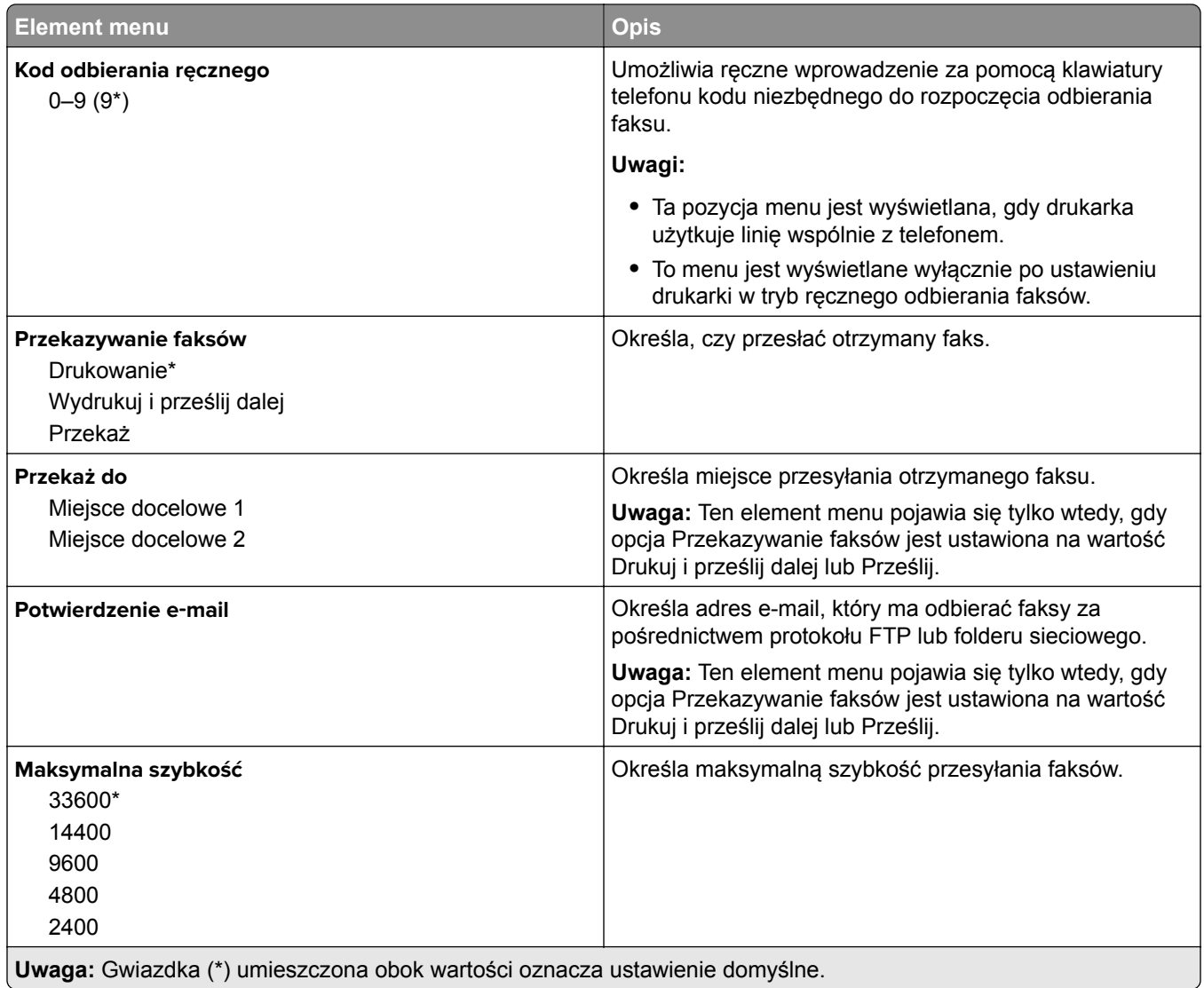

#### **Strona tytułowa faksu**

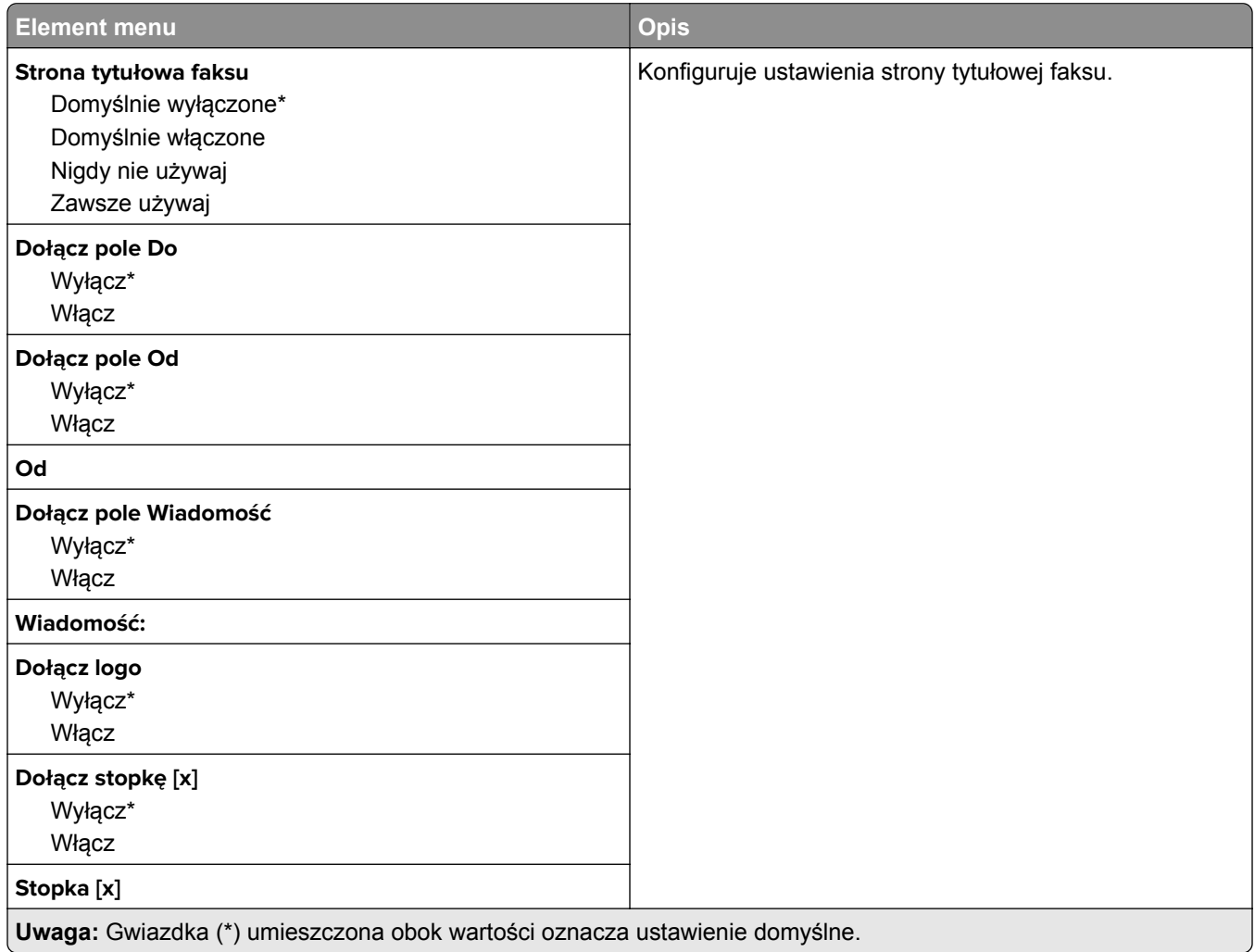

### **Ustawienia dziennika faksów**

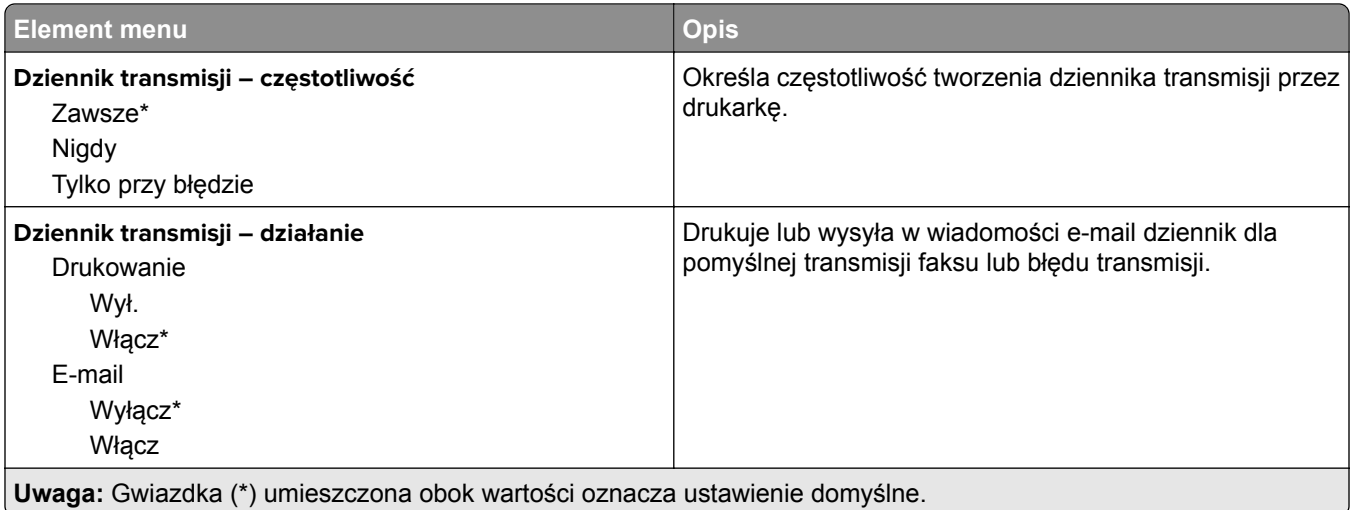

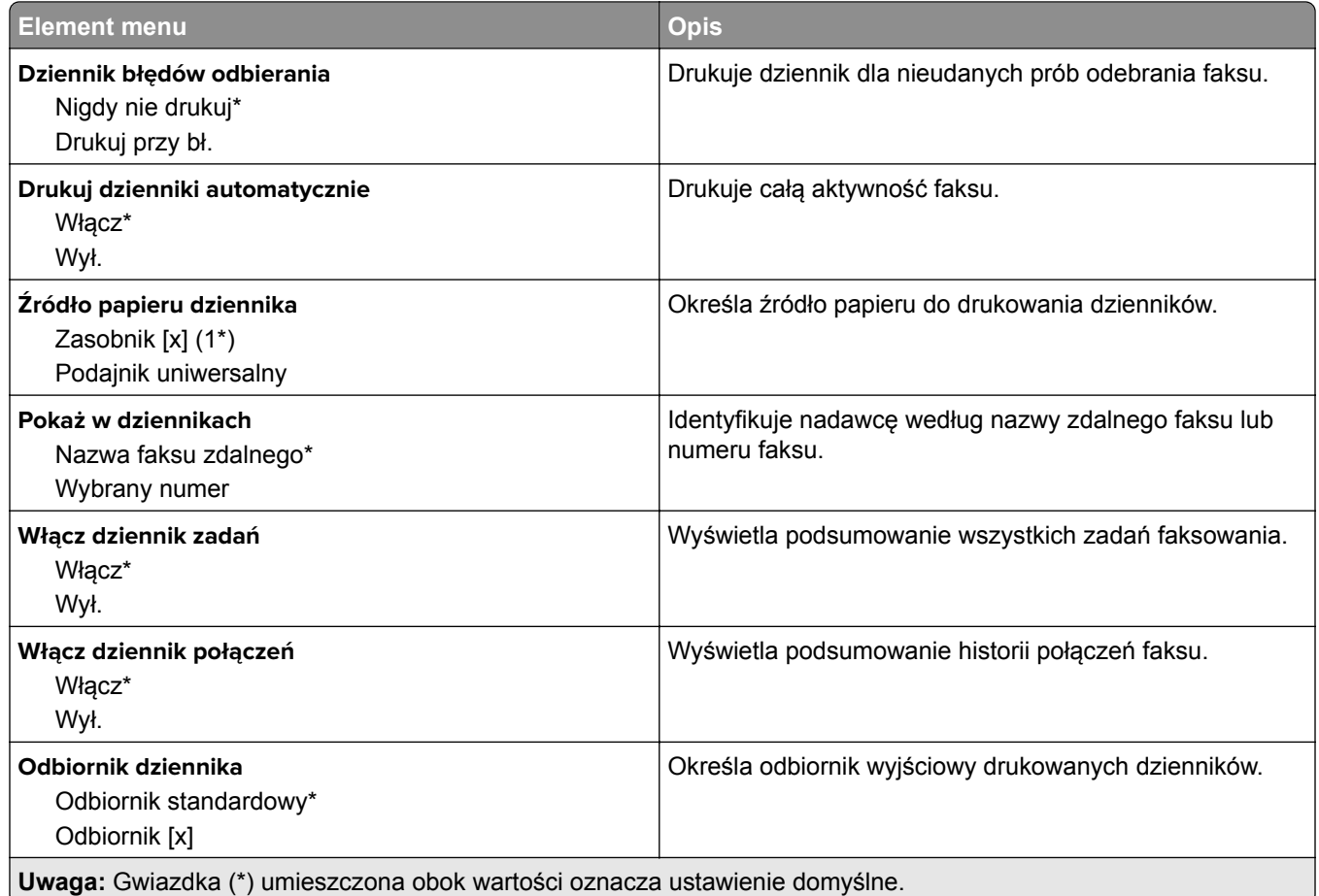

### **Ustawienia głośnika**

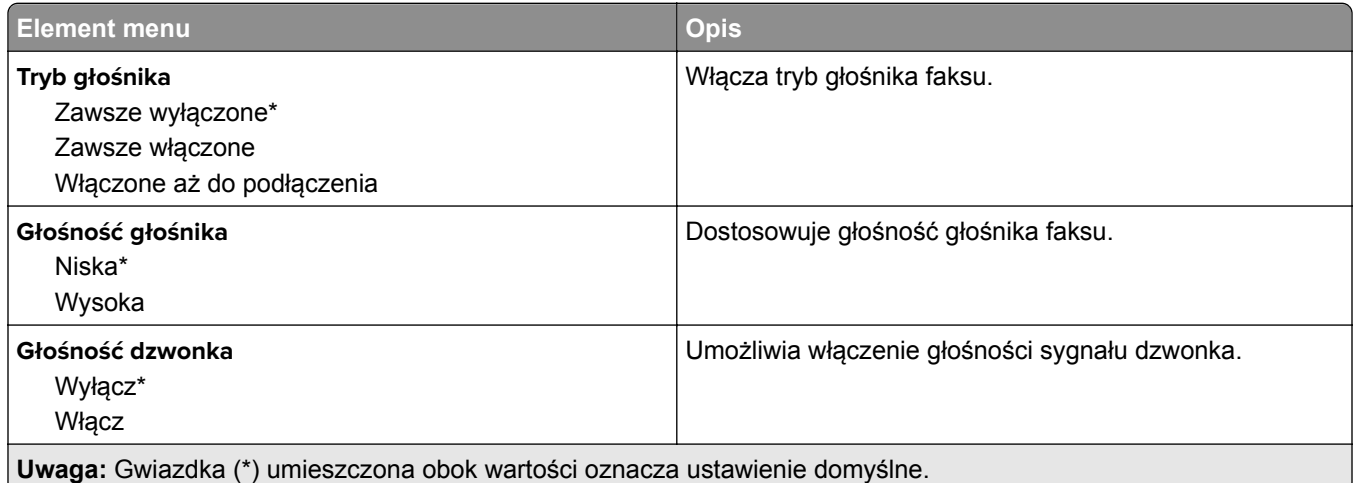

#### **Ustawienia VoIP**

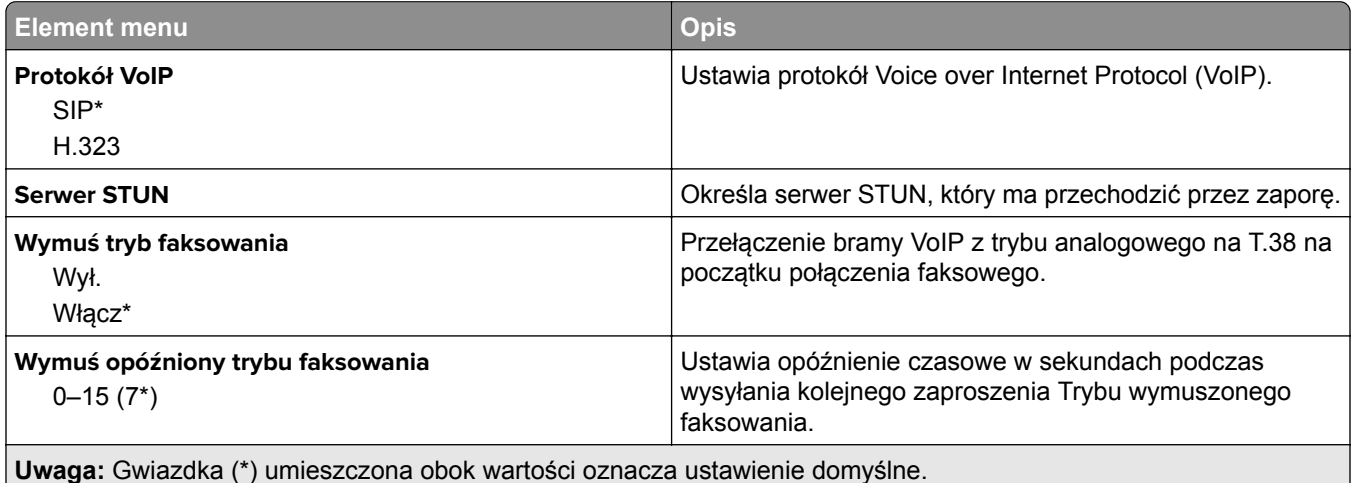

#### **Ustawienia SIP**

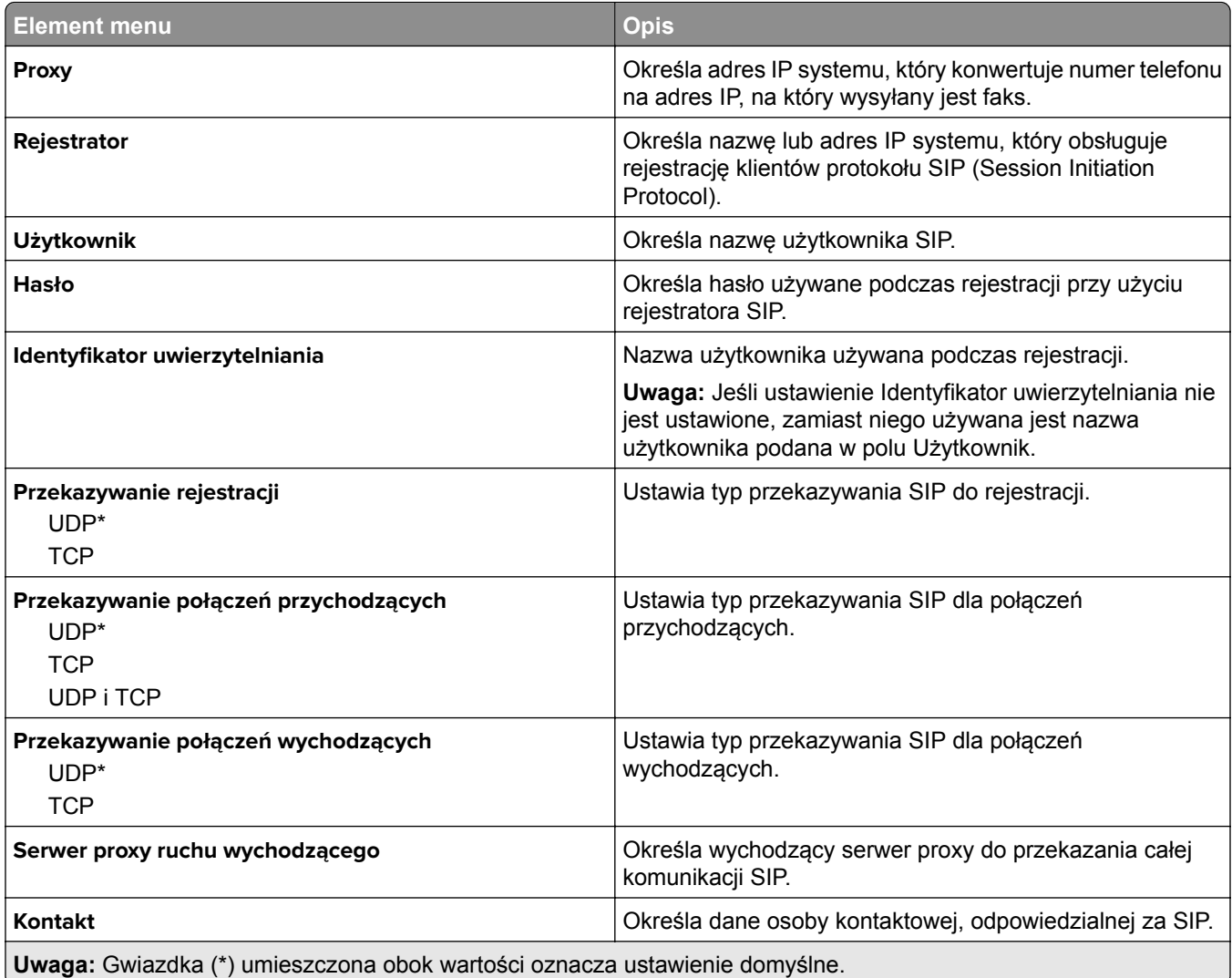

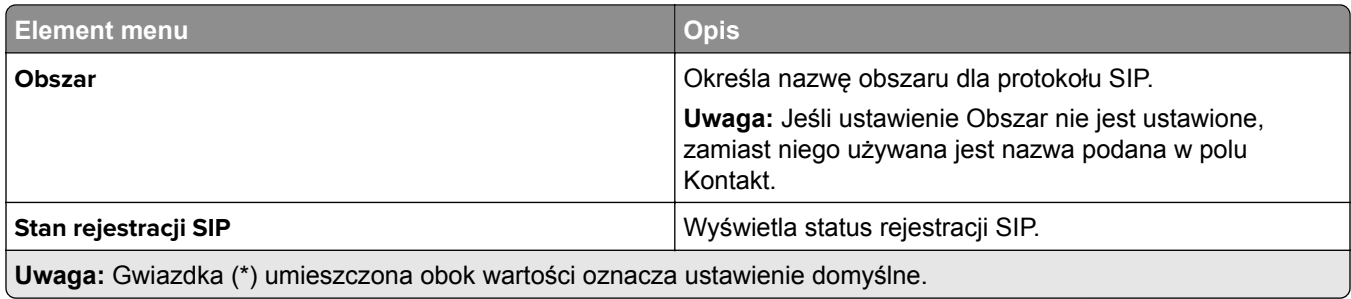

#### **Ustawienia H.323**

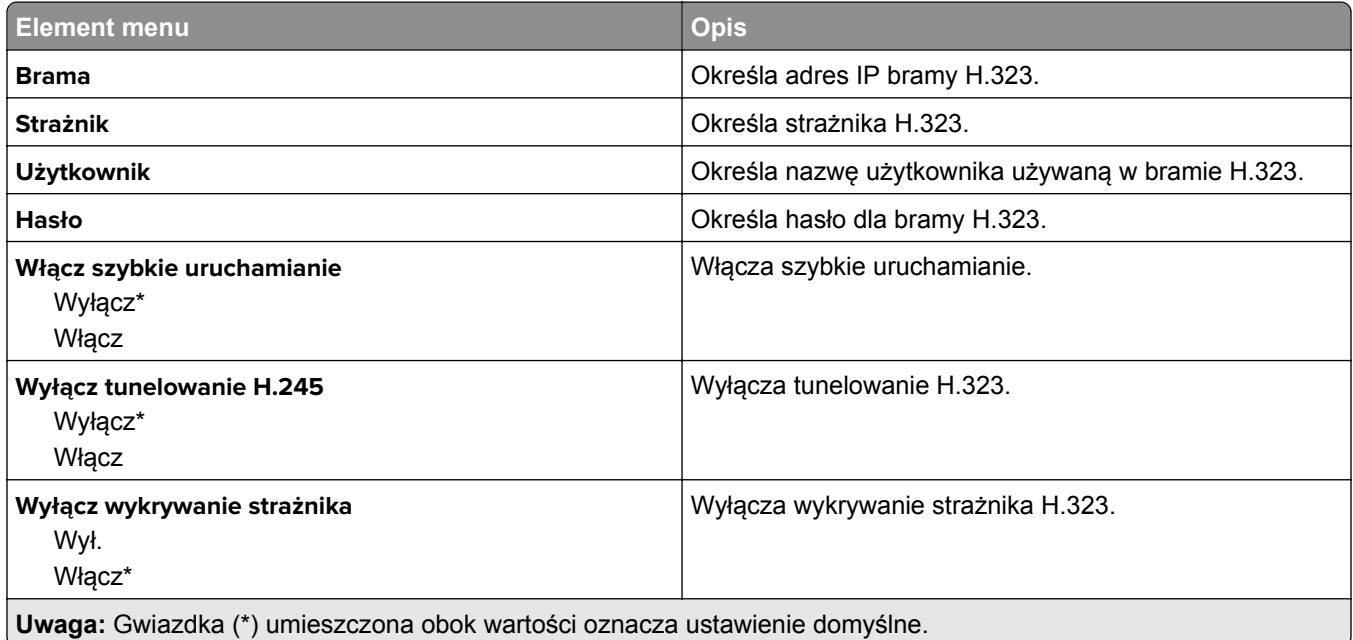

## **Ustawienia T.38**

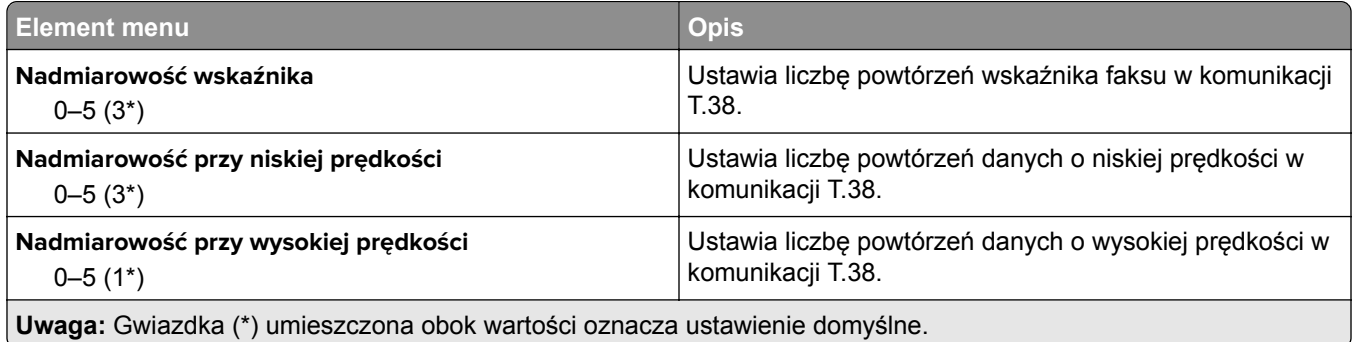

### **Ustawienia serwera faksów**

#### **Ustawienia ogólne faksu**

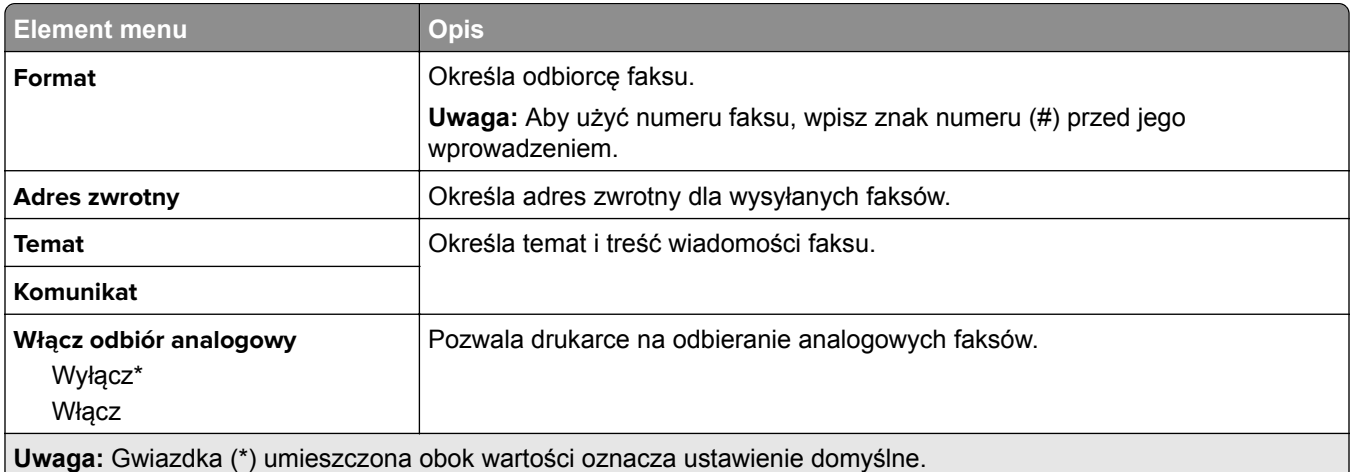

#### **Ustawienia e-mail na serwerze faksów**

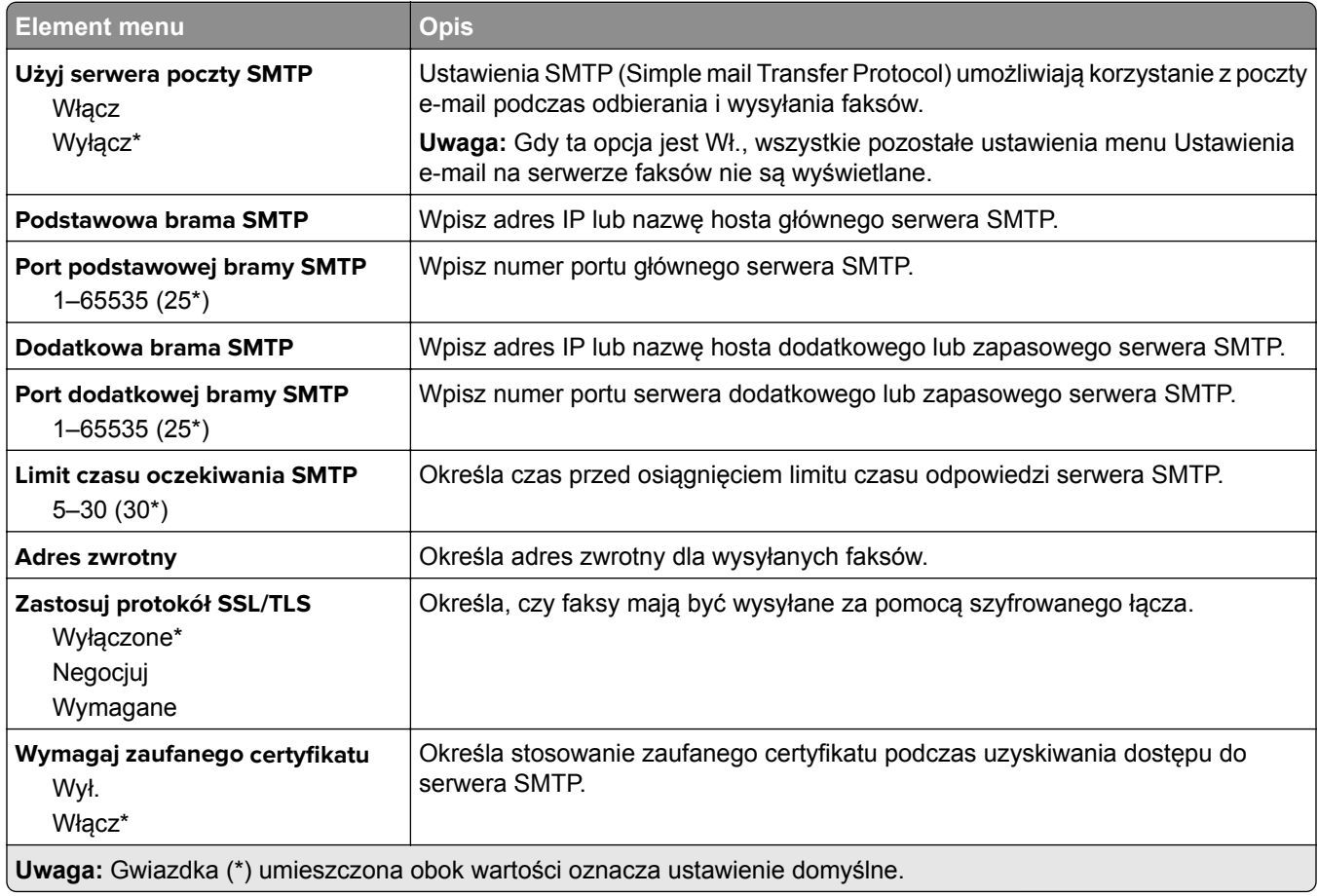

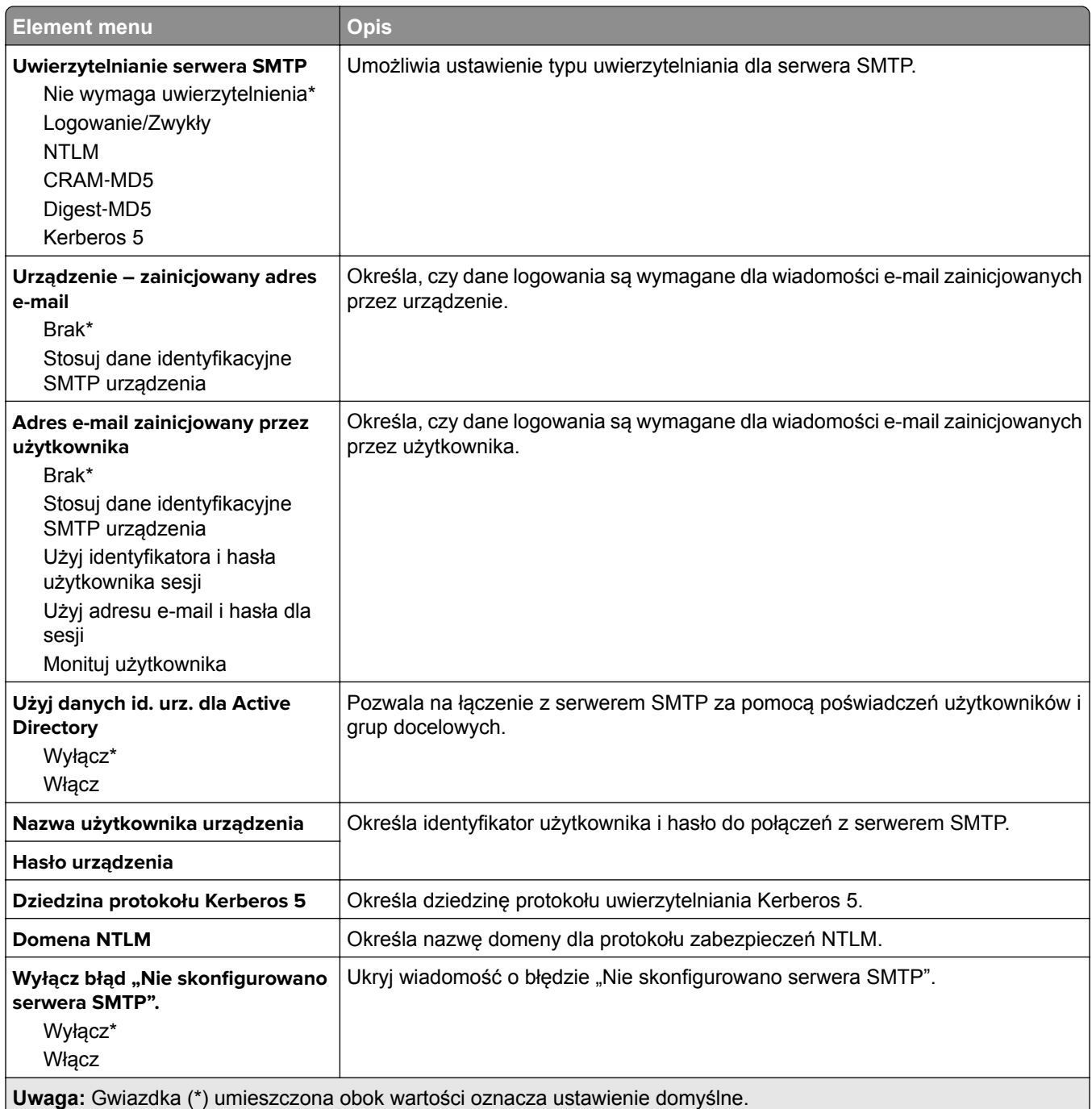

#### **Ustawienia skanowania na serwerze faksów**

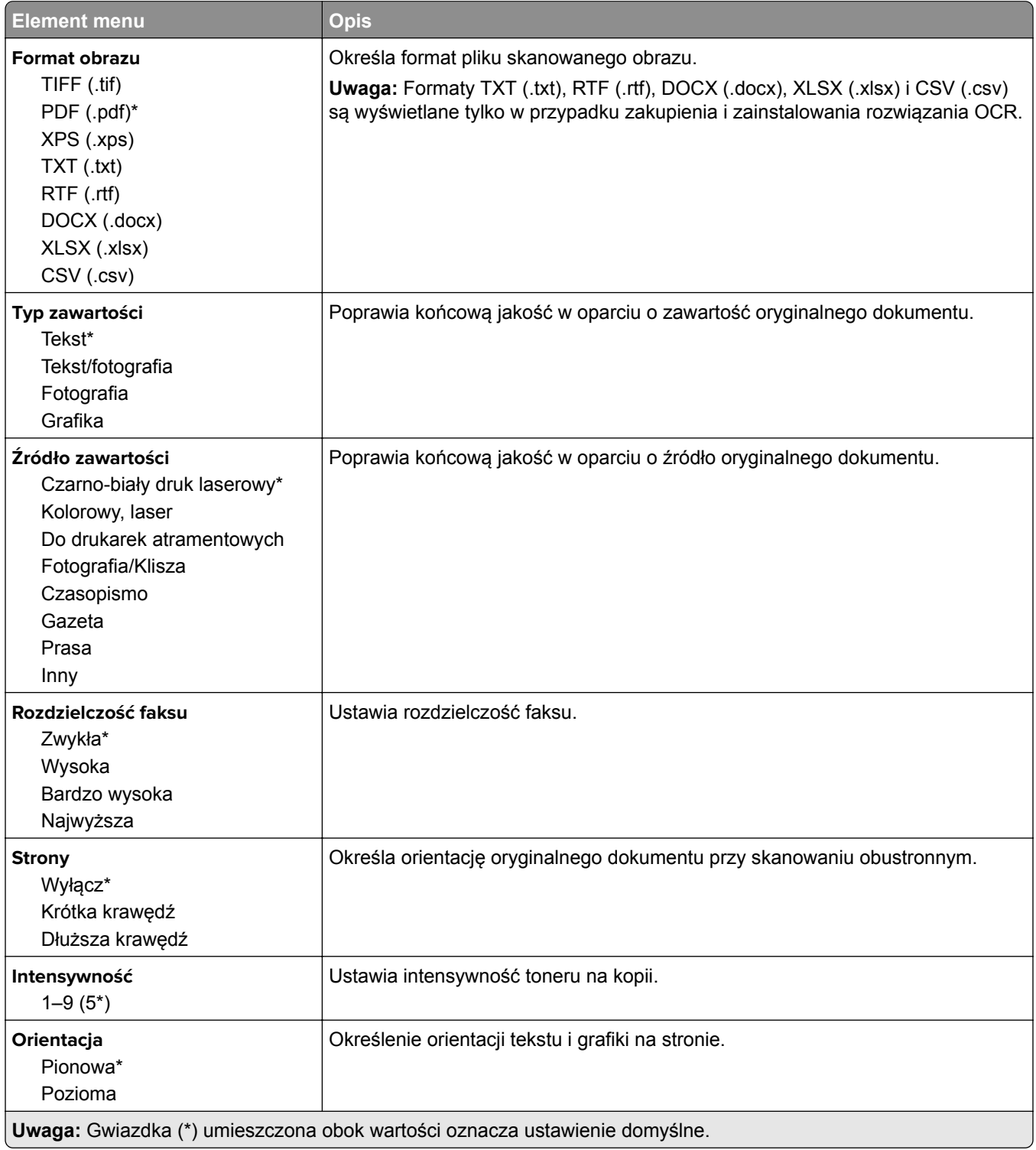

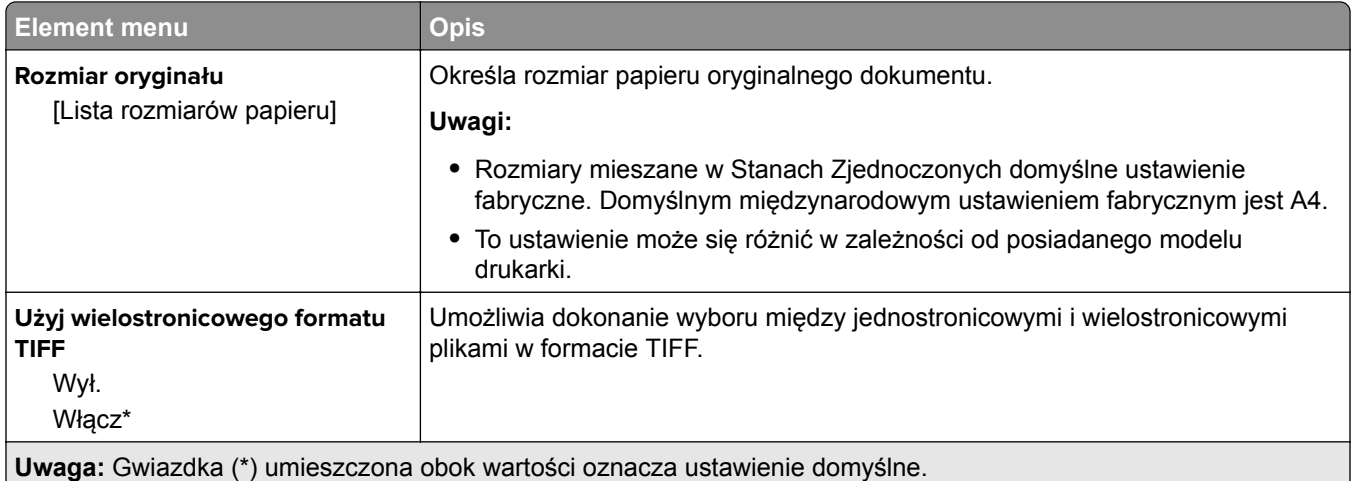

# **Wysyłanie wiadomości e-mail**

# **Konfiguracja poczty e-mail**

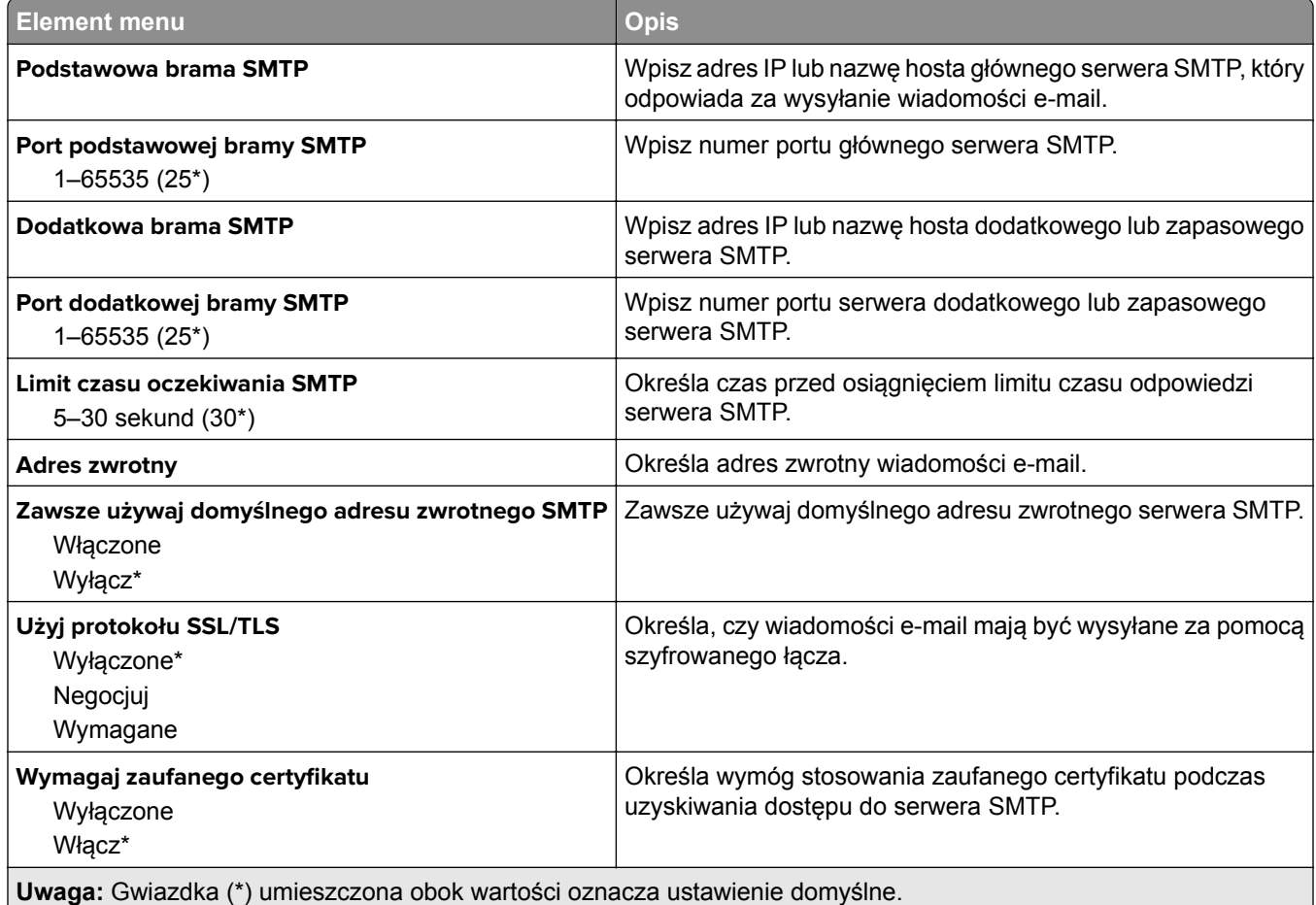

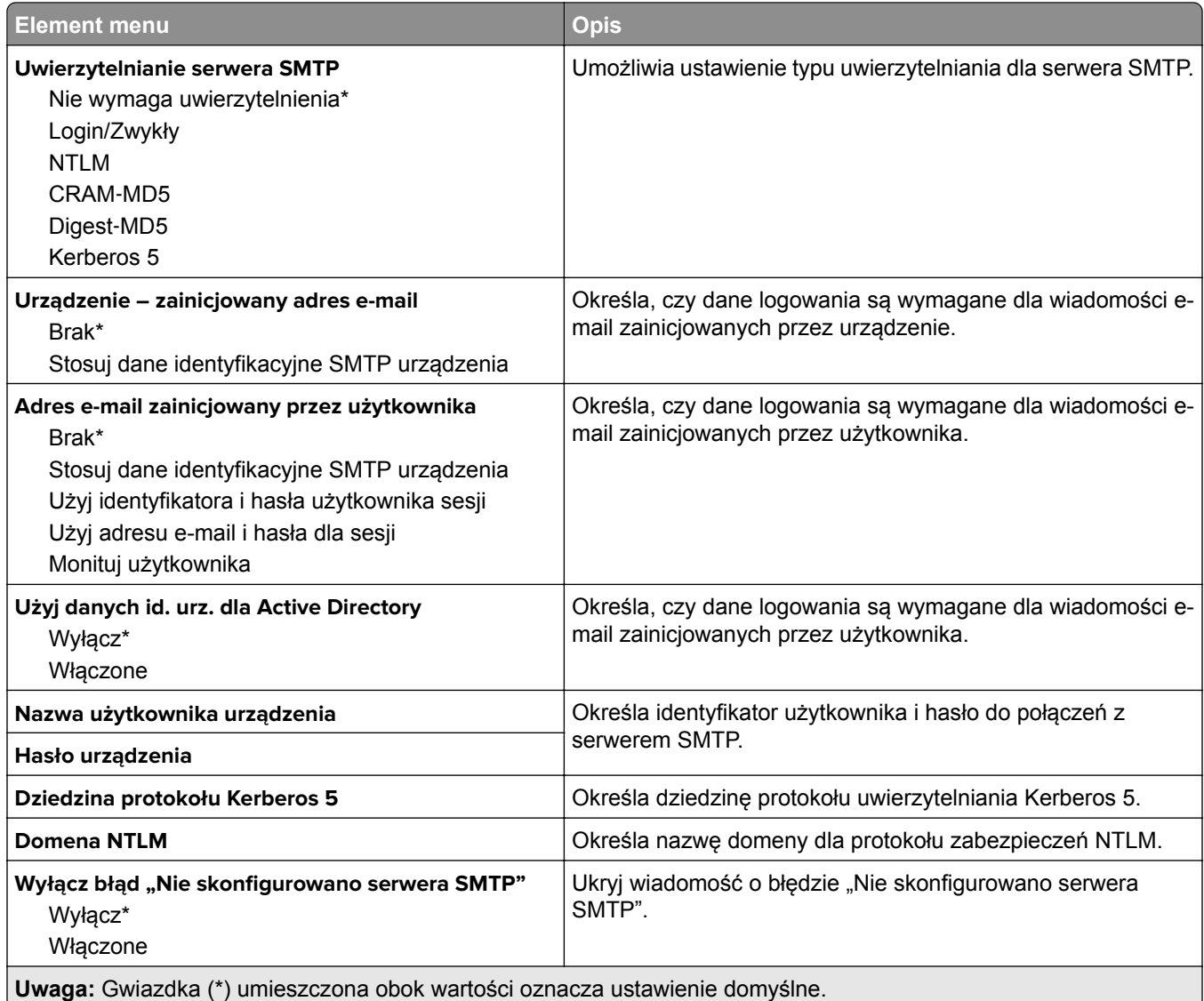

# **Domyślne ustawienia e**‑**mail**

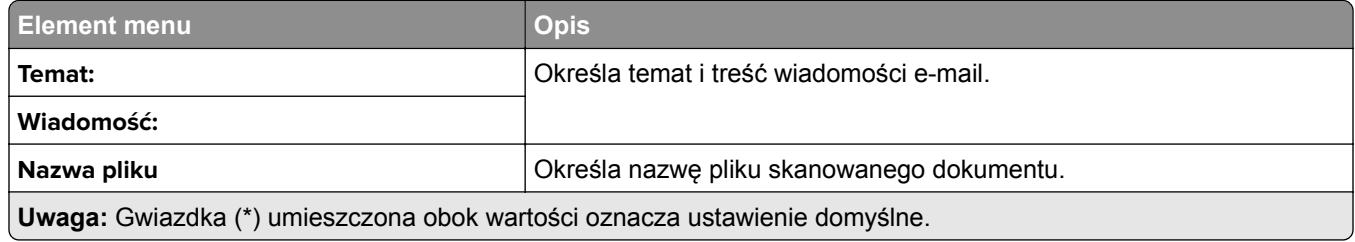

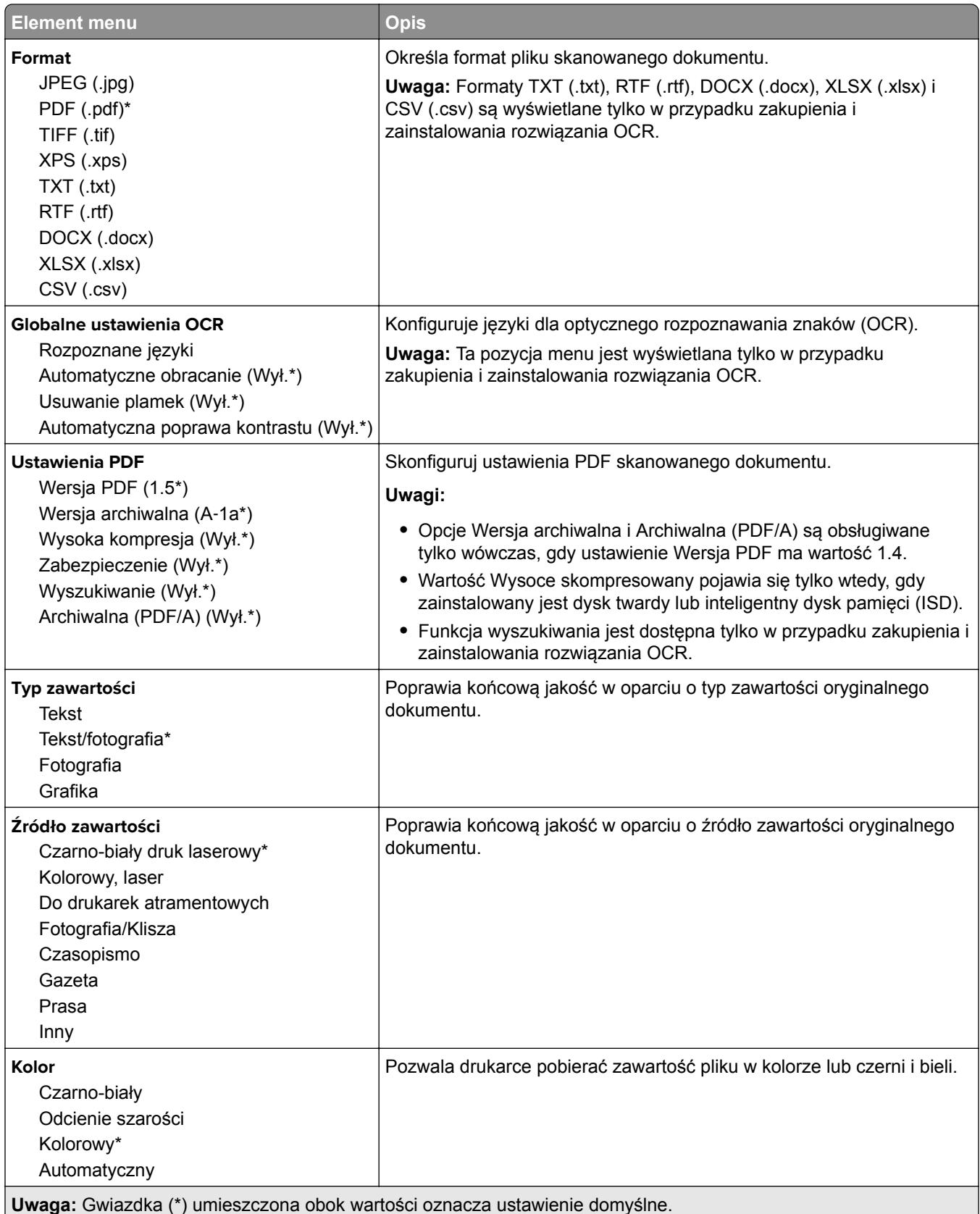
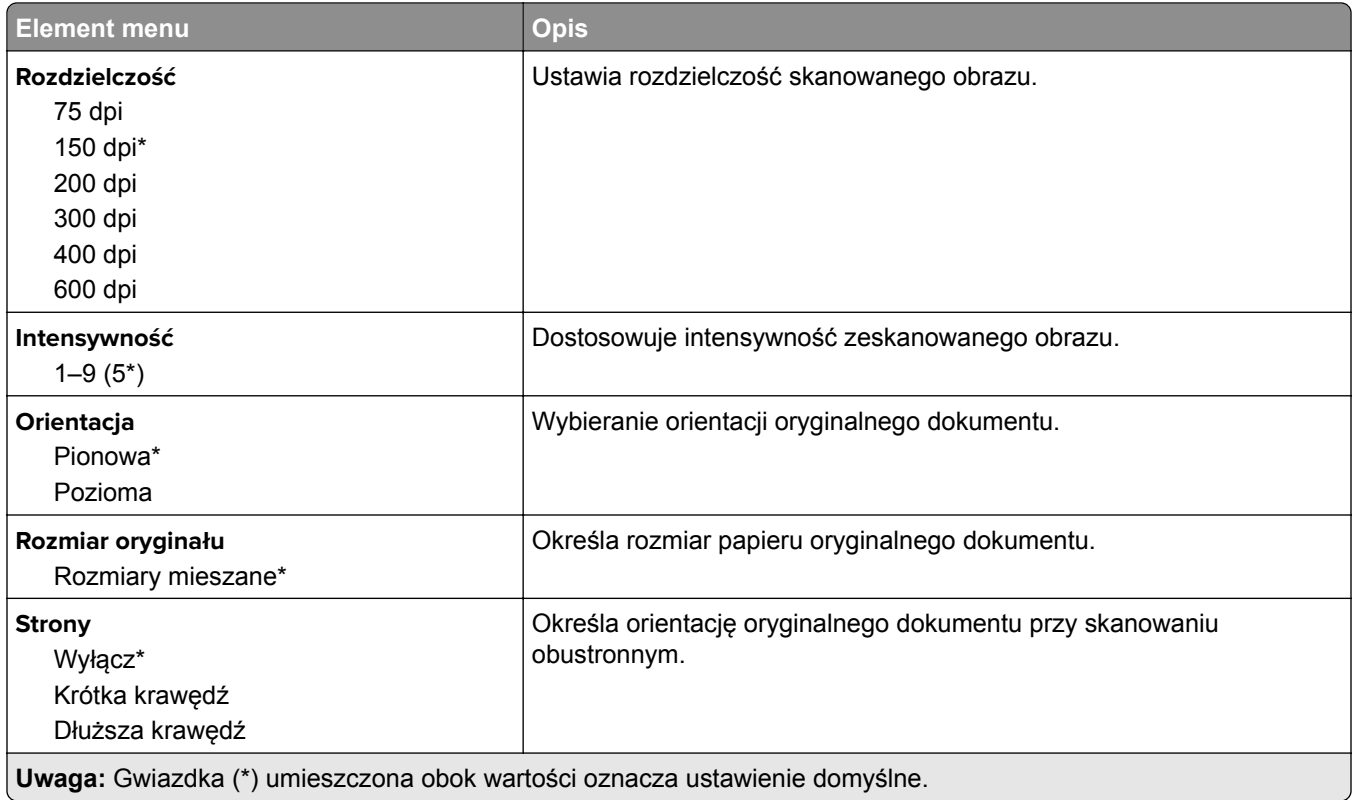

#### **Zaawansowane obrazowanie**

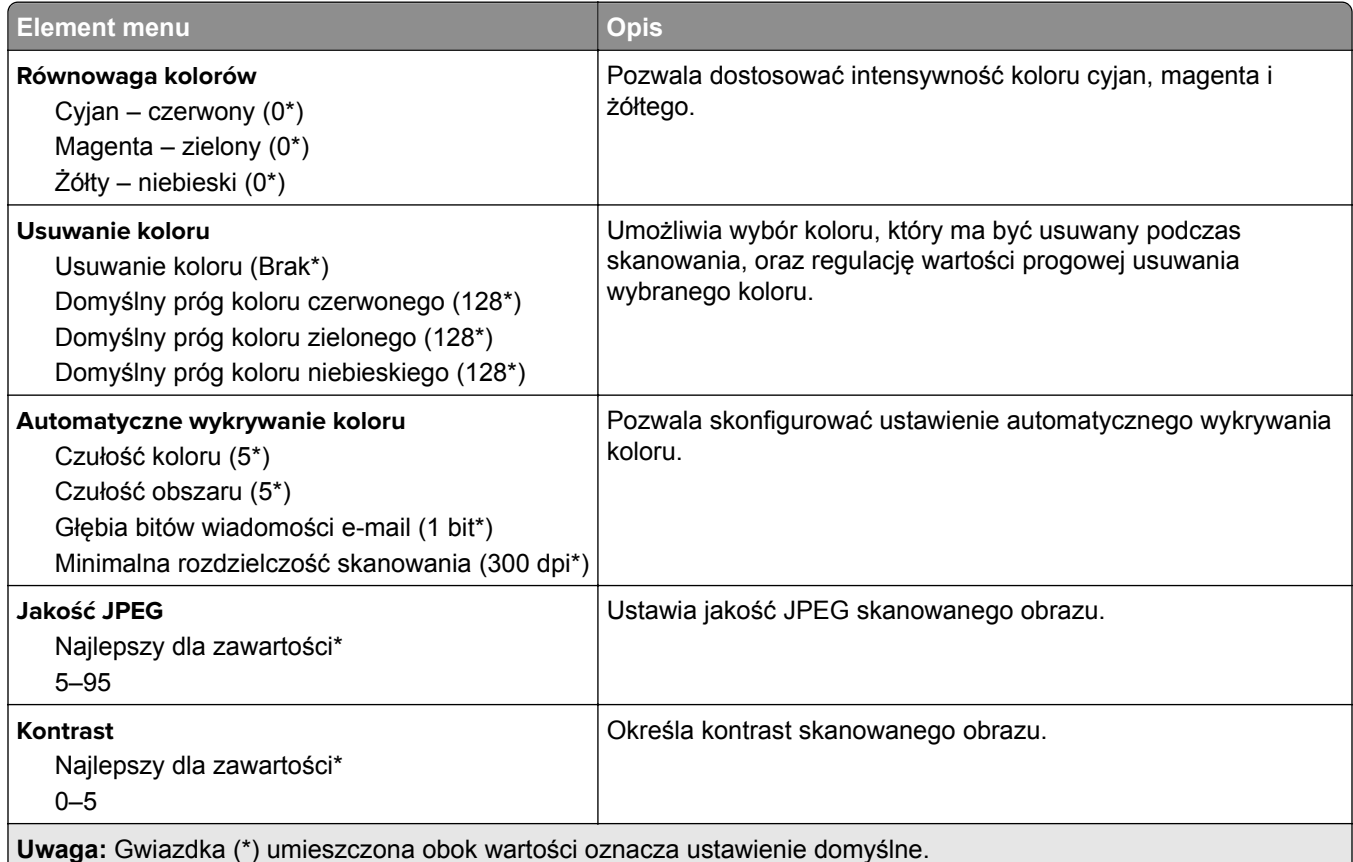

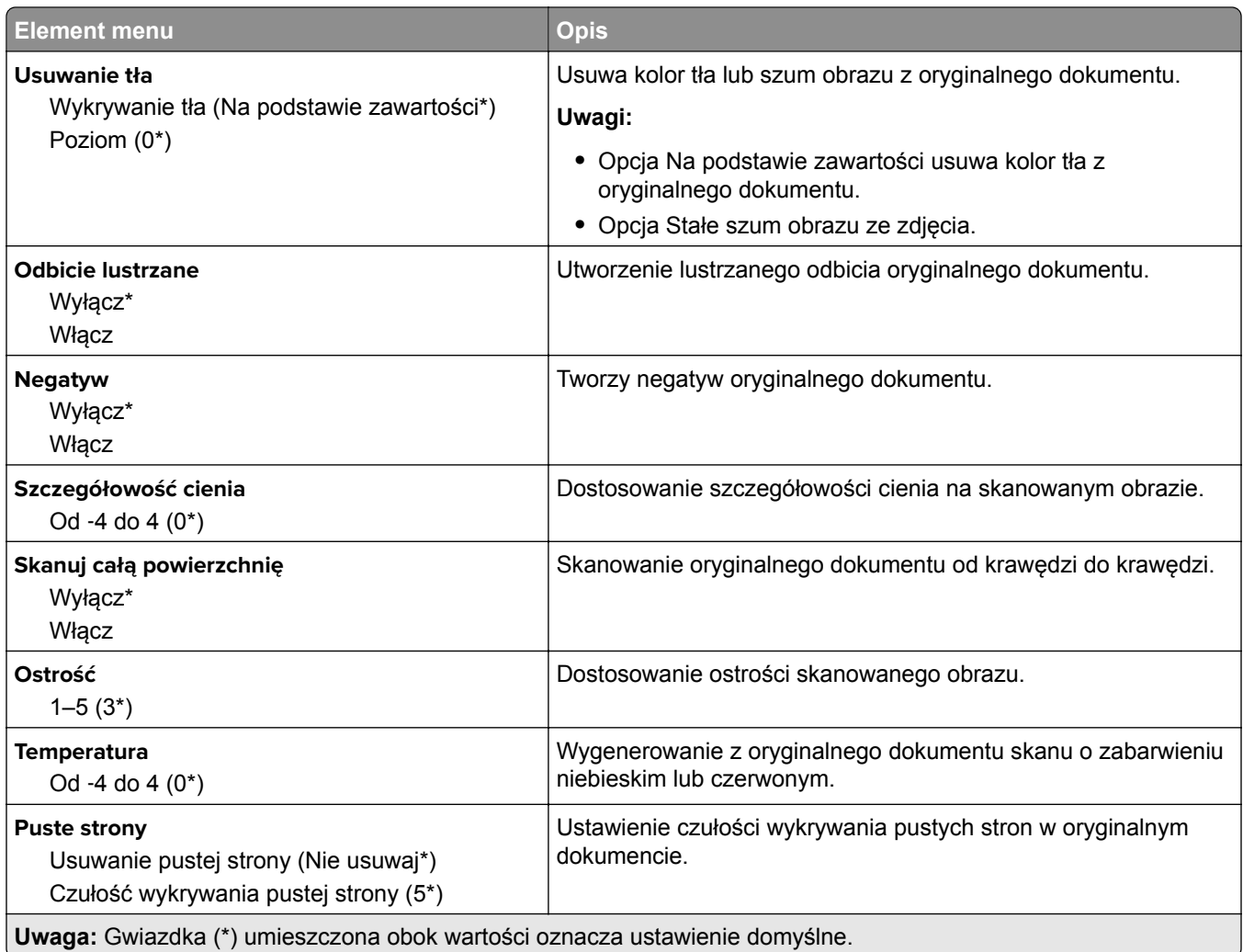

#### **Elementy sterujące administratora**

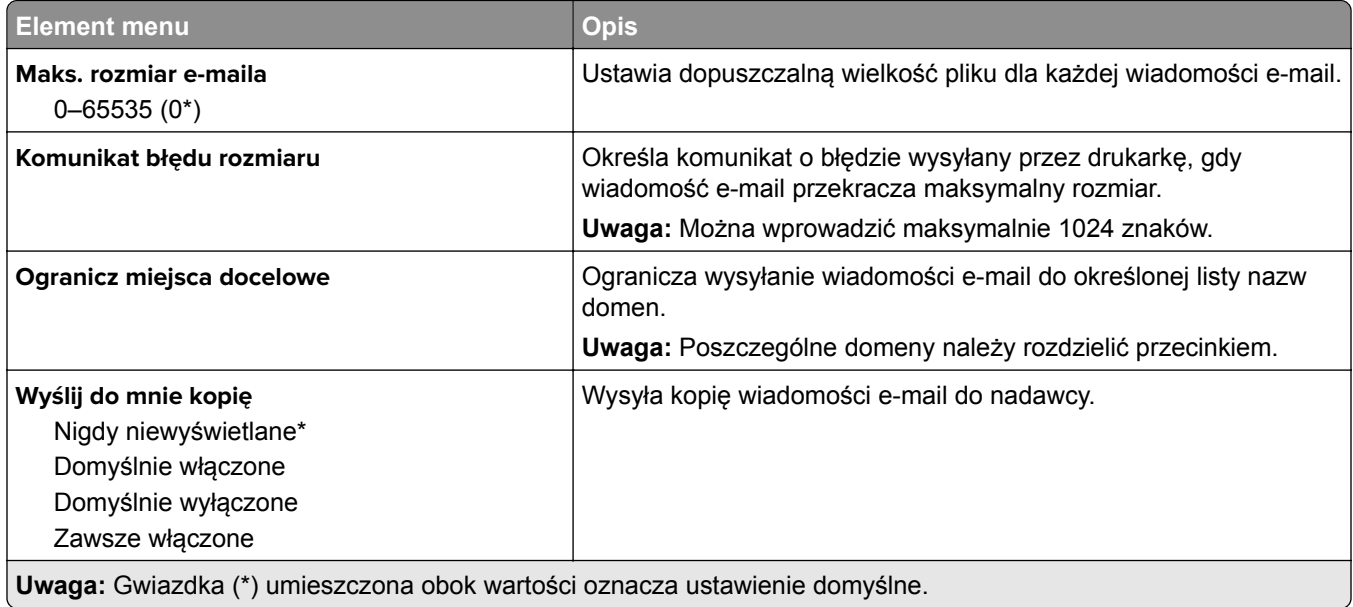

 $\overline{a}$ 

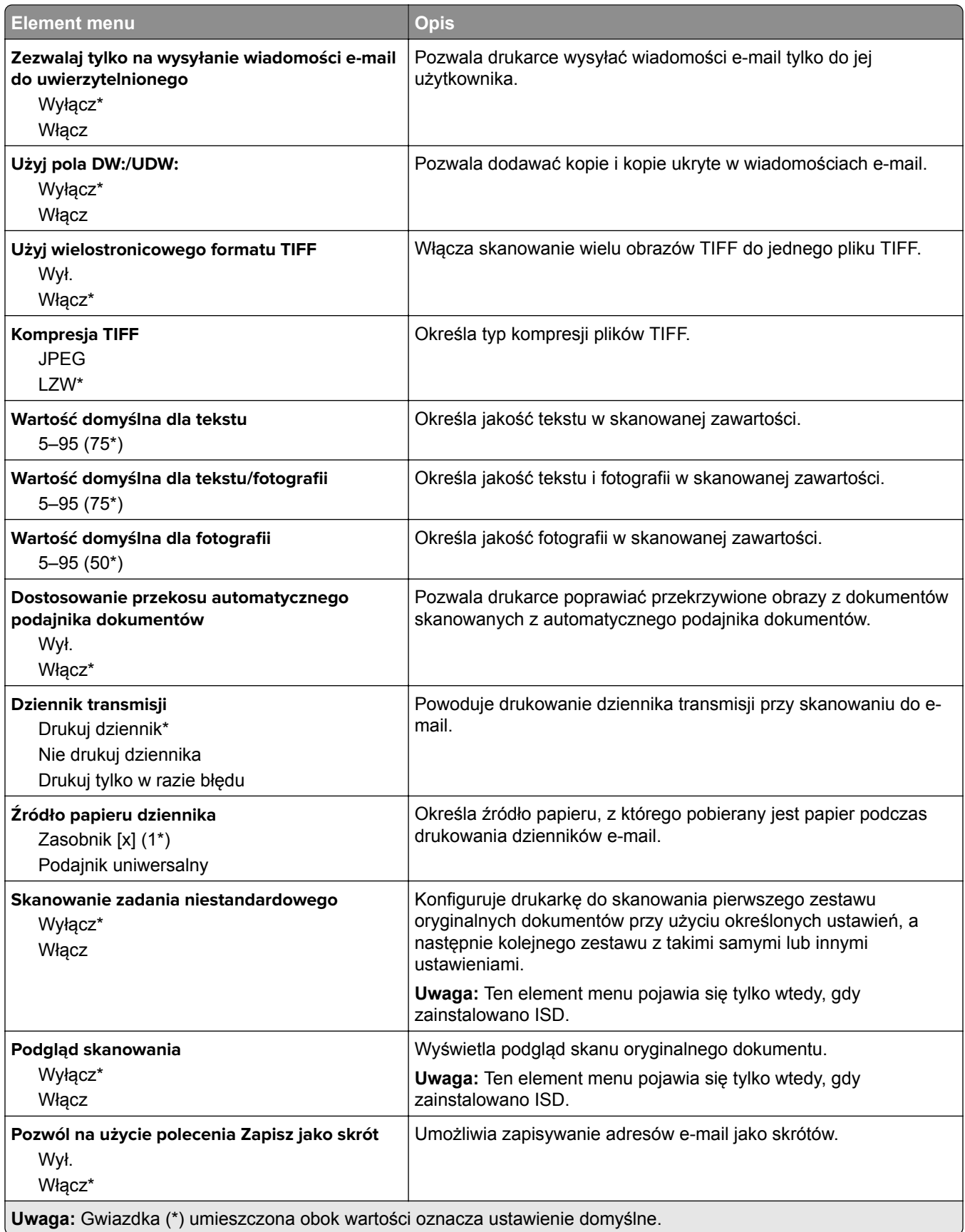

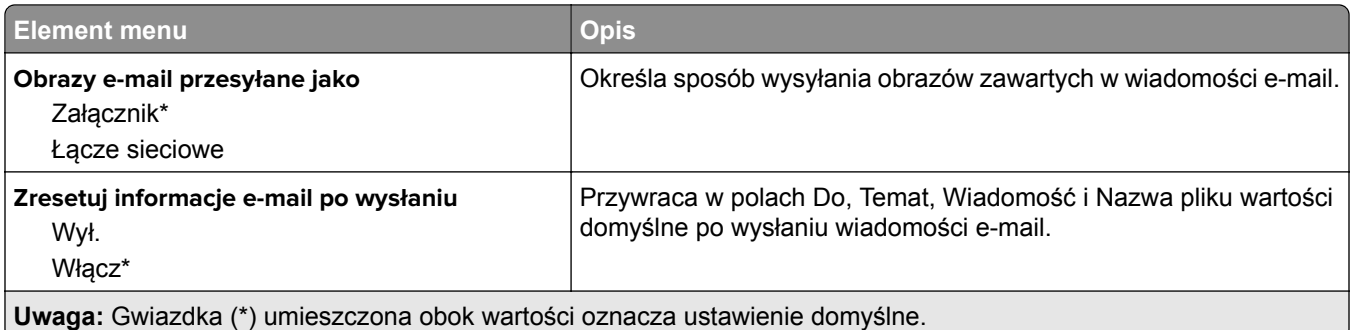

## **Konfiguracja łączy sieciowych**

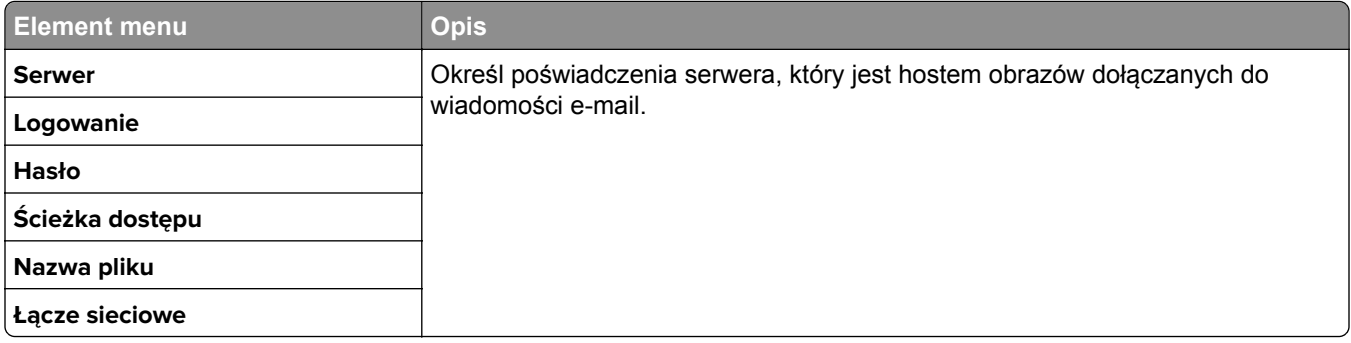

## **FTP**

## **Domyślne ustawienia FTP**

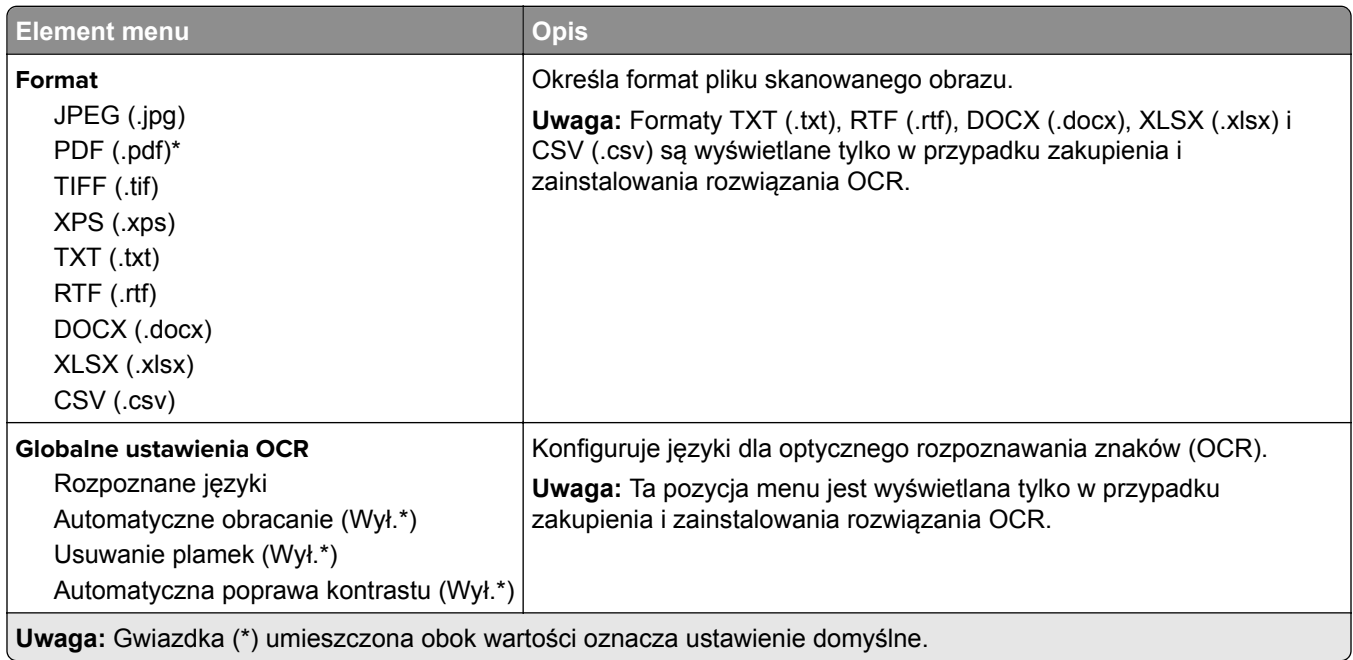

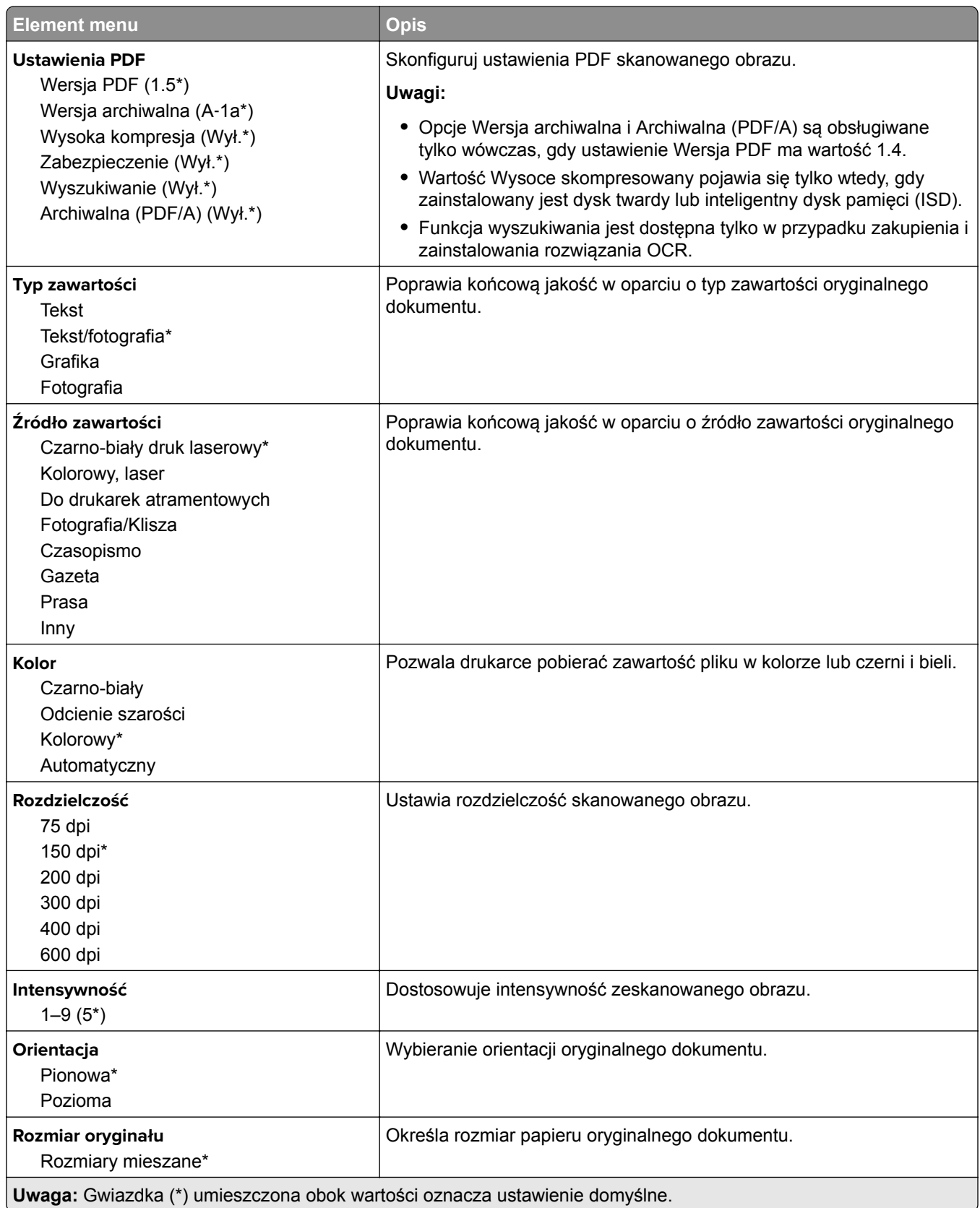

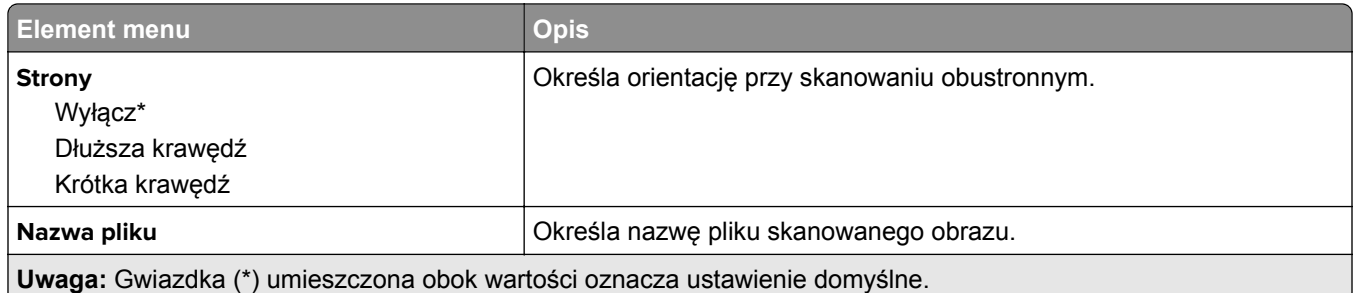

#### **Zaawansowane obrazowanie**

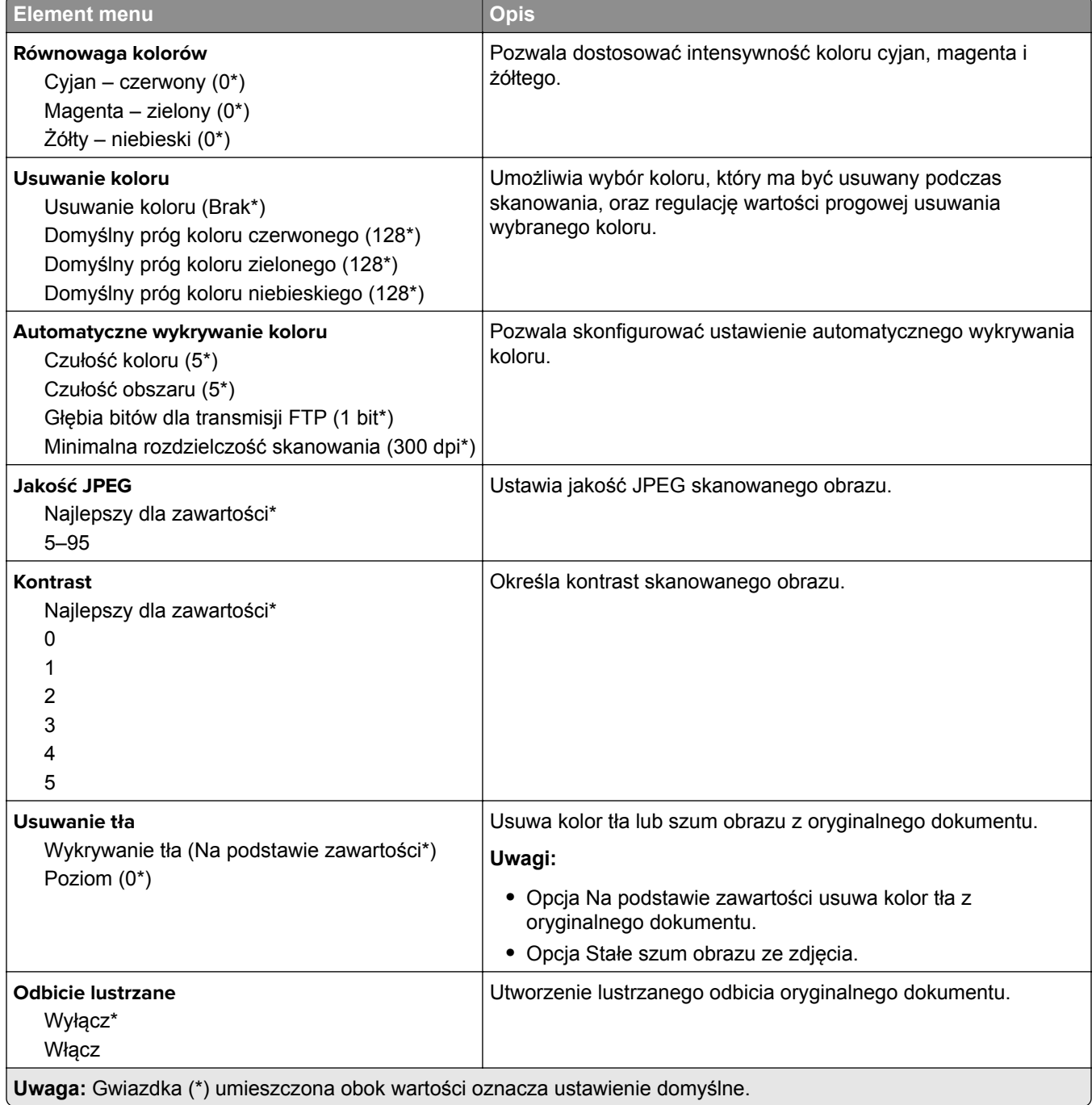

J

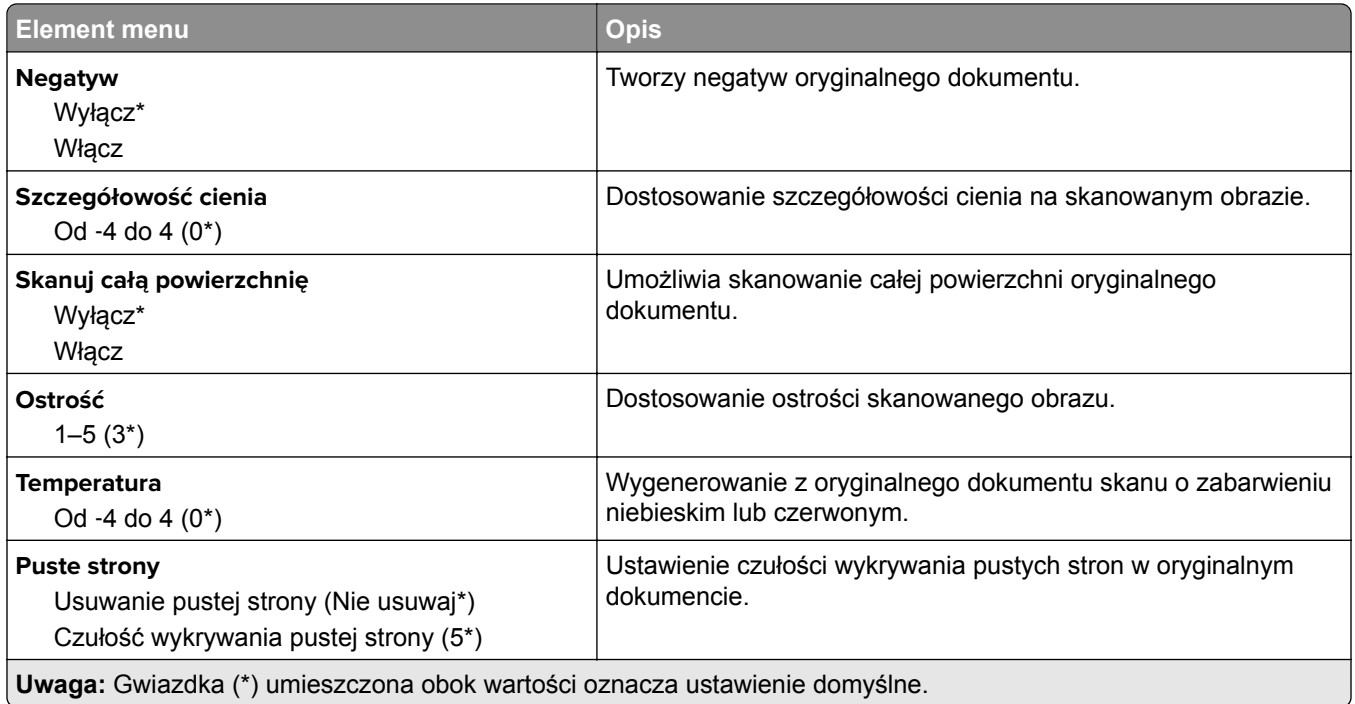

#### **Elementy sterujące administratora**

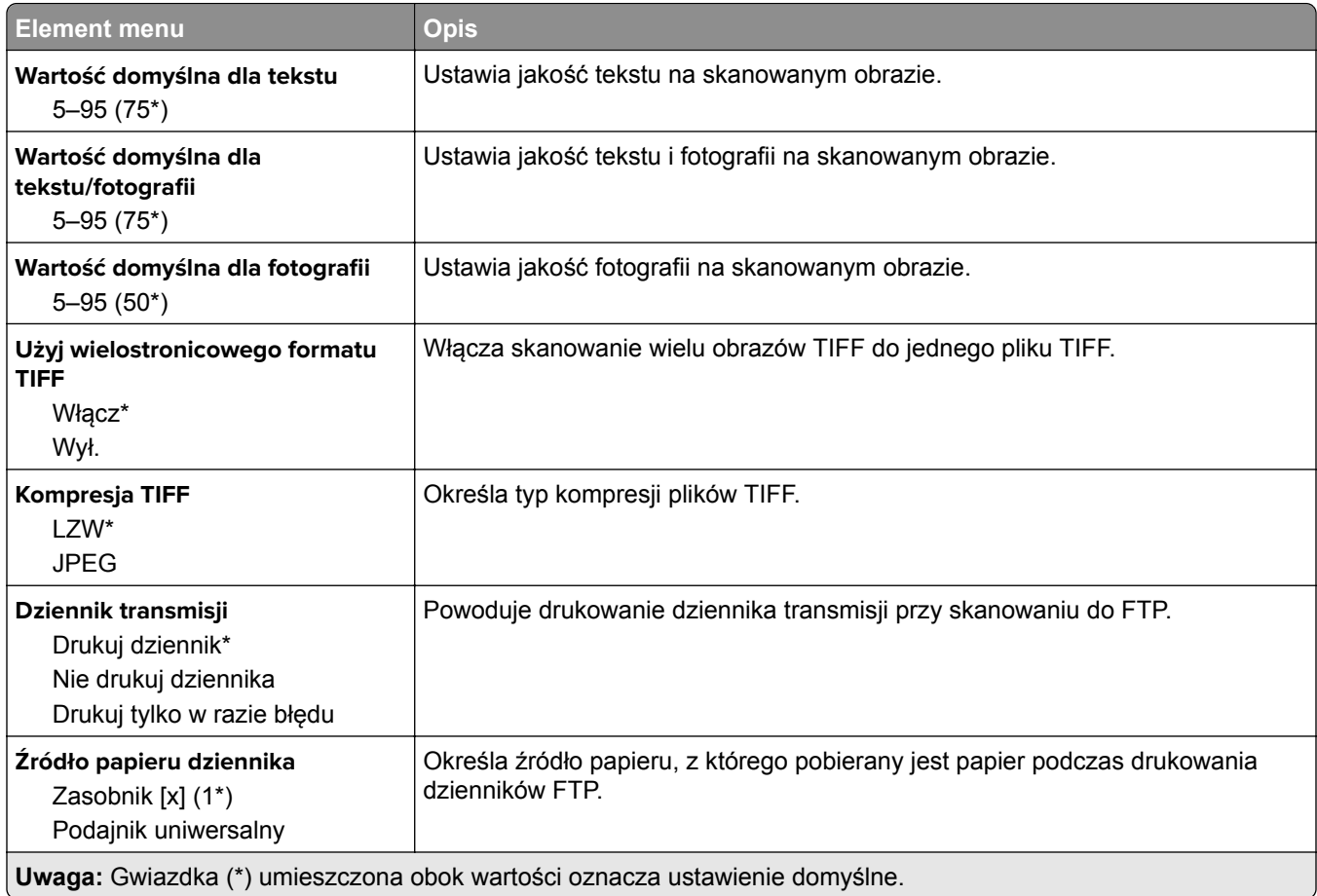

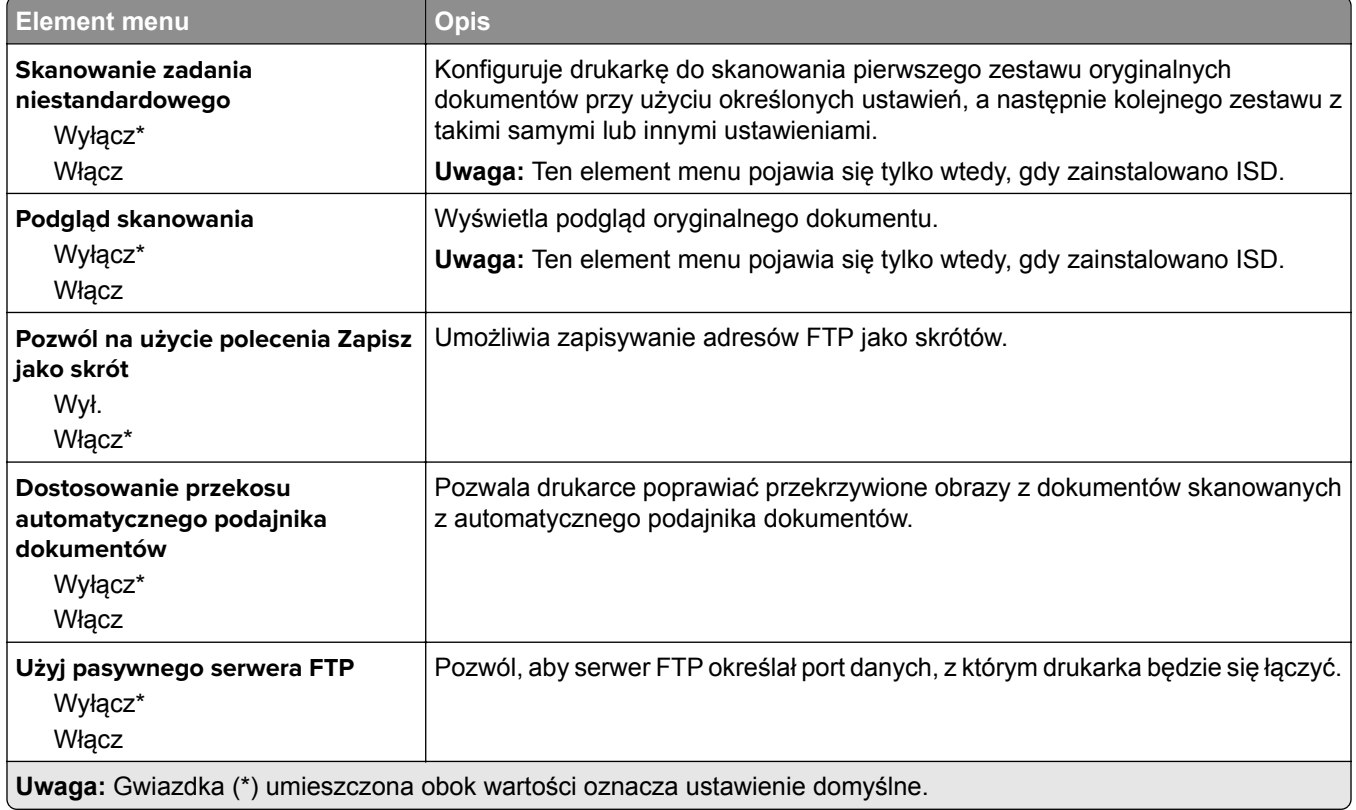

# **Napęd USB**

## **Skanuj dysk flash**

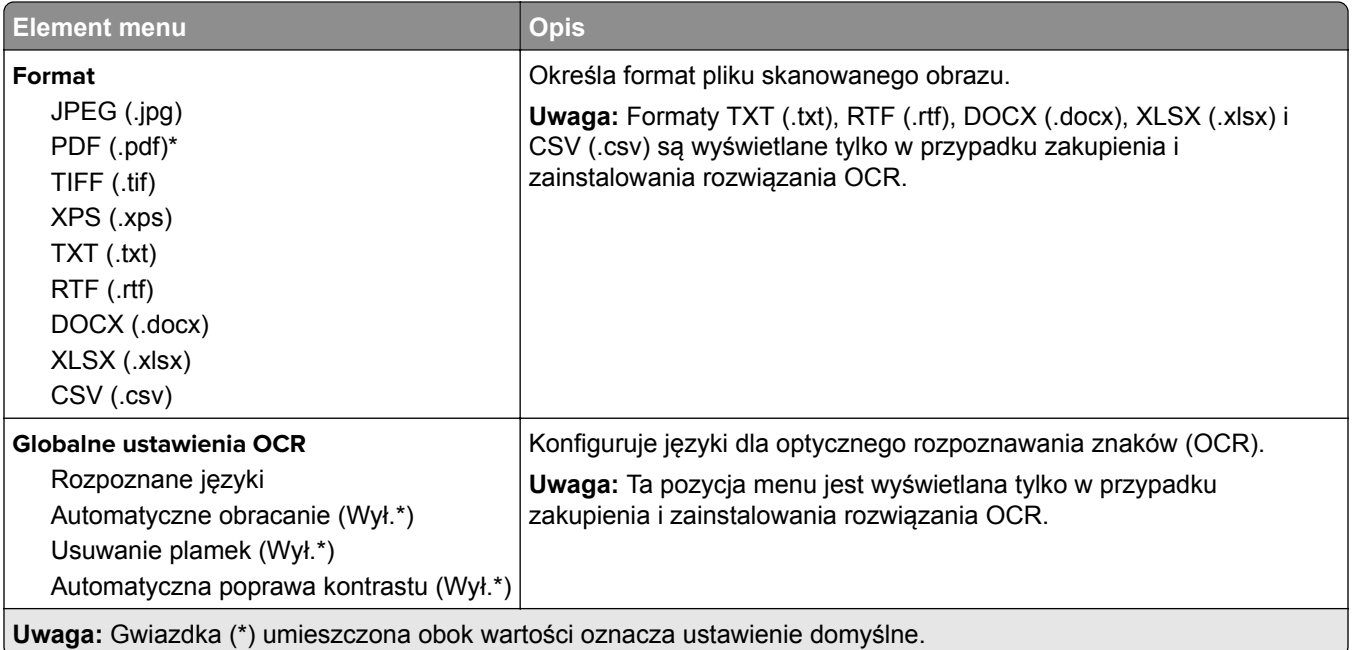

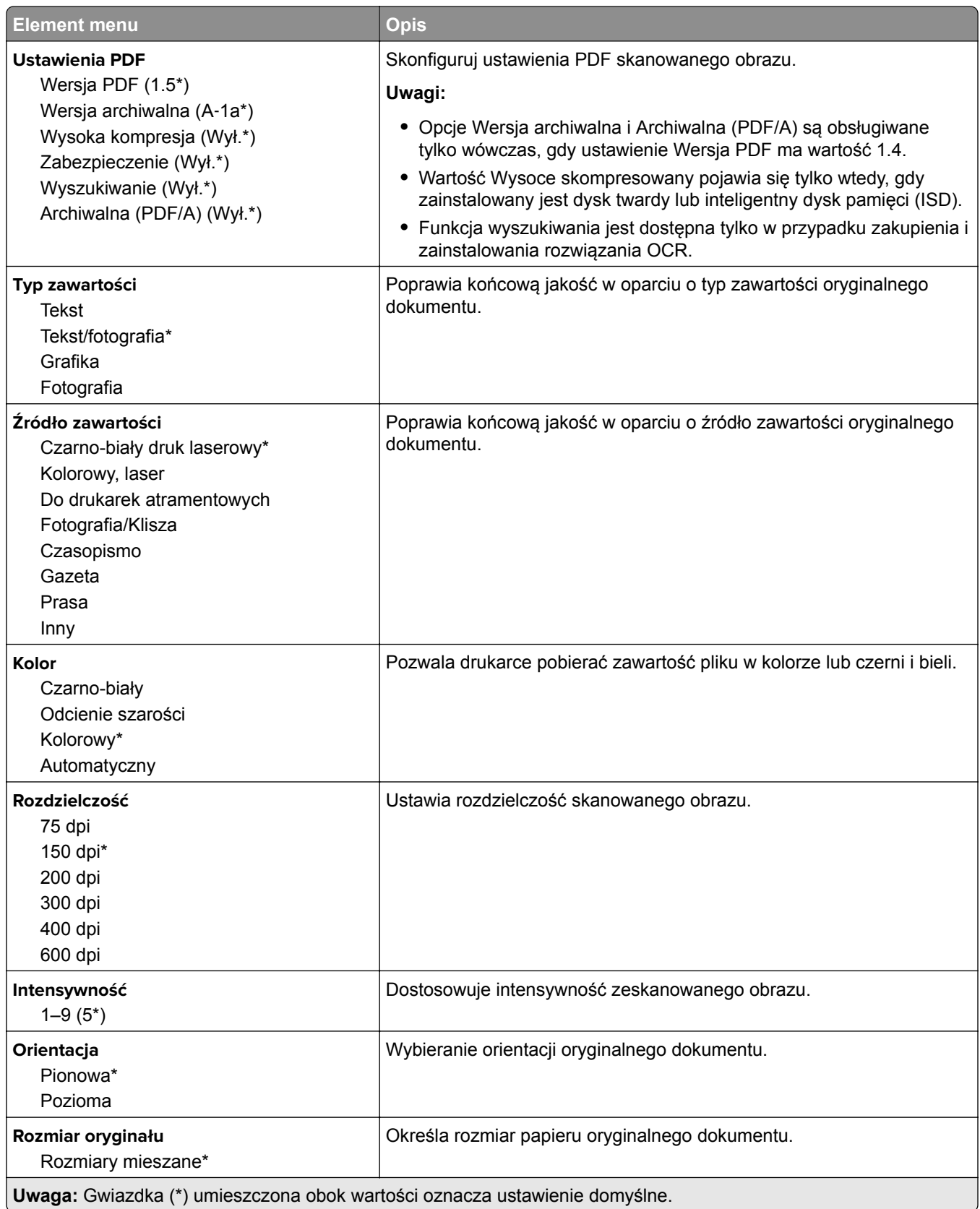

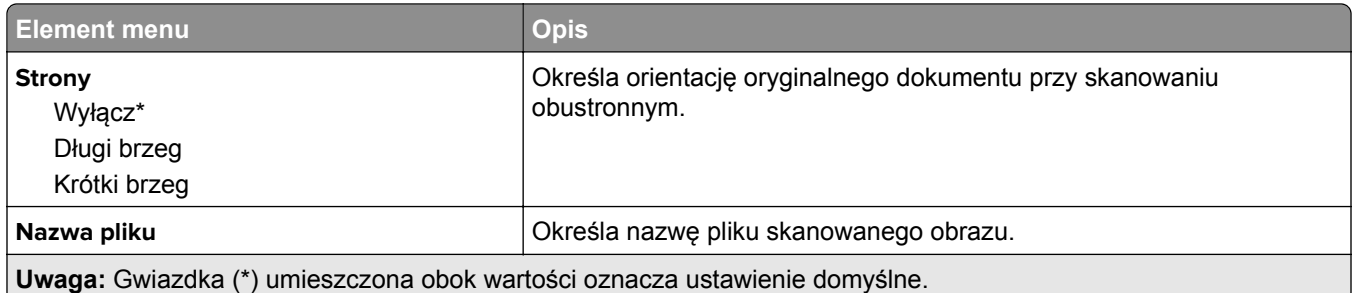

#### **Zaawansowane obrazowanie**

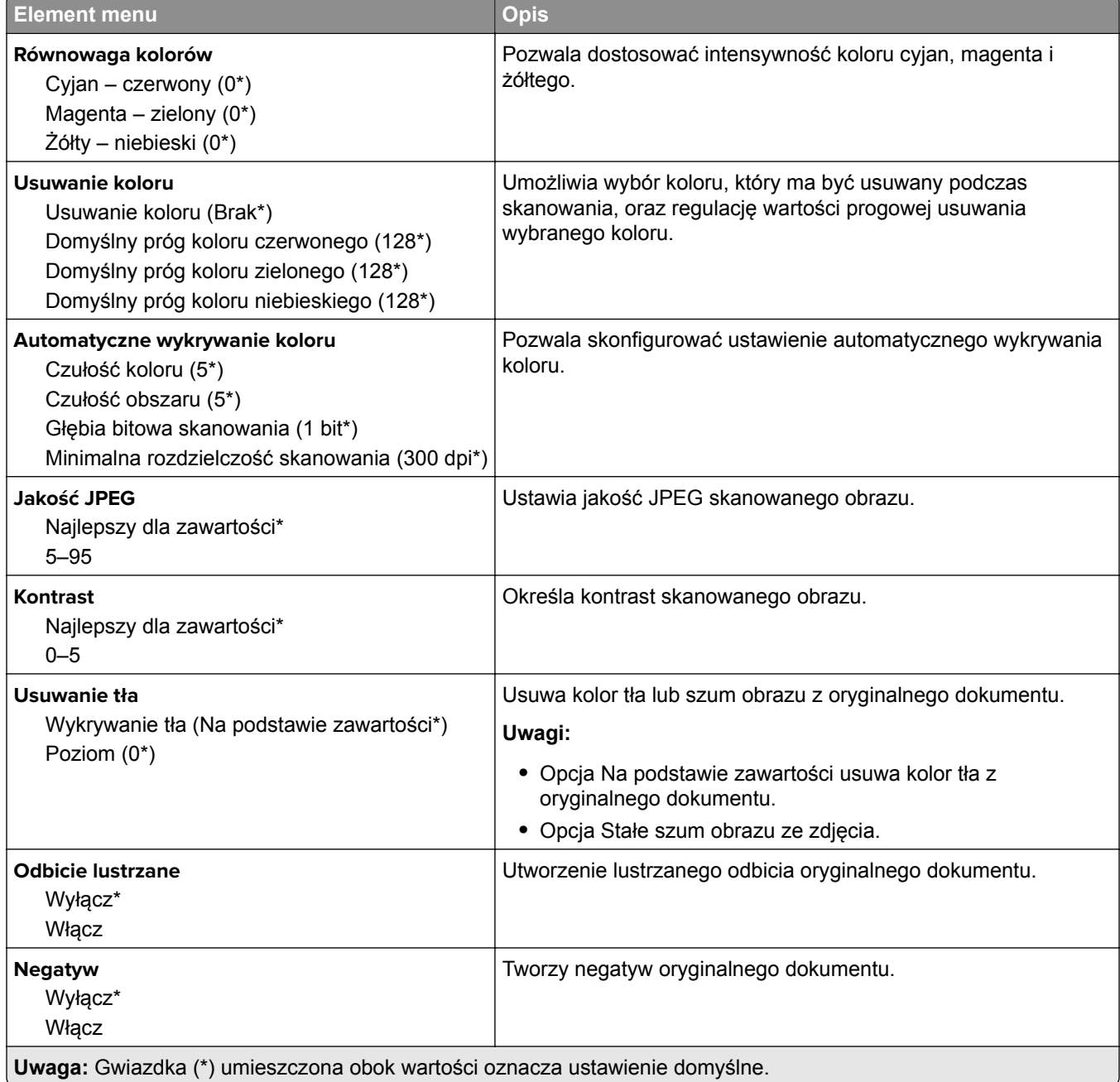

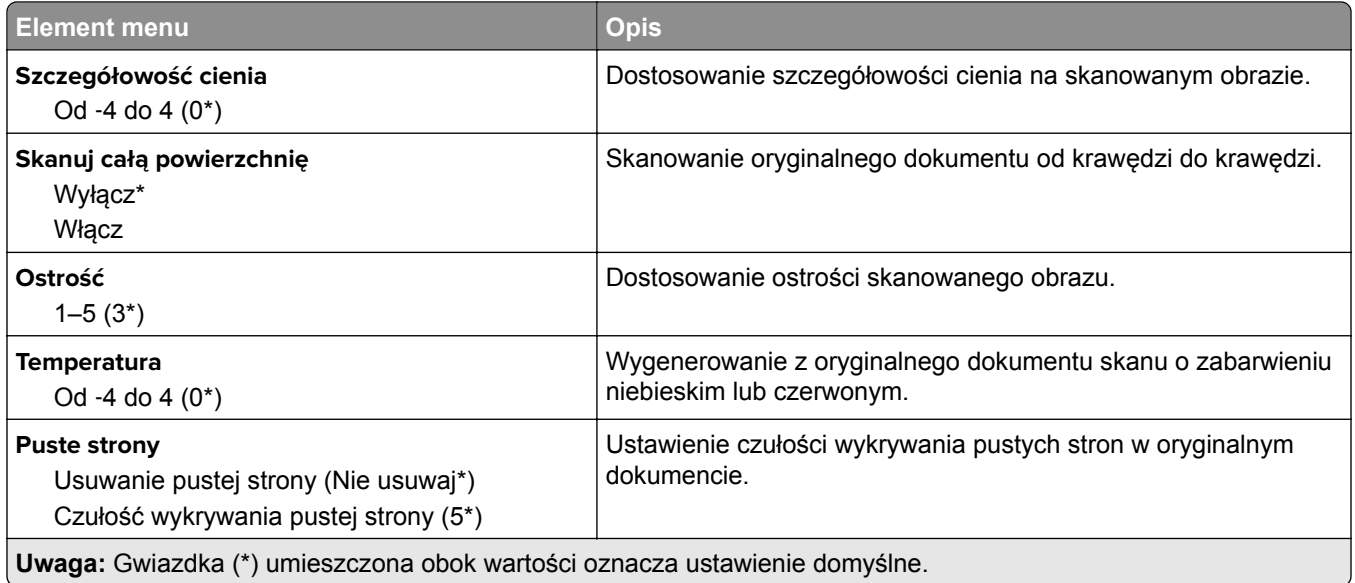

#### **Elementy sterujące administratora**

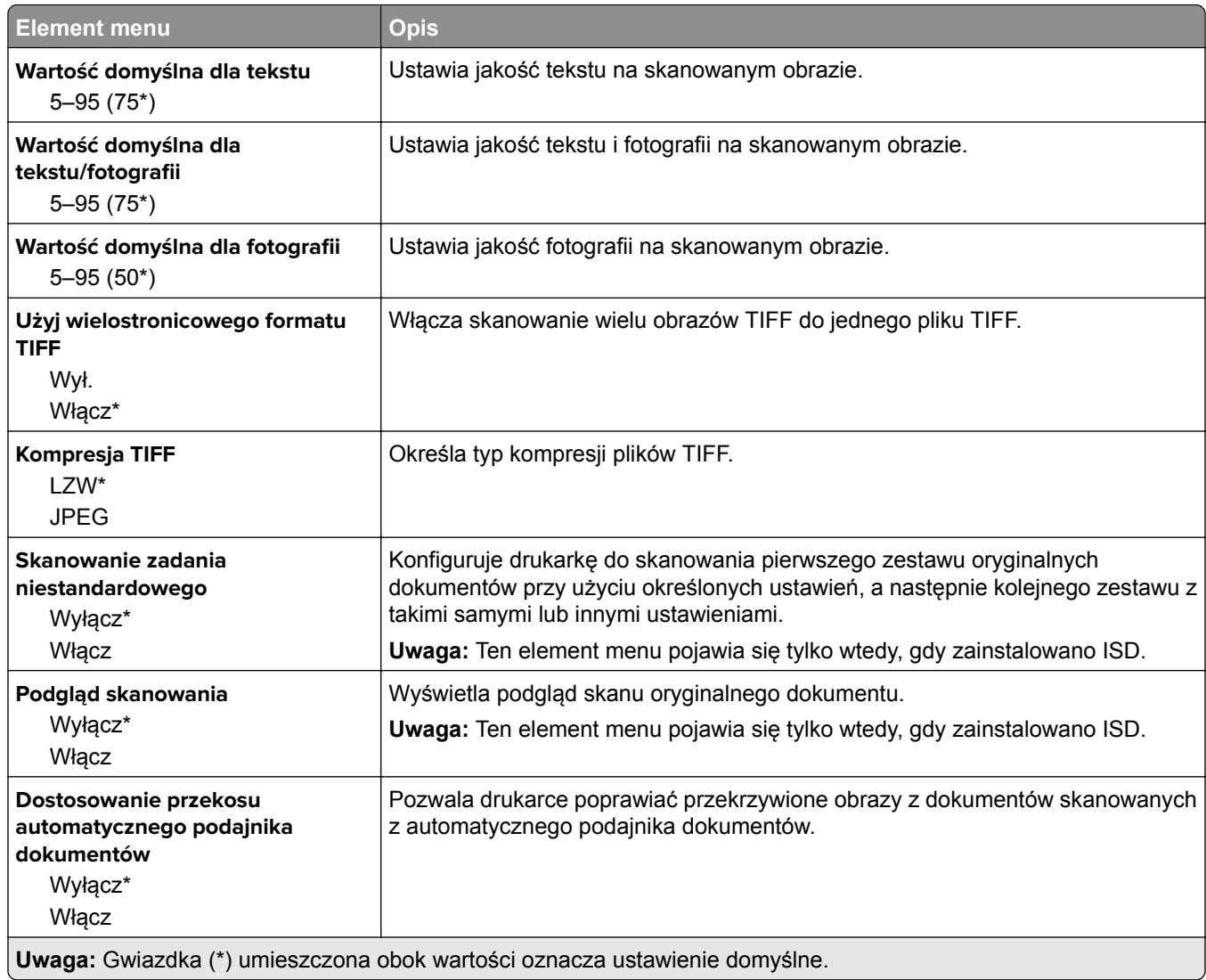

## **Drukuj z dysku flash**

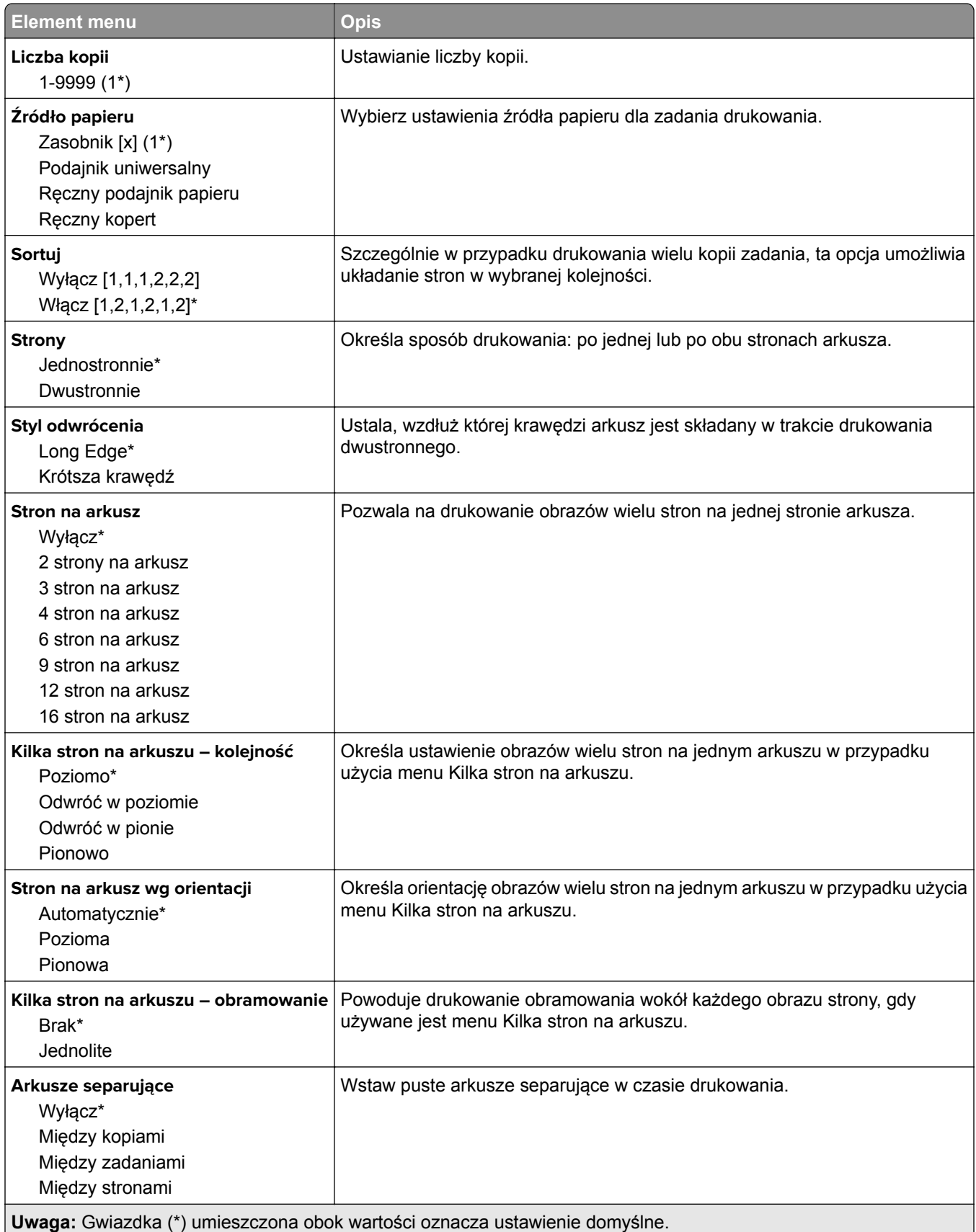

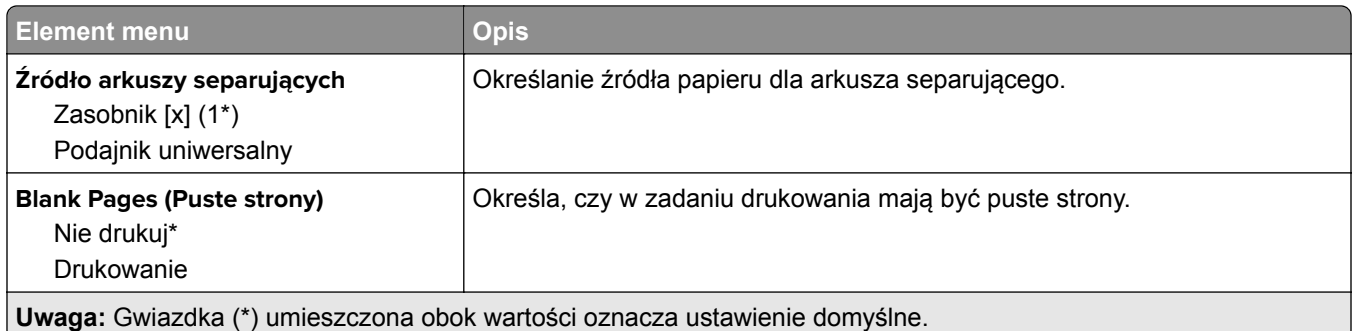

# **Network/Ports (Sieć/Porty)**

## **Przegląd sieci**

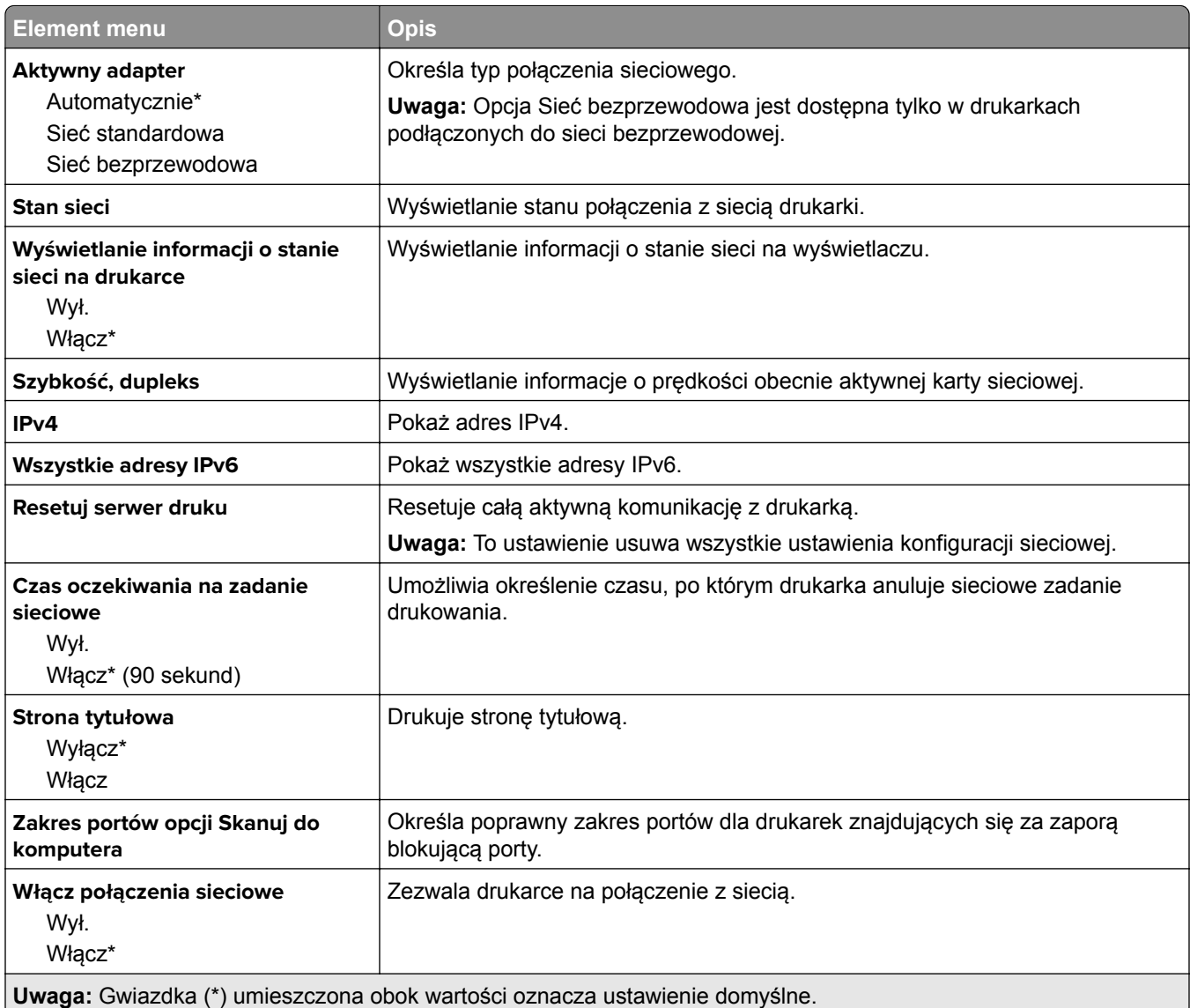

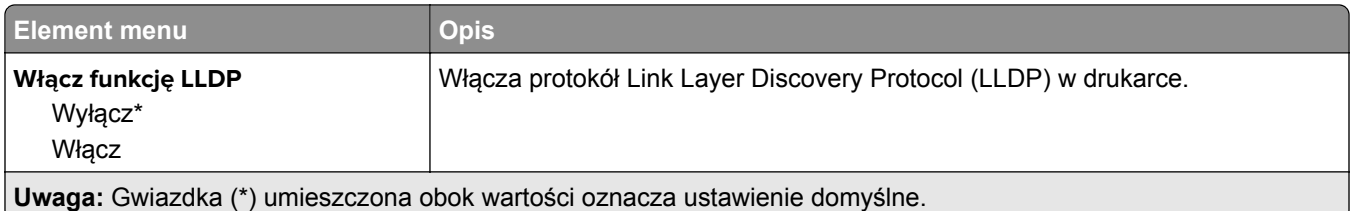

## **Sieć bezprzewodowa**

**Uwaga:** To menu jest dostępne tylko w drukarkach podłączonych do sieci Wi-Fi lub drukarkach z bezprzewodową kartą sieciową.

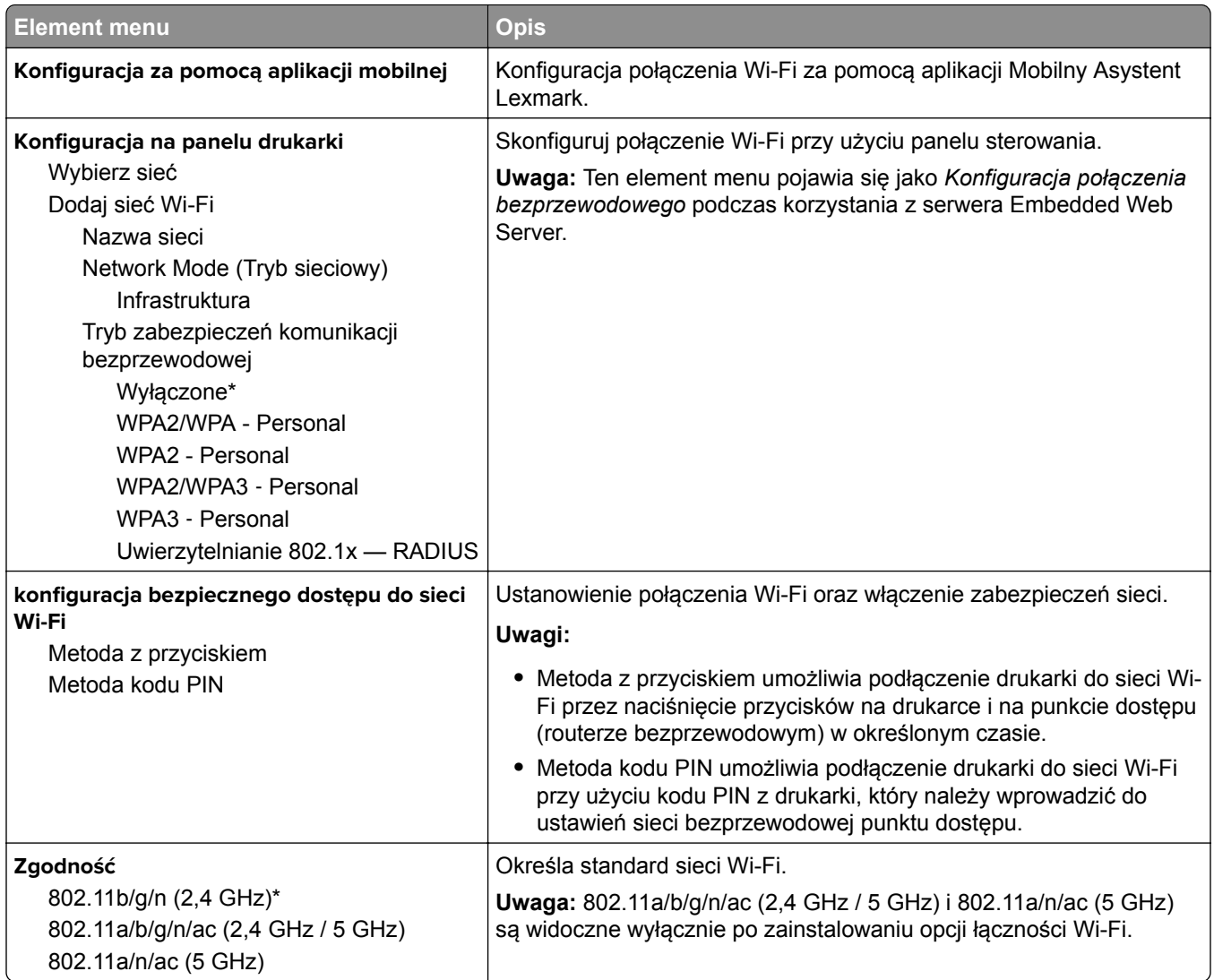

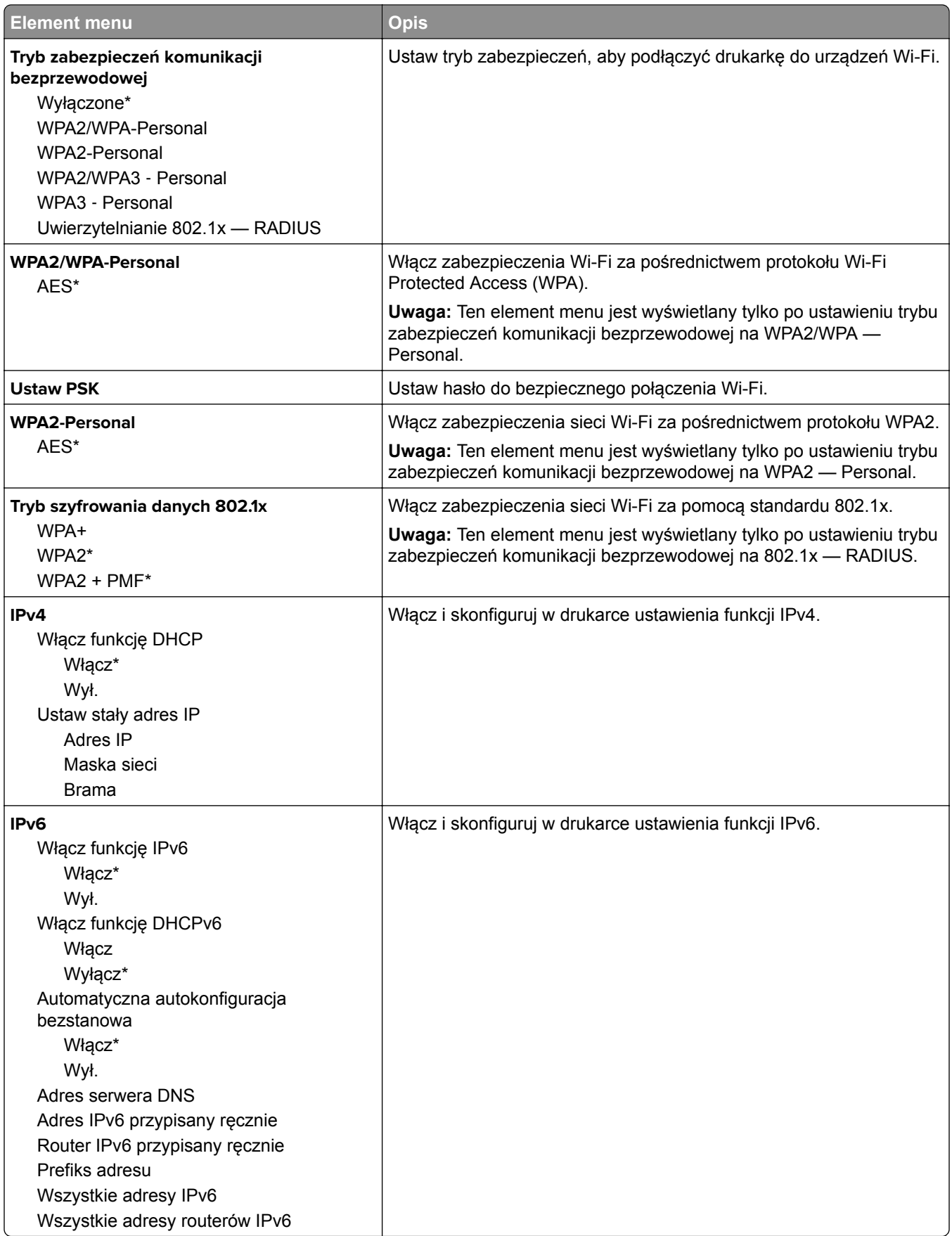

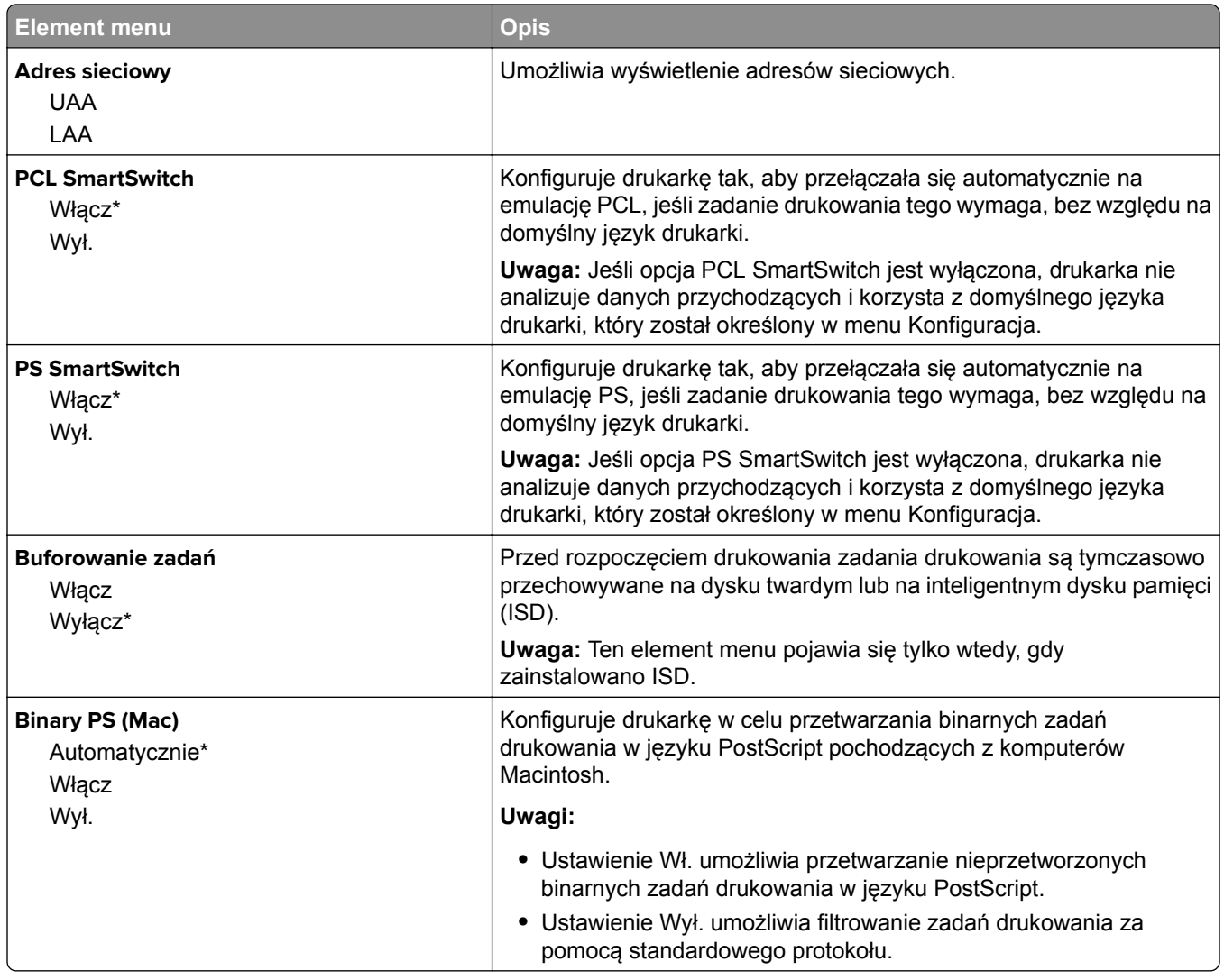

### **Wi**‑**Fi Direct**

**Uwaga:** To menu jest dostępne tylko w drukarkach podłączonych do sieci Wi-Fi lub drukarkach z bezprzewodową kartą sieciową.

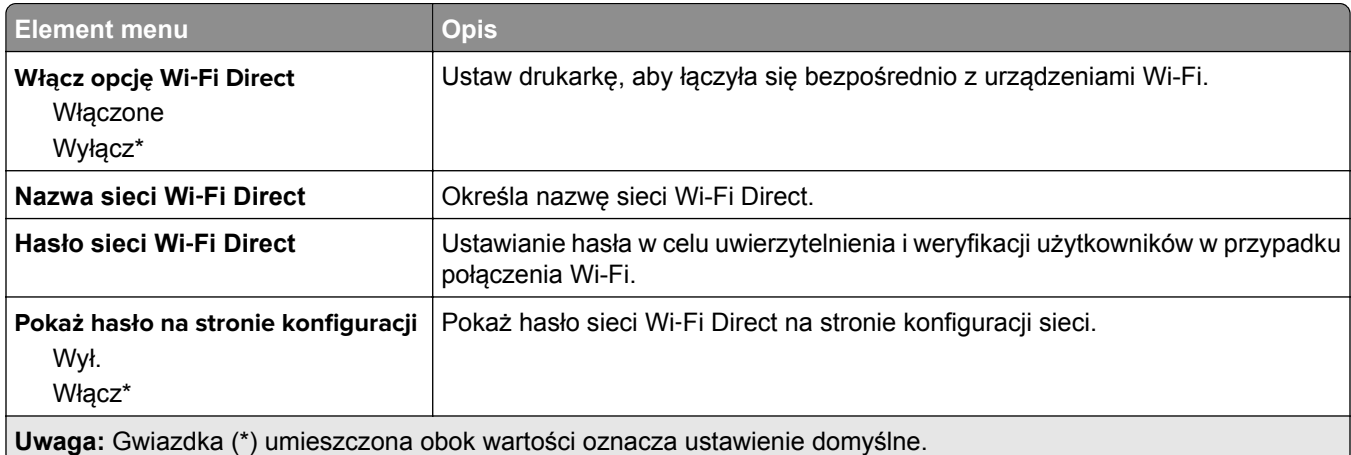

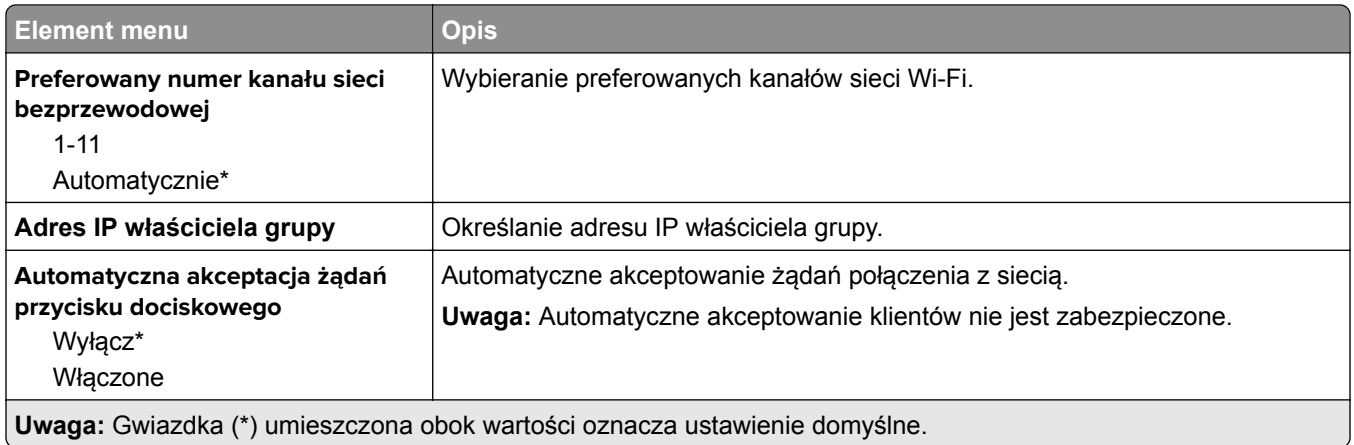

### **AirPrint**

**Uwaga:** To menu jest wyświetlane tylko na serwerze Embedded Web Server.

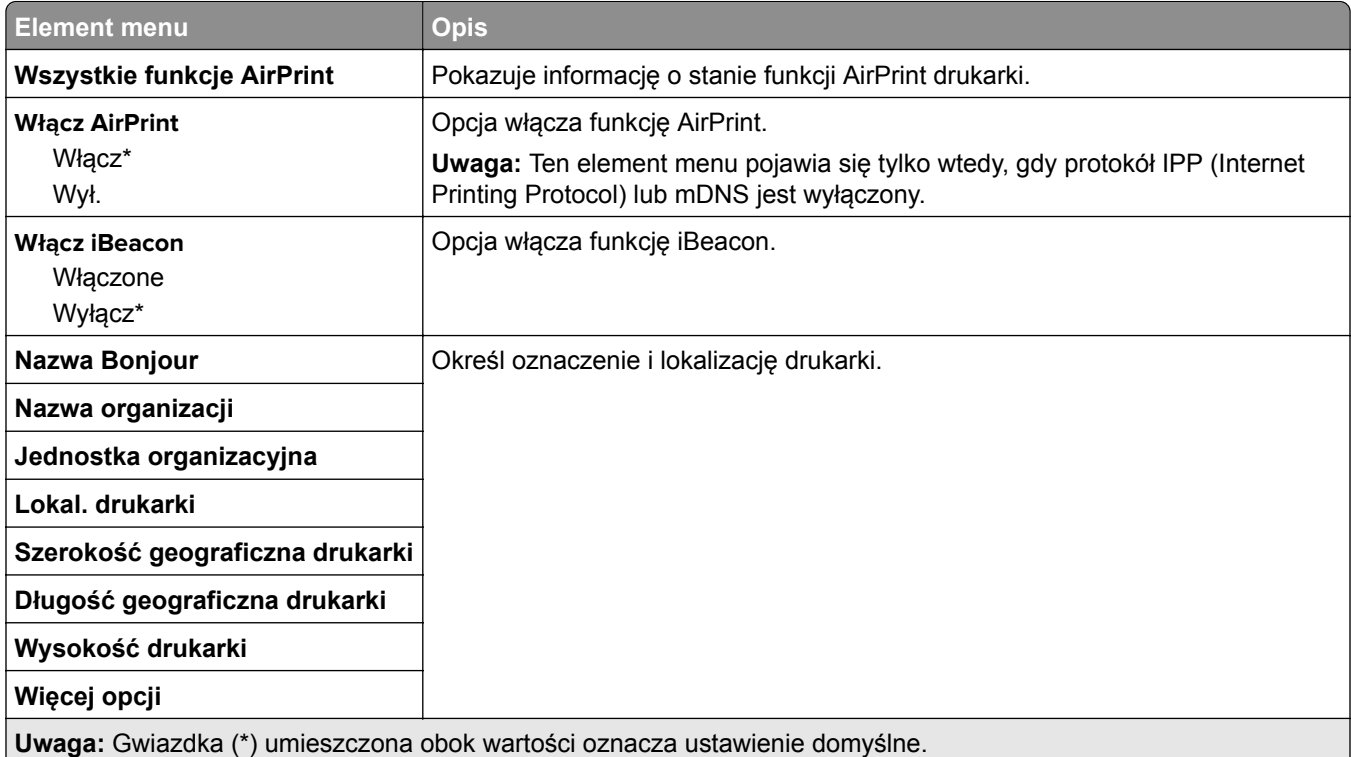

## **Zarządzanie usługami mobilnymi**

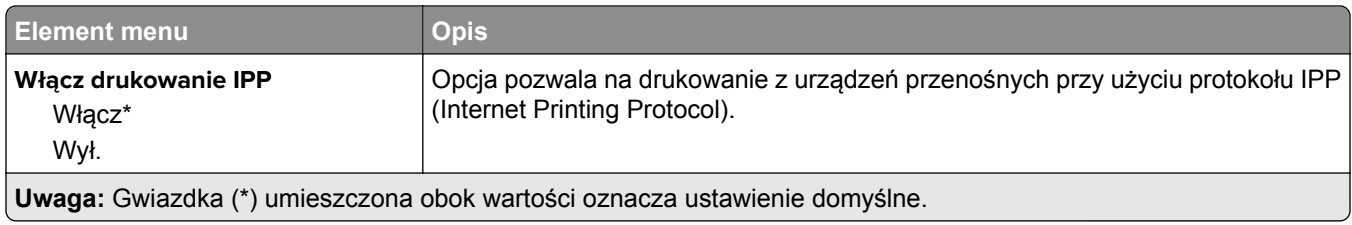

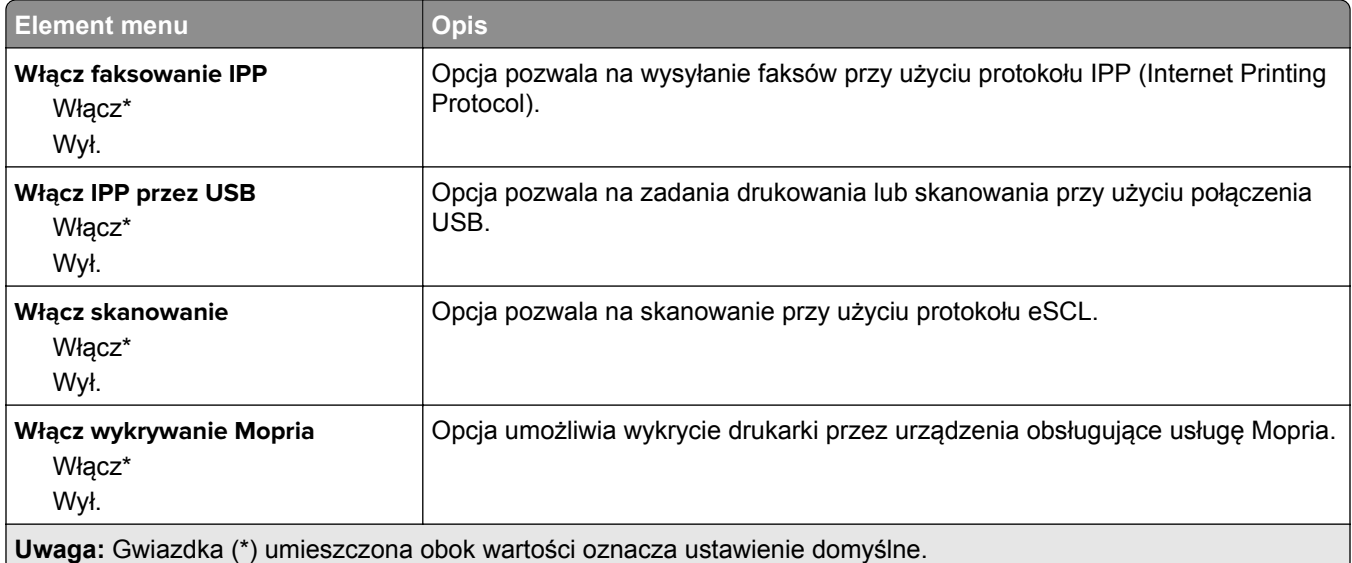

### **Ethernet**

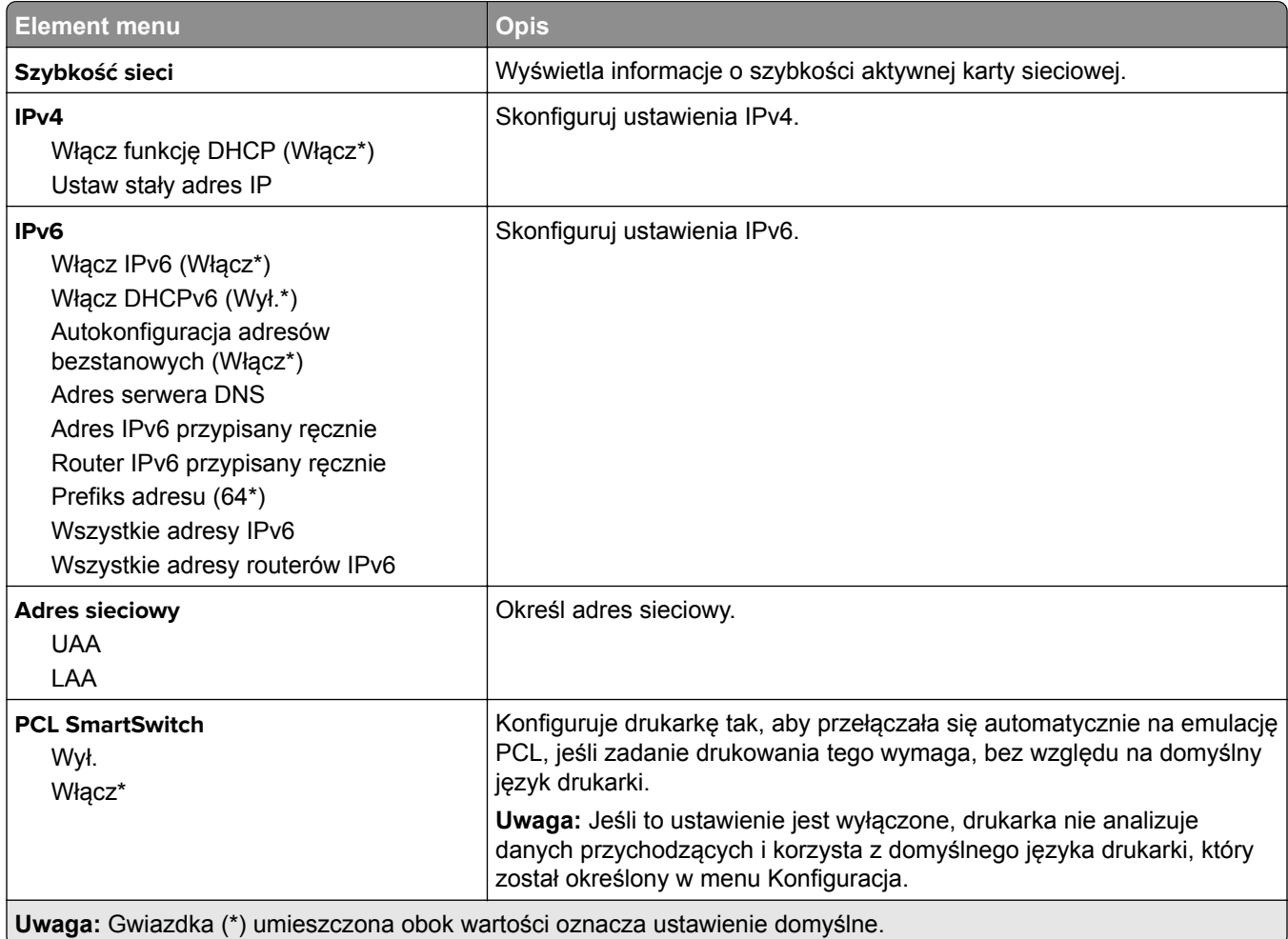

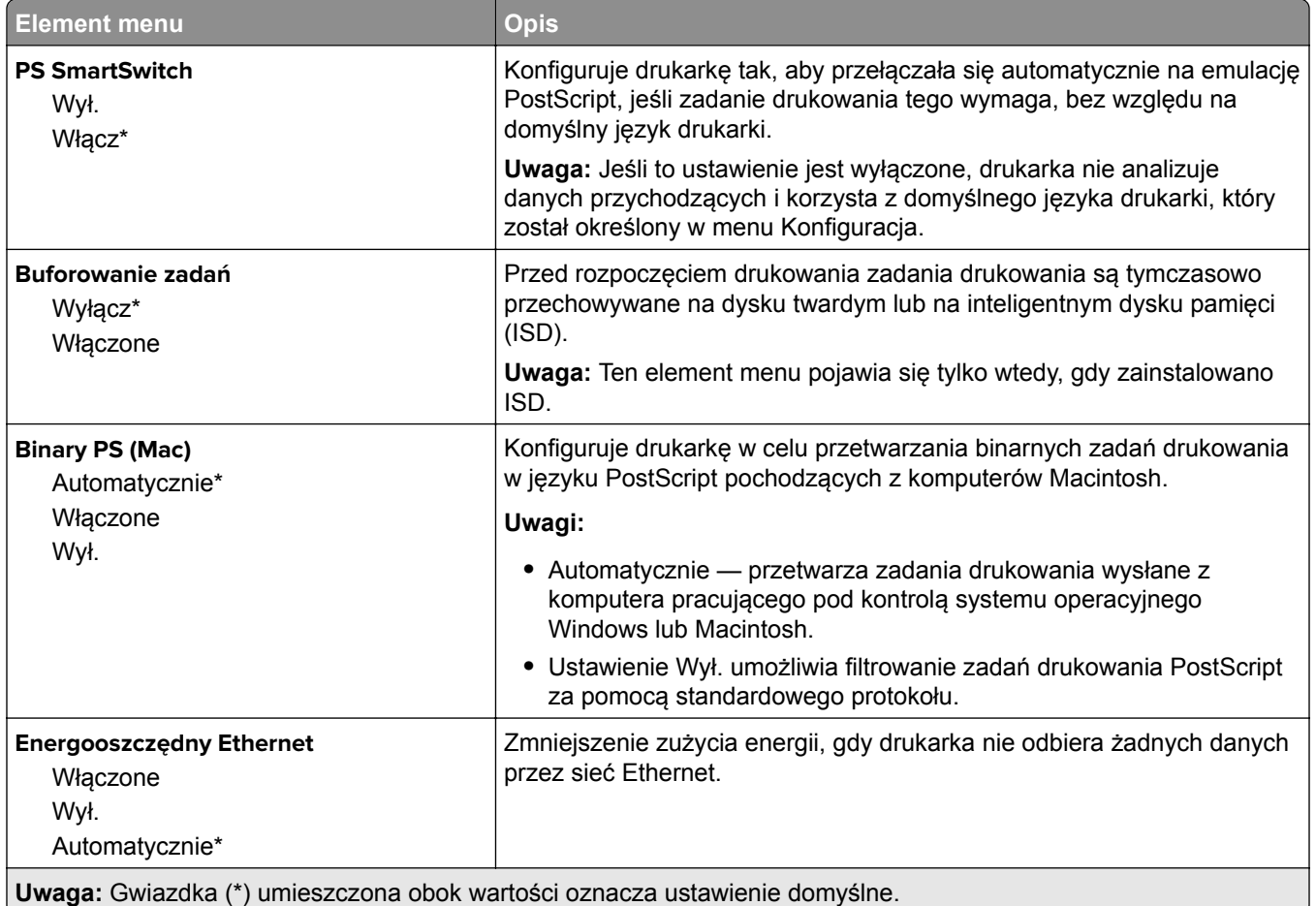

### **TCP/IP**

**Uwaga:** To menu jest dostępne tylko w drukarkach sieciowych lub drukarkach podłączonych do serwerów druku.

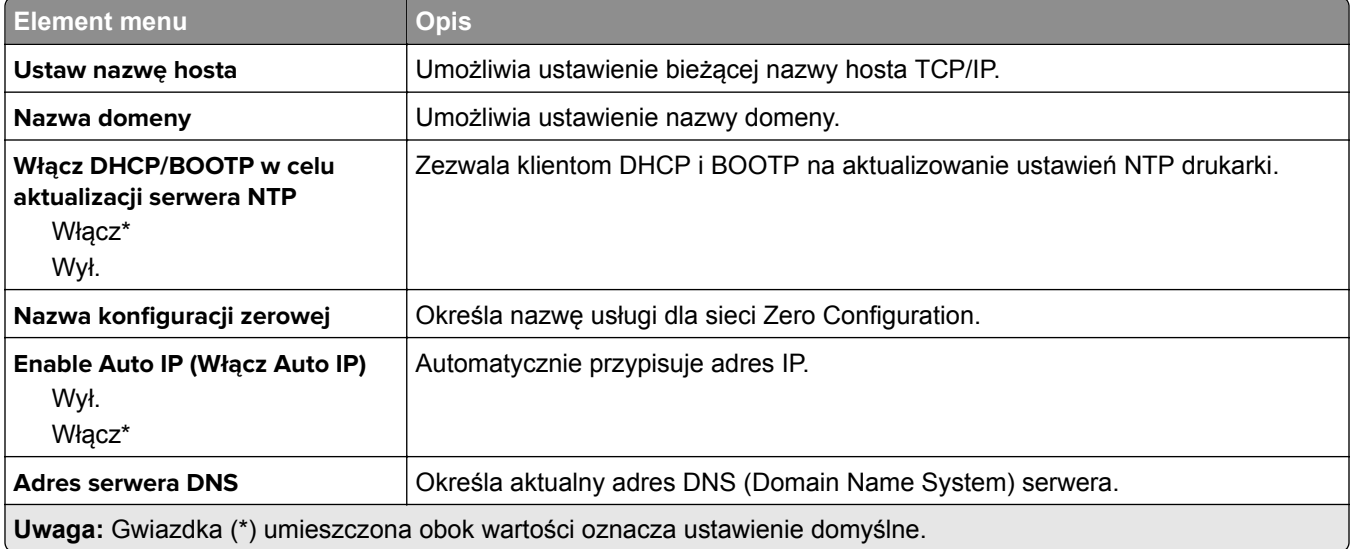

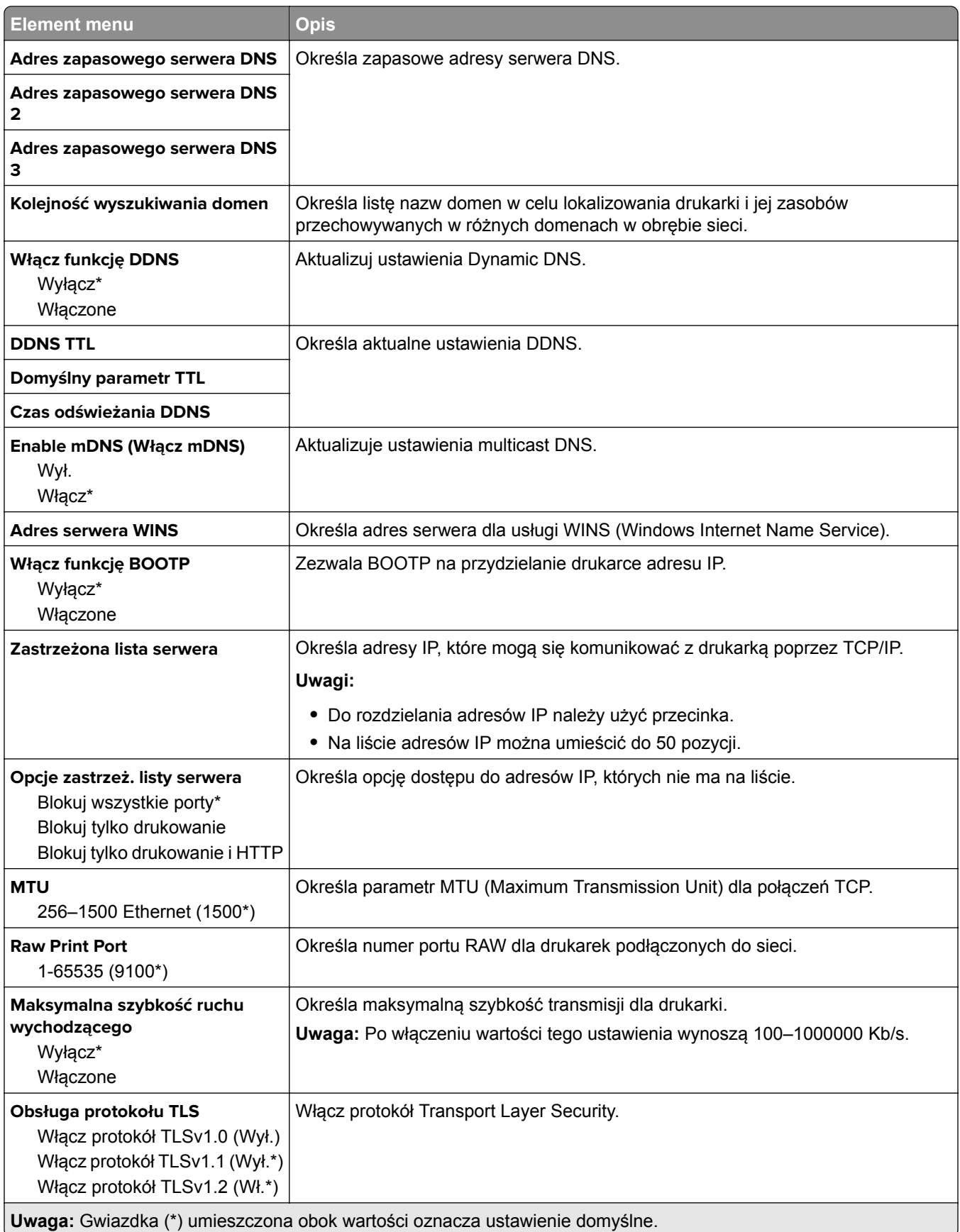

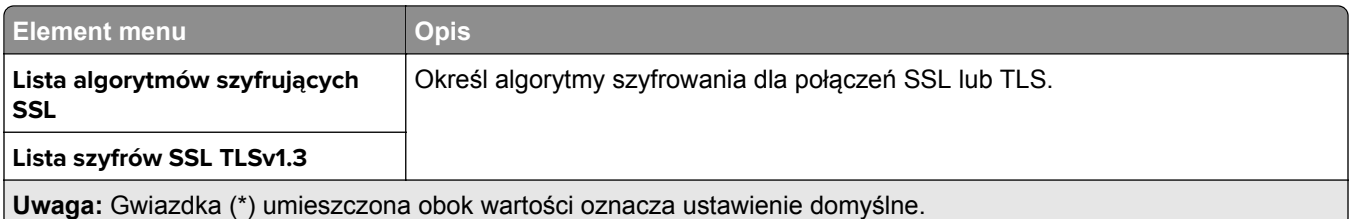

### **SNMP**

**Uwaga:** To menu jest wyświetlane tylko w przypadku drukarek sieciowych i drukarek podłączonych do serwerów druku.

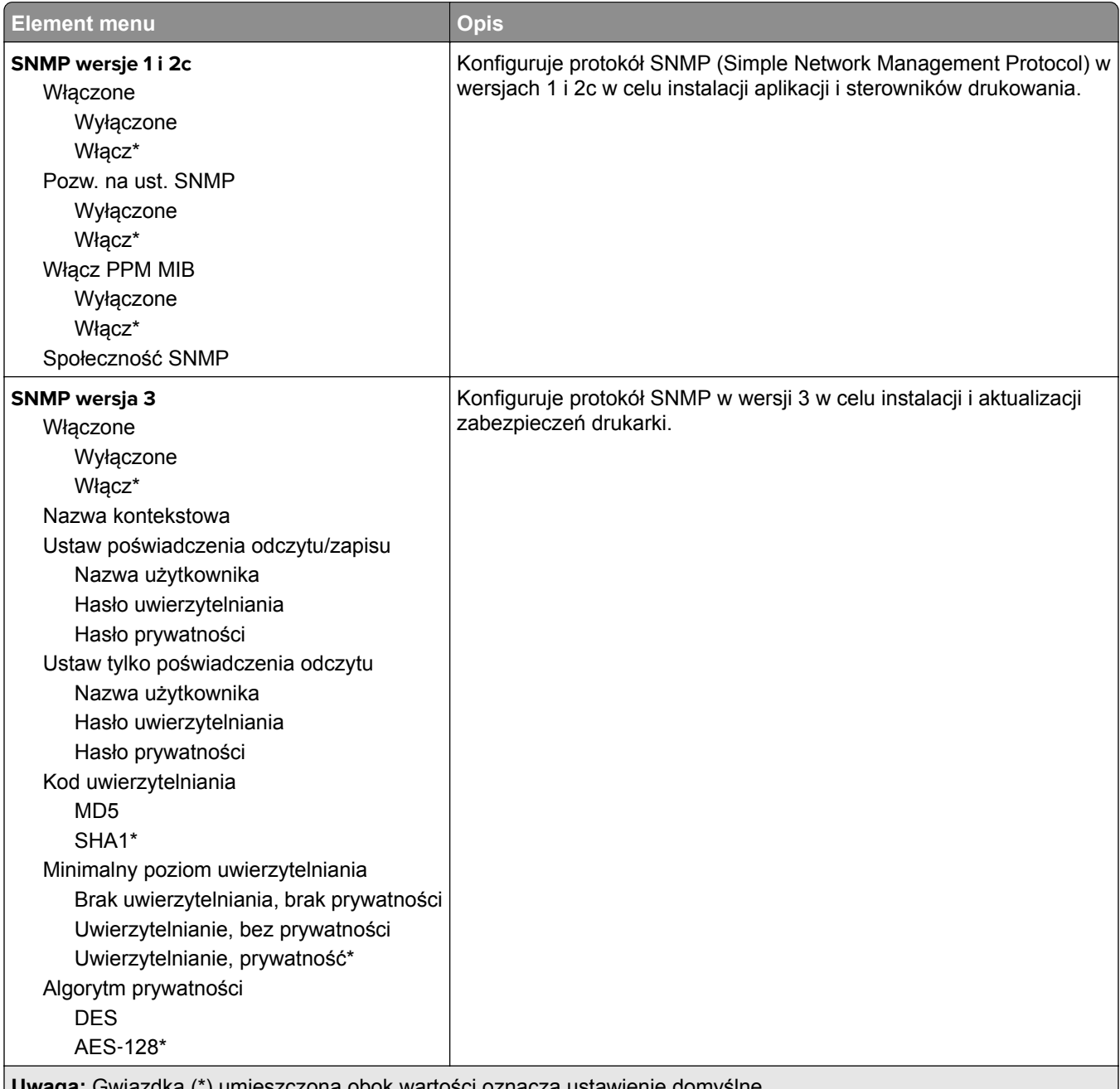

**Uwaga:** Gwiazdka (\*) umieszczona obok wartości oznacza ustawienie domyślne.

#### **IPSec**

**Uwaga:** To menu jest wyświetlane tylko w przypadku drukarek sieciowych i drukarek podłączonych do serwerów druku.

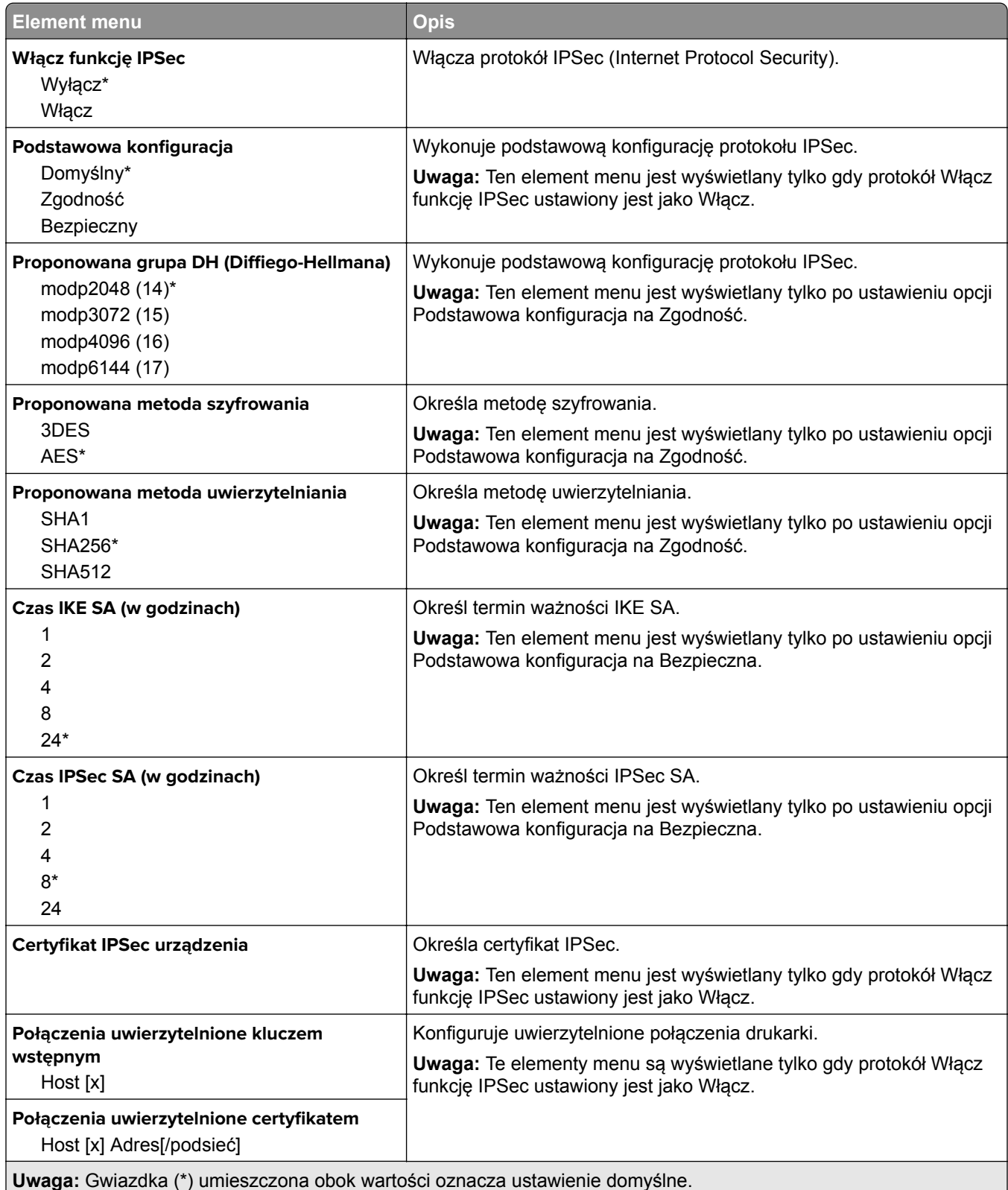

### **802.1x**

**Uwaga:** To menu jest wyświetlane tylko w przypadku drukarek sieciowych i drukarek podłączonych do serwerów druku.

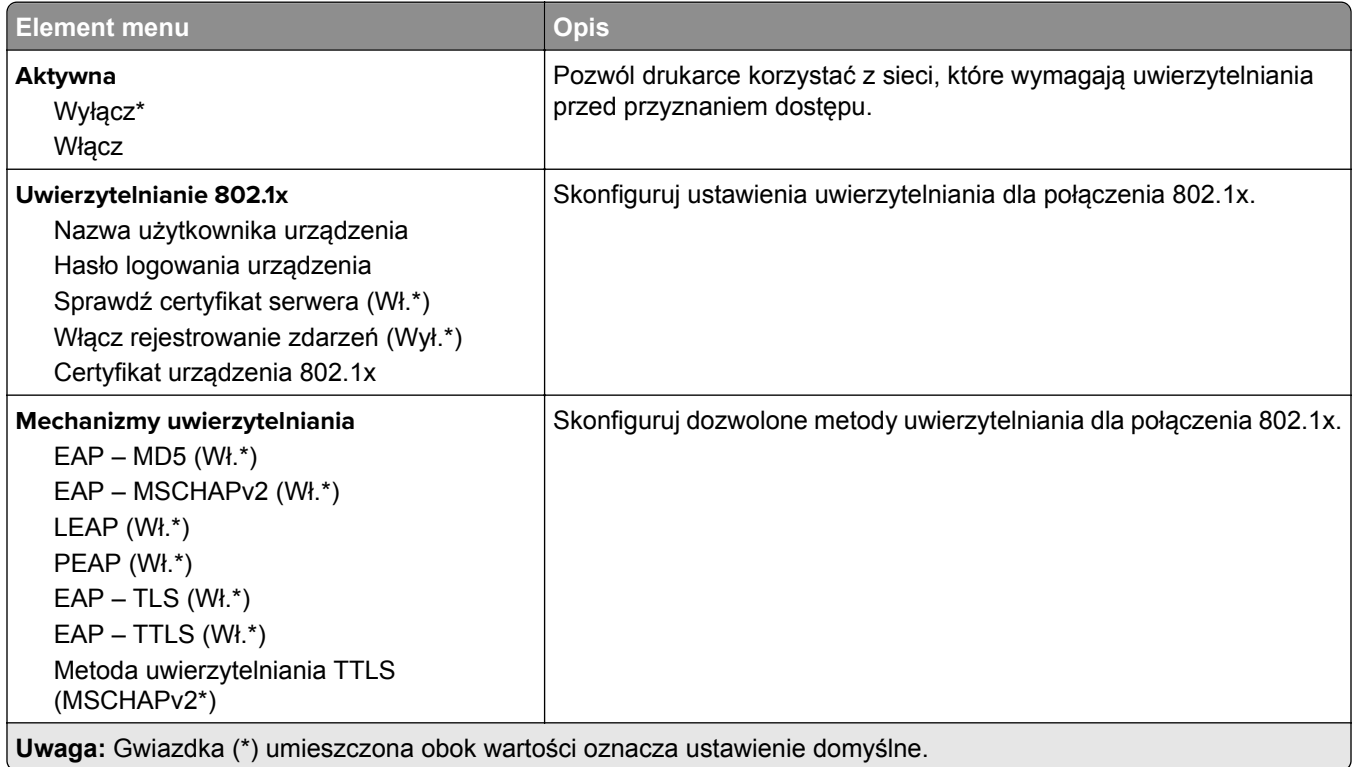

## **Konfiguracja LPD**

**Uwaga:** To menu jest wyświetlane tylko w przypadku drukarek sieciowych i drukarek podłączonych do serwerów druku.

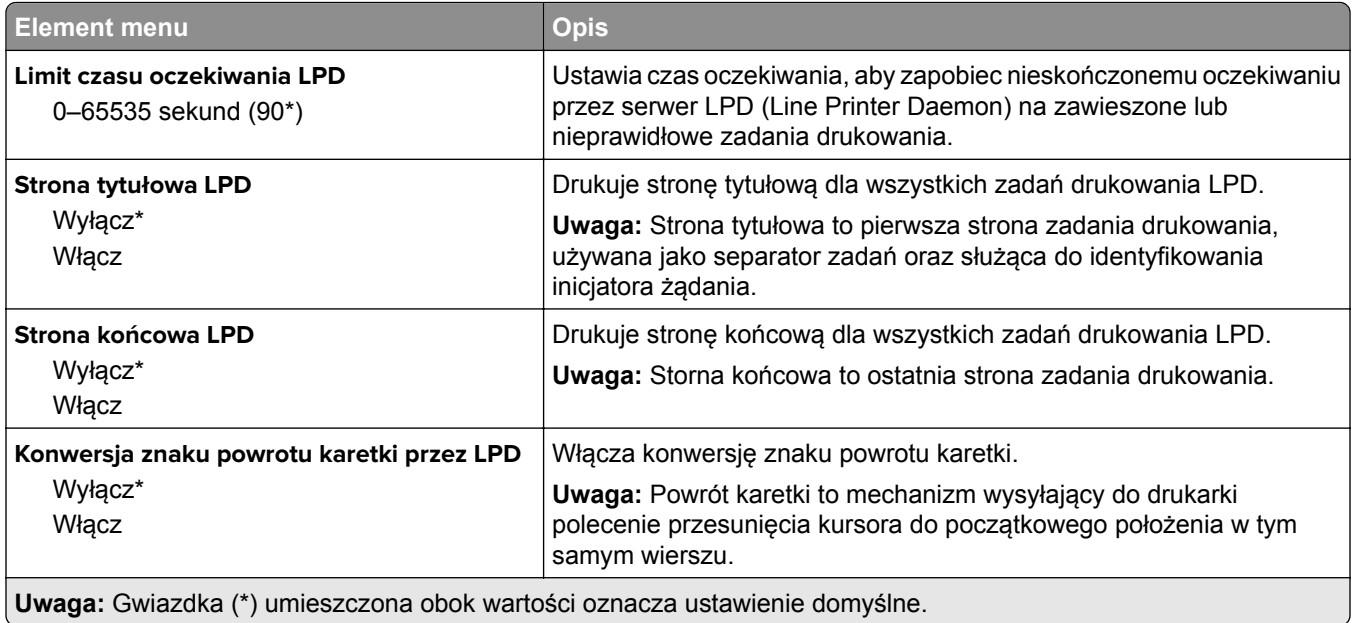

### **Ustawienia HTTP/FTP**

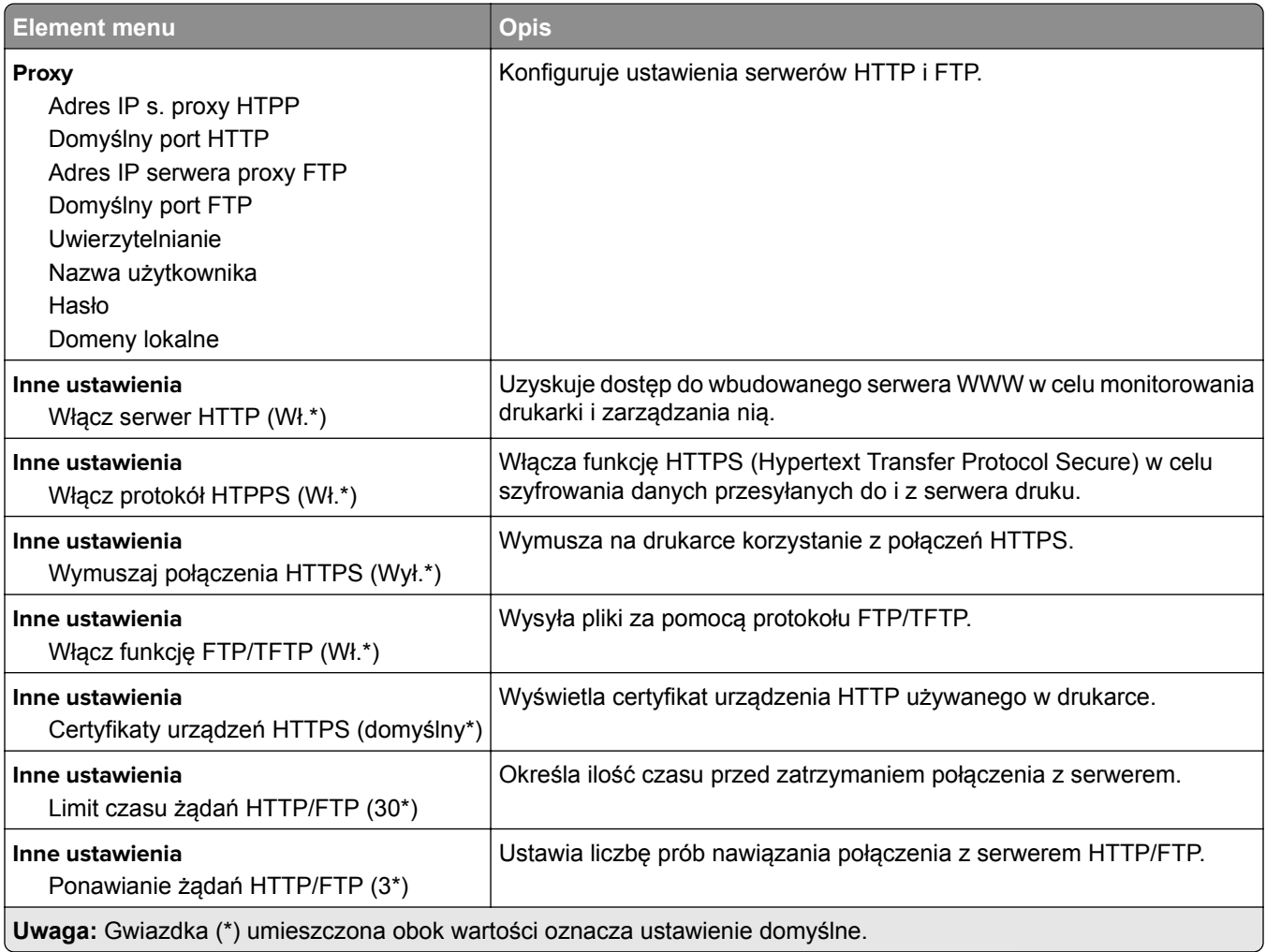

## **ThinPrint**

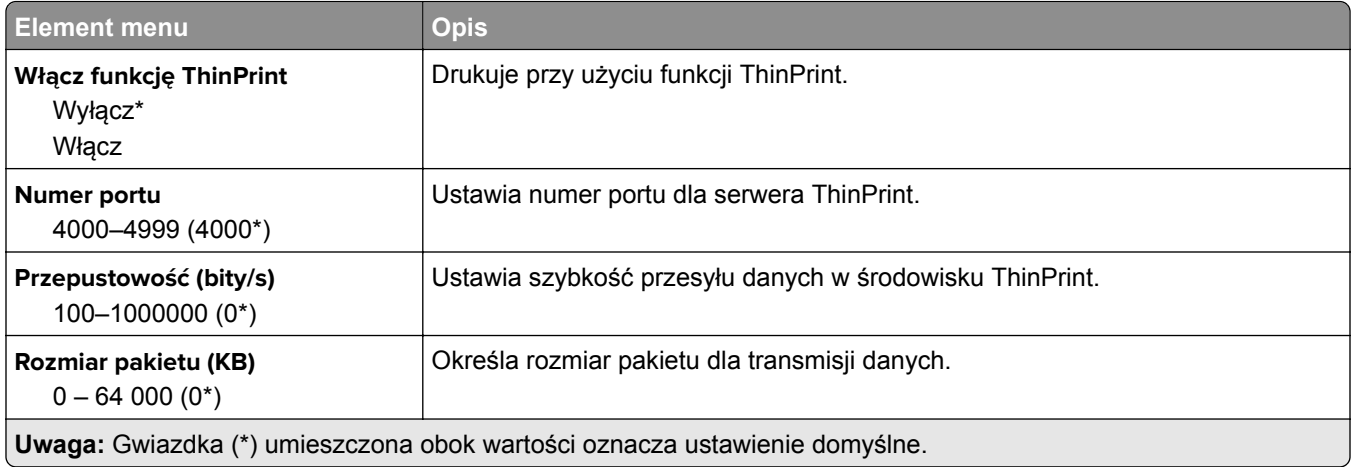

## **USB**

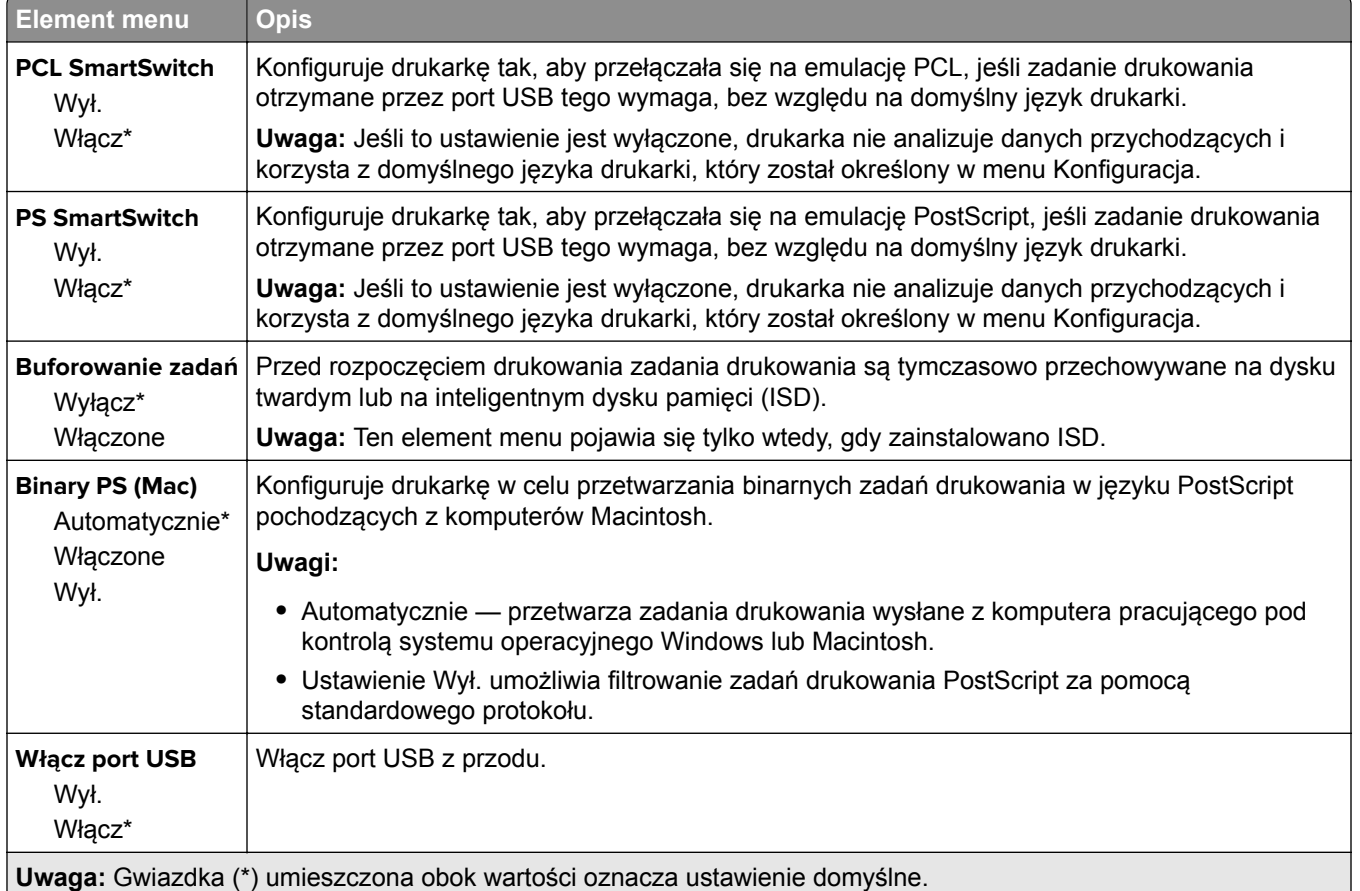

## **Ograniczanie zewnętrznego dostępu do sieci komputerowej**

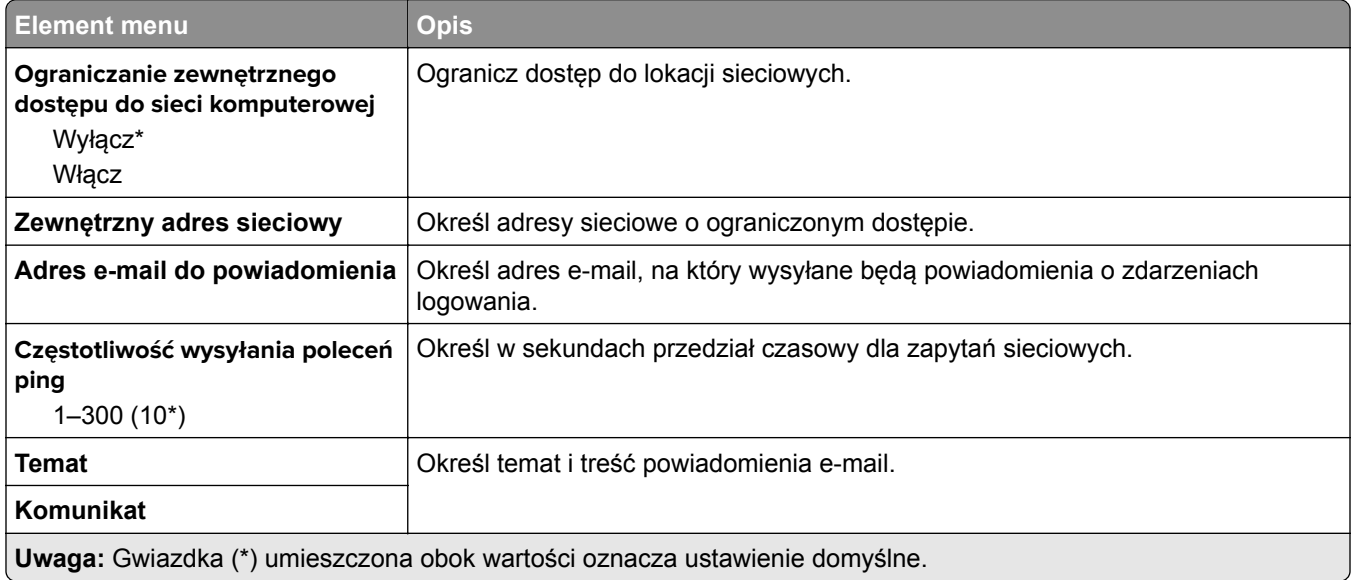

# **Bezpieczeństwo**

### **Metody logowania**

#### **Zarządzanie uprawnieniami**

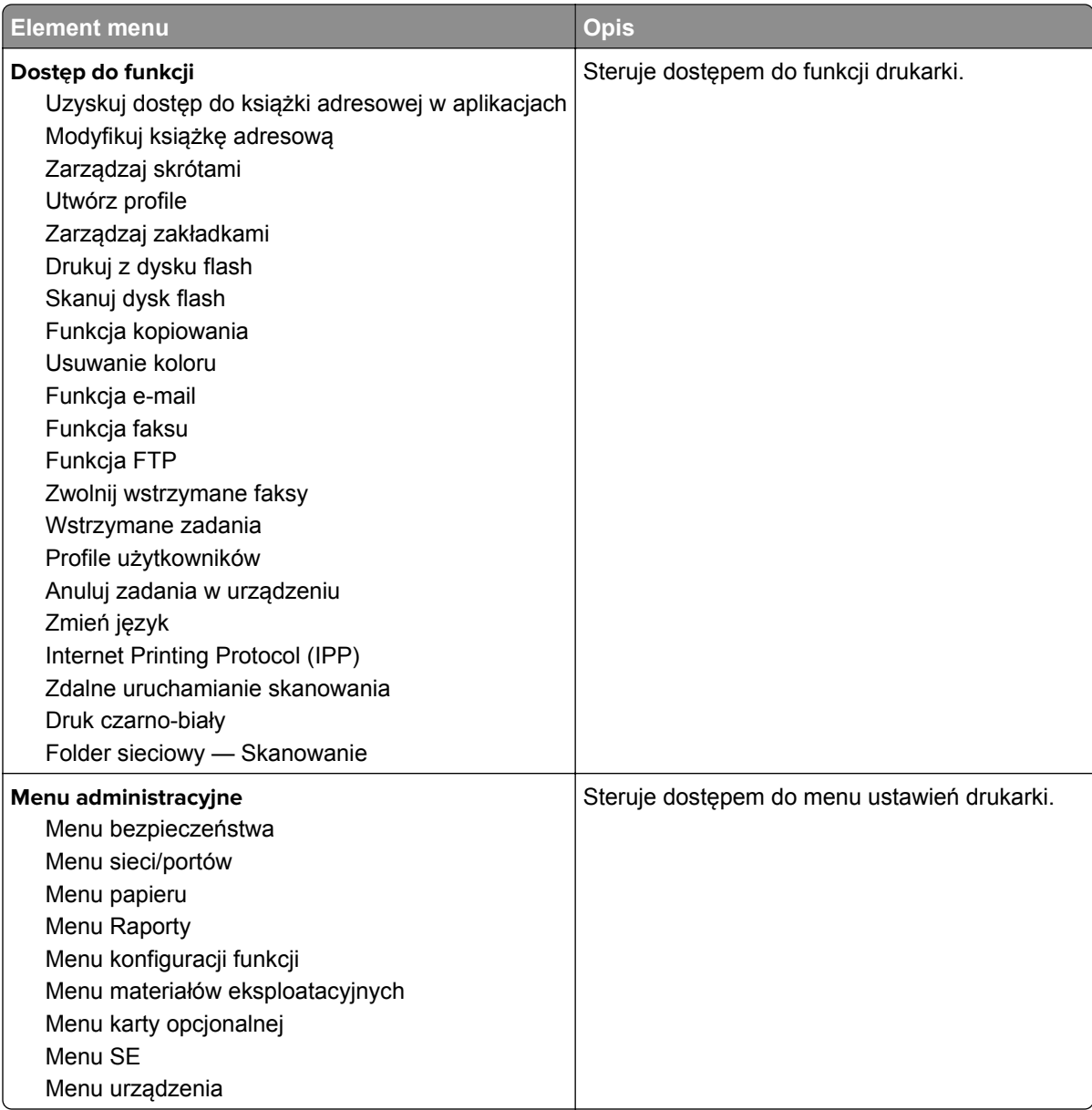

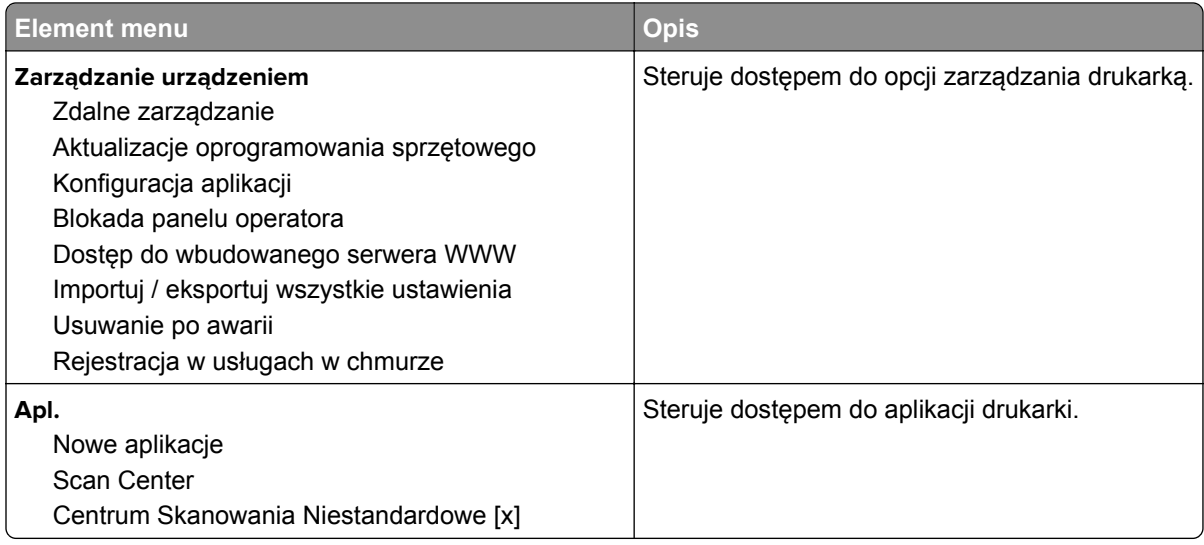

#### **Konta lokalne**

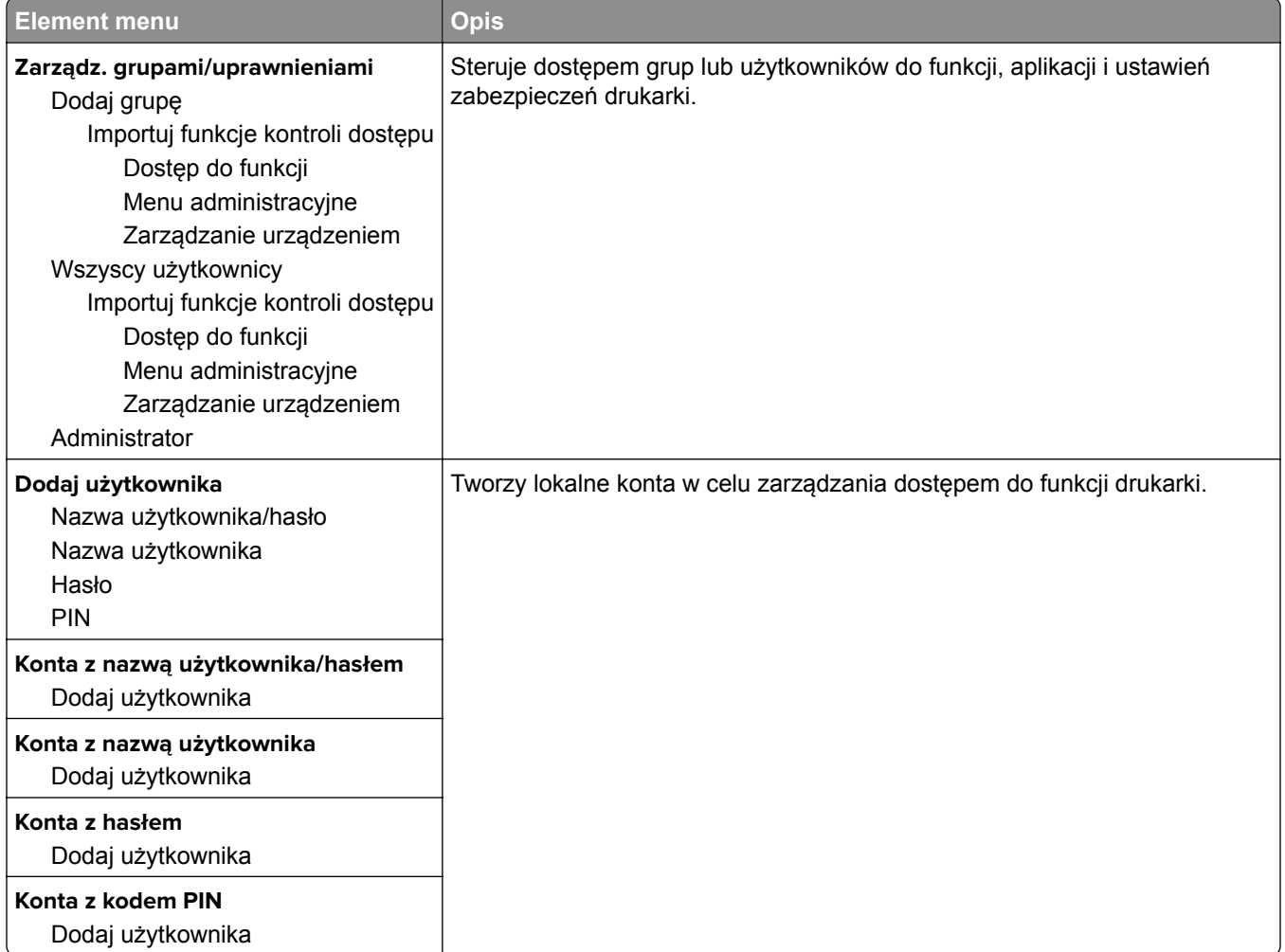

## **Harmonogram wyłączeń urządzeń USB**

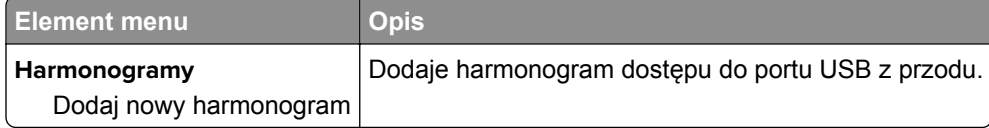

## **Dziennik audytu bezpieczeństwa**

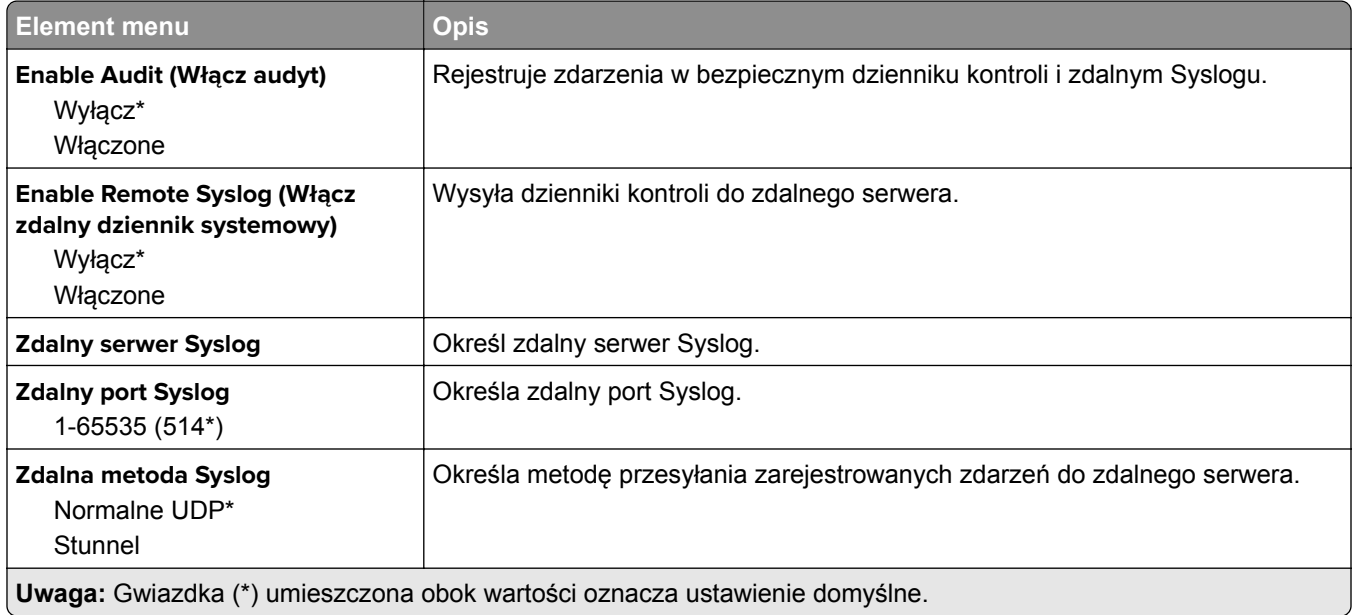

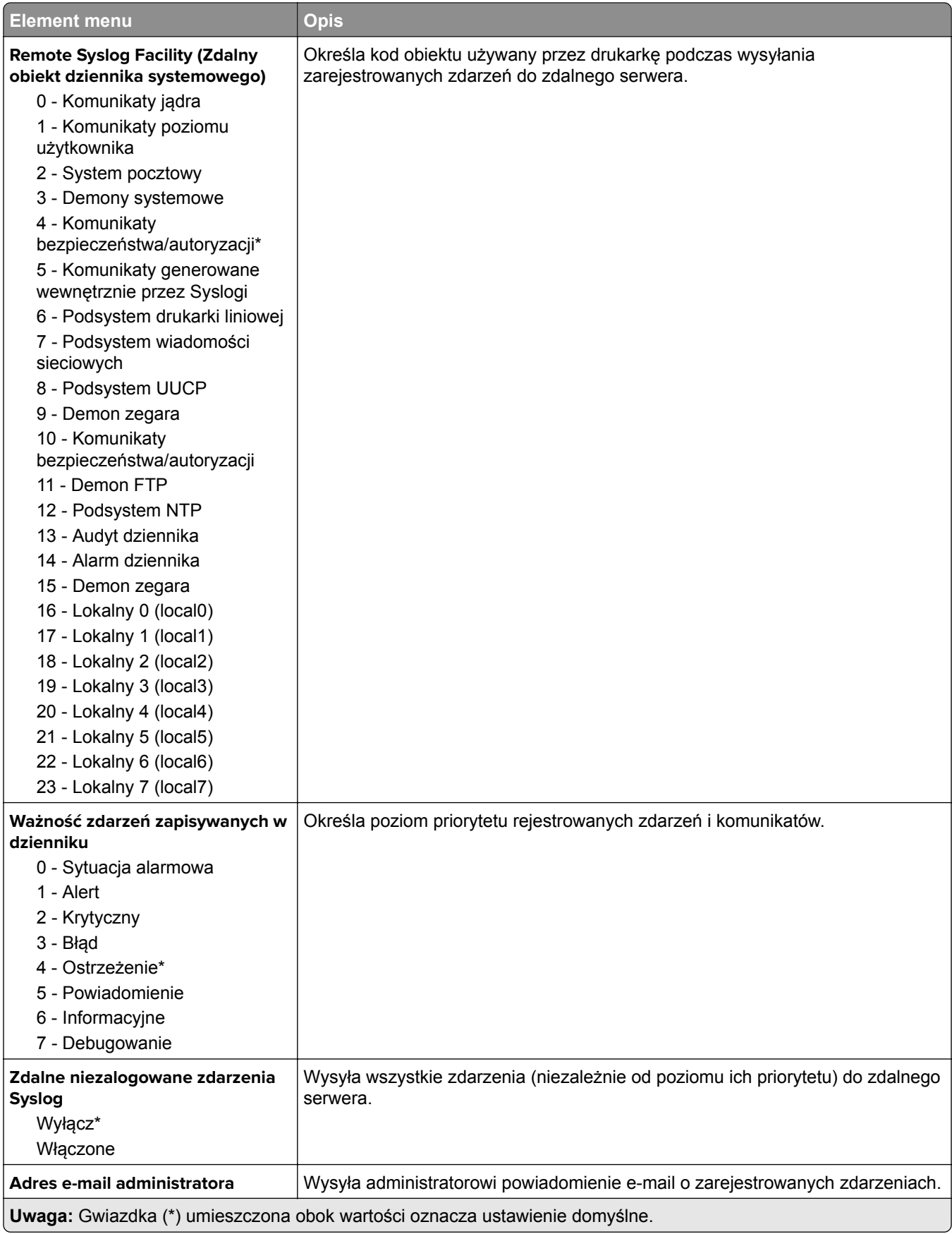

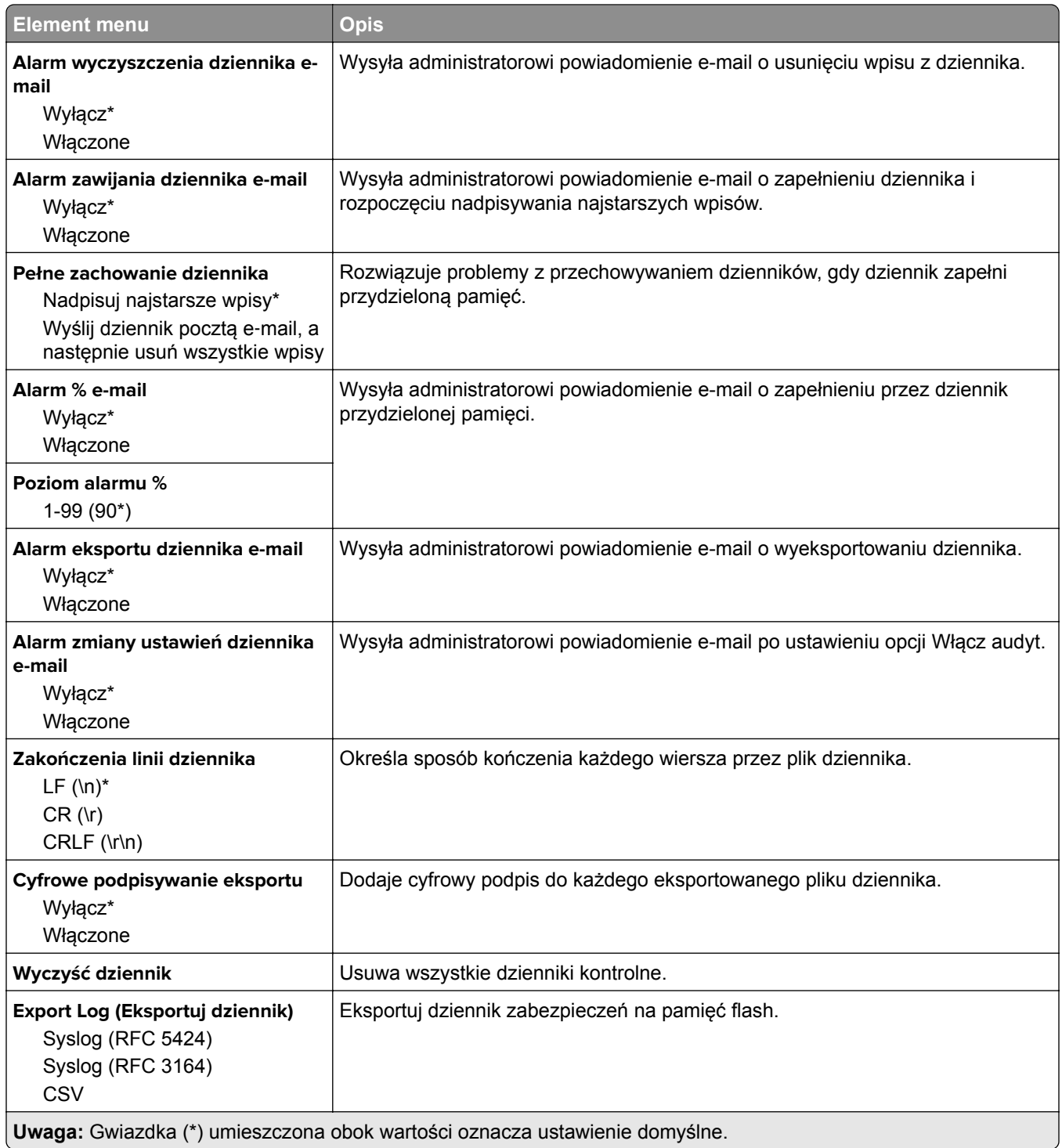

## **Ograniczenia logowania**

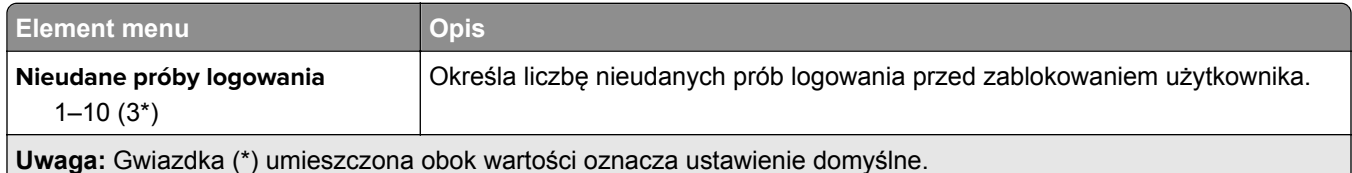

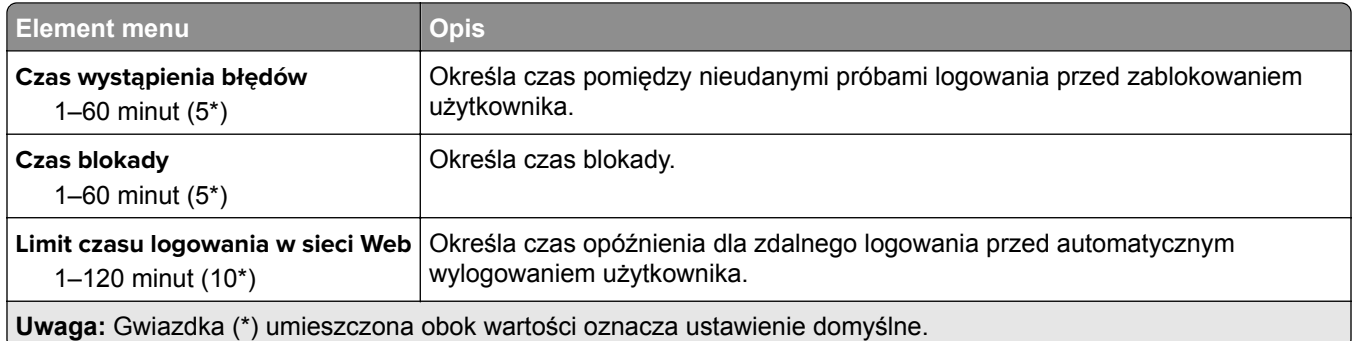

## **Ustawienia druku poufnego**

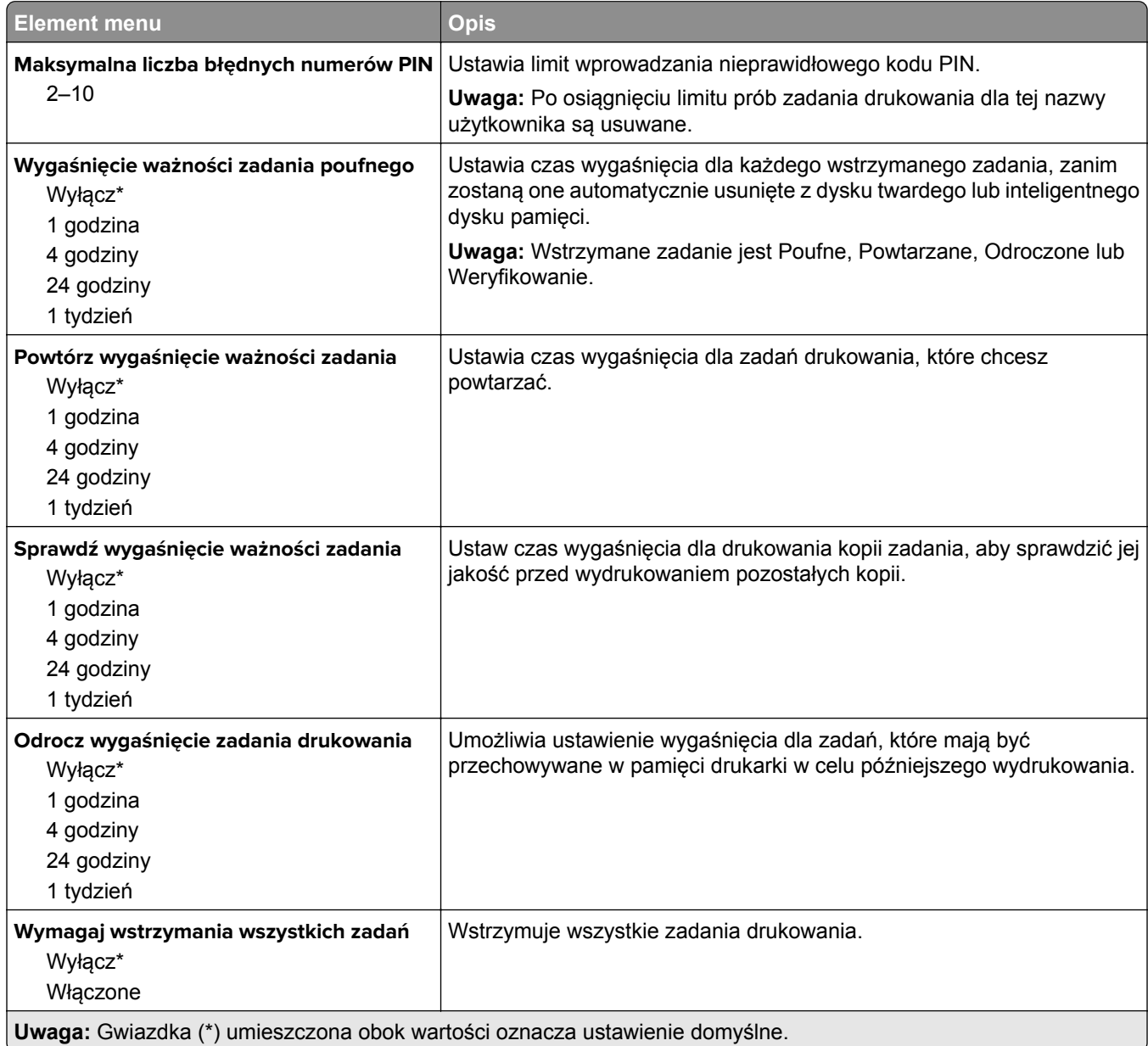

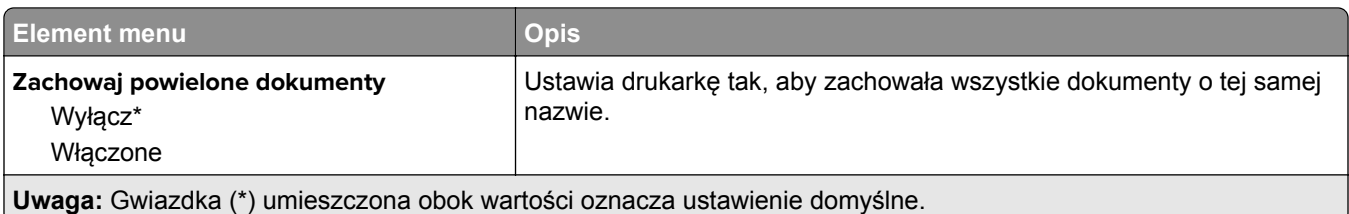

### **Szyfrowanie dysku**

**Uwaga:** Ten element menu pojawia się tylko wtedy, gdy zainstalowano dysk twardy lub inteligentny dysk pamięci.

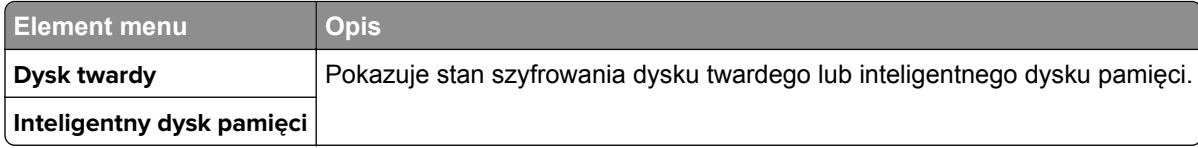

### **Kasuj pliki tymczasowe**

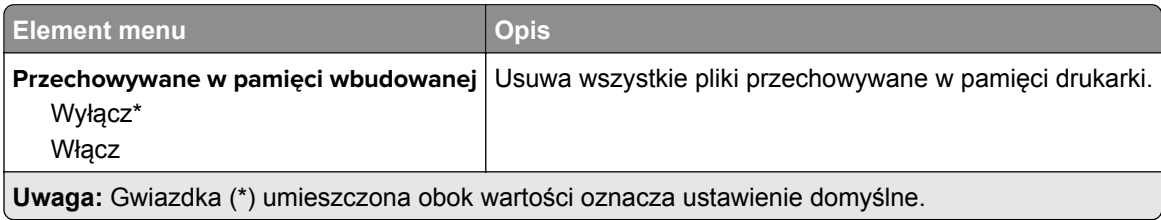

### **Ustawienia LDAP rozwiązań**

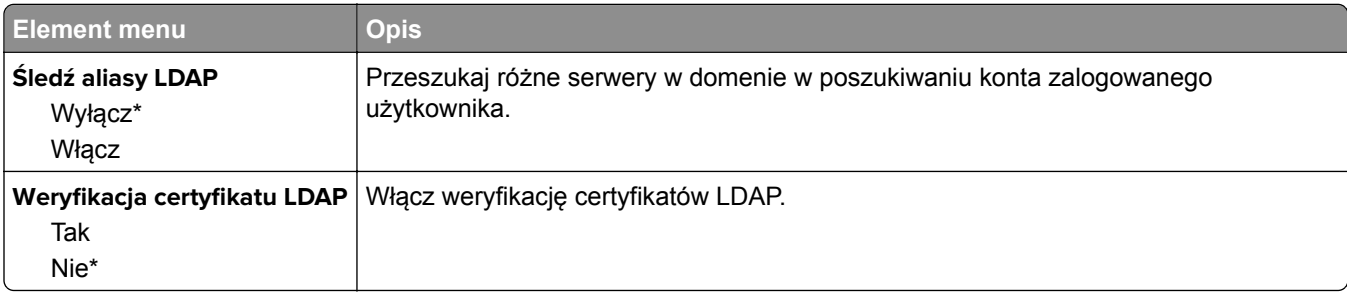

### **Różne**

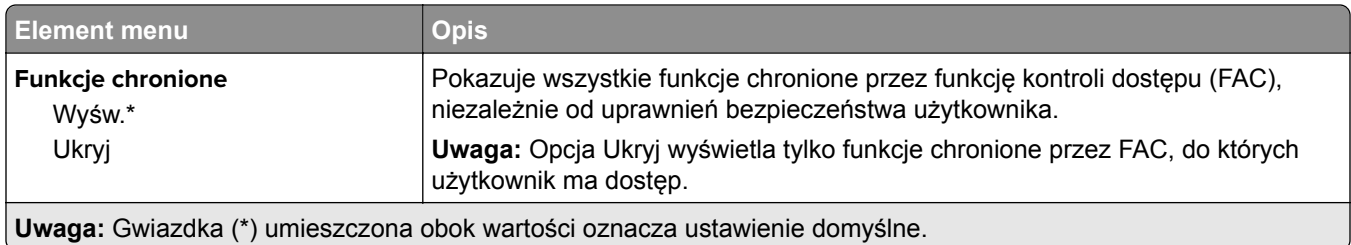

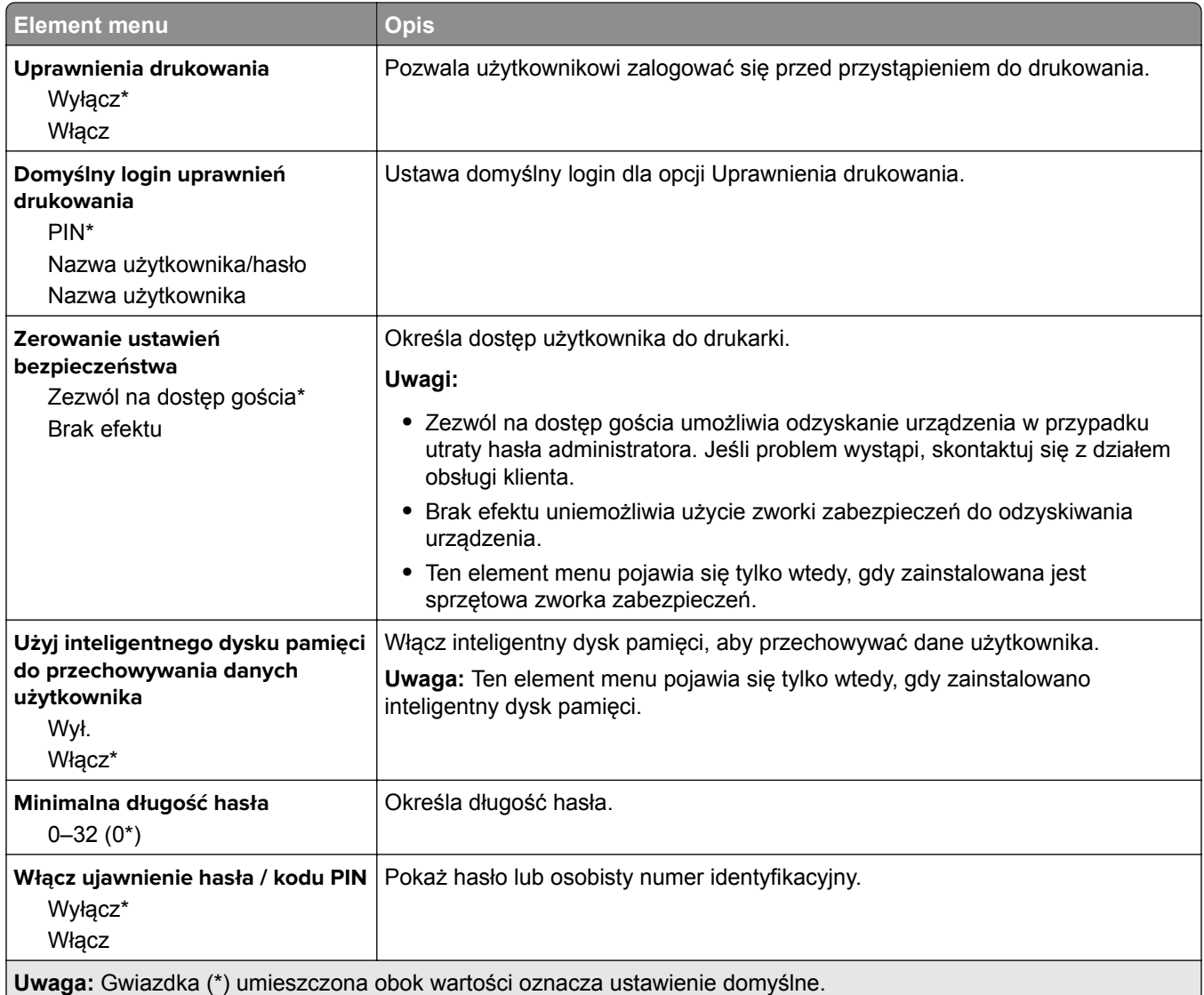

## **Cloud Services**

## **Rejestracja w usługach w chmurze**

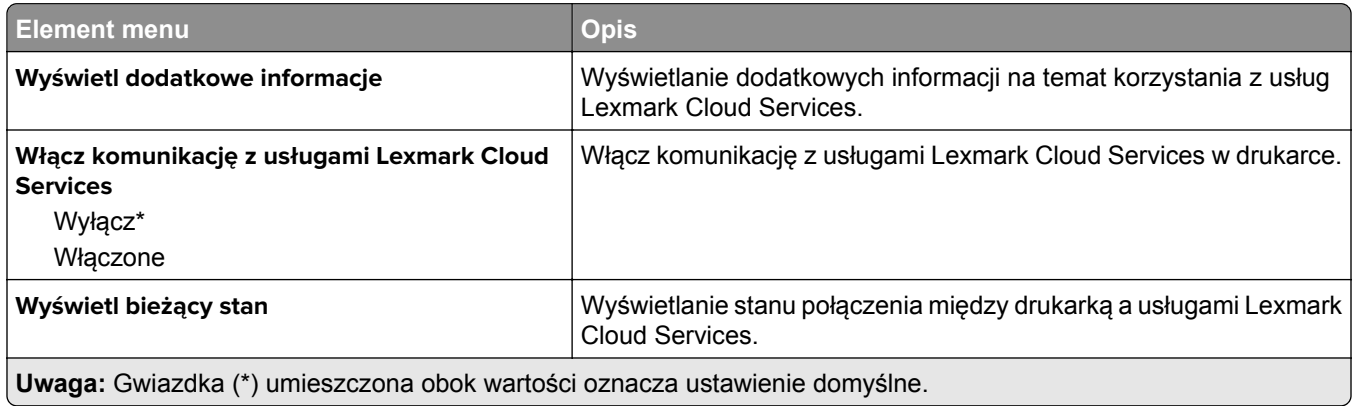

# **Raporty**

### **Strona ustawień menu**

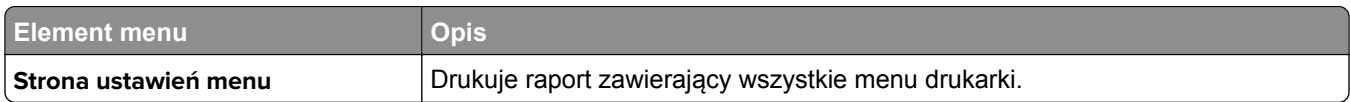

## **Urządzenie**

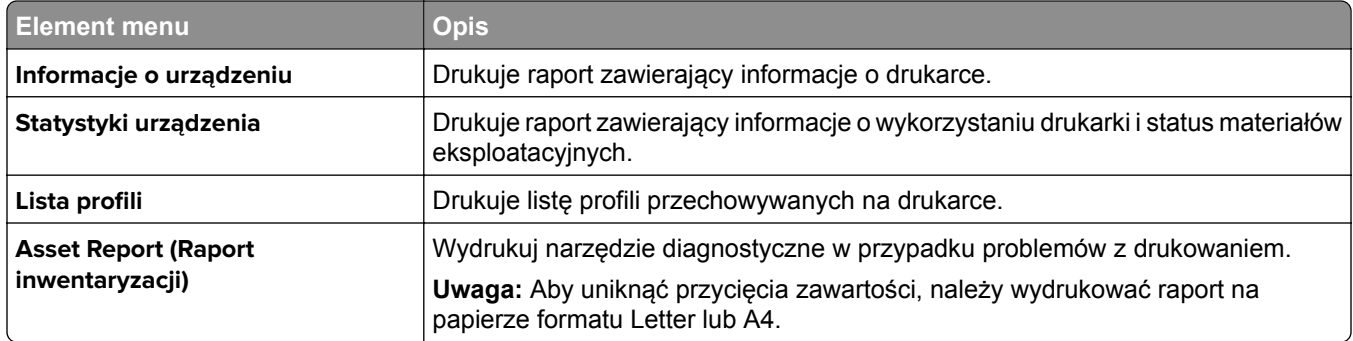

### **Drukowanie**

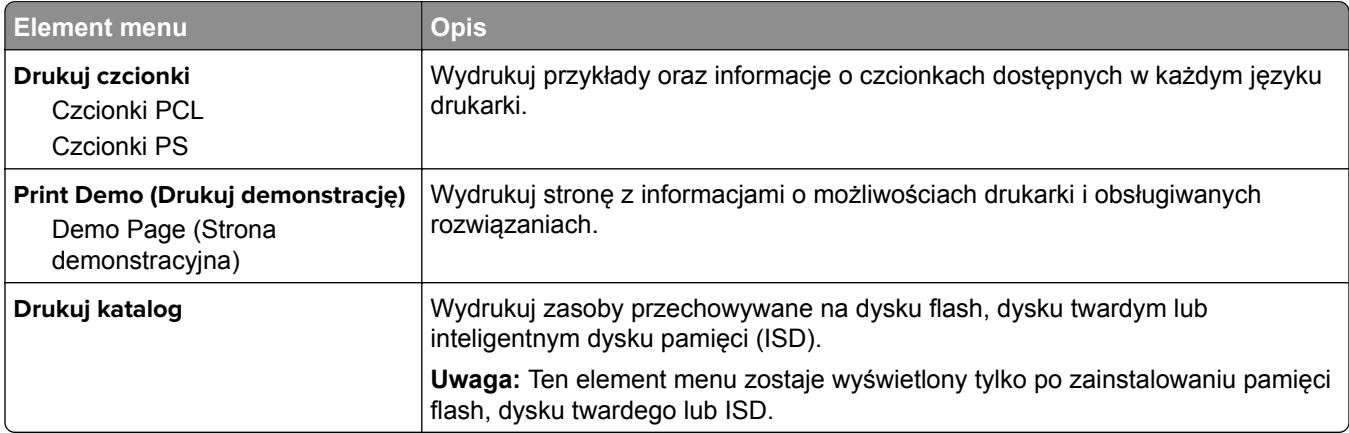

## **Skróty**

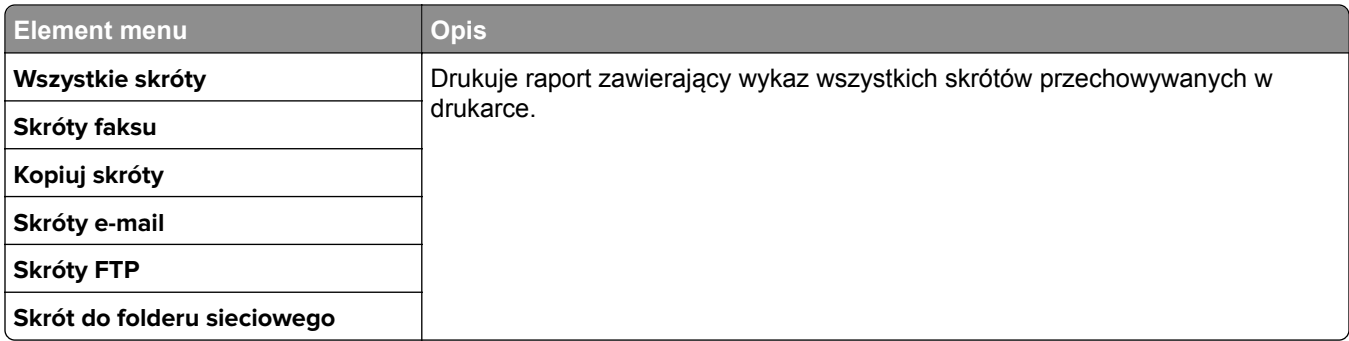

### **Faks**

**Uwaga:** To menu pojawia się tylko wtedy, gdy faks został skonfigurowany, a opcje Włącz dziennik zadań i Włącz dziennik połączeń są Włączone.

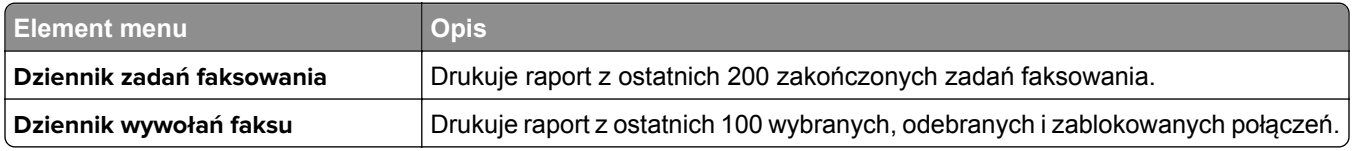

### **Sieć**

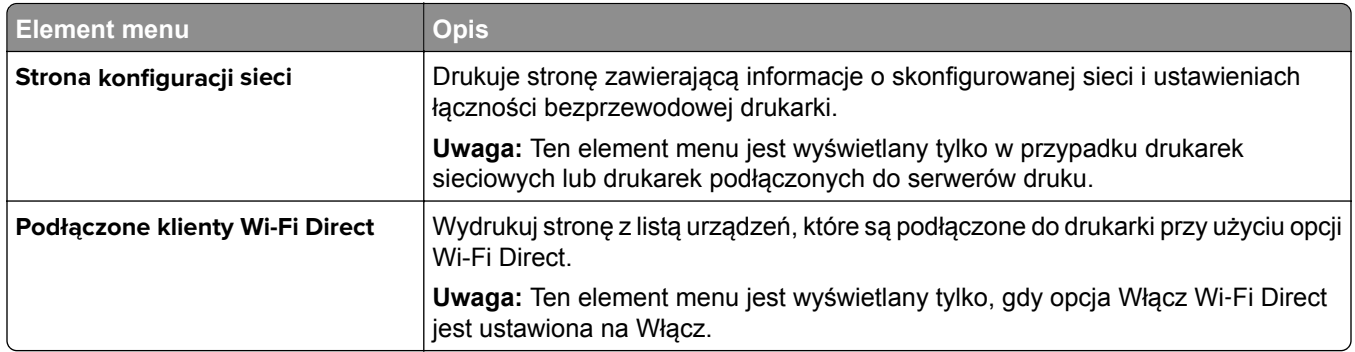

## **Rozwiązywanie problemów**

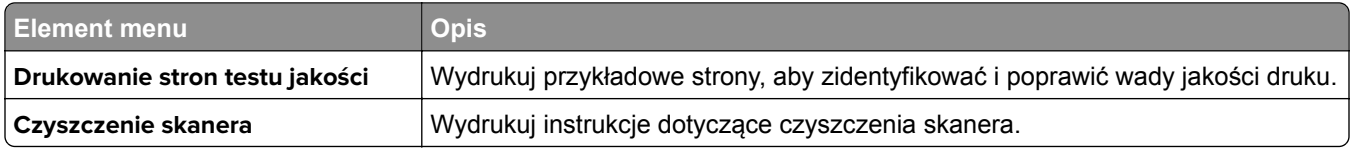

# **Scalanie formularzy**

**Uwaga:** To menu pojawia się tylko wtedy, gdy zainstalowano dysk twardy lub inteligentny dysk pamięci.

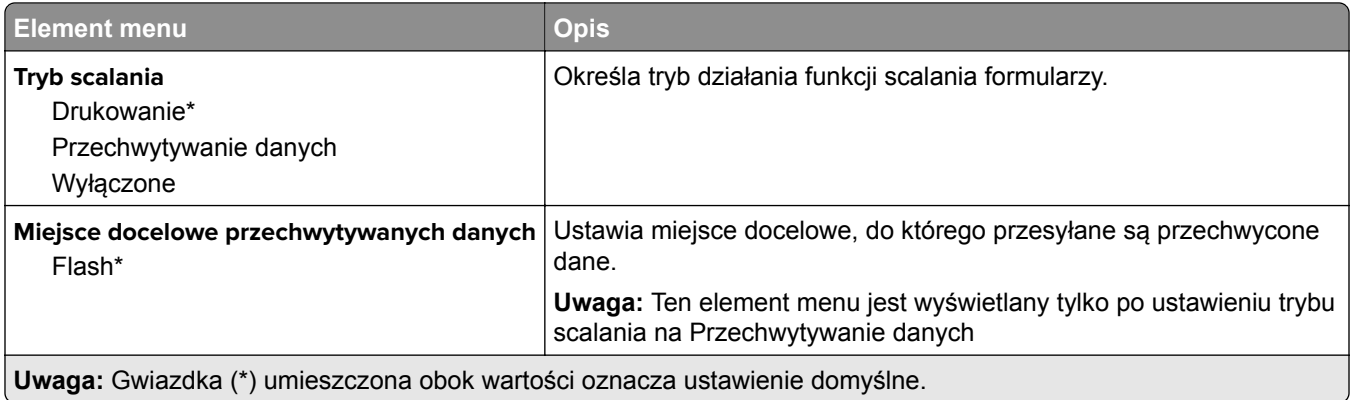

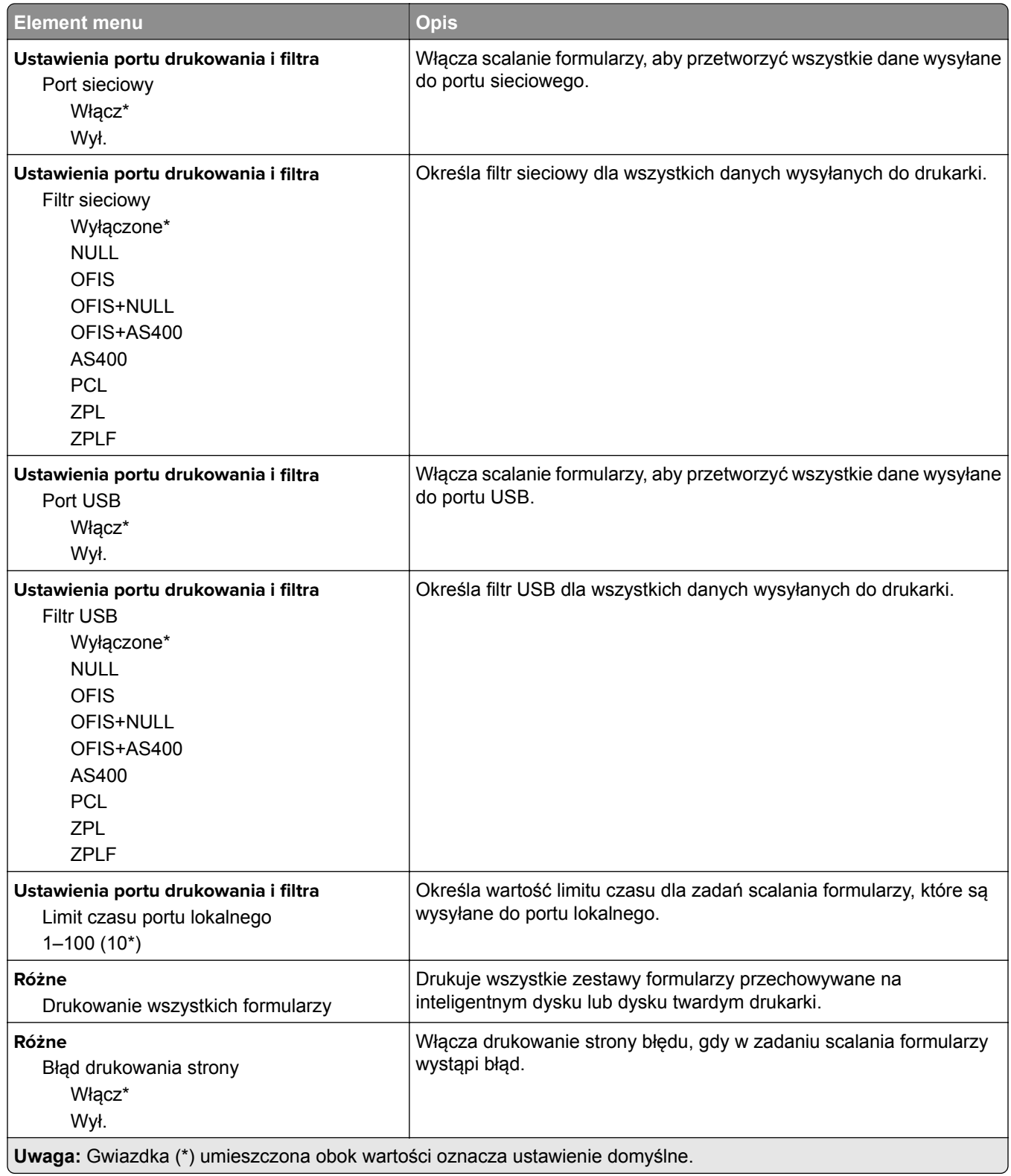

## **Drukowanie strony ustawień menu**

Na ekranie głównym dotknij kolejno **Ustawienia** > **Raporty** > **Strona ustawień menu**.
# **Konserwacja drukarki**

# **Sprawdzanie stanu części i materiałów eksploatacyjnych**

- **1** Na ekranie głównym dotknij opcji **Stan/Materiały eksploatacyjne**.
- **2** Wybierz części lub materiały eksploatacyjne, które chcesz sprawdzić.

**Uwaga:** Dostęp do ustawienia można można również uzyskać, dotykając górnej sekcji ekranu głównego.

# **Konfigurowanie powiadomień dotyczących materiałów eksploatacyjnych**

**1** Uruchom przeglądarkę, a następnie w polu adresu wpisz adres IP drukarki.

**Uwagi:**

- **•** Wyświetl adres IP drukarki na ekranie głównym drukarki. Adres IP ma postać czterech liczb oddzielonych kropkami. Na przykład 123.123.123.123.
- **•** W przypadku używania serwera proxy wyłącz go tymczasowo, aby prawidłowo załadować stronę.
- **2** Kliknij opcję **Ustawienia** > **Urządzenie** > **Powiadomienia**.
- **3** W menu Materiały eksploatacyjne kliknij opcję **Niestandardowe powiadomienia o materiałach eksploatacyjnych**.
- **4** Wybierz powiadomienie dla każdego materiału eksploatacyjnego.
- **5** Zastosuj zmiany.

# **Konfigurowanie alarmów e-mail**

Skonfiguruj drukarkę do wysyłania alarmów e‑mail w sytuacji, gdy kończą się materiały eksploatacyjne, gdy należy zmienić lub dodać papier lub gdy dojdzie do zacięcia papieru.

**1** Uruchom przeglądarkę, a następnie w polu adresu wpisz adres IP drukarki.

**Uwagi:**

- **•** Wyświetl adres IP drukarki na ekranie głównym drukarki. Adres IP ma postać czterech liczb oddzielonych kropkami. Na przykład 123.123.123.123.
- **•** W przypadku używania serwera proxy wyłącz go tymczasowo, aby prawidłowo załadować stronę.
- **2** Kliknij kolejno opcje **Ustawienia** > **Urządzenie** > **Powiadomienia** > **Konfiguracja alarmów e-mail**, a następnie skonfiguruj ustawienia.

**Uwaga:** Aby uzyskać więcej informacji na temat ustawień SMTP, skontaktuj się z dostawcą usług poczty e-mail.

**3** Zastosuj zmiany.

- **4** Kliknij opcję **Ustaw listy i alarmy e-mail**, a następnie skonfiguruj ustawienia.
- **5** Zastosuj zmiany.

# **Oglądanie raportów**

- **1** Na ekranie głównym dotknij kolejno opcji **Ustawienia** > **Raporty**.
- **2** Wybierz raport do wyświetlenia.

# **Zamawianie części i materiałów eksploatacyjnych**

W Stanach Zjednoczonych informacje na temat lokalnych autoryzowanych dostawców materiałów eksploatacyjnych firmy Lexmark można uzyskać, kontaktując się z firmą Lexmark pod numerem telefonu 1-800-539-6275. W innych krajach należy odwiedzić witrynę internetową **[www.lexmark.com](http://www.lexmark.com)** lub skontaktować się z punktem sprzedaży, w którym nabyto drukarkę.

**Uwaga:** Wszystkie oszacowane czasy eksploatacji materiałów odnoszą się do drukowania na papierze zwykłym w rozmiarze Letter lub A4.

**Ostrzeżenie — możliwość uszkodzenia:** Zaniedbanie działań mających na celu zachowanie optymalnej jakości wydruków bądź wymiany części lub materiałów eksploatacyjnych może spowodować uszkodzenie drukarki.

## **Używanie oryginalnych części i materiałów eksploatacyjnych firmy Lexmark.**

Twoja drukarka Lexmark została zaprojektowana do optymalnej pracy z użyciem oryginalnych materiałów eksploatacyjnych i elementów marki Lexmark. Używanie materiałów i części innych producentów może negatywnie wpłynąć na wydajność, pracę i żywotność drukarki oraz jej części. Może też mieć wpływ na ochronę gwarancyjną. Uszkodzenia spowodowane używaniem części lub materiałów innych producentów nie są naprawiane w ramach gwarancji. Wszelkie wskaźniki materiałów są zaprojektowane tak, by współpracować z częściami i materiałami Lexmark i ich praca może zostać zakłócona, gdy użyte zostaną części lub materiały innych producentów. Użytkowanie materiałów i części związanych z obrazami dłużej niż jest to zalecane może spowodować uszkodzenie drukarki Lexmark i jej podzespołów.

**Ostrzeżenie — możliwość uszkodzenia:** Materiały eksploatacyjne i części nieobjęte umową programu zwrotów mogą zostać wyzerowane i poddane regeneracji. Należy jednak pamiętać, że gwarancja producenta nie obejmuje uszkodzeń spowodowanych wykorzystaniem nieoryginalnych materiałów eksploatacyjnych lub części. Zerowanie liczników materiałów eksploatacyjnych lub części bez przeprowadzenia odpowiedniej regeneracji może spowodować uszkodzenie drukarki. Po wyzerowaniu licznika materiałów eksploatacyjnych lub części drukarka może wyświetlić komunikat o błędzie, wskazując obecność wyzerowanego elementu.

## **Zamawianie kasety z tonerem**

**Uwagi:**

**•** Szacunkowa wydajność kasety jest zgodna z normą ISO/IEC 19752.

**•** Stosowanie bardzo niskiego pokrycia wydruku przez dłuższy czas może pogorszyć rzeczywistą wydajność.

#### **Zwrotne kasety z tonerem do urządzeń Lexmark z serii MX532**

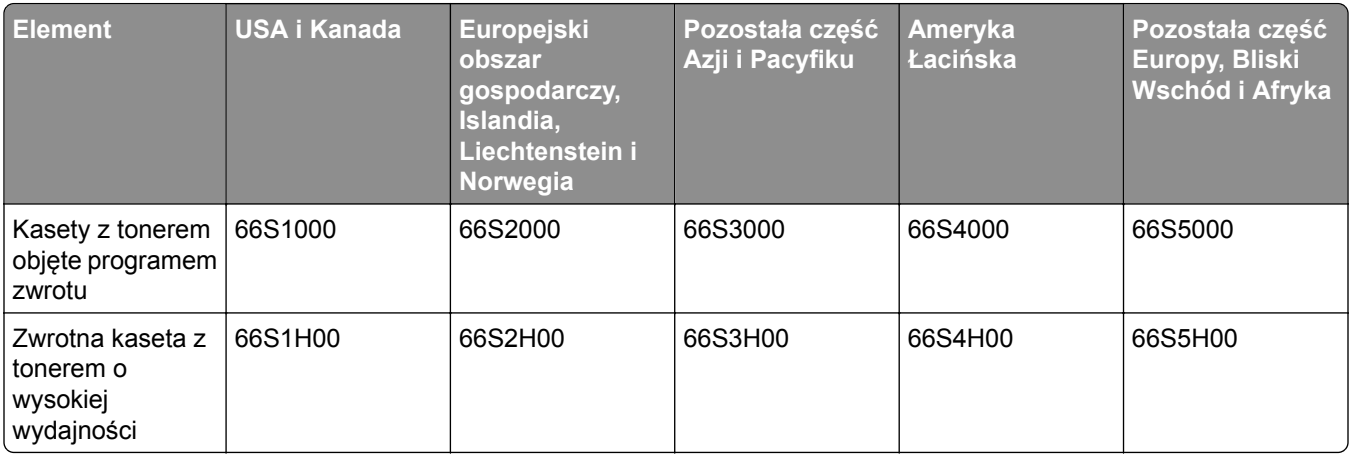

#### **Zwykła kaseta z tonerem do urządzeń Lexmark MX532**

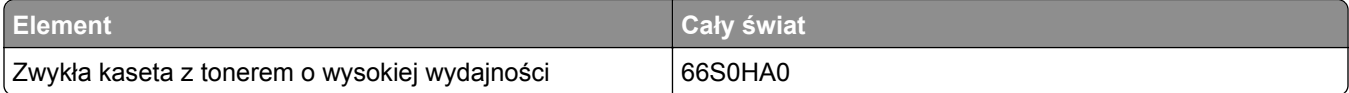

#### **Zwrotne kasety z tonerem do urządzeń Lexmark z serii MX632**

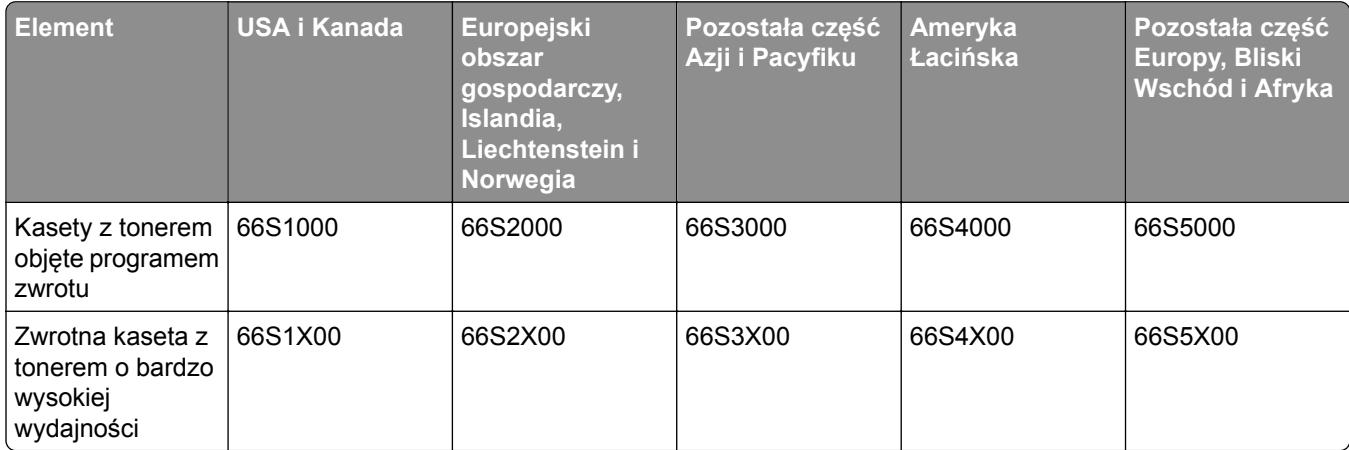

#### **Zwykła kaseta z tonerem do urządzeń Lexmark MX632**

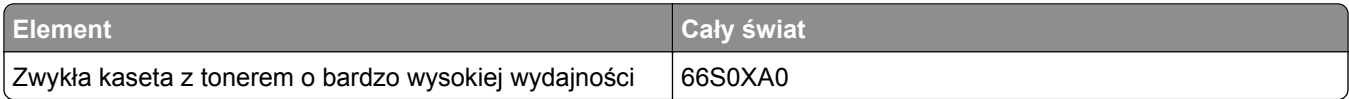

#### **Zwrotne kasety z tonerem do urządzeń Lexmark z serii XM3350**

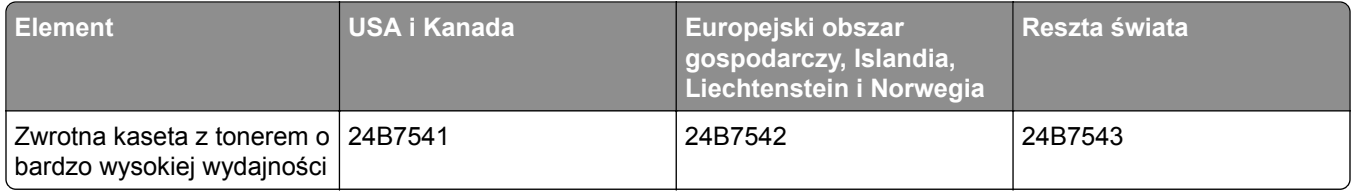

## **Zamawianie zestawu obrazującego**

Stosowanie bardzo niskiego pokrycia wydruku przez dłuższy czas może doprowadzić do niesprawności części składowych zespołu obrazującego przed wyczerpaniem się toneru.

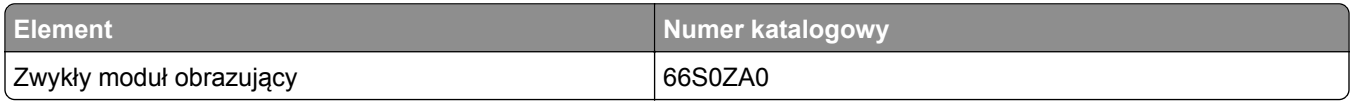

# **Wymiana części i materiałów eksploatacyjnych**

## **Wymiana kasety z tonerem**

**1** Otwórz drzwiczki A.

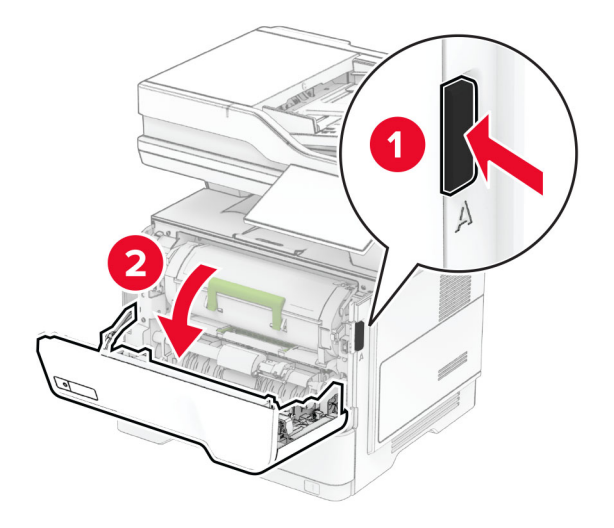

**2** Wyjmij zużytą kasetę z tonerem.

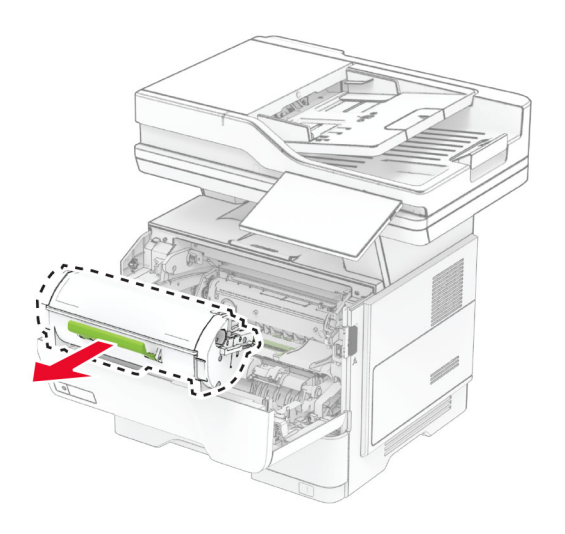

**3** Rozpakuj nową kasetę z tonerem.

Potrząśnij kasetą, aby rozprowadzić toner.

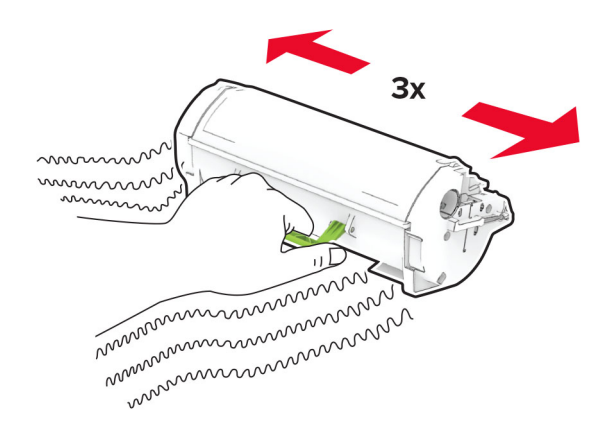

Włóż nową kasetę z tonerem.

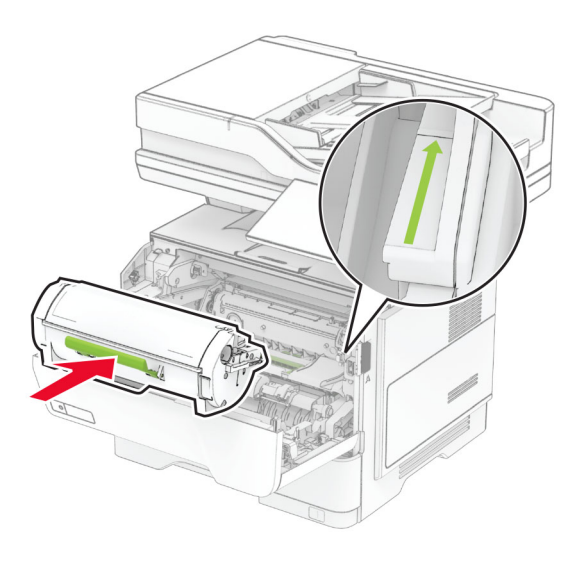

Zamknij drzwiczki A.

# **Wymiana zestawu obrazującego**

**1** Otwórz drzwiczki A.

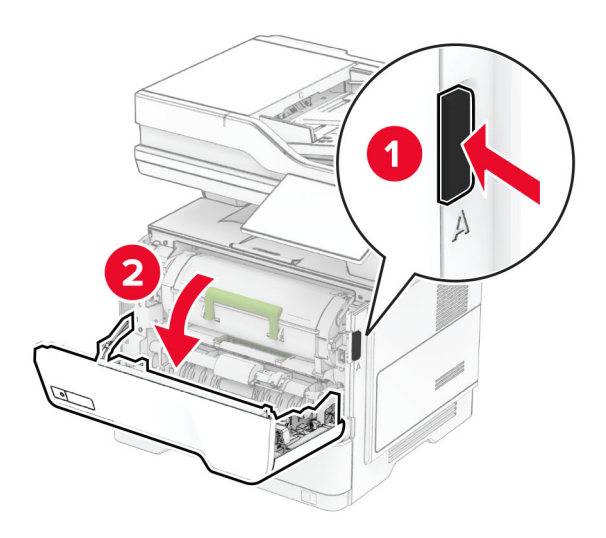

**2** Wyjmij kasetę z tonerem.

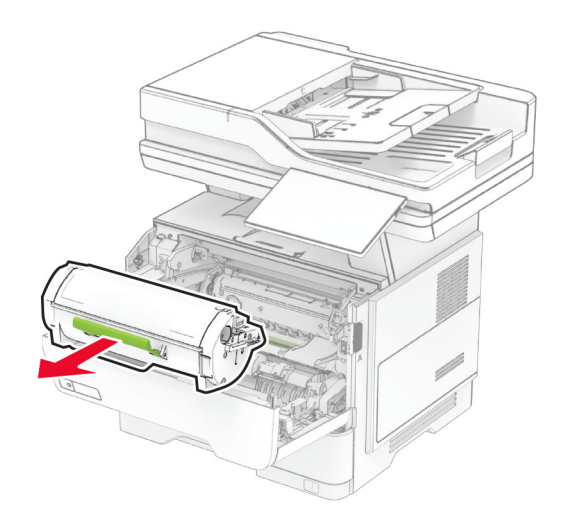

**3** Wyjmij zużyty moduł obrazujący.

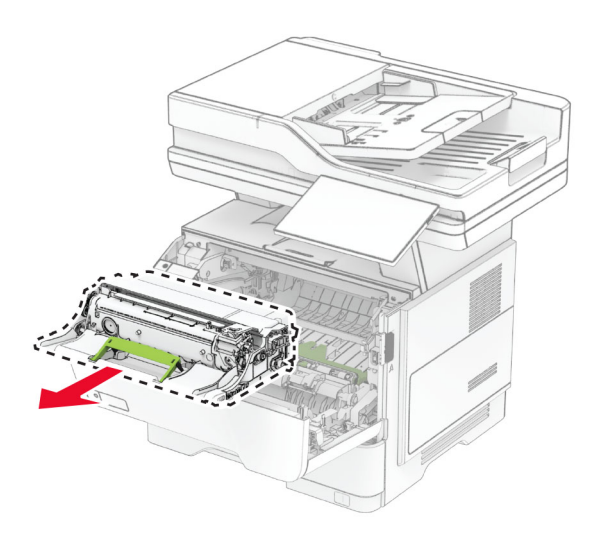

- **4** Wyjmij nowy zespół obrazowania z opakowania.
- **5** Potrząśnij modułem obrazującym, aby rozprowadzić toner.

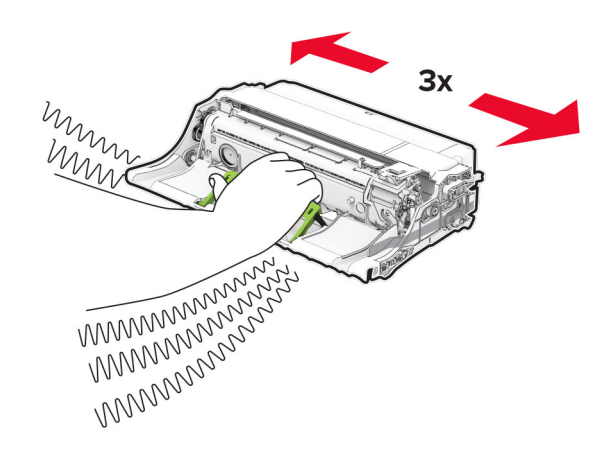

**Ostrzeżenie — możliwość uszkodzenia:** Nie wystawiaj zespołu obrazującego na działanie światła słonecznego przez dłużej niż 10 minut. Długotrwałe działanie światła może negatywnie wpłynąć na jakość wydruku.

**Ostrzeżenie — możliwość uszkodzenia:** Nie wolno dotykać bębna fotoprzewodnika. Może to wpłynąć na jakość kolejnych zadań drukowania.

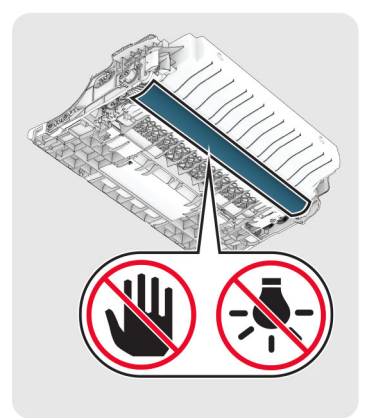

Włóż nowy moduł obrazujący.

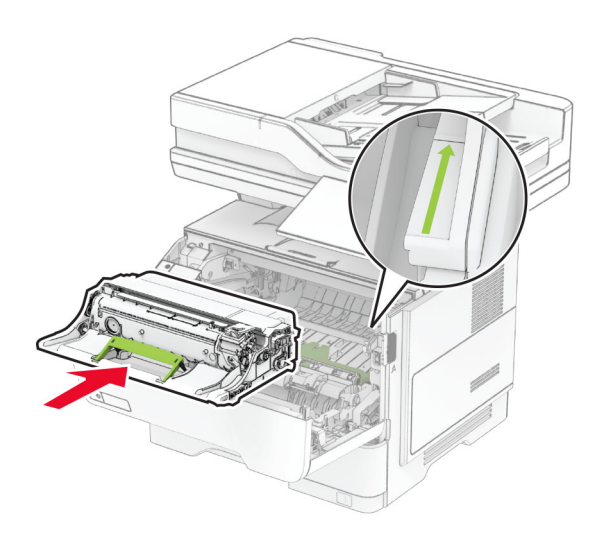

Włóż kasetę z tonerem.

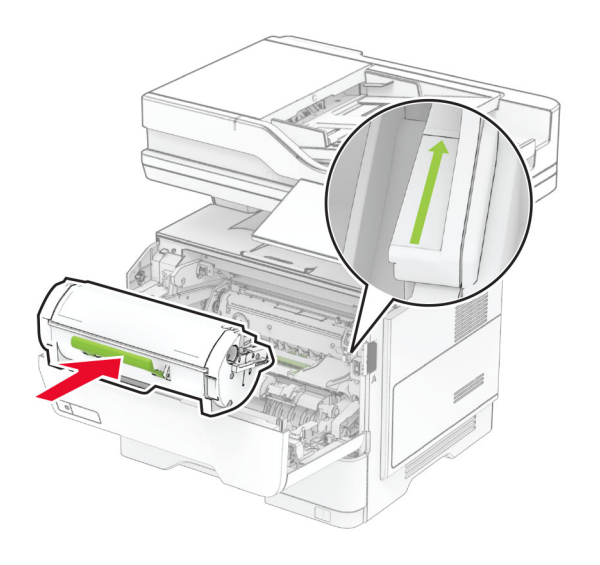

Zamknij drzwiczki A.

## **Wymiana wkładu zszywacza**

**1** Otwórz drzwiczki dostępu do zszywacza podręcznego.

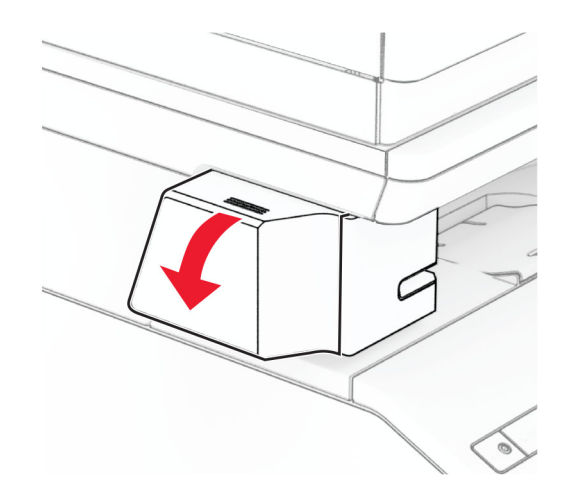

**2** Wyjmij magazynek ze zszywkami.

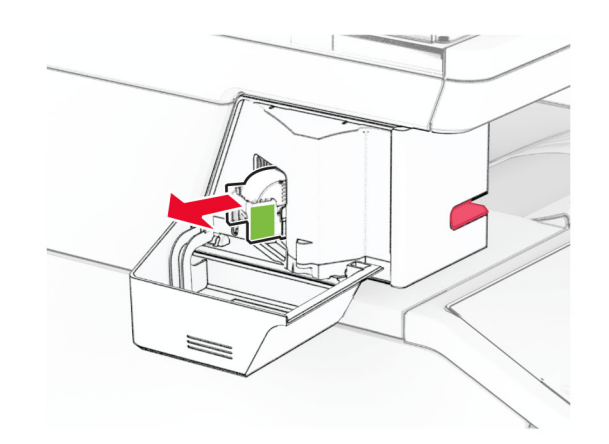

**3** Wyjmij pusty wkład zszywacza.

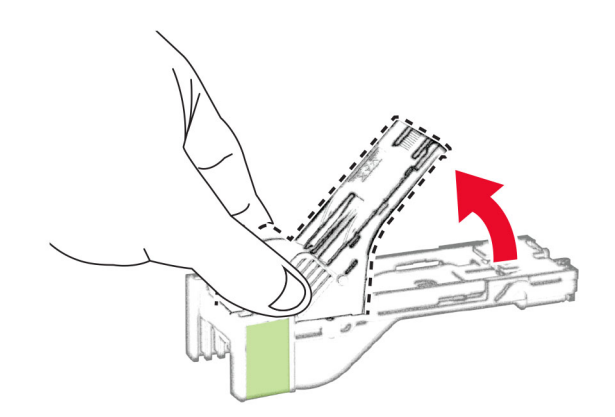

**4** Włóż nowy wkład zszywacza, aż zaskoczy w swoim miejscu.

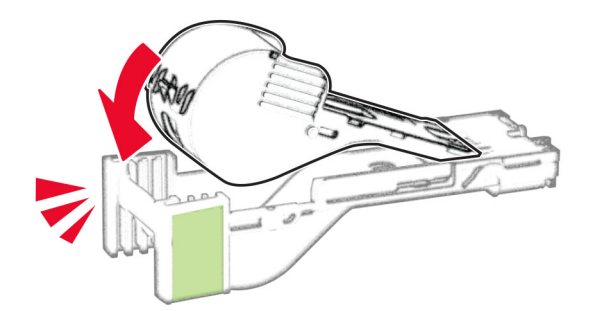

**5** Włóż magazynek ze zszywkami, a następnie zamknij drzwiczki dostępu do zszywacza podręcznego.

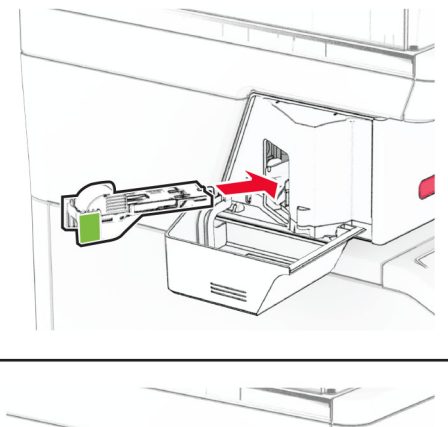

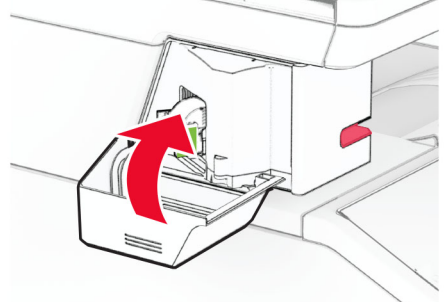

**Uwaga:** Sprawdź stan wskaźnika LED. Zszywacz podręczny jest gotowy do użycia, gdy zaświeci się niebieska kontrolka.

### **Wymiana zasilacza zszywacza podręcznego**

- **1** Wyłącz drukarkę.
- **2** Odłącz przewód zasilający od gniazdka elektrycznego, a następnie od drukarki.
- **3** Odłącz zasilacz od gniazdka elektrycznego.

**4** Zdejmij pokrywę kolumny i wyjmij kabel zasilacza.

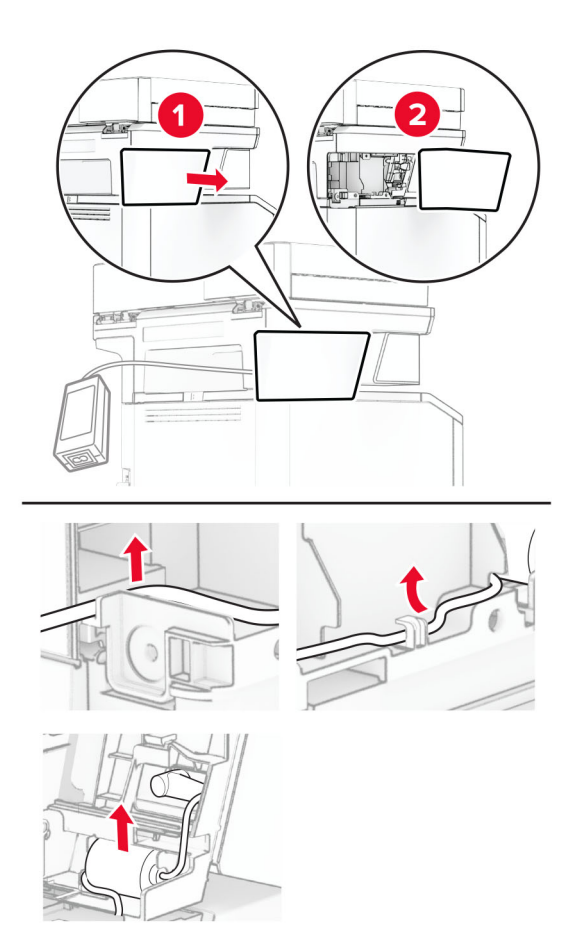

### Wyjmij zszywacz podręczny.

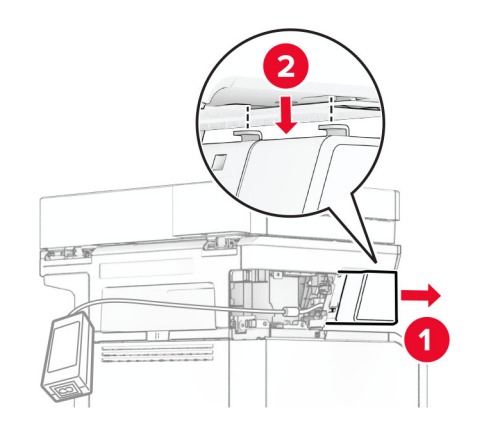

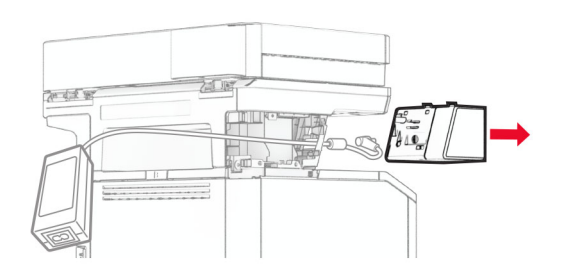

Wyjmij używany zasilacz.

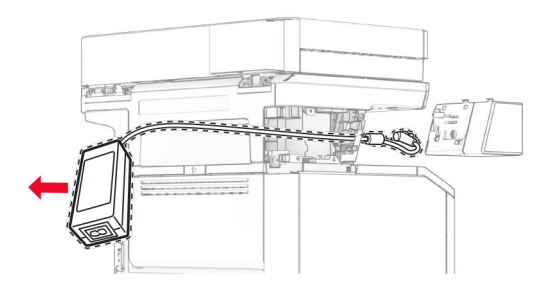

Rozpakuj nowy zasilacz.

**8** Włóż nowy zasilacz do drukarki, a następnie podłącz go do zszywacza podręcznego.

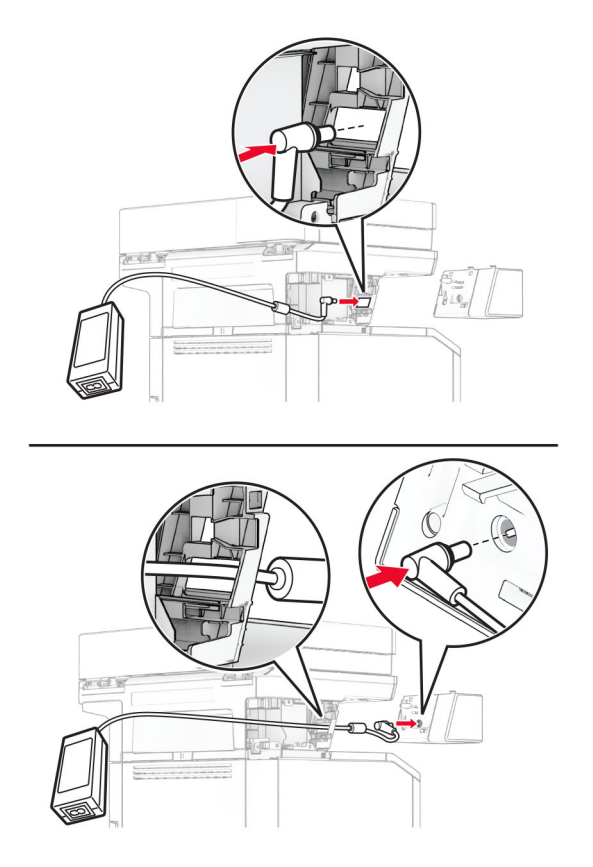

#### **9** Zainstaluj zszywacz podr ęczny.

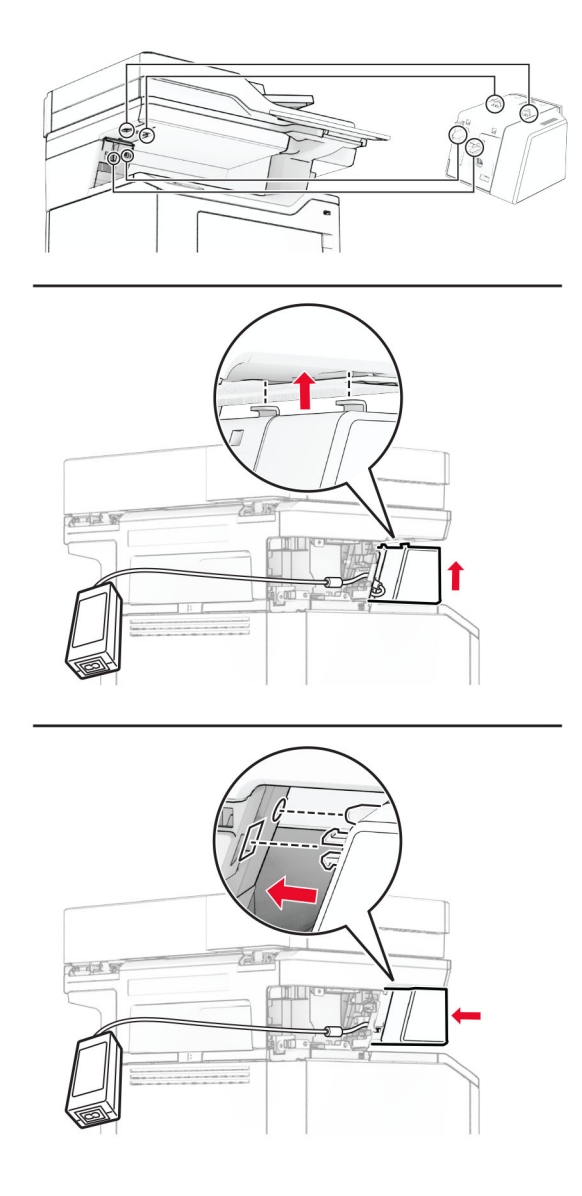

**10** Ustaw prawid łowo zasilacz.

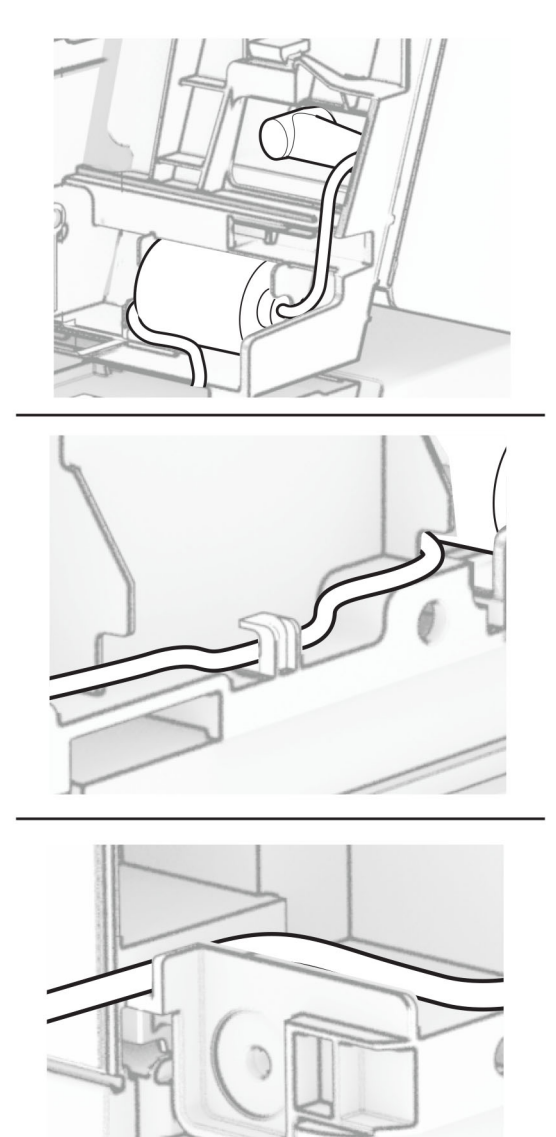

#### **11** Załóż pokrywę kolumny.

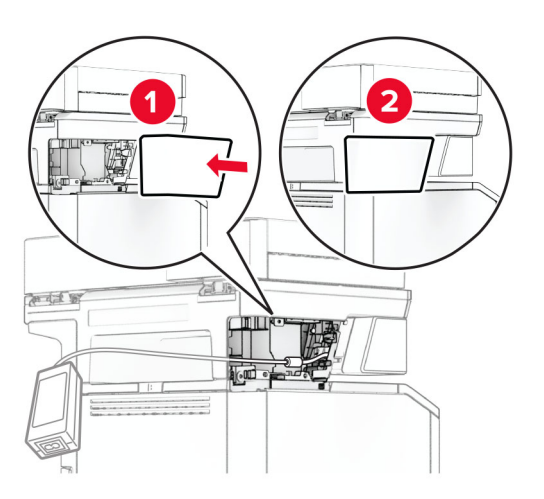

**Uwaga:** Zamontuj prawidłowo zasilacz.

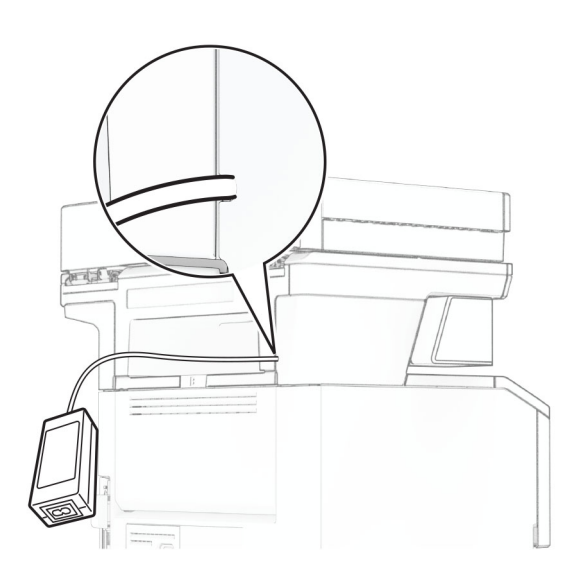

- **12** Podłącz jeden koniec przewodu zasilającego zszywacz do zasilacza, a drugi do gniazdka elektrycznego.
- **13** Podłącz jeden koniec przewodu zasilającego drukarkę do drukarki, a drugi do gniazdka elektrycznego.
	- **UWAGA NIEBEZPIECZEŃSTWO USZKODZENIA CIAŁA:** aby uniknąć ryzyka pożaru lub porażenia prądem elektrycznym, podłącz przewód zasilający do prawidłowo uziemionego, łatwo dostępnego gniazdka elektrycznego o odpowiednich parametrach, znajdującego się w pobliżu urządzenia.
- **14** Włącz drukarkę.

### **Instalowanie bezprzewodowego serwera druku MarkNet N8450**

**UWAGA — NIEBEZPIECZEŃSTWO PORAŻENIA PRĄDEM:** aby uniknąć ryzyka porażenia prądem elektrycznym w przypadku uzyskiwania dostępu do płyty kontrolera bądź instalowania opcjonalnego sprzętu lub urządzeń pamięci masowej po zainstalowaniu samej drukarki, należy wyłączyć drukarkę i wyjąć wtyk przewodu zasilającego z gniazda elektrycznego przed przystąpieniem do dalszych czynności. Jeśli do drukarki podłączone są inne urządzenia, należy je także wyłączyć i rozłączyć kable łączące je z drukarką.

**Uwaga:** Do wykonania tej czynności potrzebny będzie płaski śrubokręt.

- **1** Wyłącz drukarkę.
- **2** Odłącz przewód zasilający od gniazdka elektrycznego, a następnie od drukarki.
- **3** Otwórz pokrywę dostępu do płyty kontrolera.

**Ostrzeżenie — możliwość uszkodzenia:** Elementy elektroniczne płyty sterowania są narażone na uszkodzenia elektrostatyczne. Przed dotknięciem elementów płyty kontrolera lub złączy należy dotknąć metalowej powierzchni drukarki.

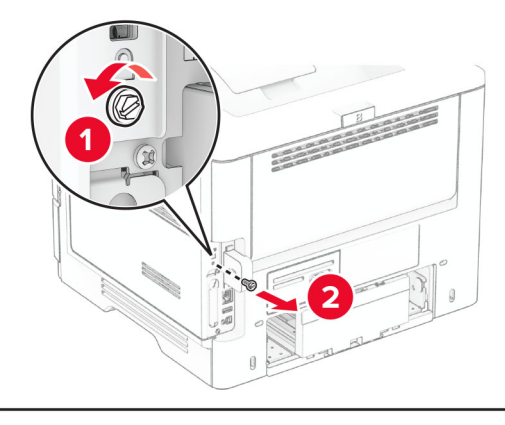

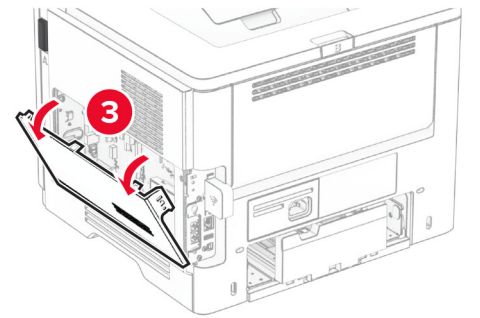

Zdejmij pokrywę bezprzewodowego serwera druku.

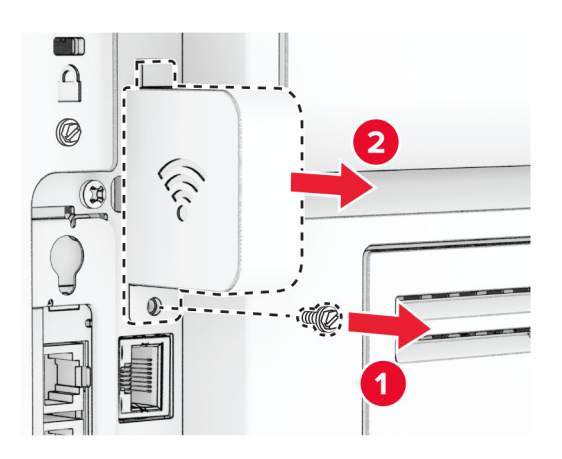

Usuń kartę faksu.

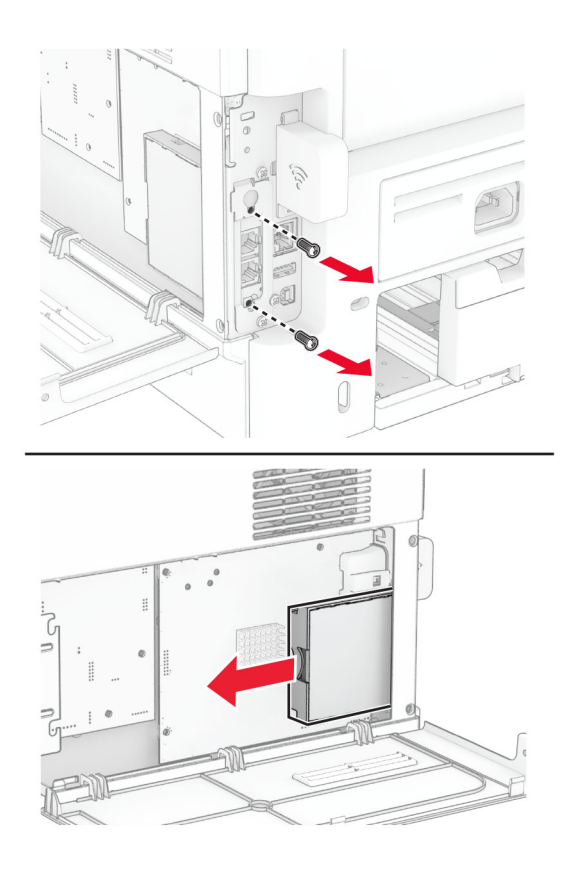

Usuń używany bezprzewodowy serwer druku.

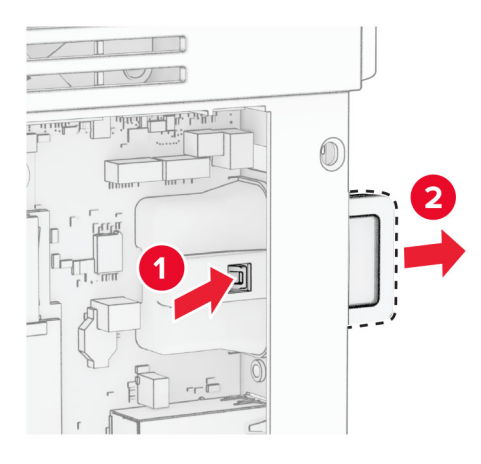

- Rozpakuj nowy bezprzewodowy serwer druku.
- Włóż nowy bezprzewodowy serwer druku, aż *zaskoczy* w swoim miejscu.

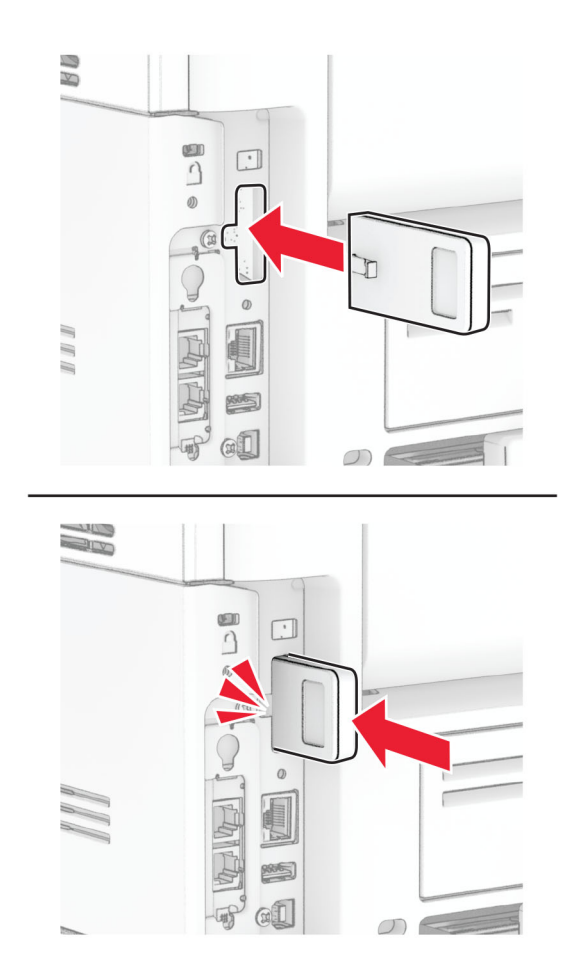

Włóż kartę faksu, a następnie wkręć śruby.

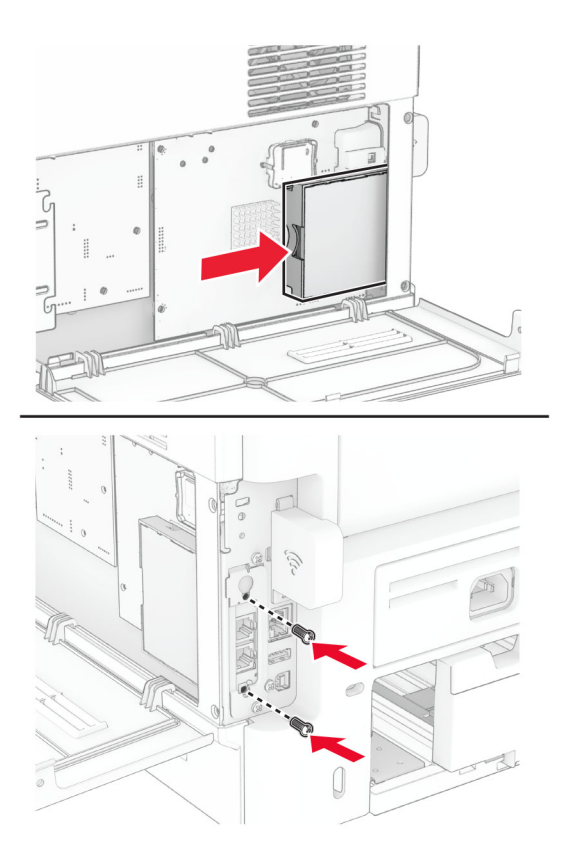

Załóż pokrywę bezprzewodowego serwera druku, a następnie wkręć śrubę.

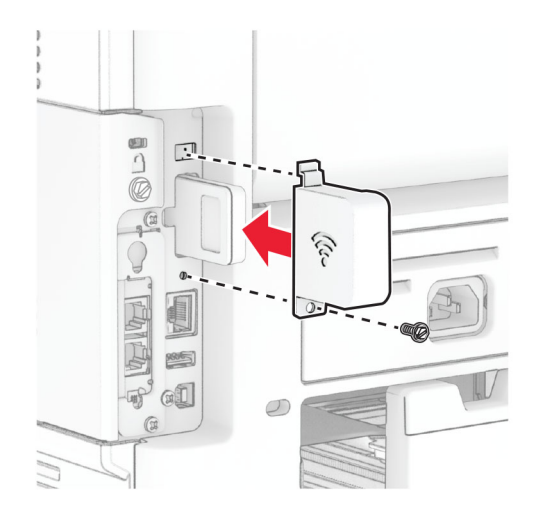

**11** Zamknij osłonę płyty kontrolera, a następnie wkręć śrubę.

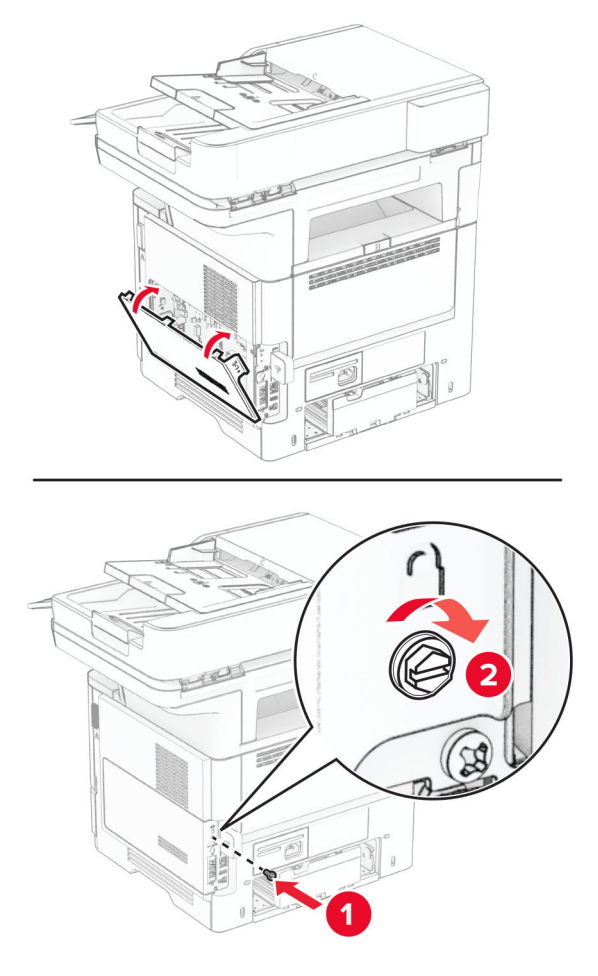

**12** Podłącz kabel zasilający do drukarki, a następnie do gniazdka elektrycznego.

**UWAGA — NIEBEZPIECZEŃSTWO USZKODZENIA CIAŁA:** aby uniknąć ryzyka pożaru lub porażenia prądem elektrycznym, podłącz przewód zasilający do prawidłowo uziemionego, łatwo dostępnego gniazdka elektrycznego o odpowiednich parametrach, znajdującego się w pobliżu urządzenia.

**13** Włącz drukarkę.

### **Wymiana wałków pobierających**

- **1** Wyłącz drukarkę.
- **2** Odłącz przewód zasilający od gniazdka elektrycznego, a następnie od drukarki.

Zdejmij zasobnik.

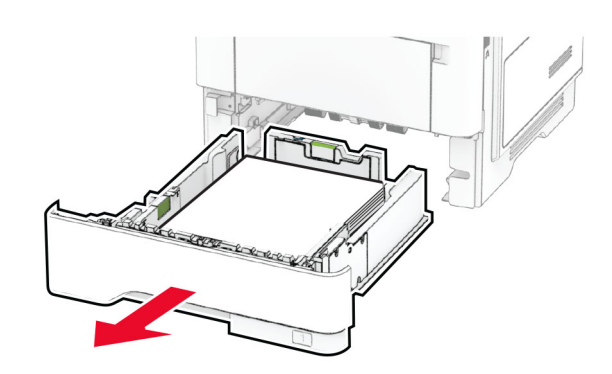

Wyjmij zużyte wałki pobierające.

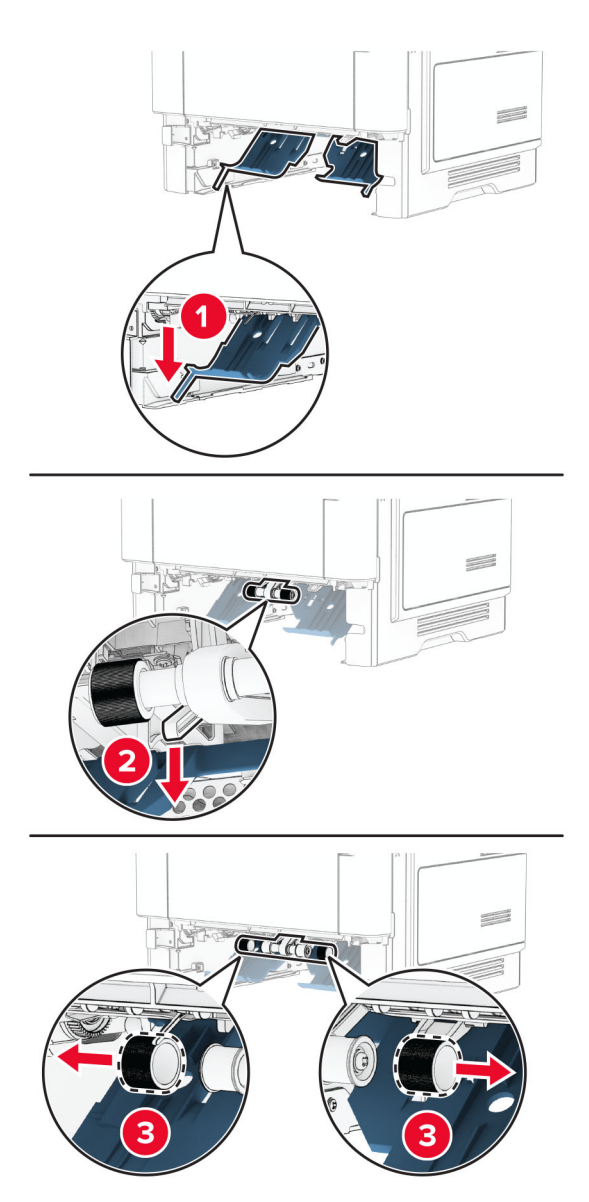

Rozpakuj nowe wałki pobierające.

**6** Włóż nowe wałki pobierające.

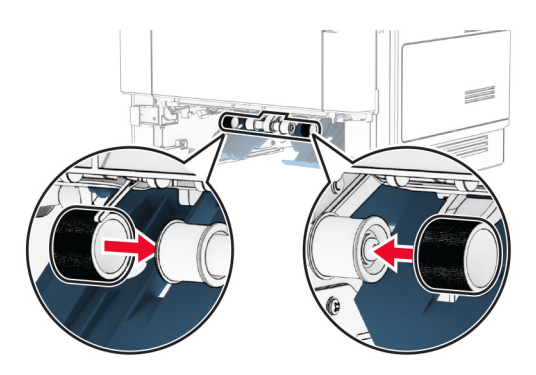

- **7** Włóż zasobnik.
- **8** Podłącz kabel zasilający do drukarki, a następnie do gniazdka elektrycznego.

**UWAGA — NIEBEZPIECZEŃSTWO USZKODZENIA CIAŁA:** Aby uniknąć ryzyka pożaru lub porażenia prądem elektrycznym, podłącz przewód zasilający do prawidłowo uziemionego, łatwo dostępnego gniazdka elektrycznego o odpowiednich parametrach znajdującego się w pobliżu urządzenia.

**9** Włącz drukarkę.

## **Wymiana podkładki szyby skanera**

**1** Otwórz pokrywę skanera.

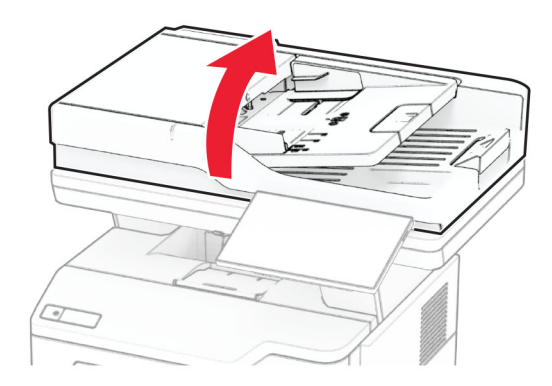

Wyjmij zużytą podkładkę szyby skanera.

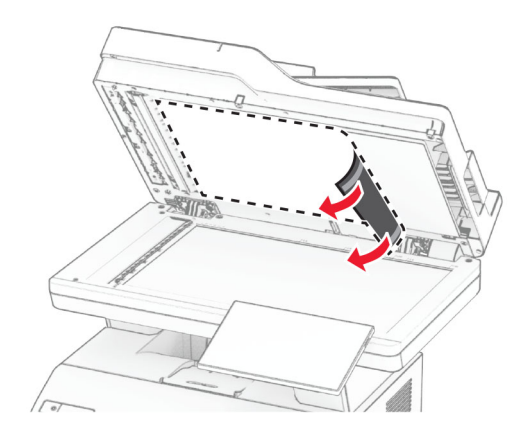

- Rozpakuj nową podkładkę szyby skanera.
- Wyrównaj nową podkładkę szyby skanera z szybą skanera.

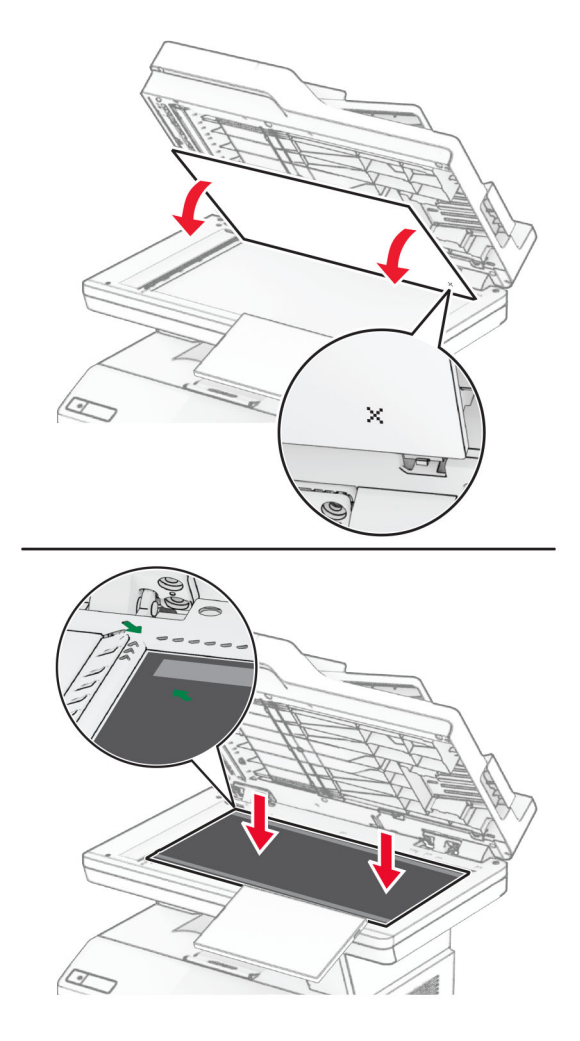

Zamknij pokrywę skanera, aby przyczepić nową podkładkę szyby skanera.

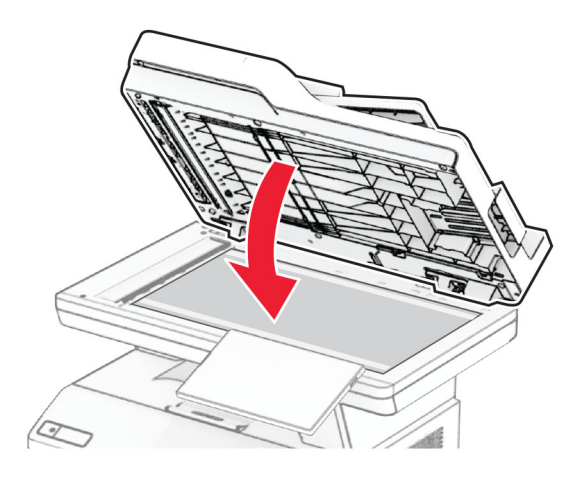

- Otwórz pokrywę skanera.
- Dociśnij podkładkę szyby skanera, aby ją zamocować.

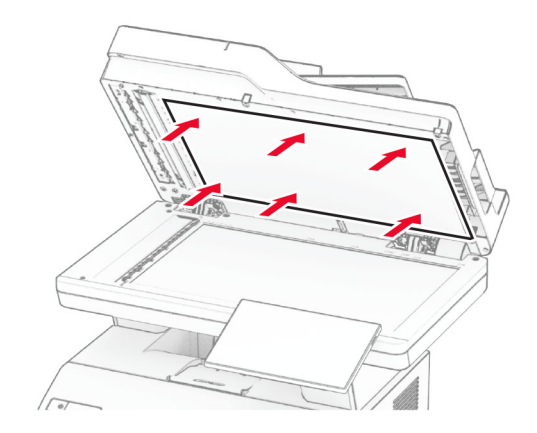

Zamknij pokrywę skanera.

## **Wymiana wałków podajnika ADF**

**1** Otwórz drzwiczki C.

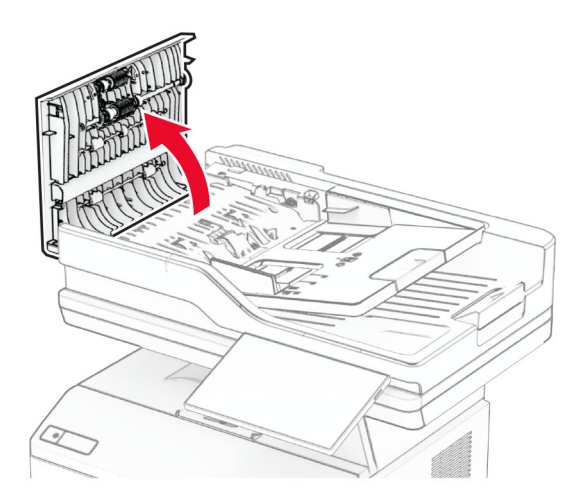

**2** Wyjmij zużyty wałek podejmujący automatycznego podajnika dokumentów.

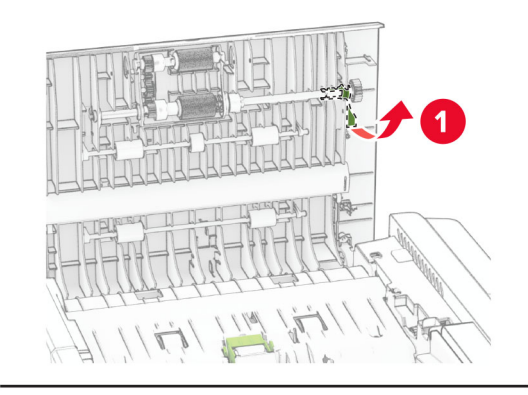

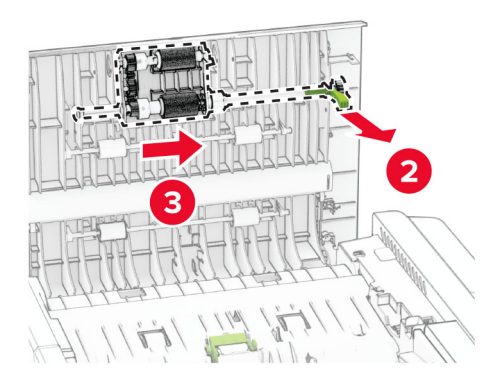

Wyjmij zużyty wałek separatora automatycznego podajnika dokumentów.

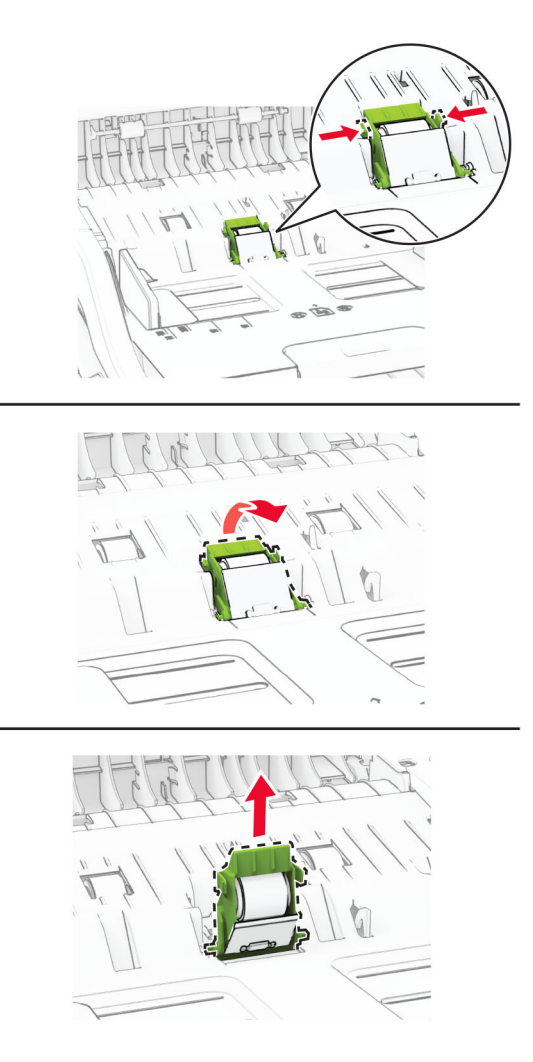

Rozpakuj nowy wałek pobierający i wałek separatora automatycznego podajnika dokumentów ADF.

**5** Włóż nowy wałek separatora automatycznego podajnika dokumentów, aż *zaskoczy* w swoim miejscu.

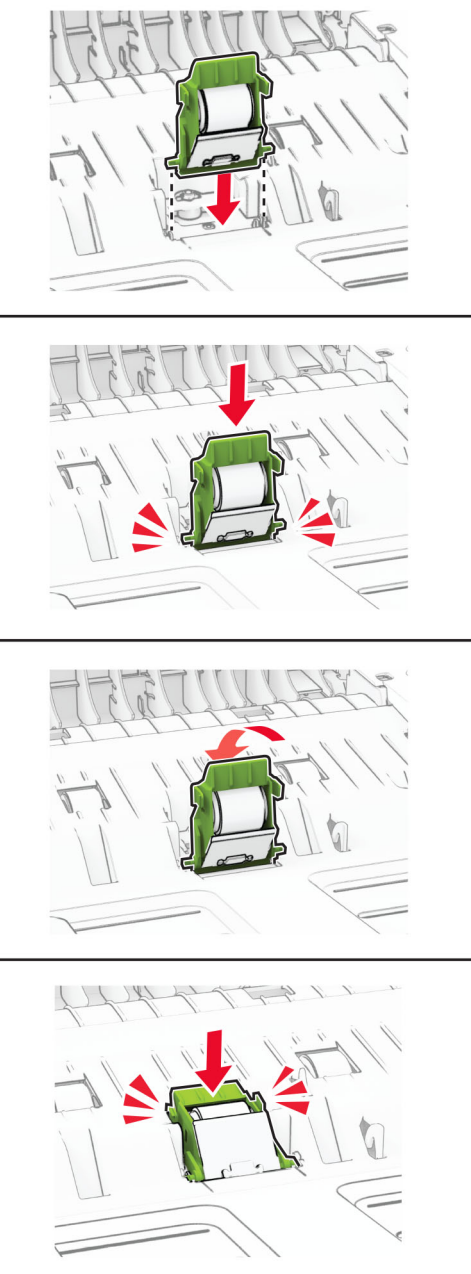

Włóż nowy wałek podejmujący automatycznego podajnika dokumentów, aż *zaskoczy* w swoim miejscu.

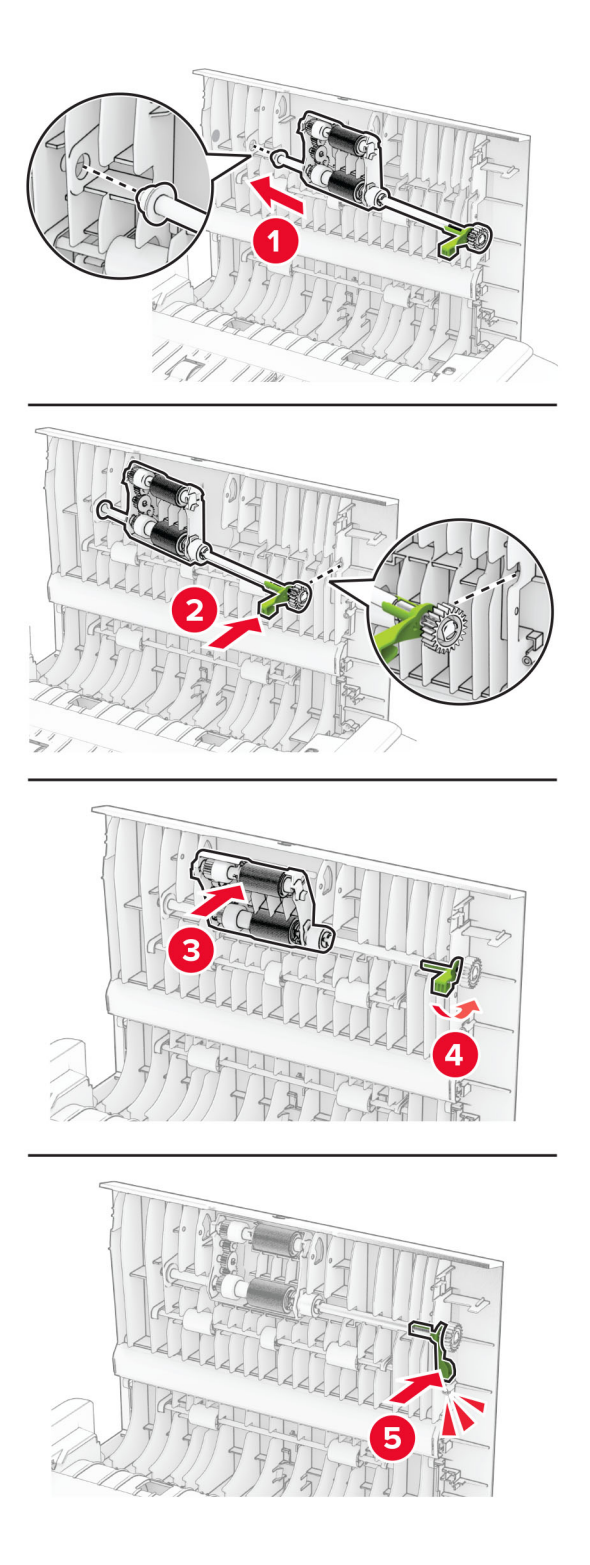

Zamknij drzwiczki C.

## **Zerowanie liczników zużycia materiałów eksploatacyjnych**

- **1** Na ekranie głównym dotknij kolejno **Ustawienia** > **Urządzenie** > **Konserwacja** > **Menu konfiguracji** > **Zużycie materiałów i liczniki**.
- **2** Wybierz licznik, który ma zostać wyzerowany.

**Ostrzeżenie — możliwość uszkodzenia:** Materiały eksploatacyjne i części nieobjęte umową programu zwrotów mogą zostać wyzerowane i poddane regeneracji. Należy jednak pamiętać, że gwarancja producenta nie obejmuje uszkodzeń spowodowanych wykorzystaniem nieoryginalnych materiałów eksploatacyjnych lub części. Zerowanie liczników materiałów eksploatacyjnych lub części bez przeprowadzenia odpowiedniej regeneracji może spowodować uszkodzenie drukarki. Po wyzerowaniu licznika materiałów eksploatacyjnych lub części drukarka może wyświetlić komunikat o błędzie, wskazując obecność wyzerowanego elementu.

# **Czyszczenie części drukarki**

### **Czyszczenie drukarki**

**UWAGA — NIEBEZPIECZEŃSTWO PORAŻENIA PRĄDEM:** Aby uniknąć porażenia prądem elektrycznym podczas czyszczenia zewnętrznej powierzchni drukarki, należy najpierw wyjąć przewód zasilający z gniazdka elektrycznego, a następnie odłączyć wszystkie kable prowadzące do urządzenia.

#### **Uwagi:**

- **•** Czynność tę należy wykonywać raz na kilka miesięcy.
- **•** Uszkodzenia drukarki spowodowane niewłaściwą obsługą nie podlegają gwarancji.
- **1** Wyłącz drukarkę, a następnie wyjmij przewód zasilający z gniazdka elektrycznego.
- **2** Wyjmij papier z odbiornika standardowego i podajnika uniwersalnego.
- **3** Przy pomocy miękkiej szczoteczki lub odkurzacza usuń kurz i kawałki papieru znajdujące się dookoła drukarki.
- **4** Przetrzyj zewnętrzne powierzchnie drukarki za pomocą wilgotnej, miękkiej, niestrzępiącej się szmatki.

**Uwagi:**

- **•** Nie należy używać środków czyszczących ani detergentów stosowanych w gospodarstwie domowym, gdyż mogą one uszkodzić wykończenie drukarki.
- **•** Upewnij się, że po czyszczeniu wszystkie powierzchnie drukarki są suche.
- **5** Podłącz przewód zasilający do gniazdka elektrycznego, a następnie włącz drukarkę.

**UWAGA — NIEBEZPIECZEŃSTWO USZKODZENIA CIAŁA:** Aby uniknąć ryzyka pożaru lub porażenia prądem elektrycznym, podłącz przewód zasilający do prawidłowo uziemionego, łatwo dostępnego gniazdka elektrycznego o odpowiednich parametrach, znajdującego się w pobliżu urządzenia.

## **Czyszczenie ekranu dotykowego**

**UWAGA — NIEBEZPIECZEŃSTWO PORAŻENIA PRĄDEM:** Aby uniknąć porażenia prądem elektrycznym podczas czyszczenia zewnętrznej powierzchni drukarki, należy najpierw wyjąć przewód zasilający z gniazdka elektrycznego, a następnie odłączyć wszystkie kable prowadzące do urządzenia.

- **1** Wyłącz drukarkę, a następnie wyjmij przewód zasilający z gniazdka elektrycznego.
- **2** Zwilż miękką, niestrzępiąca się szmatkę i przetrzyj nią ekran dotykowy.

**Uwagi:**

- **•** Nie należy używać środków czyszczących ani detergentów stosowanych w gospodarstwie domowym, gdyż mogą one uszkodzić ekran dotykowy.
- **•** Po wyczyszczeniu ekranu dotykowego upewnij się, że jest on suchy.
- **3** Podłącz przewód zasilający do gniazdka elektrycznego, a następnie włącz drukarkę.

**UWAGA — NIEBEZPIECZEŃSTWO USZKODZENIA CIAŁA:** aby uniknąć ryzyka pożaru lub porażenia prądem elektrycznym, podłącz przewód zasilający do prawidłowo uziemionego, łatwo dostępnego gniazdka elektrycznego o odpowiednich parametrach, znajdującego się w pobliżu urządzenia.

### **Czyszczenie skanera**

**1** Otwórz pokrywę skanera.

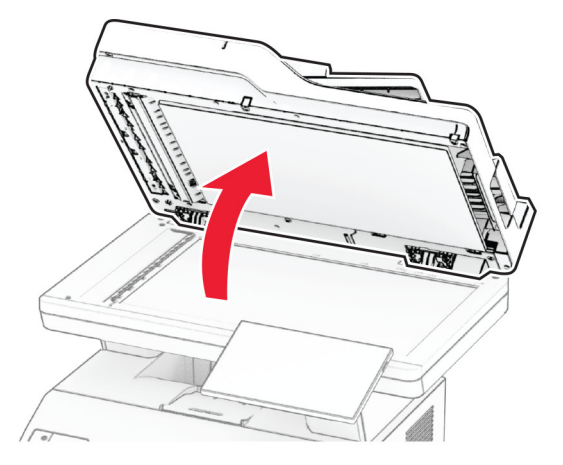

- **2** Zwilż miękką, niestrzępiąca się szmatkę i przetrzyj nią następujące miejsca:
	- **•** Podkładka szyby automatycznego podajnika dokumentów

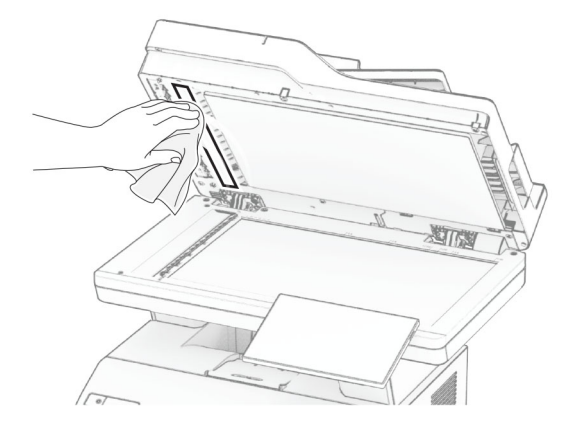

**•** Podkładka szyby skanera

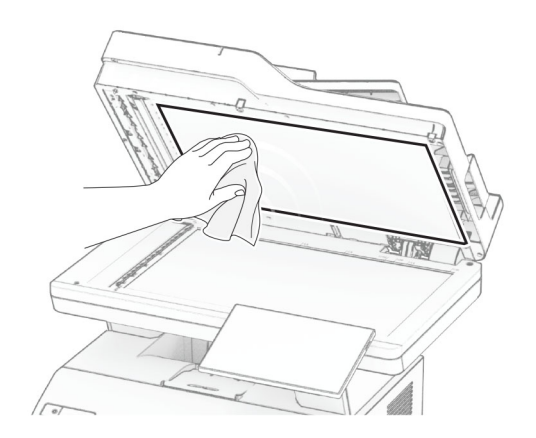

**•** szyba automatycznego podajnika dokumentów

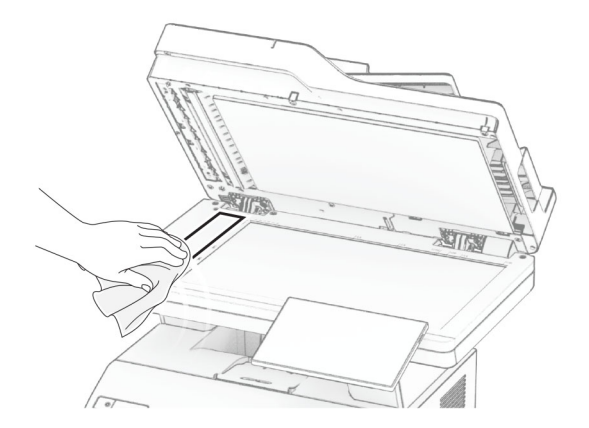

**•** Szyba skanera

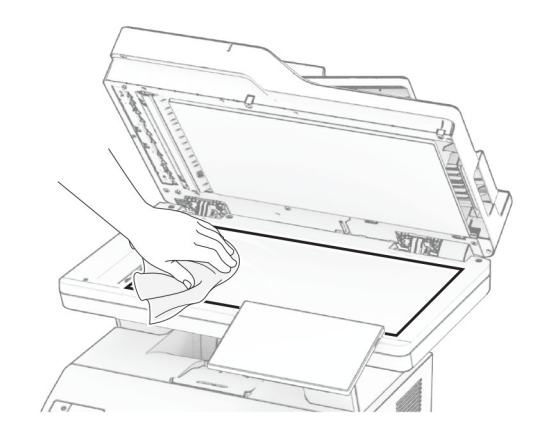

- **3** Zamknij pokrywę skanera.
- **4** Otwórz drzwiczki C.
- **5** Zwilż miękką, niestrzępiąca się szmatkę i przetrzyj nią następujące miejsca:
	- **•** Podkładka szyby automatycznego podajnika dokumentów w drzwiczkach C

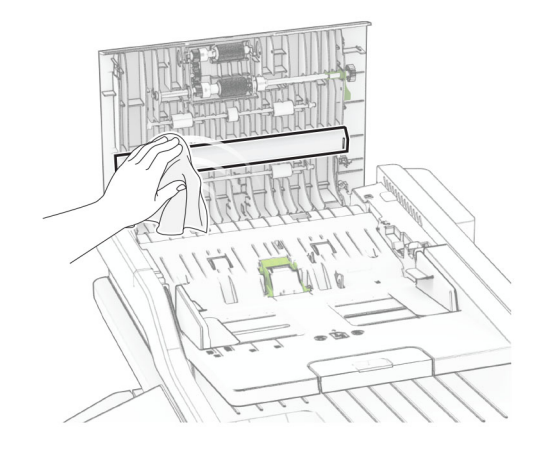

**•** Automatyczny podajnik dokumentów w drzwiczkach C

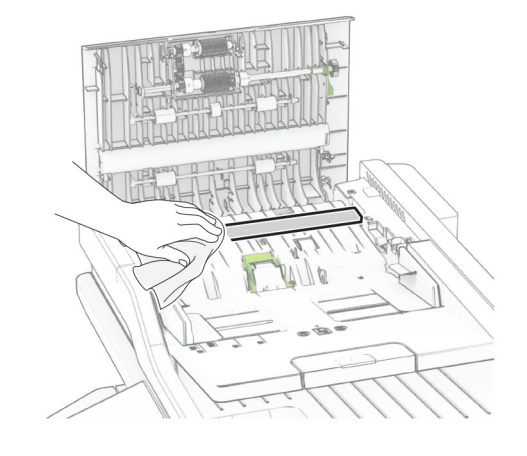

**6** Zamknij drzwiczki C.

# **Czyszczenie wałków podajnika ADF**

**1** Otwórz drzwiczki C.

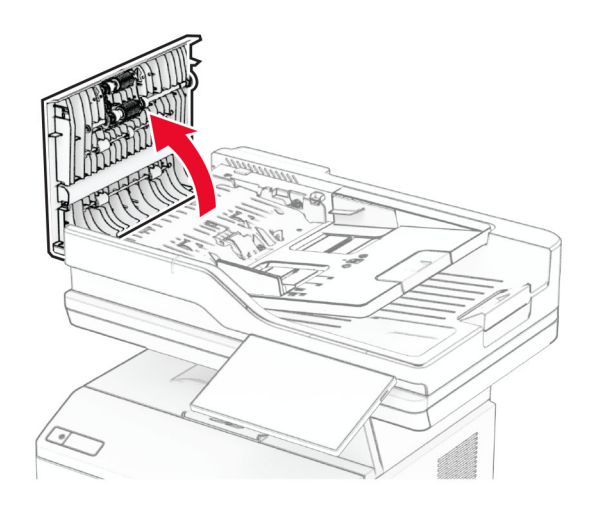

**2** Wyjmij wałek podejmujący automatycznego podajnika dokumentów.

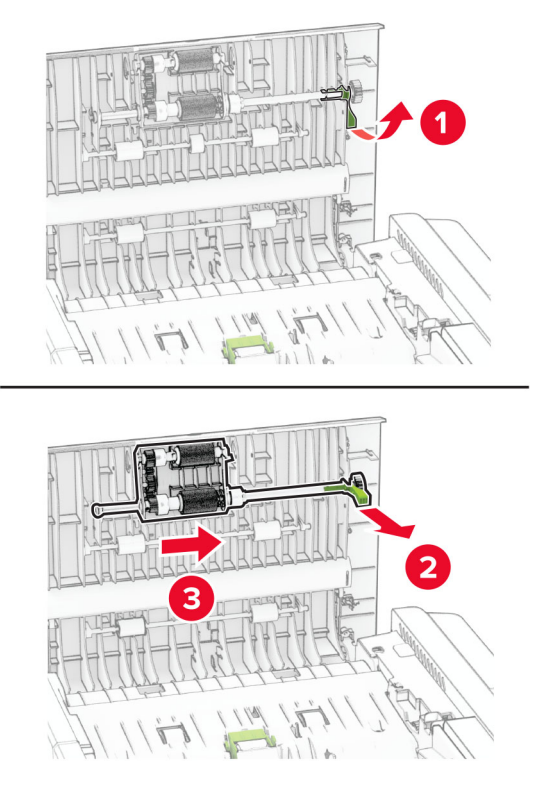

**3** Wyjmij wałek separatora automatycznego podajnika dokumentów.

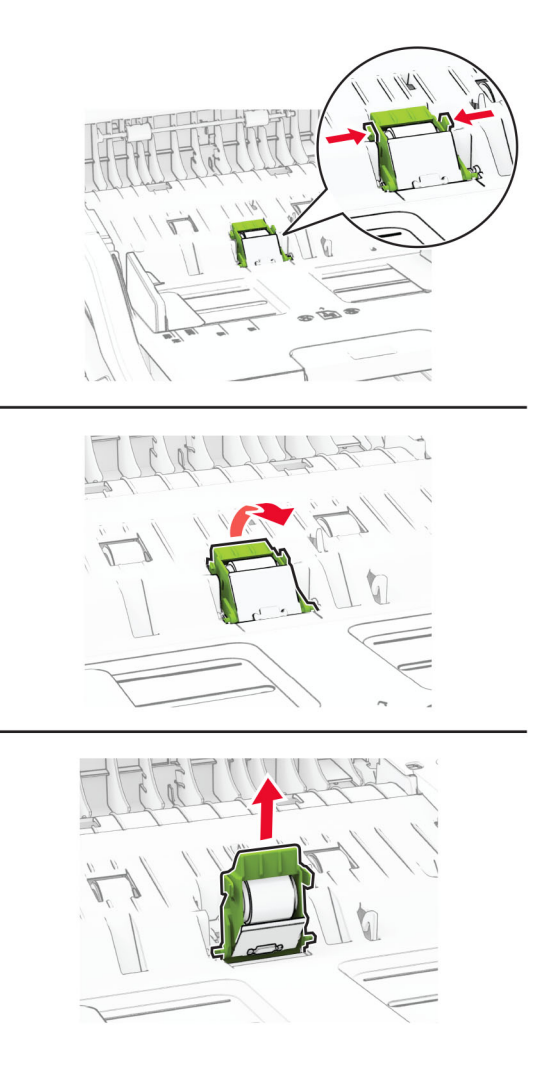

**4** Zwilż alkoholem izopropylowym miękką, niestrzępiącą się szmatkę, a następnie wytrzyj wałek pobierający podajnika ADF oraz wałek separatora podajnika ADF.
**5** Włóż wałek separatora automatycznego podajnika dokumentów, aż *zaskoczy* w swoim miejscu.

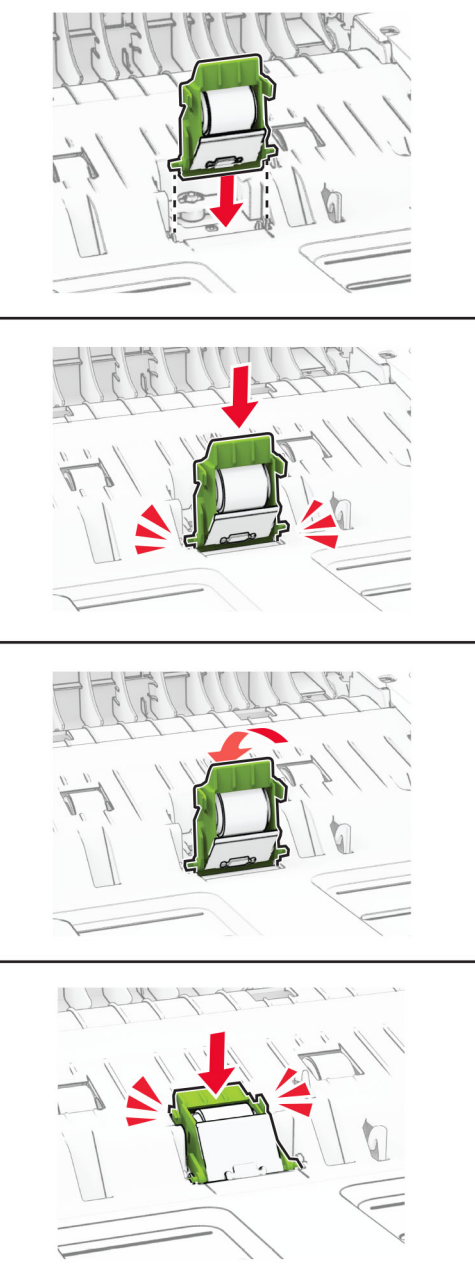

Włóż wałek pobierający automatycznego podajnika dokumentów, aż *zaskoczy* w swoim miejscu.

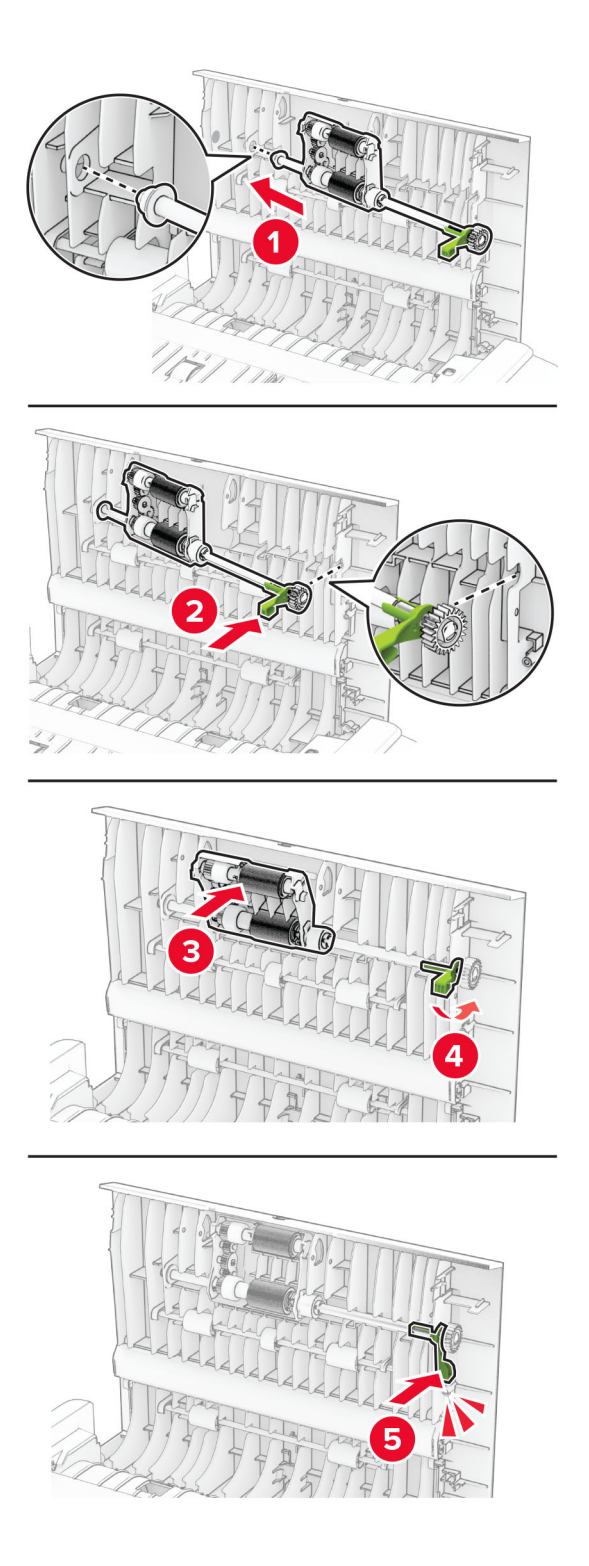

Zamknij drzwiczki C.

## **Oszczędzanie energii i papieru**

### **Konfigurowanie ustawień trybu oszczędzania energii**

#### **tryb czuwania**

- **1** Na ekranie głównym dotknij kolejno opcji **Ustawienia** > **Urządzenie** > **Zarządzanie energią** > **Limity czasu** > **Tryb czuwania**.
- **2** Określ czas bezczynności, po upływie którego drukarka przejdzie w Tryb czuwania.

#### **trybu hibernacji**

- **1** Na ekranie głównym wybierz kolejno opcje **Ustawienia** > **Urządzenie** > **Zarządzanie energią** > **Limity czasu** > **Limit czasu hibernacji**.
- **2** Wybierz czas bezczynności, po upływie którego drukarka przejdzie w Tryb czuwania.

#### **Uwagi:**

- **•** Aby funkcja Limit czasu do przejścia w stan hibernacji działała, wybierz dla opcji Limit czasu hibernacji przy połączeniu ustawienie Hibernuj.
- **•** Gdy drukarka działa w trybie Hibernacja, wbudowany serwer WWW jest wyłączony.

### **Regulacja jasności wyświetlacza**

- **1** Na ekranie głównym dotknij kolejno opcji **Ustawienia** > **Urządzenie** > **Preferencje**.
- **2** W menu Jasność ekranu dostosuj ustawienie.

### **Zmniejszanie zużycia materiałów eksploatacyjnych**

**•** Drukowanie dwustronne.

**Uwaga:** Domyślnym ustawieniem sterownika drukarki jest druk dwustronny.

- **•** Drukowanie wielu stron na jednej stronie arkusza papieru.
- **•** Korzystanie z funkcji podglądu, aby zobaczyć dokument przed jego wydrukowaniem.
- **•** Wydrukuj jeden egzemplarz dokumentu, aby sprawdzić poprawność jego zawartości i formatu.

## **Przenoszenie drukarki w inne miejsce**

**UWAGA — NIEBEZPIECZEŃSTWO USZKODZENIA CIAŁA:** jeśli waga drukarki jest większa niż 20 kg (44 funty), do bezpiecznego przeniesienia potrzeba co najmniej dwóch osób.

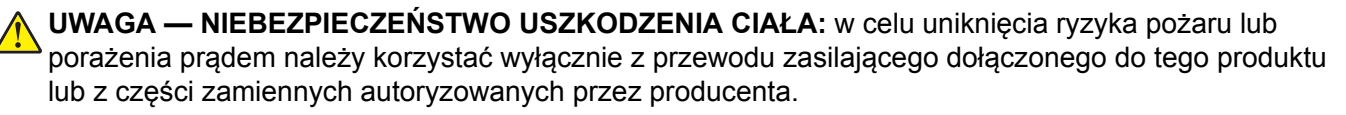

**UWAGA — NIEBEZPIECZEŃSTWO USZKODZENIA CIAŁA:** zastosowanie się do poniższych wskazówek pozwoli uniknąć obrażeń ciała oraz uszkodzenia drukarki podczas jej przenoszenia:

- **•** Upewnij się, że wszystkie drzwiczki i tace są zamknięte.
- **•** Wyłącz drukarkę, a następnie wyjmij przewód zasilający z gniazdka elektrycznego.
- **•** Odłącz wszystkie przewody i kable.
- **•** Jeżeli do drukarki są podłączone oddzielne, opcjonalne tace podłogowe lub opcje wyjściowe, odłącz je przed przeniesieniem drukarki.
- **•** Jeśli drukarka jest wyposażona w podstawę na kółkach, przesuń drukarkę ostrożnie na nowe miejsce. Zachowaj ostrożność przy przechodzeniu przez progi i uważaj na przerwy w podłodze.
- **•** Jeżeli drukarka nie jest wyposażona w podstawę na kółkach, ale jest skonfigurowana do obsługi opcjonalnych tac lub opcji wyjściowych, odłącz opcje wyjściowe i podnieś drukarkę z tac. Drukarki ani wyposażenia opcjonalnego nie wolno podnosić jednocześnie.
- **•** Przy podnoszeniu drukarki zawsze używaj uchwytów.
- **•** Jeśli drukarka jest przewożona na wózku, musi on mieć na tyle dużą powierzchnię, aby mieściła się na nim cała podstawa drukarki.
- **•** Jeśli wyposażenie opcjonalne jest przewożone na wózku, musi on mieć na tyle dużą powierzchnię, aby w pełni mieściły się na nim opcjonalne elementy wyposażenia.
- **•** Drukarka musi pozostawać w pozycji pionowej.
- **•** Unikaj gwałtownych wstrząsów.
- **•** Podczas ustawiania drukarki zachowaj ostrożność, aby nie przycisnąć sobie palców.
- **•** Upewnij się, że wokół drukarki jest wystarczająco dużo wolnego miejsca.

**Uwaga:** uszkodzenie drukarki spowodowane jej nieprawidłowym przenoszeniem nie jest objęte gwarancją.

## **Transport drukarki**

Więcej informacji na temat wysyłki można uzyskać pod adresem **[http://support.lexmark.com](https://support.lexmark.com)** lub kontaktując się z obsługą klienta.

# **Rozwiązywanie problemu**

## **Problemy z jakością wydruku**

Wybierz obraz, który najlepiej oddaje Twoje problemy z drukowaniem, a następnie kliknij odnośnik znajdujący się pod nim, aby poznać rozwiązanie.

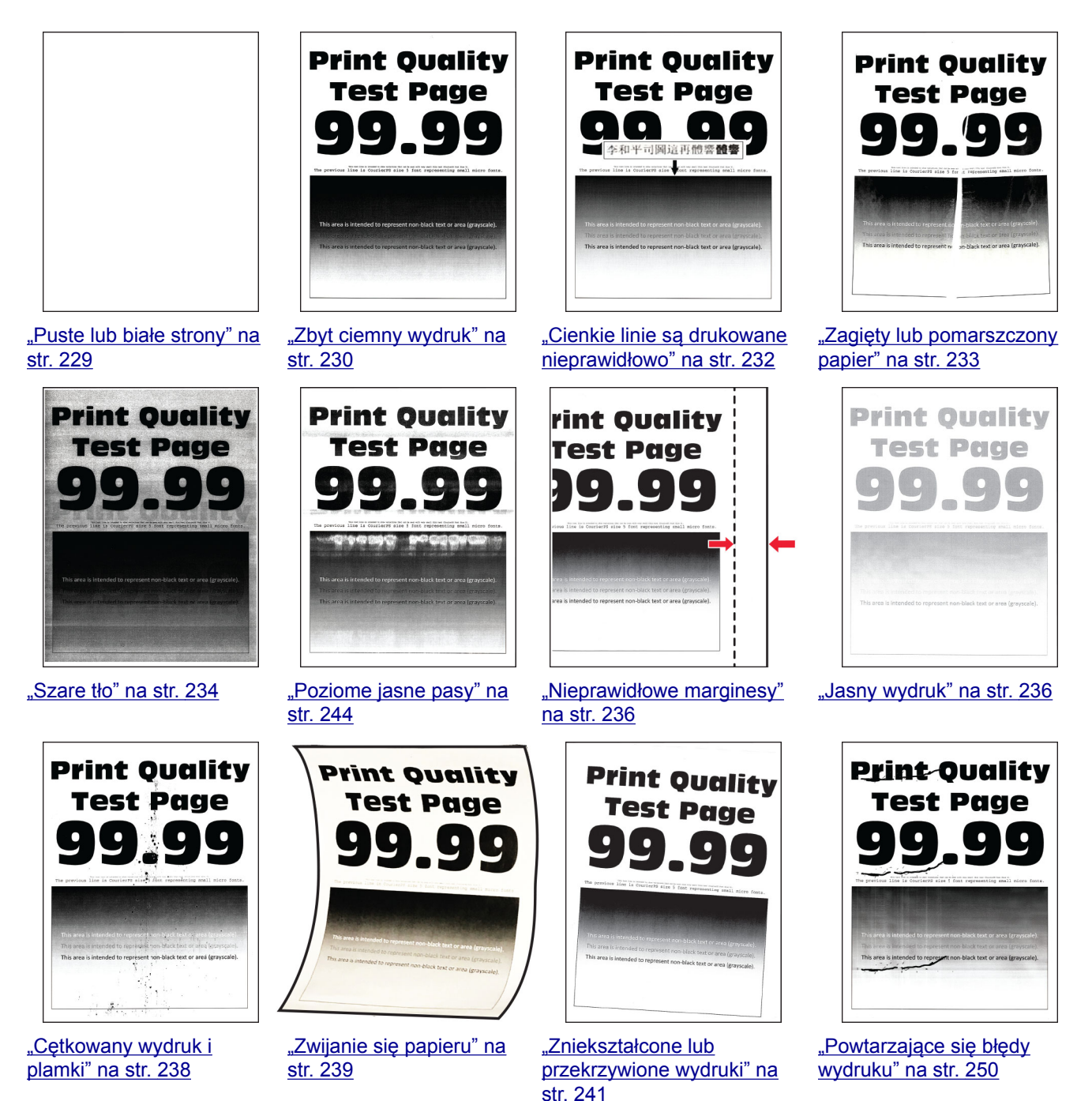

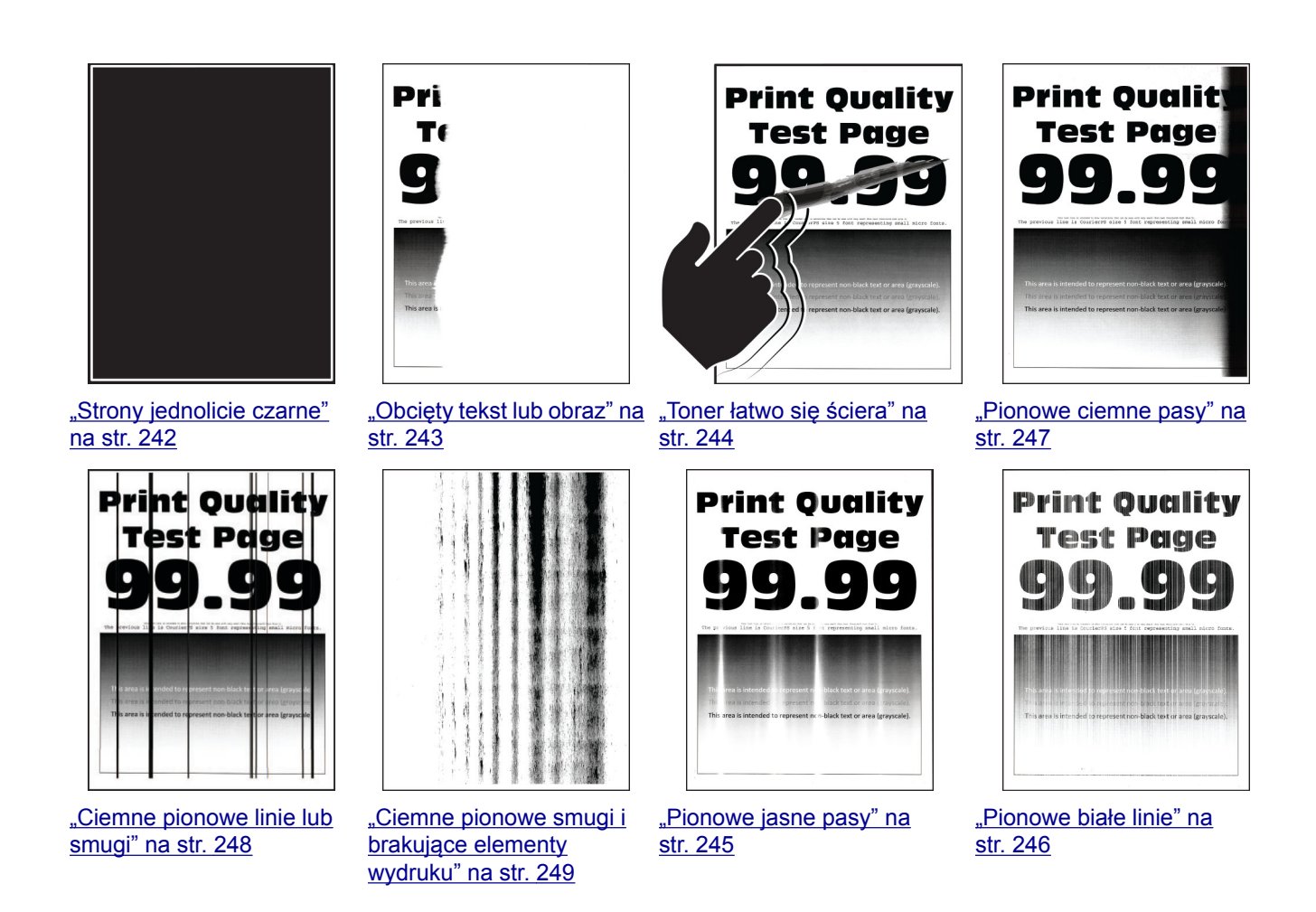

## **Kody błędów drukarki**

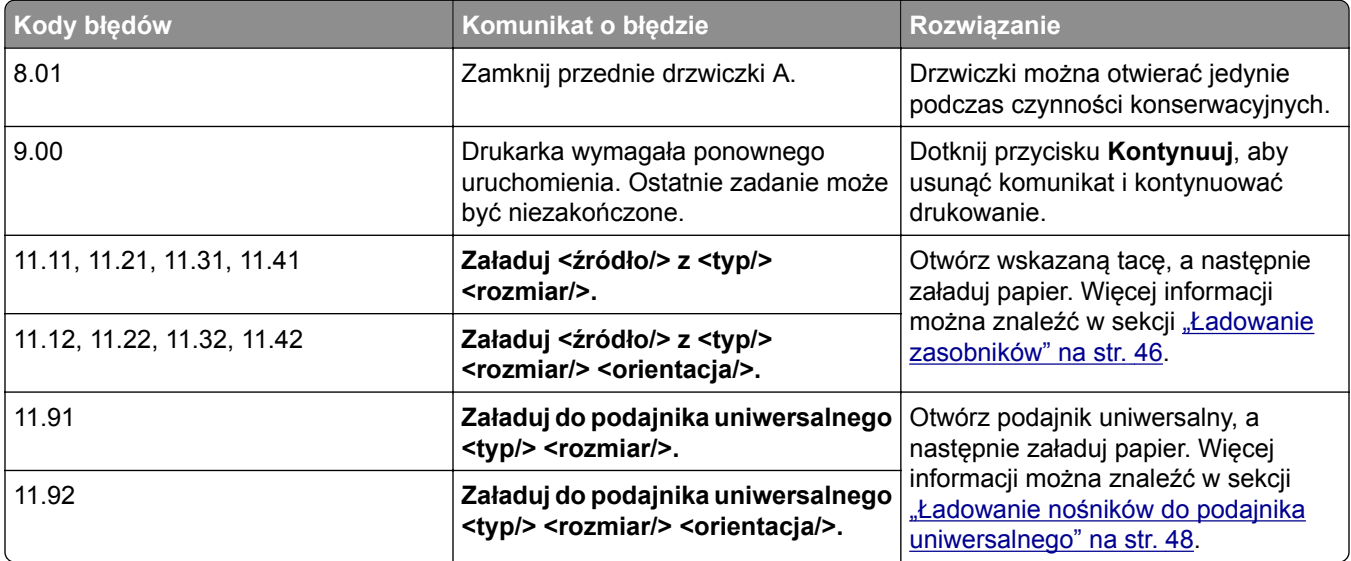

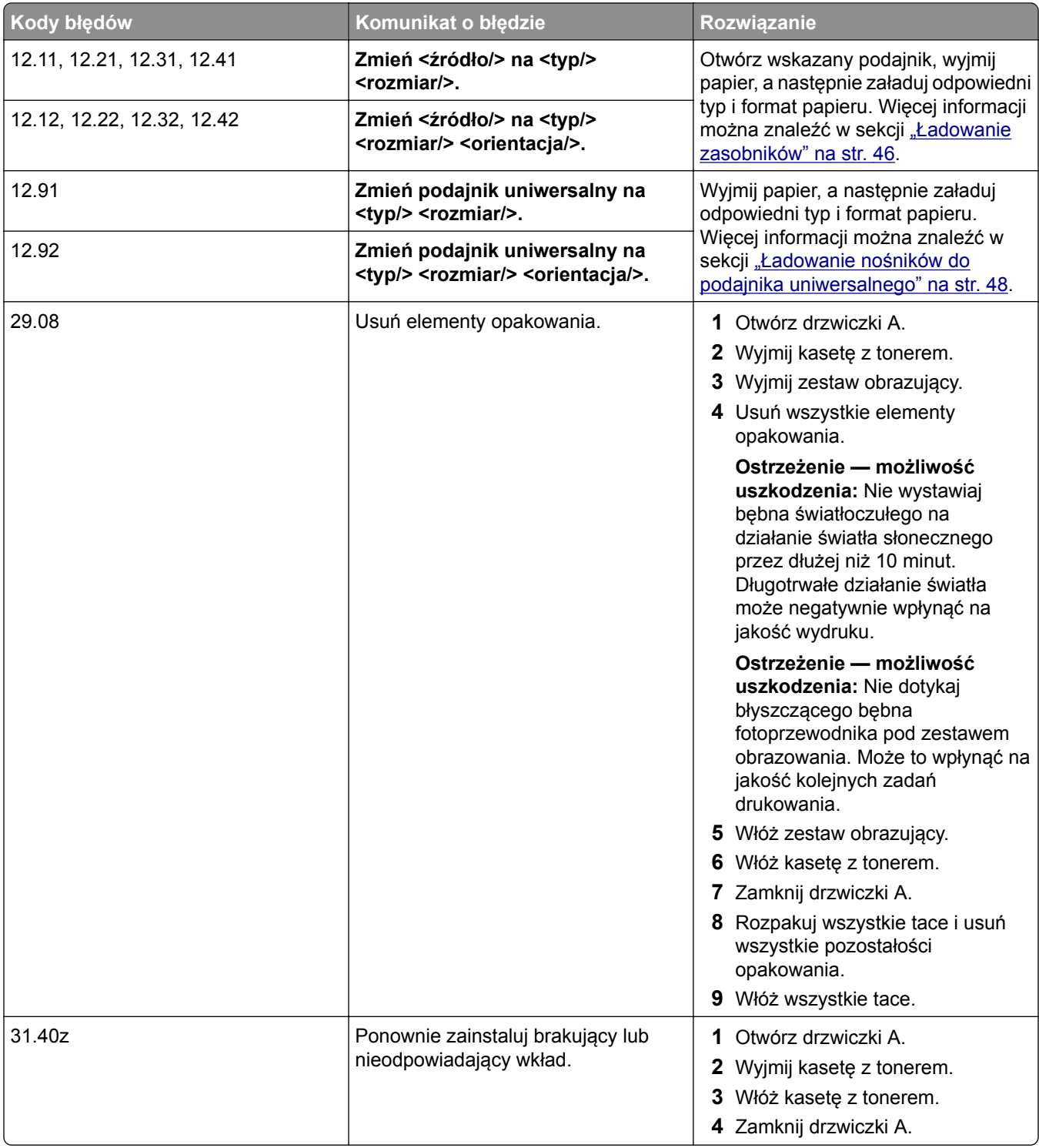

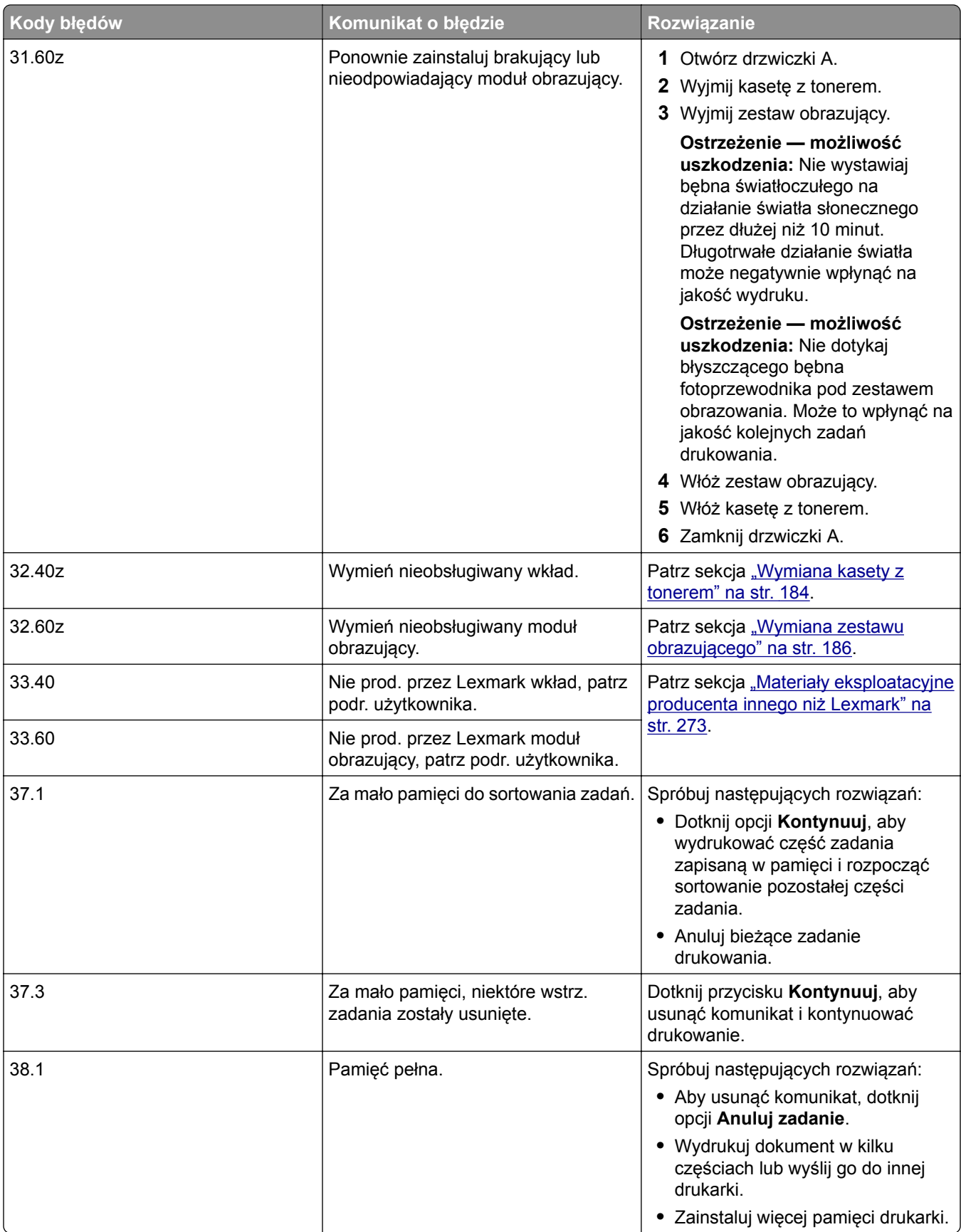

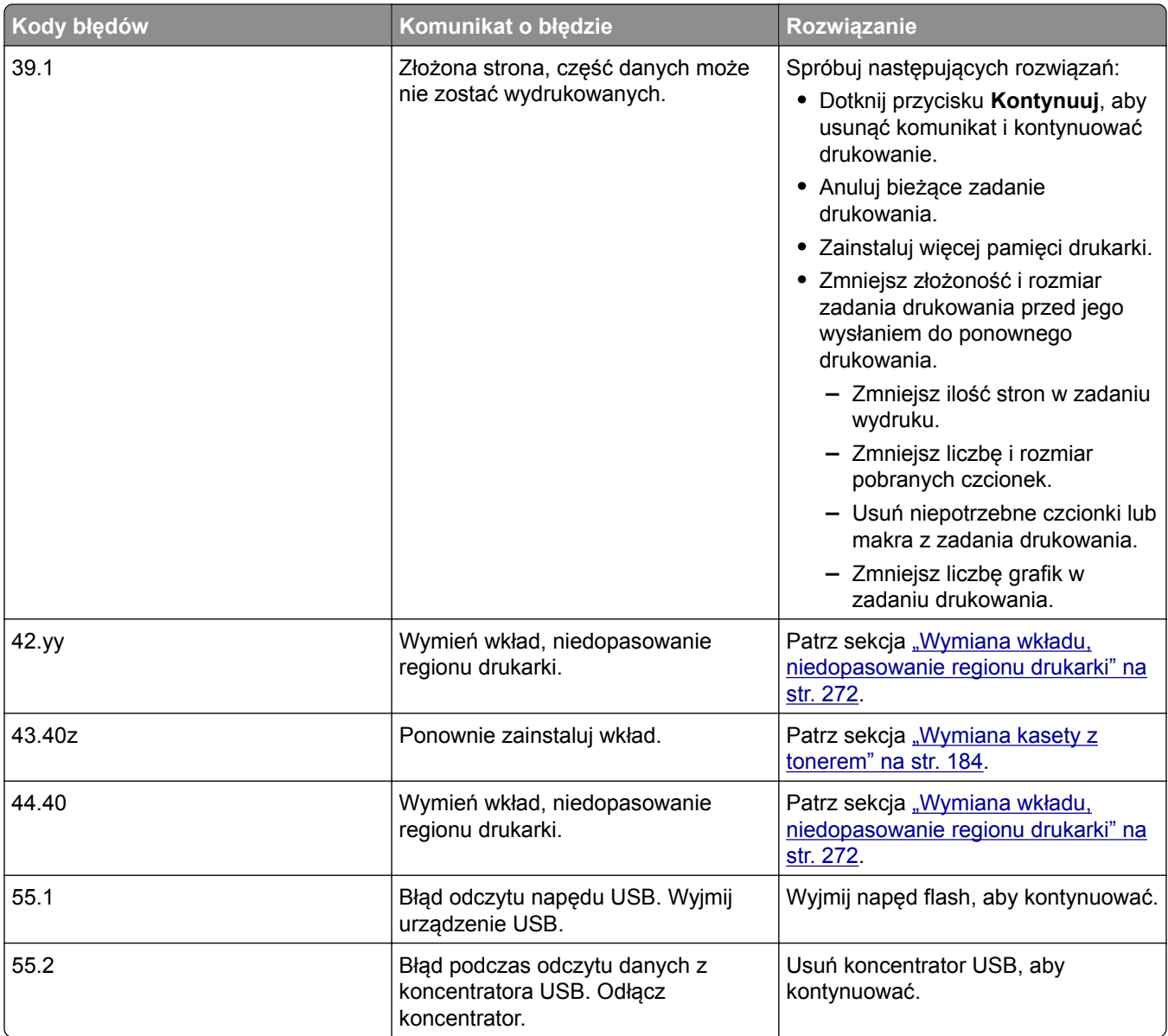

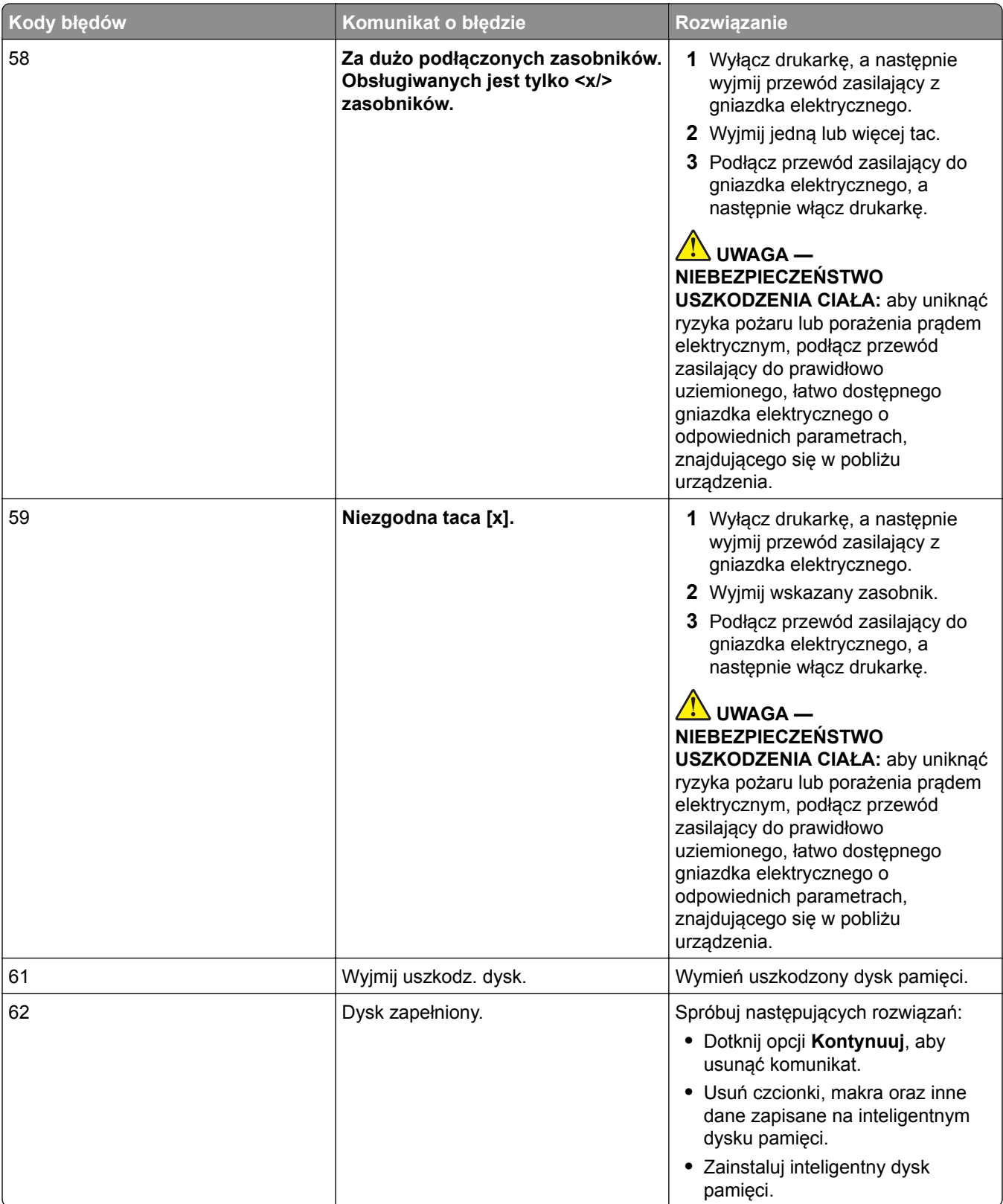

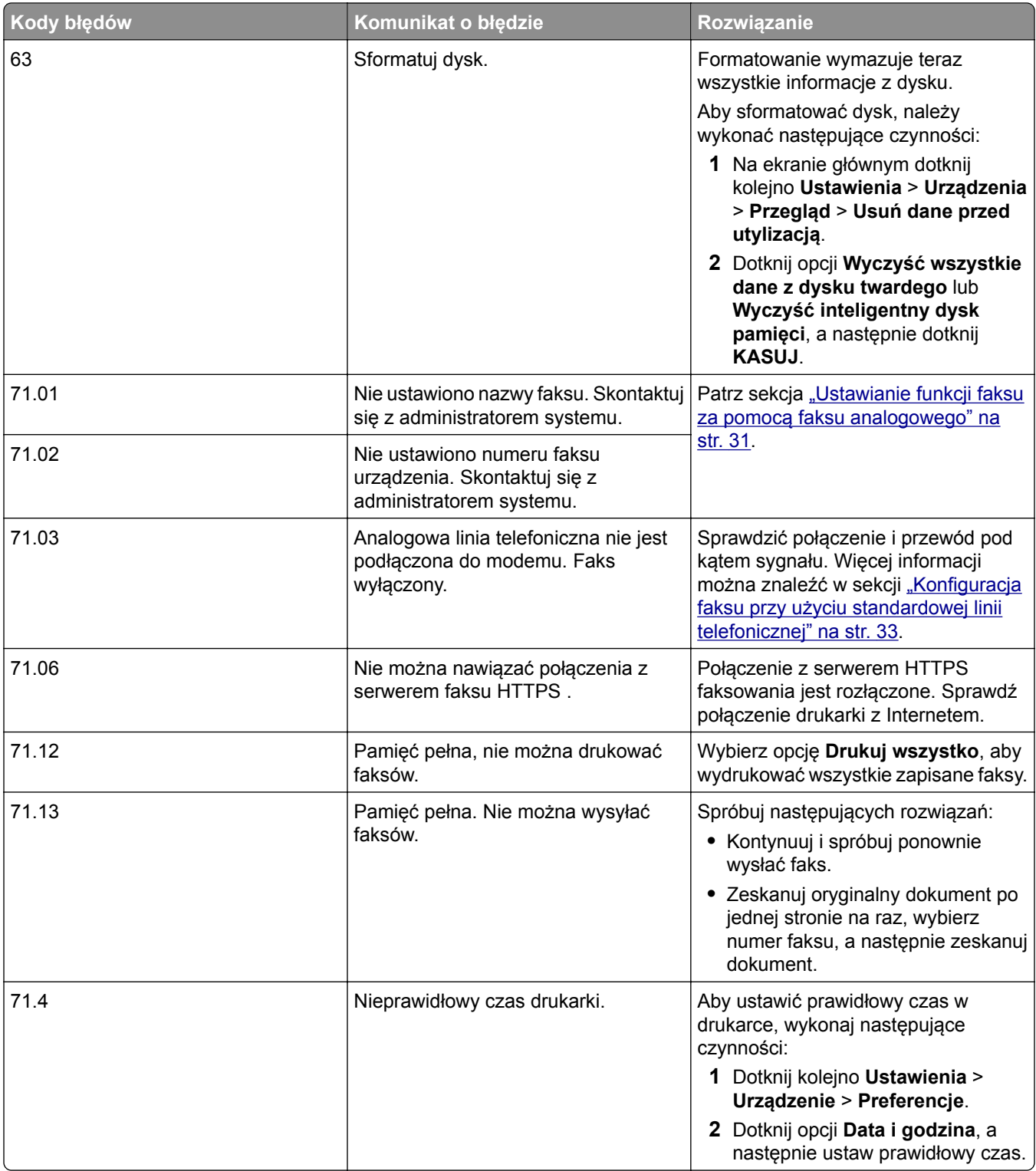

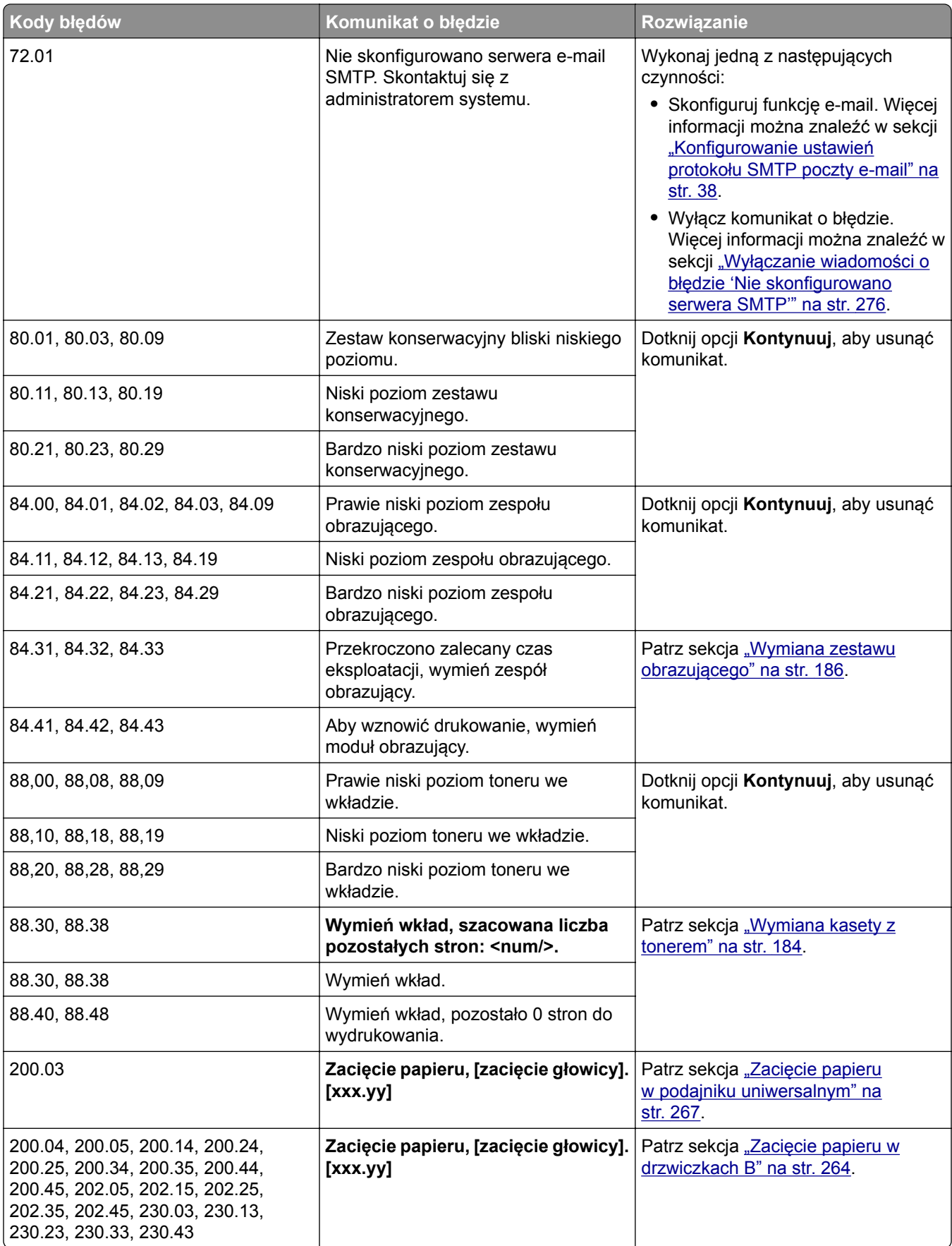

<span id="page-228-0"></span>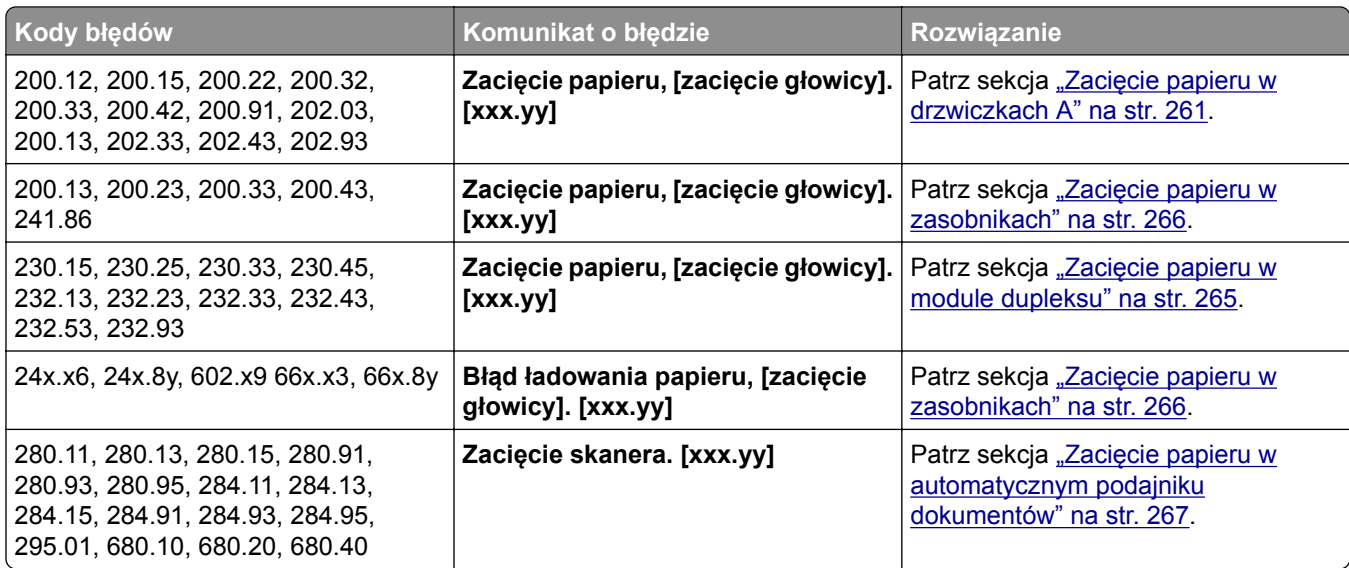

## **Problemy z drukowaniem**

### **Jakość druku jest niska**

#### **Puste lub białe strony**

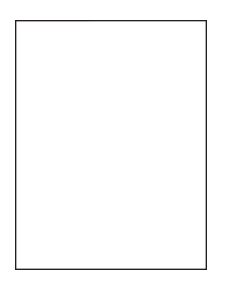

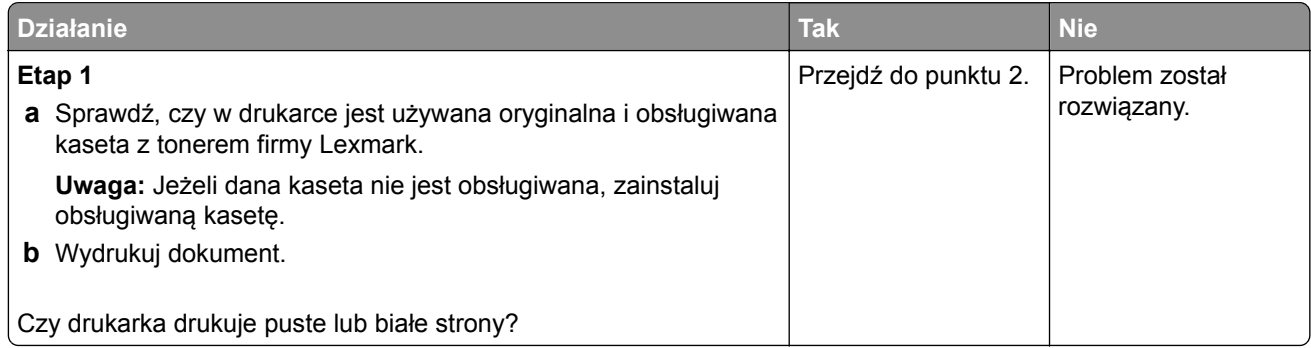

<span id="page-229-0"></span>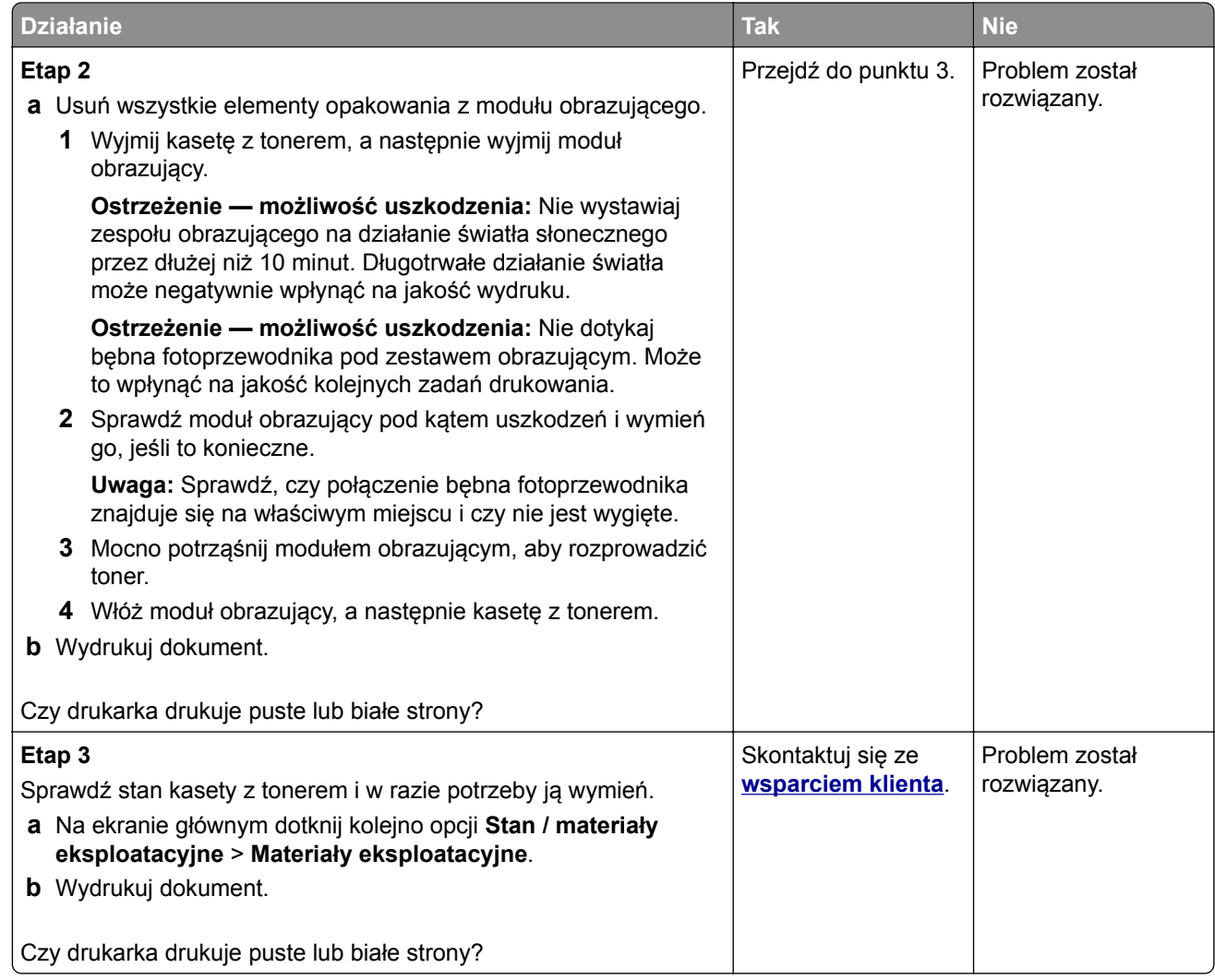

#### **Zbyt ciemny wydruk**

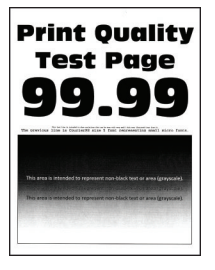

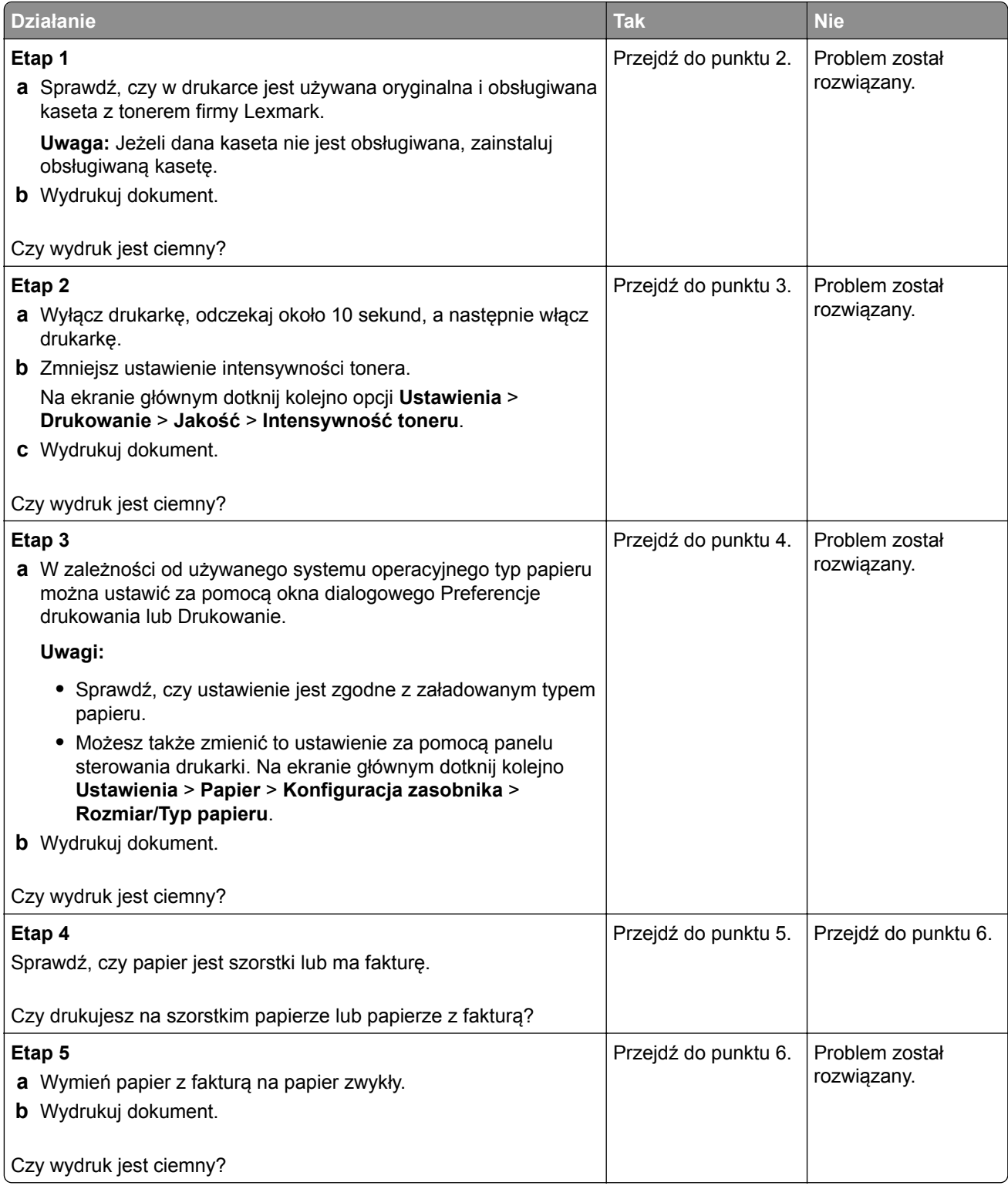

<span id="page-231-0"></span>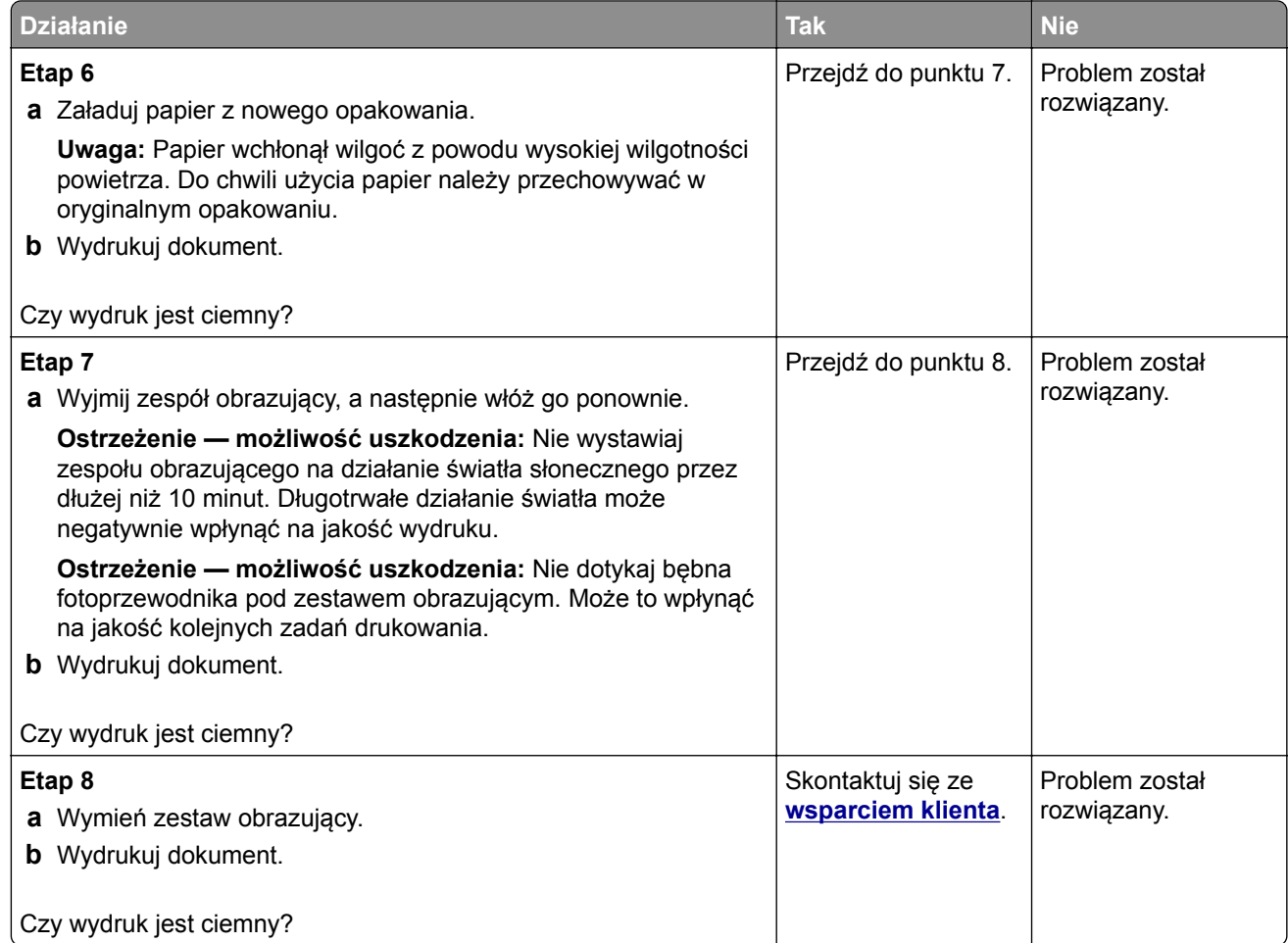

#### **Cienkie linie są drukowane nieprawidłowo**

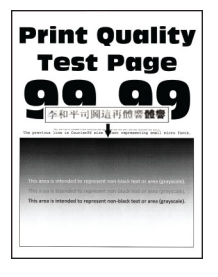

<span id="page-232-0"></span>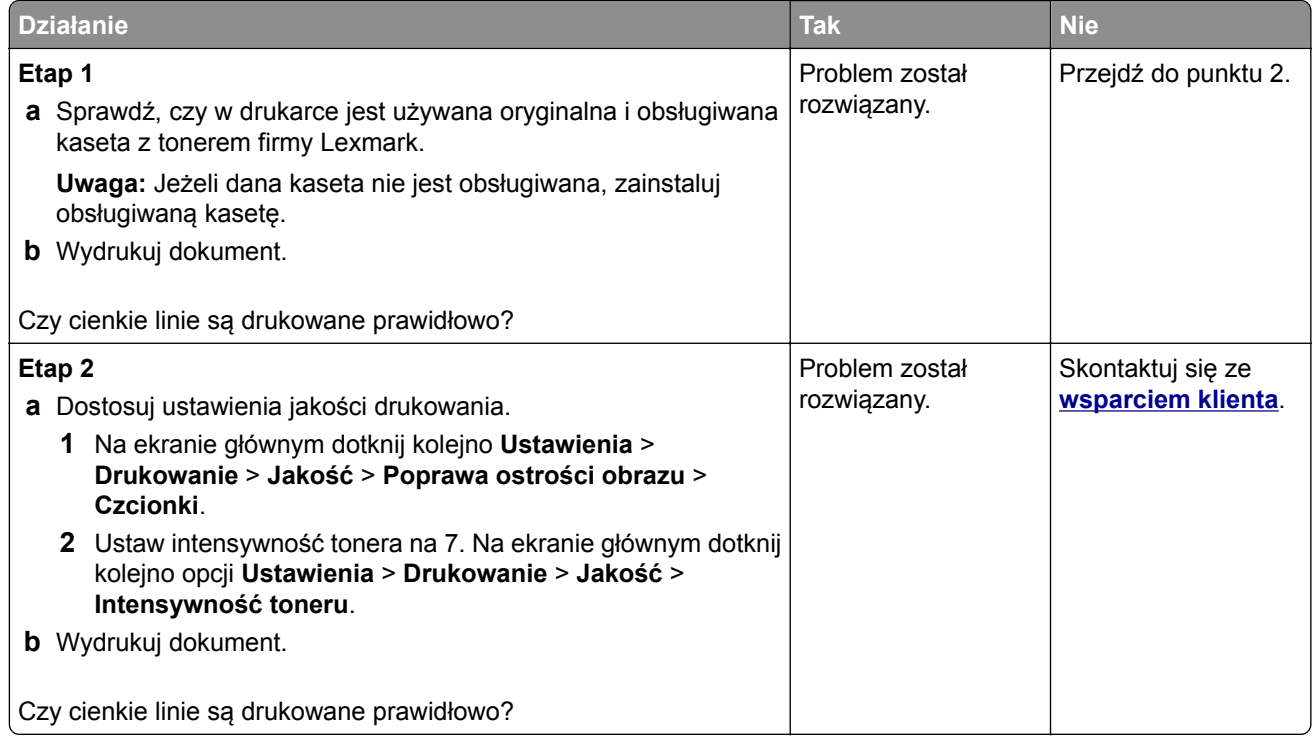

#### **Zagięty lub pomarszczony papier**

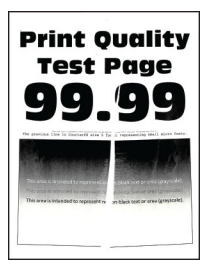

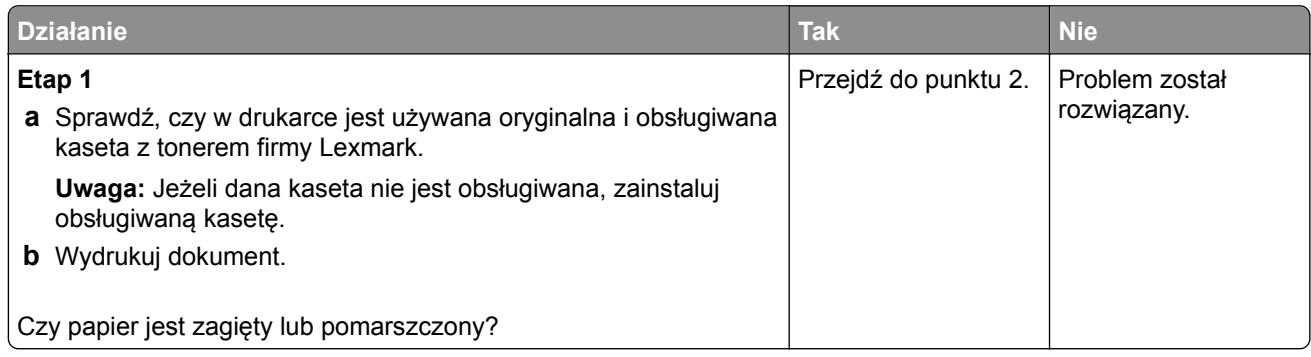

<span id="page-233-0"></span>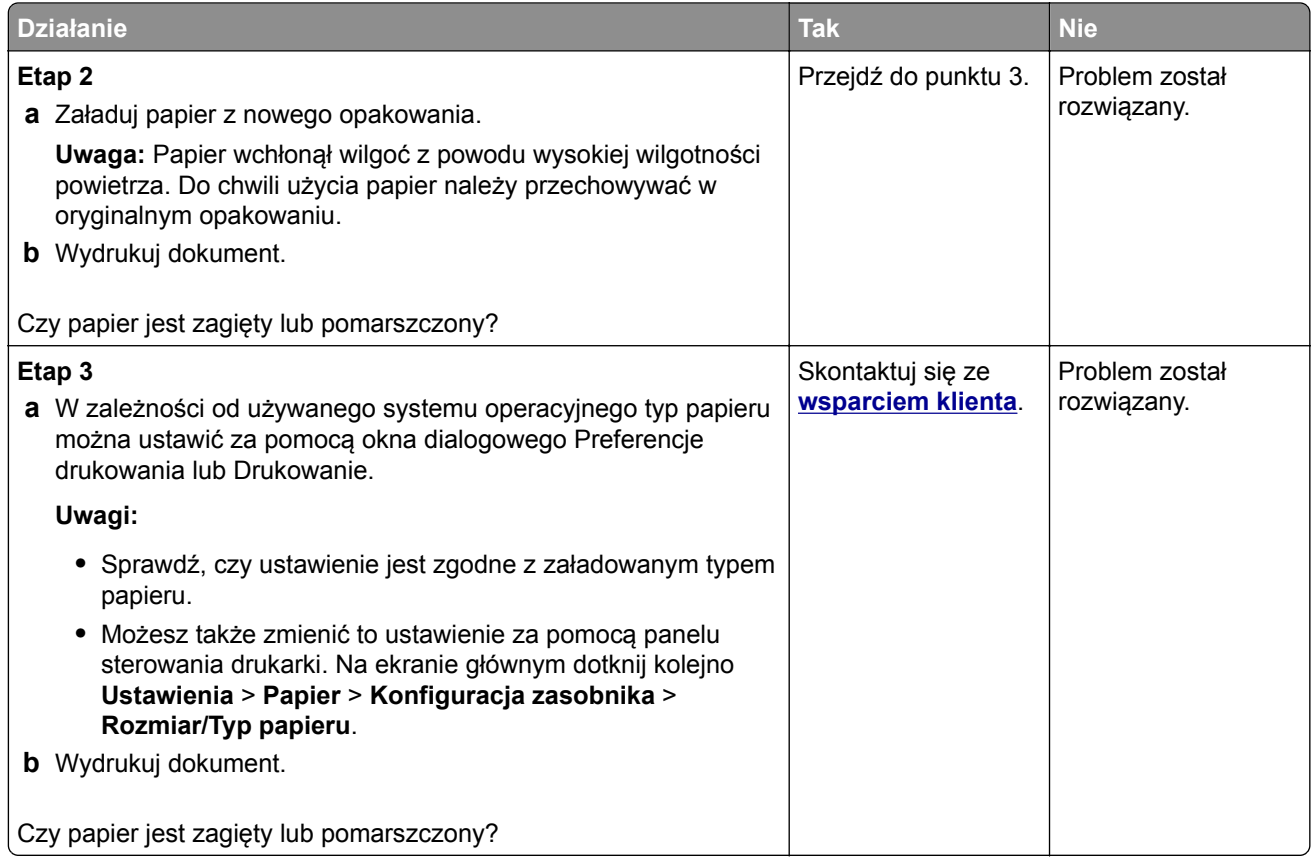

#### **Szare tło**

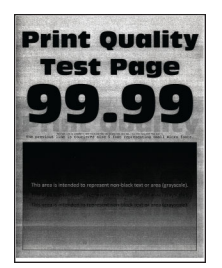

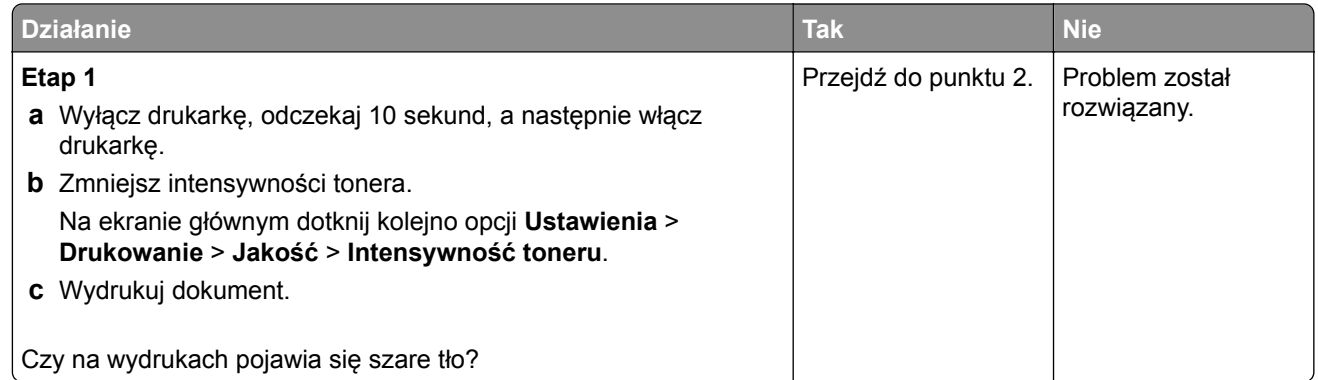

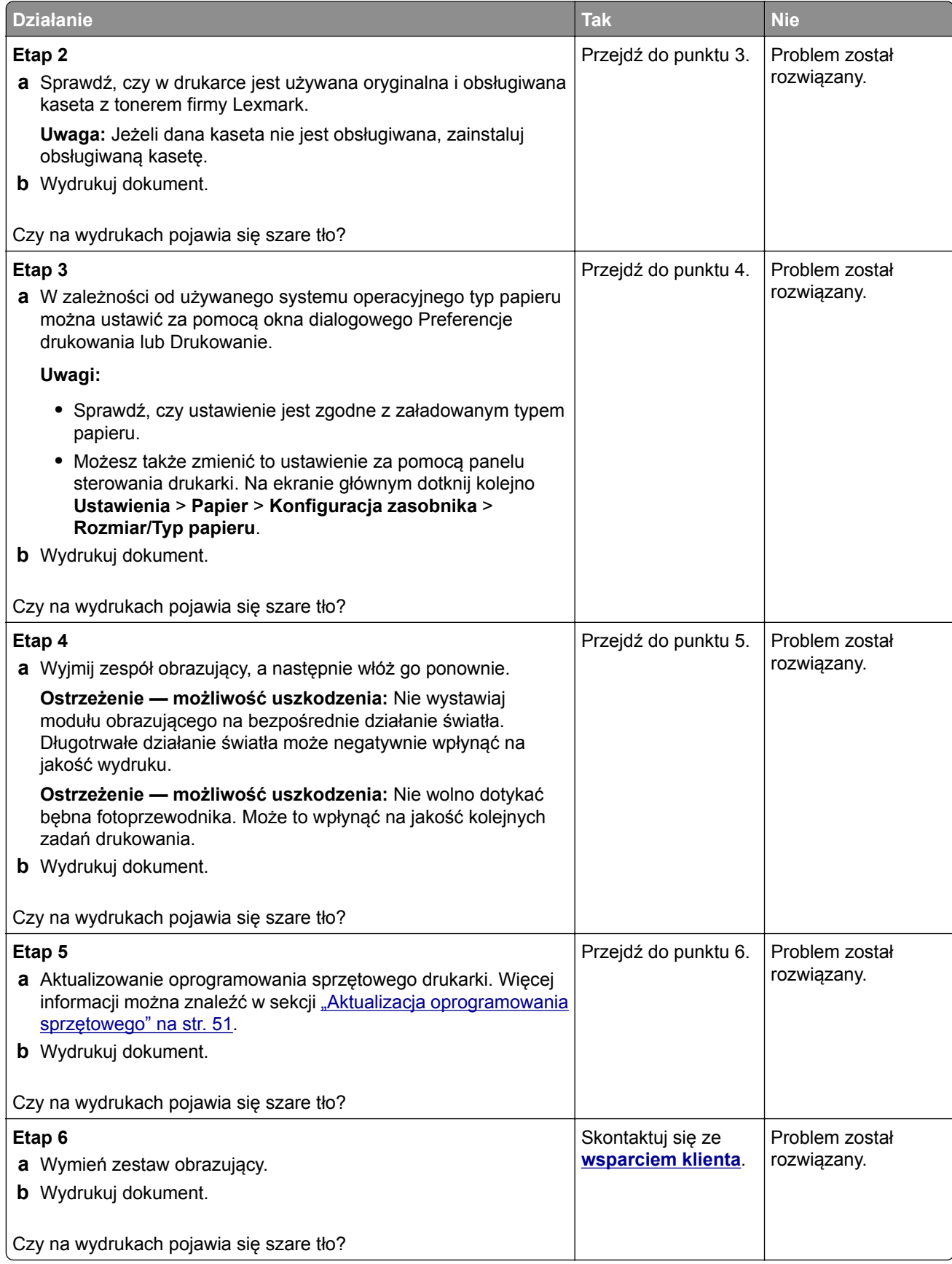

#### <span id="page-235-0"></span>**Nieprawidłowe marginesy**

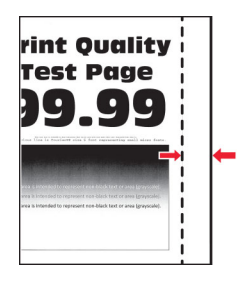

**Uwaga:** Przed rozwiązaniem tego problemu wydrukuj strony testu jakości wydruku. Na ekranie głównym dotknij opcji **Ustawienia** > **Rozwiązywanie problemów** > **Wydrukuj strony testu jakości wydruku**.

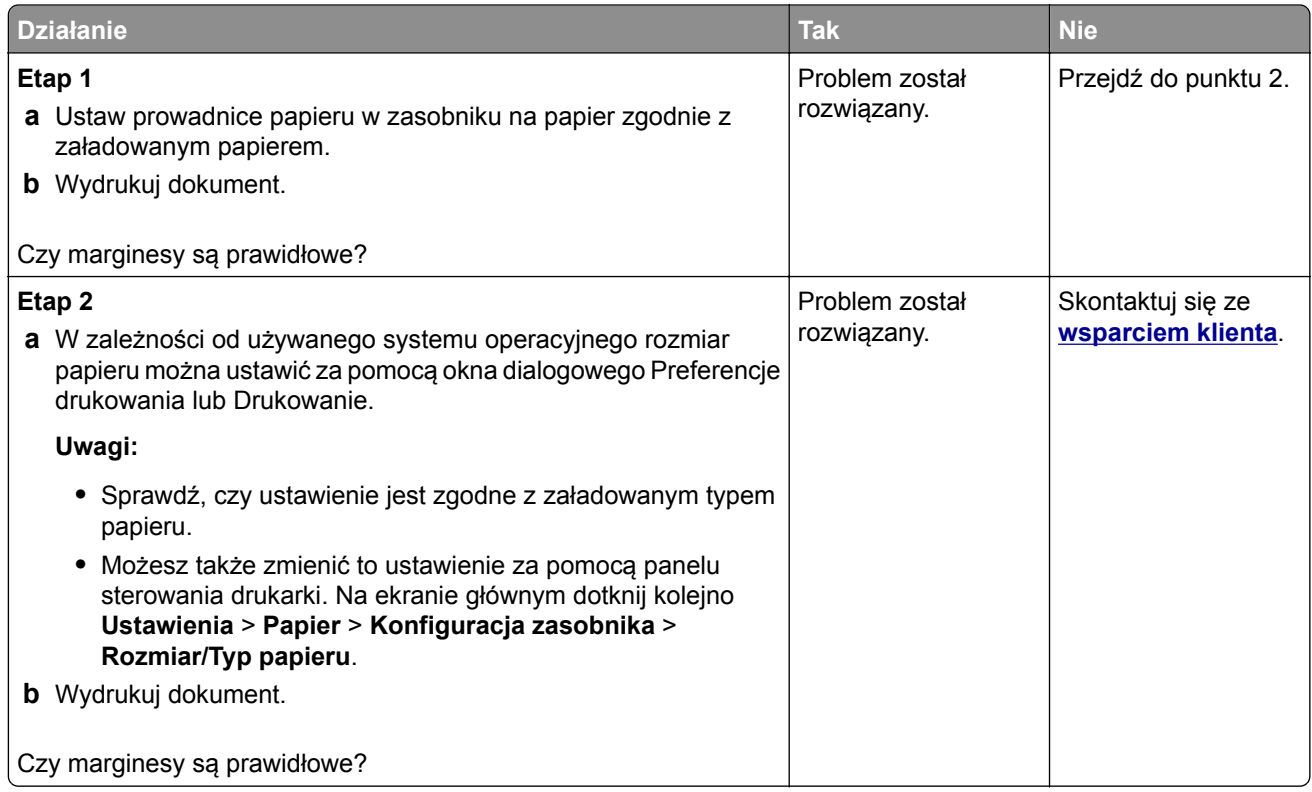

#### **Jasny wydruk**

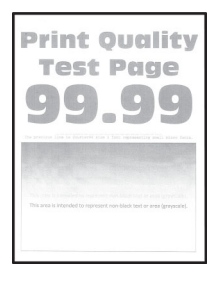

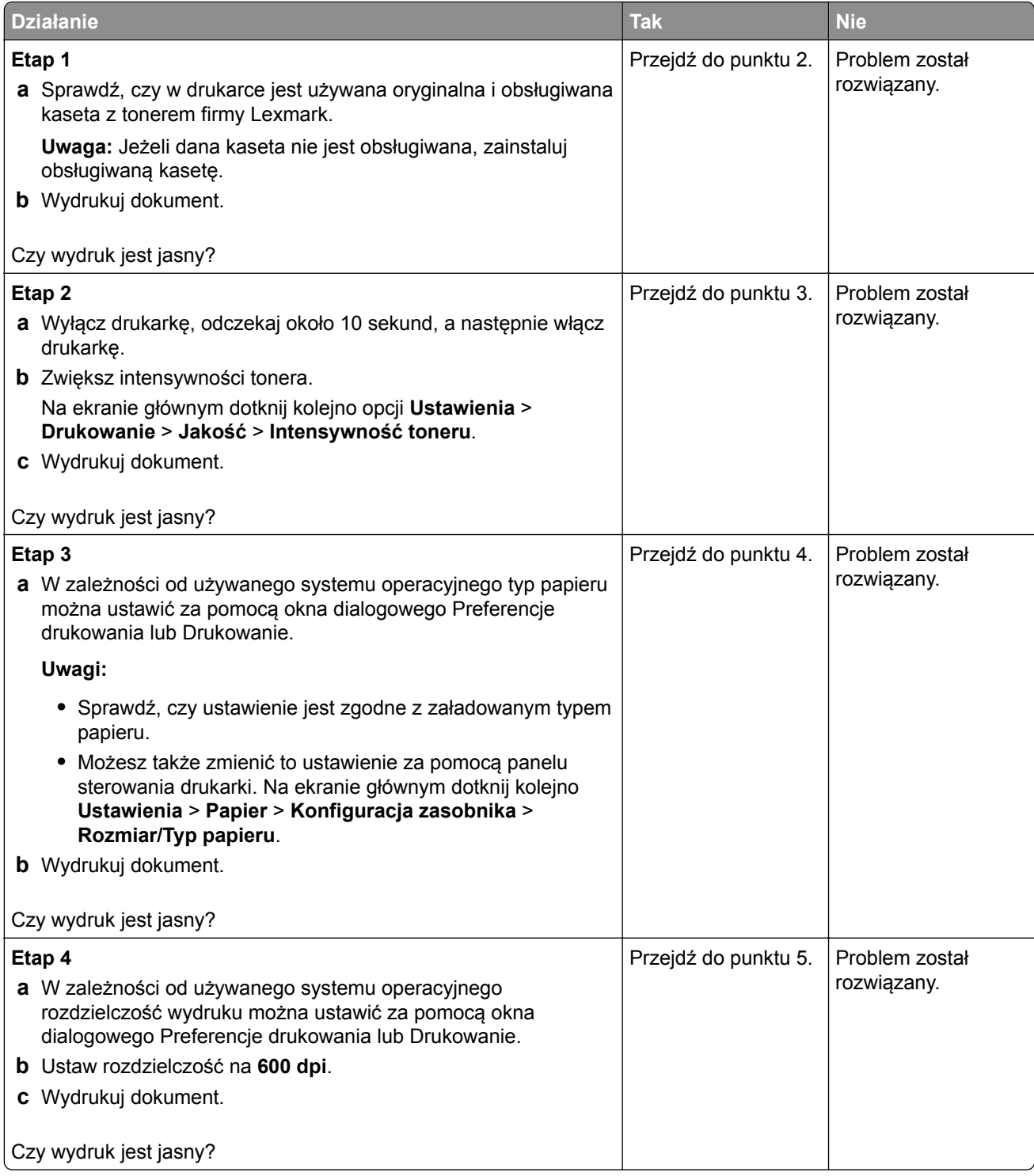

<span id="page-237-0"></span>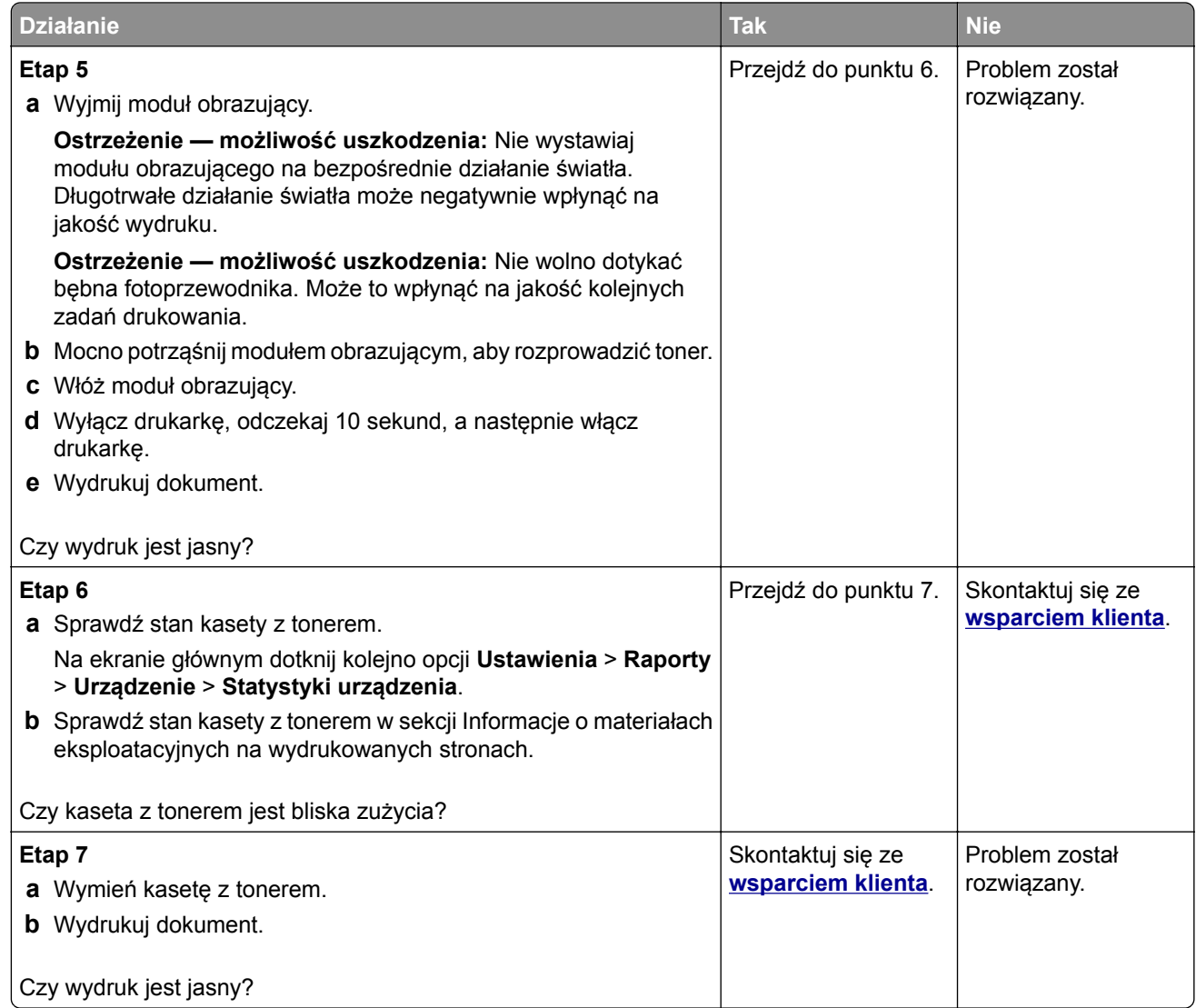

#### **Cętkowany wydruk i plamki**

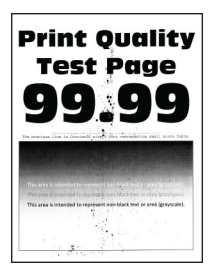

<span id="page-238-0"></span>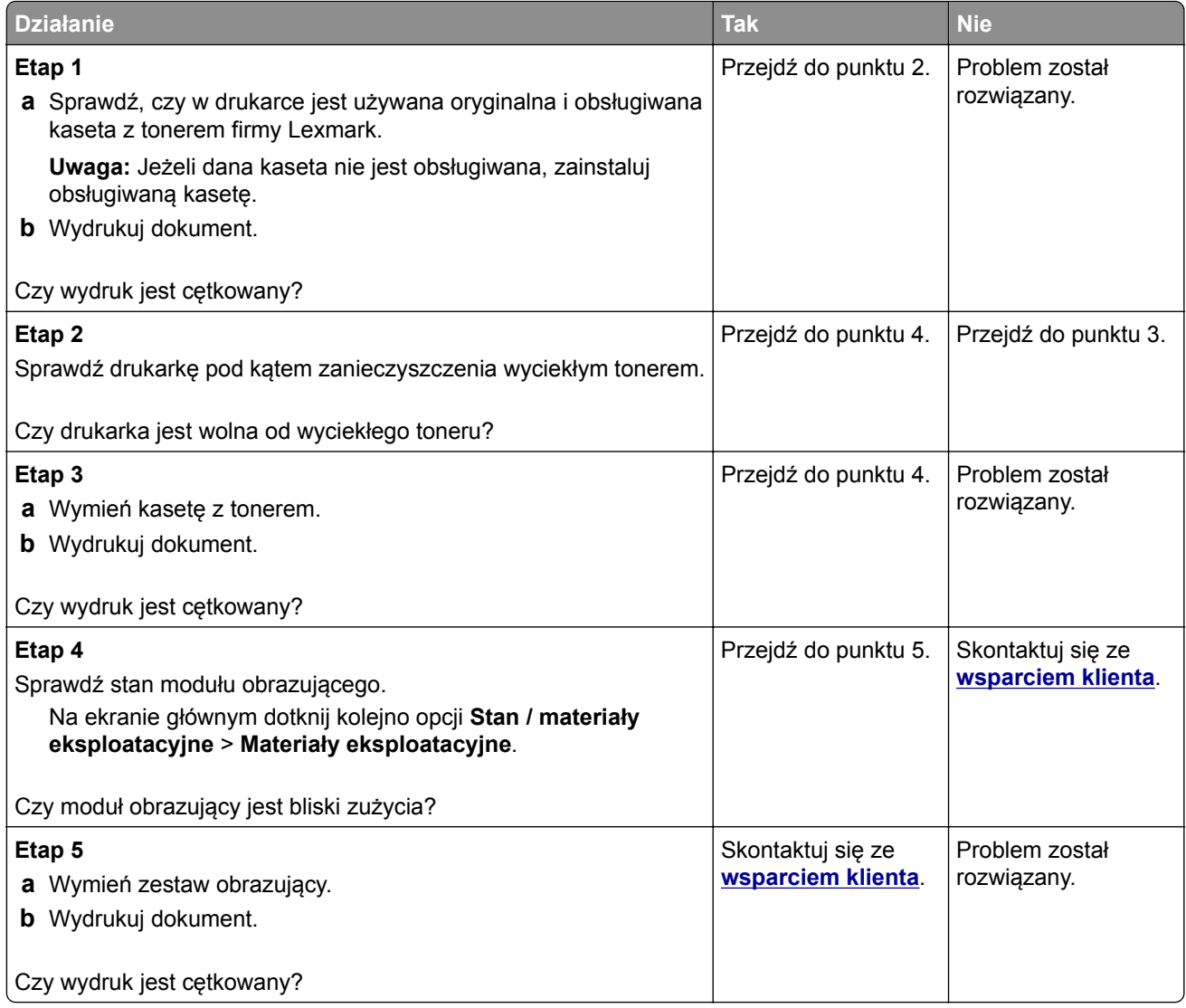

### **Zwijanie się papieru**

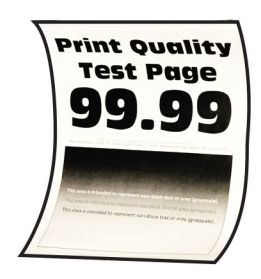

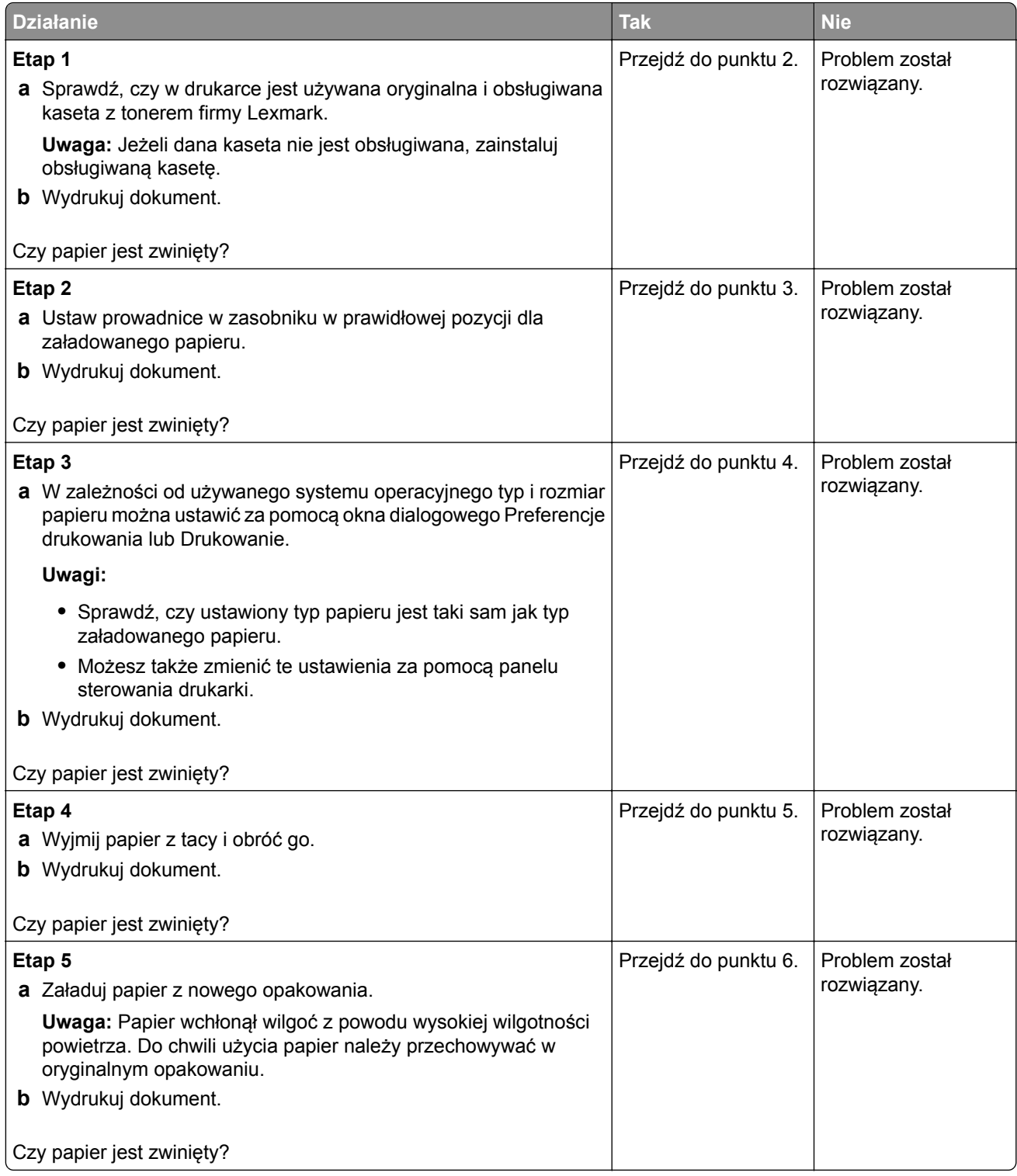

<span id="page-240-0"></span>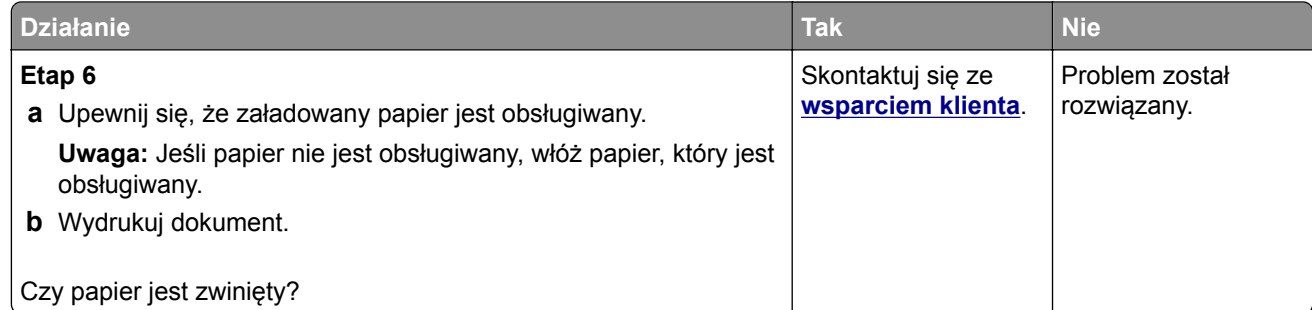

#### **Zniekształcone lub przekrzywione wydruki**

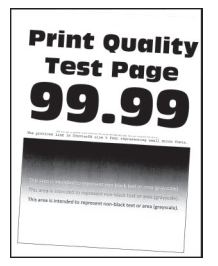

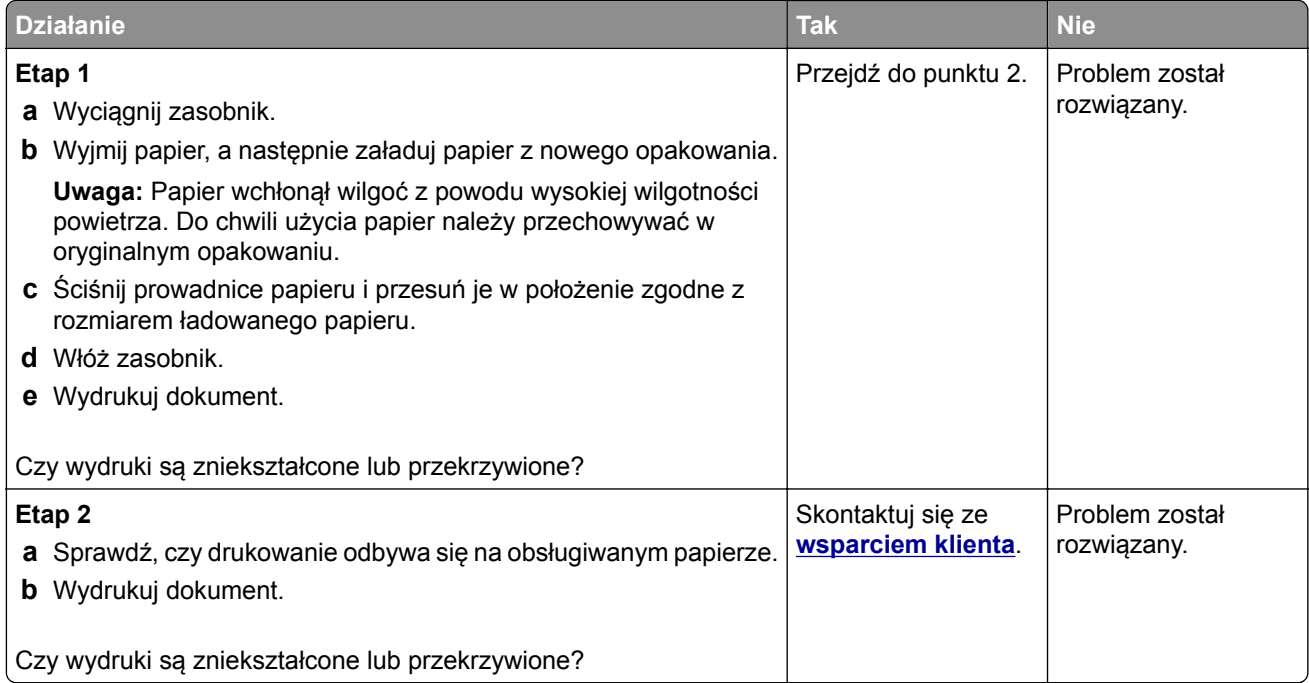

#### <span id="page-241-0"></span>**Strony jednolicie czarne**

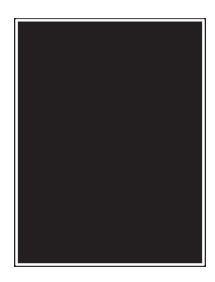

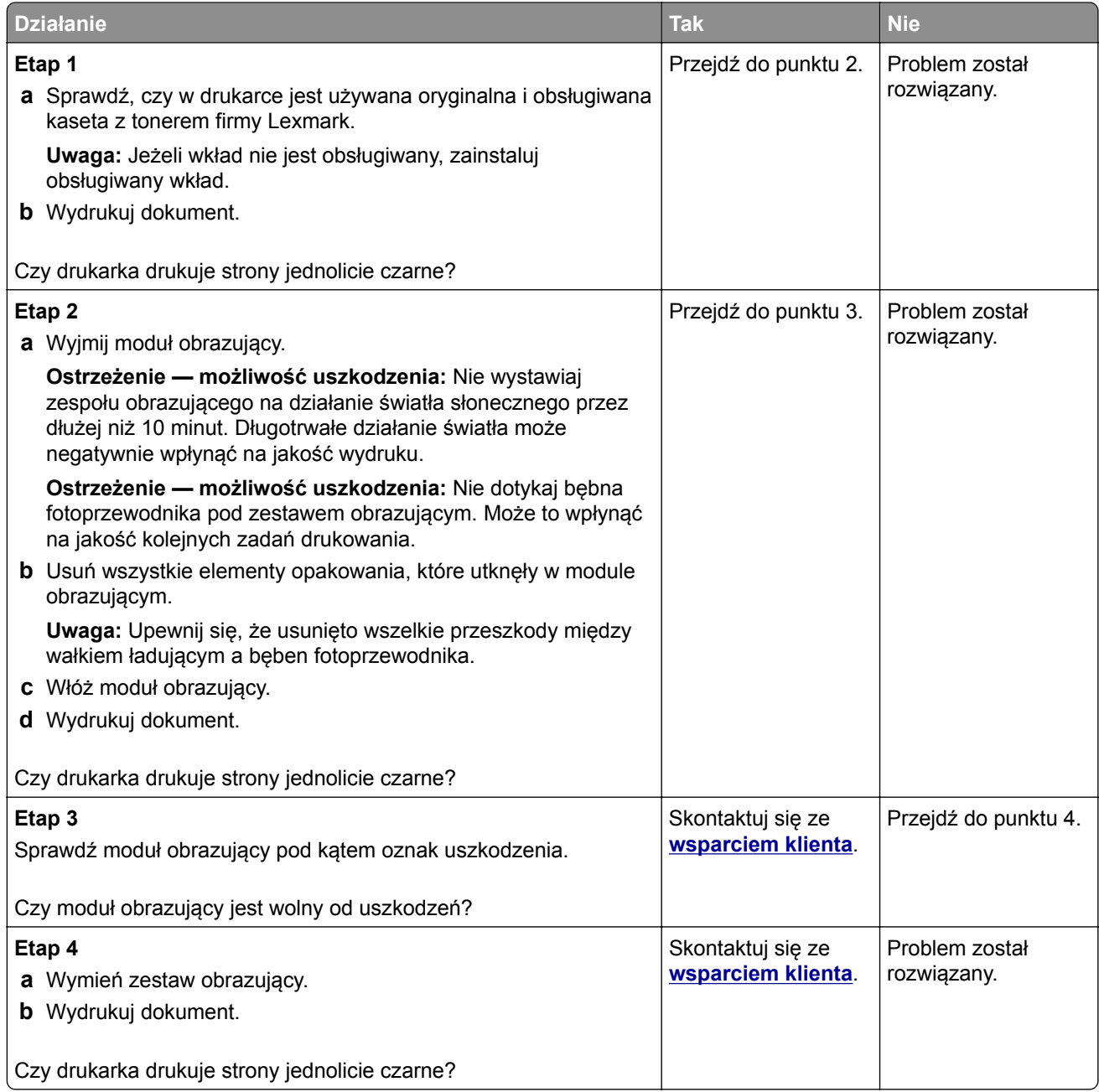

#### <span id="page-242-0"></span>**Obcięty tekst lub obraz**

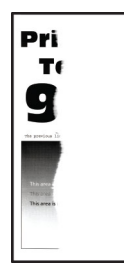

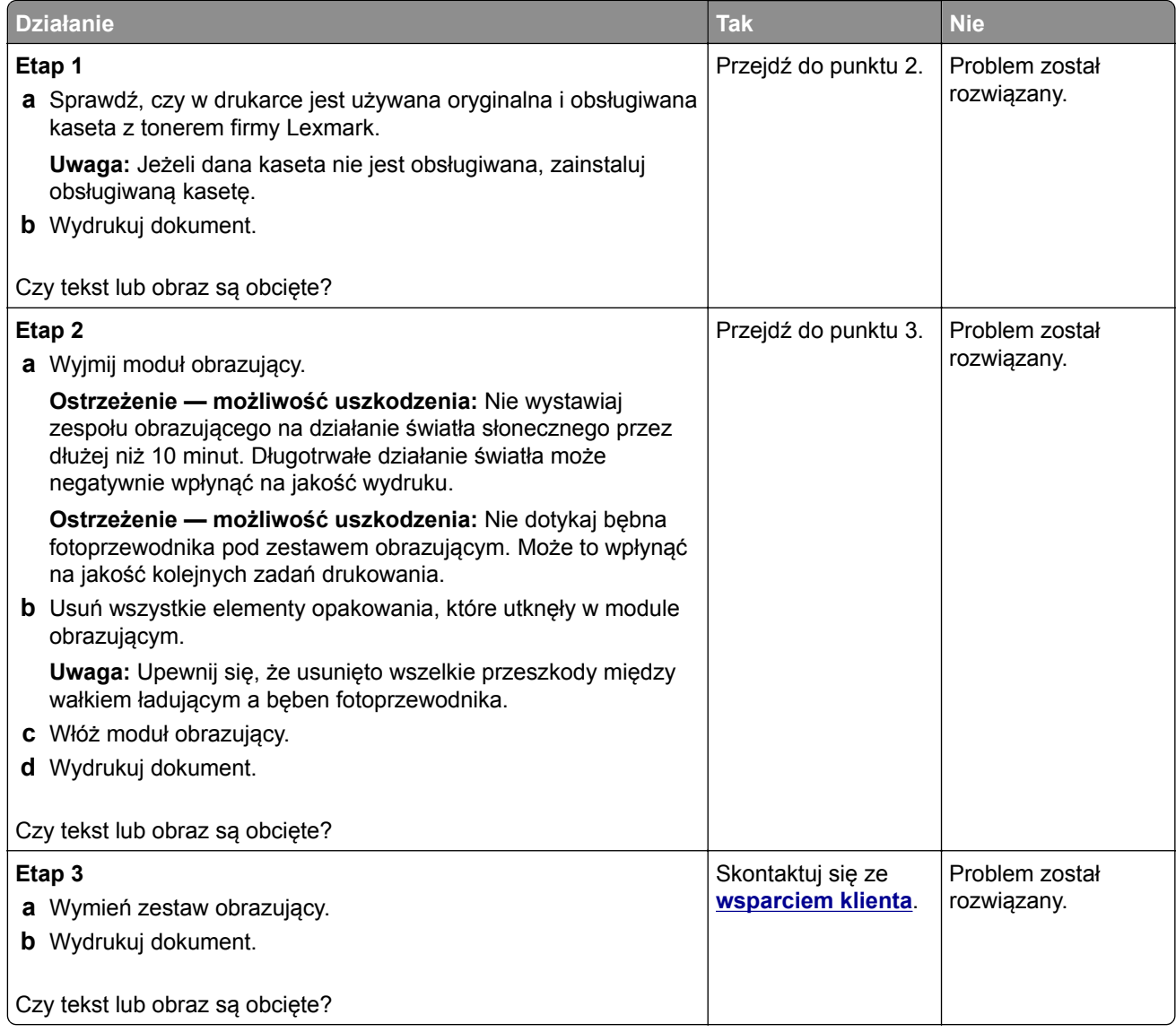

#### <span id="page-243-0"></span>**Toner łatwo się ściera**

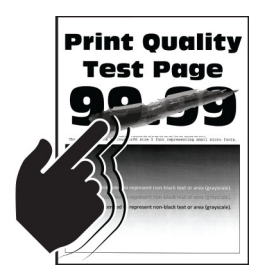

**Uwaga:** Przed rozwiązaniem tego problemu wydrukuj strony testu jakości wydruku. Na ekranie głównym dotknij opcji **Ustawienia** > **Rozwiązywanie problemów** > **Wydrukuj strony testu jakości wydruku**.

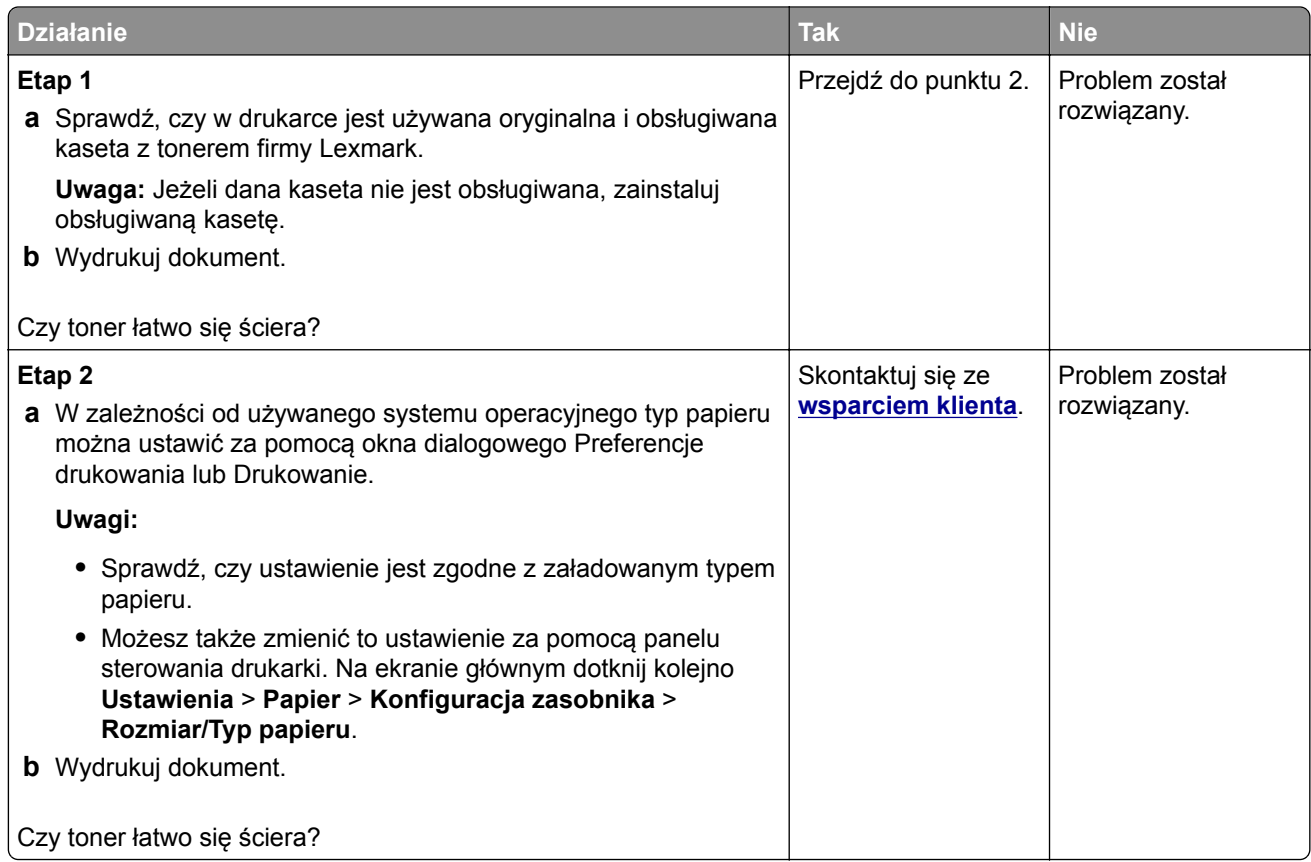

#### **Poziome jasne pasy**

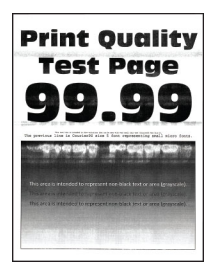

<span id="page-244-0"></span>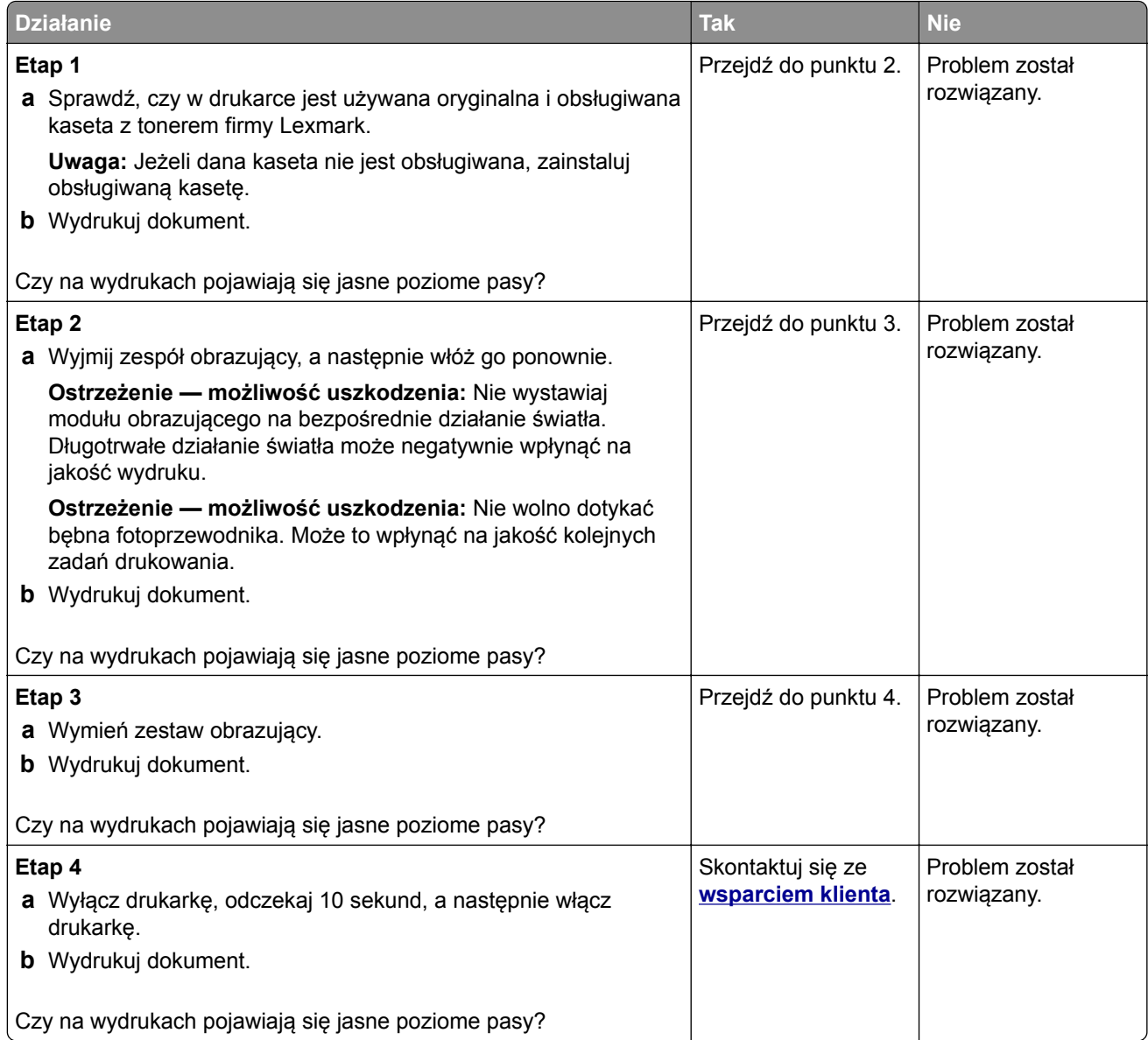

#### **Pionowe jasne pasy**

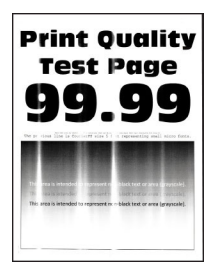

<span id="page-245-0"></span>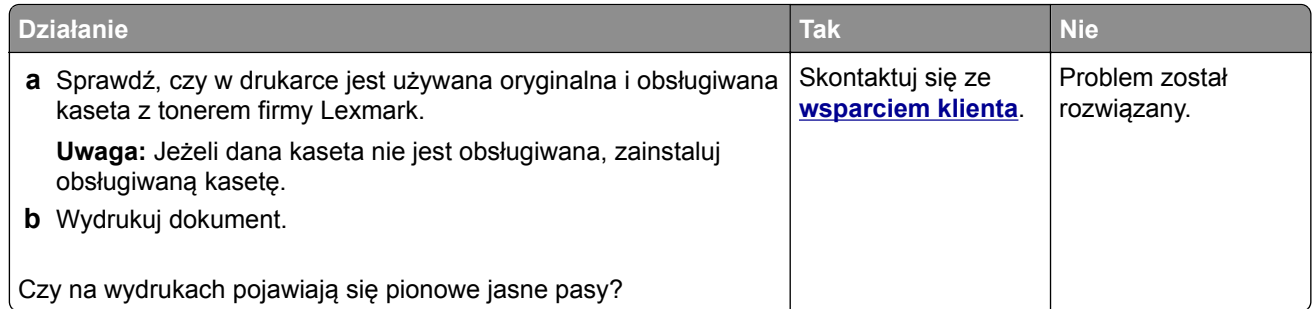

#### **Pionowe białe linie**

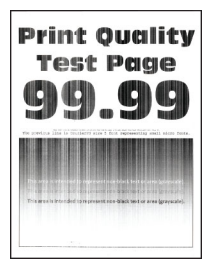

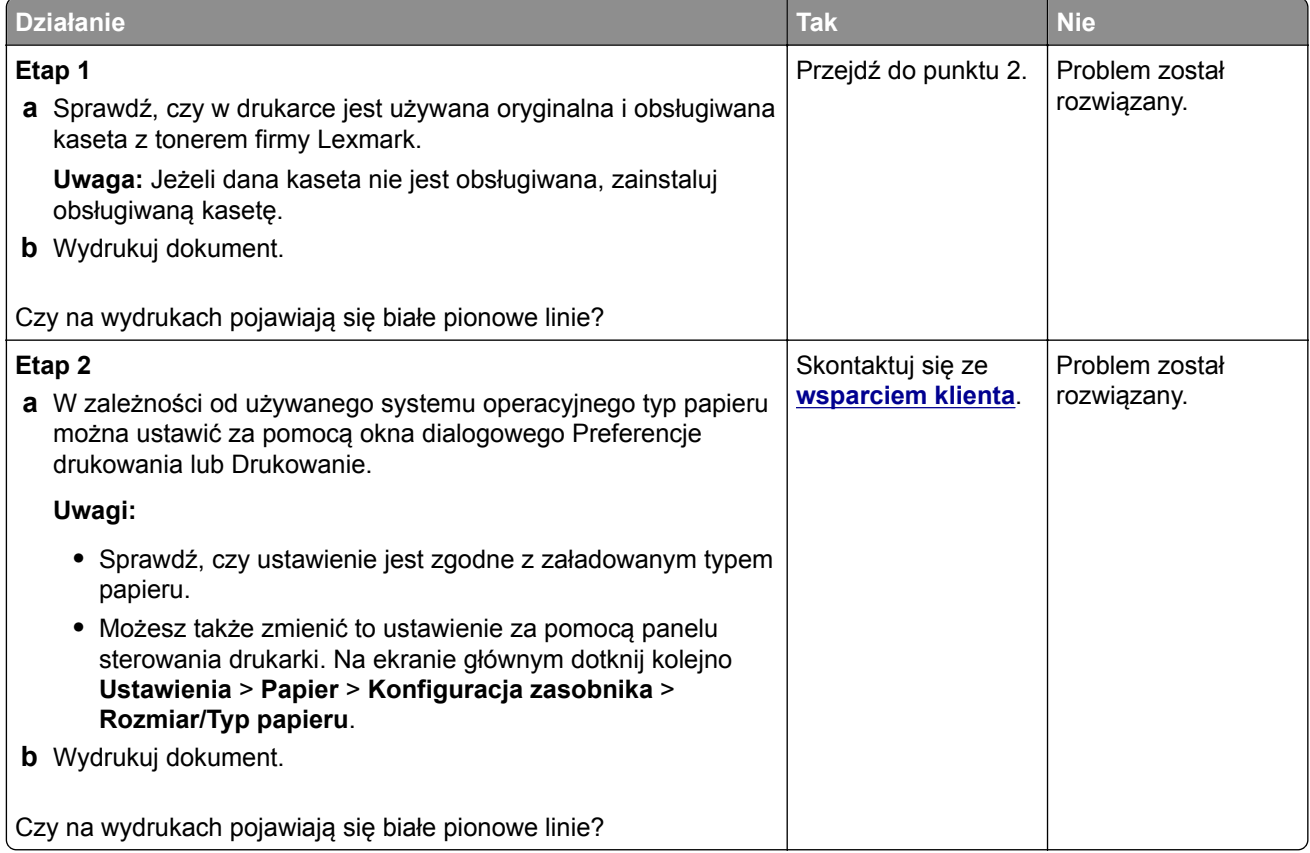

#### <span id="page-246-0"></span>**Pionowe ciemne pasy**

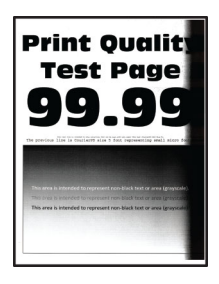

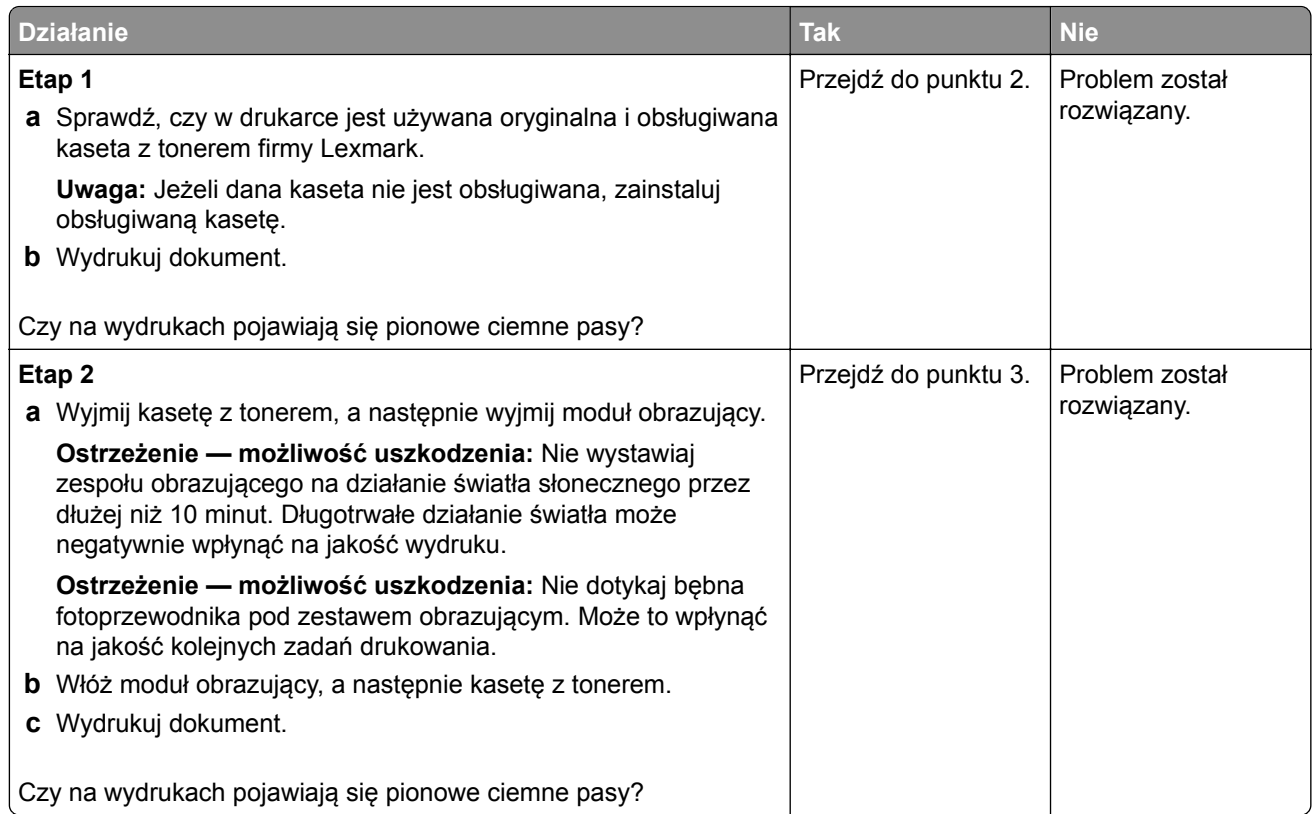

<span id="page-247-0"></span>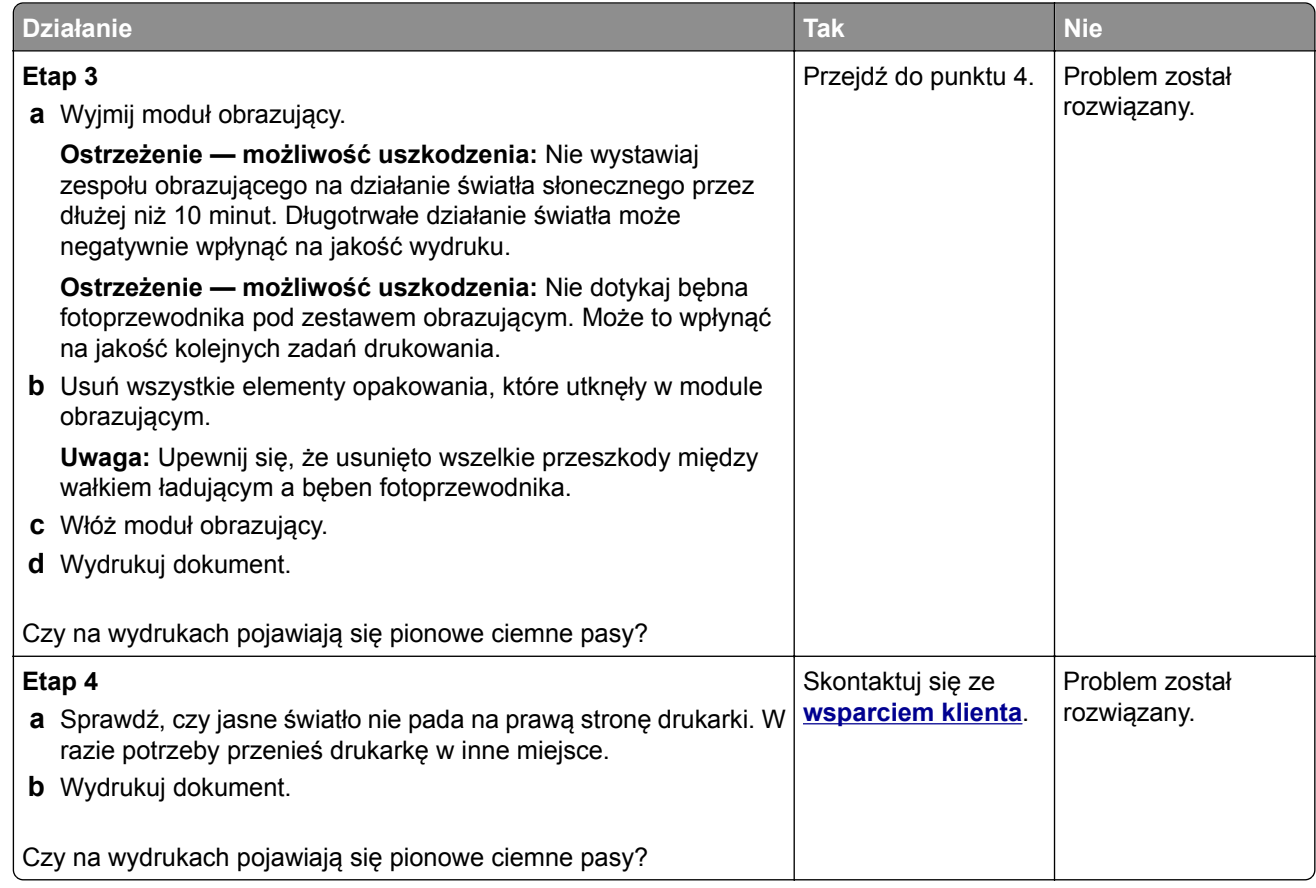

#### **Ciemne pionowe linie lub smugi**

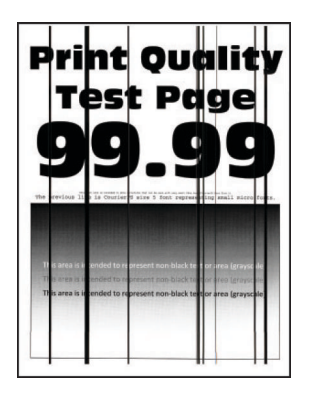

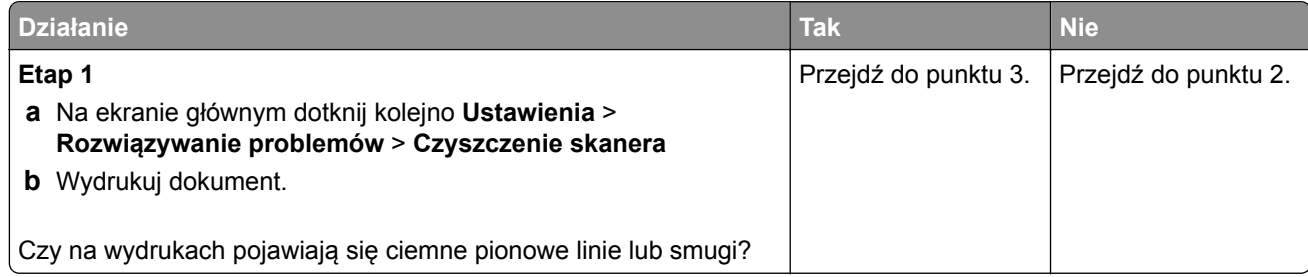

<span id="page-248-0"></span>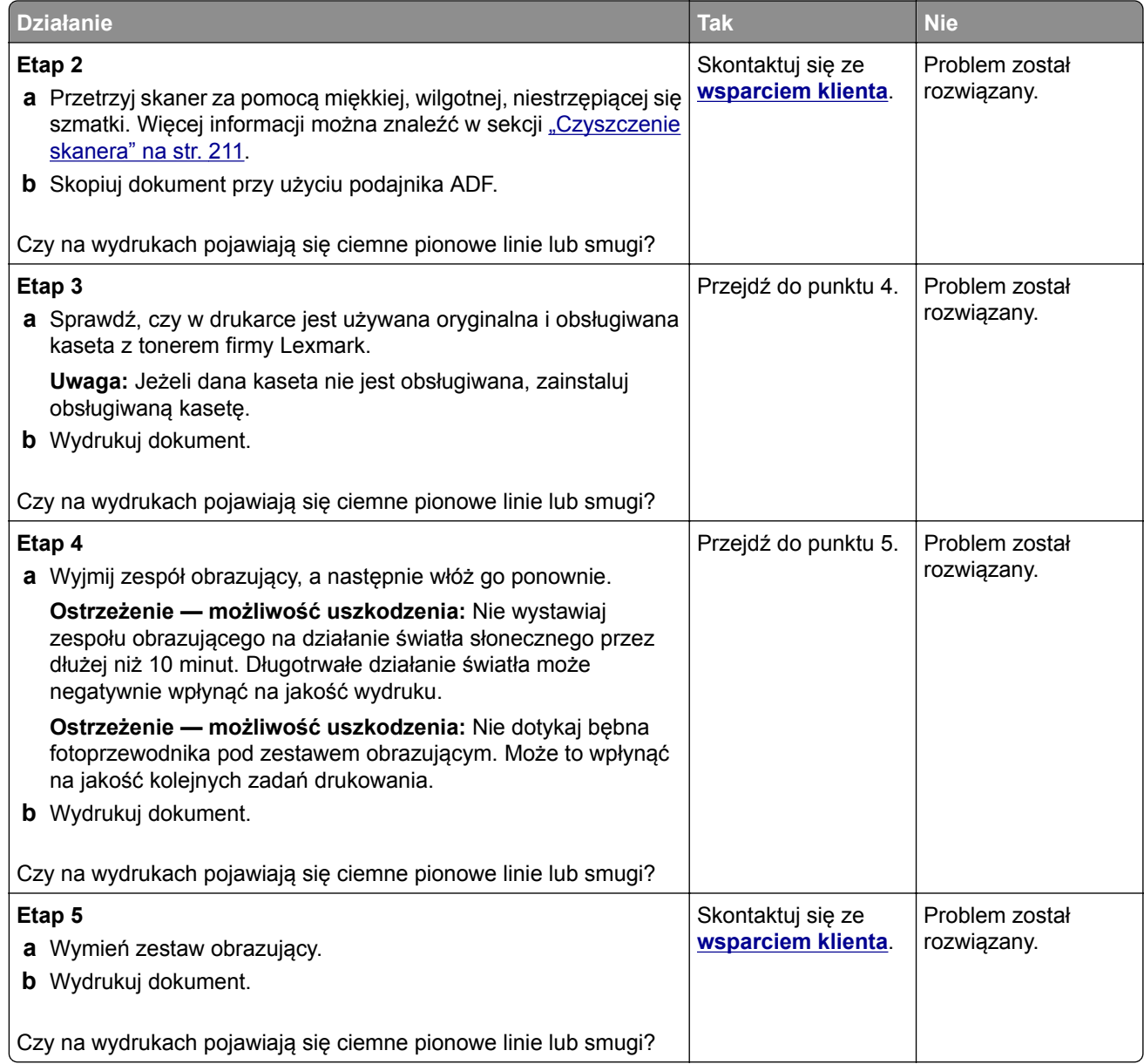

#### **Ciemne pionowe smugi i brakujące elementy wydruku**

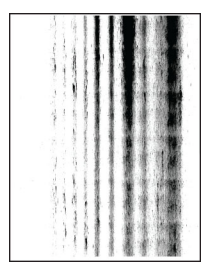

<span id="page-249-0"></span>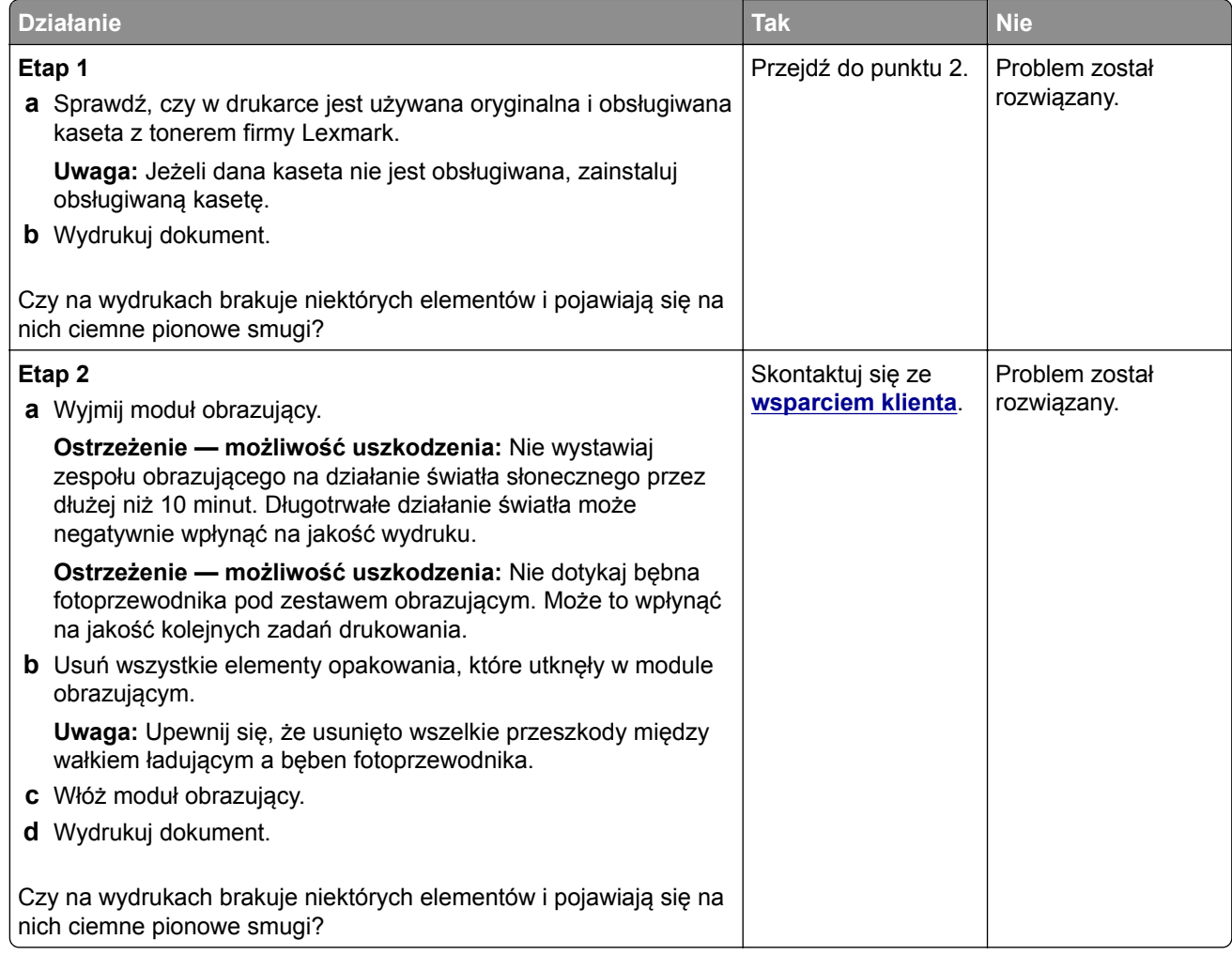

#### **Powtarzające się błędy wydruku**

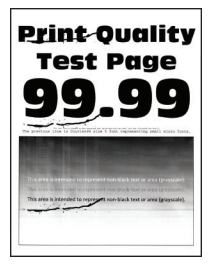

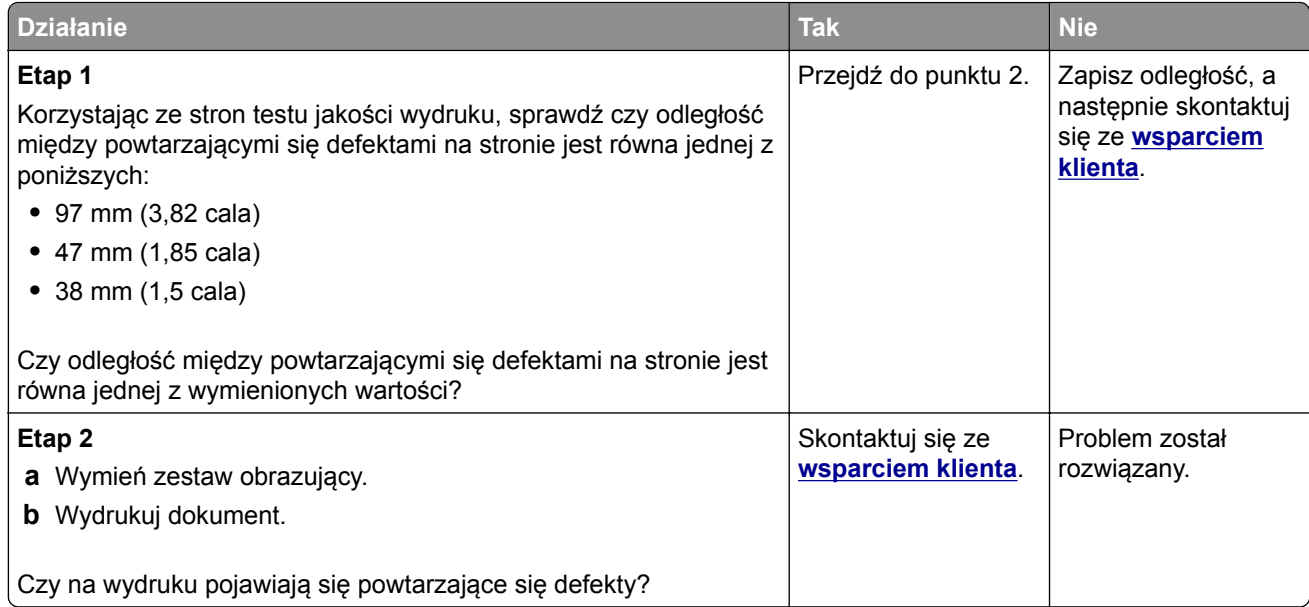

## **Zadania drukowania nie są drukowane**

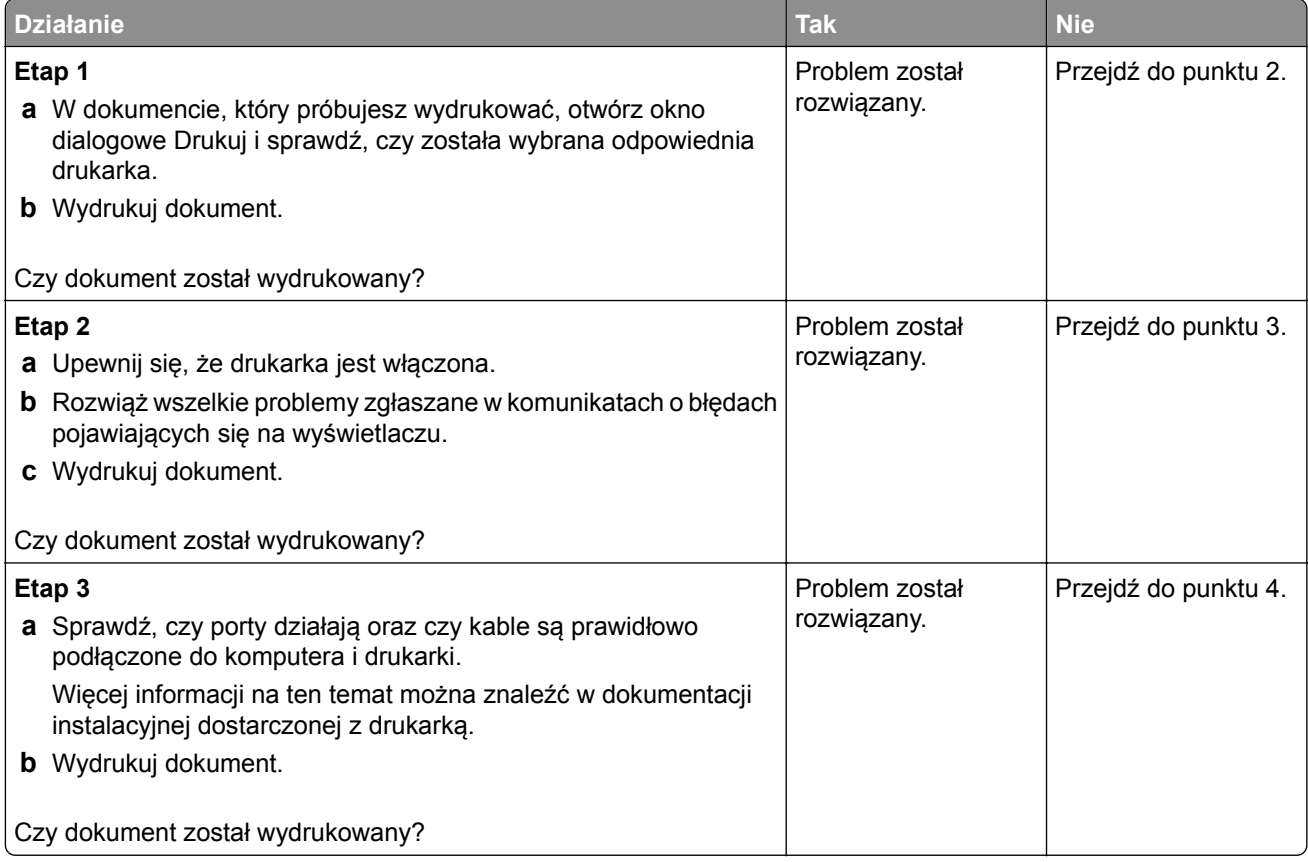

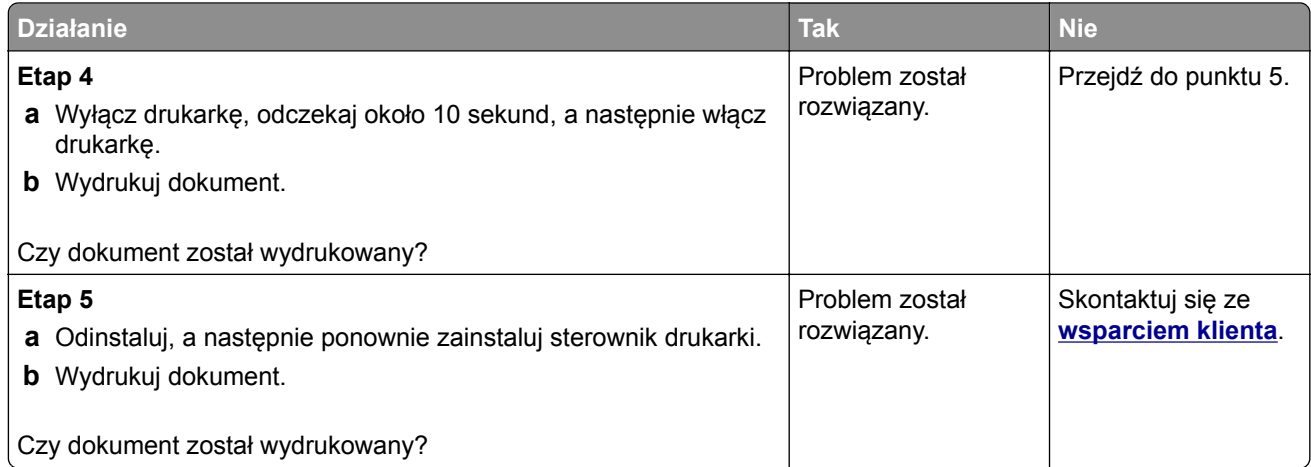

### **Nie można drukować poufnych dokumentów i innych wstrzymanych dokumentów**

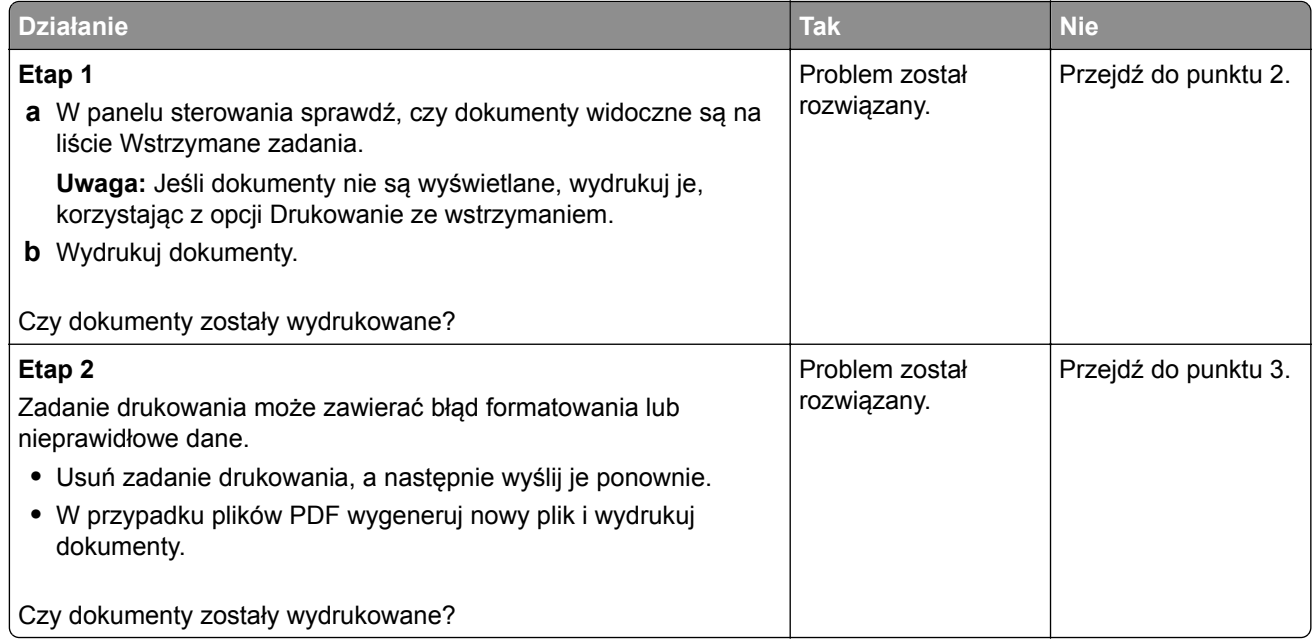
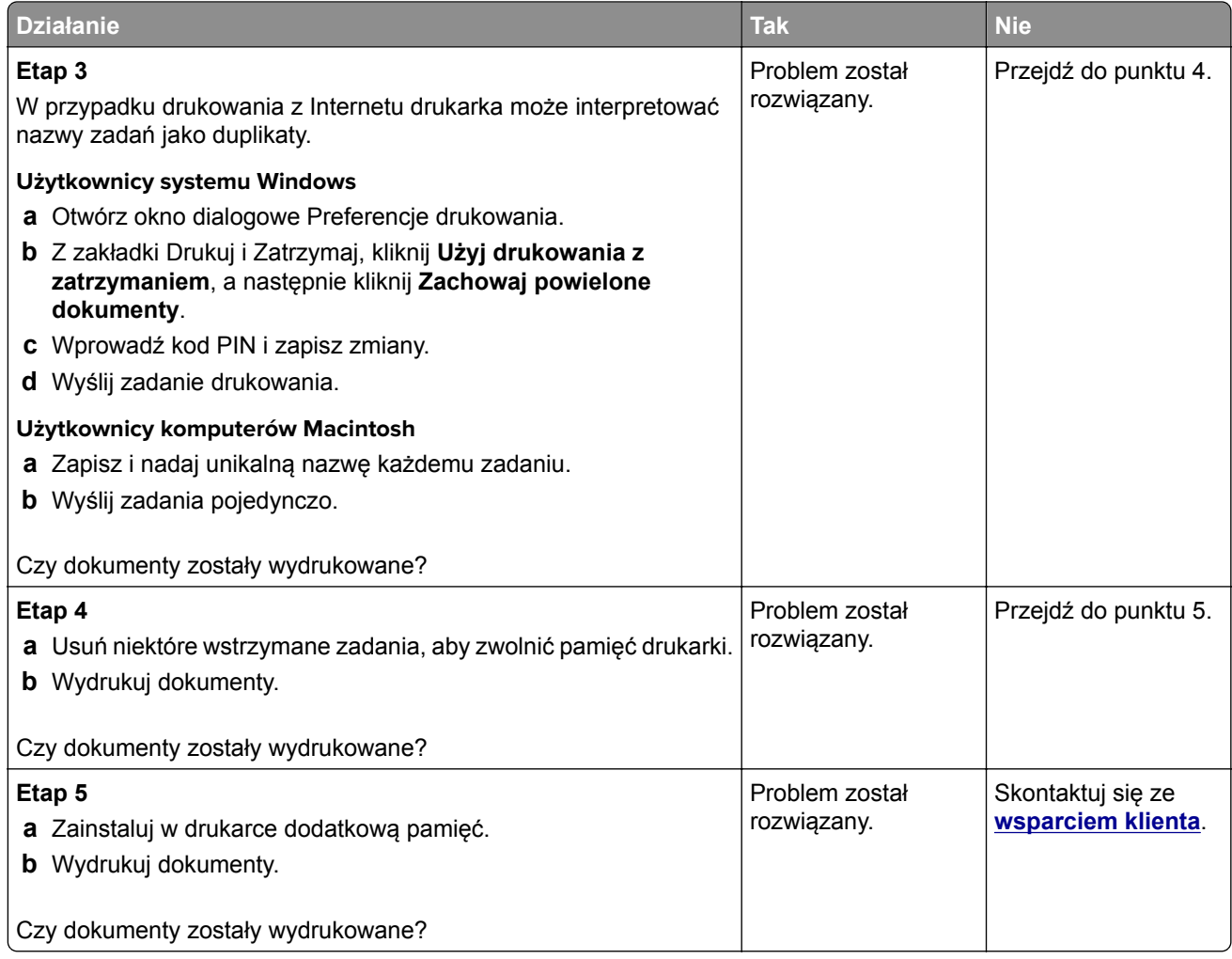

### **Wydruk zadania wykonywany jest na papierze pochodzącym z niewłaściwego zasobnika lub na niewłaściwym papierze**

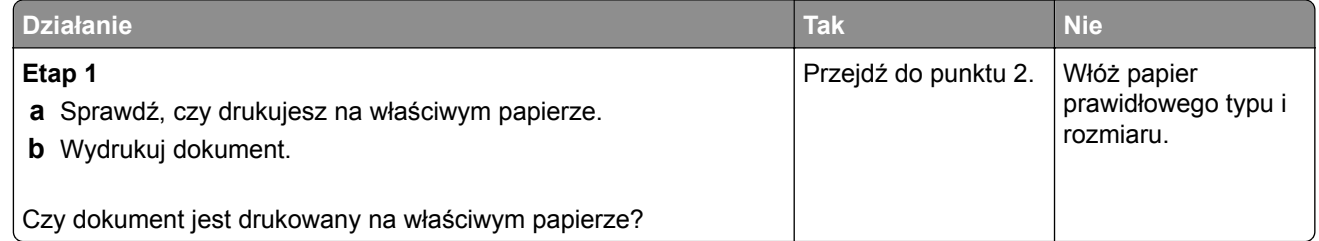

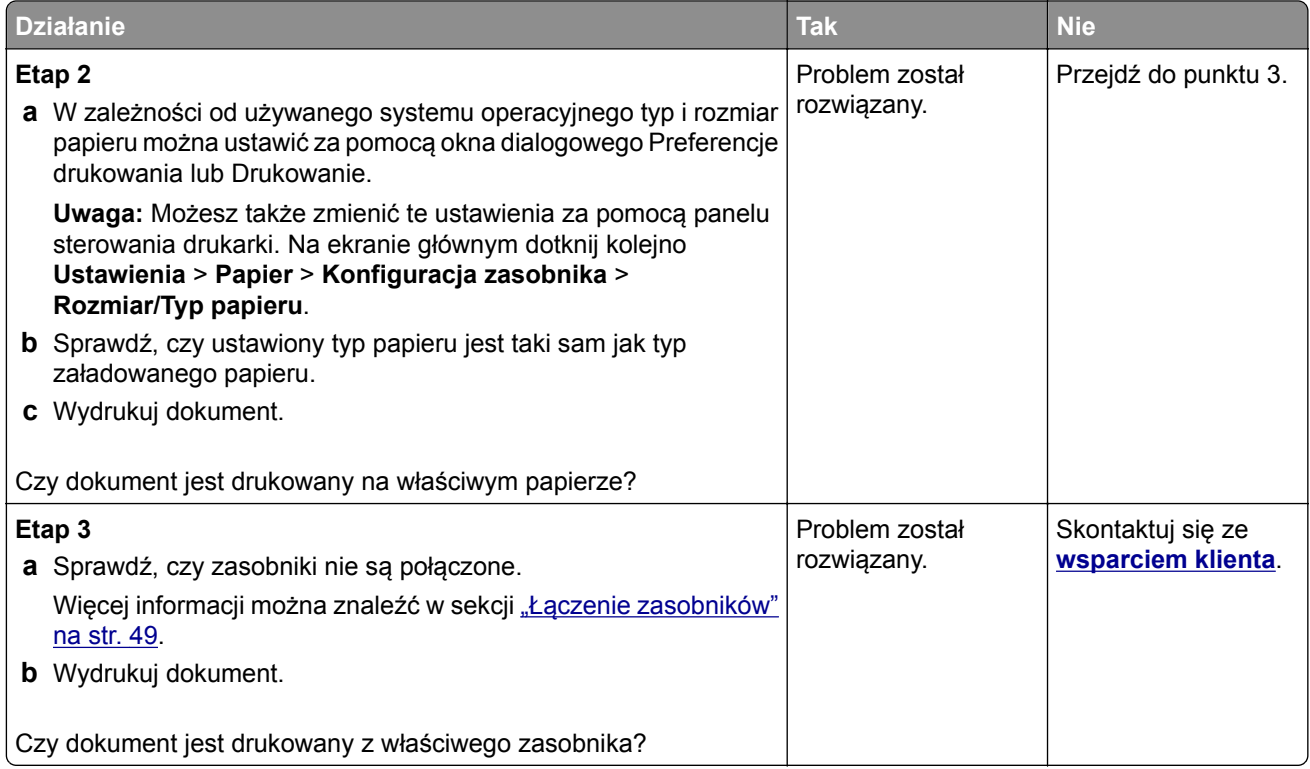

#### **Powolne drukowanie**

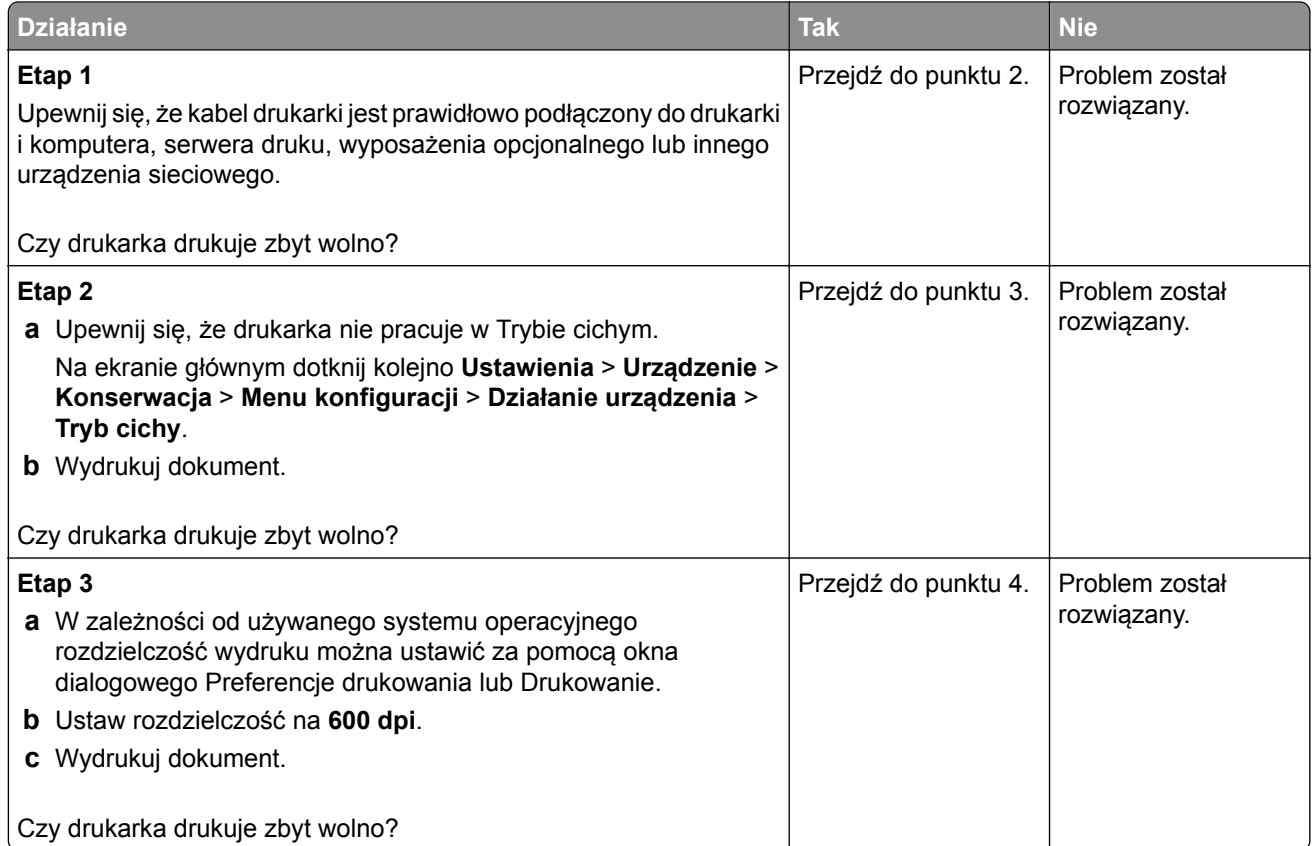

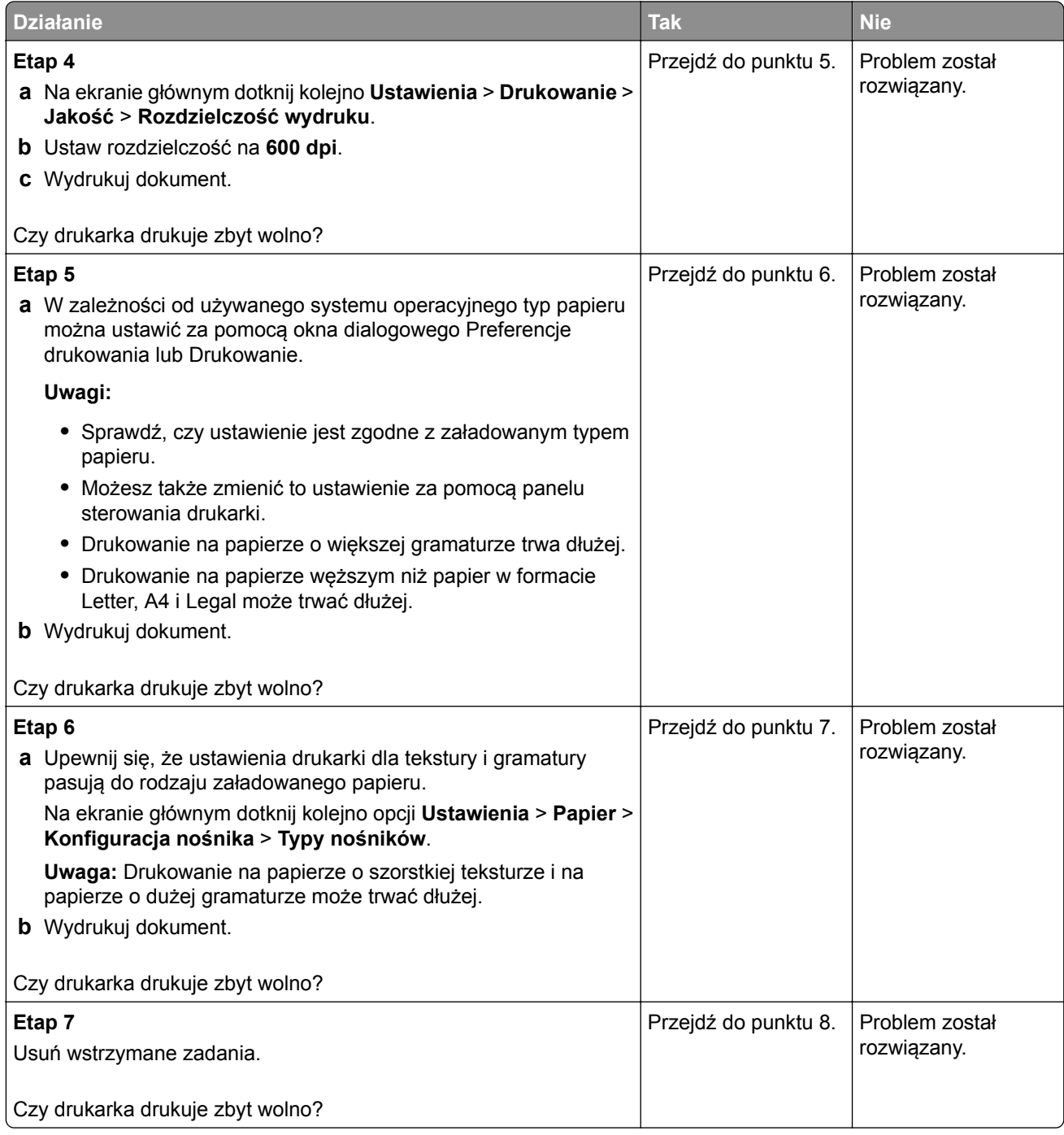

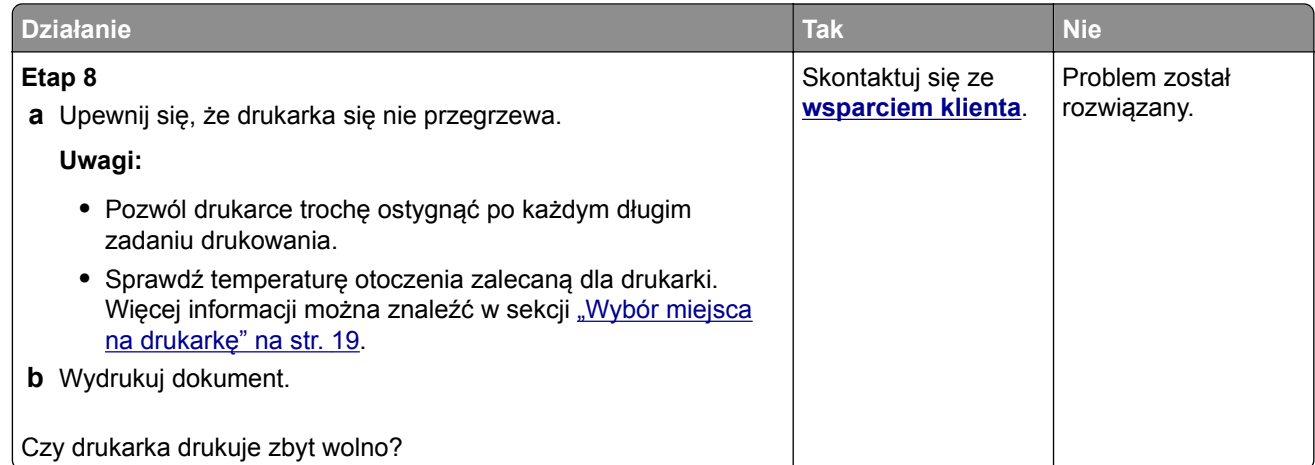

# **Drukarka nie odpowiada**

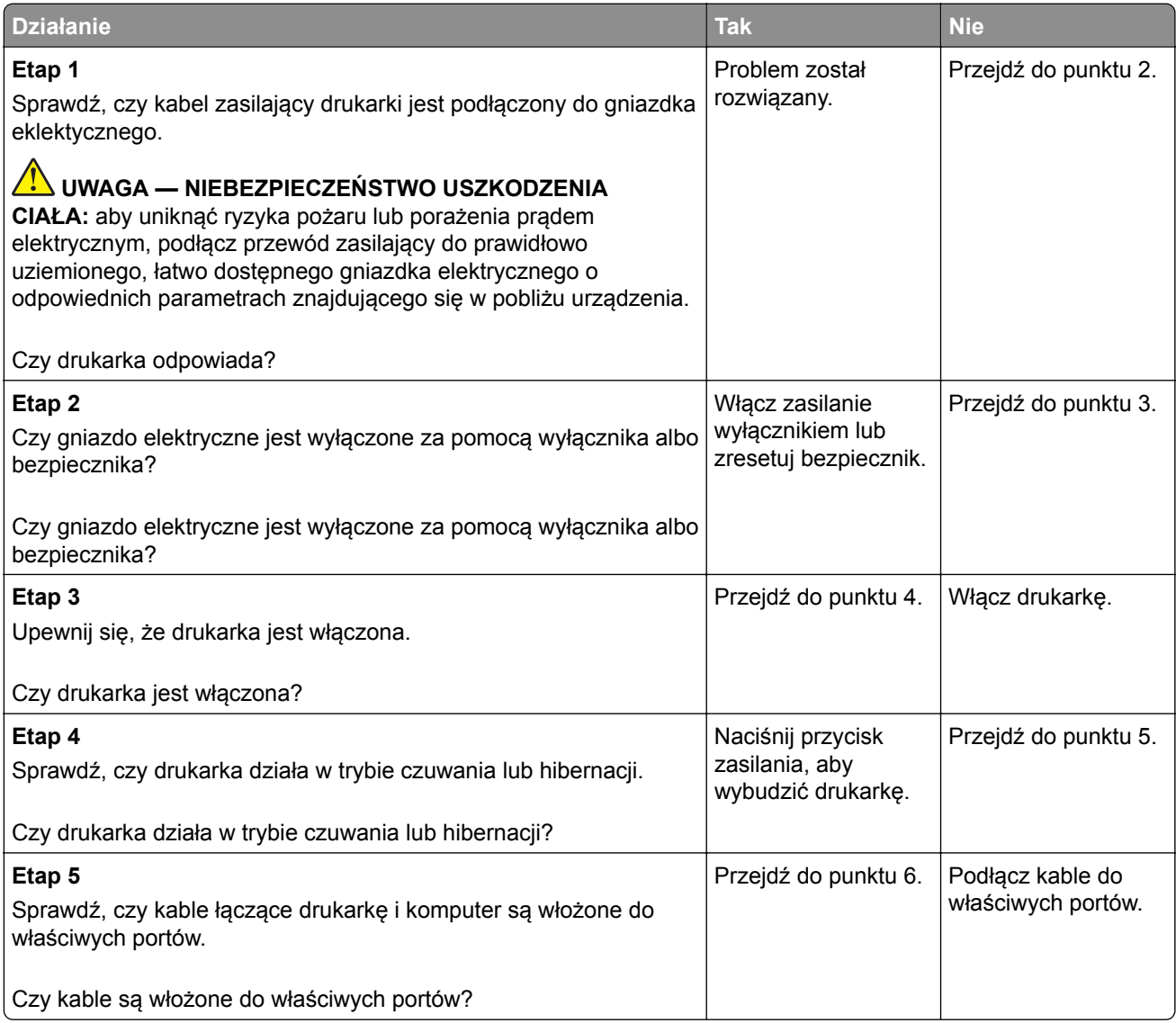

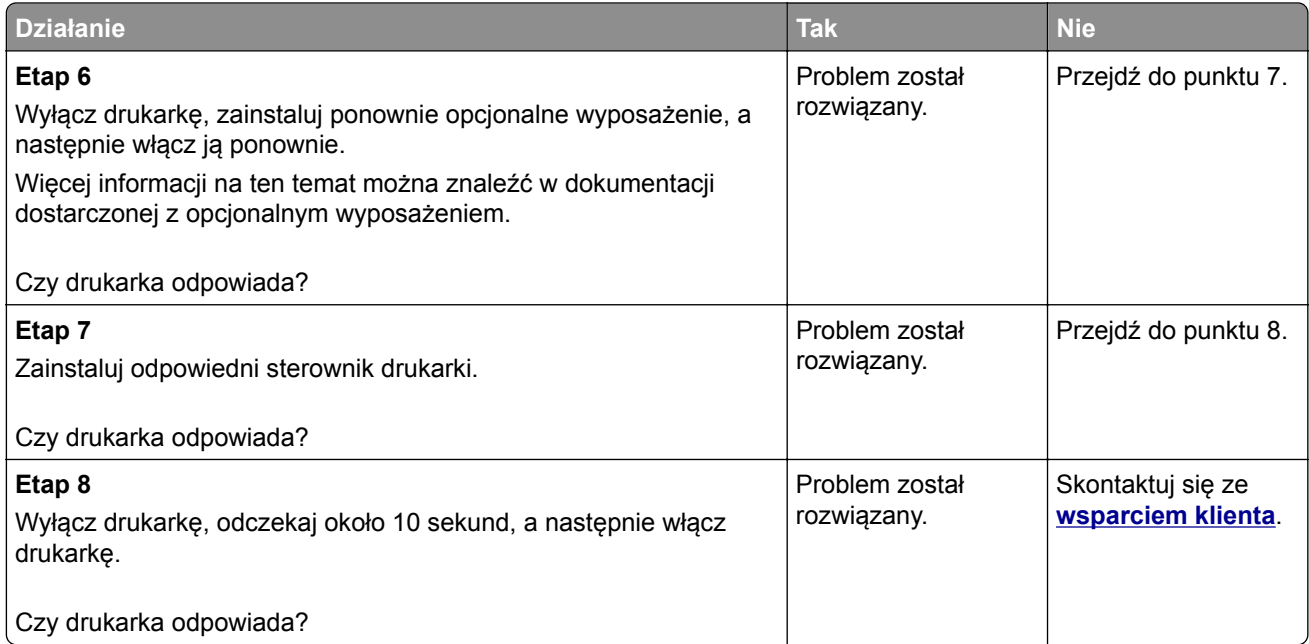

# **Nie można odczytać napędu flash**

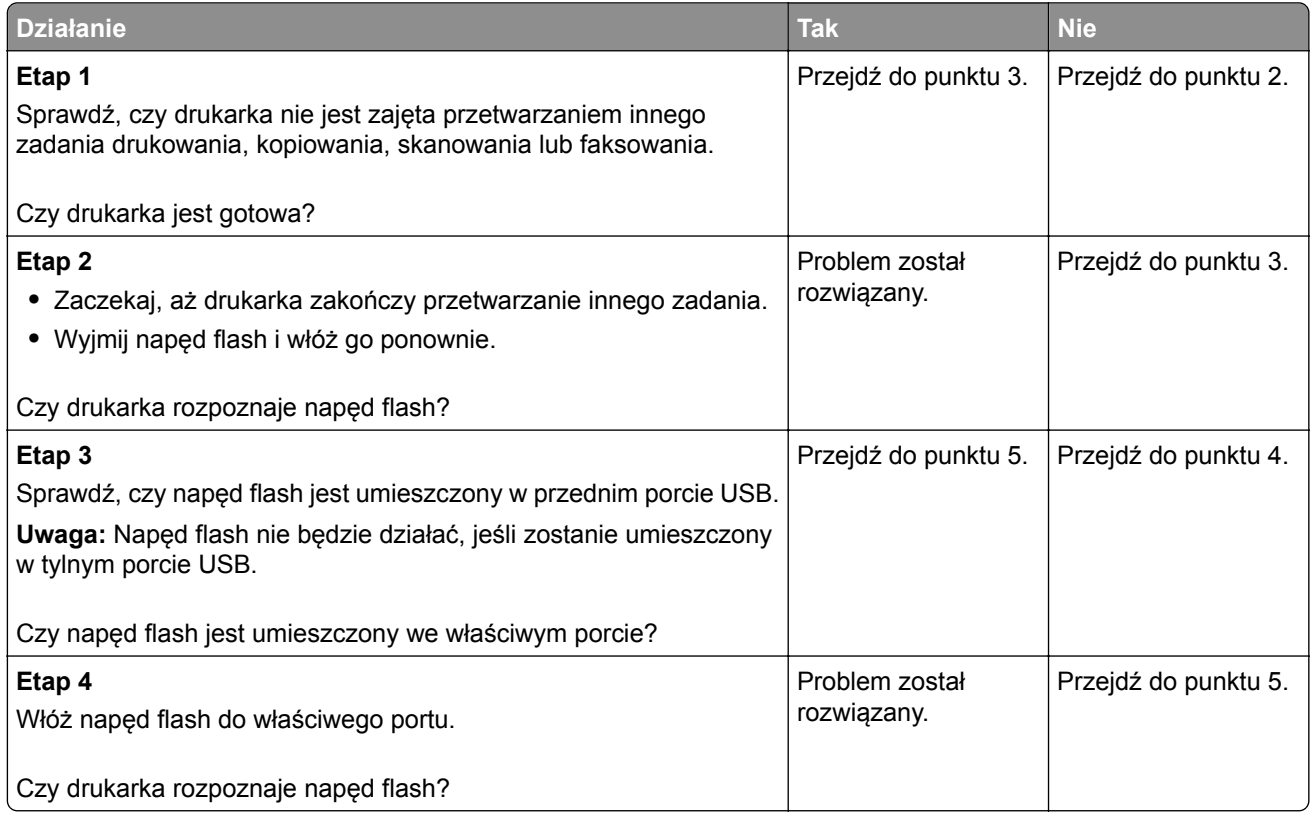

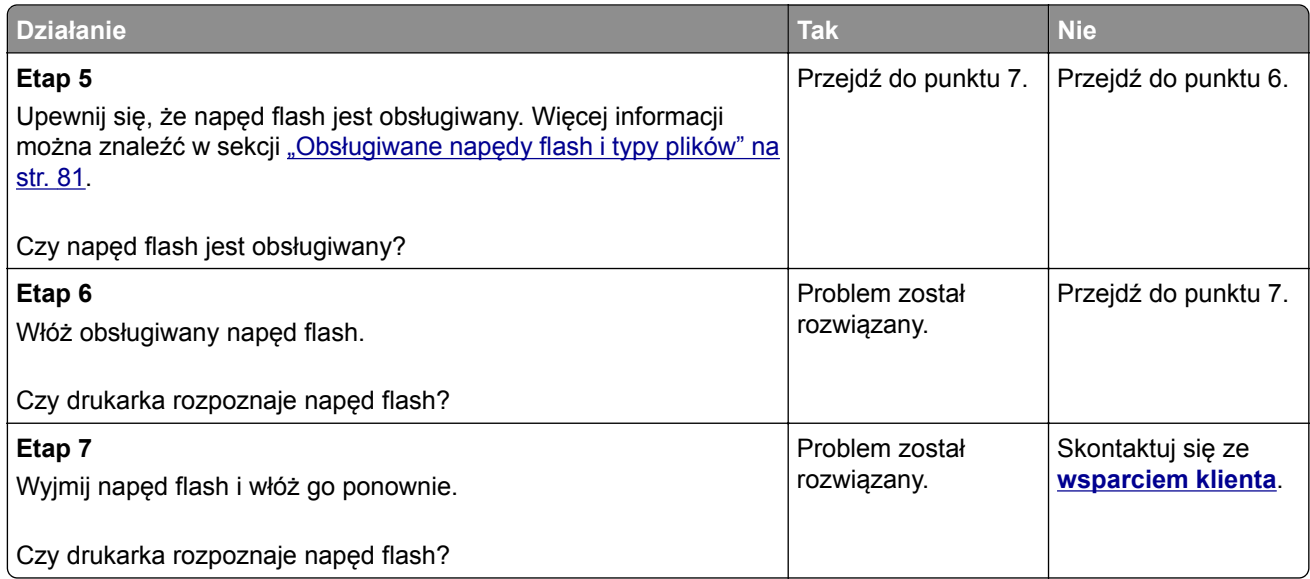

# **Włączanie portu USB**

Na ekranie głównym dotknij kolejno opcji **Ustawienia** > **Sieć/Porty** > **USB** > **Włącz port USB**.

# **Usuwanie zacięć**

#### **Zapobieganie zacięciom**

#### **Prawidłowo załaduj papier**

**•** Upewnij się, że papier w zasobniku leży płasko.

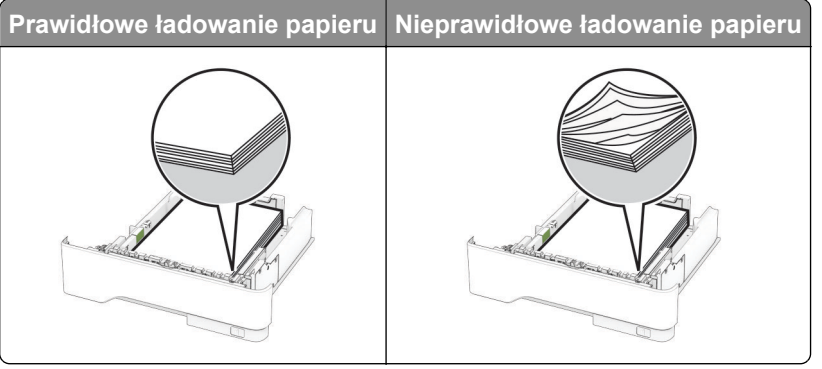

- **•** Nie należy ładować zasobnika w trakcie drukowania.
- **•** Nie należy ładować zbyt dużej ilości papieru naraz. Upewnij się, że wysokość stosu nie wykracza poza wskaźnik maksymalnego wypełnienia papierem.

**•** Nie należy wsuwać papieru do zasobnika. Załaduj papier tak jak przedstawiono na rysunku.

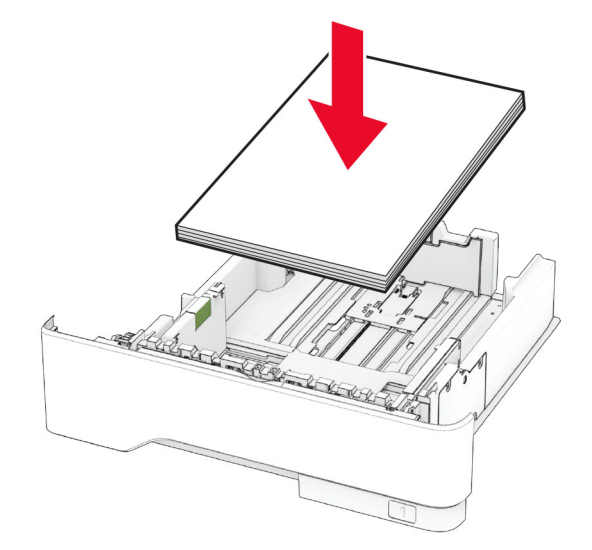

- **•** Upewnij się, że prowadnice papieru zostały prawidłowo umieszczone i nie obejmują zbyt ciasno papieru lub kopert.
- **•** Po załadowaniu papieru zasobnik należy mocno dopchnąć do drukarki.

#### **Korzystaj z zalecanego rodzaju papieru**

- **•** Należy stosować wyłącznie zalecany papier i nośniki specjalne.
- **•** Nie należy ładować pomarszczonego, pogiętego, wilgotnego, zgiętego lub zwiniętego papieru.
- **•** Przed załadowaniem papier należy wygiąć, przekartkować i wyrównać.

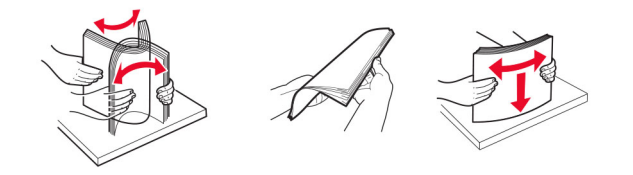

- **•** Nie należy używać papieru wyciętego lub przyciętego ręcznie.
- **•** Nie należy jednocześnie umieszczać papieru o różnych rozmiarach, różnej gramaturze ani różnego typu w tym samym zasobniku.
- **•** Upewnij się, że rozmiar i typ papieru są ustawione prawidłowo w komputerze lub na panelu sterowania drukarki.
- **•** Papier należy przechowywać zgodnie z zaleceniami producenta.

#### **Ustalanie miejsca wystąpienia zacięcia**

#### **Uwagi:**

- **•** Jeśli opcja Pomoc przy zacięciu jest ustawiona na wartość Wł., po usunięciu zaciętego arkusza drukarka umieści niezadrukowane lub częściowo niezadrukowane strony. Sprawdź, czy na wydruku znajdują się puste strony.
- **•** Jeśli opcja Odzyskiwanie po zacięciu jest ustawiona na wartość Wł. lub Automatycznie, drukarka ponownie wydrukuje zacięte strony.

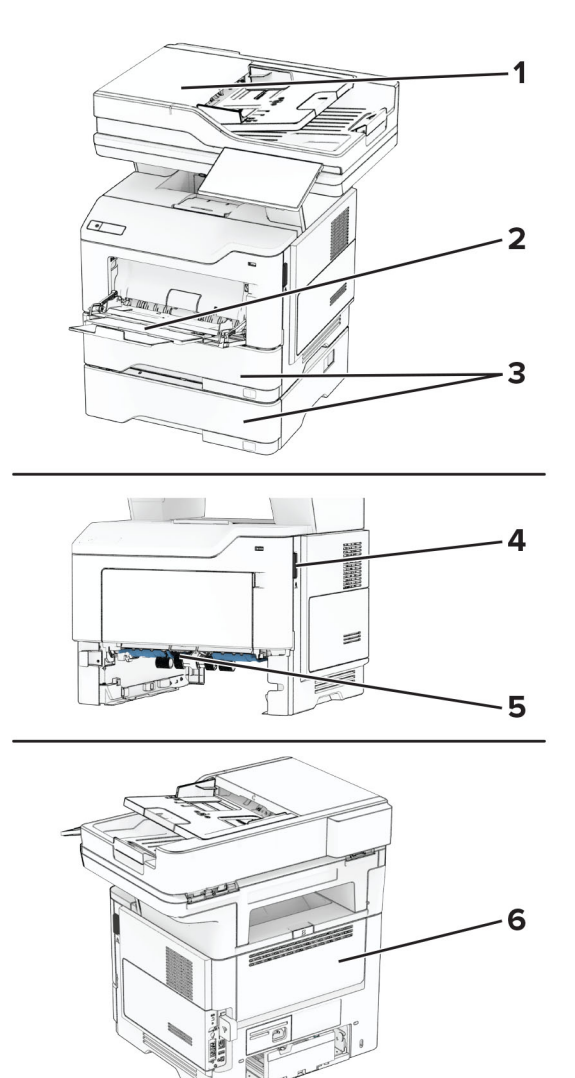

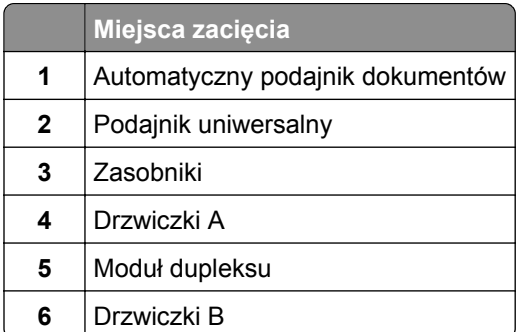

## **Zacięcie papieru w drzwiczkach A**

**1** Otwórz drzwiczki A.

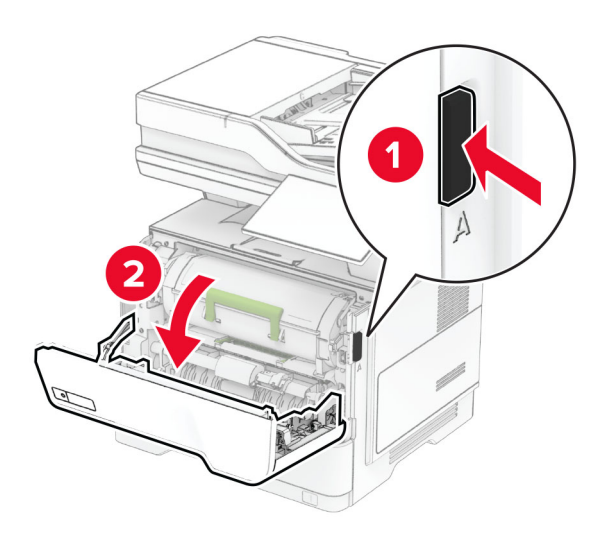

**2** Wyjmij kasetę z tonerem.

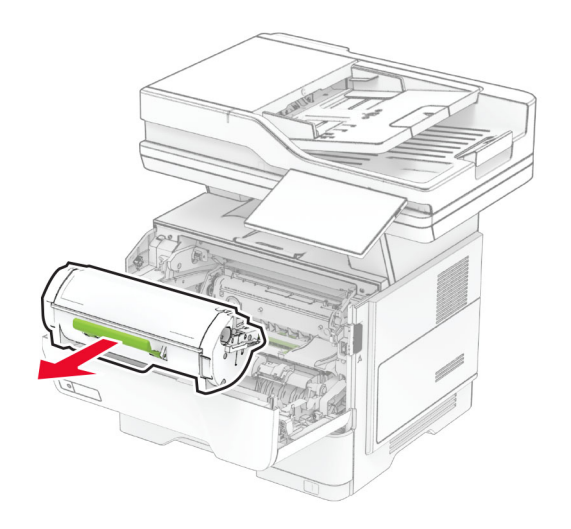

**3** Wyjmij zestaw obrazujący.

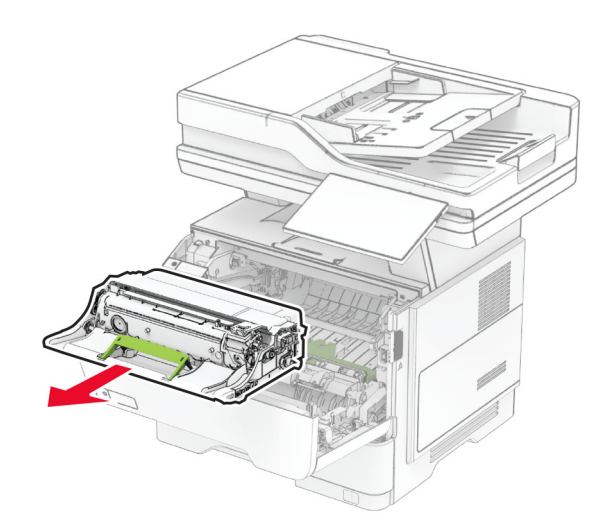

**Ostrzeżenie — możliwość uszkodzenia:** Nie wystawiaj zespołu obrazującego na działanie światła słonecznego przez dłużej niż 10 minut. Długotrwałe działanie światła może negatywnie wpłynąć na jakość wydruku.

**Ostrzeżenie — możliwość uszkodzenia:** Nie wolno dotykać bębna fotoprzewodnika. Może to wpłynąć na jakość kolejnych zadań drukowania.

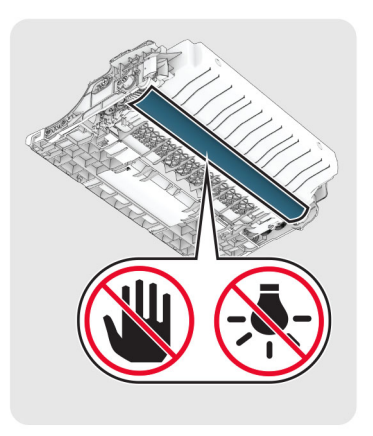

**4** Wyjmij zacięty papier.

**UWAGA — GORĄCA POWIERZCHNIA:** Wewnętrzne elementy drukarki mogą być gorące. W celu zmniejszenia ryzyka oparzenia, przed dotknięciem danej części należy odczekać, aż ostygnie.

**Uwaga:** Upewnij się, że wszystkie kawałki papieru zostały usunięte.

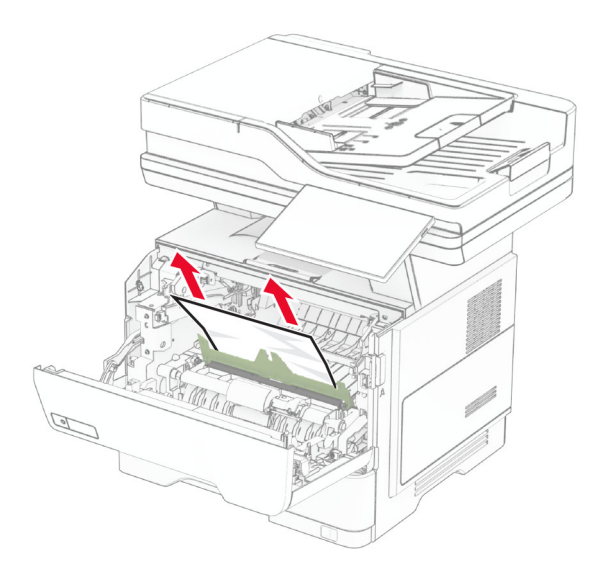

**5** Włóż zestaw obrazujący.

**Uwaga:** Użyj strzałek wewnątrz drukarki, jako prowadnic.

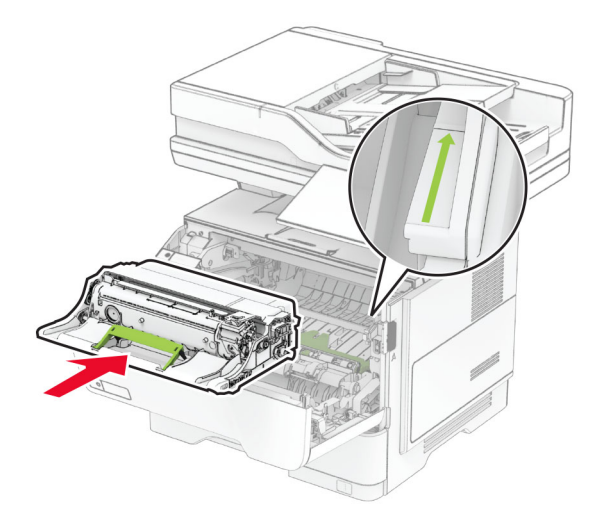

**6** Włóż kasetę z tonerem.

**Uwaga:** Użyj strzałek wewnątrz drukarki, jako prowadnic.

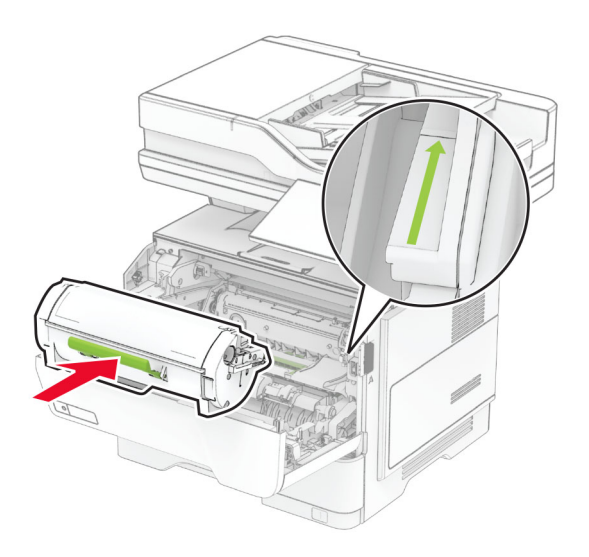

**7** Zamknij drzwiczki A.

#### **Zacięcie papieru w drzwiczkach B**

**1** Otwórz drzwiczki B.

**UWAGA — GORĄCA POWIERZCHNIA:** Wewnętrzne elementy drukarki mogą być gorące. W celu zmniejszenia ryzyka oparzenia, przed dotknięciem danej części należy odczekać, aż ostygnie.

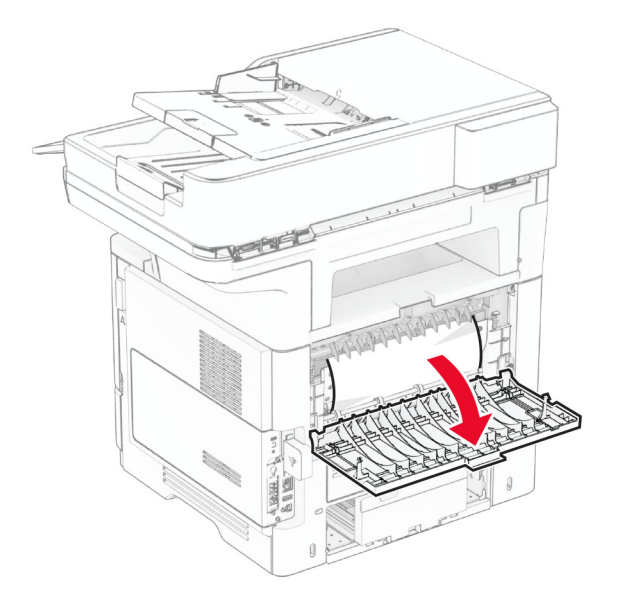

**2** Wyjmij zacięty papier.

**Uwaga:** Upewnij się, że wszystkie kawałki papieru zostały usunięte.

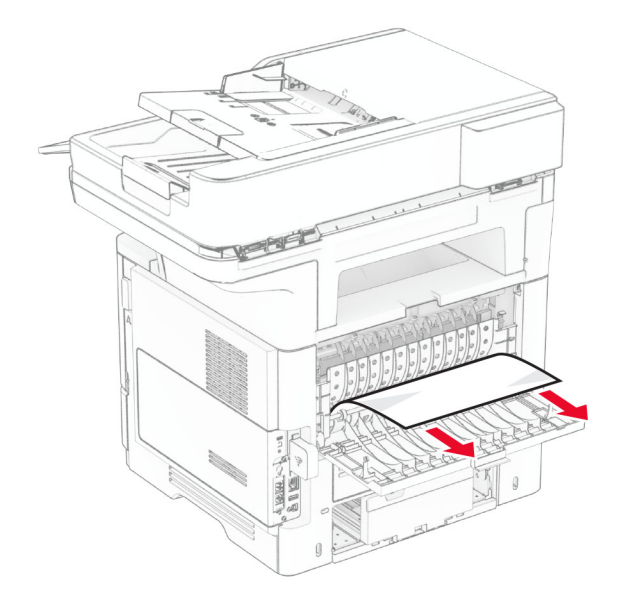

**3** Zamknij drzwiczki B.

### **Zacięcie papieru w module dupleksu**

**1** Zdejmij zasobnik.

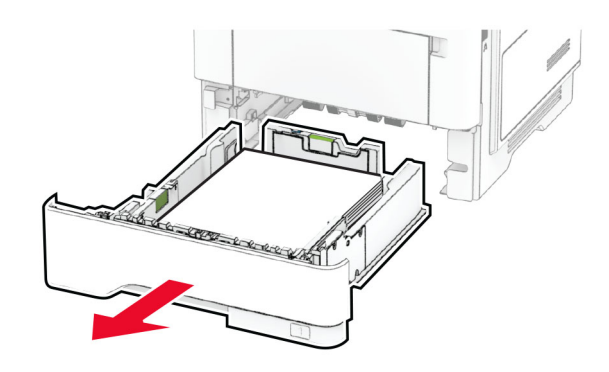

**2** Naciśnij zatrzask modułu drukowania dwustronnego, aby go otworzyć.

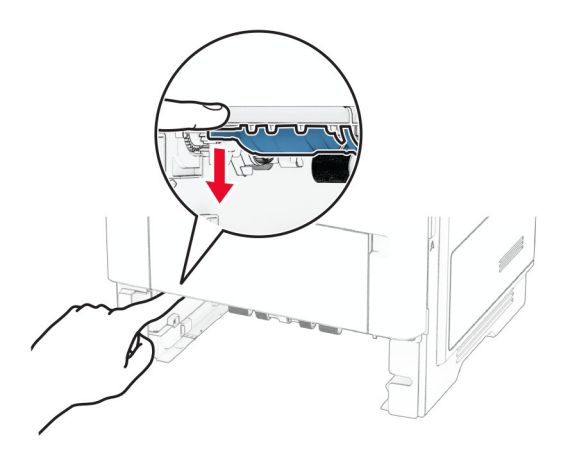

**3** Wyjmij zacięty papier.

**Uwaga:** Upewnij się, że wszystkie kawałki papieru zostały usunięte.

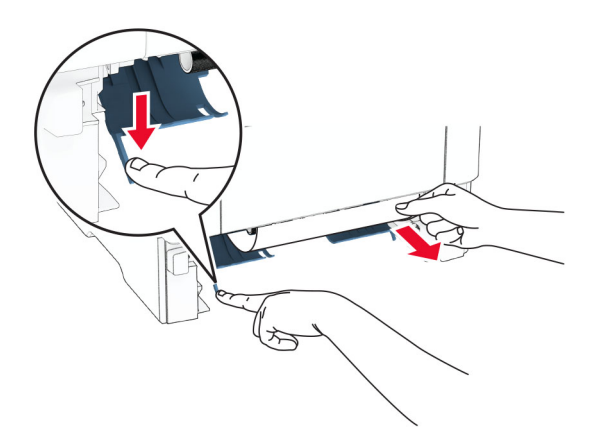

**4** Włóż zasobnik.

#### **Zacięcie papieru w zasobnikach**

**1** Zdejmij zasobnik.

**Ostrzeżenie — możliwość uszkodzenia:** Aby zapobiec uszkodzeniu na skutek wyładowania elektrostatycznego, dotknij dowolnego, odsłoniętego metalowego elementu korpusu drukarki zanim dotkniesz wewnętrznych elementów drukarki lub będziesz mieć kontakt z nimi.

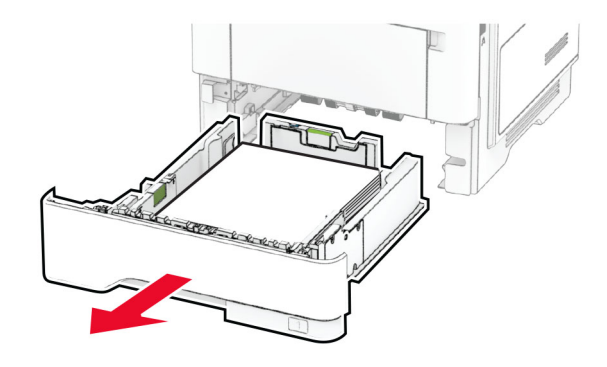

**2** Wyjmij zacięty papier.

**Uwaga:** Upewnij się, że wszystkie kawałki papieru zostały usunięte.

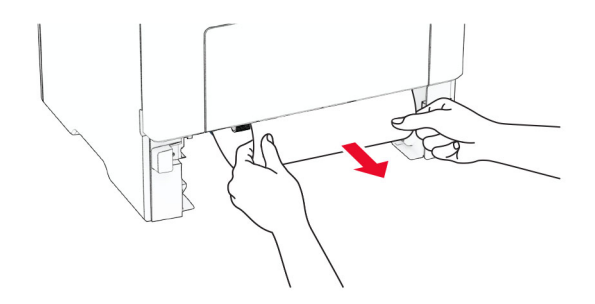

#### **Zacięcie papieru w podajniku uniwersalnym**

- **1** Usuń papier z podajnika uniwersalnego.
- **2** Wyjmij zacięty papier.

**Uwaga:** Upewnij się, że wszystkie kawałki papieru zostały usunięte.

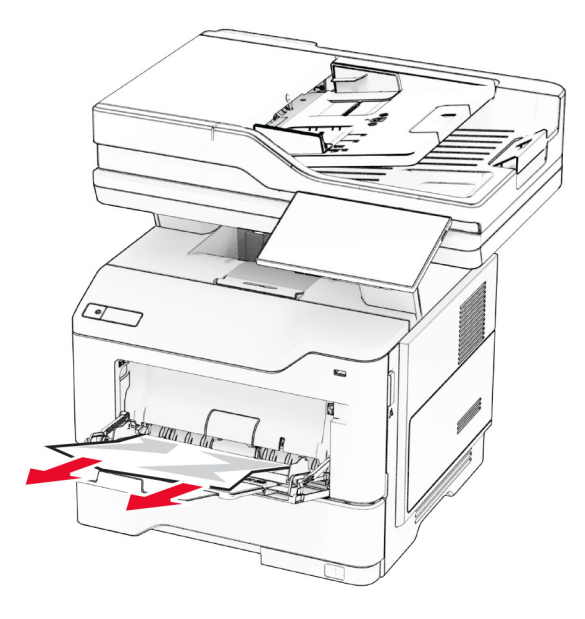

**3** Załaduj ponownie papier, a następnie dostosuj położenie prowadnicy papieru.

#### **Zacięcie papieru w automatycznym podajniku dokumentów**

#### **Zacięcie papieru pod pokrywą górną ADF**

- **1** Wyjmij wszystkie oryginalne dokumenty z zasobnika ADF.
- **2** Otwórz drzwiczki C.

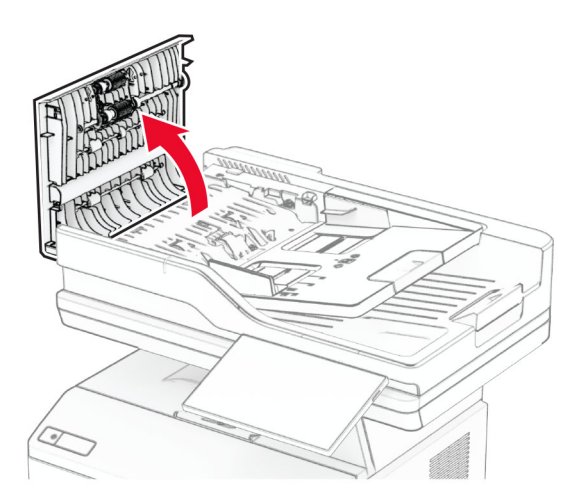

**3** Wyjmij zacięty papier.

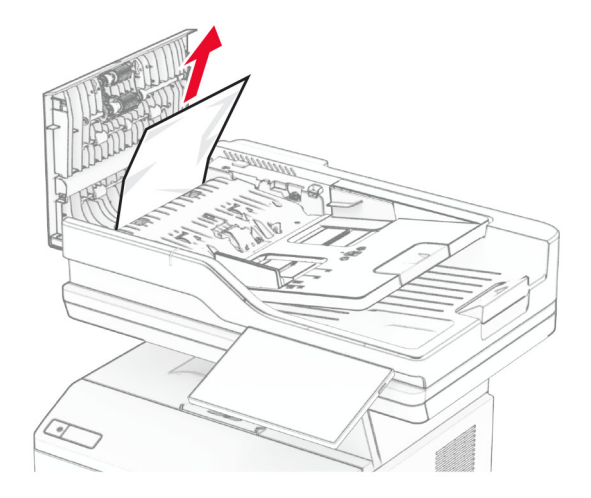

**Uwaga:** Upewnij się, że wszystkie kawałki papieru zostały usunięte.

**4** Zamknij drzwiczki C.

#### **Zacięcie papieru pod odbiornikiem automatycznego podajnika dokumentów**

- **1** Wyjmij wszystkie oryginalne dokumenty z zasobnika ADF.
- **2** Podnieś tacę ADF, a następnie wyjmij zacięty papier.

**Uwaga:** Upewnij się, że wszystkie kawałki papieru zostały usunięte.

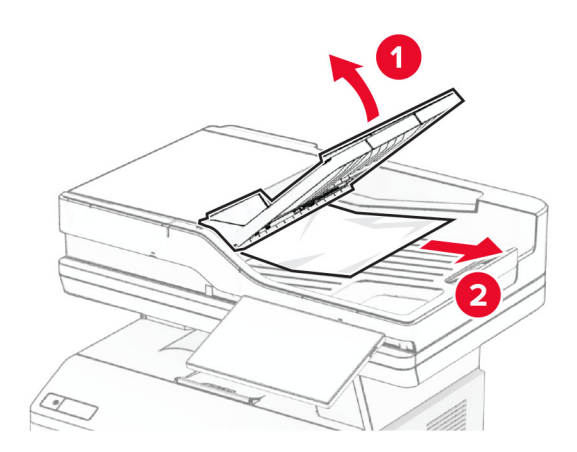

**3** Umieść tacę ADF z powrotem na swoim miejscu.

# **Problemy z połączeniem sieciowym**

#### **Nie można uzyskać połączenia z wbudowanym serwerem WWW**

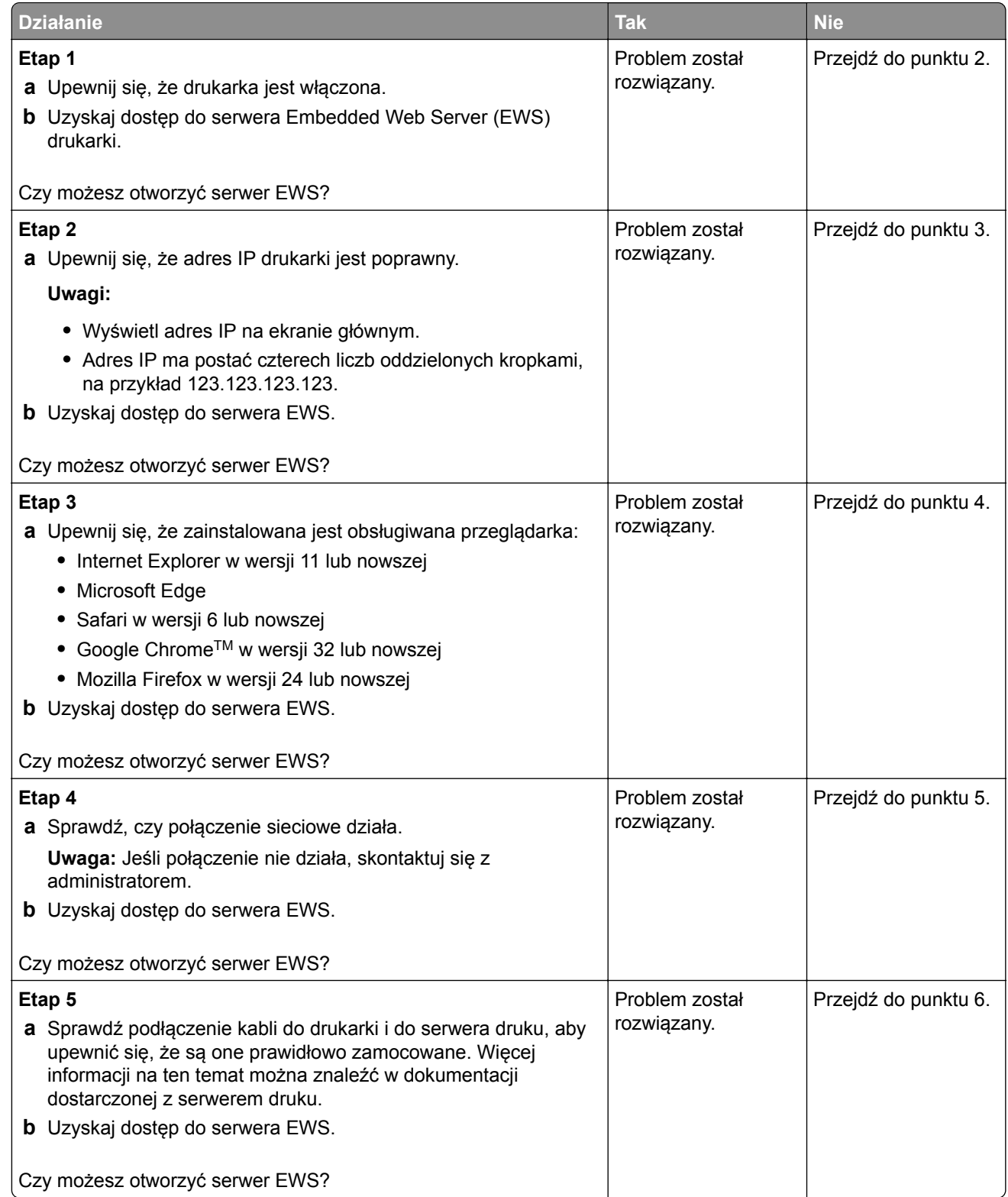

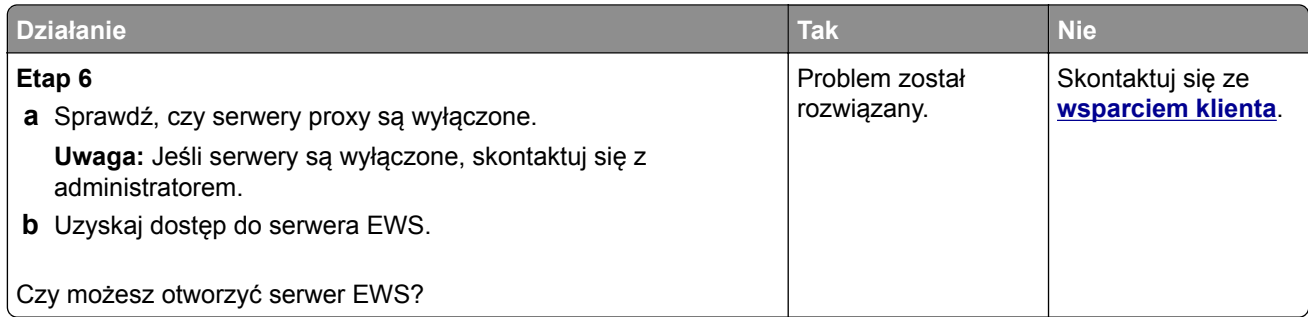

## **Nie można połączyć drukarki z siecią Wi-Fi**

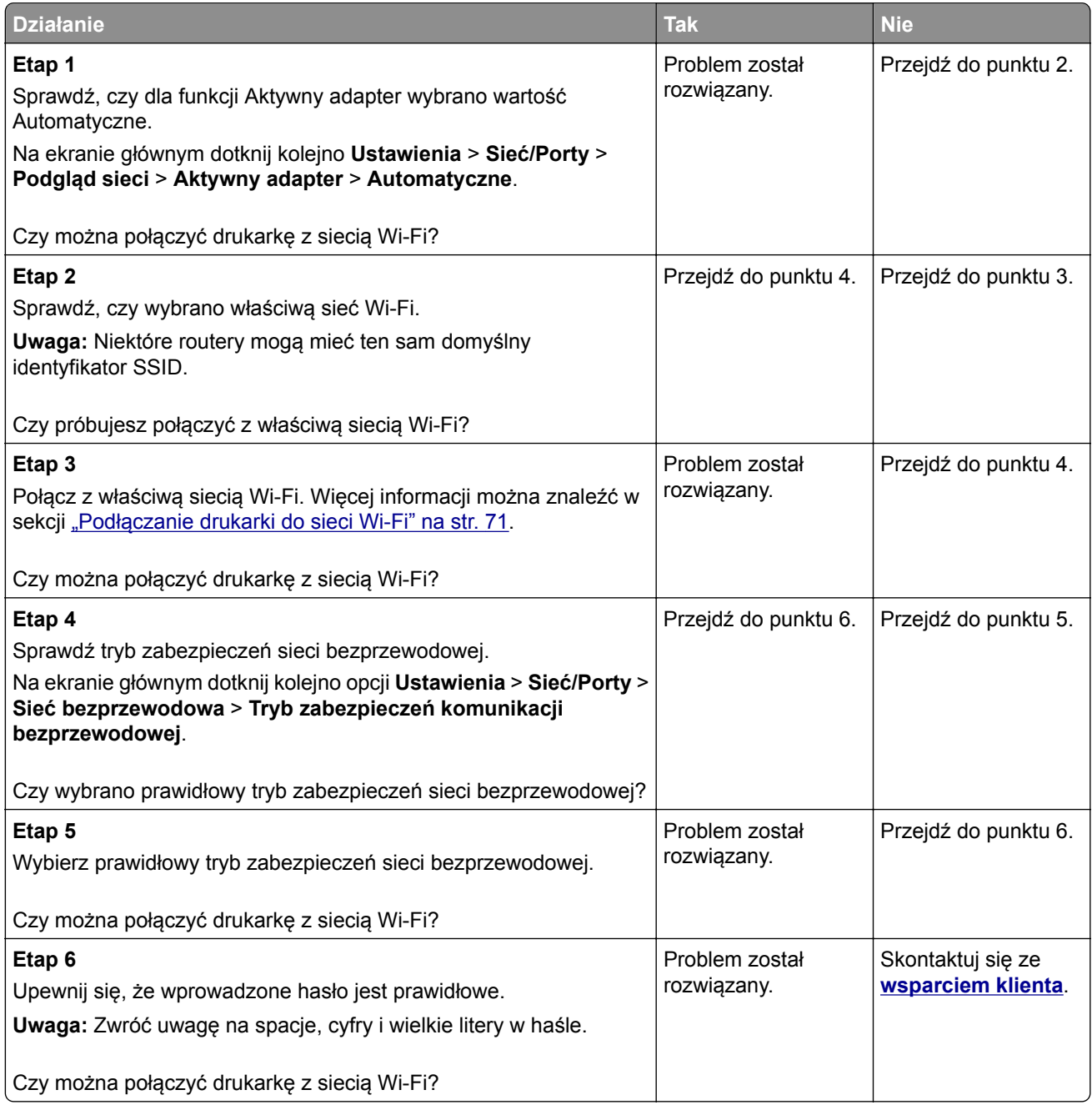

# **Problem z opcjami sprzętowymi**

#### **Nie można wykryć wewnętrznego opcjonalnego elementu wyposażenia**

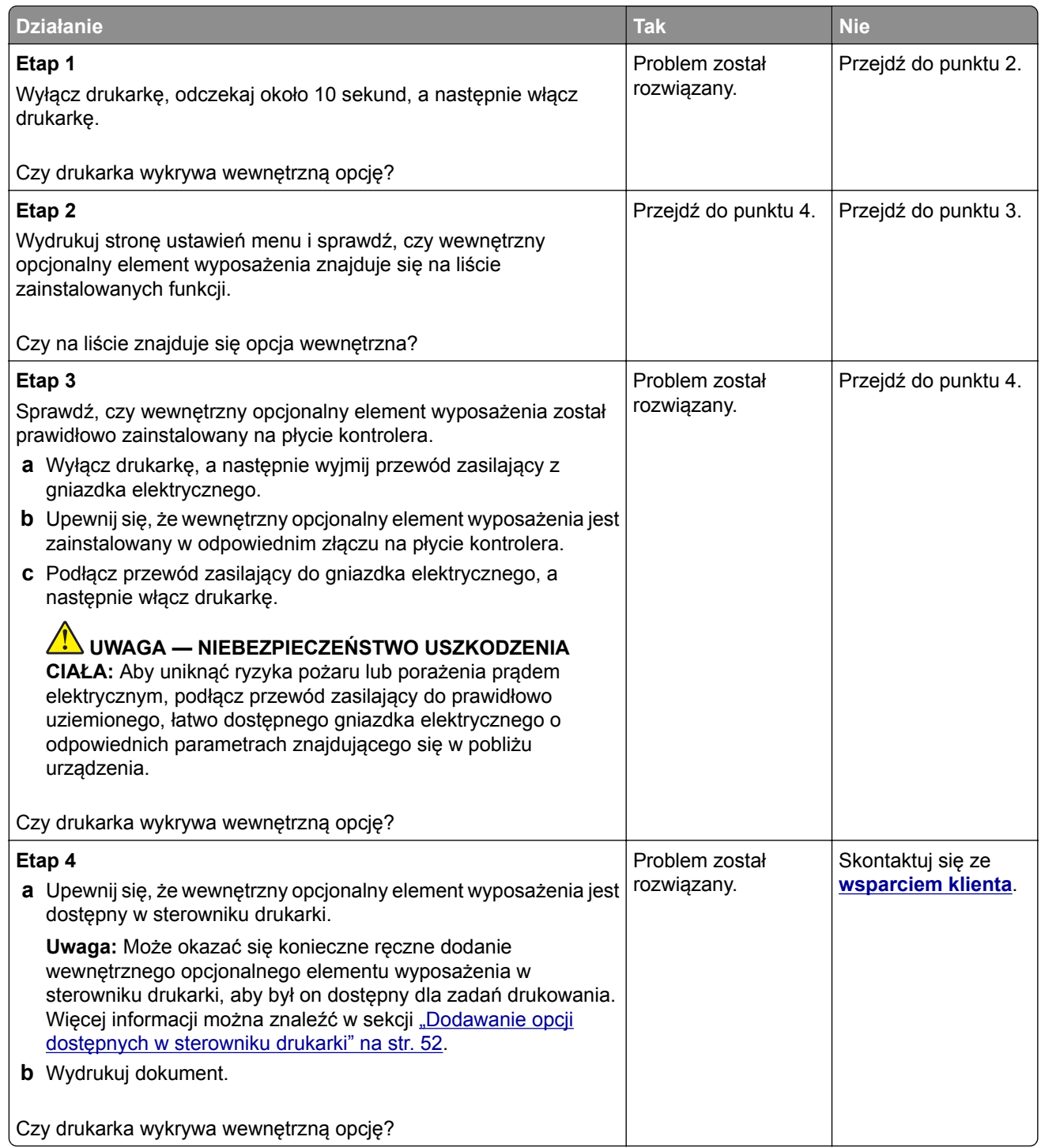

#### **Wykryto uszkodzoną pamięć flash**

Spróbuj następujących rozwiązań:

- **•** Wymień uszkodzony inteligentny dysk pamięci.
- **•** Na ekranie głównym dotknij opcji **Kontynuuj**, aby usunąć komunikat i kontynuować drukowanie.
- **•** Anuluj bieżące zadanie drukowania.

#### **Brak wolnego miejsca w pamięci flash dla zasobów**

Spróbuj następujących rozwiązań:

- **•** Dotknij przycisku **Kontynuuj**, aby usunąć komunikat i kontynuować drukowanie.
- **•** Usuń czcionki, makra oraz inne dane zapisane w pamięci flash.
- **•** Zainstaluj dysk twardy.

**Uwaga:** Załadowane czcionki i makra, które nie zostały wcześniej zapisane w pamięci flash, są usuwane.

#### **Czerwona lampka na zszywaczu podręcznym**

Spróbuj następujących rozwiązań:

- **•** Zamknij drzwiczki dostępu do zszywacza.
- **•** Wyjmij luźne zszywki.

**Uwaga:** po usunięciu luźnych zszywek należy wykonać dwa cykle inicjacji przed użyciem zszywacza. Trzykrotnie włóż stos papieru do zszywacza. Zszywanie rozpocznie się przy włożeniu trzeciego stosu.

**•** Wymień magazynek ze zszywkami.

## **Problemy z materiałami eksploatacyjnymi**

#### **Wymiana wkładu, niedopasowanie regionu drukarki**

Aby rozwiązać ten problem, kup kasetę z odpowiednim regionem (odpowiadającym regionowi drukarki) lub kasetę w wersji międzynarodowej.

- **•** Pierwsza cyfra po wartości "42" w treści komunikatu określa region drukarki.
- **•** Druga cyfra po wartości "42" w treści komunikatu określa region kasety.

#### **Lista regionów drukarek i kaset z tonerem**

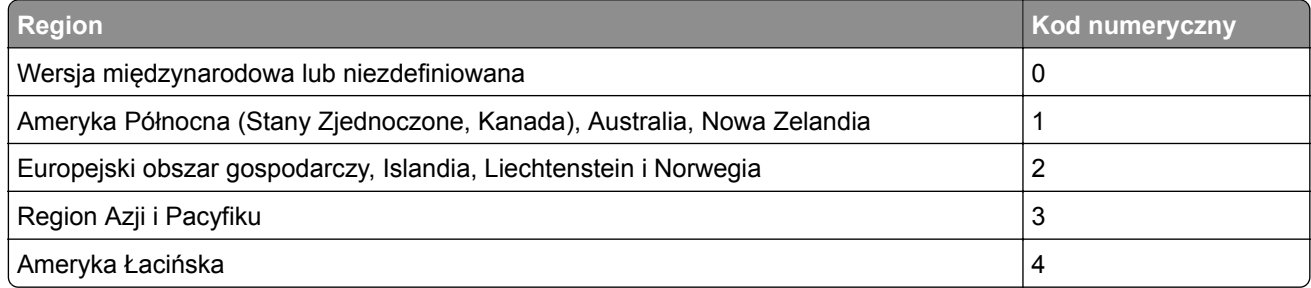

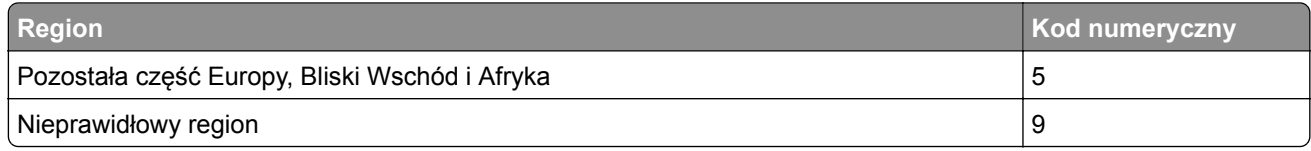

**Uwaga:** Aby odszukać ustawienia regionu drukarki i kasety z tonerem, wydrukuj strony testu jakości. Na ekranie głównym dotknij opcji **Ustawienia** > **Rozwiązywanie problemów** > **Wydrukuj strony testu jakości wydruku**.

#### **Materiały eksploatacyjne producenta innego niż Lexmark**

System wykrył, że zainstalowano materiał lub część producenta innego niż Lexmark.

Drukarka Lexmark działa najlepiej z oryginalnymi materiałami i częściami firmy Lexmark. Używanie materiałów i części innych producentów może negatywnie wpłynąć na wydajność, pracę i żywotność drukarki oraz jej części.

Wszelkie wskaźniki materiałów są zaprojektowane tak, aby współpracować z materiałami i częściami firmy Lexmark. Ich praca może zostać zakłócona, gdy użyte zostaną materiały lub części innych producentów. Użytkowanie materiałów i części związanych z obrazami dłużej, niż jest to zalecane, może spowodować uszkodzenie drukarki Lexmark i jej komponentów.

**Ostrzeżenie — możliwość uszkodzenia:** Używanie materiałów lub części innych producentów może spowodować utratę gwarancji. Uszkodzenia spowodowane używaniem materiałów lub części innych producentów nie będą naprawiane w ramach gwarancji.

Aby zaakceptować powyższe informacje dotyczące ryzyka i korzystać z materiałów i części innych producentów, dotknij dwoma palcami i przytrzymaj komunikat o błędzie na wyświetlaczu drukarki przez 15 sekund. Po wyświetleniu okna dialogowego z potwierdzeniem dotknij opcji **Kontynuuj**.

Jeśli nie chcesz zaakceptować powyższych informacji, wyjmij materiały lub części innych producentów z drukarki i zainstaluj oryginalne materiały lub części Lexmark. Więcej informacji można znaleźć w sekcji "Używanie oryginalnych części i materiał[ów eksploatacyjnych firmy Lexmark." na str. 182.](#page-181-0)

Jeśli drukarka nie drukuje po usunięciu komunikatu o błędzie, zresetuj licznik zużycia materiałów eksploatacyjnych.

- **1** Na ekranie głównym dotknij kolejno **Ustawienia** > **Urządzenie** > **Konserwacja** > **Menu konfiguracji** > **Zużycie materiałów i liczniki**.
- **2** Wybierz część lub materiał eksploatacyjny, który chcesz zresetować, a następnie dotknij przycisku **Start**.
- **3** Przeczytaj komunikat ostrzegawczy, a następnie dotknij przycisku **Kontynuuj**.
- **4** Dotknij ekranu dwoma palcami przez 15 sekund, aby usunąć komunikat.

**Uwaga:** Jeśli nie jesteś w stanie zresetować liczników zużycia materiałów eksploatacyjnych, zwróć produkt sprzedawcy.

# **Problemy z podawaniem papieru**

#### **Koperta skleja się podczas drukowania**

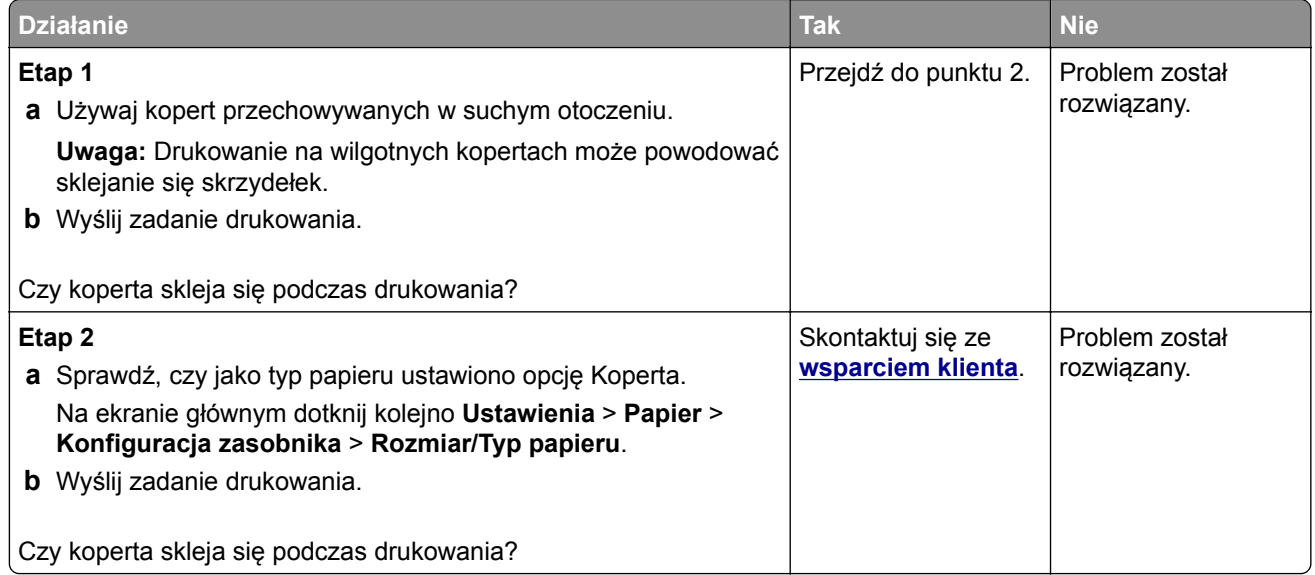

#### **Drukowanie z sortowaniem nie działa**

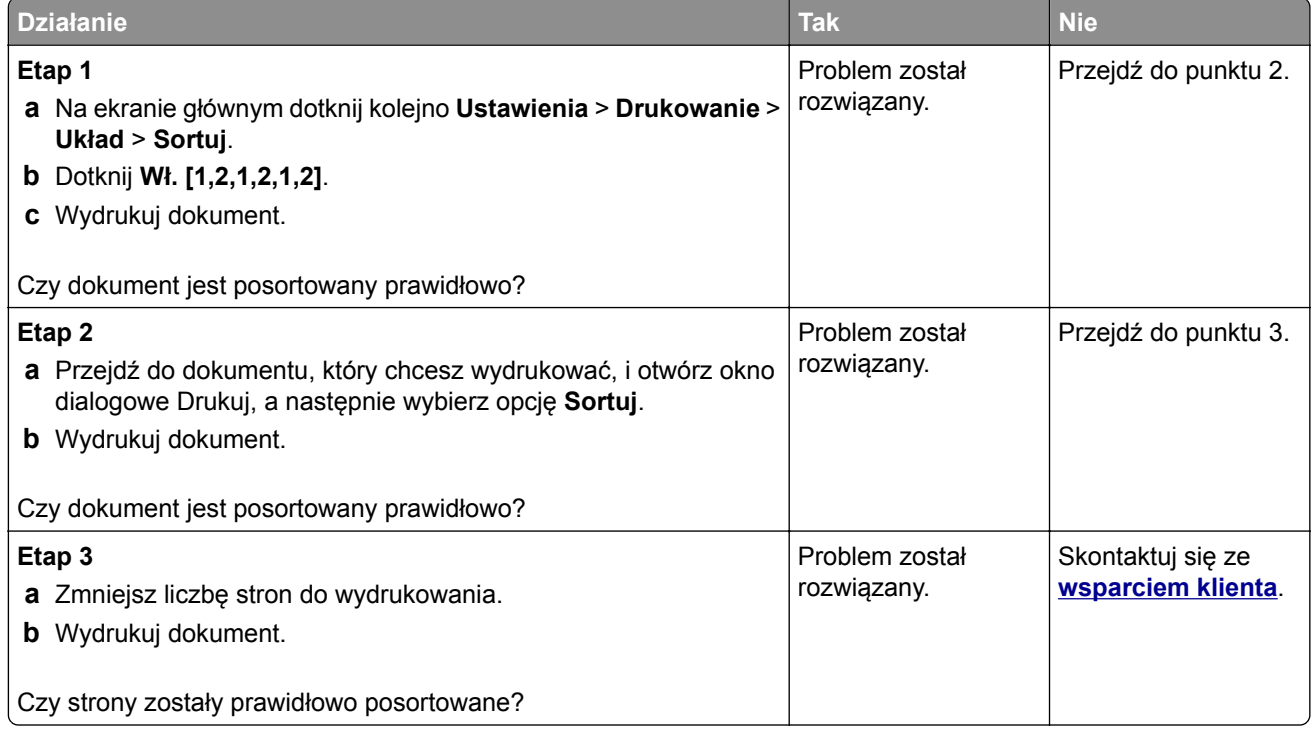

### **Funkcja łączenia tac nie działa**

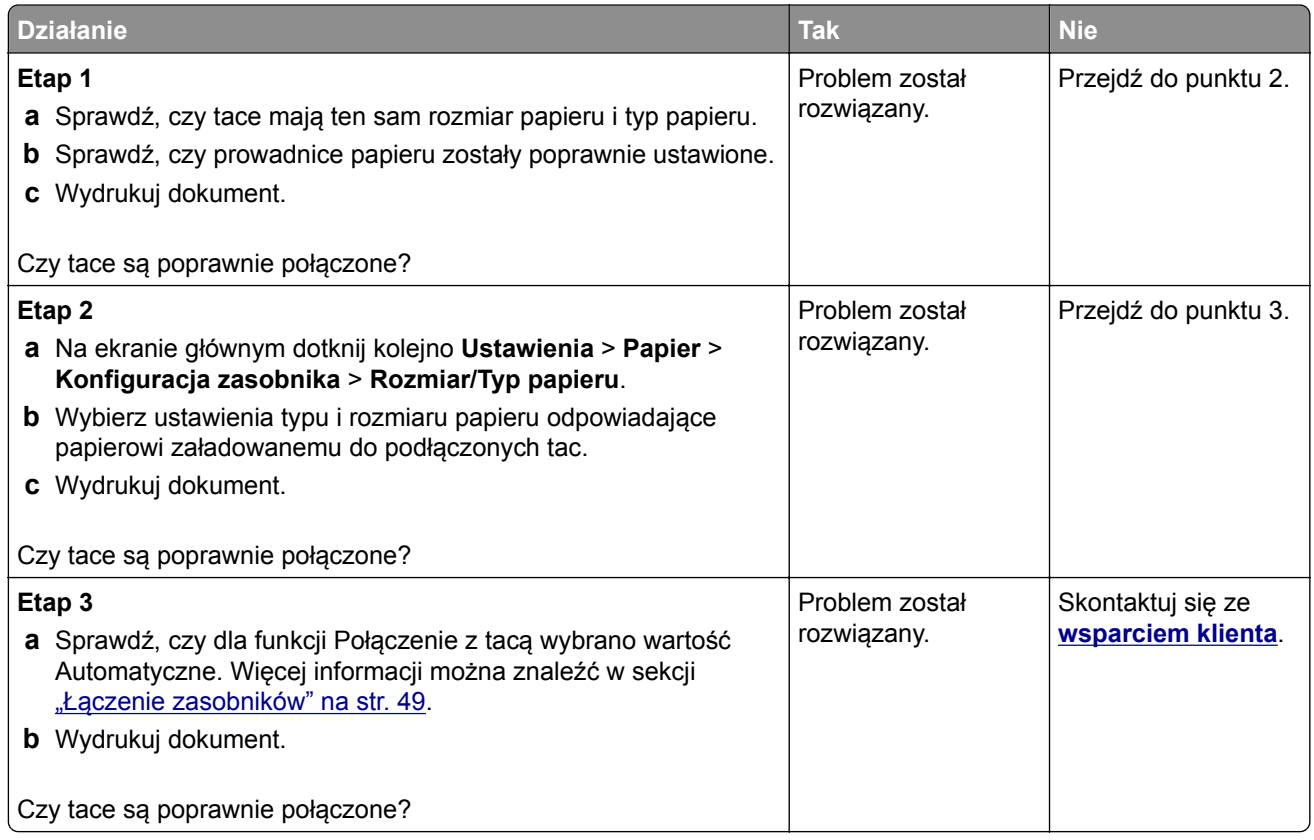

## **Papier często się zacina**

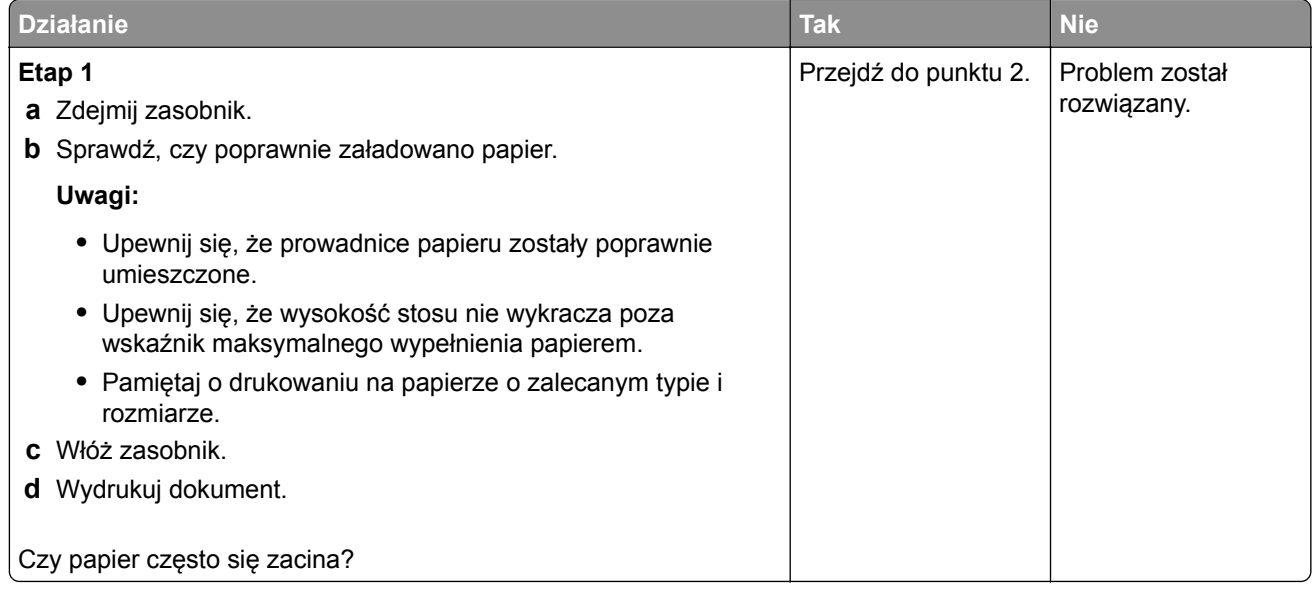

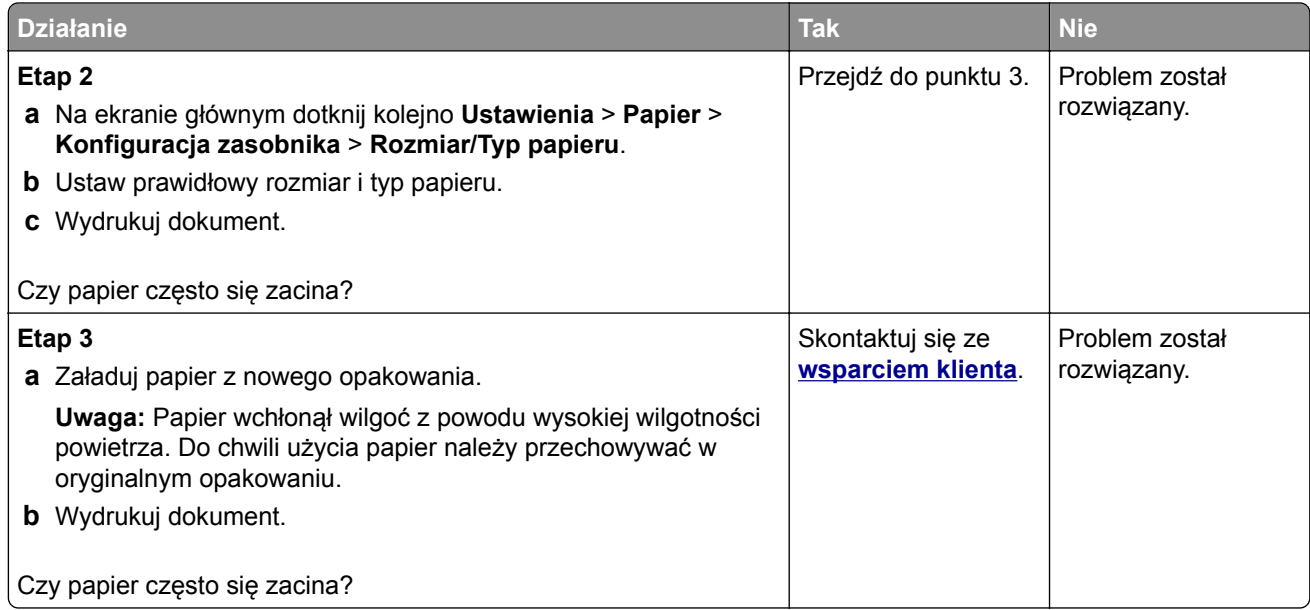

#### **Zacięte strony nie są drukowane ponownie**

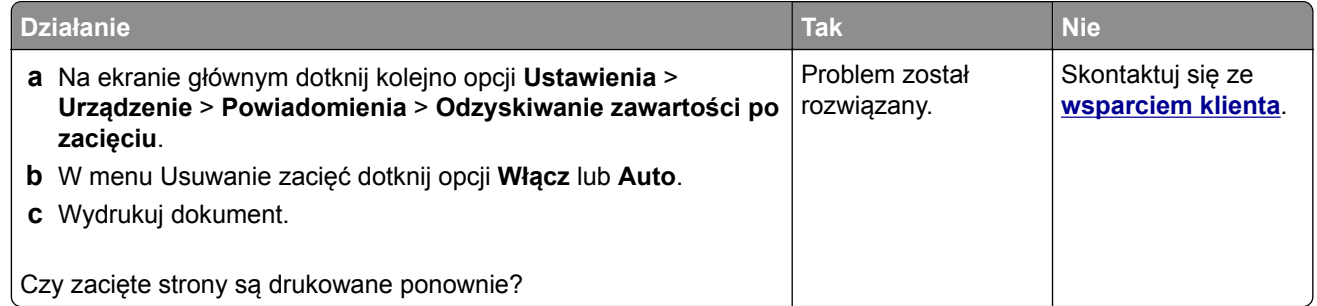

# **problemy z wysyłaniem wiadomości e-mail**

#### Wyłączanie wiadomości o błędzie "Nie skonfigurowano serwera SMTP"

Na ekranie głównym dotknij kolejno **Ustawienia** > **E-mail** > **Konfiguracja poczty e-mail** > **Wyłącz błąd "Nie skonfigurowano serwera SMTP"** > **Włącz**.

Aby błąd nie był wyświetlany ponownie, wykonaj co najmniej jedną z następujących czynności:

- **•** Aktualizowanie oprogramowania sprzętowego drukarki. Więcej informacji można znaleźć w sekcji ["Aktualizacja oprogramowania sprz](#page-50-0)ętowego" na str. 51.
- Skonfiguruj ustawienia SMTP poczty e-mail. Więcej informacji można znaleźć w sekcji ["Konfigurowanie](#page-37-0) ustawień protokoł[u SMTP poczty e-mail" na str. 38](#page-37-0).

#### **Nie można wysłać wiadomości e-mail**

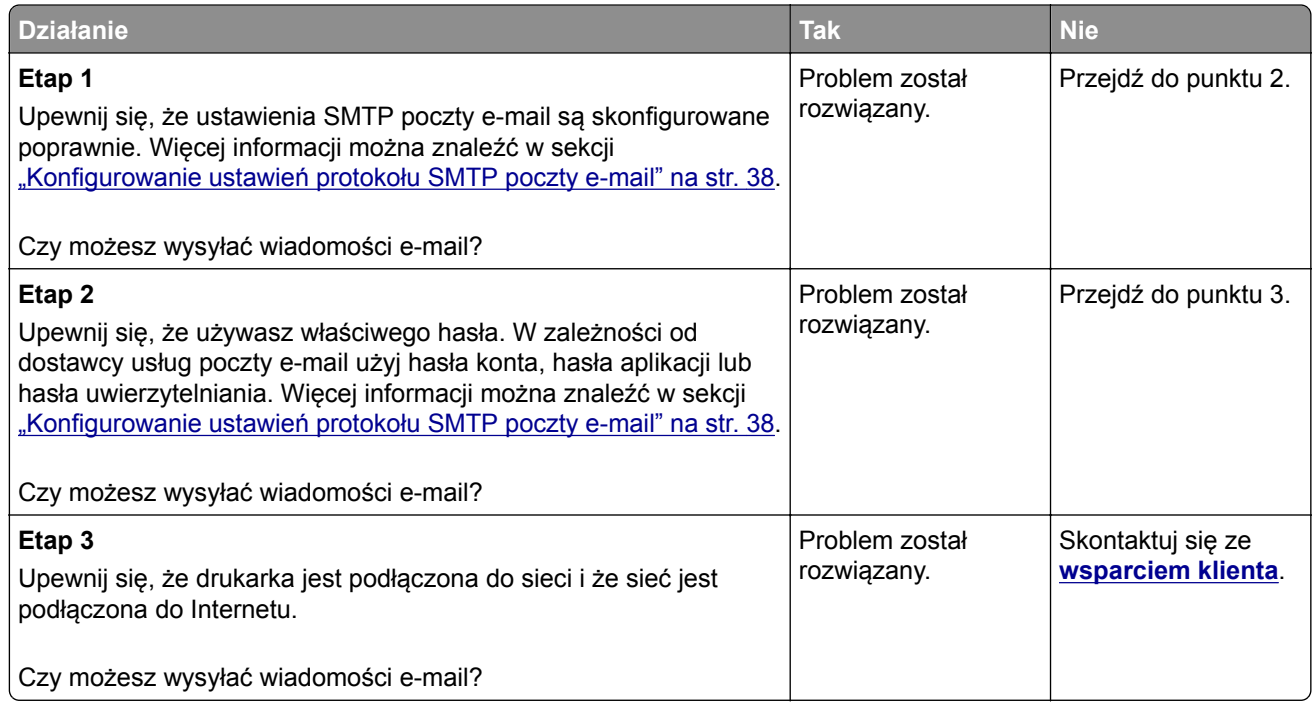

## **Problemy z faksowaniem**

#### **Brak identyfikatora numeru dzwoniącego**

**Uwaga:** Niniejsze instrukcje dotyczą tylko drukarek, które obsługują faks analogowy. Aby uzyskać więcej informacji, zobacz **[Konfigurowanie drukarki w celu faksowania](#page-29-0)**.

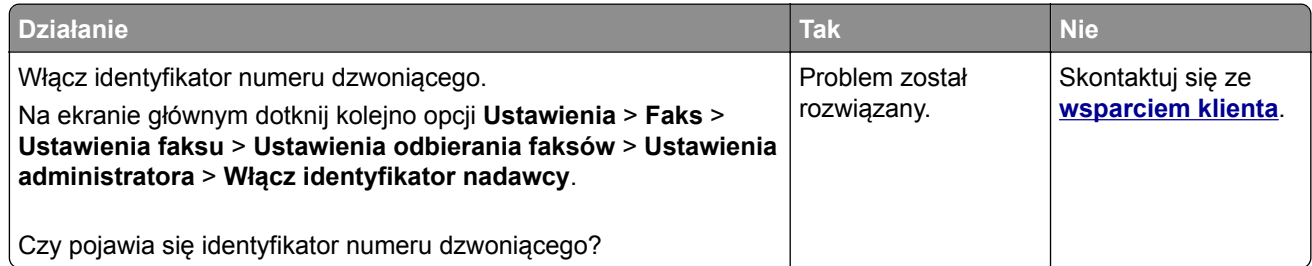

### **Nie można wysyłać ani odbierać faksów za pomocą faksu analogowego**

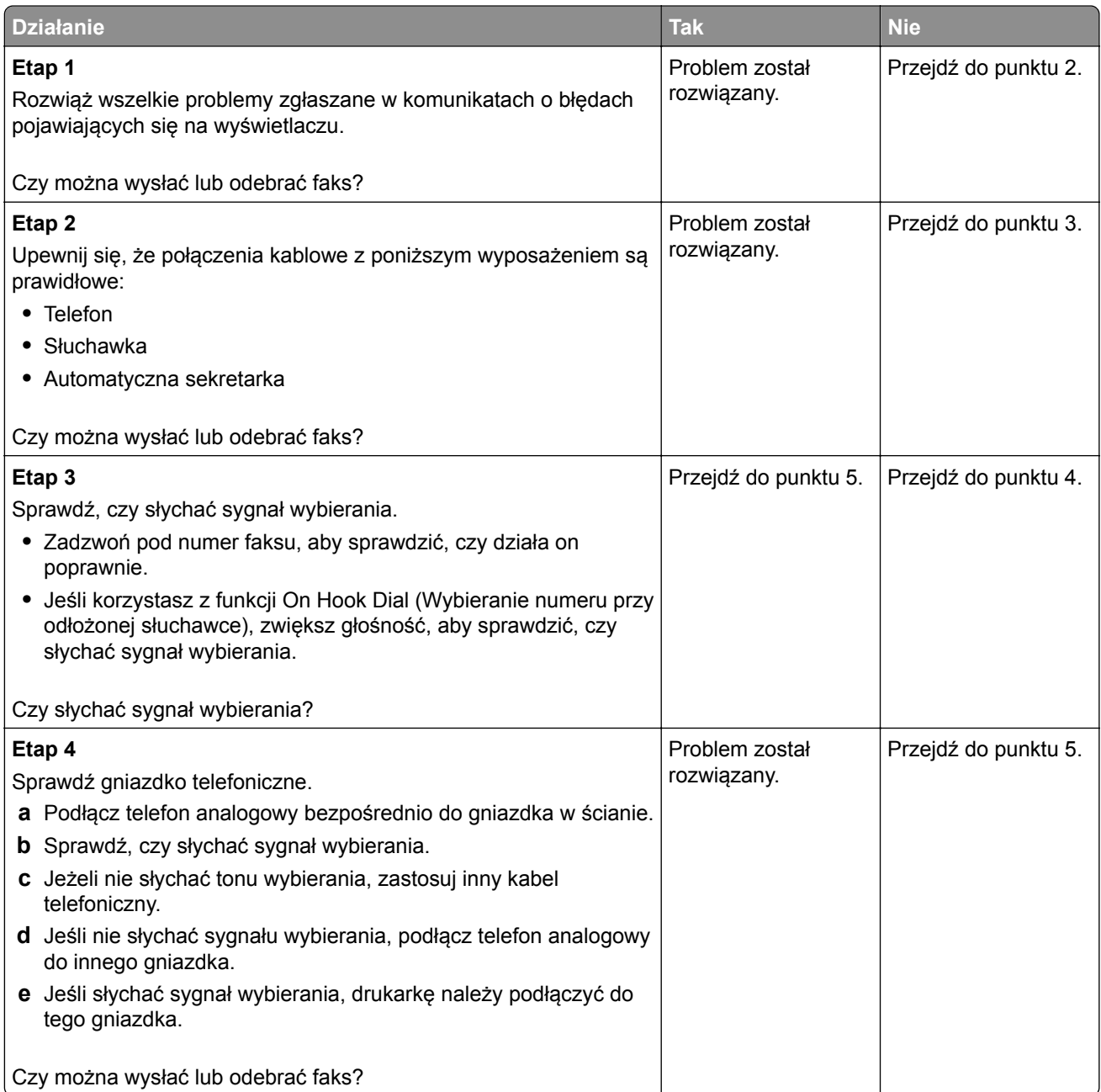

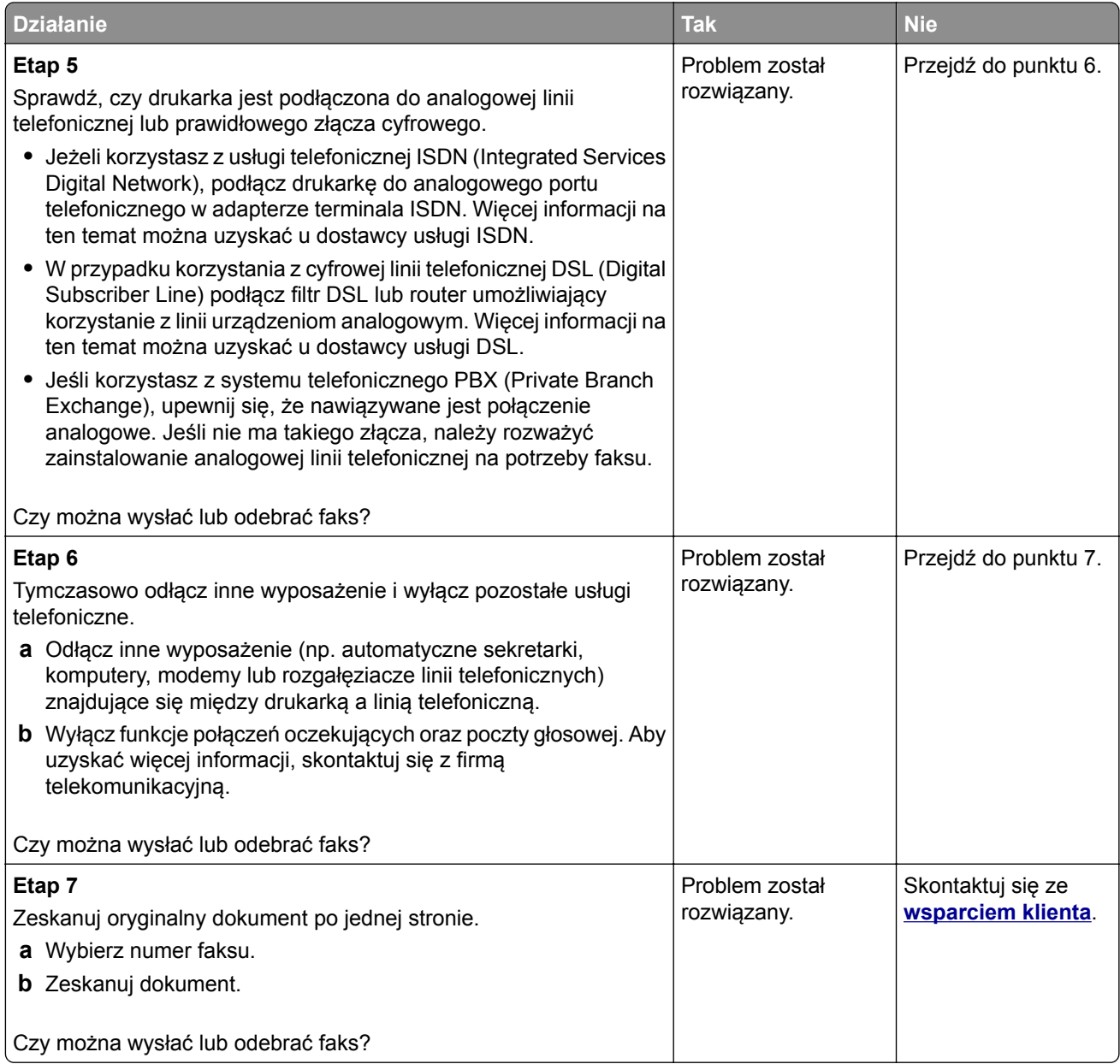

#### **Można odbierać, ale nie wysyłać faksów za pomocą faksu analogowego**

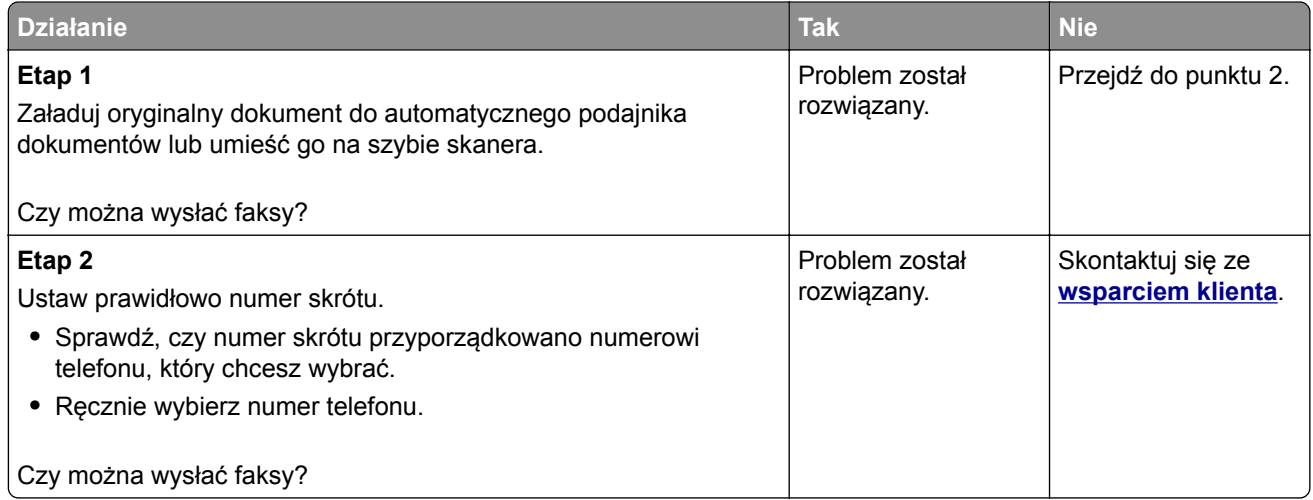

### **Można wysyłać, ale nie można odbierać faksów za pomocą faksu analogowego**

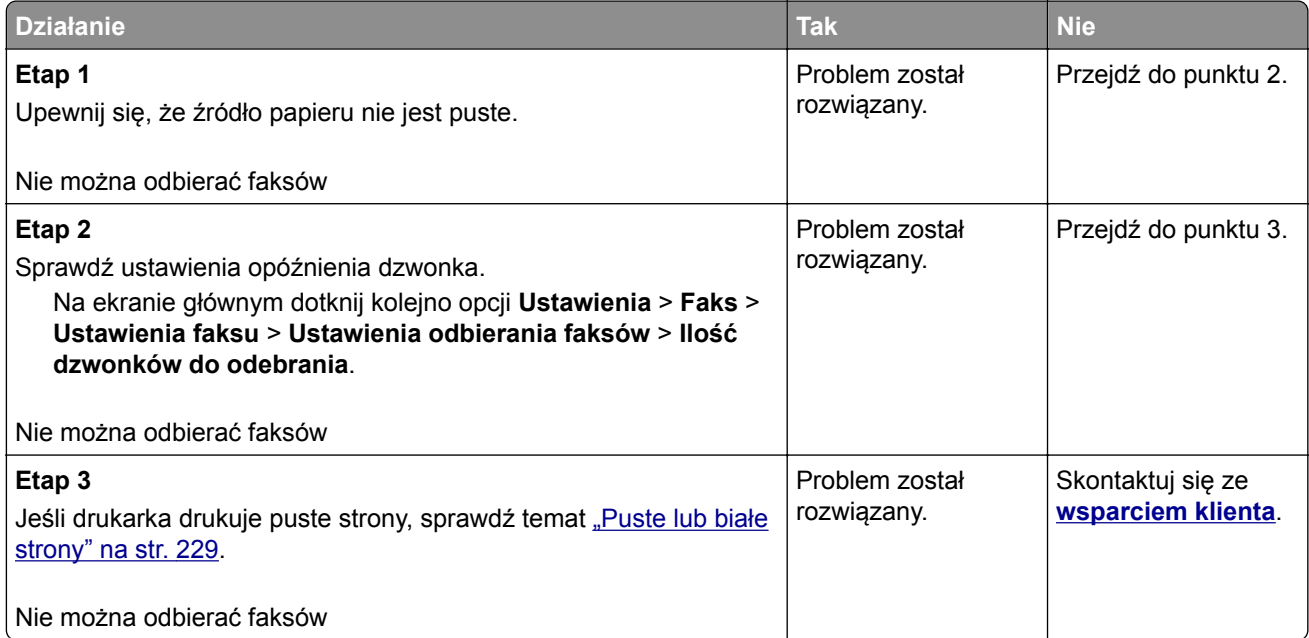

#### **Nie można skonfigurować etherFAX**

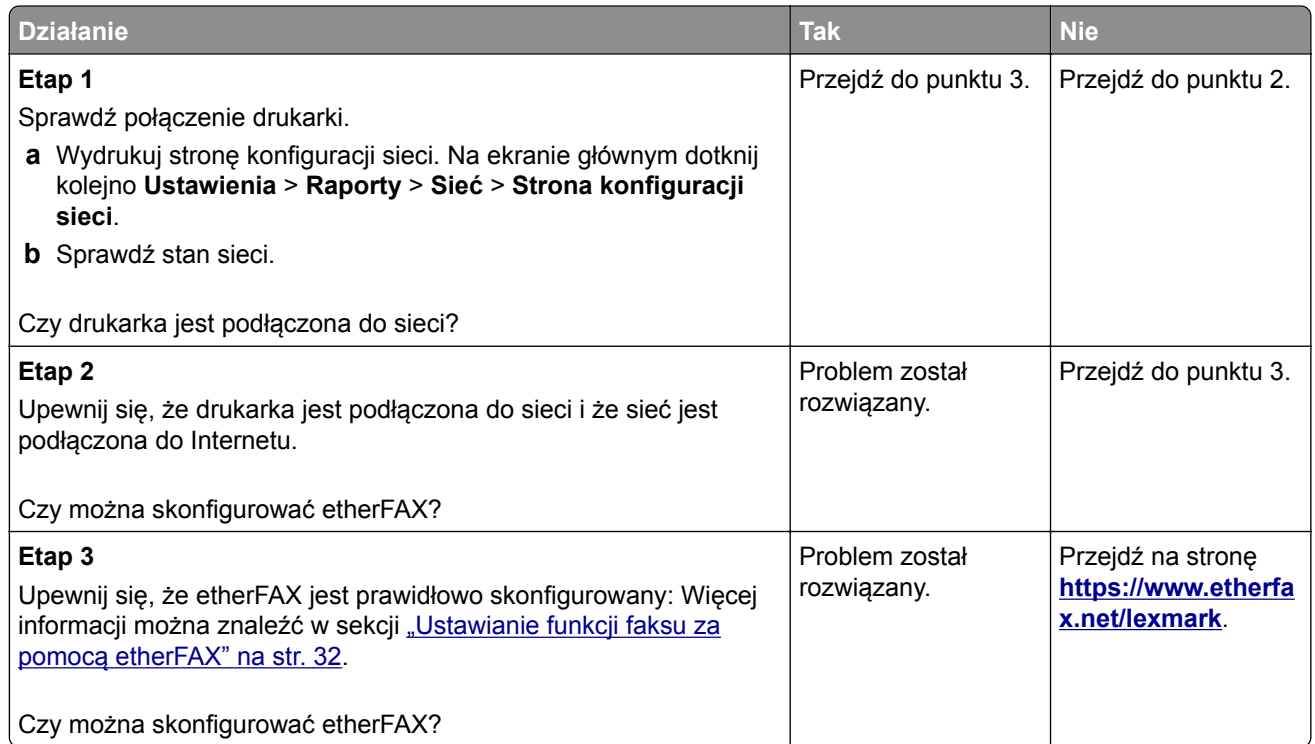

### **Nie można wysyłać ani odbierać faksów za pomocą etherFAX**

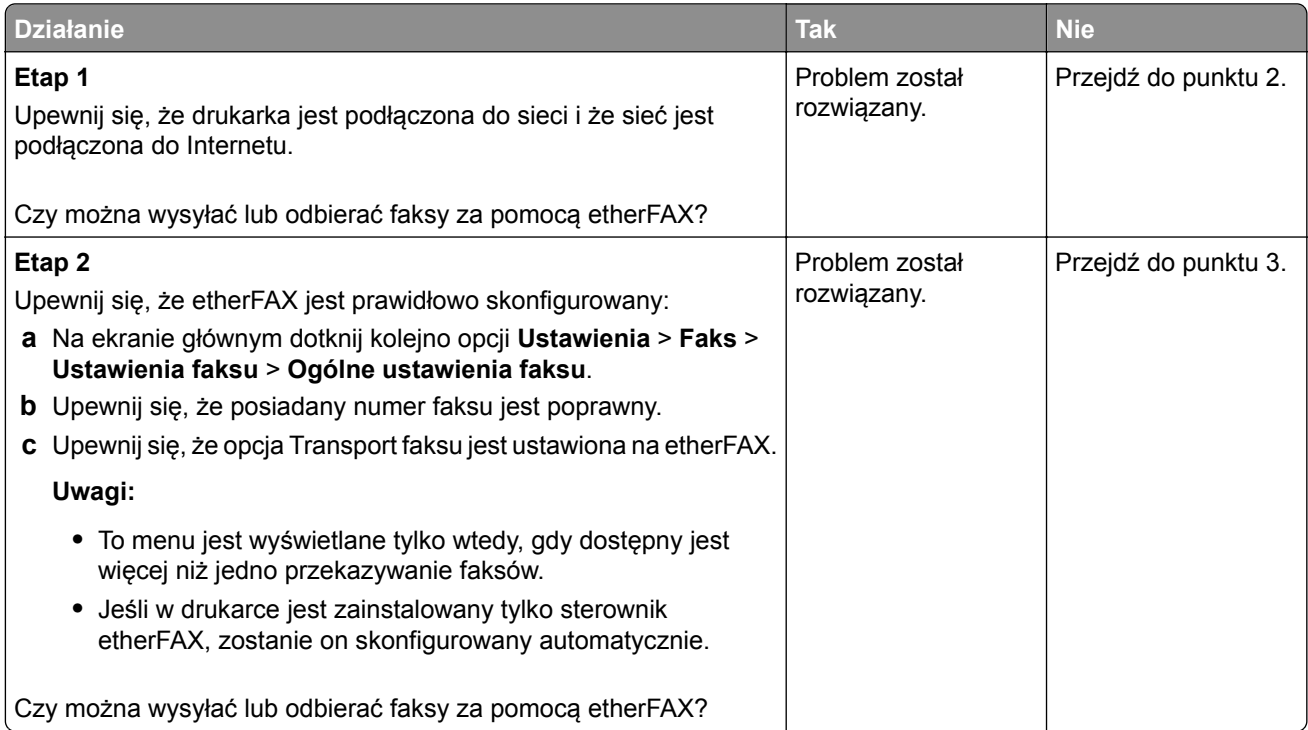

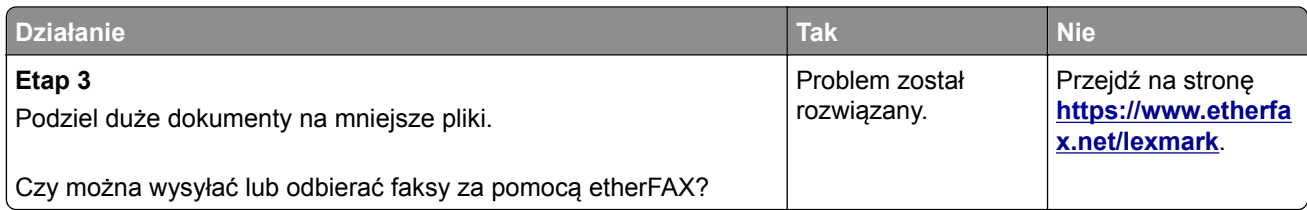

### **Niska jakość wydruku faksu**

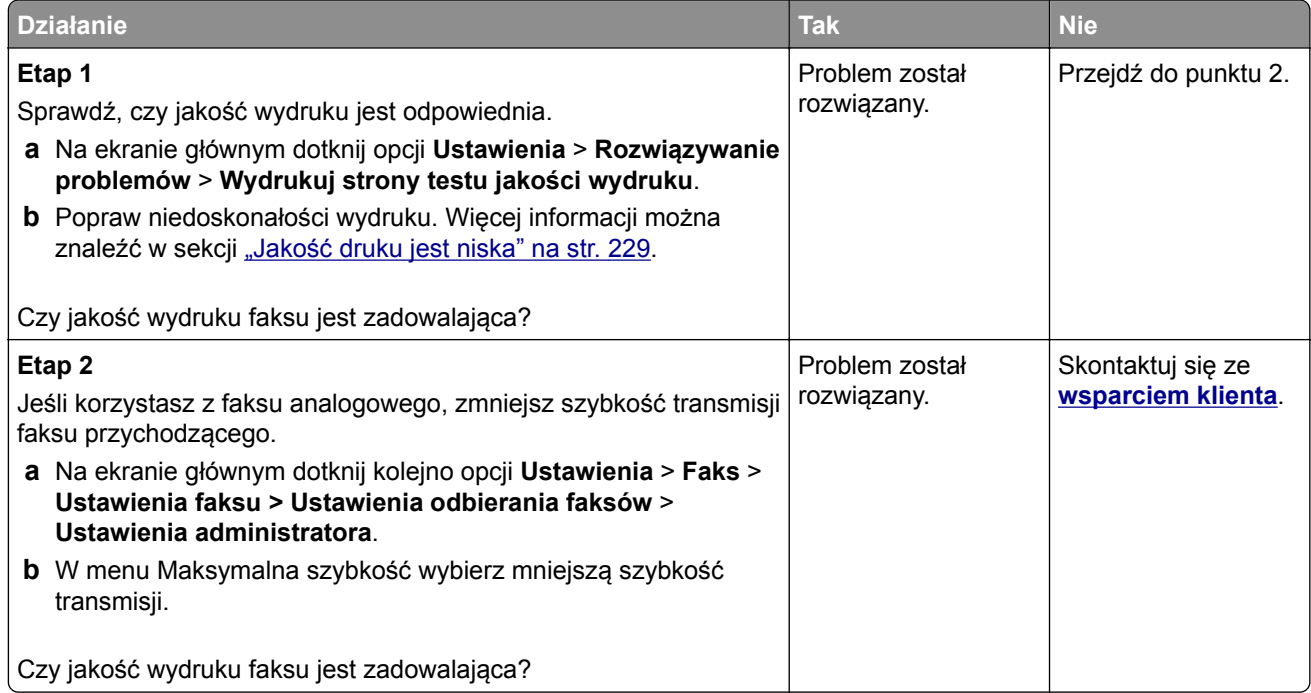

### **Brak informacji na stronie tytułowej faksu**

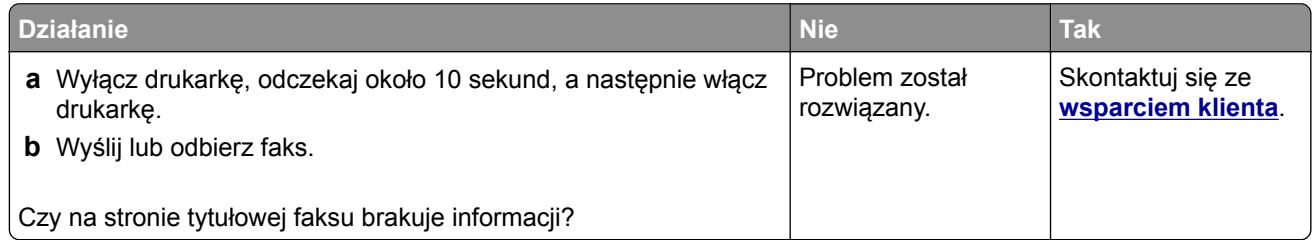

#### **Nie można wysłać strony tytułowej faksu z komputera**

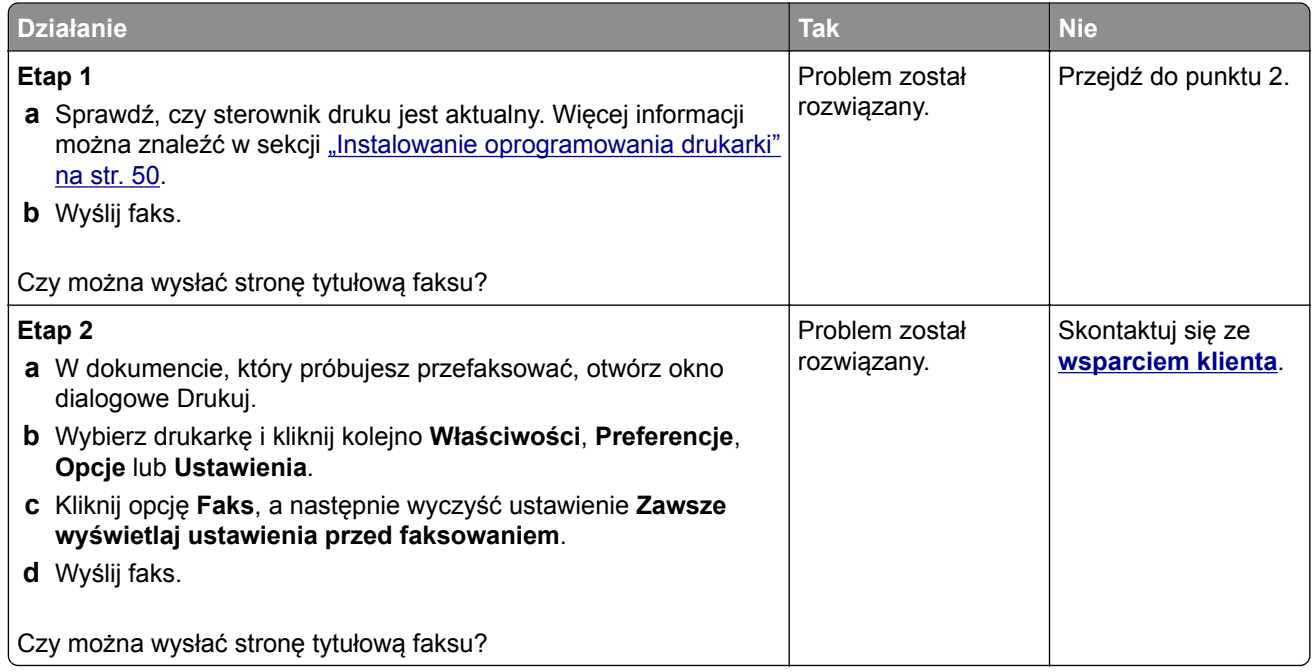

## **Problemy ze skanowaniem**

#### **Nie można skanować do komputera**

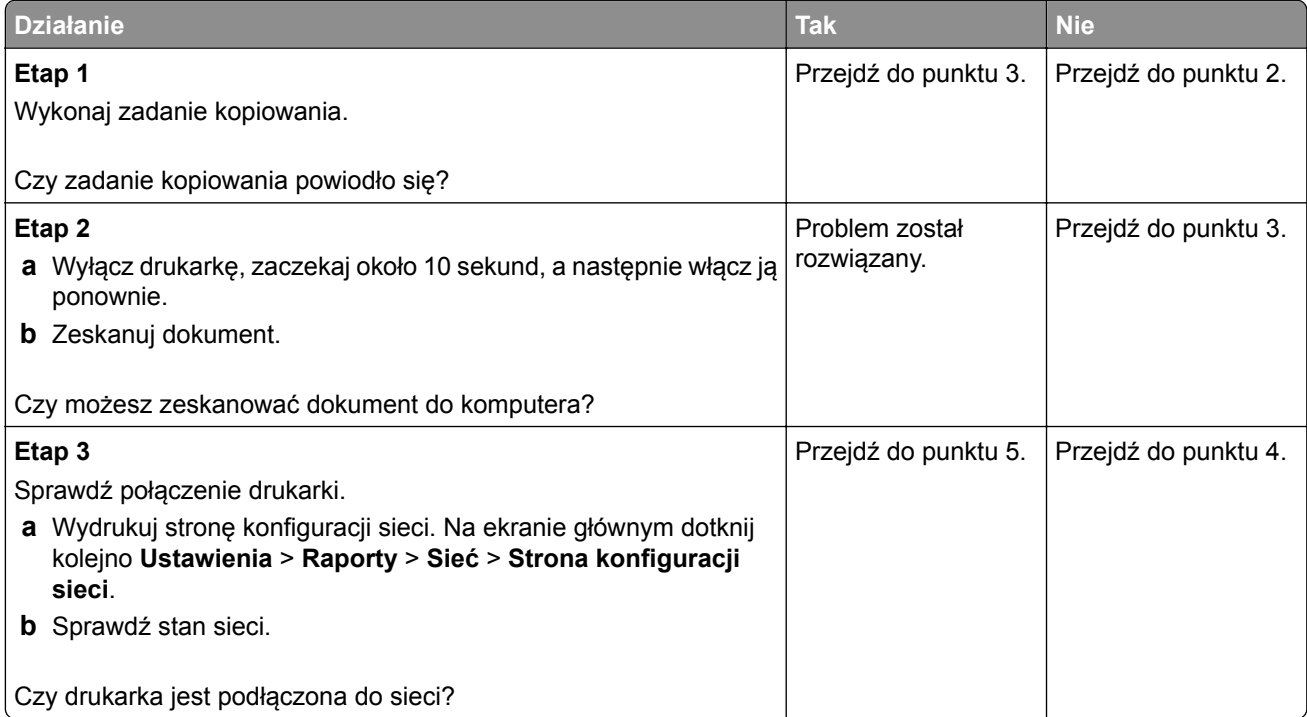

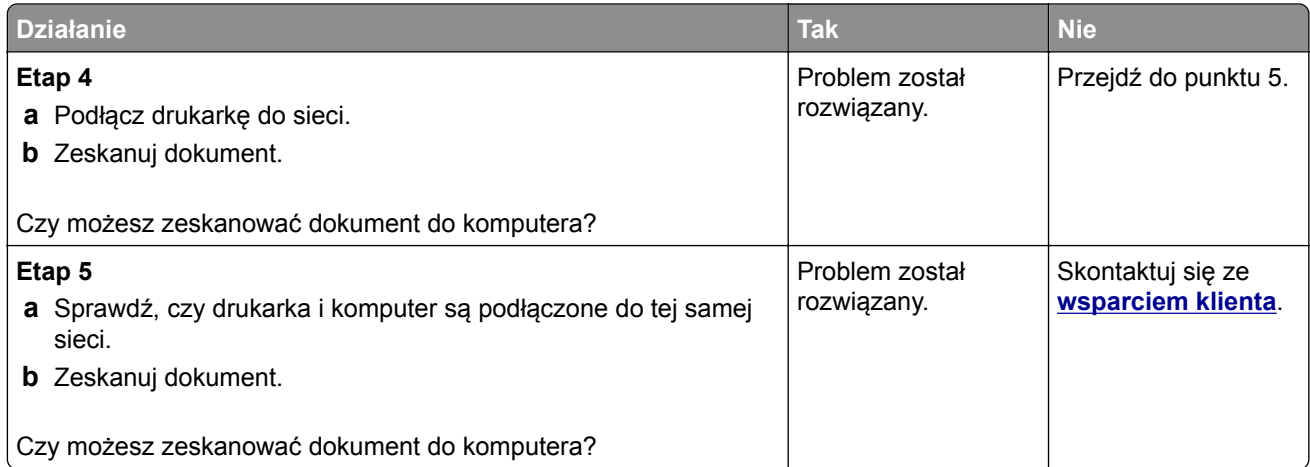

## **Nie można skanować do folderu sieciowego**

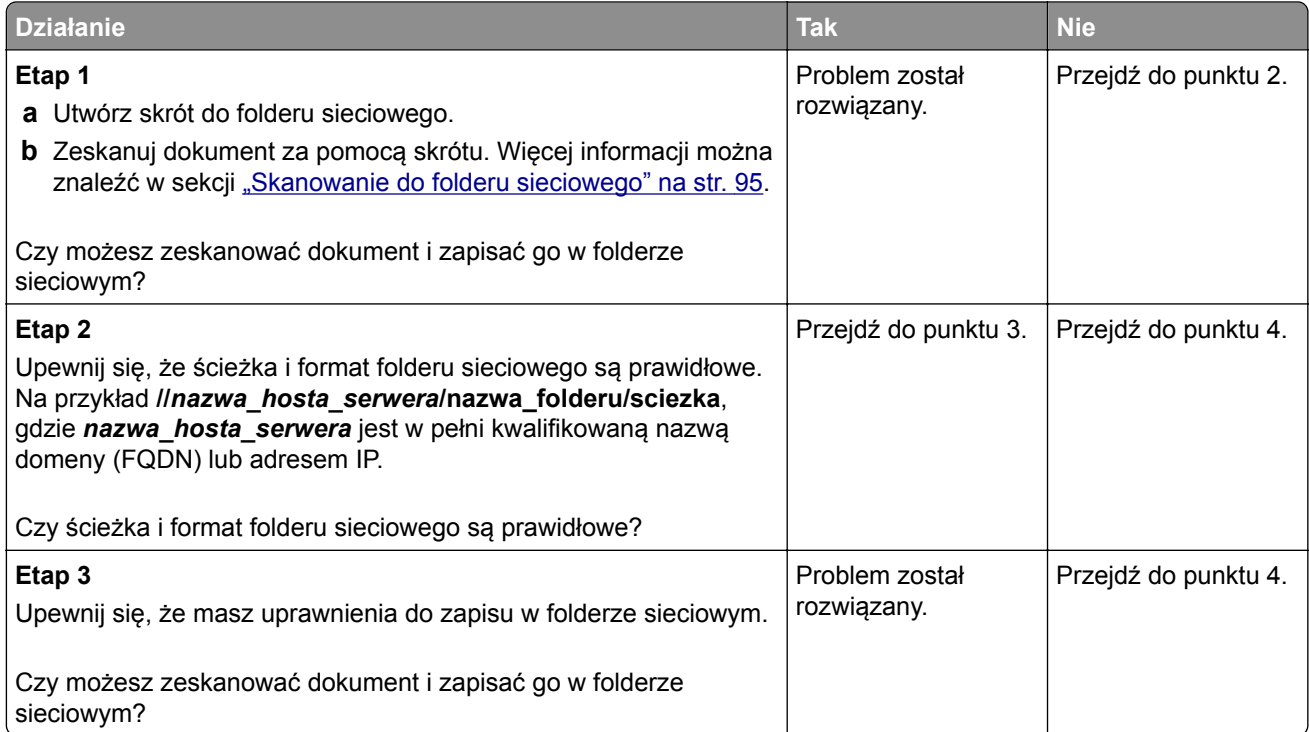

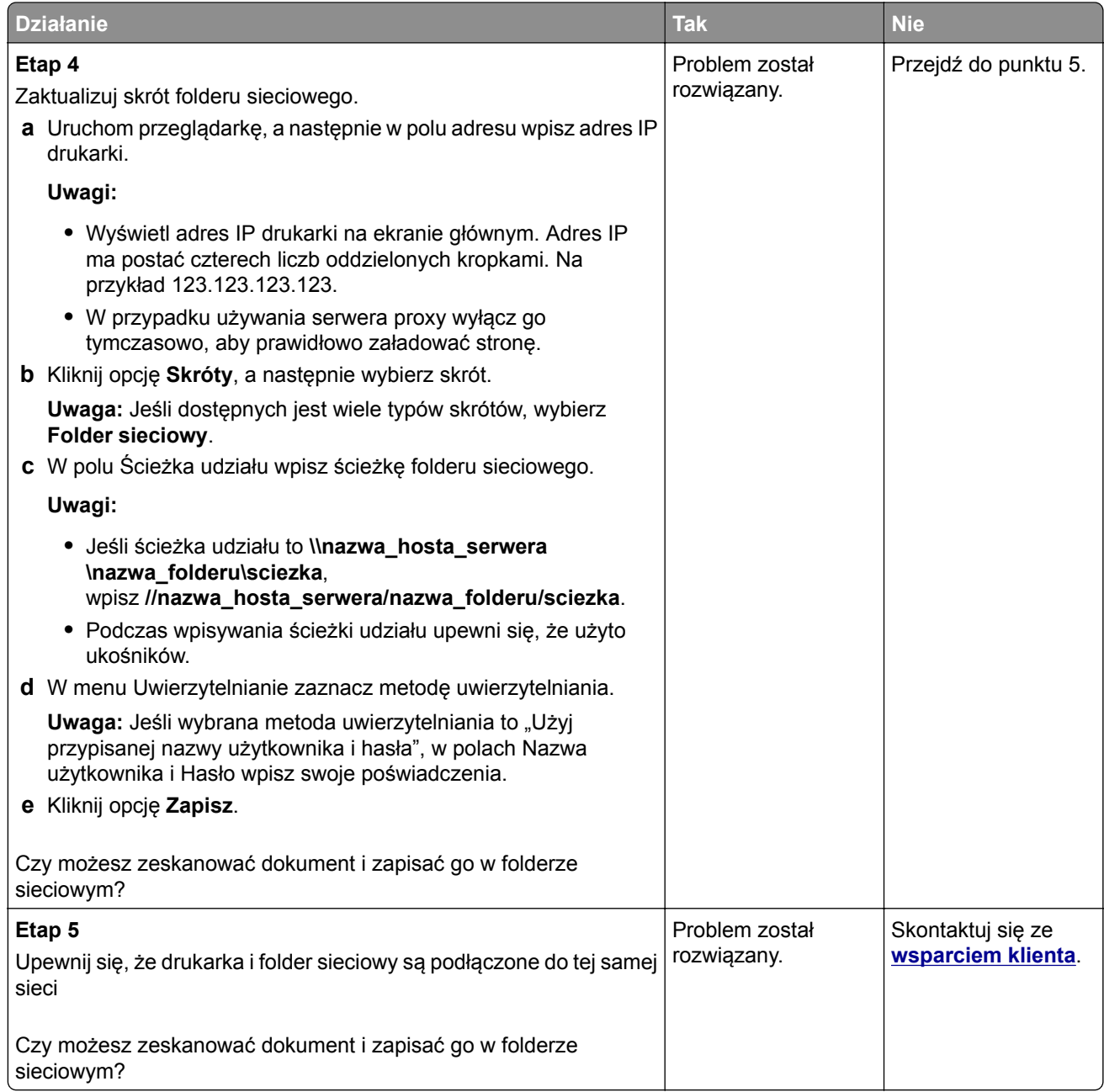

### **Niepełne kopie dokumentów lub zdjęć**

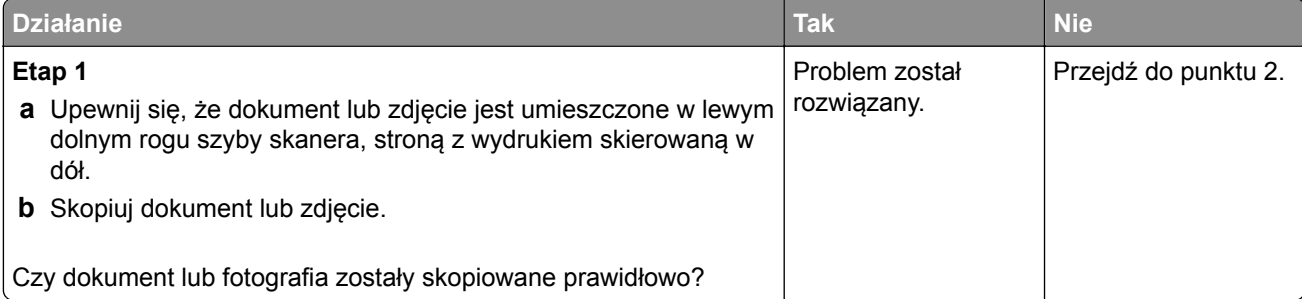

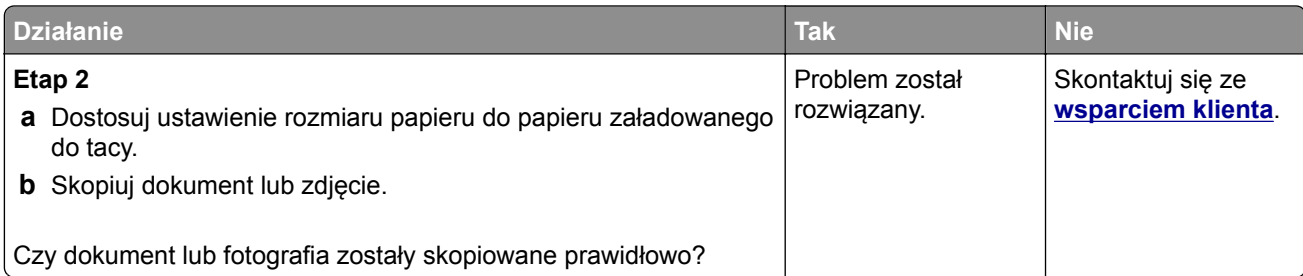

## **Niska jakość kopii**

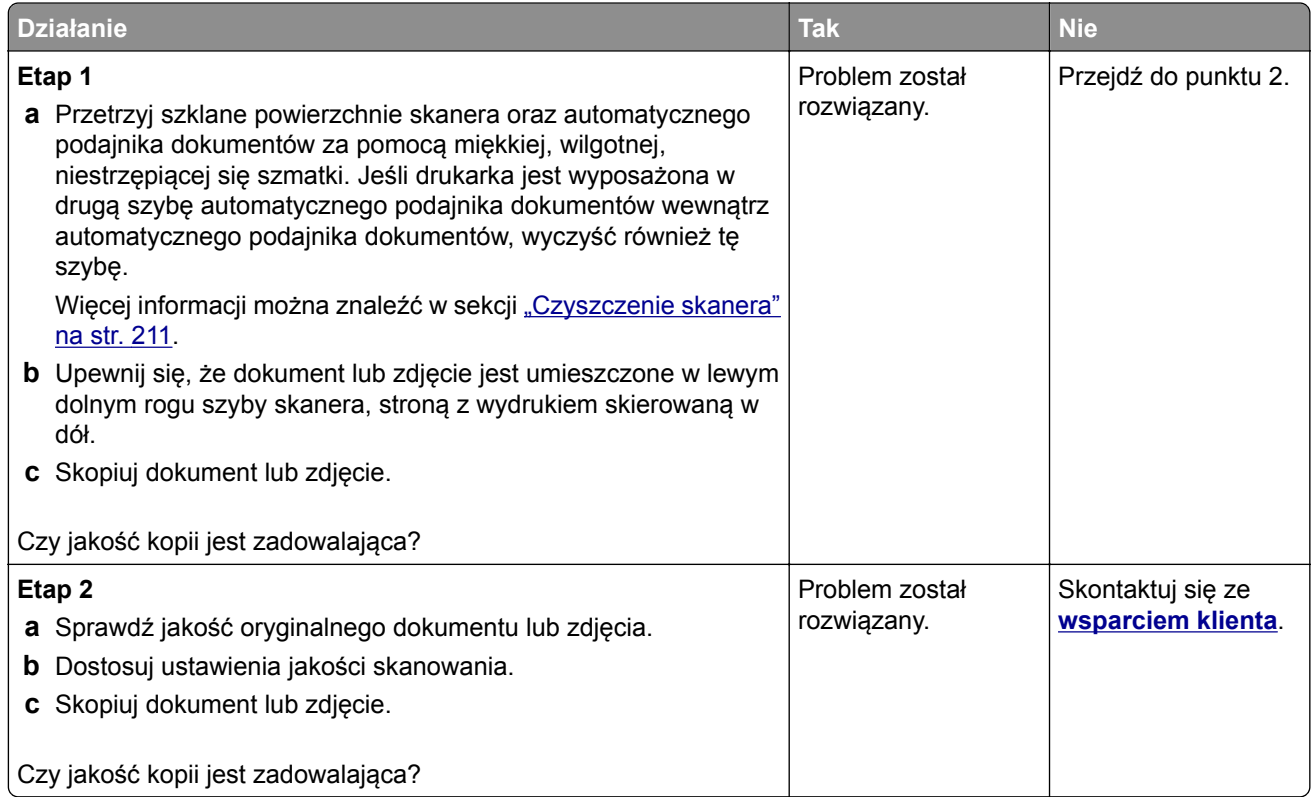

### **Pionowe ciemne paski na wydruku po zeskanowaniu z automatycznego podajnika dokumentów**

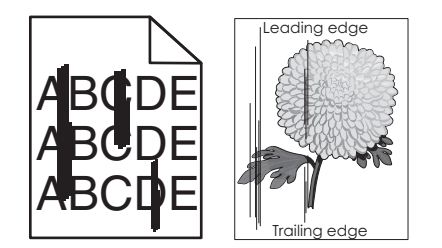

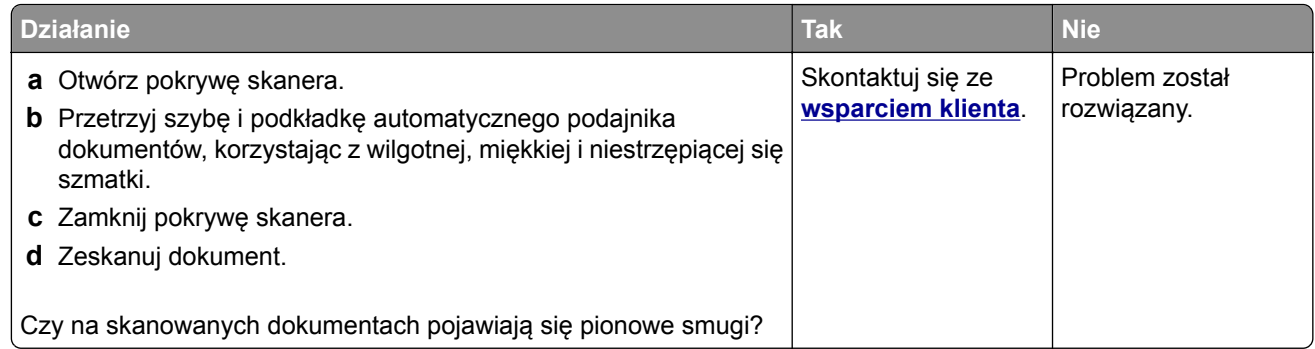

#### **Postrzępiony obraz lub tekst podczas skanowania z automatycznego podajnika dokumentów**

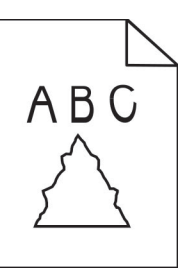

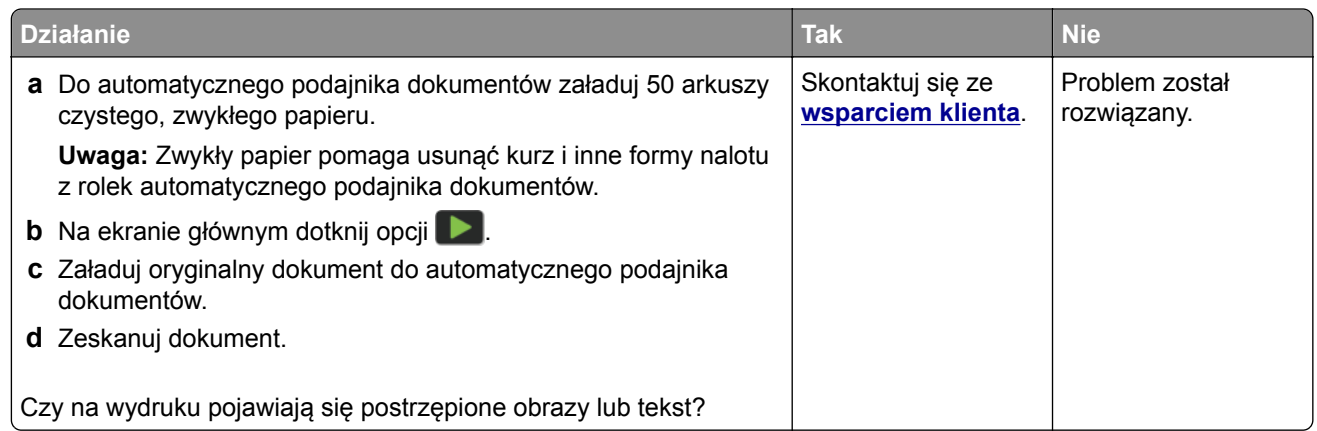

#### **Zadanie skanowania nie powiodło się**

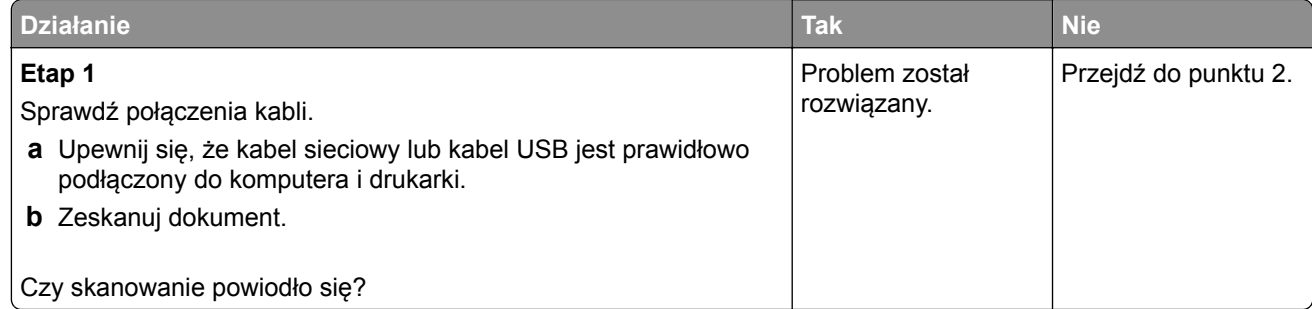

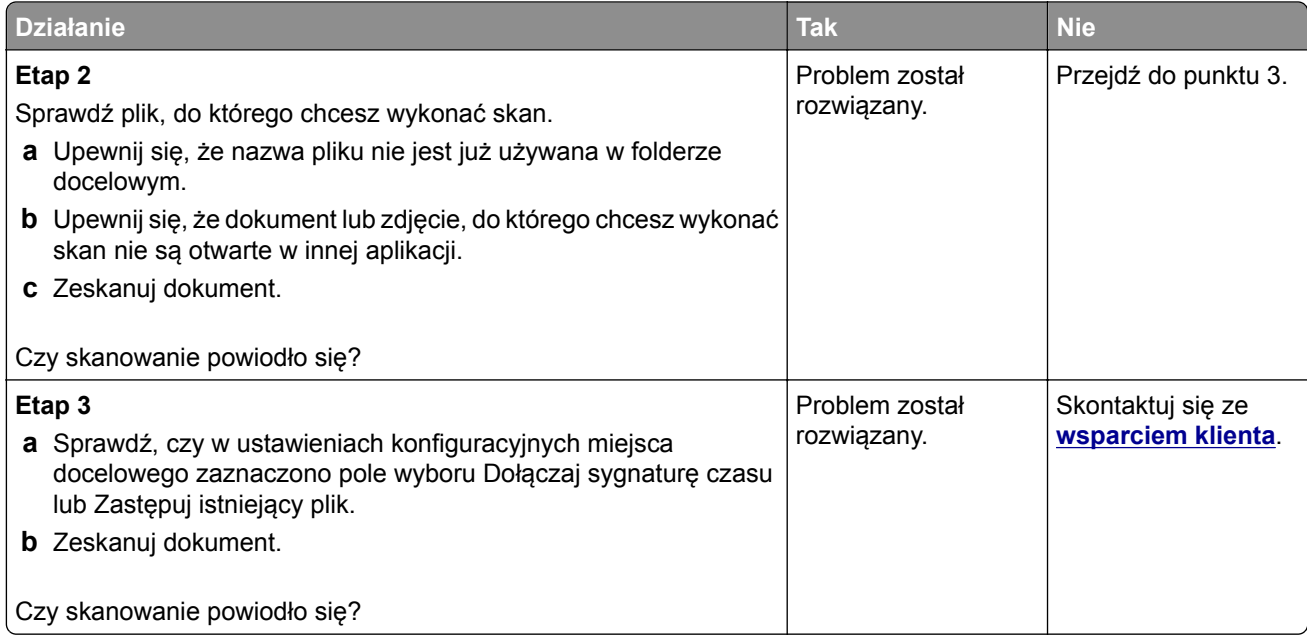

### **Skaner nie domyka się**

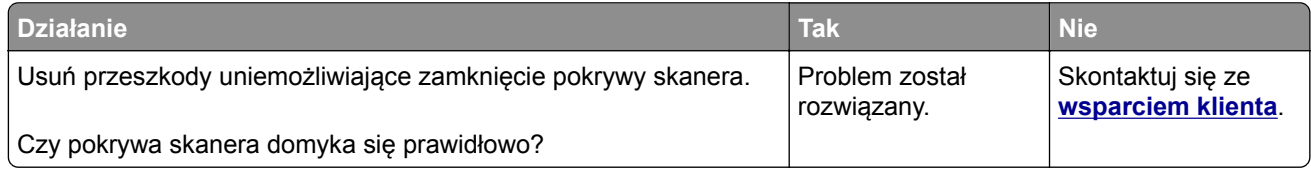

#### **Skanowanie trwa za długo lub zawiesza komputer**

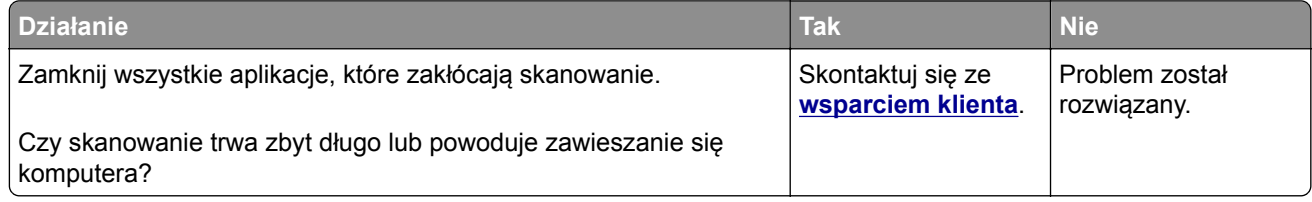
# <span id="page-288-0"></span>**Skaner nie reaguje**

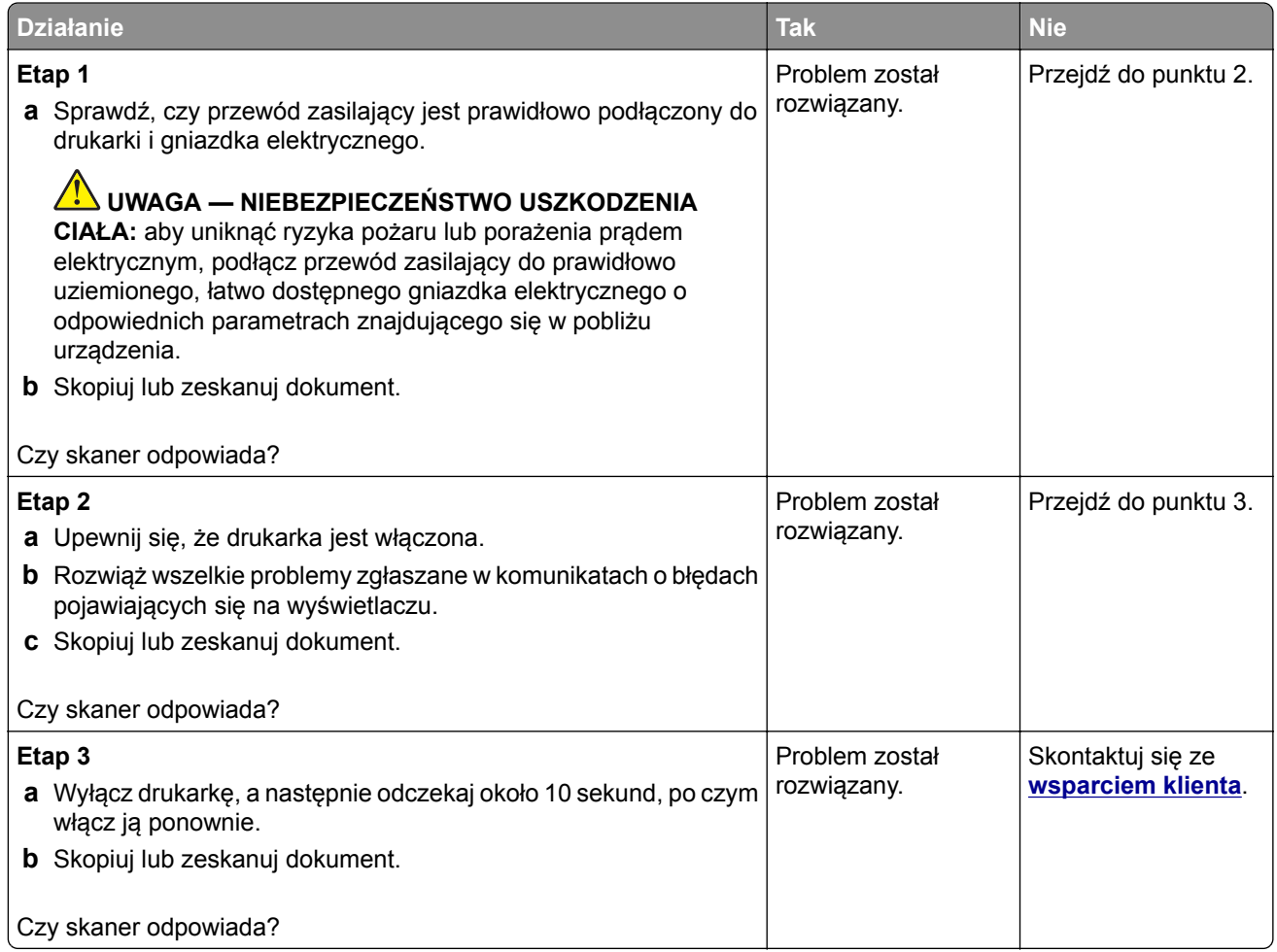

# **Regulacja rejestracji skanera**

- **1** Na ekranie głównym dotknij kolejno opcji **Ustawienia** > **Urządzenie** > **Konserwacja** > **Menu konfiguracji** > **Konfiguracja skanera** > **Ręczna rejestracja skanera**.
- **2** W menu Drukuj szybki test dotknij polecenia **Start**.
- **3** Umieść wydrukowaną stronę szybkiego testu na szybie skanera, a następnie dotknij opcji **Rejestracja skanera płaskiego**.
- **4** W menu Kopiuj szybki test dotknij polecenia **Start**.
- **5** Porównaj stronę Kopiuj szybki test z oryginałem.

**Uwaga:** Jeżeli marginesy strony testowej są inne niż marginesy oryginału, musisz wyregulować Lewy margines i Margines górny.

**6** Powtarzaj krok etap 4 i etap 5 do momentu, gdy marginesy na stronie Kopiuj szybki test będą odpowiadały marginesom w oryginale.

# <span id="page-289-0"></span>**Regulacja rejestracji automatycznego podajnika dokumentów**

- **1** Na ekranie głównym dotknij kolejno opcji **Ustawienia** > **Urządzenie** > **Konserwacja** > **Menu konfiguracji** > **Konfiguracja skanera** > **Ręczna rejestracja skanera**.
- **2** W menu Drukuj szybki test dotknij polecenia **Start**.
- **3** Umieść wydrukowaną stronę szybkiego testu na automatycznym podajniku dokumentów.
- **4** Dotknij polecenia **Rejestracja przedniego automatycznego podajnika dokumentów** lub **Rejestracja tylnego automatycznego podajnika dokumentów**.

#### **Uwagi:**

- **•** Aby skalibrować Rejestrację przedniego automatycznego podajnika dokumentów, umieść stronę szybkiego testu nadrukiem do góry, krótszą krawędzią do automatycznego podajnika dokumentów.
- **•** Aby skalibrować Rejestrację tylnego automatycznego podajnika dokumentów, umieść stronę szybkiego testu nadrukiem do dołu, krótszą krawędzią do automatycznego podajnika dokumentów.
- **5** W menu Kopiuj szybki test dotknij polecenia **Start**.
- **6** Porównaj stronę Kopiuj szybki test z oryginałem.

**Uwaga:** Jeżeli marginesy strony testowej są inne niż marginesy oryginału, musisz wyregulować Dopasowanie poziome i Margines górny.

**7** Powtarzaj krok etap 5 i etap 6 do momentu, gdy marginesy na stronie Kopiuj szybki test będą odpowiadały marginesom w oryginale.

# **Kontakt z obsługą klienta**

Przed skontaktowaniem się z obsługą klienta upewnij się, że masz następujące informacje:

- **•** Problem z drukarką
- **•** Komunikat o błędzie
- **•** Typ modelu drukarki i numer seryjny

Przejdź pod adres **<http://support.lexmark.com>**, aby otrzymać wsparcie za pośrednictwem wiadomości email lub czatu albo przejrzeć bibliotekę podręczników, dokumentacji wsparcia, sterowników i pozostałych plików do pobrania.

Dostępne jest również telefoniczne wsparcie techniczne. W Stanach Zjednoczonych lub Kanadzie można się kontaktować pod numerem telefonu 1-800-539-6275. W innych krajach lub regionach należy przejść do **katalogu mię[dzynarodowych kontaktów wsparcia technicznego](https://support.lexmark.com/en_us/contact-support/international-support-contact-directory.html)**.

# <span id="page-290-0"></span>**Recykling i utylizacja**

# **Recykling produktów Lexmark**

Aby zwrócić produkty firmy Lexmark w celu recyklingu:

- **1** Odwiedź stronę **[www.lexmark.com/recycle](http://www.lexmark.com/recycle)**.
- **2** Wybierz kraj lub region.
- **3** Wybierz program recyklingu
- **4** Postępuj według instrukcji wyświetlanych na ekranie.

# **Recykling opakowań firmy Lexmark**

Firma Lexmark nieustannie dąży do maksymalnego ograniczenia rozmiaru opakowań. Mniejszy rozmiar opakowań pomaga zagwarantować, że drukarki firmy Lexmark są transportowane w możliwie najbardziej wydajny i przyjazny dla środowiska sposób oraz że pozostaje mniej materiałów opakowaniowych do utylizacji. Takie podejście umożliwia ograniczenie emisji gazów cieplarnianych oraz oszczędność energii i zasobów naturalnych. W niektórych krajach i regionach firma Lexmark oferuje również recykling elementów opakowań. Aby uzyskać więcej informacji, przejdź na stronę **[www.lexmark.com/recycle](http://www.lexmark.com/recycle)**, a następnie wybierz swój kraj lub region. Informacje dotyczące dostępnych programów recyklingu opakowań są dołączone do informacji dotyczących utylizacji produktu.

Kartony firmy Lexmark nadają się w 100% do recyklingu na obszarach, na których istnieją zakłady zajmujące się recyklingiem tektury falistej. Takich zakładów może nie być w miejscu zamieszkania użytkownika.

Pianka używana w opakowaniach firmy Lexmark nadaje się do recyklingu na obszarach, na których istnieją zakłady zajmujące się recyklingiem takiej pianki. Takich zakładów może nie być w miejscu zamieszkania użytkownika.

W przypadku zwrotu wkładu drukującego do firmy Lexmark można ponownie użyć pudełka, w którym został on sprzedany. Firma Lexmark zajmie się recyklingiem pudełka.

# **Oświadczenia**

# **Informacje o produkcie**

Nazwa produktu:

Lexmark MX532adwe, Lexmark MX632adwe, Lexmark XM3350 MFPs

Typ urządzenia: 7020

Modele:

476, 486, 676, 686, 689

# **Informacje o wydaniu**

April 2023

**Niniejsze oświadczenie nie ma zastosowania w krajach, w których podobne postanowienia są niezgodne z obowiązującym prawem:** FIRMA LEXMARK INTERNATIONAL, INC. DOSTARCZA TĘ PUBLIKACJĘ "W STANIE, W JAKIM SIĘ ZNAJDUJE", BEZ JAKICHKOLWIEK WYRAŹNYCH LUB DOMNIEMANYCH RĘKOJMI I GWARANCJI, W TYM BEZ DOMNIEMANYCH GWARANCJI PRZYDATNOŚCI HANDLOWEJ I UŻYTECZNOŚCI DO OKREŚLONYCH CELÓW. W niektórych krajach wykluczenie gwarancji wyraźnych lub domniemanych w przypadku określonych transakcji jest niedozwolone, dlatego to oświadczenie może nie dotyczyć wszystkich użytkowników.

Niniejsza publikacja może zawierać nieścisłości techniczne lub błędy drukarskie. Przedstawione informacje podlegają okresowym zmianom; zmiany te będą uwzględniane w kolejnych wydaniach. Udoskonalenia lub zmiany opisanych tutaj produktów lub programów mogą być wprowadzane w dowolnym czasie.

Znajdujące się w niniejszej publikacji odnośniki do produktów, programów lub usług nie oznaczają, że ich producent zamierza udostępnić je we wszystkich krajach, w których działa. Umieszczenie odnośnika do produktu, programu lub usługi nie oznacza, że dozwolone jest używanie wyłącznie tego produktu, programu lub usługi. Zamiast tego produktu, programu lub usługi można użyć funkcjonalnie równoważnego zamiennika, pod warunkiem jednak, że nie narusza to niczyjej własności intelektualnej. Ocena i testowanie współdziałania z innymi produktami, programami lub usługami, poza jawnie wymienionymi przez wytwórcę, odbywa się na odpowiedzialność użytkownika.

Aby uzyskać pomoc techniczną firmy Lexmark, należy odwiedzić stronę **<http://support.lexmark.com>**.

Informacje na temat zasad ochrony prywatności firmy Lexmark regulujące korzystanie z tego produktu znajdują się na stronie **[www.lexmark.com/privacy](http://www.lexmark.com/privacy)**.

Informacje o materiałach eksploatacyjnych oraz pliki do pobrania można znaleźć w witrynie **[www.lexmark.com](http://www.lexmark.com)**.

**© 2023 Lexmark International, Inc.**

**Wszelkie prawa zastrzeżone.**

# <span id="page-292-0"></span>**Znaki towarowe**

Lexmark, logo Lexmark i MarkNet są znakami towarowymi lub zarejestrowanymi znakami towarowymi firmy Lexmark International, Inc. w Stanach Zjednoczonych i/lub innych krajach.

Gmail, Android, Google Play i Google Chrome są znakami towarowymi firmy Google LLC.

Macintosh, macOS, Safari, and AirPrint are trademarks of Apple Inc., registered in the U.S. and other countries. App Store and iCloud are service marks of Apple Inc., registered in the U.S. and other countries. Use of the Works with Apple badge means that an accessory has been designed to work specifically with the technology identified in the badge and has been certified by the developer to meet Apple performance standards.

Microsoft, Internet Explorer, Microsoft 365, Microsoft Edge, Outlook i Windows są znakami towarowymi grupy Microsoft.

Znak słowny Mopria® jest zarejestrowanym i/lub niezarejestrowanym znakiem towarowym firmy Mopria Alliance, Inc. w Stanach Zjednoczonych i innych krajach. Niedozwolone wykorzystanie jest surowo zabronione.

PCL® jest zarejestrowanym znakiem towarowym firmy Hewlett-Packard. PCL jest oznaczeniem firmy Hewlett-Packard dla zestawu poleceń (języka) i funkcji stosowanych w drukarkach tej firmy. Ta drukarka została zaprojektowana w taki sposób, aby była zgodna z językiem PCL. Oznacza to, że ta drukarka rozpoznaje polecenia języka PCL używane w różnych aplikacjach i emuluje funkcje odpowiadające tym poleceniom.

PostScript jest zastrzeżonym znakiem towarowym firmy Adobe Systems Incorporated w Stanach Zjednoczonych i/lub w innych krajach.

Wi-Fi® i Wi-Fi Direct® są zastrzeżonymi znakami towarowymi stowarzyszenia Wi-Fi Alliance®.

Wszystkie pozostałe znaki towarowe są własnością odpowiednich firm.

# **Oświadczenia dotyczące licencji**

Wszystkie oświadczenia dotyczące licencji związane z tym produktem można znaleźć na płycie CD:w folderze \NOTICES na płycie CD z programowaniem instalacyjnym.

# **Poziomy emisji hałasu**

Poniższe pomiary wykonane zostały zgodnie z normą ISO 7779 i zgłoszone zgodnie z normą ISO 9296.

**Uwaga:** Niektóre tryby mogą nie dotyczyć tego produktu.

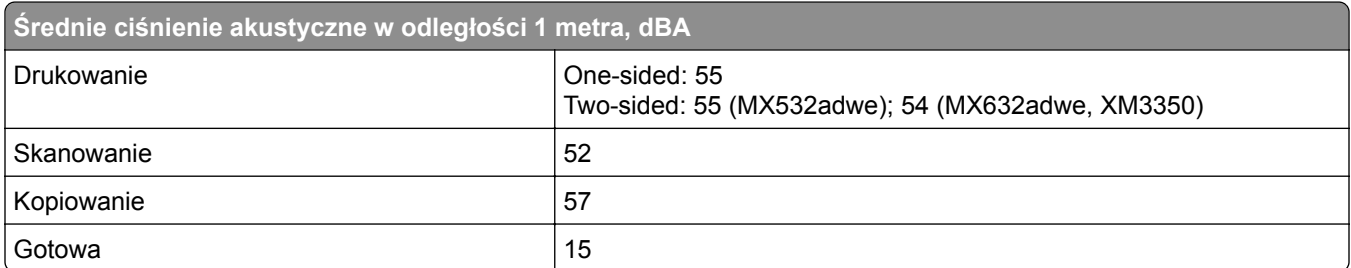

Wartości mogą ulec zmianie. Aktualne wartości można znaleźć na stronie **[www.lexmark.com](http://www.lexmark.com)**.

# <span id="page-293-0"></span>**Dyrektywa WEEE dotycząca zużytego sprzętu elektrycznego i elektronicznego**

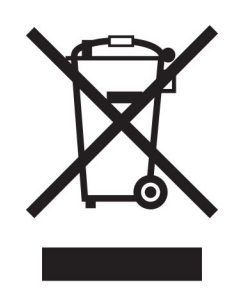

Symbol WEEE stosuje się do oznaczania produktów elektronicznych, które w krajach Unii Europejskiej podlegają specjalnym programom i procedurom recyklingu. Zachęcamy do recyklingu naszych produktów.

W razie dalszych pytań dotyczących opcji recyklingu należy odwiedzić witrynę sieci Web firmy Lexmark pod adresem **[www.lexmark.com](http://www.lexmark.com)**, aby uzyskać numer telefonu do lokalnego biura sprzedaży.

# **Akumulator litowo-jonowy**

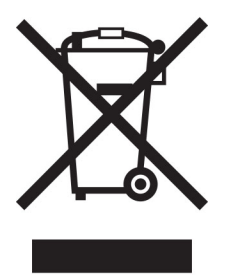

Ten produkt może zawierać litowo-jonowy akumulator pastylkowy, który powinien wyjmować tylko przeszkolony technik. Przekreślony pojemnik na odpady oznacza, że produkt nie powinien być wyrzucony jako niesortowane odpady. Produkt należy oddać do oddzielnego punktu zbiórki odpadów w celu odzysku i recyklingu. Po wyjęciu akumulatora nie należy go wyrzucać wraz z innymi odpadami gospodarstwa domowego. W lokalnej społeczności mogą działać oddzielne systemy zbiórki baterii, takie jak miejsce zbiórki zużytych baterii. Oddzielne zbieranie zużytych baterii zapewnia odpowiednie przetwarzanie odpadów, w tym ponowne ich wykorzystanie i recykling, oraz zapobiega potencjalnym negatywnym skutkom dla zdrowia ludzkiego i środowiska. Baterie należy utylizować w sposób odpowiedzialny.

# **Wyrzucanie produktów**

Nie należy wyrzucać drukarki ani materiałów eksploatacyjnych w taki sam sposób, jak odpadów domowych. Informacji na temat możliwości wyrzucania i recyklingu należy zasięgnąć u lokalnych władz.

# **Zwrot kaset firmy Lexmark w celu ponownego użycia lub recyklingu**

Program zbierania kaset firmy Lexmark pozwala na bezpłatny zwrot zużytych kaset firmie Lexmark w celu ponownego użycia lub recyklingu. Ponownie używanych lub przetwarzanych w ramach recyklingu jest sto

procent zużytych kaset zwróconych do firmy Lexmark. Opakowania użyte do zwrotu kaset są również poddawane recyklingowi.

Aby zwrócić kasety firmy Lexmark w celu ponownego użycia lub recyklingu, należy wykonać następujące czynności:

- **1** Odwiedź stronę **[www.lexmark.com/recycle](http://www.lexmark.com/recycle)**.
- **2** Wybierz kraj lub region.
- **3** Wybierz **Program zwrotu zużytych materiałów eksploatacyjnych Lexmarka**.
- **4** Postępuj według instrukcji wyświetlanych na ekranie.

# **Ostrzeżenie o podatności na ładunki elektrostatyczne**

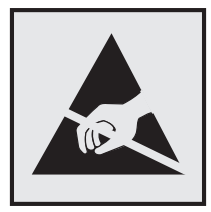

Symbol ten służy do oznacza podzespołów podatnych na działanie ładunków elektrostatycznych. Nie należy dotykać obszarów oznaczonych tym symbolem bez uprzedniego dotknięcia metalowej powierzchni znajdującej się z dala od symbolu.

Aby uniknąć uszkodzeń spowodowanych wyładowaniami elektrostatycznymi podczas wykonywania czynności konserwacyjnych, takich jak usuwanie zacięć papieru i wymiana materiałów eksploatacyjnych, należy dotknąć dowolnej odsłoniętej metalowej części drukarki przed kontaktem z jej wewnętrzną częścią, nawet jeśli na urządzeniu nie znajduje się odpowiedni symbol.

# **ENERGY STAR**

Każdy produkt firmy Lexmark oznaczony symbolem ENERGY STAR® znajdującym się na samym produkcie lub jego ekranie startowym został uznany za zgodny z wymaganiami programu Agencji Ochrony Środowiska (EPA) ENERGY STAR od daty produkcji.

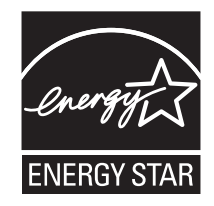

# <span id="page-295-0"></span>**Informacje o temperaturze**

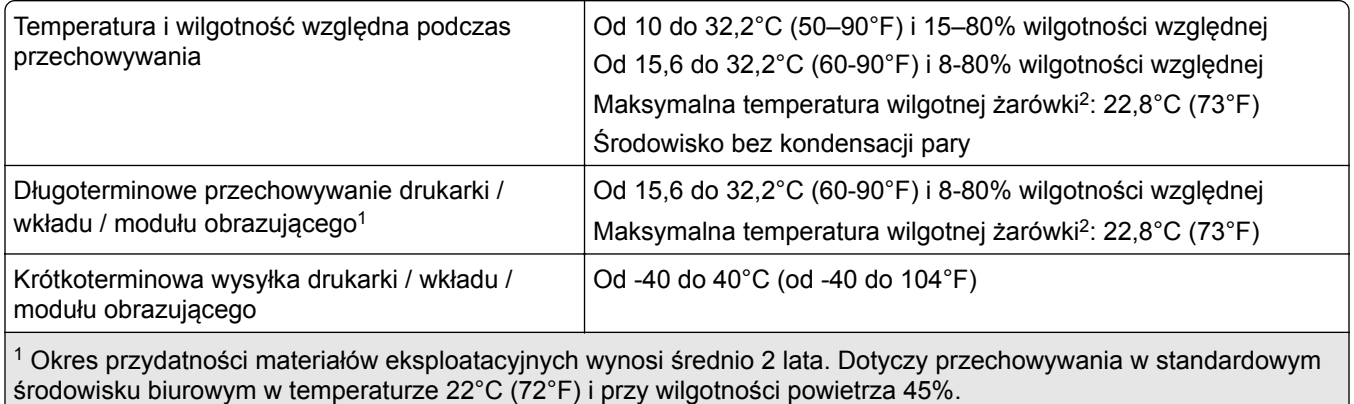

<sup>2</sup> Temperatura wilgotnej żarówki jest określana na podstawie temperatury i względnej wilgotności powietrza.

# **Oświadczenie dotyczące lasera**

Drukarka posiada certyfikat zgodności z wymaganiami normy amerykańskiej DHHS-21 CFR, rozdział I, podrozdział J dotyczący urządzeń laserowych klasy I (1), i certyfikat zgodności z wymaganiami obowiązującymi w innych krajach, norma IEC 60825-1 dla komercyjnych urządzeń laserowych klasy 1.2014, EN 60825-1:2014+A11:2021 i EN 50689:2021.

Urządzenia laserowe klasy I nie są uważane za niebezpieczne. Laser i drukarka są tak zaprojektowane, aby nigdy podczas normalnego działania, konserwacji lub zalecanych warunków serwisowych żaden człowiek nie był narażony na promieniowanie laserowe powyżej poziomu klasy I. Drukarka jest wyposażona w niepodlegającą naprawie głowicę drukującą, która emituje wiązkę laserową o następujących parametrach:

Class: IIIb (3b) AlGaInP

Nominal output power (milliwatts): 15

Wavelength (nanometers): 650–670

# **Zużycie energii**

### **Pobór mocy przez produkt**

W poniższej tabeli przedstawiono charakterystyki poboru mocy przez produkt.

**Uwaga:** Niektóre tryby mogą nie dotyczyć tego produktu.

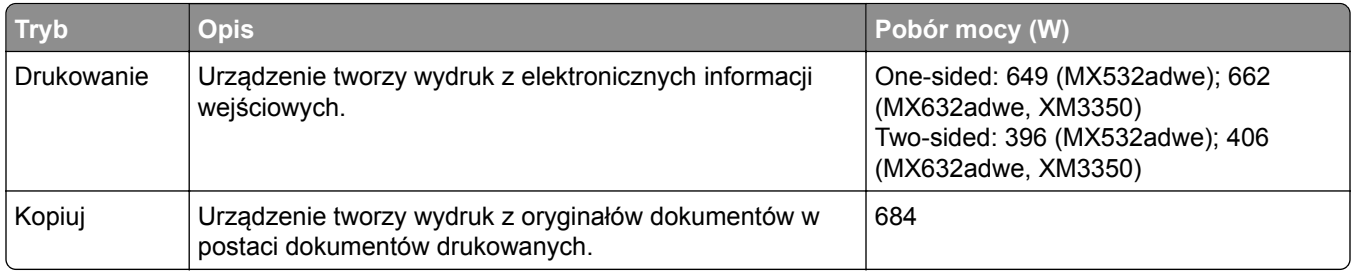

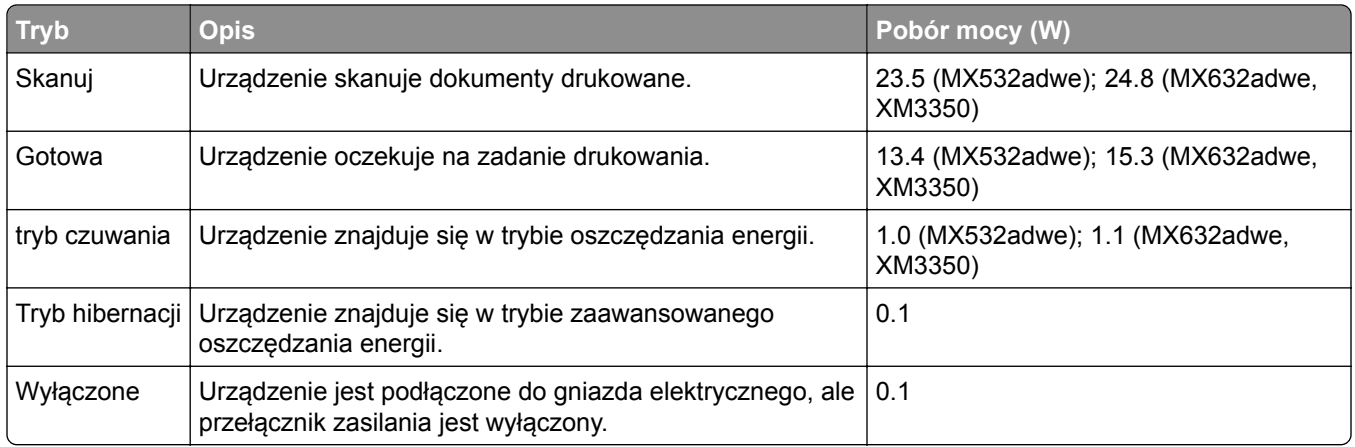

Wielkości poboru mocy podane w powyższej tabeli są wartościami uśrednionymi w czasie. Chwilowy pobór mocy może być znacznie większy niż wartość średnia.

Wartości mogą ulec zmianie. Aktualne wartości można znaleźć na stronie **[www.lexmark.com](http://www.lexmark.com)**.

#### **Tryb czuwania**

W drukarce dostępny jest tryb oszczędzania energii nazywany *trybem czuwania*. Tryb czuwania zmniejsza zużycie energii przez obniżenie poboru mocy w przedłużonych okresach bezczynności urządzenia. Tryb czuwania jest włączany automatycznie, jeśli produkt nie jest używany przez określony czas zwany *limitem czasu trybu czuwania*.

Domyślne ustawienie fabryczne limitu czasu trybu czuwania dla tego produktu (w minutach): 15

Korzystając z menu konfiguracji, limit czasu trybu czuwania można ustawić w zakresie 1–120 min lub 1–114 min, w zależności od modelu drukarki. Jeżeli szybkość drukarki jest mniejsza lub równa 30 str./min, limit czasu można ustawić na maksymalnie 60 lub 54 min, w zależności od modelu drukarki. Ustawienie niskiej wartości limitu czasu trybu czuwania przyczynia się do ograniczenia zużycia energii elektrycznej, jednak może być przyczyną wydłużenia czasu reakcji produktu. Ustawienie wysokiej wartości limitu czasu trybu czuwania umożliwia uzyskanie krótkiego czasu reakcji, jednak jest związane z większym zużyciem energii elektrycznej.

Niektóre modele obsługują *Tryb głębokiego czuwania*, który dodatkowo zmniejsza zużycie energii po dłuższych okresach bezczynności.

### **trybem hibernacji**

To urządzenie umożliwia pracę w trybie bardzo niskiego poboru energii o nazwie *Tryb hibernacji*. Gdy urządzenie jest w trybie hibernacji, wszystkie inne systemy i urządzenia są bezpiecznie wyłączane.

Tryb hibernacji można włączyć, stosując jedną z następujących metod:

- **•** Przy użyciu limitu czasu hibernacji
- **•** Przy użyciu opcji Zarządzanie trybami zasilania

Fabryczne ustawienie domyślne limity czasu hibernacji tego urządzenia we wszystkich krajach i regionach 3 days

Czas mierzony od zakończenia zadania drukowania, po upływie którego drukarka przechodzi do trybu hibernacji, można ustawić w zakresie od jednej godziny do jednego miesiąca.

### <span id="page-297-0"></span>**Uwagi dotyczące urządzeń do przetwarzania obrazu zarejestrowanych w EPEAT:**

- **•** Poziom zasilania w trybie gotowości występuje w trybie hibernacji lub wyłączenia.
- **•** Urządzenie automatycznie wyłącza się i przechodzi do trybu gotowości, w którym poziom zasilania wynosi ≤ 1 W. Funkcja automatycznego trybu gotowości (hibernacji lub wyłączenia) jest włączana w momencie wysyłki produktu.

### **Tryb wyłączenia**

Jeśli to urządzenie jest wyposażone w tryb wyłączenia, który wciąż pobiera niewielką ilość mocy, aby całkowicie zatrzymać pobór mocy, należy odłączyć przewód zasilający z gniazda elektrycznego.

#### **Całkowite zużycie energii**

Czasami pomocne jest oszacowanie całkowitego zużycia energii przez urządzenie. Ponieważ pobór mocy wyrażany jest w watach, aby obliczyć zużycie energii, należy pomnożyć pobór mocy przez czas pracy urządzenia w każdym z trybów. Całkowite zużycie energii jest sumą zużycia energii w poszczególnych trybach.

# **Uwagi dotyczące przepisów dla terminali komunikacyjnych**

W tej części zamieszczono informacje prawne dotyczące produktów zawierających analogową kartę faksową:

Typ/model firmy Lexmark zgodny z normami:

LEX-M14-002 or LEX-M03-002

# **Uwagi dotyczące przepisów związanych z produktami**

### **bezprzewodowymi**

Niniejsza sekcja zawiera informacje prawne dotyczące wyłącznie modeli bezprzewodowych.

W razie wątpliwości co do tego, czy Twój model jest modelem bezprzewodowym, zapoznaj się z ["Obs](#page-70-0)ługa [sieci bezprzewodowej" na str. 71](#page-70-0).

### **Uwagi dotyczące składnika modułowego**

Modele bezprzewodowe zawierają następujący element modułowy:

AzureWave AW-CM467-SUR; FCC ID:TLZ-CM467; IC:6100A-CM467

W celu ustalenia, które składniki modułowe zostały zainstalowane w konkretnym produkcie, należy zapoznać się ze znajdującą się na nim etykietą.

# **Zagrożenie promieniowaniem o częstotliwości radiowej**

Wypromieniowywana moc wyjściowa tego urządzenia jest znacznie mniejsza niż ustalone przez komisję FCC i inne instytuty normalizacyjne limity wystawienia na promieniowanie o częstotliwości radiowej. Aby urządzenie spełniało wymagania komisji FCC i innych instytutów normalizacyjnych dotyczące zagrożenia

promieniowaniem o częstotliwości radiowej, między anteną a jakąkolwiek osobą należy zachować odległość co najmniej 20 cm (8 cali).

# **Zgodność z dyrektywami Wspólnoty Europejskiej**

Produkt ten jest zgodny z wymogami dyrektywy Rady Wspólnoty Europejskiej 2014/53/UE w sprawie harmonizacji ustawodawstw państw członkowskich dotyczących urządzeń radiowych.

Producentem urządzeń jest: Lexmark International, Inc., 740 West New Circle Road, Lexington, KY, 40550 USA. Upoważniony przedstawiciel EOG/UE: Lexmark International Technology Hungária Kft., 8 Lechner Ödön fasor, Millennium Tower III, 1095 Budapeszt, WĘGRY. Importerem EOG/UE jest: Lexmark International Technology S.à.r.l. 20, Route de Pré-Bois, ICC Building, Block A, CH-1215 Genève, Szwajcaria. Deklaracja zgodności z wymaganiami dyrektyw jest dostępna na życzenie u autoryzowanego przedstawiciela lub pod adresem

**[www.lexmark.com/en\\_us/about/regulatory-compliance/european-union-declaration-of-conformity.html](http://www.lexmark.com/en_us/about/regulatory-compliance/european-union-declaration-of-conformity.html)**

Zgodność jest oznaczona za pomocą oznaczenia CE:

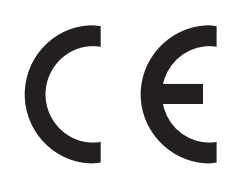

### **Ograniczenia**

.

Używanie tego urządzenia radiowego jest dozwolone tylko wewnątrz budynków. Zastosowanie zewnętrzne jest zabronione. Ograniczenie to dotyczy wszystkich państw wymienionych w poniższej tabeli:

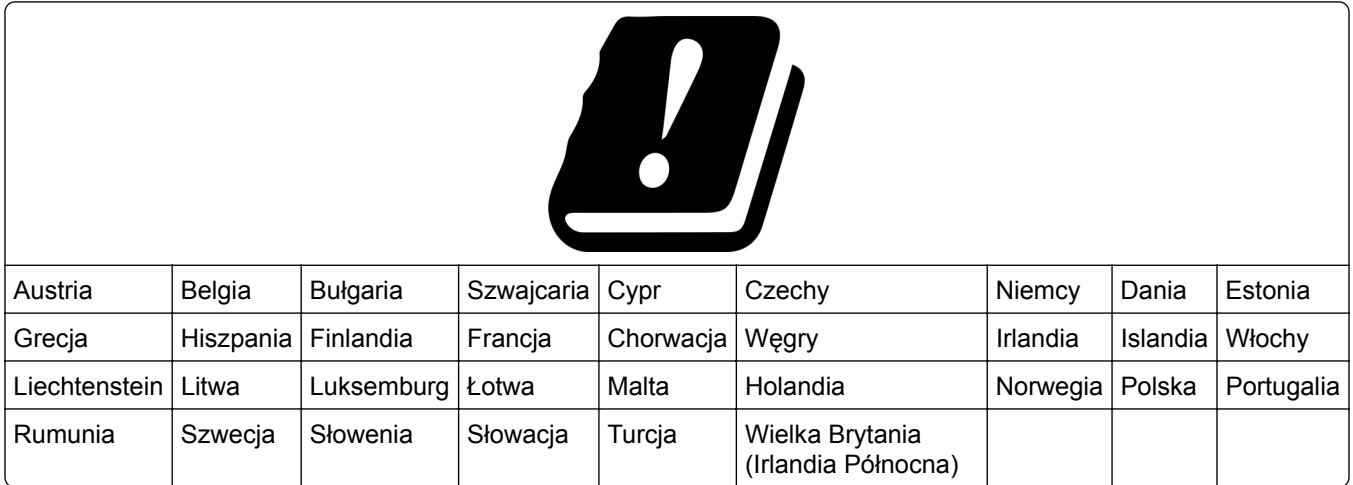

### **Oświadczenie UE i innych krajów na temat pasm częstotliwości, w jakich pracuje urządzenie radiowe, i maksymalnej mocy częstotliwości radiowej**

To urządzenie radiowe pracuje w pasmach częstotliwości 2,4 GHz (2,412–2,472 GHz w UE) lub 5 GHz (5,15– 5,35, 5,47–5,725 GHz w UE). Maksymalna moc wyjściowa EIRP nadajnika, z uwzględnieniem wzmocnienia anteny, wynosi ≤ 20 dBm dla obu pasm.

# **Zgodność z dyrektywami Wspólnoty Europejskiej**

Ten produkt spełnia wymagania ochronne dyrektyw 2014/30/UE, 2014/35/UE i 2011/65/UE Rady Wspólnoty Europejskiej — zgodnie ze zmianami wprowadzonymi w (UE) 2015/863 — dotyczących dostosowania i harmonizacji przepisów państw członkowskich w zakresie zgodności elektromagnetycznej, bezpieczeństwa sprzętu elektrycznego przeznaczonego do pracy w określonym zakresie napięć, a także ograniczeń związanych ze stosowaniem niektórych substancji niebezpiecznych w urządzeniach elektrycznych i elektronicznych.

Producentem urządzeń jest: Lexmark International, Inc., 740 West New Circle Road, Lexington, KY, 40550 USA. Upoważniony przedstawiciel EOG/UE: Lexmark International Technology Hungária Kft., 8 Lechner Ödön fasor, Millennium Tower III, 1095 Budapeszt, WĘGRY. Importerem EOG/UE jest: Lexmark International Technology S.à.r.l. 20, Route de Pré-Bois, ICC Building, Block A, CH-1215 Genève, Szwajcaria. Deklaracja zgodności z wymaganiami dyrektyw jest dostępna na życzenie u autoryzowanego przedstawiciela lub pod adresem

**[www.lexmark.com/en\\_us/about/regulatory-compliance/european-union-declaration-of-conformity.html](http://www.lexmark.com/en_us/about/regulatory-compliance/european-union-declaration-of-conformity.html)**

Niniejszy produkt spełnia ograniczenia dla klasy A normy EN 55032 i wymagania dotyczące bezpieczeństwa normy EN 62368-1.

# **Oświadczenie dotyczące zakłóceń radiowych**

### **Ostrzeżenie**

.

Niniejszy produkt jest zgodny z wymogami emisyjnymi norm EN 55032 dla klasy A i wymogami odporności normy EN 55035. Produkt nie jest przeznaczony do użytku w warunkach domowych.

Niniejszy produkt jest urządzeniem klasy A. W warunkach domowych niniejszy produkt może powodować zakłócenia fal radiowych. W takim przypadku użytkownik powinien podjąć odpowiednie środki zaradcze.

# **Indeks**

## **A**

adapter RJ-11 [35](#page-34-0) adres FTP tworzenie skrótu [95](#page-94-0) AirPrint korzystanie [79](#page-78-0) aktualizacja oprogramowania sprzętowego [51](#page-50-0) aktywowanie prowadzenia głosowego [27](#page-26-0) alarmy e-mail konfiguracja [181](#page-180-0) anulowanie zadania drukowania [83](#page-82-0) aplikacje drukarki [23](#page-22-0) automatyczna sekretarka konfiguracja [33](#page-32-0)

## **B**

bezprzewodowy serwer druku wymiana [197](#page-196-0) bezprzewodowy serwer druku MarkNet N8450 [197](#page-196-0) białe strony [229](#page-228-0) blokowanie niepożądanych faksów [91](#page-90-0) Błąd "Nie skonfigurowano serwera SMTP" wyłączanie [276](#page-275-0) brak informacji na stronie tytułowej faksu [282](#page-281-0) Brak wolnego miejsca w pamięci flash dla zasobów [272](#page-271-0) brakujący druk [249](#page-248-0)

# **C**

Centrum skanowania konfiguracja [23](#page-22-0) cętkowany wydruk [238](#page-237-0) charakterystyczny dzwonek faks, ustawienia [37](#page-36-0) charakterystyka papieru [13](#page-12-0) ciemne pionowe linie na wydrukach [248](#page-247-0) ciemne pionowe paski na wydrukach [247](#page-246-0)

ciemne pionowe smugi [249](#page-248-0) podczas skanowania z automatycznego podajnika dokumentów [286](#page-285-0) cienkie linie są drukowane nieprawidłowo [232](#page-231-0) częściowe kopie dokumentów [285](#page-284-0) częściowe kopie zdjęć [285](#page-284-0) czyszczenie wnętrze drukarki [210](#page-209-0) zewnętrzna obudowa drukarki [210](#page-209-0) czyszczenie drukarki [210](#page-209-0) czyszczenie dysku pamięci drukarki [76](#page-75-0) czyszczenie ekranu dotykowego [211](#page-210-0) czyszczenie pamięci drukarki [76](#page-75-0) czyszczenie skanera [211](#page-210-0) Czyszczenie skanera [179](#page-178-0) czyszczenie wałka pobierającego automatycznego podajnika dokumentów [214](#page-213-0) czyszczenie wałka separatora ADF [214](#page-213-0) czyszczenie wałków podajnika ADF [214](#page-213-0)

# **D**

data i godzina ustawienia faksu [38](#page-37-0) dezaktywacja prowadzenia głosowego [28](#page-27-0) dodawanie aplikacji do ekranu głównego [23](#page-22-0) dodawanie drukarek do komputera [50](#page-49-0) dodawanie grup kontaktów [27](#page-26-0) dodawanie kontaktów [27](#page-26-0) dodawanie opcji sprzętowych sterownik drukarki [52](#page-51-0) dodawanie opcji wewnętrznych sterownik drukarki [52](#page-51-0) dodawanie skrótu adres FTP [95](#page-94-0) e-mail [88](#page-87-0) kopiowanie [87](#page-86-0)

miejsca docelowe faksu [90](#page-89-0) dokumenty poufne nie są drukowane [252](#page-251-0) dokumenty, drukowanie z komputera [78](#page-77-0) z urządzenia przenośnego [78](#page-77-0) domyślna głośność głośnika dostosowywanie [30](#page-29-0) domyślna głośność słuchawek dostosowywanie [30](#page-29-0) dostawców usług poczty email [38](#page-37-0) dostosowywanie rejestracja skanera [289](#page-288-0) dostosowywanie intensywności faksowania [91](#page-90-0) dostosowywanie tempa mowy Prowadzenie głosowe [30](#page-29-0) dostosowywanie wyświetlacza [25](#page-24-0) drukarka minimalne odstępy [19](#page-18-0) transport [220](#page-219-0) wybór miejsca dla [19](#page-18-0) drukarka nie odpowiada [256](#page-255-0) drukowanie dziennik faksu [91](#page-90-0) korzystanie z opcji Wi‑Fi Direct [79](#page-78-0) korzystanie z usługi druku Mopria [79](#page-78-0) lista katalogów [83](#page-82-0) lista wzorców czcionek [83](#page-82-0) poufne zadania drukowania [82](#page-81-0) strona konfiguracji sieci [74](#page-73-0) Strona ustawień menu [180](#page-179-0) wstrzymane zadania [82](#page-81-0) z dysku flash [80](#page-79-0) z komputera [78](#page-77-0) z urządzenia przenośnego [79](#page-78-0) drukowanie listy katalogów [83](#page-82-0) drukowanie listy przykładowych czcionek [83](#page-82-0) drukowanie strony konfiguracji sieci [74](#page-73-0) drukowanie z komputera [78](#page-77-0) drukowanie z sortowaniem nie działa [274](#page-273-0)

drukowanie, rozwiązywanie problemów drukowanie z sortowaniem nie działa [274](#page-273-0) funkcja łączenia zasobników nie działa [275](#page-274-0) koperta skleja się podczas drukowania [274](#page-273-0) nie można drukować poufnych dokumentów i innych wstrzymanych dokumentów [252](#page-251-0) nie można odczytać napędu flash [257](#page-256-0) papier często się zacina [275](#page-274-0) problemy z jakością druku [221](#page-220-0) wydruk zadania na niewłaściwym papierze [253](#page-252-0) wydruk zadania z niewłaściwej tacy [253](#page-252-0) Drukuj strony testu jakości [179](#page-178-0) dysk pamięci wymazywanie [76](#page-75-0) dysk twardy [53,](#page-52-0) [76](#page-75-0) wymazywanie [76](#page-75-0) dziennik faksu drukowanie [91](#page-90-0)

# **E**

e-mail wysyłanie [88](#page-87-0) edycja kontaktów [27](#page-26-0) ekran dotykowy czyszczenie [211](#page-210-0) ekran główny dostosowywanie [23](#page-22-0) korzystanie [21](#page-20-0) eksportowanie pliku konfiguracyjnego korzystanie z wbudowanego serwera WWW [52](#page-51-0) etherFAX konfiguracja funkcji faksowania [32](#page-31-0) Ethernet, port [20](#page-19-0)

### **F**

fabryczne ustawienia domyślne przywracanie [76](#page-75-0) faks wysyłanie [89](#page-88-0)

faks analogowy konfiguracja [31](#page-30-0) faks, rozwiązywanie problemów brak informacji na stronie tytułowej faksu [282](#page-281-0) identyfikator numeru dzwoniącego nie jest wyświetlany [277](#page-276-0) można wysyłać, ale nie można odbierać faksów za pomocą faksu analogowego [280](#page-279-0) nie można skonfigurować etherFAX [281](#page-280-0) nie można wysłać strony tytułowej faksu z komputera [283](#page-282-0) nie można wysyłać ani odbierać faksów za pomocą etherFAX [281](#page-280-0) nie można wysyłać ani odbierać faksów za pomocą faksu analogowego [278](#page-277-0) nie można wysyłać faksów za pomocą faksu analogowego [280](#page-279-0) niska jakość wydruku [282](#page-281-0) faks, ustawienia połączenie przez standardową linię telefoniczną [33](#page-32-0) używanie różnych gniazd ściennych [35](#page-34-0) używanie różnych wtyczek [35](#page-34-0) faksowanie korzystanie z automatycznego podajnika dokumentów (ADF) [89](#page-88-0) przy użyciu szyby skanera [89](#page-88-0) ustawianie daty i godziny [38](#page-37-0) faksy odebrane wstrzymywanie [91](#page-90-0) folder sieciowy tworzenie skrótu [95](#page-94-0) formularze z nadrukiem wybieranie [15](#page-14-0) fotografie, kopiowanie [85](#page-84-0) funkcja e-mail konfiguracja [38](#page-37-0)

### **G**

gniazdo kabla zasilającego [20](#page-19-0) gniazdo zabezpieczeń lokalizowanie [75](#page-74-0)

gramatury papieru, obsługiwane [18](#page-17-0)

### **I**

identyfikator numeru dzwoniącego nie jest wyświetlany [277](#page-276-0) ikony ekranu głównego wyświetlanie [23](#page-22-0) ikony na ekranie głównym wyświetlanie [23](#page-22-0) importowanie pliku konfiguracyjnego korzystanie z wbudowanego serwera WWW [52](#page-51-0) informacje dotyczące bezpieczeństwa [7](#page-6-0)[, 8](#page-7-0) informacje komisji FCC [298](#page-297-0) informacje o ulotności pamięci [76](#page-75-0) instalacja sterownika drukarki [50](#page-49-0) instalacja sterownika faksu [50](#page-49-0) instalowanie dysku twardego drukarki [58](#page-57-0) instalowanie elementów opcjonalnych dysk twardy drukarki [58](#page-57-0) instalowanie oprogramowania drukarki [50](#page-49-0) Instalowanie wewnętrznych elementów opcjonalnych inteligentny dysk pamięci [54](#page-53-0) port ISP (Internal Solutions Port) [61](#page-60-0) instalowanie zasobników [53](#page-52-0) instalowanie zszywacza podręcznego [65](#page-64-0) inteligentny dysk pamięci [53,](#page-52-0) [76](#page-75-0) instalowanie [54](#page-53-0) wymazywanie [76](#page-75-0) intensywność toneru dostosowywanie [84](#page-83-0)

### **J**

jasność wyświetlacza dostosowywanie [219](#page-218-0) jasny wydruk [236](#page-235-0)

## **K**

karta z oprogramowaniem drukarki [53](#page-52-0) klawiatura ekranowa korzystanie [29](#page-28-0) kody błędów [222](#page-221-0) kody błędów drukarki [222](#page-221-0) komputer podłączanie drukarki [73](#page-72-0) komputer, skanowanie do [93](#page-92-0) komunikaty drukarki Brak wolnego miejsca w pamięci flash dla zasobów [272](#page-271-0) Materiały eksploatacyjne producenta innego niż Lexmark [273](#page-272-0) Wykryto uszkodzoną pamięć flash [272](#page-271-0) Wymiana wkładu, niedopasowanie regionu drukarki [272](#page-271-0) komunikaty o błędach [222](#page-221-0) komunikaty o błędach drukarki [222](#page-221-0) konfiguracja bezpiecznego dostępu do sieci Wi-Fi sieć bezprzewodowa [72](#page-71-0) konfiguracja faksu analogowego [31](#page-30-0) konfiguracja funkcji faksowania używanie etherFX [32](#page-31-0) konfiguracja ustawień głośnika faksu [38](#page-37-0) konfigurowanie alarmów email [181](#page-180-0) konfigurowanie czasu letniego [38](#page-37-0) konfigurowanie faksu połączenie przez standardową linię telefoniczną [33](#page-32-0) używanie różnych gniazd ściennych [35](#page-34-0) używanie różnych wtyczek [35](#page-34-0) konfigurowanie opcji Wi‑Fi Direct [72](#page-71-0) konfigurowanie powiadomień dotyczących materiałów eksploatacyjnych [181](#page-180-0) konfigurowanie ustawień serwera poczty e-mail [38](#page-37-0)

kontakt z obsługą klienta [290](#page-289-0) kontrolka odczytywanie wskazań [12](#page-11-0) koperta skleja się podczas drukowania [274](#page-273-0) kopiowanie [85](#page-84-0) arkusze separujące między kopiami [86](#page-85-0) korzystanie z automatycznego podajnika dokumentów (ADF) [85](#page-84-0) na obu stronach arkusza papieru [86](#page-85-0) na papierze firmowym [86](#page-85-0) przy użyciu szyby skanera [85](#page-84-0) zdjęcia [85](#page-84-0) kopiowanie dokumentów o różnych rozmiarach arkuszy [85](#page-84-0) kopiowanie dwustronne [86](#page-85-0) kopiowanie kart [87](#page-86-0) Kopiowanie karty [87](#page-86-0) konfiguracja [24](#page-23-0) kopiowanie wielu stron na jednym arkuszu [87](#page-86-0) kopiowanie z wybrany zasobnik [85](#page-84-0) korzystanie z ekranu głównego [21](#page-20-0) korzystanie z funkcji Dostosowywanie wyświetlacza [25](#page-24-0) korzystanie ze wsparcia technicznego [25](#page-24-0) krzywy wydruk [241](#page-240-0) Książka adresowa korzystanie [27](#page-26-0)

# **L**

Lexmark Mobile Print korzystanie [78](#page-77-0) Lexmark Print korzystanie [78](#page-77-0) liczniki zużycia materiałów eksploatacyjnych resetowanie [210,](#page-209-0) [273](#page-272-0) Limity urządzenia konfiguracja [25](#page-24-0) lista katalogów drukowanie [83](#page-82-0) lista wzorców czcionek drukowanie [83](#page-82-0)

lokalizowanie gniazda zabezpieczeń [75](#page-74-0) lokalizowanie zacięcia papieru [259](#page-258-0)

### **Ł**

ładowanie kopert w podajniku uniwersalnym [48](#page-47-0) ładowanie papieru [46](#page-45-0) ładowanie papieru firmowego [46](#page-45-0) w podajniku uniwersalnym [48](#page-47-0) ładowanie zasobników [46](#page-45-0) łączenie zasobników [49](#page-48-0)

### **M**

materiały eksploatacyjne zmniejszanie zużycia [219](#page-218-0) Materiały eksploatacyjne producenta innego niż Lexmark [273](#page-272-0) menu 802.1x [167](#page-166-0) AirPrint [161](#page-160-0) Aktualizuj oprogramowanie serwera wydruku [112](#page-111-0) Custom Scan Sizes (Niestandardowe rozmiary skanów) [122](#page-121-0) Domyślne ustawienia e‑mail [143](#page-142-0) Domyślne ustawienia FTP [148](#page-147-0) Domyślne ustawienia kopiowania [123](#page-122-0) Dostępność [106](#page-105-0) Dostosowywanie ekranu głównego [112](#page-111-0) Drukarka – informacje [113](#page-112-0) Drukowanie [178](#page-177-0) Drukuj z dysku flash [156](#page-155-0) Dziennik audytu bezpieczeństwa [172](#page-171-0) Ethernet [162](#page-161-0) Faksowanie [179](#page-178-0) Forms Merge [179](#page-178-0) Harmonogram wyłączeń urządzeń USB [172](#page-171-0) IPSec [166](#page-165-0) Jakość [115](#page-114-0) Kasuj pliki tymczasowe [176](#page-175-0) Konfiguracja LPD [167](#page-166-0)

Konfiguracja łączy sieciowych [148](#page-147-0) Konfiguracja poczty e-mail [142](#page-141-0) Konfiguracja uniwersalna [122](#page-121-0) Konfiguracja zasobn. [121](#page-120-0) Konta lokalne [171](#page-170-0) Layout (Układ) [113](#page-112-0) Łączność bezprzewodowa [158](#page-157-0) Menu konfiguracji [107](#page-106-0) Obraz [120](#page-119-0) Ograniczanie zewnętrznego dostępu do sieci komputerowej [169](#page-168-0) Ograniczenia logowania [174](#page-173-0) PCL [119](#page-118-0) Plik PDF [118](#page-117-0) PostScript [118](#page-117-0) Powiadomienia [102](#page-101-0) Preferencje [99](#page-98-0) Przegląd sieci [157](#page-156-0) Przywróć ustawienia fabryczne [107](#page-106-0) Rejestracja w usługach w chmurze [177](#page-176-0) Rejestrow. zadań [116](#page-115-0) Rozwiązywanie problemów [179](#page-178-0) Różne [176](#page-175-0) Sieć [179](#page-178-0) Skanuj dysk flash [152](#page-151-0) Skróty [178](#page-177-0) SNMP [165](#page-164-0) Strona tytułowa faksu [127](#page-126-0) Strona ustawień menu [178](#page-177-0) Szyfrowanie dysku [176](#page-175-0) TCP/IP [163](#page-162-0) ThinPrint [168](#page-167-0) Tryb ekologiczny [101](#page-100-0) Tryb faksu [127](#page-126-0) Typy nośników [123](#page-122-0) Urządzenie [178](#page-177-0) USB [169](#page-168-0) Ustaw. faksu [127](#page-126-0) Ustawienia [114](#page-113-0) Ustawienia druku poufnego [175](#page-174-0) Ustawienia dziennika faksów [127](#page-126-0) Ustawienia e-mail na serwerze faksów [139](#page-138-0) Ustawienia faksowania HTTPS [127](#page-126-0)

Ustawienia głośnika [127](#page-126-0) Ustawienia H.323 [127](#page-126-0) Ustawienia HTTP/FTP [168](#page-167-0) Ustawienia LDAP rozwiązań [176](#page-175-0) Ustawienia odbierania faksów [127](#page-126-0) Ustawienia ogólne faksu [127,](#page-126-0) [139](#page-138-0) Ustawienia serwera faksów [139](#page-138-0) Ustawienia SIP [127](#page-126-0) Ustawienia skanowania na serwerze faksów [139](#page-138-0) Ustawienia T.38 [127](#page-126-0) Ustawienia VoIP [127](#page-126-0) Ustawienia wysyłania faksów [127](#page-126-0) Usuwanie po awarii [111](#page-110-0) Wi‑Fi Direct [160](#page-159-0) Zarządzanie uprawnieniami [170](#page-169-0) Zarządzanie usługami mobilnymi [161](#page-160-0) Zarządzanie zasilaniem [105](#page-104-0) Zbieranie danych anonim. [106](#page-105-0) Zdalny panel operatora [102](#page-101-0) menu drukarki [98,](#page-97-0) [180](#page-179-0) metoda osobistego numeru identyfikacyjnego [72](#page-71-0) metoda przyciskowa [72](#page-71-0) miejsca zacięcia identyfikacja [259](#page-258-0) migająca czerwona lampka w zszywaczu podręcznym [272](#page-271-0)

### **N**

nabój z tonerem wymiana [184](#page-183-0) zamawianie [182](#page-181-0) napęd flash drukowanie [80](#page-79-0) skanowanie do [96](#page-95-0) Narzędzie Lexmark ScanBack [93](#page-92-0) nie można odbierać faksów za pomocą faksu analogowego [280](#page-279-0) nie można odczytać napędu flash rozwiązywanie problemów z drukowaniem [257](#page-256-0)

nie można połączyć drukarki z siecią Wi-Fi [270](#page-269-0) nie można skanować do folderu sieciowego [284](#page-283-0) nie można skanować do komputera [283](#page-282-0) nie można uzyskać połączenia z wbudowanym serwerem WWW [269](#page-268-0) nie można wykryć wewnętrznego opcjonalnego elementu wyposażenia [271](#page-270-0) nie można wysłać strony tytułowej faksu z komputera [283](#page-282-0) nie można wysłać wiadomości email [277](#page-276-0) nie można wysyłać ani odbierać faksów za pomocą etherFAX [281](#page-280-0) nie można wysyłać ani odbierać faksów za pomocą faksu analogowego [278](#page-277-0) niepożądane faksy blokowanie [91](#page-90-0) nieprawidłowe marginesy [236](#page-235-0) niska jakość kopii [286](#page-285-0) niska jakość wydruku faksu [282](#page-281-0) numer seryjny drukarki znajdowanie [10](#page-9-0) numer seryjny, drukarka znajdowanie [10](#page-9-0)

# **O**

obcięte obrazy na wydruku [243](#page-242-0) obcięty tekst na wydruku [243](#page-242-0) obsługa ekranu używanie gestów [28](#page-27-0) obsługa ekranu za pomocą gestów [28](#page-27-0) obsługa sieci bezprzewodowej [71](#page-70-0) obsługiwane aplikacje [23](#page-22-0) obsługiwane faksy [30](#page-29-0) obsługiwane gramatury papieru [18](#page-17-0) obsługiwane napędy flash [81](#page-80-0) obsługiwane rozmiary papieru [15](#page-14-0) obsługiwane typy papieru [18](#page-17-0) obsługiwane typy plików [81](#page-80-0) opcje sprzętowe zasobniki [53](#page-52-0)

opcje sprzętowe, dodawanie sterownik drukarki [52](#page-51-0) opcje wewnętrzne, dodawanie sterownik drukarki [52](#page-51-0) opcjonalne karty [53](#page-52-0) oprogramowanie drukarki instalowanie [50](#page-49-0) oprogramowanie sprzętowe, aktualizowanie [51](#page-50-0) oryginalne części i materiały eksploatacyjne [182](#page-181-0) oryginalne części i materiały eksploatacyjne firmy Lexmark [182](#page-181-0) osobiste numery identyfikacyjne włączanie [30](#page-29-0) oszczędność papieru [87](#page-86-0) oświadczenia [293](#page-292-0)[, 294,](#page-293-0) [296](#page-295-0)[,](#page-297-0)  [298](#page-297-0) oświadczenia dotyczące emisji [293,](#page-292-0) [298](#page-297-0)

### **P**

pamięć drukarki wymazywanie [75](#page-74-0) pamięć nieulotna [76](#page-75-0) wymazywanie [75](#page-74-0) pamięć ulotna [76](#page-75-0) wymazywanie [75](#page-74-0) panel operacyjny korzystanie [12](#page-11-0) papier formularze z nadrukiem [15](#page-14-0) niedozwolony [14](#page-13-0) papier firmowy [15](#page-14-0) Uniwersalny, ustawienie rozmiaru [46](#page-45-0) wybieranie [13](#page-12-0) papier często się zacina [275](#page-274-0) papier firmowy kopiowanie na [86](#page-85-0) wybieranie [15](#page-14-0) Personalizacja wyświetlacza korzystanie [25](#page-24-0) pionowe białe linie [246](#page-245-0) pionowe jasne pasy [245](#page-244-0) pionowe smugi na wydrukach [248](#page-247-0) plamki na wydruku [238](#page-237-0) planowanie faksowania [90](#page-89-0) planowanie faksu [90](#page-89-0)

podajnik uniwersalny ładowanie [48](#page-47-0) podkładka szyby skanera wymiana [203](#page-202-0) podłączanie do sieci bezprzewodowej korzystanie z kodu PIN [72](#page-71-0) korzystanie z metody przyciskowej [72](#page-71-0) podłączanie drukarki do sieci bezprzewodowej [71](#page-70-0) podłączanie kabli [20](#page-19-0) podłączanie komputera do drukarki [73](#page-72-0) podłączanie urządzenia przenośnego do drukarki [73](#page-72-0) pomarszczony papier [233](#page-232-0) Port EXT [20](#page-19-0) port ISP (Internal Solutions Port) instalowanie [61](#page-60-0) Port LINE [20](#page-19-0) Port USB włączanie [258](#page-257-0) Port USB drukarki [20](#page-19-0) postrzępiony obraz skanowanie z automatycznego podajnika dokumentów [287](#page-286-0) postrzępiony tekst skanowanie z automatycznego podajnika dokumentów [287](#page-286-0) poufne zadania drukowania drukowanie [82](#page-81-0) konfiguracja [81](#page-80-0) powiadomienia o materiałach eksploatacyjnych konfiguracja [181](#page-180-0) powiększanie rozmiaru kopii [86](#page-85-0) powolne drukowanie [254](#page-253-0) powtarzające się defekty na wydrukach [250](#page-249-0) poziome jasne pasy [244](#page-243-0) poziomy natężenia hałasu [293](#page-292-0) praca w sieci bezprzewodowej [71](#page-70-0) problem z jakością skanowania ciemne pionowe smugi [286](#page-285-0) częściowe kopie dokumentów [285](#page-284-0) częściowe kopie zdjęć [285](#page-284-0) niska jakość kopii [286](#page-285-0) postrzępiony obraz [287](#page-286-0)

postrzępiony tekst [287](#page-286-0) problem ze skanowaniem skaner nie domyka się [288](#page-287-0) skaner nie reaguje [289](#page-288-0) skanowanie trwa zbyt długo [288](#page-287-0) skanowanie zawiesza komputer [288](#page-287-0) zadanie skanowania nie powiodło się [287](#page-286-0) problemy z drukowaniem powolne drukowanie [254](#page-253-0) zadania drukowania nie są drukowane [251](#page-250-0) problemy z jakością druku [221](#page-220-0) białe strony [229](#page-228-0) cętkowany wydruk [238](#page-237-0) ciemne pionowe linie lub smugi [248](#page-247-0) ciemne pionowe smugi i brakujące elementy wydruku [249](#page-248-0) cienkie linie są drukowane nieprawidłowo [232](#page-231-0) jasny wydruk [236](#page-235-0) krzywy wydruk [241](#page-240-0) nieprawidłowe marginesy [236](#page-235-0) obcięty tekst lub obraz [243](#page-242-0) pionowe białe linie [246](#page-245-0) pionowe ciemne pasy [247](#page-246-0) pionowe jasne pasy [245](#page-244-0) plamki na wydruku [238](#page-237-0) pomarszczony papier [233](#page-232-0) powtarzające się błędy wydruku [250](#page-249-0) poziome jasne pasy [244](#page-243-0) puste strony [229](#page-228-0) strony jednolicie czarne [242](#page-241-0) szare tło na wydrukach [234](#page-233-0) toner łatwo się ściera [244](#page-243-0) zagięty papier [233](#page-232-0) zbyt ciemny wydruk [230](#page-229-0) zniekształcony wydruk [241](#page-240-0) zwijanie się papieru [239](#page-238-0) problemy z jakością skanowania ciemne pionowe smugi [286](#page-285-0) częściowe kopie dokumentów [285](#page-284-0) częściowe kopie zdjęć [285](#page-284-0) niska jakość kopii [286](#page-285-0) problemy z kopiowaniem skaner nie domyka się [288](#page-287-0)

skaner nie reaguje [289](#page-288-0) Prowadzenie głosowe aktywowanie [27](#page-26-0) tempo mowy [30](#page-29-0) wyłączanie [28](#page-27-0) próbne zadania drukowania [81](#page-80-0) przechowywanie papieru [14](#page-13-0) przechowywanie zadań drukowania [81](#page-80-0) przekazywanie faksu [91](#page-90-0) przenoszenie drukarki [19](#page-18-0)[, 219](#page-218-0) przy użyciu podajnika ADF kopiowanie [85](#page-84-0) przy użyciu szyby skanera kopiowanie [85](#page-84-0) przyciemnienie faksu dostosowywanie [91](#page-90-0) przypisywanie drukarki do sygnału dzwonka [37](#page-36-0) puste strony [229](#page-228-0)

### **R**

raporty stan drukarki [182](#page-181-0) użycie drukarki [182](#page-181-0) recykling opakowania Lexmark [291](#page-290-0) recykling produktów firmy Lexmark [291](#page-290-0) regulacja domyślnej głośności głośnik [30](#page-29-0) słuchawki [30](#page-29-0) regulacja jasności wyświetlacza [219](#page-218-0) regulacja rejestracji automatycznego podajnika dokumentów [290](#page-289-0) regulowanie intensywności toneru [84](#page-83-0) rejestracja ADF dostosowywanie [290](#page-289-0) resetowanie liczniki zużycia materiałów eksploatacyjnych [273](#page-272-0) resetowanie liczników zużycia materiałów eksploatacyjnych [210](#page-209-0)[, 273](#page-272-0) rozdzielczość faksu zmiana [90](#page-89-0) rozłączanie zasobników [49](#page-48-0) rozmiary papieru, obsługiwane [15](#page-14-0)

rozmieszczenie arkuszy separujących [83](#page-82-0) między kopiami [86](#page-85-0) rozwiązywanie problemów Błąd "Nie skonfigurowano serwera SMTP" [276](#page-275-0) drukarka nie odpowiada [256](#page-255-0) nie można połączyć drukarki z siecią Wi-Fi [270](#page-269-0) nie można uzyskać połączenia z wbudowanym serwerem WWW [269](#page-268-0) problemy z jakością druku [221](#page-220-0) rozwiązywanie problemów z drukowaniem drukowanie z sortowaniem nie działa [274](#page-273-0) funkcja łączenia zasobników nie działa [275](#page-274-0) koperta skleja się podczas drukowania [274](#page-273-0) nie można drukować poufnych dokumentów i innych wstrzymanych dokumentów [252](#page-251-0) papier często się zacina [275](#page-274-0) wydruk zadania na niewłaściwym papierze [253](#page-252-0) wydruk zadania z niewłaściwej tacy [253](#page-252-0) zacięte strony nie są drukowane ponownie [276](#page-275-0) rozwiązywanie problemów z faksem brak informacji na stronie tytułowej faksu [282](#page-281-0) identyfikator numeru dzwoniącego nie jest wyświetlany [277](#page-276-0) można wysyłać, ale nie można odbierać faksów za pomocą faksu analogowego [280](#page-279-0) nie można skonfigurować etherFAX [281](#page-280-0) nie można wysłać strony tytułowej faksu z komputera [283](#page-282-0) nie można wysyłać ani odbierać faksów za pomocą etherFAX [281](#page-280-0)

nie można wysyłać ani odbierać faksów za pomocą faksu analogowego [278](#page-277-0) nie można wysyłać faksów za pomocą faksu analogowego [280](#page-279-0) niska jakość wydruku [282](#page-281-0) rozwiązywanie problemów z opcjonalnym wyposażeniem drukarki nie można wykryć wewnętrznego opcjonalnego elementu wyposażenia [271](#page-270-0) rozwiązywanie problemów z pocztą e-mail nie można wysłać wiadomości e-mail [277](#page-276-0) rozwiązywanie problemów ze skanowaniem nie można skanować do folderu sieciowego [284](#page-283-0) nie można skanować do komputera [283](#page-282-0) rozwiązywanie problemów, email nie można wysłać wiadomości e-mail [277](#page-276-0) rozwiązywanie problemów, opcjonalne wyposażenie drukarki nie można wykryć wewnętrznego opcjonalnego elementu wyposażenia [271](#page-270-0) różne rozmiary papieru, kopiowanie [85](#page-84-0)

### **S**

separator sheets (arkusze separujące) umieszczanie [83](#page-82-0) serwer e-mail konfiguracja [38](#page-37-0) serwer faksu, konfiguracja ustawianie funkcji faksu [33](#page-32-0) Serwer FTP, skanowanie do za pomocą panelu operacyjnego [94](#page-93-0) sieć bezprzewodowa konfiguracja bezpiecznego dostępu do sieci Wi-Fi [72](#page-71-0) podłączanie drukarki do [71](#page-70-0)

sieć Wi-Fi wyłączanie [74](#page-73-0) skaner czyszczenie [211](#page-210-0) skaner nie domyka się [288](#page-287-0) skaner nie reaguje [289](#page-288-0) skanowanie do komputera [93](#page-92-0) do napędu flash [96](#page-95-0) do serwera FTP [94](#page-93-0) korzystanie z automatycznego podajnika dokumentów (ADF) [93](#page-92-0) przy użyciu szyby skanera [93](#page-92-0) skanowanie do folderu sieciowego [95](#page-94-0) skanowanie do serwera FTP za pomocą panelu operacyjnego [94](#page-93-0) skanowanie z automatycznego podajnika dokumentów ciemne pionowe smugi [286](#page-285-0) skanowanie, rozwiązywanie problemów nie można skanować do folderu sieciowego [284](#page-283-0) nie można skanować do komputera [283](#page-282-0) skrót E-mail [24](#page-23-0) Faksowanie [24](#page-23-0) FTP [24](#page-23-0) Kopiowanie [24](#page-23-0) skrót do miejsc docelowych faksu tworzenie [90](#page-89-0) skrót e-mail tworzenie [88](#page-87-0) skrót, tworzenie adres FTP [95](#page-94-0) e-mail [88](#page-87-0) kopiowanie [87](#page-86-0) miejsca docelowe faksu [90](#page-89-0) skróty tworzenie [24](#page-23-0) SMB skanowanie [95](#page-94-0) sortowanie kopii [86](#page-85-0) sortowanie wielu kopii [86](#page-85-0) sprawdzanie stanu części i materiałów eksploatacyjnych [181](#page-180-0)

stan części sprawdzanie [181](#page-180-0) stan drukarki [12](#page-11-0) stan materiałów eksploatacyjnych sprawdzanie [181](#page-180-0) sterownik drukarki instalowanie [50](#page-49-0) opcje sprzętowe, dodawanie [52](#page-51-0) sterownik faksu instalowanie [50](#page-49-0) strona konfiguracji sieci drukowanie [74](#page-73-0) Strona ustawień menu drukowanie [180](#page-179-0) strony jednolicie czarne [242](#page-241-0) strony w czerni [242](#page-241-0) szare tło na wydrukach [234](#page-233-0)

### **T**

temperatura wokół drukarki [296](#page-295-0) Tempo mowy w prowadzeniu głosowym dostosowywanie [30](#page-29-0) toner łatwo się ściera [244](#page-243-0) transport drukarki [220](#page-219-0) tryb czuwania konfiguracja [219](#page-218-0) tryb hibernacji konfiguracja [219](#page-218-0) tryb powiększania włączanie [29](#page-28-0) tryby oszczędzania energii konfiguracja [219](#page-218-0) tworzenie folderów dla zakładek [27](#page-26-0) tworzenie skrótów [24](#page-23-0) tworzenie skrótu adres FTP [95](#page-94-0) e-mail [88](#page-87-0) folder sieciowy [95](#page-94-0) kopiowanie [87](#page-86-0) miejsca docelowe faksu [90](#page-89-0) tworzenie zakładek [26](#page-25-0) typy papieru, obsługiwane [18](#page-17-0)

### **U**

Uniwersalny rozmiar papieru ustawianie [46](#page-45-0)

uruchamianie pokazu slajdów [25](#page-24-0) urządzenie przenośne drukowanie [78,](#page-77-0) [79](#page-78-0) podłączanie do drukarki [73](#page-72-0) Usługa drukowania Mopria [79](#page-78-0) ustawianie czasu letniego konfiguracja [38](#page-37-0) ustawianie funkcji faksu za pomocą serwera faksów [33](#page-32-0) ustawianie limitów urządzenia [25](#page-24-0) ustawianie rozmiaru papieru [46](#page-45-0) ustawianie typu papieru [46](#page-45-0) ustawianie uniwersalnego rozmiaru papieru [46](#page-45-0) ustawienia drukarki przywracanie ustawień fabrycznych [76](#page-75-0) ustawienia ekologiczne [219](#page-218-0) ustawienia głośnika faksu konfiguracja [38](#page-37-0) ustawienia SMTP konfiguracja [38](#page-37-0) usuwanie grup kontaktów [27](#page-26-0) usuwanie kontaktów [27](#page-26-0) usuwanie zablokowanego papieru w automatycznym podajniku dokumentów [267](#page-266-0) w drzwiczkach A [261](#page-260-0) w drzwiczkach B [264](#page-263-0) w module druku dwustronnego [265](#page-264-0) w podajniku uniwersalnym [267](#page-266-0) w zasobnikach [266](#page-265-0) usuwanie zaciętego papieru w automatycznym podajniku dokumentów [267](#page-266-0) w drzwiczkach A [261](#page-260-0) w drzwiczkach B [264](#page-263-0) w module druku dwustronnego [265](#page-264-0) w podajniku uniwersalnym [267](#page-266-0) w zasobnikach [266](#page-265-0) uszkodzony inteligentny dysk pamięci [272](#page-271-0) uzupełnianie zszywek wymiana [189](#page-188-0) używanie oryginalnych części i materiałów eksploatacyjnych firmy Lexmark [182](#page-181-0)

#### **W**

wałek podejmujący automatycznego podajnika dokumentów czyszczenie [214](#page-213-0) wymiana [206](#page-205-0) Wałek separatora automatycznego podajnika dokumentów czyszczenie [214](#page-213-0) wymiana [206](#page-205-0) wałki pobierające wymiana [201](#page-200-0) Wałki podajnika ADF czyszczenie [214](#page-213-0) wymiana [206](#page-205-0) wewnętrzne opcjonalne elementy wyposażenia [53](#page-52-0) dysk twardy drukarki [58](#page-57-0) Wi‑Fi Direct drukowanie z urządzenia przenośnego [79](#page-78-0) konfiguracja [72](#page-71-0) włączanie [73](#page-72-0) wilgotność powietrza wokół drukarki [296](#page-295-0) włączanie charakterystycznego dzwonka [37](#page-36-0) włączanie opcji Wi‑Fi Direct [73](#page-72-0) włączanie osobistych numerów identyfikacyjnych [30](#page-29-0) włączanie portu USB [258](#page-257-0) włączanie trybu powiększania [29](#page-28-0) włączanie wypowiadania haseł [30](#page-29-0) wskazówki dotyczące papieru [13](#page-12-0) wsparcie techniczne korzystanie [25](#page-24-0) wstrzymane dokumenty nie są drukowane [252](#page-251-0) wstrzymane zadania drukowanie [82](#page-81-0) ustawianie czasu wygaśnięcia [81](#page-80-0) wstrzymywanie faksów [91](#page-90-0) wybór miejsca dla drukarki [19](#page-18-0) wydruk zadania na niewłaściwym papierze [253](#page-252-0)

wydruk zadania z niewłaściwej tacy [253](#page-252-0) wyłączanie błędu "Nie skonfigurowano serwera SMTP" [276](#page-275-0) wyłączanie sieci Wi-Fi [74](#page-73-0) wymazywanie pamięć drukarki [75](#page-74-0) wymiana bezprzewodowego serwera druku [197](#page-196-0) wymiana części podkładka szyby skanera [203](#page-202-0) wałek podejmujący automatycznego podajnika dokumentów [206](#page-205-0) Wałek separatora automatycznego podajnika dokumentów [206](#page-205-0) wałki pobierające [201](#page-200-0) Wałki podajnika ADF [206](#page-205-0) wymiana materiałów eksploatacyjnych nabój z tonerem [184](#page-183-0) zestaw obrazujący [186](#page-185-0) wymiana wkładu zszywacza [189](#page-188-0) Wymiana wkładu, niedopasowanie regionu drukarki [272](#page-271-0) wymiana zasilacza [190](#page-189-0) wyposażenie drukarki [11](#page-10-0) wypowiadanie haseł włączanie [30](#page-29-0) wysyłanie faksu [89](#page-88-0) wysyłanie wiadomości e-mail [88](#page-87-0) korzystanie z automatycznego podajnika dokumentów (ADF) [88](#page-87-0) przy użyciu szyby skanera [88](#page-87-0) wyświetlanie aplikacji na ekranie głównym [23](#page-22-0) wyświetlanie raportów [182](#page-181-0)

### **Z**

z obsługą klienta kontakt [290](#page-289-0) za pomocą panelu operacyjnego [12](#page-11-0) zabezpieczanie danych drukarki [76](#page-75-0) zacięcia papieru lokalizowanie [259](#page-258-0) zapobieganie [258](#page-257-0)

zacięcia papieru w zasobnikach [266](#page-265-0) zacięcia, papier zapobieganie [258](#page-257-0) zacięcie papieru w automatycznym podajniku dokumentów [267](#page-266-0) zacięcie papieru w drzwiczkach A [261](#page-260-0) zacięcie papieru w drzwiczkach B [264](#page-263-0) zacięcie papieru w module druku dwustronnego [265](#page-264-0) zacięcie papieru w podajniku uniwersalnym [267](#page-266-0) zacięte strony nie są drukowane ponownie [276](#page-275-0) zadania drukowania nie są drukowane [251](#page-250-0) zadania wydruku powtarzanego [81](#page-80-0) zadanie drukowania anulowanie [83](#page-82-0) zadanie skanowania nie powiodło się [287](#page-286-0) zagięty papier [233](#page-232-0) zakładki tworzenie [26](#page-25-0) tworzenie folderów dla [27](#page-26-0) zamawianie materiałów eksploatacyjnych nabój z tonerem [182](#page-181-0) zestaw obrazujący [184](#page-183-0) zapobieganie zacięciom papieru [258](#page-257-0) zarządzanie wygaszaczem ekranu [25](#page-24-0) zasilacz wymiana [190](#page-189-0) zasobniki instalowanie [53](#page-52-0) łączenie [49](#page-48-0) rozłączanie [49](#page-48-0) zbyt ciemny wydruk [230](#page-229-0) zestaw obrazujący wymiana [186](#page-185-0) zamawianie [184](#page-183-0) zmiana rozdzielczości faksu [90](#page-89-0) zmiana tapety [25](#page-24-0) zmniejszanie zużycia materiałów eksploatacyjnych [219](#page-218-0) zmniejszenie rozmiaru kopii [86](#page-85-0)

znajdowanie informacji na temat drukarki [9](#page-8-0) zniekszta łcony wydruk [241](#page-240-0) Zszywacz podr ęczny instalowanie [65](#page-64-0) migaj ąca czerwona lampka [272](#page-271-0) zwijanie si ę papieru [239](#page-238-0)